# **XCENTRIC**

# **Benutzerhandbuch**

Installation und Konfiguration

Copyright © 2001 BinTec Communications AG, alle Rechte vorbehalten

Version 1.6 Dokument # 70000J Februar 2001

- **Ziel und Zweck** Dieses Handbuch beschreibt die Installation und Erstkonfiguration von **XCENTRIC** mit Software Release 5.2.1. Für neueste Informationen und Hinweise zum aktuellen Software Release sollten Sie in jedem Fall zusätzlich unsere Release Notes lesen – insbesondere, wenn Sie ein Software Update zu einem höheren Release-Stand durchführen. Die aktuellsten Release Notes sind immer zu finden unter [www.bintec.de](http://www.bintec.de).
	- **Haftung** Der Inhalt dieses Handbuchs wurde mit größter Sorgfalt erarbeitet. Die Angaben in Ihrem Handbuch gelten jedoch nicht als Zusicherung von Eigenschaften Ihres Produkts. BinTec Communications AG haftet nur im Umfang Ihrer Verkaufs- und Lieferbedingungen und übernimmt keine Gewähr für technische Ungenauigkeiten und/oder Auslassungen.

Die Informationen in diesem Handbuch können ohne Ankündigung geändert werden. Zusätzliche Informationen, sowie Änderungen und Release Notes für **XCENTRIC** finden Sie unter [www.bintec.de](http://www.bintec.de).

Als Multiprotokoll-Router baut **XCENTRIC** in Abhängigkeit von der Systemkonfiguration WAN-Verbindungen auf. Um ungewollte Gebühren zu vermeiden, sollten Sie das Produkt unbedingt überwachen. BinTec Communications AG übernimmt keine Verantwortung für Datenverlust, ungewollte Verbindungskosten und Schäden, die durch den unbeaufsichtigten Betrieb des Produkts entstanden sind.

**Marken** BinTec und das BinTec-Logo sind eingetragene Warenzeichen der BinTec Communications AG.

> Erwähnte Firmen- und Produktnamen sind in der Regel Warenzeichen der entsprechenden Firmen bzw. Hersteller.

- **Copyright** Alle Rechte sind vorbehalten. Kein Teil dieses Handbuchs darf ohne schriftliche Genehmigung der Firma BinTec Communications AG in irgendeiner Form reproduziert oder weiterverwertet werden. Auch eine Bearbeitung, insbesondere eine Übersetzung, der Dokumentation ist ohne Genehmigung der Firma BinTec Communications AG nicht gestattet.
- **Allgemeine Anschalte-Erlaubnis** Gemäß der "Allgemeinen Anschalte-Erlaubnis" AAE dürfen Sie nur einen externen ISDN-Basisanschluß am NTBA (Netzabschluß) in Deutschland selbst vornehmen. Beachten Sie bei der Installation weiterer externer ISDN-Basisanschlüsse die jeweils gültigen Rahmenbedingungen für die Allgemeine

Anschalte-Erlaubnis. Gegebenenfalls ist ein Techniker erforderlich, der über die entsprechende Zulassung verfügt. Informieren Sie sich über die Besonderheiten anderer nationaler Verordnungen und beachten Sie deren rechtliche Grundlagen bei der Installation.

#### **Verwendete Richtlinien XCENTRIC** entspricht folgenden Richtlinien und Normen:

#### **und Normen**

■ Niederspannungsrichtlinie 73/23/EWG nach EN60950, Gerätesicherheit (Zertifikat Nr. S 9918045 geprüft nach EN 60950)

- Störfestigkeit nach EN50082 -1/1.32
- Störaussendung Grenzwertklasse B nach EN55022 /-8.94, Elektromagnetische Verträglichkeit nach EU-Richtlinie 89/336/EWG
- CE-Zeichen für alle EG-Länder (EG Baumusterprüfbescheinigung Registriernummer D810362L)

#### Zulassungen:

- CE-Zulassungen
- TÜV/GS
- BAKOM-Zulassung (Schweiz)

#### **Wie Sie BinTec**

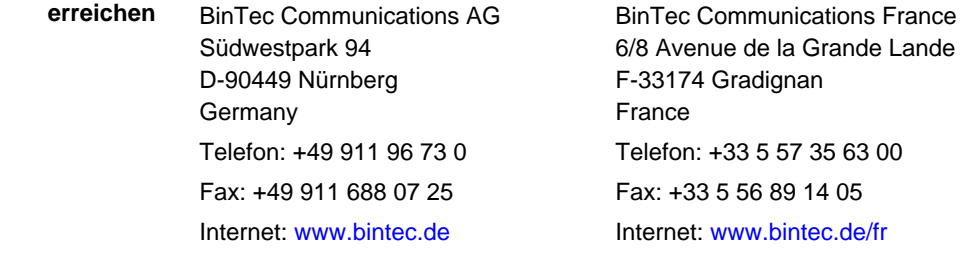

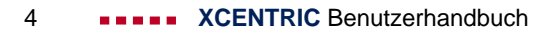

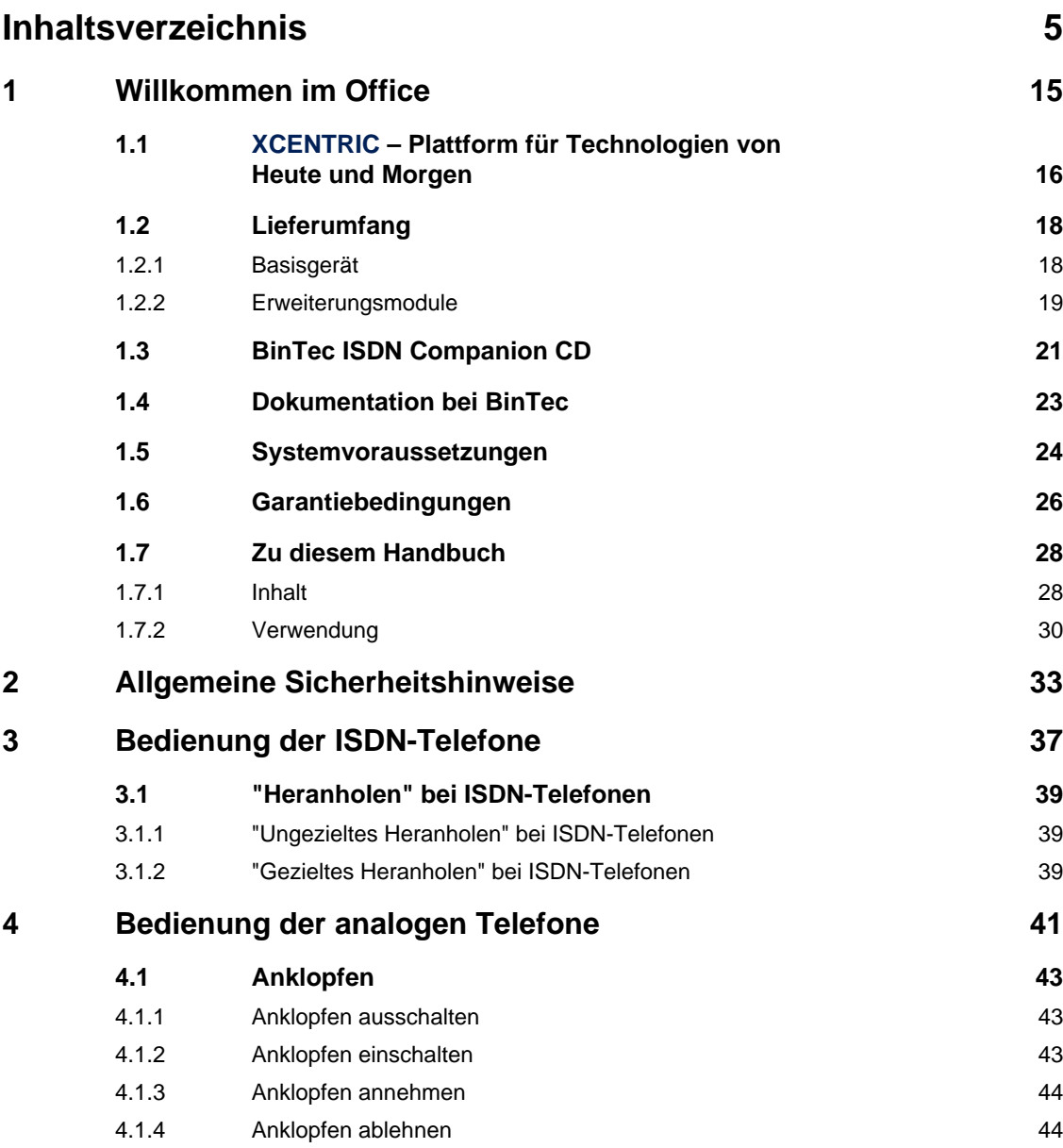

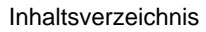

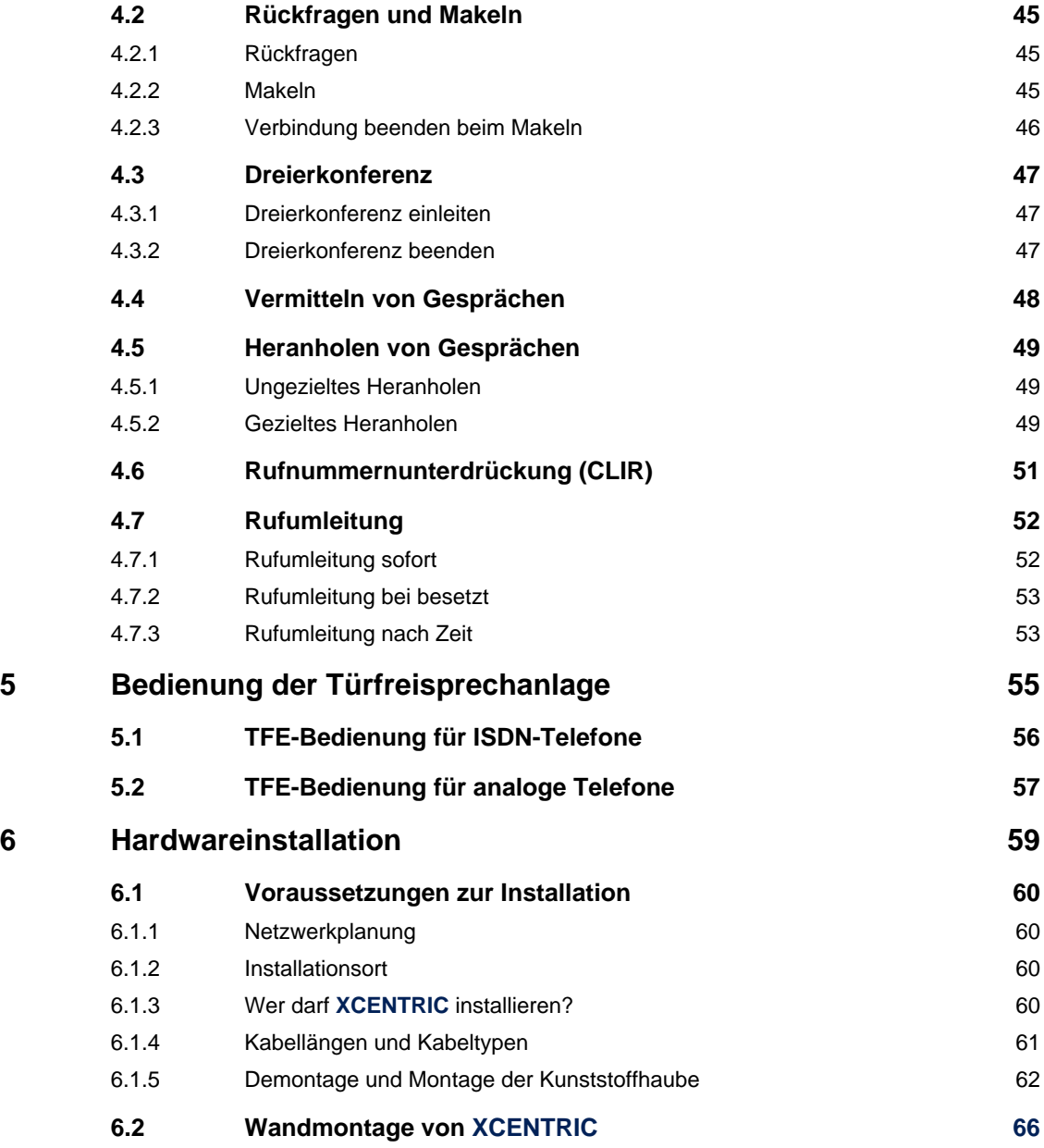

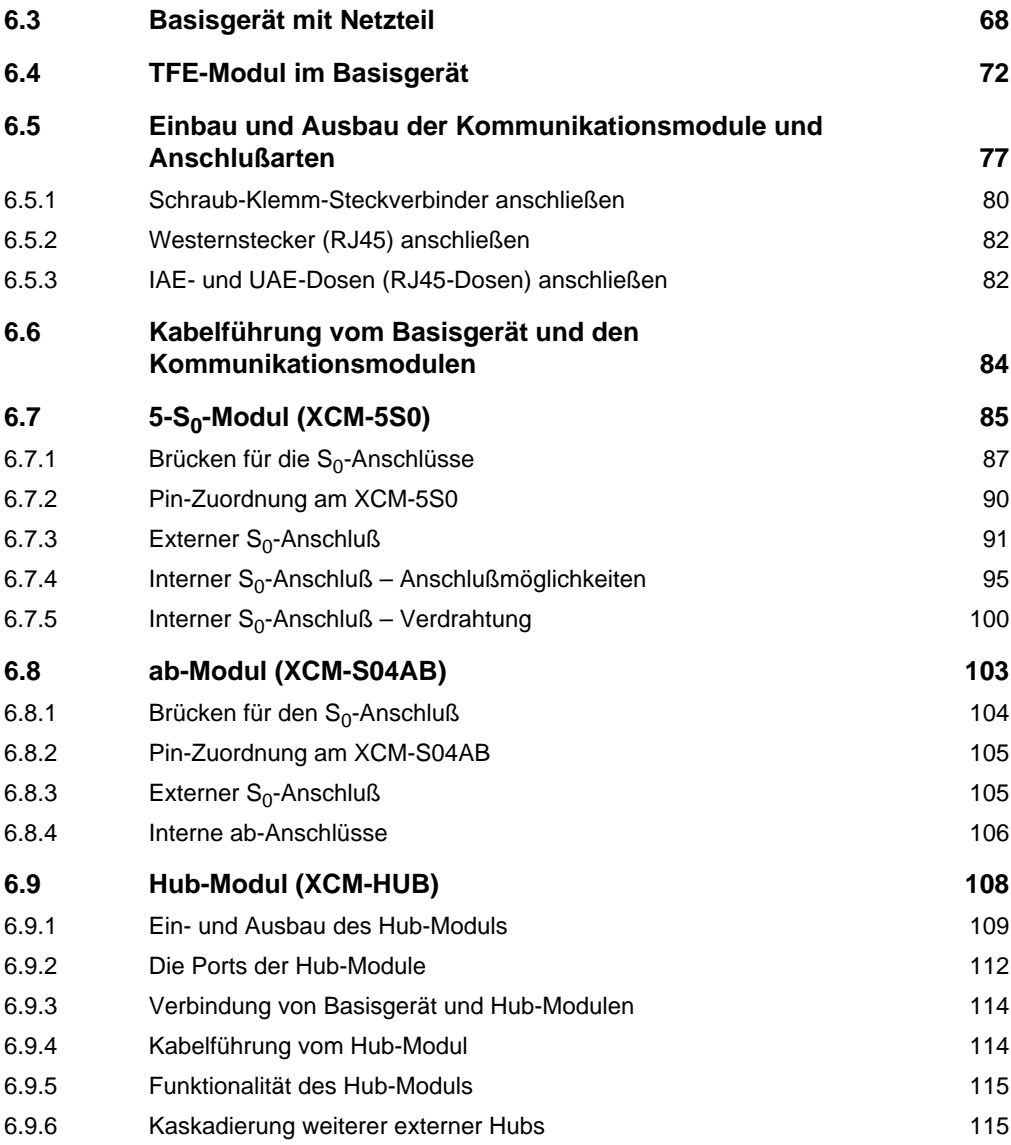

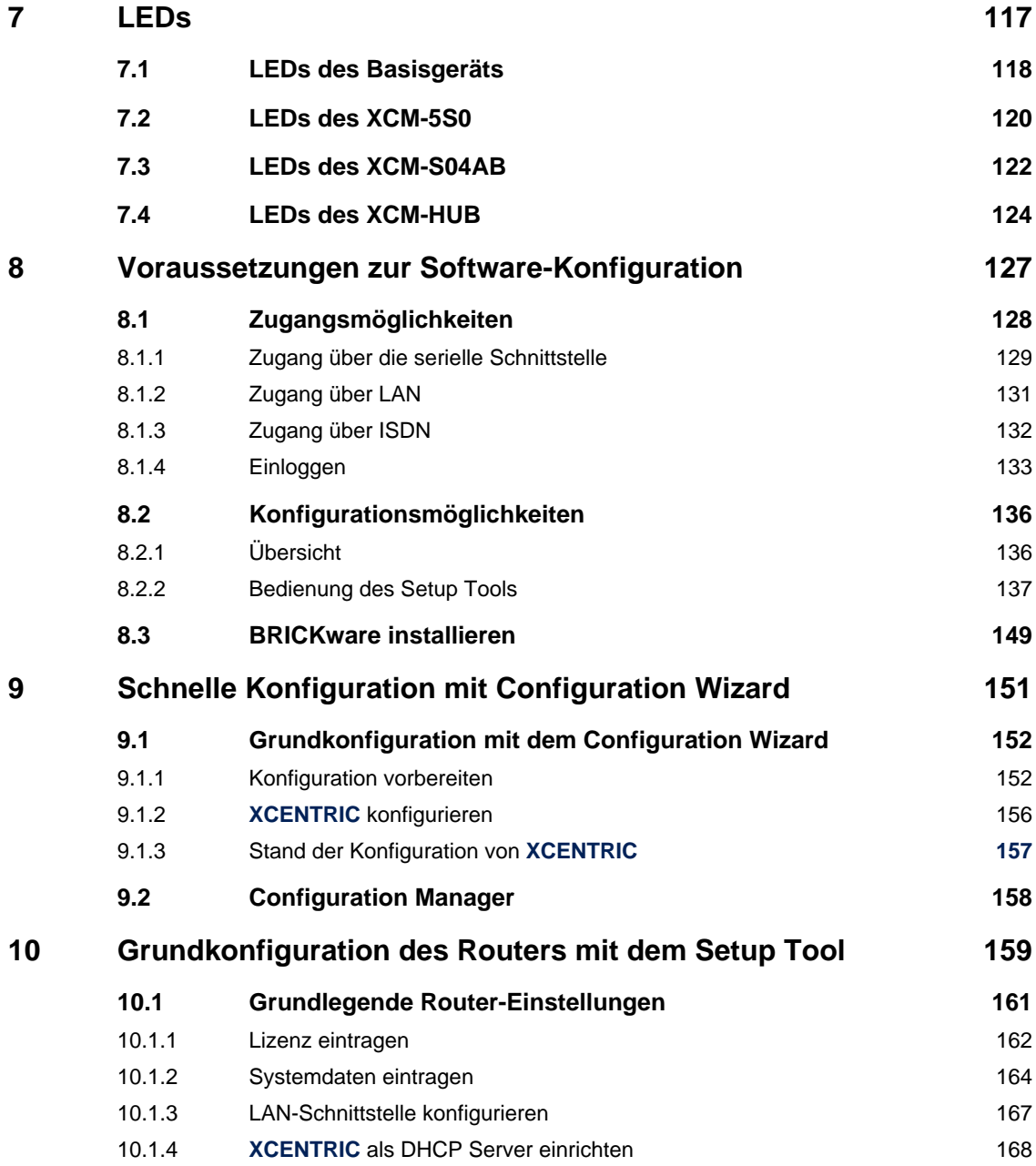

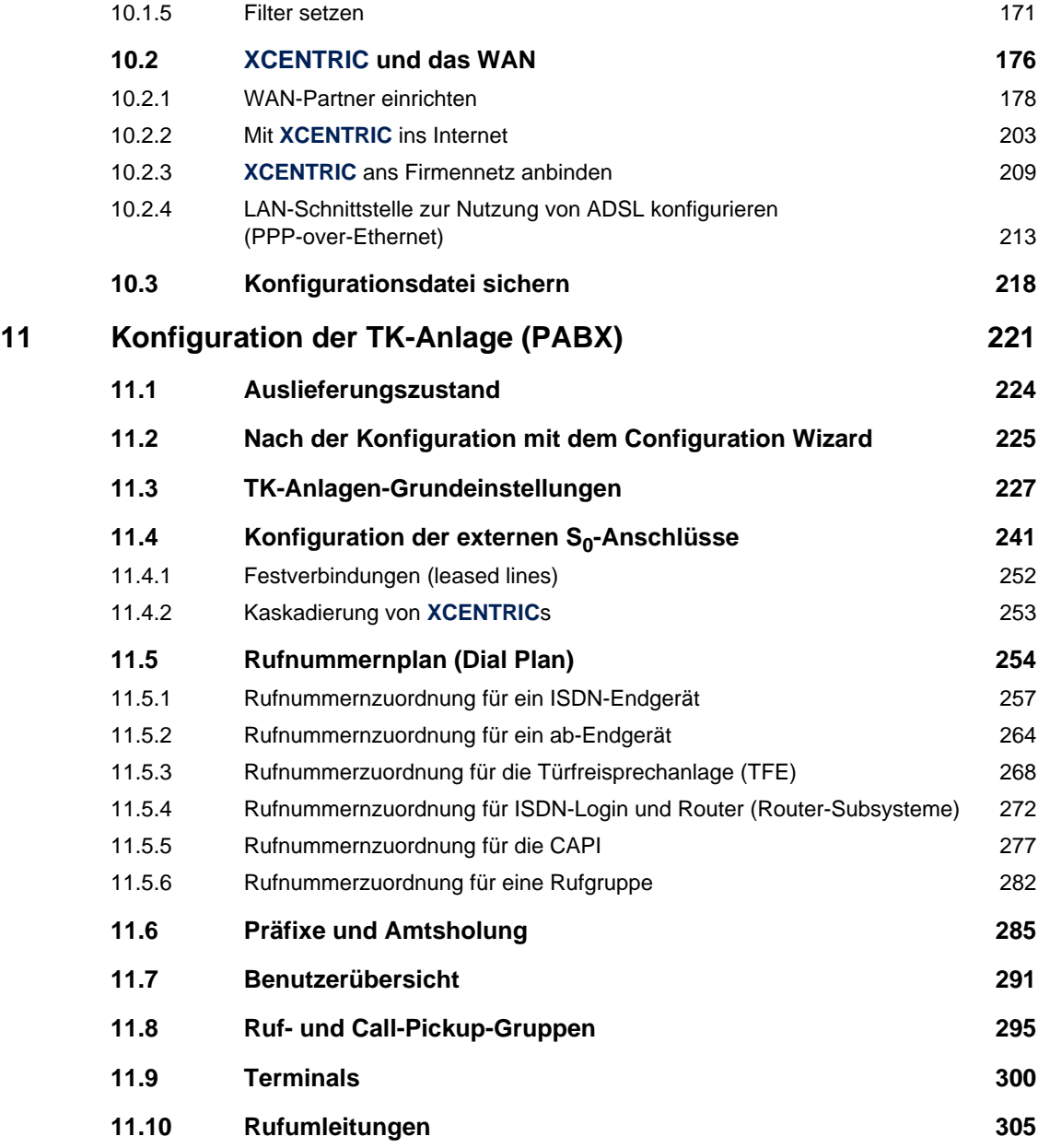

Inhaltsverzeichnis

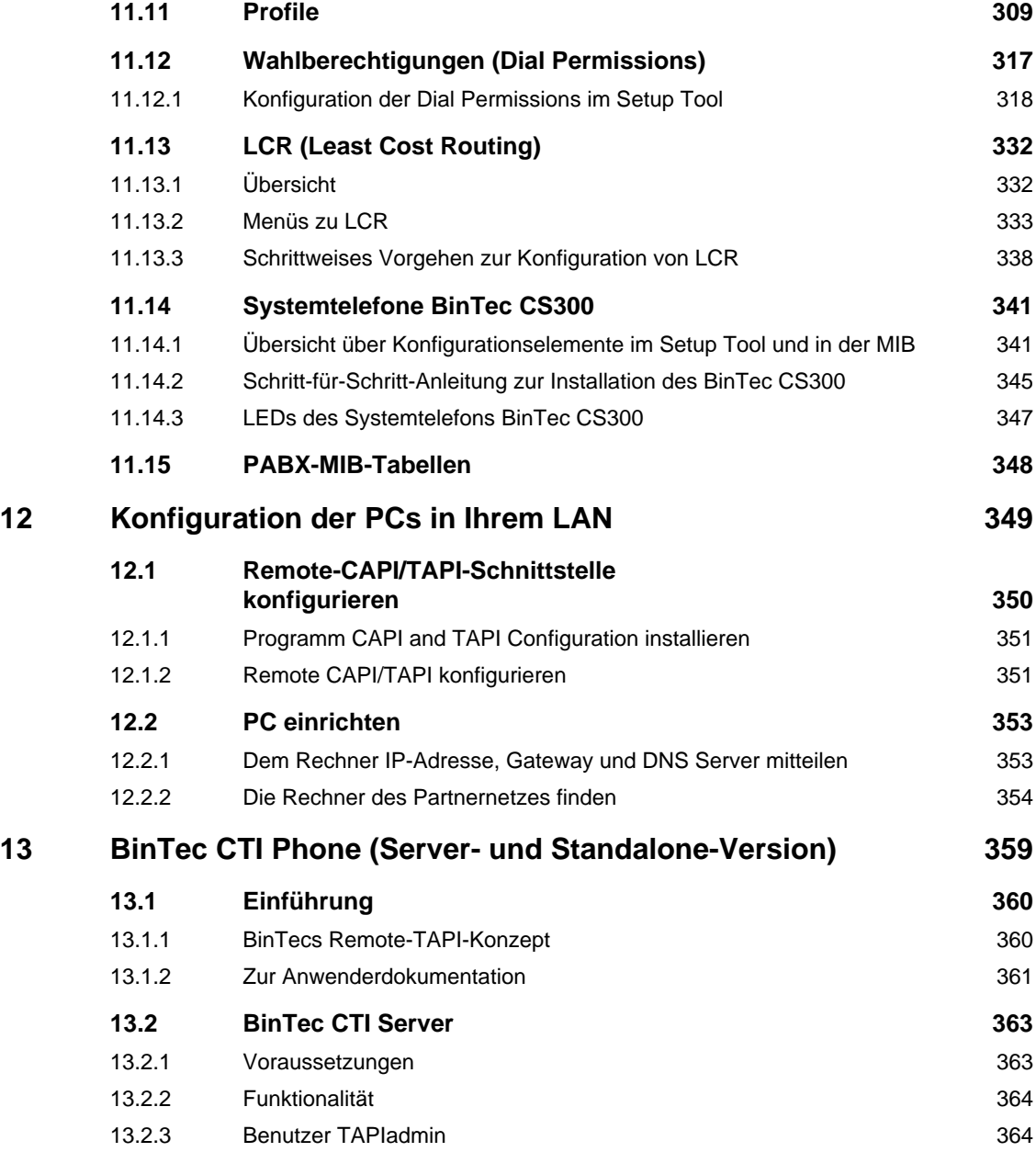

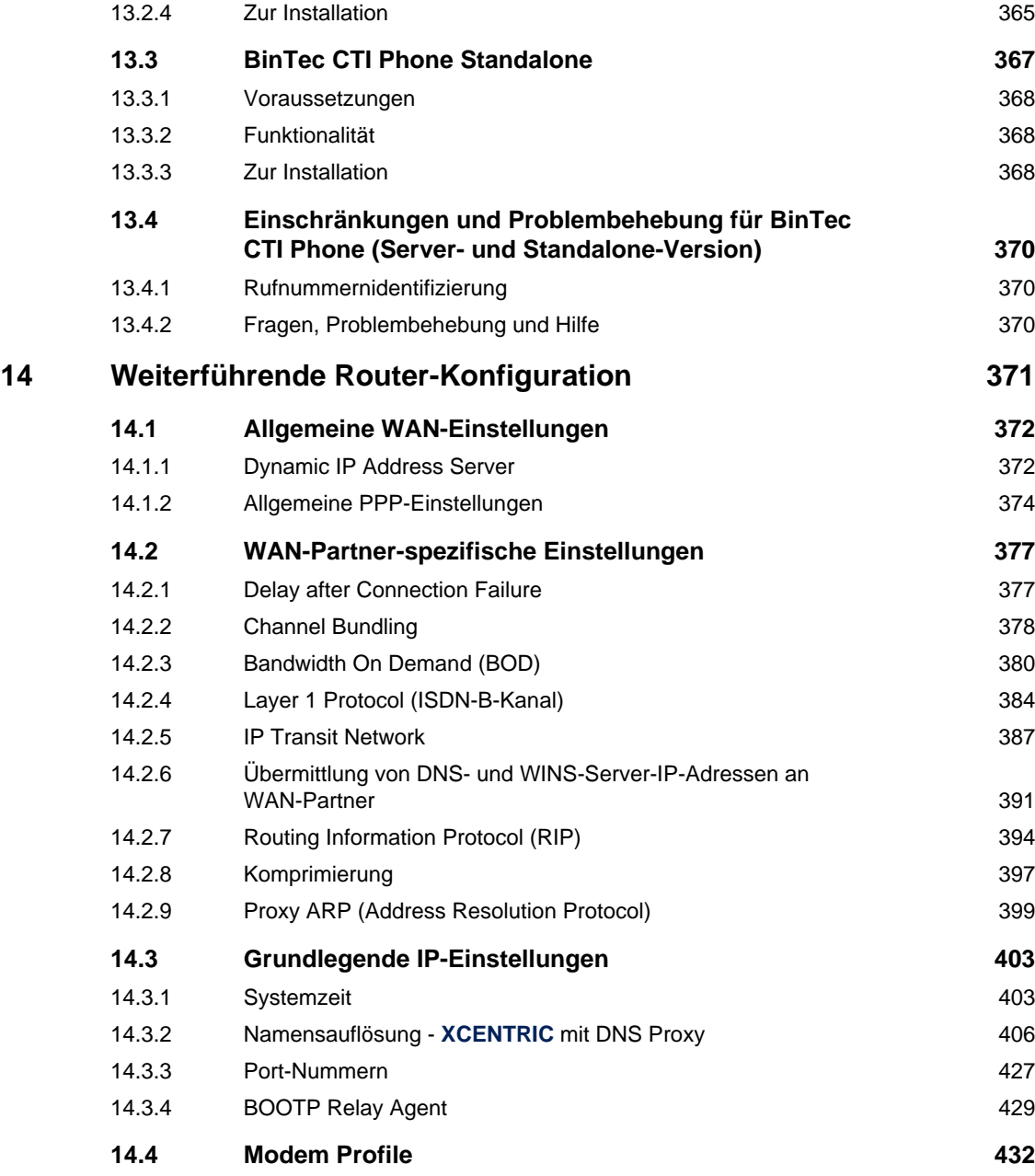

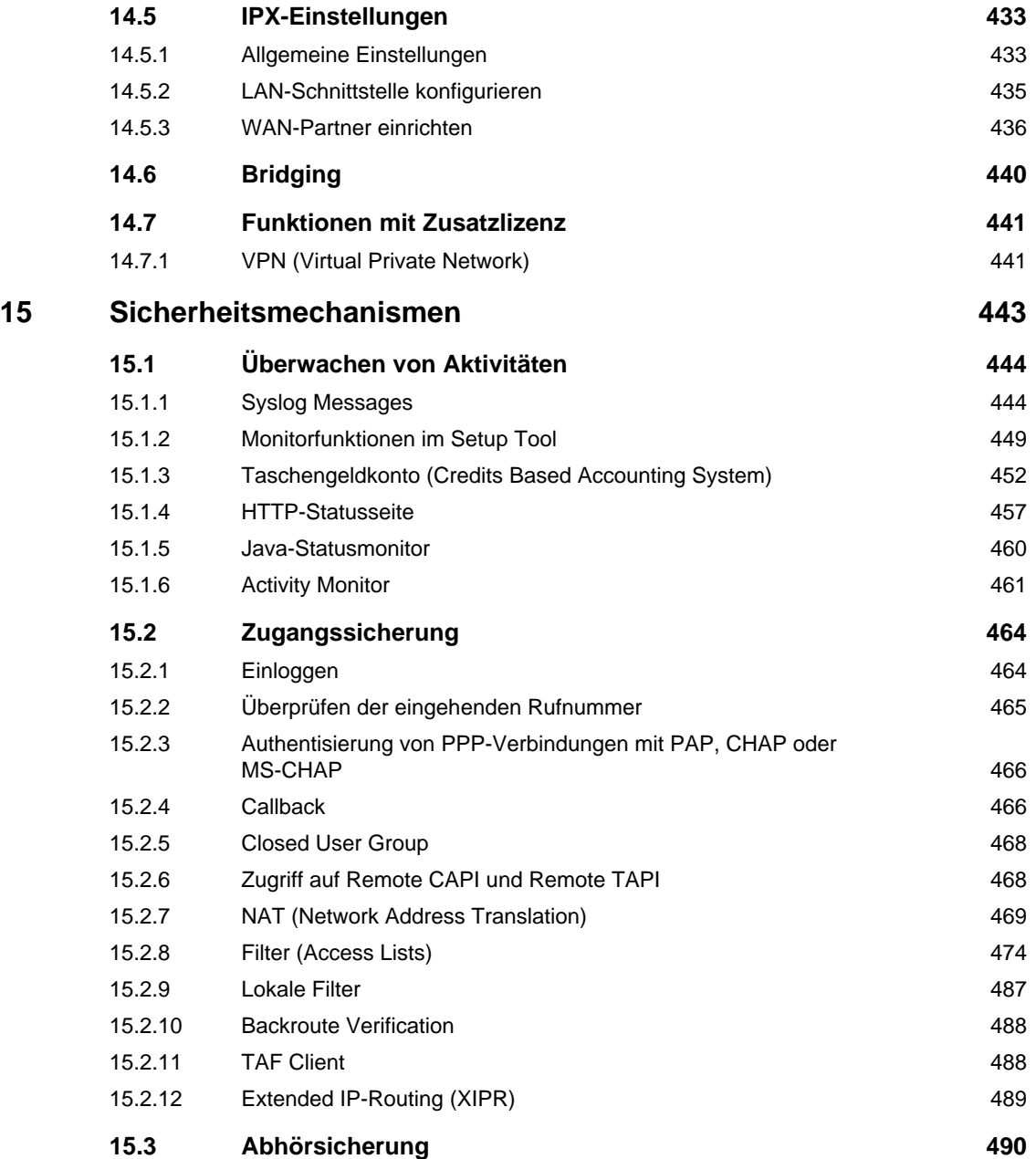

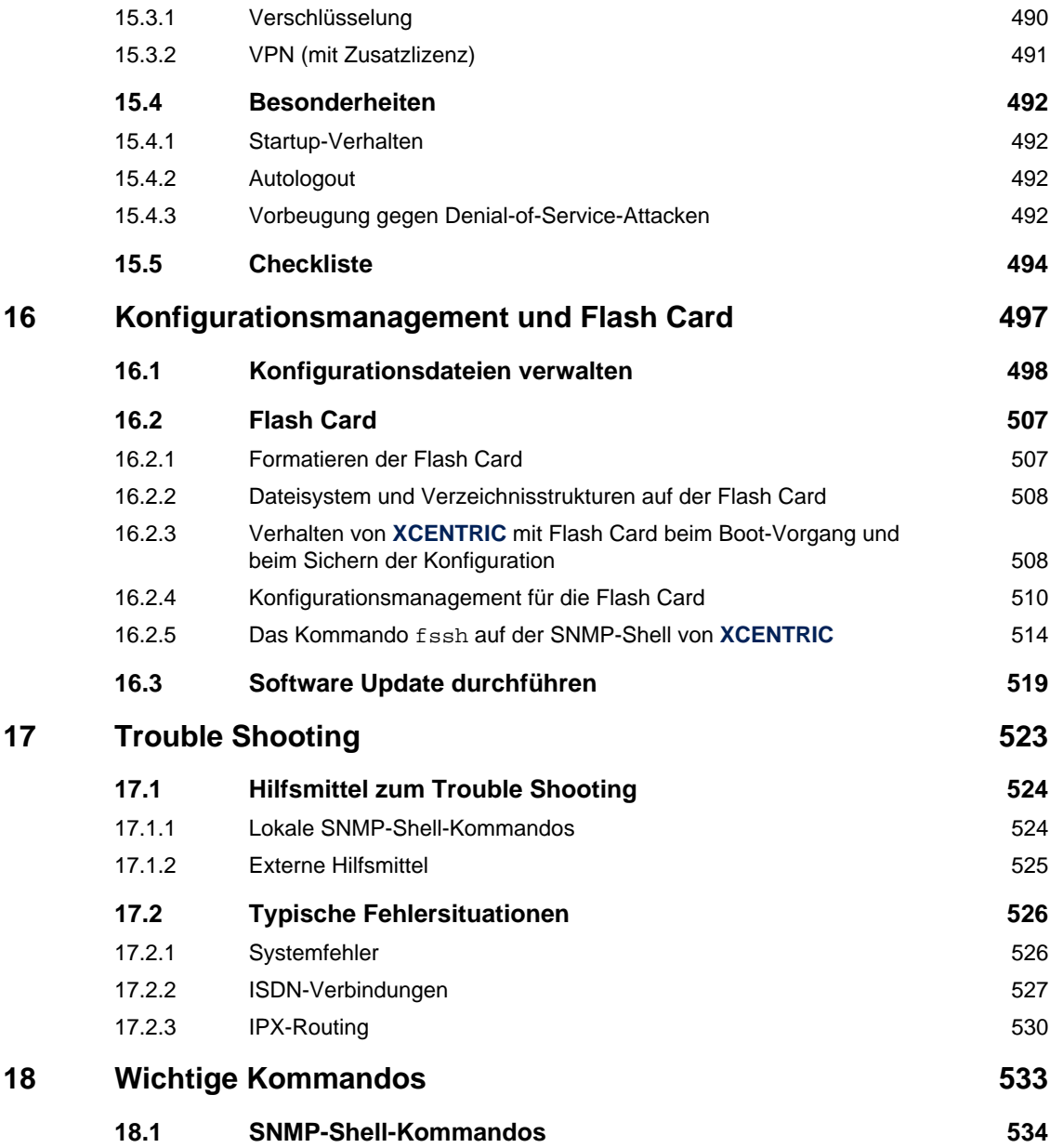

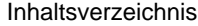

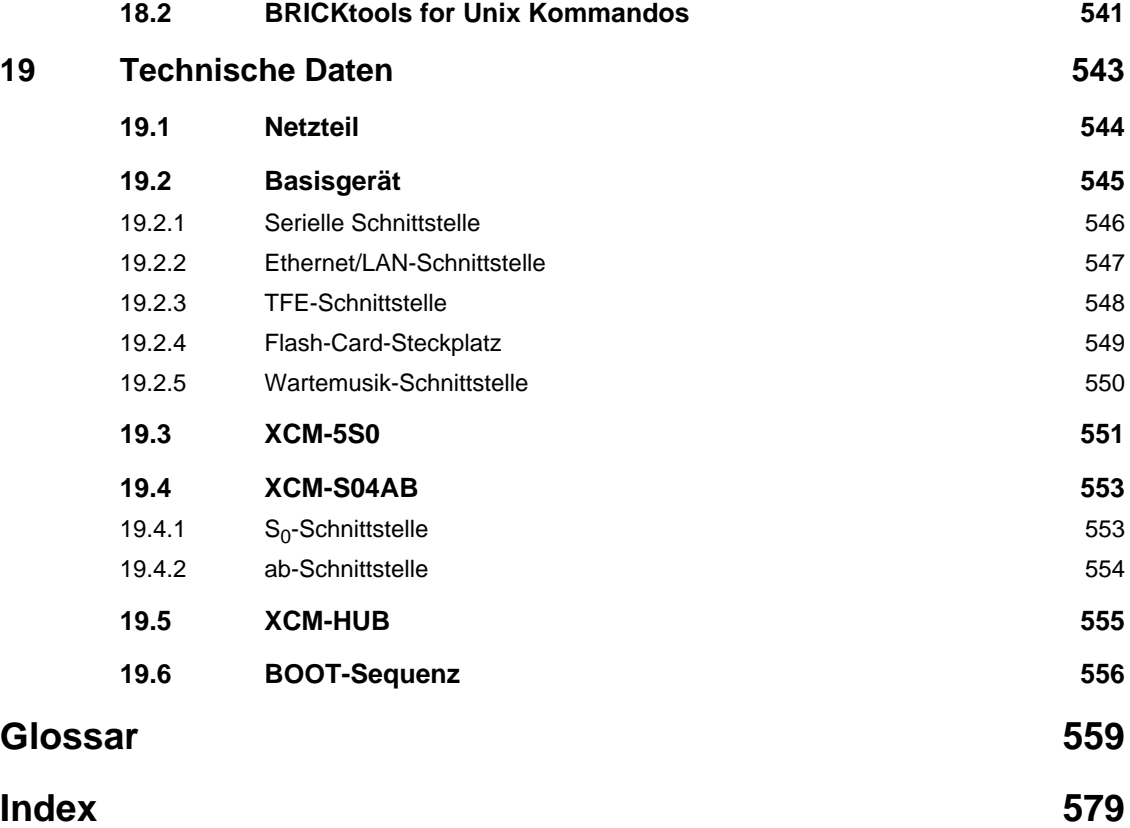

## <span id="page-14-0"></span>**1 Willkommen im Office**

Mit **XCENTRIC** haben Sie sich zum Kauf eines modularen Telekommunikations-Servers der neuen Generation entschieden. **XCENTRIC** bietet Ihnen alle Vorteile eines Multiprotokoll-Routers aus der BIANCA/BRICK-Reihe der BinTec Communications AG. Gleichzeitig verfügen Sie mit **XCENTRIC** über eine modular ausbaubare TK-Anlage für digitale und analoge Nebenstellen.

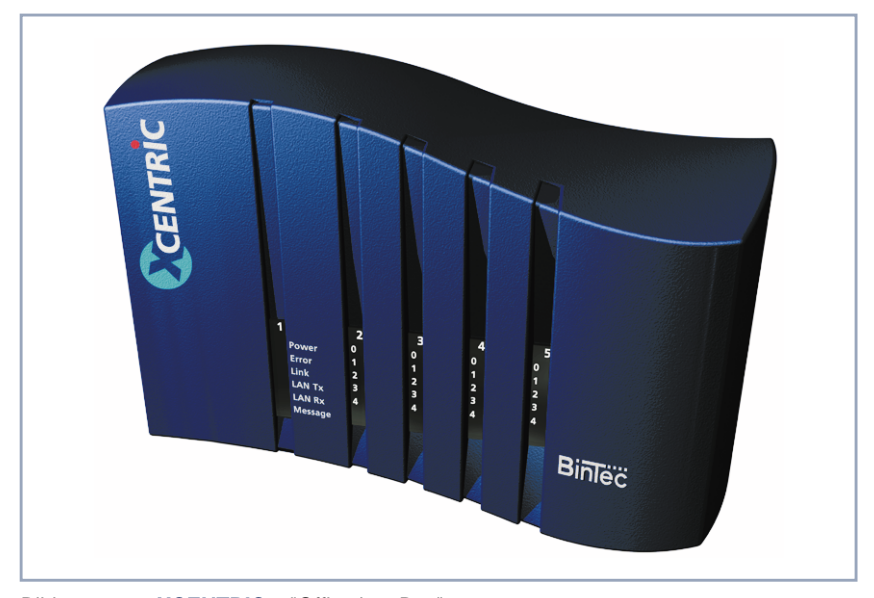

Bild 1-1: **XCENTRIC** – "Office in a Box"

Mit dem "Office in a Box" lassen sich Internet-Zugang, Firmenvernetzung, Telefonie, Fax und E-Mail über ein einziges Gerät abwickeln, so daß Ihre Arbeitsgruppe, das Büro oder die Filiale an alle modernen Kommunikationswege angeschlossen ist. Die Integration von Telekommunikation, Computer und Internet in Ihrer Arbeitswelt öffnet Ihnen Möglichkeiten wie Unified Messaging und CTI (Computer Telephone Integration).

BinTecs Sicherheitspaket SAFERNETTM, das Bestandteil des Funktionsumfanges von **XCENTRIC** ist, entspricht den neuesten Anforderungen an die Datensicherheit.

### <span id="page-15-0"></span>**1.1 XCENTRIC – Plattform für Technologien von Heute und Morgen**

Die Modularität von **XCENTRIC** macht Sie flexibel.

- **Basisgerät** Das vorinstallierte Hauptmodul umfaßt einen Eingang für externe Wartemusik, einen Steckplatz für eine Flashcard, eine Ethernet/LAN-Schnittstelle und eine serielle Schnittstelle. Ebenfalls Bestandteil des Basisgeräts ist das TFE-Modul (Türfreisprecheinrichtung).
- **Kommunikationsmodule** Es stehen Steckplätze für bis zu vier Kommunikationsmodule zur Verfügung. Die BinTec Communications AG bietet Ihnen zwei verschiedene Kommunikationsmodule an: XCM-5S0 und XCM-S04AB. XCM-5S0 besitzt fünf intern oder extern konfigurierbare  $S_0$ -Schnittstellen. Die intern konfigurierten Schnittstellen dienen dazu, ISDN-Endgeräte anzuschließen (z. B. ISDN-Telefone). XCM-S04AB hat eine externe  $S_0$ -Buchse und es können vier analoge Endgeräte (analoge Telefone, G3-Faxgeräte) angeschlossen werden.
	- **Hub-Modul XCENTRIC** besitzt zwei Steckplätze für Hub-Module (XCM-HUB). Das Hub-Modul erlaubt die direkte Anschaltung von Rechnern und Servern an **XCENTRIC**. Der Dual-Speed Hub besitzt eine Autosensing-Funktion für 10 MBit/s- oder 100 MBit/s-Verbindungen.
- **Faxmodemmodul** Mit dem Einbau des Faxmodemmoduls XFM-Fax können Sie **XCENTRIC** um eine Fax-/Modem-Funktionalität erweitern.
	- **ISDN XCENTRIC** unterstützt das Euro-ISDN am Anlagen- und/oder Mehrgeräteanschluß als Schnittstelle zum ISDN-Netz (D-Kanal-Protokoll: [➤➤](#page-562-0) **DSS1**). Interne Schnittstellen der TK-Anlage sind Mehrgeräteanschlüsse (auch Euro-ISDN). **XCENTRIC** unterstützt auch Festverbindungen.
	- **TK-Anlage XCENTRIC** ist eine TK-Anlage mit integriertem Router und Applikationsschnittstellen für die netzwerkweite Nutzung von Kommunikationsanwendungen (Fax, CTI, Unified Messaging).
	- **Systemtelefone** Zusammen mit **XCENTRIC** ist das ISDN-Systemtelefon BinTec CS300 erhältlich. BinTec CS300 ist auf **XCENTRIC** abgestimmt und bietet Ihnen eine Reihe komfortabler Funktionen.
- **Multiprotokoll-Router** Der integrierte Multiprotokoll-Router für die Protokolle [➤➤](#page-573-0) **TCP/IP** und [➤➤](#page-565-0) **IPX** beherrscht ebenfalls Bridging nach dem Spanning-Tree-Verfahren. Die Routing-Software bietet eine ganze Reihe von Features (wie z. B. Datenkompression), die auf dem Router eingesetzt werden können.
	- **Sicherheit** BinTec's SAFERNETTM Security Technologie beinhaltet u. a. Verschlüsselungsverfahren, Access-Listen, [➤➤](#page-567-0) **NAT** und Zugangspaßwörter. Die Sicherheitsfeatures schützen **XCENTRIC** und somit auch die TK-Anlage vor unerlaubtem Zugriff.

Als optionales Feature, das über eine Lizenz erhältlich ist, kann [➤➤](#page-576-0) **VPN** eingesetzt werden.

- **Konfiguration** Zur Konfiguration der Router- und PABX-Komponenten von **XCENTRIC** wird Ihnen, wenn Sie unter Windows arbeiten, als eines von mehreren Tools der leicht zu bedienende BinTec Configuration Wizard angeboten. Darüber hinaus stehen verschiedene Konfigurationsprogramme zur Verfügung, die für Windows-, Unix- und Macintosh-Umgebungen gleichermaßen verwendet werden können. **XCENTRIC** ist auch komplett [➤➤](#page-570-0) **Remote** (z. B. von einem Systemadministrator in einer entfernten Firmenzentrale) konfigurierbar und administrierbar. Die Konfigurationsdaten von **XCENTRIC** sind SNMP-managebar.
	- **Zukunft** Neue Technologien und Entwicklungen sind der BinTec Communications AG ein Anliegen. Die Steuerungs-Software von **XCENTRIC** wird ständig verbessert und erweitert, so daß die Möglichkeit besteht, kommende Technologien auf **XCENTRIC** zu realisieren.

Aktuelle Software wird von BinTec über das World Wide Web zum Download zur Verfügung gestellt.

Detaillierte Informationen zu den einzelnen Themen finden Sie an entsprechenden Stellen dieses Handbuchs und in der weiterführenden Dokumentation.

### <span id="page-17-0"></span>**1.2 Lieferumfang**

### **1.2.1 Basisgerät**

Das **XCENTRIC**-Basisgerät besteht aus dem Blechgehäuse mit integriertem Netzteil, vorinstalliertem Hauptmodul und TFE-Modul. Die noch nicht belegten Slots sind bis auf einen durch Blindblenden geschützt. An der Rückseite des Geräts befindet sich eine Aufhängevorrichtung. Eine Kunststoffhaube dient zur Abdeckung des Geräts.

**Basisgerät** Zusammen mit dem **XCENTRIC**-Basisgerät werden folgende Teile ausgeliefert:

#### ■ Kabelsätze

- serielles Kabel mit Adapter
- 100BT-Ethernet-Kabel des Typs Category 5 STP (shielded twisted pair, 5 Meter)
- Kaltgeräte-Netzkabel
- BinTec ISDN Companion CD
- Dokumentation
	- Benutzerhandbuch (deutsch)
	- Kurzanleitung (deutsch)
	- Release Notes (deutsch)
- Zusätzliches Material
	- Lizenzkarte mit Lizenzinformation

#### **Erweiterungsmodule**

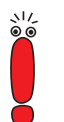

Eine Beschreibung der Installation der Module finden Sie in einem späteren Kapitel dieses Handbuchs. Die Beschreibung für die Installation des Moduls XFM-Fax ist im Lieferumfang des Moduls enthalten.

➤ Vor der Installation von Modulen und vor der Verbindung der Anschlüsse lesen Sie unbedingt die Anleitung zur Hardwareinstallation im [Kapitel 6,](#page-58-0) [Seite 59](#page-58-0).

<span id="page-18-0"></span>Folgende Module sind einzeln erhältlich:

- $\blacksquare$  XCM-5S0 (5-S<sub>0</sub>-Modul)
- XCM-S04AB (ab-Modul)
- XCM-HUB (Hub-Modul)
- **EXFM-Fax (Faxmodemmodul)**

### **1.2.2 Erweiterungsmodule**

#### $\blacksquare$  5-S<sub>0</sub>-Modul (XCM-5S0)

Das Kommunikationsmodul XCM-5S0 besitzt fünf <sup>→</sup> S<sub>0</sub>-Anschlüsse. Jeder S<sub>0</sub>-Anschluß kann einzeln durch das Stecken von Brücken (Jumper)

- als externer Anschluß zur Verbindung an einen ISDN-Amtsanschluß oder
- als interner Anschluß zur Verbindung mit einem ISDN-Endgerät oder [➤➤](#page-571-0) **S0-Bus**

konfiguriert werden.

Die Schnittstellen am Modul sind jeweils 4-polige Schraub-Klemm-Steckverbinder.

#### ■ ab-Modul (XCM-S04AB)

Das Kommunikationsmodul XCM-S04AB dient dem Anschluß von vier analogen Endgeräten wie analogen Telefonen, G3-Faxgeräten oder Modems. Es besitzt außerdem einen externen  $S_0$ -Anschluß (RJ45-Buchse) zur Verbindung mit einer ISDN-Amtsleitung.

Die vier ab-Anschlüsse sind jeweils 3-polige Schraub-Klemm-Steckverbinder.

Im Lieferumfang ist ein ISDN-Kabel (RJ45 – RJ45) enthalten.

■ Hub-Modul (XCM-HUB)

Das Hub-Modul dient zum direkten Anschluß von Rechnern und Servern. **XCENTRIC** kann mit bis zu zwei Hub-Modulen erweitert werden.

Jedes Hub-Modul verfügt über acht Ports (RJ45-Buchsen) zum Anschluß von Datenendgeräten.

Im Lieferumfang ist ein 100BT-Ethernet-Kabel des Typs Category 5 STP (shielded twisted pair) in einer Länge von einem Meter enthalten.

■ Faxmodemmodul (XFM-Fax)

Das Faxmodemmodul erweitert das Basisgerät von **XCENTRIC** um eine Fax-/Modem-Funktionalität.

Im Lieferumfang des Faxmodemmoduls sind verschiedene Bauteile zum Einbau des Moduls und eine Einbauanleitung enthalten.

### <span id="page-20-0"></span>**1.3 BinTec ISDN Companion CD**

Auf Ihrer BinTec Companion CD finden Sie alle Programme, die Sie zur Installation, Konfiguration und Wartung von **XCENTRIC** brauchen. Zusätzlich enthält sie Kommunikations-Software und Treiber (CAPI, TAPI) für Applikationsschnittstellen.

### **BRICKware** ■ Die DIME Tools dienen der Überwachung und Administration von **XCENTRIC**.

- Der Configuration Wizard führt Sie Schritt für Schritt durch die Grundkonfiguration von **XCENTRIC**.
- Über das Terminal-Programm BRICK at COM1 bzw. BRICK at COM2 erhalten Sie Zugang zu **XCENTRIC** über die serielle Schnittstelle.
- Der Configuration Manager beinhaltet einen Windows-basierten SNMP-Manager und bietet Ihnen zusätzlich eine grafische Oberfläche, über die Sie bequem die Konfiguration des Rufnummernplans einsehen und konfigurieren können.
- Mit dem Java-Statusmonitor können Sie über einen Internet Browser alle relevanten Systeminformationen abfragen.
- Mit dem Activity Monitor können Sie die Auslastung von **XCENTRIC** mit einem Blick überwachen.
- Applikationsschnittstellen Mit dem Remote CAPI Client und dem Remote TAPI Client können Sie Kommunikationsanwendungen nutzen, die auf die genormte [➤➤](#page-560-0) **CAPI**bzw. [➤➤](#page-573-0) **TAPI**-Schnittstelle aufsetzen.
- BinTec CTI Software

Genauere Beschreibungen aller Software-Programme finden Sie in unserem Online-Handbuch BRICKware for Windows. Die Dokumentation zu BinTec CTI Phone finden Sie auf der BinTec ISDN Companion CD.

**Was sonst?** Wenn Sie die Companion CD durchsuchen, stoßen Sie auf eine Reihe weiterer nützlicher Verzeichnisse, in denen Sie z. B. finden:

■ die Dokumentation in elektronischer Form

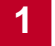

■ UNIX-Tools

■ Adobe's Acrobat Reader

### <span id="page-22-0"></span>**1.4 Dokumentation bei BinTec**

Die Dokumentation haben Sie zusammen mit **XCENTRIC** teilweise in gedruckter und komplett in elektronischer Form (PDF, HTML) erhalten. Die elektronischen Fassungen der verschiedenen Dokumente finden Sie auf Ihrer BinTec Companion CD. Zusätzlich zur Companion CD stehen alle Dokumente jeweils in der aktuellsten Version auf unserem WWW-Server unter [www.bintec.de](http://www.bintec.de) zum Download bereit. Es gibt:

- Benutzerhandbuch (deutsch, PDF/gedruckt) Dieses Handbuch.
- Faltblatt mit einer Kurzanleitung zur Erstkonfiguration von **XCENTRIC** (deutsch/englisch, PDF/gedruckt).
- Referenzhandbücher (englisch, PDF/HTML)
	- Software Reference (PDF) Online-Nachschlagewerk mit tiefergehenden Informationen zu hier beschriebenen Funktionen und für zusätzliche, nur mit separater Lizenz verfügbare Funktionen (z. B. VPN); Nachschlagewerk für die Bedienung der SNMP-Shell.
	- MIB Reference HTML-Dokument mit Kurzbeschreibungen zu allen SNMP-Tabellen und Variablen von **XCENTRIC**.
- BRICKware for Windows (englisch, PDF) Bedienungsanleitung für die Windows-Hilfsprogramme (BRICKware).
- Release Notes (deutsch, PDF und/oder gedruckt) Aktuelle Informationen und Hinweise zum aktuellen Software Release, Beschreibung aller Änderungen gegenüber dem vorherigen Release. Im Dokument Release Note Logic finden Sie eine Anleitung zum Upgrade von BOOTmonitor und/oder Firmware Logic.
- UK Info (englisch, PDF) Hinweise zum Betrieb von BinTec-Routern in Großbritannien.

### <span id="page-23-0"></span>**1.5 Systemvoraussetzungen**

**XCENTRIC** können Sie von allen herkömmlichen Plattformen aus konfigurieren. Als Standalone-Gerät ist **XCENTRIC** nicht vom angeschlossenen Rechner oder dessen Betriebssystem abhängig. Die Kommunikation zum Rechner erfolgt über eine LAN-Schnittstelle oder einen seriellen Anschluß. Somit kann Ihr Router in den verschiedensten Betriebssystemumgebungen wie DOS, Windows, UNIX, AS/400, Macintosh oder Novell eingesetzt werden.

**Windows-PC** Wenn Sie **XCENTRIC** mit einem Windows-PC konfigurieren möchten, benötigen Sie für die serielle Verbindung ein Terminal-Programm, z.B. **HyperTerminal**. Stellen Sie sicher, daß **HyperTerminal** bei der Windows-Installation auf dem PC installiert wurde.

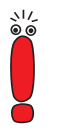

Beachten Sie, daß bei Windows 98 **HyperTerminal** nicht in der Standardinstallation enthalten ist.

**Configuration Wizard** Speziell für die Verwendung des Configuration Wizard benötigen Sie:

- Rechner mit serieller Schnittstelle (V.24)
- Windows 95 bzw. 98 oder Windows NT 4.0
- Installiertes Microsoft TCP/IP-Protokoll Wie Sie herausfinden, ob Ihr Rechner über die nötigen Einstellungen verfügt und wie Sie gegebenenfalls die Einstellungen selbst vornehmen, erklären wir Ihnen, bevor Sie mit der Konfiguration loslegen.
- Für die korrekte Darstellung der Grafiken benötigen Sie mehr als 256 Farben.
- **Telefone** Folgende Telefone dürfen intern an **XCENTRIC** angeschlossen werden:

#### ■ Analoge Telefone

Die Telefone, die an den ab-Anschlüssen angeschlossen werden, müssen das [➤➤](#page-562-0) **DTMF**-/Tonfrequenzwahlverfahren unterstützen und auch auf das Tonfrequenzwahlverfahren eingestellt sein. Wir empfehlen analoge Telefone, die über eine R-Taste mit Flash-Funktion verfügen.

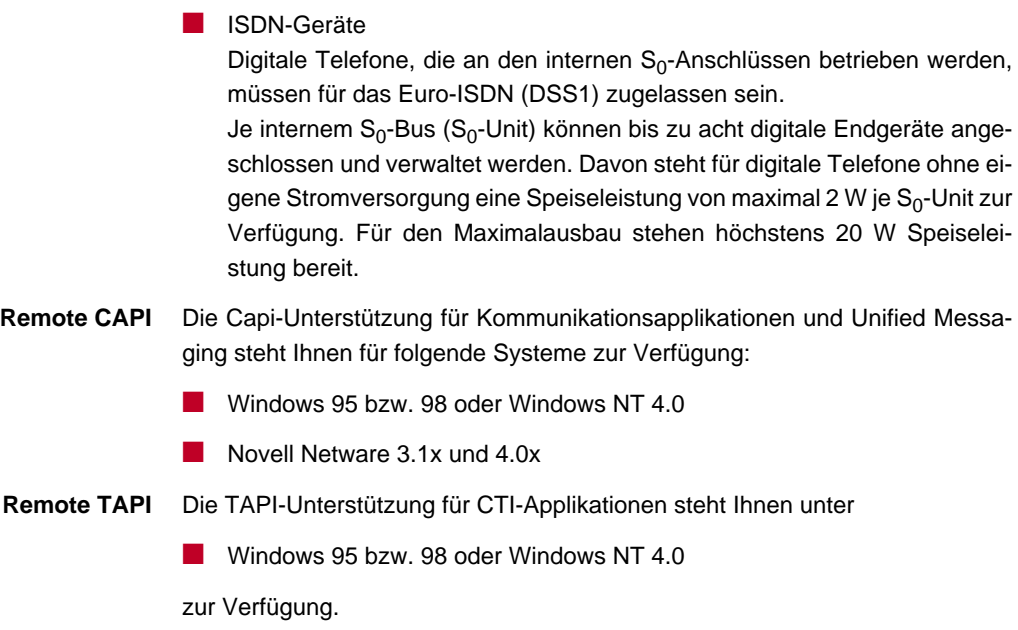

### <span id="page-25-0"></span>**1.6 Garantiebedingungen**

**XCENTRIC** hat 12 Monate Garantie ab Kaufdatum.

Registrieren Sie sich einfach innerhalb von 14 Tagen ab Kaufdatum mit der beigelegten Registrierkarte oder online als BinTec **XCENTRIC** Kunde unter [www.bintec.de/XCENTRIC/.](http://www.bintec.de/XCENTRIC/)

- **Garantie** 1. Hiermit garantiert BinTec, daß dieses Gerät vom Zeitpunkt des Ersterwerbs für einen Zeitraum von 12 Monaten keine Material- und Verarbeitungsfehler aufweist. Sollten während der Garantiezeit Mängel am Gerät auftreten, die auf Material- oder Verarbeitungsfehlern beruhen, wird BinTec das Gerät nach den folgenden Bedingungen ohne Berechnung der Arbeitsund Materialkosten reparieren oder (nach Ermessen von BinTec) das Gerät selbst oder seine schadhaften Teile ersetzen. Austauschgeräte oder teile gehen in das Eigentum von BinTec über. Für Austauschgeräte oder Ersatzteile gilt die verbleibende ursprüngliche Garantiezeit, mindestens jedoch eine Garantiezeit von 6 (sechs) Monaten vom Zeitpunkt der Reparatur oder des Austausches.
	- 2. Garantieleistungen werden nur erbracht, wenn die Originalrechnung bzw. der Kassenbeleg (unter Angabe von Kaufdatum, Produkttyp und Name des Händlers) und eine Fehlerbeschreibung zusammen mit dem defekten Gerät vorgelegt werden.
	- 3. Vor der Inanspruchnahme von Garantieleistungen sichern Sie unbedingt Ihre Konfiguration. BinTec haftet nicht für den Verlust dieser Daten. Bevor Sie das Gerät über Ihren Händler zur Reparatur zurücksenden, entfernen Sie bitte alle Teile, Funktionen, Ausstattungen, Veränderungen und Zusatzgeräte, die nicht unter die Garantie fallen. BinTec haftet nicht für Beschädigung oder Verlust dieser Teile oder Vorrichtungen. Für Änderungen, Löschungen oder andere Modifikationen in der Konfiguration des Gerätes haftet BinTec nicht. Das Gerät wird Ihnen mit einem aktuellen Softwarestand, unkonfiguriert zurückgegeben.
	- 4. Diese Garantie umfaßt keinen der folgenden Punkte (1) Regelmäßige Wartung und Reparatur oder Ersatz von Teilen bedingt durch normalen Verschleiß;
		- (2) Mit diesem Gerät gelieferte Verbrauchsmittel

(3) Beseitigung von Gebrauchsspuren

(4) Beschädigung oder Verlust von Konfigurationsdaten

(5) Schäden, die verursacht sind durch (a) höhere Gewalt oder Gründe, die außerhalb des Einflußbereiches von BinTec liegen; (b) unsachgemäßen Gebrauch, insbesondere den Gebrauch des Gerätes zu einem anderen als dem vorgesehenen Zweck oder den Gebrauch unter Nichtbeachtung der Bedienungs- und Wartungsanleitung von BinTec; (c) unsachgemäße Verwendung oder Wartung des Gerätes; (d) Anschluß des Gerätes an ungeeignete Stromquellen; (e) physikalische Beschädigung des Gehäuses; (f) Reparaturversuche durch nicht von BinTec autorisierte Dritte; (g) Einsatz des Gerätes mit Zubehör, Geräten oder Zusatzausrüstungen Dritter, nicht von BinTec autorisierter, Hersteller.

- 5. Kann BinTec nachweisen, daß kein Gewährleistungsfall vorliegt, so gehen die Aufwendungen für die Fehlersuche sowie für die weiteren Leistungen, die damit im Zusammenhang stehen, zu Lasten des Kunden.
- 6. Diese Garantie gilt nicht, wenn die Typen- oder Seriennummer des Gerätes geändert, gelöscht, entfernt oder unleserlich gemacht wurde.

## <span id="page-27-0"></span>**1.7 Zu diesem Handbuch**

### **1.7.1 Inhalt**

Das Handbuch ist folgendermaßen aufgebaut:

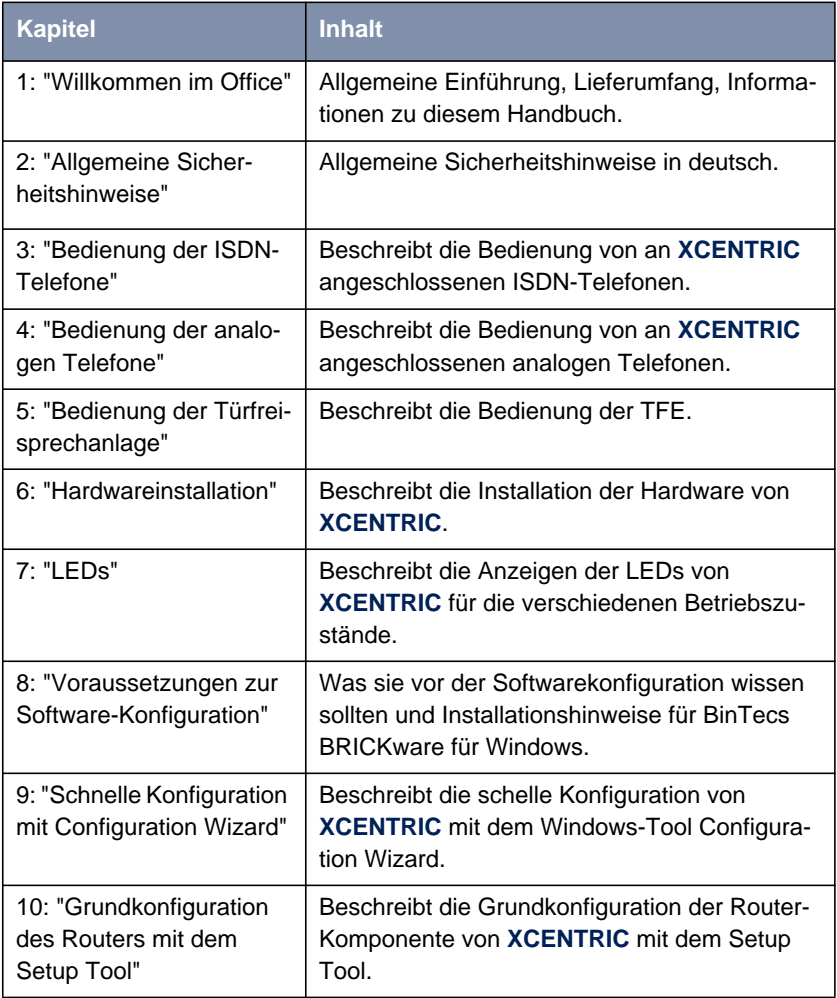

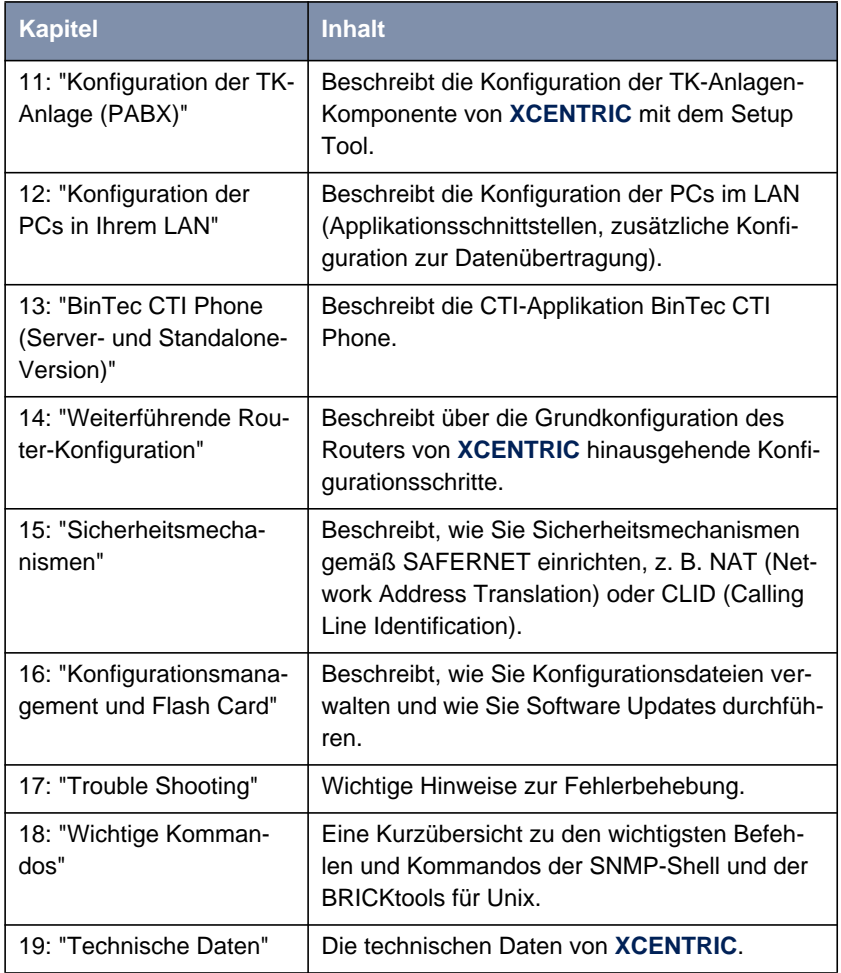

Tabelle 1-1: Kapitelübersicht

### <span id="page-29-0"></span>**1.7.2 Verwendung**

Damit Sie wichtige Informationen in diesem Handbuch besser finden, werden folgende Symbole verwendet:

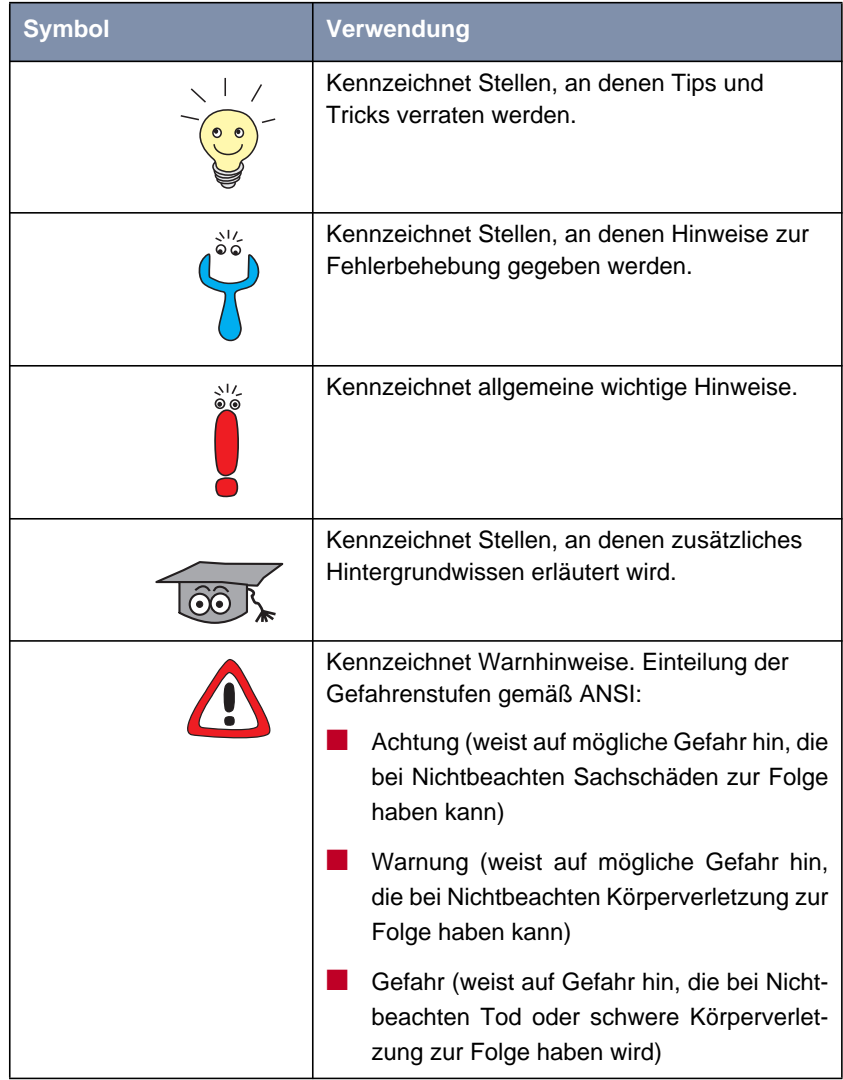

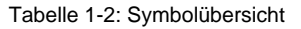

Damit Sie die Informationen in diesem Handbuch besser einordnen und interpretieren können, werden folgende Auszeichnungselemente verwendet:

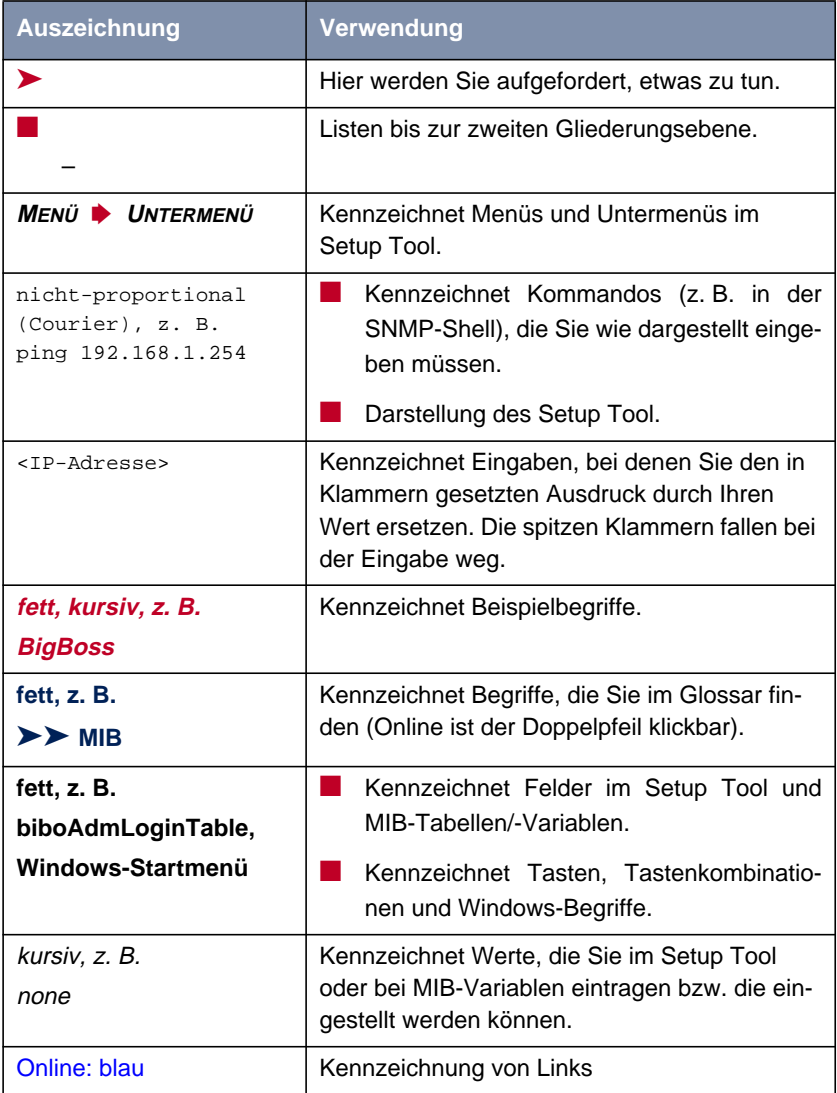

Tabelle 1-3: Auszeichnungselemente

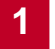

### **2 Allgemeine Sicherheitshinweise**

In den nachfolgenden Abschnitten finden Sie Sicherheitshinweise, die Sie beim Umgang mit Ihrem Gerät unbedingt beachten müssen.

<span id="page-32-0"></span>**Transport und Lagerung** Transportieren und lagern Sie XCENTRIC nur in der Originalverpackung oder in einer anderen geeigneten Verpackung, die Schutz gegen Stoß und Schlag gewährt.

#### **Aufstellen und in Betrieb nehmen** Beachten Sie vor dem Aufstellen und Betrieb von **XCENTRIC** die Hinweise für die Umgebungsbedingungen (vgl. Technische Daten).

Gemäß der "Allgemeinen Anschalte-Erlaubnis" AAE dürfen Sie nur einen externen ISDN-Basisanschluß am NTBA (Netzabschluß) in Deutschland selbst vornehmen. Beachten Sie bei der Installation weiterer externer ISDN-Basisanschlüsse die jeweils gültigen Rahmenbedingungen für die Allgemeine Anschalte-Erlaubnis. Gegebenenfalls ist ein Techniker erforderlich, der über die entsprechende Zulassung verfügt. Informieren Sie sich über die Besonderheiten anderer nationaler Verordnungen und beachten Sie deren rechtliche Grundlagen bei der Installation.

- Elektrostatische Aufladungen können zu Geräteschäden führen. Tragen Sie daher eine antistatische Manschette um das Handgelenk oder berühren Sie eine geerdete Fläche, bevor Sie das geöffnete Gerät oder eines der Module berühren. Berühren Sie Platinen grundsätzlich nur an den Rändern und fassen Sie nicht auf Leitungen oder Bauteile.
- Installieren Sie die Module nur in die dafür vorgesehenen Slots. Bei falscher Montage kann es zur Beschädigung des Moduls oder des gesamten Geräts kommen.
- Speziell bei der Installation der Hub-Module ist darauf zu achten, daß Slot 6 immer bestückt ist und kein einzelnes Hub-Modul in Slot 7 stecken darf, da es sonst zur Beschädigung des Moduls oder des ganzen Geräts kommen kann.
- Verschließen Sie nichtbenutzte Moduleinschübe mit den Blindabdeckungen, damit keine Gegenstände ins Innere des Geräts gelangen können. Befinden sich während des Betriebs Fremdgegenstände im Gerät, besteht Stromschlag- und Kurzschlußgefahr.
- $Ein 5-S<sub>0</sub>$ -Modul, auf dem Brücken falsch gesteckt sind, kann bei Inbetriebnahme beschädigt werden. Die Module besitzen in Grenzen integrierte Schutzmaßnahmen, um solche Beschädigungen zu verhindern, Sie sollten beim Stecken von Brücken dennoch sorgfältig vorgehen. Achten Sie unbedingt darauf, daß entsprechend konfigurierte (intern oder extern) Units auch passend verbunden werden.
- Achten Sie bei der Verkabelung darauf, daß die Lüftungsschlitze des Geräts nicht verdeckt werden und die Lüftung nicht behindert wird. Durch Beeinträchtigung der Lüftung von **XCENTRIC** kann es zu Schäden am Gerät kommen. Durch mangelnde Lüftung entstandene Schäden führen zum Garantieverlust.
- Öffnen Sie weder das Netzteil noch das Basisgerät (inklusive TFE-Modul) und nehmen Sie keinerlei Manipulationen am Netzteil vor, da sonst Lebensgefahr durch einen Stromschlag besteht. Entfernen Sie keine Schrauben der Befestigung des Netzteils und des Basisgeräts.
- Wenn das Gerät aus kalter Umgebung in den Betriebsraum gebracht wird, kann Betauung sowohl am Geräteäußeren als auch im Geräteinneren auftreten. Warten Sie, bis Ihr Gerät temperaturangeglichen und absolut trokken ist, bevor Sie es in Betrieb nehmen. Beachten Sie die Umweltbedingungen in den Technischen Daten.
- Prüfen Sie, ob die örtliche Netzspannung mit den Nennspannungen des Netzteils übereinstimmt. Das Gerät darf unter folgenden Bedingungen betrieben werden:
	- 230 240 VAC
	- 50/60 Hz
- Stellen Sie sicher, daß die Schutzkontakt-Steckdose der Installation frei zugänglich ist. Zur vollständigen Netztrennung muß der Netzstecker gezogen werden.
- Beachten Sie beim Verkabeln die Reihenfolge, wie im Handbuch beschrieben. Verwenden Sie nur Kabel, die den Spezifikationen in diesem Handbuch genügen oder original mitgeliefert wurden. Falls Sie andere Kabel verwenden, übernimmt BinTec Communications AG für auftretende Schäden oder Beeinträchtigung der Funktionalität keine Haftung. Die Gerätegarantie erlischt in diesen Fällen.
- Beachten Sie beim Anschluß des Geräts die Hinweise im Handbuch. Achten Sie insbesondere beim Aufstecken der Klemmblöcke darauf, daß die Stifte nicht verbogen werden und die Schrauben des aufgesteckten Klemmblocks nach rechts zeigen, da sonst die Schnittstelle nicht funktionsfähig ist und beschädigt werden kann.
- Verlegen Sie Leitungen so, daß sie keine Gefahrenquelle (Stolpergefahr) bilden und nicht beschädigt werden.
- Schließen Sie Datenübertragungsleitungen während eines Gewitters weder an noch ziehen Sie sie ab oder berühren Sie diese.
- Schließen Sie an XCENTRIC nur Endgeräte an, die den allgemeinen Sicherheitsanforderungen für Telekommunikationsgeräte ensprechen. Endgeräte mit einer Zulassung durch das CETECON (ehemals BZT) entsprechen diesen Anforderungen. ISDN-Endgeräte, die an **XCENTRIC** angeschlossen werden, müssen für das Euro-ISDN (DSS1) zugelassen sein, analoge Endgeräte müssen das DTMF-/Tonfrequenzwahlverfahren unterstützen und auf Tonfrequenzwahlverfahren eingestellt sein.

**Bestimmungsgemäße Verwendung, Betrieb** ■ **XCENTRIC** ist für den Einsatz in einer Büroumgebung bestimmt. Als Multiprotokoll-Router baut **XCENTRIC** in Abhängigkeit von der Systemkonfiguration WAN-Verbindungen auf. Um ungewollte Gebühren zu vermeiden, sollten Sie das Produkt unbedingt überwachen.

- **XCENTRIC** entspricht den einschlägigen Sicherheitsbestimmungen für Einrichtungen der Informationstechnik für den Einsatz in einer Büroumgebung.
- **XCENTRIC** ist für die Montage an der Wand vorgesehen und darf nur hängend betrieben werden. Die Lüftung darf auf keinen Fall behindert werden.
- Der bestimmungsgemäße Betrieb gemäß IEC 950/EN 60950 des Systems ist nur bei komplett montiertem Blechgehäuse gewährleistet (Kühlung, Brandschutz, Funkentstörung).
- Die Umgebungstemperatur sollte 40℃ nicht übersteigen. Vermeiden Sie direkte Sonneneinstrahlung.
- Achten Sie darauf, daß keine Gegenstände (z. B. Büroklammern) oder Flüssigkeiten ins Innere des Geräts gelangen (elektrischer Schlag, Kurzschluß). Achten Sie auf ausreichende Kühlung.
- Unterbrechen Sie in Notfällen (z. B. beschädigtes Gehäuse oder Bedienelement, Eindringen von Flüssigkeit oder Fremdkörpern) sofort die Stromversorgung und verständigen Sie den Service.

#### **Reinigung und Reparatur** ■ Das Gerät darf nur durch geschultes Fachpersonal geöffnet werden. Vor Öffnen des Geräts unbedingt den Netzstecker ziehen. Durch unbefugtes Öffnen und unsachgemäße Reparaturen können erhebliche Gefahren für den Benutzer entstehen (z. B. Stromschlag). Lassen Sie Reparaturen am Gerät nur von einer BinTec-autorisierten Servicestelle durchführen. Wo sich die Servicestelle befindet, erfahren Sie von Ihrem Händler.

- Das Gerät darf auf keinen Fall naß gereinigt werden. Durch eindringendes Wasser können erhebliche Gefahren für den Benutzer (z. B. Stromschlag) und erhebliche Schäden am Gerät entstehen.
- Niemals Scheuermittel, alkalische Reinigungsmittel, scharfe oder scheuernde Hilfsmittel benutzen.
# **3 Bedienung der ISDN-Telefone**

**XCENTRIC** unterstützt bei ISDN-Telefonen die Funktionen:

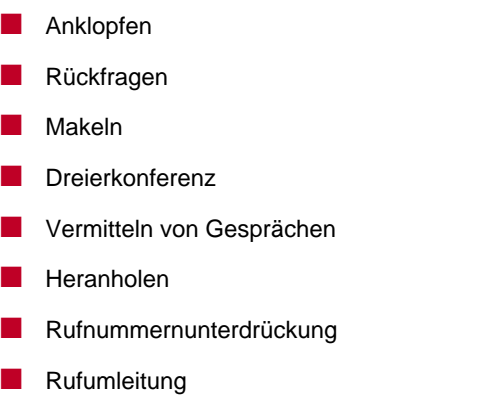

Außerdem wird die Anzeige von Gebühren- und Displayinformationen unterstützt.

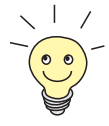

Hinweise zur Installation und Konfiguration der Systemtelefone BinTec CS300 finden Sie in [Kapitel 11.14, Seite 34](#page-340-0)1.

Bei den ISDN-Telefonen steuern Sie die Funktionen über den Funktionsumfang des jeweiligen Telefons (Benutzerführung, Display). Sehen Sie bitte die Produktbeschreibung des eingesetzten ISDN-Telefons ein. Eine Ausnahme bildet das "Heranholen" von Rufen. Dies muß auch bei ISDN-Telefonen über die angegebenen Codes gesteuert werden (siehe [Kapitel 3.1.1, Seite 39](#page-38-0) und [Kapitel 3.1.2, Seite 39](#page-38-0)).

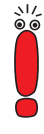

Auf ISDN-Telefonen müssen die jeweils zugewiesenen [➤➤](#page-563-0) **Extensions** programmiert werden.

Es ist bereits ausreichend, wenn die Endziffern einer [➤➤](#page-563-0) **Extension** auf dem ISDN-Telefon konfiguriert wird. Die konfigurierte Nummer muß allerdings an einer Unit eindeutig sein. Befinden sich an einem  $S_0$ -Bus an einer internen  $S_0$ -Unit z. B. zwei ISDN-Telefone mit den Extensions 129 und 139, so müssen zumindest die 29 und die 39 am entsprechenden Telefon programmiert werden, da die 9 nicht eindeutig wäre.

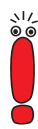

Durch das PABX-Benutzerkonzept des TK-Anlagen-Teils von **XCENTRIC** ist es möglich, daß am Display eines ISDN-Telefons bei Gesprächen innerhalb von **XCENTRIC** der Name des Angerufenen bzw. des Anrufenden angezeigt wird, sofern die eingesetzten ISDN-Telefone die Anzeige von INFO-Meldungen "DISPLAY" unterstützen. Die Namen werden so angezeigt, wie sie auf **XCENTRIC** im Configuration Wizard (siehe [Kapitel 9.1.1, Seite 15](#page-151-0)2) oder im Setup Tool (siehe [Kapitel 11.5.1, Seite 25](#page-256-0)7 und [Kapitel 11.7, Seite 2](#page-290-0)91) konfiguriert wurden.

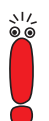

Bei der Eingabe externer Rufnummern für die Konfiguration einer Rufumleitung müssen Sie immer die Nummer der Amtsholung (Trunk Prefix) vor der externen Rufnummer eingeben.

Die Amtsholung ist entweder die Nummer, die Sie wählen, bevor Sie einen externen Ruf machen oder – mit automatischer Amtsholung – die Nummer, die Sie als **Auto Dialout Number** (siehe [Kapitel 11.11, Seite 30](#page-308-0)9) für Ihr Telefon konfiguriert haben.

# <span id="page-38-0"></span>**3.1 "Heranholen" bei ISDN-Telefonen**

Die Funktion "Heranholen" leitet einen Ruf für eine beliebige oder bestimmte Durchwahlnummer nur innerhalb Ihrer Rufgruppe auf Ihr Gerät um. Rufgruppen müssen von Ihrem Systemadministrator eingerichtet werden (siehe [Kapitel 11.8, Seite 295](#page-294-0)).

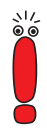

Die Funktion "Heranholen" entspricht dem Annehmen eines Rufes. Deshalb muß ein eventuell vorhandenes aktives Gespräch gehalten werden, bevor diese Funktion genutzt werden kann. Sehen Sie dazu bitte die Bedienungsanleitung Ihres ISDN-Telefons ein.

### **3.1.1 "Ungezieltes Heranholen" bei ISDN-Telefonen**

Sie können mit der Funktion "Ungezieltes Heranholen" einen Ruf für eine beliebige Durchwahlnummer Ihrer Rufgruppe annehmen. Rufgruppen müssen von Ihrem Systemadministrator eingerichtet werden (siehe [Kapitel 11.8, Seite 295](#page-294-0)).

Ein Telefon aus Ihrer Rufgruppe klingelt.

- ➤ Heben Sie den Hörer ab.
- **E** Drücken Sie nacheinander die Tasten  $\mathbf{A}$ ,  $\mathbf{B}$ ,  $\mathbf{C}$  und  $\mathbf{H}$ . Sie sind mit dem Anrufer verbunden.

### **3.1.2 "Gezieltes Heranholen" bei ISDN-Telefonen**

Mit der Funktion "Gezieltes Heranholen" nehmen Sie einen Ruf für eine bestimmte Durchwahlnummer Ihrer Rufgruppe entgegen. Rufgruppen müssen von Ihrem Systemadministrator eingerichtet werden (siehe [Kapitel 11.8,](#page-294-0) [Seite 295](#page-294-0)).

- ➤ Heben Sie den Hörer ab.
- **E** Drücken Sie nacheinander die Tasten  $\begin{bmatrix} * \\ * \end{bmatrix}$ , 0 und  $\begin{bmatrix} * \\ * \end{bmatrix}$ .
- ➤ Geben Sie die interne Durchwahlnummer des klingelnden Gerätes ein.

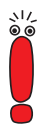

Wenn Sie "#" normalerweise als Präfix für interne Durchwahlnummern verwenden, geben Sie das initiale "#" nicht ein, bevor Sie interne Durchwahlnummern für ein gezieltes Heranholen wählen.

▶ Drücken Sie die Taste #. Sie sind mit dem Anrufer verbunden.

# **4 Bedienung der analogen Telefone**

An **XCENTRIC** angeschlossene analoge Telefone mit Tonfrequenzwahlverfahren (DTMF) verfügen über folgende Funktionalitäten:

- Anklopfen **Rückfragen** ■ Makeln Dreierkonferenz Vermitteln von Gesprächen **Heranholen** ■ Rufnummernunterdrückung
- **Rufumleitung**

Diese Funktionen sind im folgenden beschrieben.

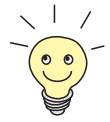

Für analoge Telefone an **XCENTRIC**, die über ein Display und einen CLIP-Detektor verfügen, ist es möglich, die Rufnummer des Anrufenden anzuzeigen.

Die Übertragung der Rufnummer des Anrufenden an das angerufene, analoge Telefon erfolgt zwischen dem ersten und zweiten Klingelton. Hat der Rufende die Funktion Rufnummernunterdrückung (CLIR) aktiviert, erfolgt keine Anzeige der Rufnummer.

Analoge Telefone, die nicht über die oben beschriebenen Voraussetzungen verfügen, können mit einem entsprechenden Zusatzgerät zur Anzeige der Rufnummer des Rufenden nachgerüstet werden.

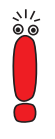

Die Stern-Taste leitet den Konfigurationsmodus ein, der ohne weiteres Tastendrücken nach zwei Sekunden automatisch wieder ausgeschaltet wird.

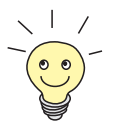

Auf der letzten Seite dieses Handbuches finden Sie eine Kurzform der Telefonbedienung zum Ausschneiden.

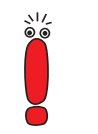

Die R-Taste von Tonfrequenzwahl-Geräten hat in der Regel die Möglichkeit, zwischen langem und kurzem Flash zu wählen. **XCENTRIC** erkennt eine Flash-Signallänge von ca. 75 bis 330 Millisekunden. Wählen Sie "langer Flash" als Einstellung für die R-Taste.

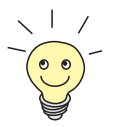

Die R-Taste kann durch die Tastenkombination

 $\overline{\phantom{a}}$  ,  $\overline{0}$  und  $\overline{\phantom{a}}$  ersetzt werden.

# **4.1 Anklopfen**

Während Sie telefonieren, werden Sie auf einen zweiten Anruf durch einen Anklopfton aufmerksam gemacht. Sie können die Funktion "Anklopfen" ein- und ausschalten. "Anklopfen" ist standardmäßig eingeschaltet und wird nach jedem Neustart von **XCENTRIC** auf diesen Wert gesetzt.

### **4.1.1 Anklopfen ausschalten**

- ➤ Heben Sie den Hörer ab.
- **E** Drücken Sie die Tasten  $\mathbf{A}$ , 3 und  $\mathbf{A}$  nacheinander. Die Funktion ist ausgeschaltet.

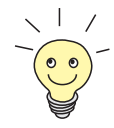

Während eines aktiven Gesprächs und gleichzeitigem Anklopfen wird mit dieser Tastenkombination nur der anklopfende Ruf abgelehnt. Siehe [Kapitel 4.1.4, Seite 44.](#page-43-0)

### **4.1.2 Anklopfen einschalten**

Zum Einschalten der Funktion

- ➤ heben Sie den Hörer ab.
- **E** Drücken Sie nacheinander die Tasten  $\mathbf{r}$ , 2 und  $\mathbf{r}$ . "Anklopfen" ist wieder eingeschaltet.

### <span id="page-43-0"></span>**4.1.3 Anklopfen annehmen**

Sie führen ein Gespräch und möchten "Anklopfen" annehmen.

▶ Drücken Sie die Taste R.

Der anklopfende Ruf wird zu Ihnen durchgestellt. Der aktive Ruf wird währenddessen gehalten. Sie können zwischen beiden Gesprächen makeln (siehe [Kapitel 4.2.2, Seite 45\)](#page-44-0).

**Ohne R-Taste "Anklopfen"** Sollte Ihr Gerät nicht über die R-Taste verfügen,

**annehmen**

ightharpoonup drücken Sie nacheinander die Tasten  $\vert * \vert$ , 0 und  $\vert * \vert$ .

Der anklopfende Ruf wird zu Ihnen durchgestellt. Der aktive Ruf wird währenddessen gehalten.

### **4.1.4 Anklopfen ablehnen**

Sie führen ein Gespräch und werden auf einen zweiten Anruf durch einen Anklopfton aufmerksam gemacht. Um den Ruf abzulehnen

 $\blacktriangleright$  drücken Sie die Tasten  $\blacktriangleright$ ,  $3$  und  $\#$  nacheinander.

Der aktuelle Ruf wird abgelehnt.

# <span id="page-44-0"></span>**4.2 Rückfragen und Makeln**

Sie führen ein Gespräch und möchten für eine Rückfrage eine weitere Person anrufen. Es ist möglich, das zu tun, indem Sie das erste Gespräch halten und den zweiten Teilnehmer anrufen. Danach können Sie zwischen beiden Gesprächen makeln, die beiden Gespräche verbinden oder eine Dreierkonferenz einleiten (siehe [Kapitel 4.3, Seite 47\)](#page-46-0).

#### **4.2.1 Rückfragen**

▶ Drücken Sie die Taste R.

Das Gespräch wird nun gehalten. Der wartende Teilnehmer hört – soweit konfiguriert – Wartemusik oder die Durchsage "Ihre Verbindung wird gehalten".

➤ Wählen Sie die gewünschte Rufnummer. Nun können Sie Ihr Rückfrage-Gespräch führen.

 **Ohne R-Taste** Sollte Ihr Gerät nicht über die R-Taste verfügen,

#### **Rückfragen**

 $\blacktriangleright$  drücken Sie nacheinander die Tasten  $\blacktriangleright$ , 0 und  $\blackparallel$ .

Das Gespräch wird nun gehalten. Der wartende Teilnehmer hört – soweit konfiguriert – Wartemusik oder die Durchsage "Ihre Verbindung wird gehalten".

➤ Wählen Sie die gewünschte Rufnummer.

Nun können Sie Ihr Rückfrage-Gespräch führen.

### **4.2.2 Makeln**

Es ist möglich, das erste Gespräch weiterzuführen:

▶ Drücken Sie erneut die Taste

Sie können das erste Gespräch weiterführen.

**Ohne R-Taste Makeln** Sollte Ihr Gerät nicht über die R-Taste verfügen,

ightharpoonup drücken Sie nacheinander die Tasten  $\vert * \vert$ , 0 und  $\vert * \vert$ . Sie können das erste Gespräch weiterführen.

Durch Betätigen der R-Taste oder der beschriebenen Tastenkombination ist es nun möglich zu makeln, also abwechselnd mit beiden Gesprächspartnern zu reden.

### **4.2.3 Verbindung beenden beim Makeln**

Sie halten ein Gespräch und führen ein weiteres. Nun möchten Sie das aktive Gespräch beenden.

**E** Drücken Sie nacheinander die Tasten  $\mathbf{r}$ , 1 und  $\mathbf{r}$ .

Das aktive Gespräch wird beendet. Sie bekommen das gehaltene Gespräch.

# <span id="page-46-0"></span>**4.3 Dreierkonferenz**

Sie führen ein Gespräch, halten ein zweites und möchten nun zur Dreierkonferenz verbinden.

### **4.3.1 Dreierkonferenz einleiten**

Um sich mit einem aktiven und einem gehaltenen Gespräch zu einer Dreierkonferenz zu verbinden

 $\blacktriangleright$  drücken Sie nacheinander die Tasten  $\blacktriangleright$ , 5 und  $\blackparallel$ . Sie sind zu einer Dreierkonferenz verbunden.

### **4.3.2 Dreierkonferenz beenden**

Zum Beenden der Dreierkonferenz

 $\blacktriangleright$  drücken Sie nacheinander die Tasten  $\blacktriangleright$ ,  $\mid$  6 | und  $\mid$  # |.

Der Zustand vor der Dreierkonferenz ist wieder hergestellt. Sie haben ein aktives und ein gehaltenes Gespräch.

# **4.4 Vermitteln von Gesprächen**

Sie führen ein Gespräch und möchten den Gesprächspartner mit einem anderen Teilnehmer verbinden:

- ▶ Drücken Sie die Taste R. Das erste Gespräch wird gehalten.
- ➤ Wählen Sie die Nummer des zweiten Teilnehmers. Der zweite Teilnehmer nimmt ab.
- ➤ Führen Sie Ihr Vermittlungsgespräch.
- Eegen Sie auf oder drücken Sie die Tasten  $\vert * \vert$ , 8 und  $\vert * \vert$ . Die beiden Gespräche sind miteinander verbunden.

**Vermitteln ohne** Sollte Ihr Gerät nicht über die R-Taste verfügen,

**R-Taste**

- **E** drücken Sie nacheinander die Tasten  $\begin{bmatrix} * & 0 \end{bmatrix}$  und  $\begin{bmatrix} # \end{bmatrix}$ . Das erste Gespräch wird gehalten.
- ➤ Wählen Sie die Nummer des zweiten Teilnehmers. Der zweite Teilnehmer nimmt ab.
- ➤ Führen Sie Ihr Vermittlungsgespräch.
- ► Legen Sie auf oder drücken Sie die Tasten  $\vert * \vert$ ,  $\vert 8 \vert$  und  $\vert # \vert$ . Die beiden Gespräche sind miteinander verbunden.

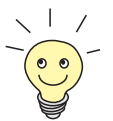

Sie können die beiden Gesprächspartner auch ohne Vermittlungsgespräch

miteinander verbinden, indem Sie auflegen oder die Tasten  $\lfloor * \rfloor$ ,  $\lfloor 8 \rfloor$  und  $\lfloor \# \rfloor$ drücken, sobald Sie den Freiton nach der Wahl der Rufnummer des zweiten Teilnehmers hören.

Intern können sowohl externe als auch interne Gespräche vermittelt werden. Die Vermittlung nach extern ist ausschließlich für interne Gesprächspartner möglich.

# **4.5 Heranholen von Gesprächen**

Die Funktion "Heranholen" leitet einen Ruf für eine beliebige oder bestimmte Durchwahlnummer nur innerhalb Ihrer Rufgruppe auf Ihr Gerät um. Rufgruppen müssen von Ihrem Systemadministrator eingerichtet werden (siehe [Kapitel 11.8, Seite 295](#page-294-0)).

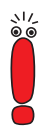

Die Funktion "Heranholen" entspricht dem Annehmen eines Rufes. Deshalb muß ein eventuell vorhandenes aktives Gespräch gehalten werden (siehe [Kapitel 4.2.1, Seite 45\)](#page-44-0), bevor diese Funktion genutzt werden kann.

### **4.5.1 Ungezieltes Heranholen**

Sie können mit der Funktion "Ungezieltes Heranholen" einen Ruf für eine beliebige Durchwahlnummer Ihrer Rufgruppe annehmen.

Ein Telefon aus Ihrer Rufgruppe klingelt.

- ➤ Heben Sie den Hörer ab.
- **E** Drücken Sie nacheinander die Tasten  $\mathbf{A}$ ,  $\mathbf{B}$ ,  $\mathbf{O}$  und  $\mathbf{H}$ . Sie sind mit dem Anrufer verbunden.

### **4.5.2 Gezieltes Heranholen**

Mit der Funktion "Gezieltes Heranholen" nehmen Sie einen Ruf für eine bestimmte Durchwahlnummer Ihrer Rufgruppe entgegen.

- ➤ Heben Sie den Hörer ab.
- **E** Drücken Sie nacheinander die Tasten  $\begin{bmatrix} * \\ * \end{bmatrix}$ , 0 und  $\begin{bmatrix} * \\ * \end{bmatrix}$ .
- ➤ Geben Sie die Durchwahlnummer des klingelnden Gerätes ein.

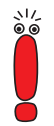

Wenn Sie "#" normalerweise als Präfix für interne Durchwahlnummern verwenden, geben Sie das initiale "#" nicht ein, bevor Sie interne Durchwahlnummern für ein gezieltes Heranholen wählen

▶ Drücken Sie die Taste #. Sie sind mit dem Anrufer verbunden.

# **4.6 Rufnummernunterdrückung (CLIR)**

Mit der Funktion "Rufnummernunterdrückung" verhindern Sie, daß Ihrem nächsten Gesprächspartner Ihre Rufnummer übermittelt wird.

➤ Heben Sie den Hörer ab.

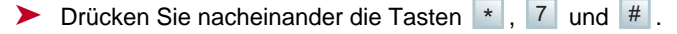

➤ Wählen Sie die gewünschte Rufnummer.

Die Rufnummer wird dem angerufenen Teilnehmer nun nicht übermittelt.

Diese Tastenkombination muß vor jedem neuen Gespräch gedrückt werden, bei dem Ihrem Gesprächspartner Ihre Rufnummer nicht übermittelt werden soll.

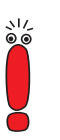

# **4.7 Rufumleitung**

Die Funktion "Rufumleitung" leitet eingehende Anrufe an eine andere Rufnummer weiter.

Die Funktionen "Rufumleitung nach Zeit" und "Rufumleitung bei besetzt" können gleichzeitig aktiv sein.

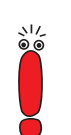

Bei der Konfiguration der Rufumleitung ist es notwendig, eine spezielle Eingabeprozedur einzuhalten, um Anrufe zu externen Rufnummern umzuleiten.

Bei der Eingabe externer Rufnummern müssen Sie immer die Nummer der Amtsholung (Trunk Prefix) vor der externen Rufnummer eingeben

Die Amtsholung ist entweder die Nummer, die Sie wählen, bevor Sie einen externen Ruf machen oder – mit automatischer Amtsholung – die Nummer, die Sie als **Auto Dialout Number** (siehe [Kapitel 11.11, Seite 30](#page-308-0)9) für Ihr Telefon konfiguriert haben.

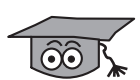

Die vorgenommenen Einstellungen werden automatisch in den entsprechenden MIB-Tabellen im Flash ROM von **XCENTRIC** gesichert. Sie sind auch nach einem Systemneustart noch vorhanden. Die Standardeinstellung für die "Rufumleitung nach Zeit" von 15 Sekunden kann im Setup Tool im Menü **PABX ▶ CALL FORWARDING** für jede interne Durchwahlnummer getrennt im Feld **NoReply Timer** geändert werden. In diesem Menü können Rufumleitungen auch über das Setup Tool konfiguriert werden.

### **4.7.1 Rufumleitung sofort**

- ➤ Heben Sie den Hörer ab.
- ▶ Drücken Sie nacheinander die Tasten  $\vert * \vert$ ,  $\vert 4 \vert$ ,  $\vert * \vert$ ,  $\vert 0 \vert$  und  $\vert * \vert$ .
- ➤ Geben Sie die Rufnummer ein, an die weitergeleitet werden soll.
- ▶ Drücken Sie die Taste #.

Die Rufumleitung ist ab sofort wirksam.

Die eingestellte Rufumleitung kann wieder gelöscht werden.

- **Löschen** ➤ Heben Sie den Hörer ab.
	- ▶ Drücken Sie die Tasten  $\vert * \vert, \vert 4 \vert, \vert * \vert, \vert 0 \vert, \vert * \vert$  und  $\vert # \vert$ . Die "Rufumleitung sofort" ist ausgeschaltet.

### **4.7.2 Rufumleitung bei besetzt**

- ➤ Heben Sie den Hörer ab.
- ▶ Drücken Sie nacheinander die Tasten  $\vert * \vert$ ,  $\vert 4 \vert$ ,  $\vert * \vert$ ,  $\vert 1 \vert$  und  $\vert * \vert$ .
- ➤ Geben Sie die Rufnummer ein, an die weitergeleitet werden soll.
- ▶ Drücken Sie die Taste #.

Der Ruf wird zur angegebenen Rufnummer umgeleitet, wenn bei Ihnen besetzt ist.

Die eingestellte Rufumleitung kann wieder gelöscht werden.

#### **Löschen** ➤ Heben Sie den Hörer ab.

➤ Drücken Sie die Tasten , , , , und . \* 4 \* 1 \* # Die "Rufumleitung bei besetzt" ist ausgeschaltet.

### **4.7.3 Rufumleitung nach Zeit**

- ➤ Heben Sie den Hörer ab.
- ▶ Drücken Sie nacheinander die Tasten  $\vert * \vert$ ,  $\vert 4 \vert$ ,  $\vert * \vert$ ,  $\vert 2 \vert$  und  $\vert * \vert$ .
- ➤ Geben Sie die Rufnummer ein, an die weitergeleitet werden soll.
- ▶ Drücken Sie die Taste #.

Der Ruf wird nach 15 Sekunden an die angegebene Rufnummer umgeleitet.

Die eingestellte Rufumleitung kann wieder gelöscht werden.

**Löschen** ➤ Heben Sie den Hörer ab.

▶ Drücken Sie die Tasten  $\vert * \vert$ ,  $\vert 4 \vert$ ,  $\vert * \vert$ ,  $\vert 2 \vert$ ,  $\vert * \vert$  und  $\vert # \vert$ .

Die "Rufumleitung nach Zeit" ist ausgeschaltet.

# **5 Bedienung der Türfreisprechanlage**

Im folgenden ist die Bedienung der Türfreisprechanlage und des Türöffners erläutert.

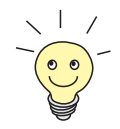

Die Konfiguration der Zielrufnummer kann im Setup Tool im Menü **PABX** ➧ **STATIC SETTINGS** im Feld **Door Intercom Call Extension** vorgenommen werden. Die Zielrufnummer ist die Rufnummer, die bei Betätigung des Klingeltasters gerufen wird. Es kann sich dabei um eine Gruppenrufnummer oder die Rufnummer eines Endgeräts handeln.

Ebenfalls im Menü **PABX** ➧ **<sup>S</sup>TATIC <sup>S</sup>ETTINGS** (Setup Tool) finden Sie das Feld **Door Intercom External Open**, um zu konfigurieren, ob die Türfreisprechanlage durch einen Ruf von einem externen Telefon geöffnet werden darf (siehe [Kapitel 11.3, Seite 227](#page-226-0)).

# **5.1 TFE-Bedienung für ISDN-Telefone**

Jemand klingelt an der Außentür.

- Die Telefone der TFE-Rufgruppe bzw. das Telefon, das von der TFE angerufen wird, läuten.
- Ein Teilnehmer hebt das Telefon ab. Die Verbindung zur TFE wird hergestellt.
- Gespräch mit der Person an der Außentür.
- ➤ Beenden Sie das Gespräch.
- ➤ Heben Sie den Hörer ab und geben Sie die Durchwahlnummer der TFE ein.

Der Türöffner wird für die Dauer von fünf Sekunden betätigt, und Sie können mit der Person an der Tür sprechen.

➤ Legen Sie den Hörer auf.

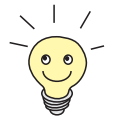

Die Bedienung des Türöffners kann unter folgender Vorraussetzung bei ISDN-Telefonen genauso wie bei analogen Telefonen (siehe [Kapitel 5.2, Seite 57](#page-56-0)) erfolgen:

Das ISDN-Endgerät generiert bei Tastendruck während einer aktiven Verbindung Keypad- oder Info-Messages, keine DTMF-Töne.

Entnehmen Sie diese Information bitte dem Handbuch Ihres Telefons.

# <span id="page-56-0"></span>**5.2 TFE-Bedienung für analoge Telefone**

Jemand klingelt an der Außentür.

- Die Telefone der TFE-Rufgruppe bzw. das Telefon, das von der TFE angerufen wird, läuten.
- Ein Teilnehmer hebt das Telefon ab. Die Verbindung zur TFE wird hergestellt.
- Gespräch mit der Person an der Außentür.
- ➤ Öffnen Sie während des Gesprächs die Haustür durch Drücken einer beliebigen Zahl auf der Telefontastatur.
- ➤ Beenden Sie das Gespräch.

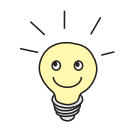

Genau wie bei ISDN-Telefonen kann der Türöffner auch durch einen Ruf an die Türfreisprechanlage bedient werden. Der Türöffner wird für die Dauer von fünf Sekunden betätigt, und Sie können mit der Person an der Tür sprechen.

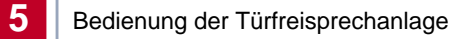

**XCENTRIC** Benutzerhandbuch

# **6 Hardwareinstallation**

Dieses Kapitel enthält alle Informationen, die Sie zur Installation von **XCENTRIC** brauchen.

Im Kapite[l 6.1: "Voraussetzungen zur Installation"](#page-59-0) finden Sie Punkte, die vor der Installation oder Wandmontage berücksichtigt werden müssen.

Kapitel [6.2: "Wandmontage von XCENTRIC"](#page-65-0) beschreibt die Befestigung des Geräts an der Wand.

Kapitel [6.3: "Basisgerät mit Netzteil"](#page-67-0) beschreibt die Anschlüsse des Basisgeräts.

Kapitel [6.4: "TFE-Modul im Basisgerät"](#page-71-0) beschreibt das im Basisgerät integrierte TFE-Modul.

Kapitel [6.5: "Einbau und Ausbau der Kommunikationsmodule und Anschlußar](#page-76-0)[ten"](#page-76-0) zeigt generell den Einbau von Kommunikationsmodulen und beschreibt Anschlußarten, die Sie bei der Installation vorfinden.

Kapitel [6.6: "Kabelführung vom Basisgerät und den Kommunikationsmodulen"](#page-83-0) gibt Hinweise zur Verkabelung des Basisgeräts und der Kommunikationsmodule.

Die Kapitel zu den einzelnen Modulen gehen detailliert auf die Bauteile und die zugehörigen Anschlüsse ein. Das Kapitel über das Hub-Modul enthält auch Beschreibungen zum Ein- und Ausbau des Hub-Moduls und Hinweise zur Kabelführung.

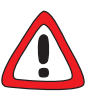

#### **Achtung!**

Elektrostatische Aufladung kann elektronische Bauteile schädigen. Um die Schädigung von Bauteilen zu vermeiden, beachten Sie bitte folgende Vorsichtsmaßnahmen:

➤ Erden Sie sich, bevor Sie Bauteile auspacken und bevor Sie Installationsarbeiten am Gerät durchführen.

➤ Berühren Sie Bauteile immer nur an den Rändern der Platinen, und fassen Sie nicht auf Leitungen oder Bauteile.

# <span id="page-59-0"></span>**6.1 Voraussetzungen zur Installation**

### **6.1.1 Netzwerkplanung**

Legen Sie sich vor der Installation Ihren Netzwerkplan, insbesondere die benötigten externen und internen ISDN-Anschlüsse, zurecht.

#### **6.1.2 Installationsort**

Die Stelle, an der **XCENTRIC** an die Wand montiert wird, muß vor Sonneneinstrahlung geschützt sein und darf sich nicht in der Nähe einer Heizung befinden. Es muß gewährleistet sein, daß die Umgebungstemperatur nicht über 40 ˚C beträgt.

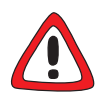

#### **Achtung!**

**XCENTRIC** muß an der Wand hängend in richtiger Lage montiert werden und von allen Seiten belüftet sein. Durch nicht ausreichende Belüftung kann es zu Schäden am Gerät kommen.

- ➤ Betreiben Sie **XCENTRIC** nur an einer Wand hängend. Achten Sie darauf, daß **XCENTRIC** nicht zur Seite geneigt oder auf den Kopf gestellt wird.
- ➤ Die Umgebung muß den genannten Anforderungen entsprechen. (siehe [Kapitel 19, Seite 543](#page-542-0)).

# **6.1.3 Wer darf XCENTRIC installieren?**

Gemäß der "Allgemeinen Anschalte-Erlaubnis" (AAE) dürfen Sie nur einen externen ISDN-Basisanschluß am NT (Netzabschluß) in Deutschland selbst vornehmen. Beachten Sie bei der Installation weiterer externer Basis-Anschlüsse die jeweils gültigen Rahmenbedingungen für die "Allgemeine Anschalte-Erlaubnis". Gegebenfalls ist ein Techniker erforderlich, der über die entsprechende Zulassung verfügt. Informieren Sie sich über die Besonderheiten anderer nationaler Verordnungen und beachten Sie deren rechtliche Grundlagen bei der Installation.

# **6.1.4 Kabellängen und Kabeltypen**

■ Netzteil Verwenden Sie nur das mitgelieferte Kaltgerätekabel. ■ Serielle Schnittstelle Verwenden Sie nur das mitgelieferte Kabel. Die Länge des Anschlusses darf höchstens 2 m betragen. ■ Ethernet/LAN-Schnittstelle Verwenden Sie zum Anschluß eines externen Hubs nur das mit dem Basisgerät mitgelieferte Kabel (Länge 5 m). Zur Verbindung des Basisgeräts mit dem Hub-Modul (XCM-HUB) müssen Sie das dem Hub-Modul beigelegte Kabel verwenden (Länge 1 m). ■ ISDN-Anschlüsse Wir empfehlen folgenden Kabeltyp: J-2Y(ST)Y paarig verseilt, abgeschirmt, Z=100 Ohm. Die maximalen Kabellängen sind bei den einzelnen Installationsbeschrei-bungen in [Kapitel 6.7.4, Seite 95](#page-94-0) aufgezeigt. Vor der Wandmontage und vor der Installation und dem Anschließen von **XCENTRIC** sollten Sie die benötigten Werkzeuge und Materialien bereitlegen. Siehe auch [Kapitel 6.2, Seite 66](#page-65-0) (Wandmontage).

■ ab-Anschlüsse

Wir empfehlen folgenden Kabeltyp: Fernsprech-Innenkabel J-Y(ST)Y nach VDE0815 paarig verseilt und geschirmt.

■ TFE-Schnittstelle

Hier gilt die gleiche Kabelempfehlung wie für die ab-Anschlüsse.

■ Wartemusik-Schnittstelle Hier sollten Sie ein Audiokabel mit 3,5 mm Klinkenstecker verwenden.

#### ■ Hub-Anschlüsse

Zum Anschluß von Geräten an die Hub-Ports des Hub-Moduls (XCM-HUB) müssen zur Einhaltung der CE-Konformität Ethernet-Kabel Typ Category 5 STP (shielded twisted pair) verwendet werden.

In 100 MBit/s-Netzwerken beträgt die maximale Kabellänge zwischen Hub und Datenendgerät immer 100 Meter.

### **6.1.5 Demontage und Montage der Kunststoffhaube**

Vor der Wandmontage und Installation von Modulen muß die Kunststoffhaube des Geräts abgenommen werden.

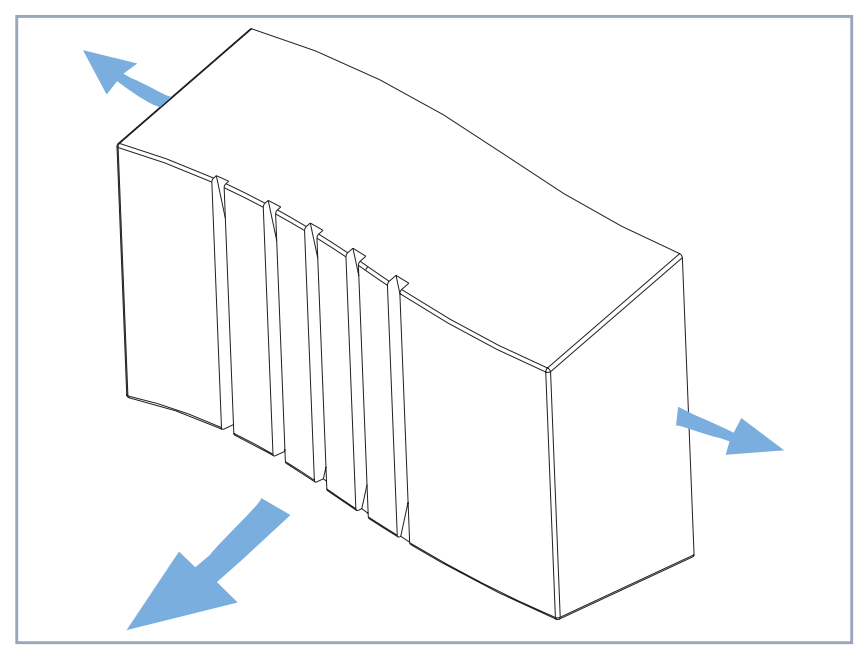

Bild 6-1: Demontage der Kunststoffhaube

**Haube abnehmen** Um die Kunststoffhaube vom Blechgehäuse zu demontieren, müssen Sie folgendermaßen vorgehen:

> ➤ Greifen Sie beidseitig hinter die Haube und ziehen Sie die Seitenwände auseinander.

 $rac{1}{20}$ 

➤ Ziehen Sie die Haube nach vorne ab.

Bedingt durch die Spannungen des Materials der Kunststoffhaube kann es sein, daß die Montage und Demontage der Kunststoffhaube die ersten Male etwas schwieriger ist.

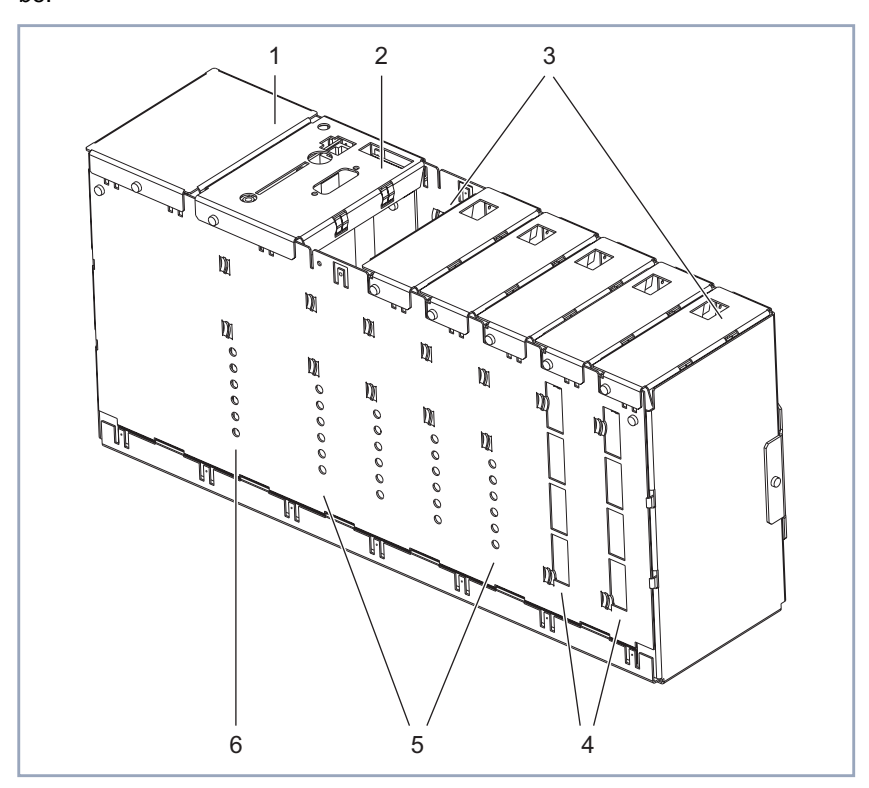

Gehäuse des Basisgeräts im Lieferzustand nach Abnehmen der Kunststoffhaube:

|                | Netzteil           | 4 | Slot 6 und 7: Öffnungen für die<br>Anschlüsse eines Hub-Moduls          |
|----------------|--------------------|---|-------------------------------------------------------------------------|
| $\mathfrak{p}$ | Slot 1: Hauptmodul | 5 | Slot 2 bis 5: Öffnungen für die<br>LEDs eines Kommunikations-<br>moduls |
| 3              | Slot 2 bis Slot 7  | 6 | Slot 1: Öffnungen für die LEDs<br>des Hauptmoduls                       |

Bild 6-2: **XCENTRIC** Basisgerät

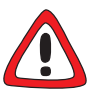

#### **Gefahr! Stromschlag!**

Beim Öffnen des Netzteils besteht Lebensgefahr durch Stromschlag.

- ➤ Öffnen Sie das Netzteil nicht.
- ➤ Nehmen Sie keinerlei Manipulationen am Netzteil vor!
- ➤ Nehmen Sie weder die Abdeckung des Netzteils ab, noch lösen Sie die Schrauben des Netzteils.

Hier eine schematische Darstellung für die Montage der Kunststoffhaube:

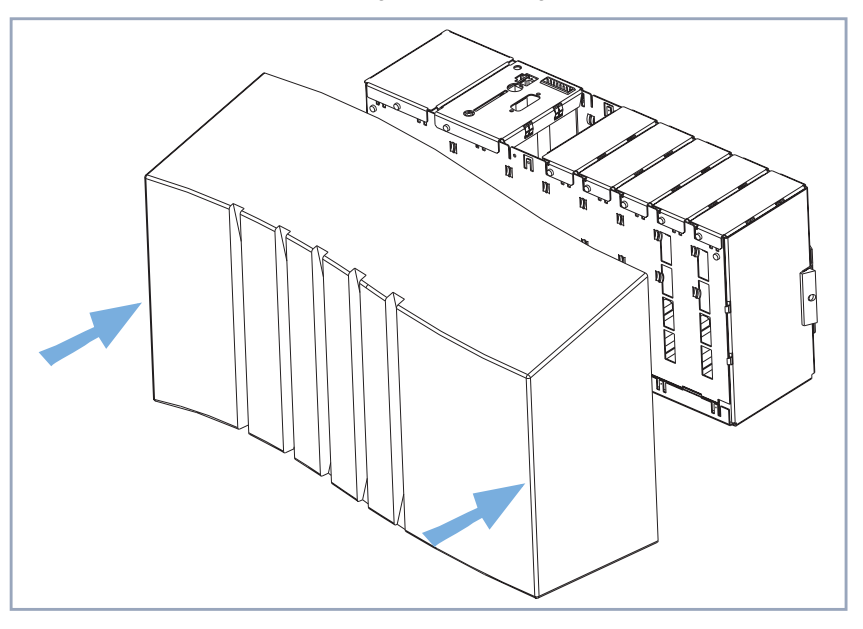

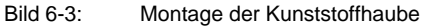

**Haube montieren** Um die Kunststoffhaube wieder auf das Blechgehäuse zu montieren, gehen Sie wie im folgenden beschrieben vor:

- ➤ Setzen Sie die Haube von vorne auf das Gerät auf.
- ➤ Drücken Sie die Haube über die seitlichen Befestigungselemente, bis diese hörbar einrasten.

# **6.2 Wandmontage von XCENTRIC**

An der Rückseite von **XCENTRIC** befindet sich eine Wandhalterung, die für die Wandmontage vorgesehen ist. Das Gerät wird in diese Halterung eingehängt.

<span id="page-65-0"></span>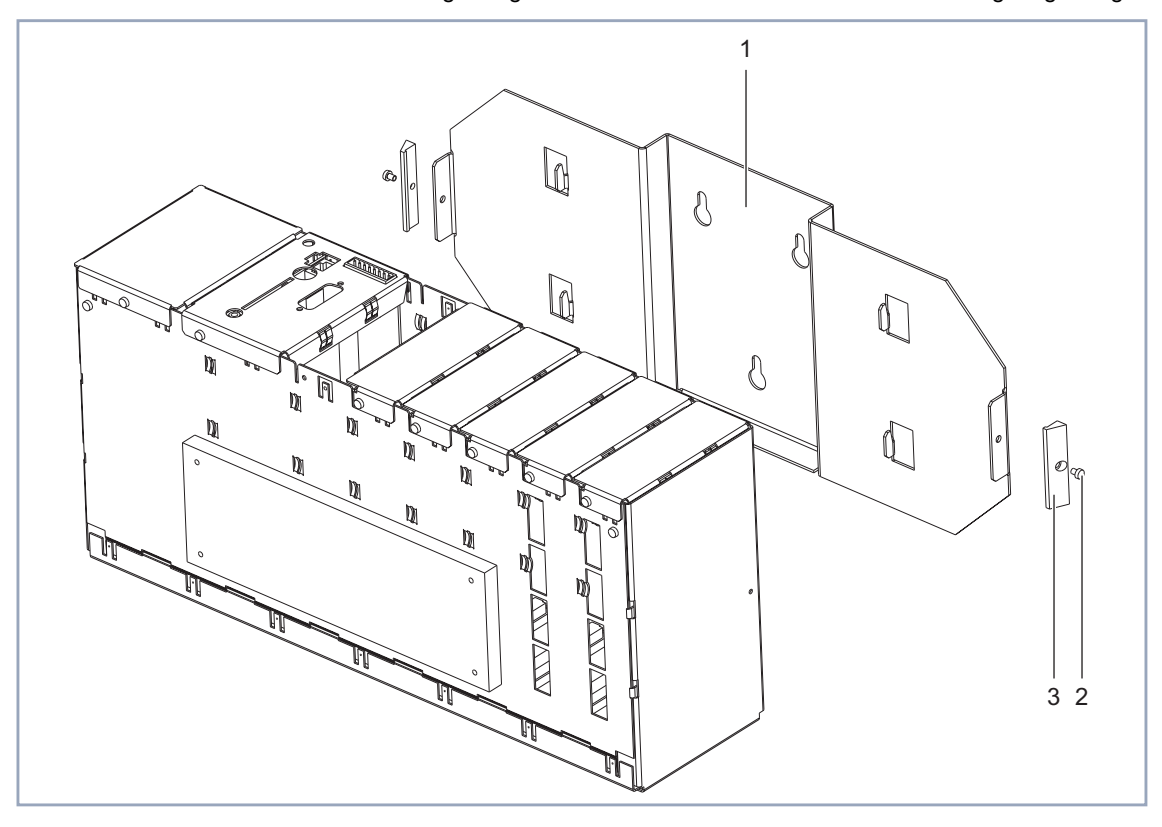

|        | Wandhalterung | ⌒ | Rastelemente |
|--------|---------------|---|--------------|
| $\sim$ | Schrauben     |   |              |

Bild 6-4: Bauteile für die Wandmontage von **XCENTRIC**

**XCENTRIC an die** Um **XCENTRIC** an die Wand zu montieren, gehen Sie folgendermaßen vor:

**Wand montieren**

➤ Schrauben Sie die Wandhalterung vom Gerät ab. An den Seiten des Geräts befindet sich jeweils eine Schraube, die gelöst werden muß.

- ➤ Verwenden Sie die Wandhalterung als Bohrschablone.
- ➤ Befestigen Sie die Wandhalterung mit drei Dübeln und Schrauben, die für den Untergrund geeignet sind, fest an der Wand.
- ➤ Hängen Sie das Gerät von oben in die Wandhalterung ein.
- ➤ Verschrauben Sie die Wandhalterung wieder beidseitig mit dem Gerät. Vergessen Sie dabei nicht die Rastelemente.

# <span id="page-67-0"></span>**6.3 Basisgerät mit Netzteil**

Detaillierte Information (Pin-Belegung) zu den entsprechenden Schnittstellen finden Sie im [Kapitel 19, Seite 543](#page-542-0).

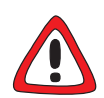

#### **Gefahr! Stromschlag!**

Durch das Öffnen des Basisgeräts (inklusive TFE-Modul) oder des Netzteils besteht Stromschlaggefahr!

- ➤ Öffnen Sie weder das Netzteil noch das Basisgerät.
- ➤ Entfernen Sie keine Schrauben der Befestigung des Netzteils oder des Basisgeräts (Hauptmodul mit TFE-Modul).

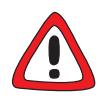

#### **Achtung!**

Durch das Öffnen des Basisgeräts (inklusive TFE-Modul) oder des Netzteils kann es zu Schäden am Gerät kommen.

- ➤ Öffnen Sie weder das Netzteil noch das Basisgerät.
- ➤ Entfernen Sie keine Schrauben der Befestigung des Netzteils oder des Basisgeräts (Hauptmodul mit TFE-Modul).

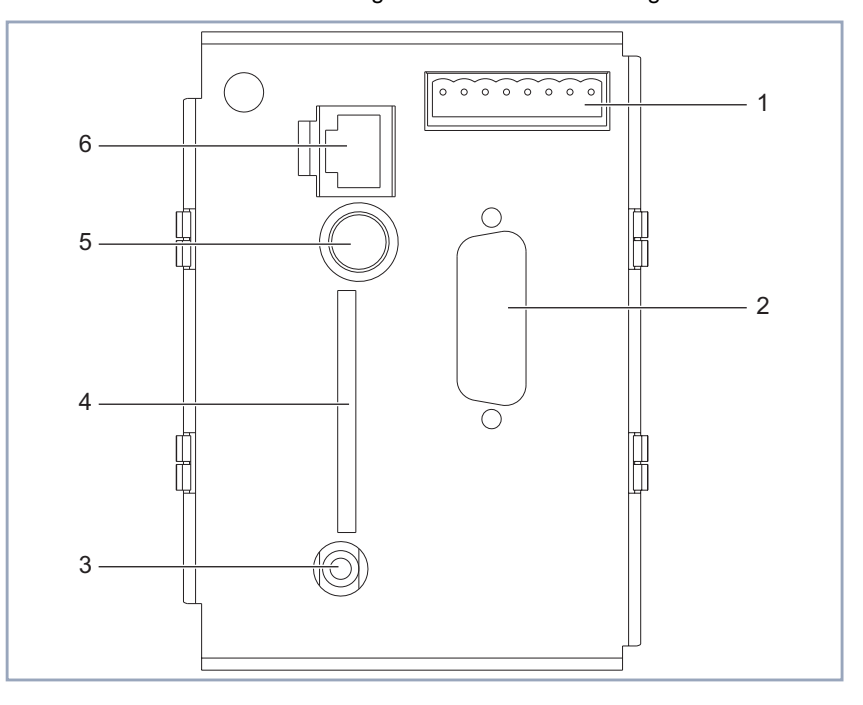

Hier eine schematische Darstellung der Oberseite des Basisgeräts:

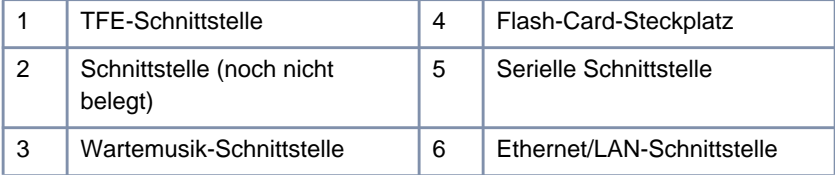

Bild 6-5: Anschlüsse des Basisgeräts

Das Basisgerät mit dem Netzteil enthält die folgenden Anschlüsse:

#### ■ Netzteil

Kaltgerätebuchse an der Unterseite von **XCENTRIC**. Siehe [Bild 6-6,](#page-70-0) [Seite 71](#page-70-0).

Das Netzteil darf nur mit dem mitgelieferten Netzkabel an die Stromversorgung angeschlossen werden.

#### ■ Serielle Schnittstelle

8-polige MiniDin-Buchse.

Die serielle Schnittstelle dient dem Anschluß von **XCENTRIC** an einen Computer. Zum Anschließen verwenden Sie das mitgelieferte serielle Kabel, gegebenfalls mit Adapter.

#### ■ 10/100 MBit/s Ethernet/LAN-Schnittstelle

RJ45-Buchse.

Die Ethernet/LAN-Schnittstelle dient zum Anschluß an einen Hub.

Zum Anschluß an einen externen Hub dürfen Sie nur das mit dem Basisgerät mitgelieferte 5 Meter lange 100BT-Kabel des Typs Category 5 STP (shielded twisted pair) verwenden.

Zum Anschluß des integrierbaren Hub-Moduls (XCM-HUB) an **XCENTRIC** dürfen Sie nur das mit dem Hub-Modul mitgelieferte 1 Meter lange 100BT-Kabel des Typs Category 5 STP (shielded twisted pair) verwenden.

#### ■ TFF-Schnittstelle

8-poliger Schraub-Klemm-Steckverbinder. Beschreibung im [Kapitel 6.4, Seite 72.](#page-71-0)

#### ■ Flash-Card-Steckplatz

SmartMedia Flash Cards (erhältlich z. B. in Fotogeschäften) können zum Speichern von Konfigurationen und von verschiedenen Versionen von **XCENTRIC**s System-Software verwendet werden. Es werden Karten mit 4 MB, 8 MB, 16 MB und 32 MB Speicherplatz (alle nur 3,3 V) unterstützt. Detailierte Informationen zur Flash Card finden Sie in [Kapitel 16.2, Seite 507](#page-506-0).

#### ■ Wartemusik-Schnittstelle

Stereo-Klinkenbuchse.

Die Wartemusik-Schnittstelle dient zur Speisung von **XCENTRIC** mit externer Wartemusik aus einem Audiogerät (Stereoanlage, Kassettenrecorder, CD-Player). Zum Anschluß verbinden Sie die Stereo-Klinkenbuchse von **XCENTRIC** über einen 3,5 mm-Klinkenstecker mit dem Kopfhörerausgang des externen Geräts.

Die Lautstärkeregelung erfolgt über das externe Audio-Gerät.

#### ■ Erdungsfahne

An der Unterseite von **XCENTRIC** befindet sich außen am Gehäuse neben der Kaltgerätebuchse eine Erdungsfahne. Die Erdungsfahne dient zum Anschluß des Erdungsdrahtes eines Fernmeldekabels (Flachstecker 6,3 x 0,8 mm). Siehe Bild 6-6, Seite 71.

Im folgenden die dreidimensionale Darstellung des Blechgehäuses von **XCENTRIC** von unten:

<span id="page-70-0"></span>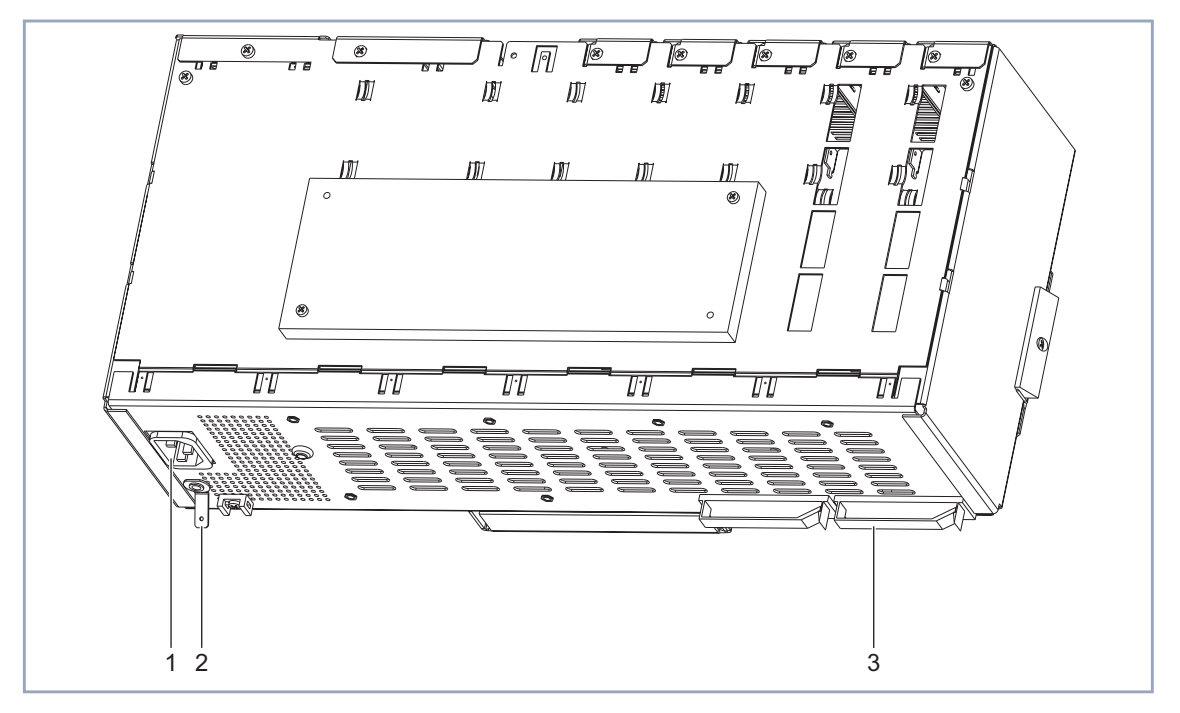

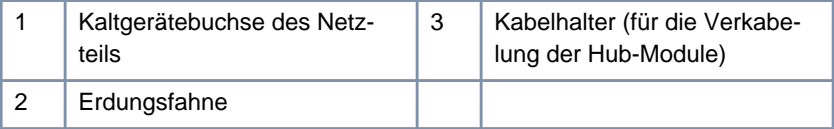

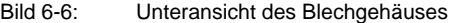

# <span id="page-71-0"></span>**6.4 TFE-Modul im Basisgerät**

Das Basisgerät von **XCENTRIC** enthält ein TFE-Modul (XCM-TFE) zum Anschluß einer externen Türfreisprecheinrichtung mit Verstärker. Es wird eine Freisprecheinrichtung nach FTZ 123 D 12 unterstützt.

Das TFE-Modul bietet folgende Möglichkeiten:

- Anschluß eines gleichstromfreien Sprechkanals an eine ab-Schnittstelle
- potentialfreien Anschluß zum Schalten der Versorgungsspannung der externen Türfreisprecheinrichtung (Verstärker)
- potentialfreien Anschluß für einen externen Türöffner
- Anschluß für einen Klingeltaster

Die Schnittstelle des TFE-Moduls ist ein 8-poliger Schraub-Klemm-Steckverbinder mit folgender Belegung:

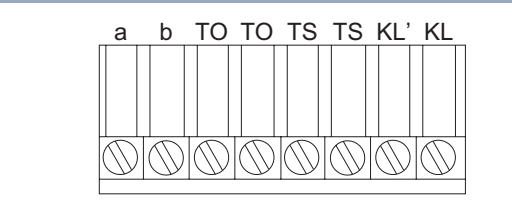

Bild 6-7: Belegung des Anschlusses des TFE-Moduls

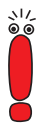

Eine detaillierte Beschreibung der einzelnen Schnittstellen (z. B. Kontaktbelastung) finden Sie in [Kapitel 19.2.3, Seite 548.](#page-547-0)
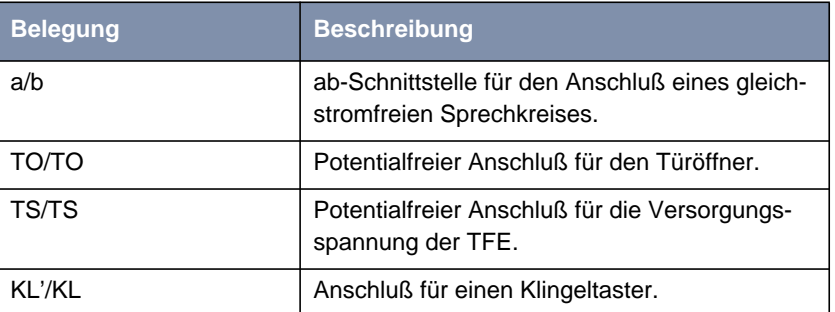

Hier die Erklärung der Belegung der Schnittstelle des TFE-Anschlusses:

Tabelle 6-1: Beschreibung der Belegung des TFE-Anschlusses

In den folgenden Anschlußbeispielen wird von einer einfachen Standard-TFE nach FTZ 123 D 12 ausgegangen. In den Beispielen wird für die Versorgungsspannung des Türöffners, der Türfreisprecheinrichtung und des Klingeltasters ein Klingeltrafo (230V~/12V~) benötigt.

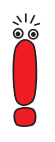

Die folgenden Installationshinweise sind nur ein Anschlußbeispiel.

Beachten Sie bei der Installation immer die Beschreibung der von Ihnen eingesetzten Türfreisprechanlage!

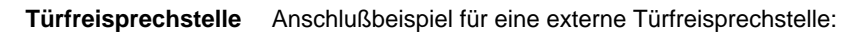

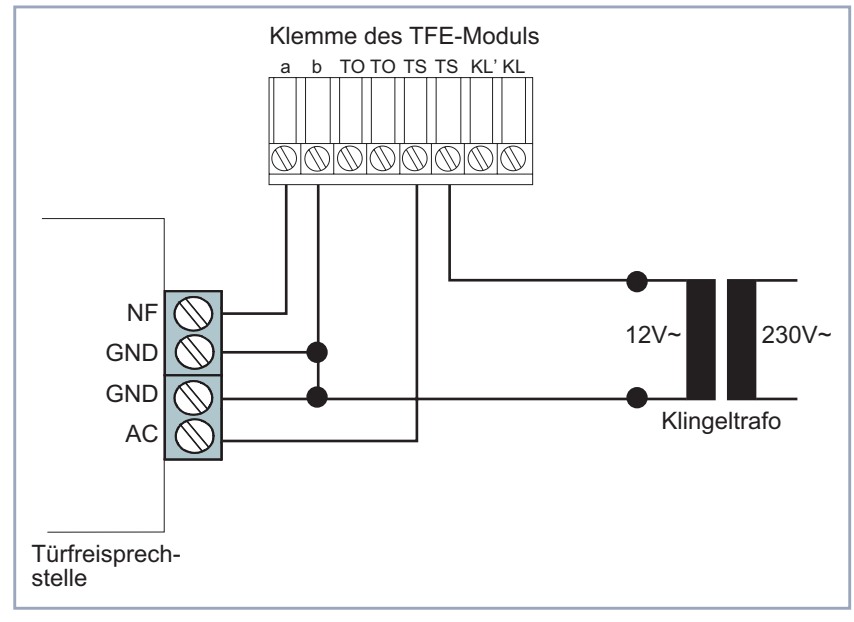

Bild 6-8: Anschlußbeispiel Türfreisprechstelle

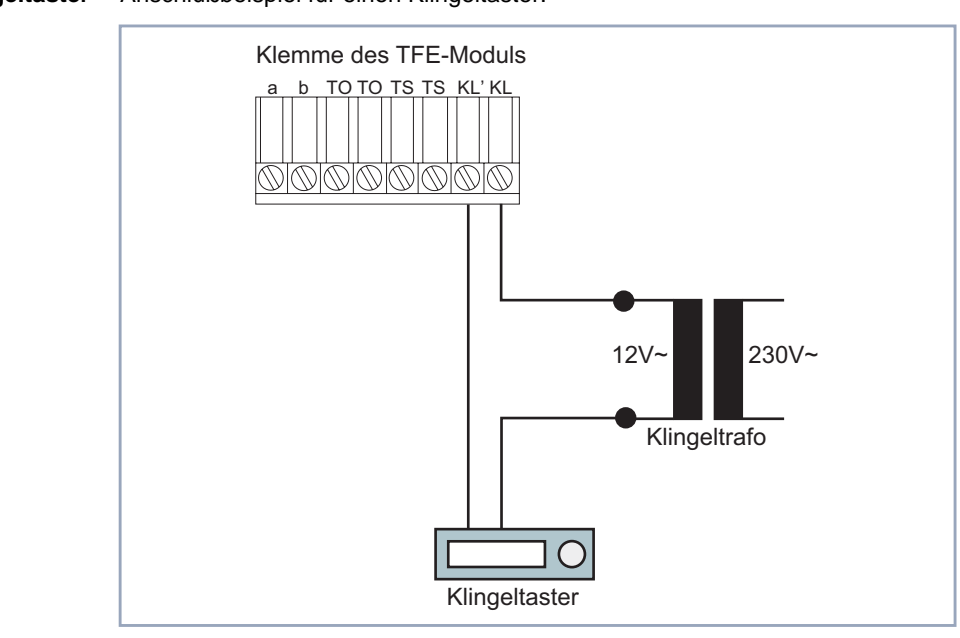

**Klingeltaster** Anschlußbeispiel für einen Klingeltaster:

Bild 6-9: Anschlußbeispiel für einen Klingeltaster

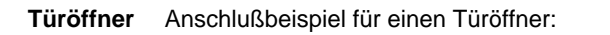

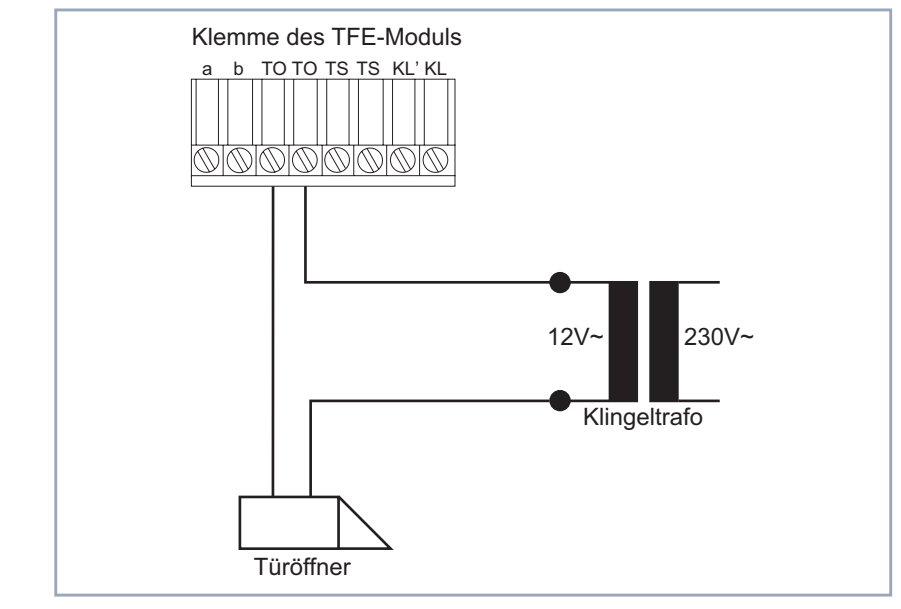

Bild 6-10: Anschlußbeispiel für einen Türöffner

# <span id="page-76-0"></span>**6.5 Einbau und Ausbau der Kommunikationsmodule und Anschlußarten**

**Einbau** Der Einbau der Kommunikationsmodule XCM-S04AB und XCM-5S0 erfolgt in gleicher Weise, so daß an dieser Stelle generell vom Einbau eines Moduls gesprochen wird.

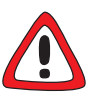

### **Gefahr!**

Wenn Installationsarbeiten im laufenden Betrieb durchgeführt werden, besteht Lebensgefahr durch Stromschlag.

- ➤ Ziehen Sie immer den Netzstecker, bevor Sie Installationsarbeiten an **XCENTRIC** durchführen.
- ➤ Trennen Sie auch vor dem Einbau von Modulen oder dem Anklemmen und Installieren der Schraub-Klemm-Steckverbinder oder jeder Art von Anschlüssen **XCENTRIC** von der Stromversorgung. Ziehen Sie den Netzstekker von **XCENTRIC**.
- ➤ Schließen Sie **XCENTRIC** erst an die Stromversorgung an, nachdem das Gerät komplett installiert ist, und Sie die Installation geprüft haben.

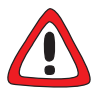

#### **Achtung!**

Elektrostatische Aufladung kann elektronische Bauteile schädigen. Um die Schädigung von Bauteilen weitgehend zu vermeiden, beachten Sie bitte folgende Vorsichtsmaßnahmen:

- ➤ Erden Sie sich, bevor Sie Bauteile auspacken, und bevor Sie Installationsarbeiten am Gerät durchführen.
- ➤ Berühren Sie Bauteile immer nur an den Rändern der Platinen und fassen Sie nicht auf Leitungen oder Bauteile.

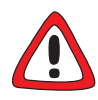

#### **Gefahr!**

Verschließen Sie nichtbenutzte Moduleinschübe mit den Blindabdeckungen, damit keine Gegenstände ins Innere des Geräts gelangen können. Befinden sich während des Betriebs Fremdgegenstände im Gerät, besteht Stromschlagund Kurzschlußgefahr.

➤ Verschließen Sie nichtbenutzte Moduleinschübe immer mit den Blindabdeckungen.

Der Slot 1 ist mit dem Hauptmodul mit TFE-Modul (Basisgerät) bestückt, das nicht entfernt werden darf. Die Slots 2 bis 5 sind für den Einbau von Kommunikationsmodulen vorgesehen, die Slots 6 und 7 sind für die Erweiterung mit Hub-Modulen reserviert.

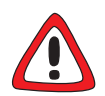

#### **Achtung!**

Bei der Installation eines Moduls in den falschen Slot kann es zur Beschädigung des Moduls oder des ganzen Geräts kommen.

➤ Achten Sie darauf, die Module nur in die dafür vorgesehen Slots zu installieren:

Slot 2 bis 5: Kommunikationsmodule (XCM-S04AB und XCM-5S0) Slot 6 und 7: Hub-Module (XCM-HUB)

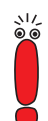

Beachten Sie, daß Slot 2 von **XCENTRIC** immer mit einem Kommunikationsmodul bestückt sein sollte, da dies die Voraussetzung für die Funktion des Faxmodemmoduls (XFM-Fax) ist.

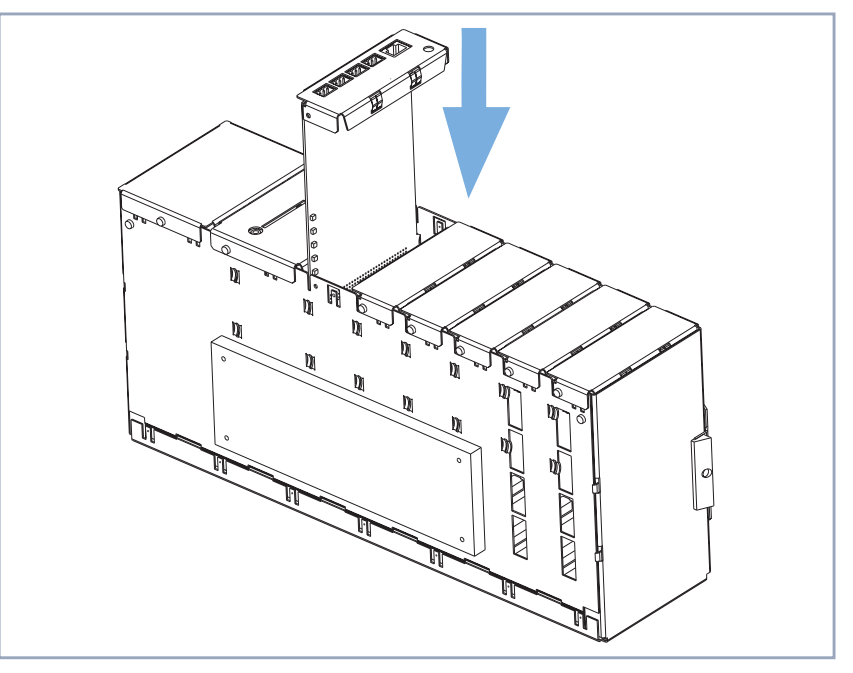

Hier eine schematische Darstellung:

Bild 6-11: Installation eines Kommunikationsmoduls

**Modul installieren** Installation eines Moduls:

- ➤ Lesen Sie vor der Installation eines Kommunikationsmoduls die Beschreibung des entsprechenden Moduls (XCM-5S0 in [Kapitel 6.7, Seite 85](#page-84-0), XCM-S04AB in [Kapitel 6.8, Seite 103\)](#page-102-0), um z. B. das Stecken der Brücken vor dem Einbau des Moduls auszuführen.
- ➤ Schrauben Sie, wenn vorhanden, die Blindabdeckung des betreffenden Slots ab und entfernen Sie diese.
- ➤ Stecken Sie das Modul von oben mit der Oberseite des Moduls nach rechts zeigend – in das Gehäuse. An den Seitenblechen jedes Slots sind Kartenführungen angebracht, die ein sicheres Stecken der Module ermöglichen. Stecken Sie das Modul nach unten, bis es in die Buchsen/Steckverbinder des Slots an der Backplane eingerastet ist.
- ➤ Nachdem das Modul eingerastet ist, befestigen Sie es mit der beiliegenden Schraube am Gehäuse.

**Modul ausbauen** ➤ Zum Ausbau eines Moduls führen Sie die zuvor beschriebene Installation eines Moduls in umgekehrter Reihenfolge durch.

## **6.5.1 Schraub-Klemm-Steckverbinder anschließen**

Schraub-Klemm-Steckverbinder werden für die **XCENTRIC**-Kommunikationsmodule und das TFE-Modul verwendet. Sie dienen zum Anschließen der TFE, zum Anschließen von Endgeräten an ab-Anschlüssen und auch zur Verbindung eines externen/internen  $S_0$ -Anschlusses mit dem ISDN-Amtsanschluß bzw. S<sub>0</sub>-Bussen oder digitalen Endgeräten. Die Schraub-Klemm-Steckverbinder bestehen aus zwei Teilen: den an den Platinen befestigten Stiften und den abziehbaren Klemmblöcken, an denen die Drähte befestigt werden.

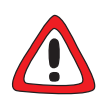

#### **Achtung!**

Falsches Aufstecken der Klemmblöcke führt dazu, daß die Schnittstelle nicht funktionsfähig ist und beschädigt werden kann.

- ➤ Achten Sie beim Aufstecken des Klemmblocks darauf, daß die Stifte nicht verbogen werden.
- ➤ Beachten Sie, daß die Schrauben des aufgesteckten Klemmblocks nach rechts zeigen (Frontansicht der **XCENTRIC)**; die Steckrichtung ist durch Einkerbungen an den Klemmblöcken vorgegeben.

1 2

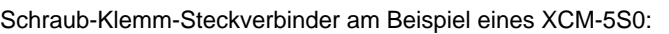

| Auf die Stifte aufgesteckter | Am Modul befestigte Stifte des                     |
|------------------------------|----------------------------------------------------|
| Klemmblock                   | Schraub-Klemm-Steckverbin-<br>ders ohne Klemmblock |
|                              |                                                    |

Bild 6-12:  $S_0$ -Schraub-Klemm-Steckverbinder

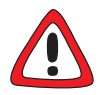

### **Gefahr!**

Wenn Installationsarbeiten im laufenden Betrieb durchgeführt werden, besteht Lebensgefahr durch Stromschlag.

➤ Trennen Sie auch vor dem Einbau von Modulen oder dem Anklemmen und Installieren der Schraub-Klemm-Steckverbinder oder jeder Art von Anschlüssen **XCENTRIC** von der Stromversorgung. Ziehen Sie den Netzstekker von **XCENTRIC**.

**Drähte anschließen** Zum Anschließen der Drähte gehen Sie folgendermaßen vor:

- ➤ Ziehen Sie einen Klemmblock (1) von den Stiften (2) auf der Platine ab.
- ➤ Befestigen Sie die Drähte, die auf 5 mm abisoliert werden müssen, am Klemmblock.
- ➤ Stecken Sie den Klemmblock wieder auf die Stifte auf.

Durch die Technik der Schraub-Klemm-Steckverbinder ist es möglich, Endgeräteanschlüsse auszutauschen, ohne die Verdrahtung abzuklemmen. Außerdem können die Kabel bereits außerhalb des Gerätes vorbereitet werden und müssen dann nur noch aufgesteckt werden.

# **6.5.2 Westernstecker (RJ45) anschließen**

Nach dem Stecken in eine ISDN-Anschlußbuchse sind Westernstecker (RJ45- Stecker, ISDN-Stecker) durch den Hebel an der Oberseite des Steckers verriegelt.

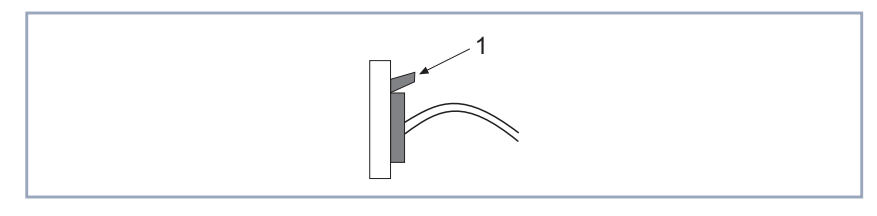

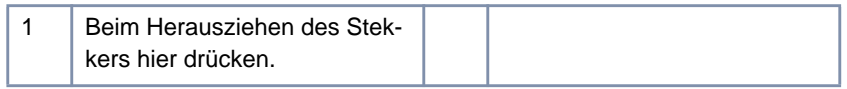

Bild 6-13: Westernstecker (RJ45-Stecker)

**RJ-45-Stecker herausziehen** ➤ Um den Stecker wieder aus der Buchse herauszuziehen, müssen Sie dabei den kleinen Hebel nach unten drücken.

## **6.5.3 IAE- und UAE-Dosen (RJ45-Dosen) anschließen**

Für die Installation interner S<sub>0</sub>-Busse können Sie grundsätzlich IAE- oder UAE-Dosen verwenden.

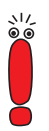

In Deutschland können IAE- und UAE-Dosen als RJ45-Dosen erworben werden. In anderen Ländern beachten Sie bitte die Beschreibungen bzw. beschriftungen der jeweils erhältlichen RJ45-Dosen.

Beachten Sie immer die Beschreibung bzw. Beschriftung der Dosen im jeweiligen Einzelfall!

IAE-Dosen (ISDN-Anschluß-Einheit) sind speziell für ISDN-Installationen bestimmt und enthalten in der Regel Abschlußwiderstände (zweimal 100 Ω). Wir empfehlen bei der Installation die Beschriftung der Dosen zu beachten, da diese möglicherweise von der hier in späteren Beispielen angegeben Standardbelegung abweichen kann.

UAE-Dosen (Universal-Anschluß-Einheit) sind neben der ISDN-Installation auch für andere Anwendungen verwendbar. Hier ist auch darauf zu achten, ob die verwendeten UAE-Dosen Abschlußwiderstände enthalten. Auch bei UAE-Dosen sollten Sie die Reihenfolge der Numerierung beachten.

# **6.6 Kabelführung vom Basisgerät und den Kommunikationsmodulen**

Für eine sichere Befestigung der Kabel sind auf dem Basisgerät und den Kommunikationsmodulen Zugentlastungen angebracht.

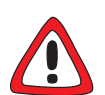

### **Achtung!**

Achten Sie bei der Verkabelung darauf, daß die Lüftungsschlitze des Geräts nicht verdeckt werden und die Lüftung nicht behindert wird. Durch Beeinträchtigung der Lüftung von **XCENTRIC** kann es zu Schäden am Gerät kommen.

➤ Führen Sie die Verkabelung so durch, daß die Lüftungsschlitze nicht verdeckt werden und die Lüftung von **XCENTRIC** auf keinen Fall behindert wird.

Vom Hauptmodul und von den Kommunikationsmodulen werden die Kabel von oben, befestigt in den Zugentlastungen, nach hinten, zwischen Wand und **XCENTRIC** nach unten geführt. An der Rückseite von **XCENTRIC** werden die Kabel links und rechts vom Mittelteil der Wandhalterung nach unten geführt.

# <span id="page-84-0"></span>6.7 5-S<sub>0</sub>-Modul (XCM-5S0)

Das Kommunikationsmodul XCM-5S0 besitzt fünf S<sub>0</sub>-Anschlüsse in der Form von 4-poligen Schraub-Klemm-Steckverbindern. Die S<sub>0</sub>-Schnittstellen können einzeln durch das Stecken von Brücken als interne  $S_0$ -Anschlüsse oder externe S<sub>0</sub>-Anschlüsse konfiguriert werden.

Interne S<sub>0</sub>-Anschlüsse dienen zum Anschluß eines ISDN-Endgeräts oder zum Installieren eines internen, passiven  $S_0$ -Busses (Nacheinanderschaltung von mehreren ISDN-Anschlußbuchsen). Der Anschluß an einen intern geschalteten S<sub>0</sub>-Anschluß ist immer eine Punkt-zu-Mehrpunkt-Verbindung (point-to-multipoint). Am Ende der Modulbeschreibung finden Sie eine kurze Einführung in die Installation von internen, passiven  $S_0$ -Bussen.

Der Einbau der Kommunikationsmodule in das Gehäuse von **XCENTRIC** ist im [Kapitel 6.5, Seite 77](#page-76-0) beschrieben. Bitte beachten Sie die dort beschriebenen Anweisungen.

Die Verwendung von Westernsteckern (RJ45) sowie das Anschließen mit Hilfe von Schraub-Klemm-Steckverbindern sind ebenfalls im [Kapitel 6.5, Seite 77](#page-76-0) beschrieben.

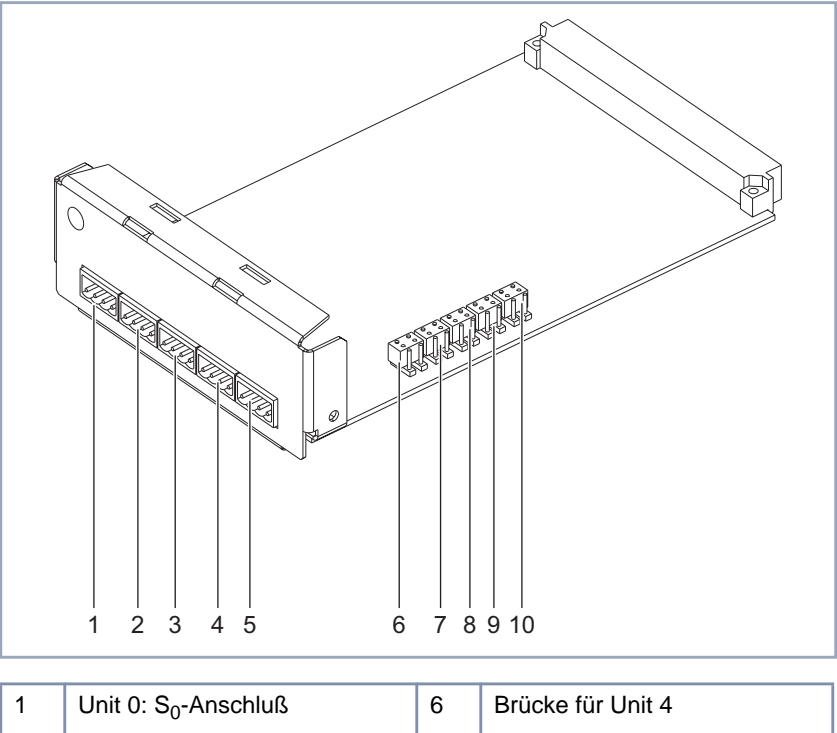

Auf der folgenden Abbildung sind alle  $S_0$ -Anschlüsse durch das Stecken der Doppelbrücken als interne  $S_0$ -Anschlüsse konfiguriert.

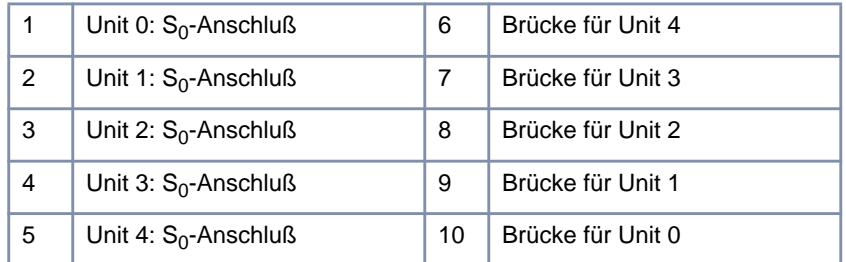

Bild 6-14: Modul XCM-5S0 mit  $S_0$ -Anschlüssen (4-polige Schraub-Klemm-Steckverbinder) und Doppelbrücken für die Konfiguration als interne oder externe  $S_0$ -Anschlüsse

# <span id="page-86-0"></span>6.7.1 Brücken für die S<sub>0</sub>-Anschlüsse

Neben den fünf Doppelbrücken zur Umschaltung zwischen internem und externem  $S_0$ -Anschluß, parallel zur Längsseite des Moduls, finden Sie hinter den  $S_0$ -Anschlüssen, parallel zur kürzeren Seite des Moduls, eine weitere Reihe von Doppelbrücken. Diese Brücken dienen der Terminierung (Abschlußwiderstände).

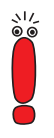

Im Lieferzustand sind die Brücken bereits gesteckt. Stecken Sie alle Brücken, bei denen es notwendig ist, vor der Installation des Moduls entsprechend Ihrer Netzkonfiguration um.

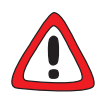

### **Warnung!**

Ein Modul, auf dem Brücken falsch gesteckt wurden, kann bei Inbetriebnahme beschädigt werden. Die Module besitzen in Grenzen integrierte Schutzmaßnahmen, um solche Beschädigungen zu verhindern, sie sollten beim Stecken von Brücken dennoch sorgfältig vorgehen.

➤ Achten Sie unbedingt darauf, daß entsprechend (intern oder extern) konfigurierte Units auch passend verbunden werden.

Auf der Platine finden Sie jeweils auch Markierungen, die das Stecken der Brücken erleichtern. Die Markierung gibt die Stelle an, an der die jeweilige Doppelbrücke für die Einstellung der entsprechenden Betriebsart stecken muß. Versehentlich falsches Stecken der Brücken (Verdrehen, Versetzen) ist durch die Anordnung der Pfostenfelder weitgehend ausgeschlossen.

Die Pfostenfelder für die Brücken zur Umschaltung von internem auf externen  $S_0$  sind mit einem Telefonhörer für internen  $S_0$  und einem Posthorn für externen  $S<sub>0</sub>$  markiert. Die Pfostenfelder für die Brücken zur Terminierung haben eine gezackte Markierung für einen terminierten  $S_0$ -Anschluß (mit Abschlußwiderstand: zweimal 100 Ω). Siehe [Bild 6-16, Seite 8](#page-88-0)9 und [Bild 6-17, Seite 9](#page-89-0)0

Im folgenden eine schematische Ansicht des  $5-S_0$ -Moduls:

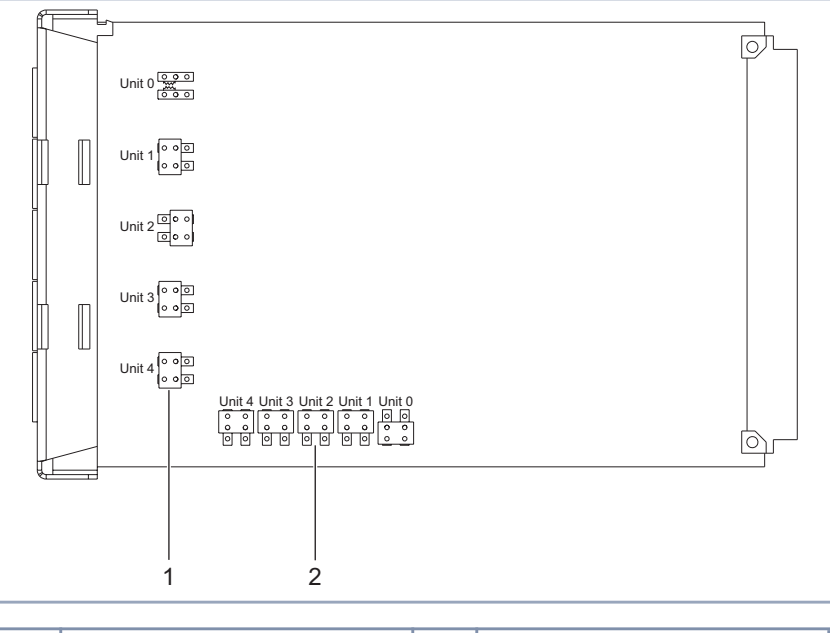

| Brücken für die Terminierung | Brücken für die Konfiguration       |
|------------------------------|-------------------------------------|
|                              | von externen und internen $S_{0}$ - |
|                              | Anschlüssen                         |

Bild 6-15: 5-S<sub>0</sub>-Modul mit Brücken für die Terminierung und die Konfiguration von internen und externen  $S_0$ -Anschlüssen

<span id="page-88-0"></span>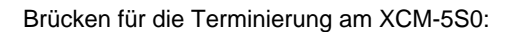

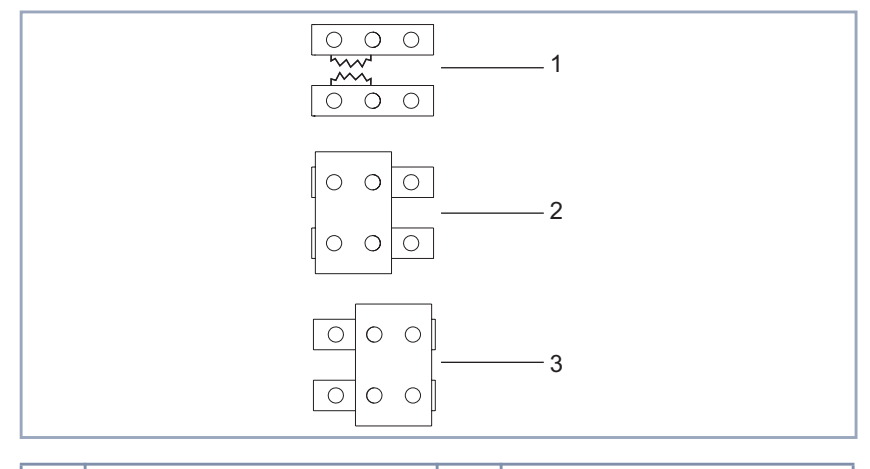

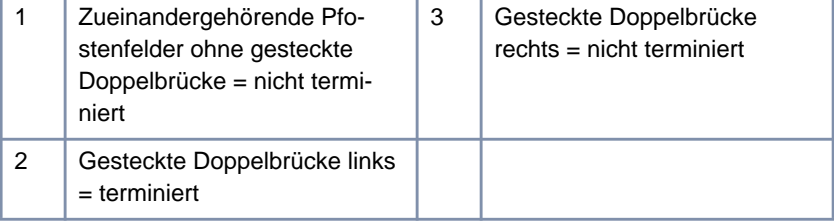

Bild 6-16: Vergrößerung von drei Brücken für die Terminierung

<span id="page-89-0"></span>Brücken für die Konfiguration von internen und externen  $S_0$ -Anschlüssen am XCM-5S0:

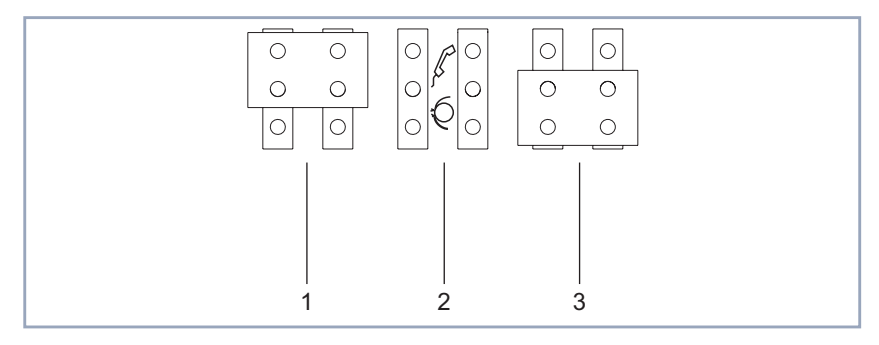

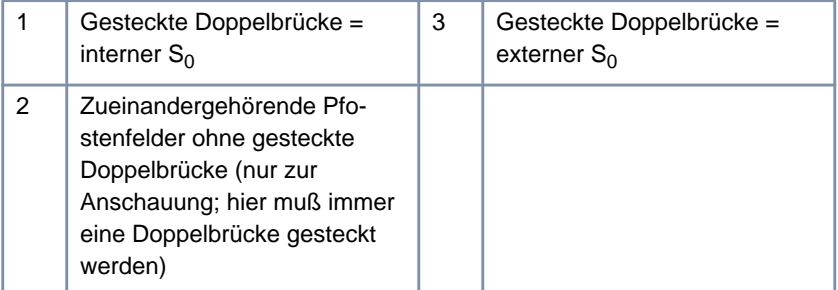

Bild 6-17: Vergrößerung von drei Brücken für die Konfiguration

# **6.7.2 Pin-Zuordnung am XCM-5S0**

Durch die Festlegung der S<sub>0</sub>-Anschlüsse als externe oder interne S<sub>0</sub>-Anschlüsse wird auch die Zuordnung der einzelnen Pins bestimmt. Diese Zuordnung muß beim Anschluß der Kabel an die Klemmblöcke beachtet werden.

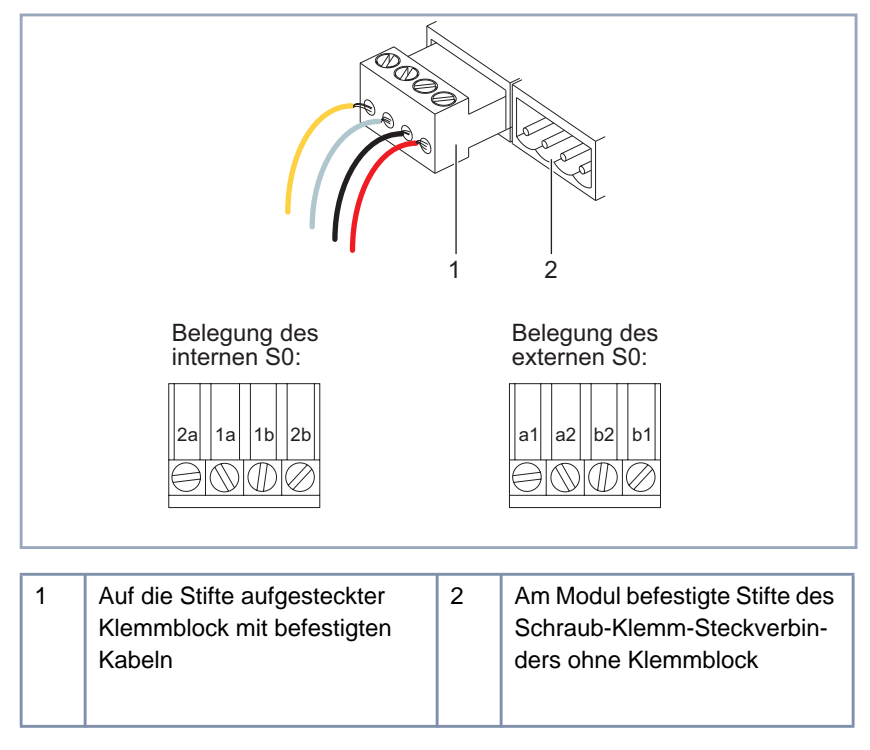

<span id="page-90-0"></span>Aus folgender Abbildung sind die Zuordnungen ersichtlich:

Bild 6-18: Zuordnung der  $S_0$ -Anschlüsse

# 6.7.3 Externer S<sub>0</sub>-Anschluß

Für die Verbindung eines extern konfigurierten  $S_0$ -Anschlusses mit der ISDN-Amtsleitung gibt es verschiedene Möglichkeiten.

Hier gehen wir davon aus, daß die Verkabelung mit einem ISDN-Kabel (RJ45, Einzeladern) durchgeführt wird, wobei die Einzeladern an den externen  $S_0$ -Anschluß des 5-S<sub>0</sub>-Moduls angeklemmt werden, und der RJ45-Stecker als Verbindung zum ISDN dient.

Wenn Sie den Anschluß am NT (Netzabschlußgerät für den ISDN-Basisanschluß) über die Klemmöglichkeit für die  $S_0$ -Schnittstelle anbringen, beachten Sie beim Anschluß der Adern die Beschriftung der Klemme am NT. Zur Belegung eines externen  $S_0$ -Anschlusses am XCM-5S0 siehe [Kapitel 6.7.2,](#page-89-0) [Seite 90](#page-89-0).

- **Point-to-Point** Bei einem Point-to-Point-Anschluß (Anlagenanschluß) kann der Anschluß auf zwei Arten erfolgen:
	- 1. direkt am [➤➤](#page-567-0) **NT** (entsprechende Unit von **XCENTRIC,** terminiert) oder
	- 2. an einer IAE/UAE-Dose, die dem NT nachgeschaltet ist (siehe [Bild 6-20,](#page-92-0) [Seite 93](#page-92-0)).

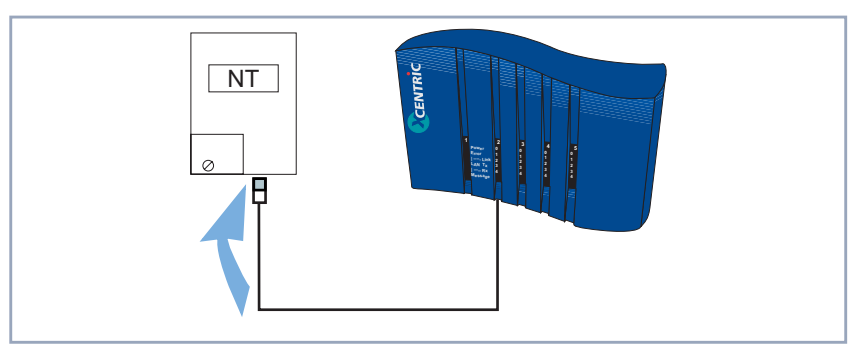

Bild 6-19: Anschluß direkt am NT

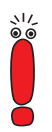

Bei der zweiten Möglichkeit, dem Anschluß an eine IAE/UAE-Dose, müssen Sie darauf achten, ob die Dose bereits eine Terminierung enthält. Ist das der Fall, so darf der entsprechende S<sub>0</sub>-Anschluß am XCM-5S0 nicht mehr terminiert werden. Enthält die Dose hingegen keine Terminierung, so muß der entsprechende  $S_0$ -Anschluß am XCM-5S0 mittels einer Doppelbrücke terminiert werden.

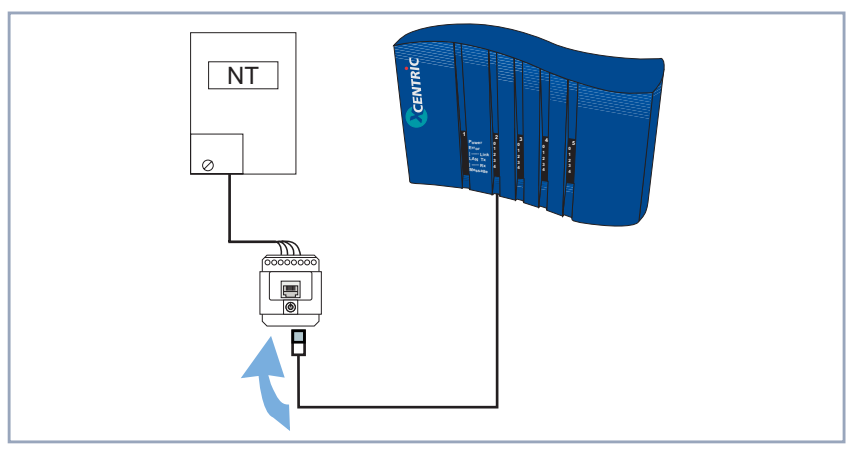

#### <span id="page-92-0"></span>**XCENTRIC** an einer IAE/UAE-Dose, die dem NT nachgeschaltet ist:

Bild 6-20: Anschluß an eine IAE/UAE-Dose

**Point-to-Multipoint** Beim Point-to-Multipoint-Anschluß (Mehrgeräteanschluß) gibt es zusätzlich zwei weitere Möglichkeiten:

- 3. am Ende eines externen  $S_0$ -Busses (IAE/UAE-Dosen)
- 4. in der Mitte eines externen  $S_0$ -Busses (IAE/UAE-Dosen)

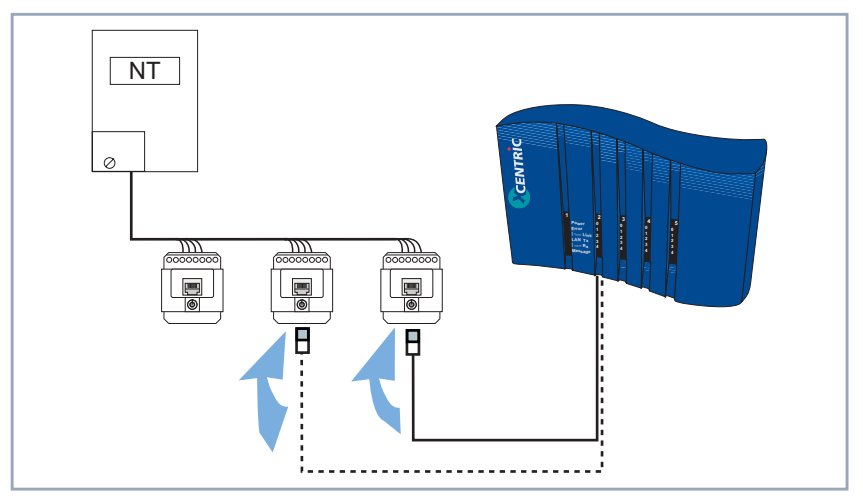

Bild 6-21: Anschluß an einem externen  $S_0$ -Bus beim Mehrgeräteanschluß

Beim Anschluß an einen externen S<sub>0</sub>-Bus müssen Sie folgendes beachten:

- Anschluß am Ende des Busses [\(Bild 6-21, Seite 93](#page-92-0): durchgezogene Linie) Da ein S<sub>0</sub>-Bus im Regelfall an beiden Enden terminiert ist, muß hier der extern konfigurierte  $S_0$ -Anschluß des XCM-5S0 terminiert sein, wobei in diesem Fall die letzte IAE/UAE-Dose (an die **XCENTRIC** angeschlossen ist) nicht terminiert sein darf. Sollte diese letzte Dose terminiert sein, darf der entsprechende  $S_0$ -Anschluß des XCM-5S0 nicht terminiert sein.
- Anschluß in der Mitte des Busses ([Bild 6-21, Seite 93:](#page-92-0) gestrichelte Linie) Da ein  $S_0$ -Bus im Regelfall an beiden Enden terminiert ist, darf bei dieser Anschlußvariante der extern konfigurierte  $S_0$ -Anschluß des XCM-5S0 nicht terminiert sein. Stecken Sie die Doppelbrücke des betroffenen  $S_0$ -Anschlusses so, daß die Schnittstelle nicht terminiert ist. Siehe dazu [Kapitel 6.7.1, Seite 87](#page-86-0).

#### **Verdrahtung für einen RJ45-Stecker** Um ein Kabel (RJ45, Einzeladern) an einen externen  $S_0$ -Anschluß anzuschließen, beachten Sie die Verdrahtung der Adern in der folgenden Darstellung:

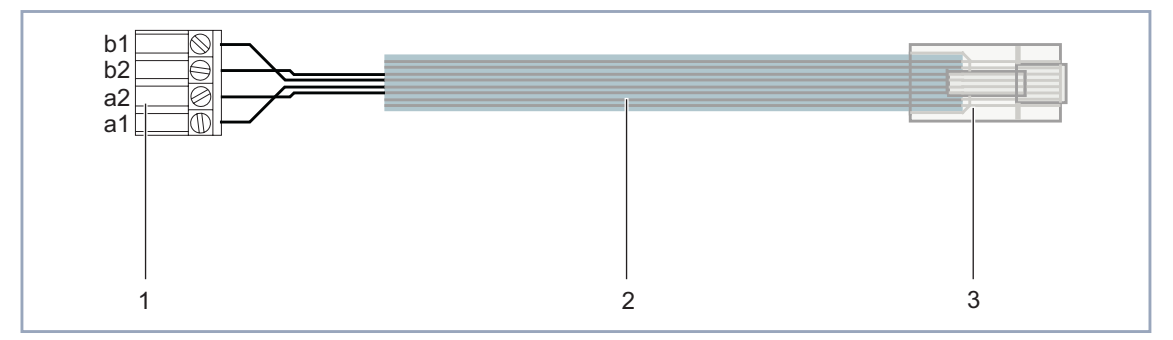

| Schraubklemme eines 5-S0-<br>Moduls (extern konfiguriert) | 3 | RJ45-Stecker (Draufsicht,<br>Nase oben) |
|-----------------------------------------------------------|---|-----------------------------------------|
| ISDN-Kabel                                                |   |                                         |

Bild 6-22: Anschluß eines ISDN-Kabels an eine externe  $S_0$ -Schnittstelle

신<br>0.0

Im folgenden eine schematische Darstellung des RJ45-Steckers:

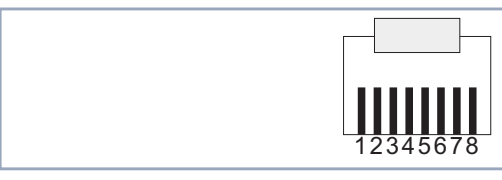

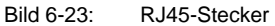

Zur Verdeutlichung der Verbindung hier die Zuordnung externer S<sub>0</sub>-Anschluß – RJ45-Stecker tabellarisch:

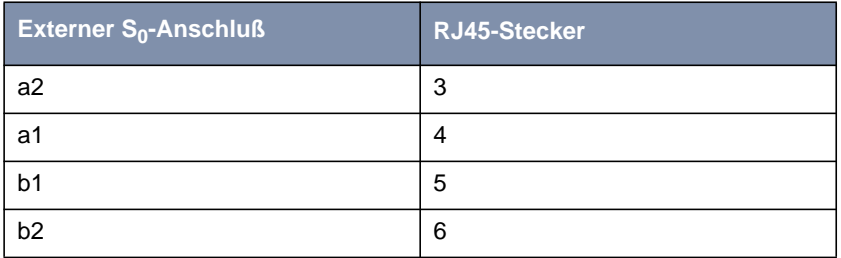

Bei Verwendung eines typischen 8-adrigen Flachkabels werden die Adern 3, 4, 5 und 6 an den 4-polige Schraub-Klemm-Steckverbinder angeschlossen.

# 6.7.4 Interner S<sub>0</sub>-Anschluß – Anschlußmöglichkei**ten**

Für den Anschluß an einen intern konfigurierten  $S_0$ -Schraub-Klemm-Steckverbinder des Moduls XCM-5S0 gibt es vier verschiedene Möglichkeiten:

- Kurzer, passiver Bus **XCENTRIC** am Anfang oder Ende des Busses
- Kurzer, passiver Bus XCENTRIC in der Mitte des Busses
- **Erweiterter, passiver Bus**
- Punkt-zu-Punkt-Verbindung

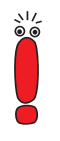

Die Länge des Anschlußkabels von einem Terminal zur entsprechenden IAE/ UAE-Anschlußdose darf bei allen Anschlußarten höchstens 10 m betragen.

**Kurzer, passiver Bus** Ein kurzer, passiver S<sub>0</sub>-Bus kann je nach Kabelart 100 bis 180 m lang sein.

Je kurzem, passiven Bus können bis zu acht digitale Endgeräte angeschlossen und verwaltet werden. Dafür steht für digitale Telefone ohne eigene Stromversorgung eine Speiseleistung von maximal 2 W pro  $S_0$ -Schnittstelle zur Verfügung. Für das Gerät im Maximalausbau stehen insgesamt höchstens 20 W bereit.

Von mehreren an einer S<sub>0</sub>-Schnittstelle angeschlossenen Endgeräten können maximal zwei Geräte gleichzeitig in Betrieb sein. Sie können z. B. an einem Bus gleichzeitig ein Fax empfangen und telefonieren, oder es kann an zwei Telefonen gleichzeitig intern oder extern gesprochen werden.

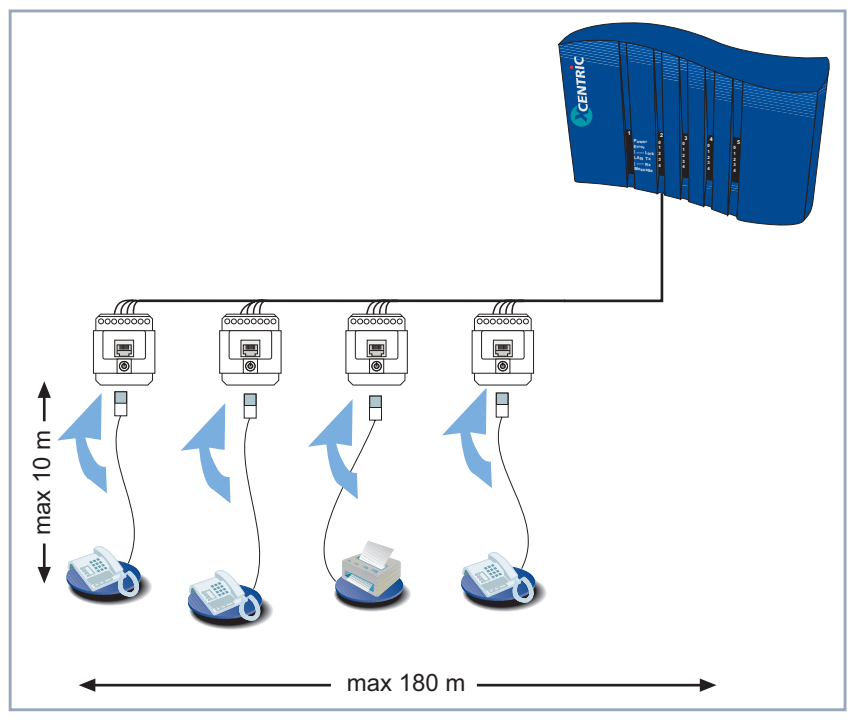

Hier eine schematische Darstellung:

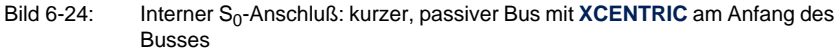

Zu der Terminierung (Abschlußwiderstände) ist folgendes zu beachten:

- Kurzer, passiver Bus XCENTRIC am Anfang oder Ende des Busses Wird der S<sub>0</sub>-Bus mit XCENTRIC an einem Ende installiert, muß sowohl die entsprechende Unit von **XCENTRIC** als auch die IAE/UAE-Dose am anderen Ende des  $S_0$ -Busses terminiert werden. Siehe Bild 6-24, Seite 97.
- Kurzer, passiver Bus **XCENTRIC** in der Mitte des Busses Liegt **XCENTRIC** in der Mitte des Busses, müssen die Doppelbrücken so gesteckt werden, daß die betreffende S<sub>0</sub>-Schnittstelle auf dem XCM-5S0

nicht terminiert ist. (Zum Stecken von Brücken siehe [Kapitel 6.7.1,](#page-86-0) [Seite 87](#page-86-0).)

In diesem Fall müssen die IAE/UAE-Dosen an beiden Enden des  $S_0$ -Busses Abschlußwiderstände enthalten.

Siehe Bild 6-25, Seite 98.

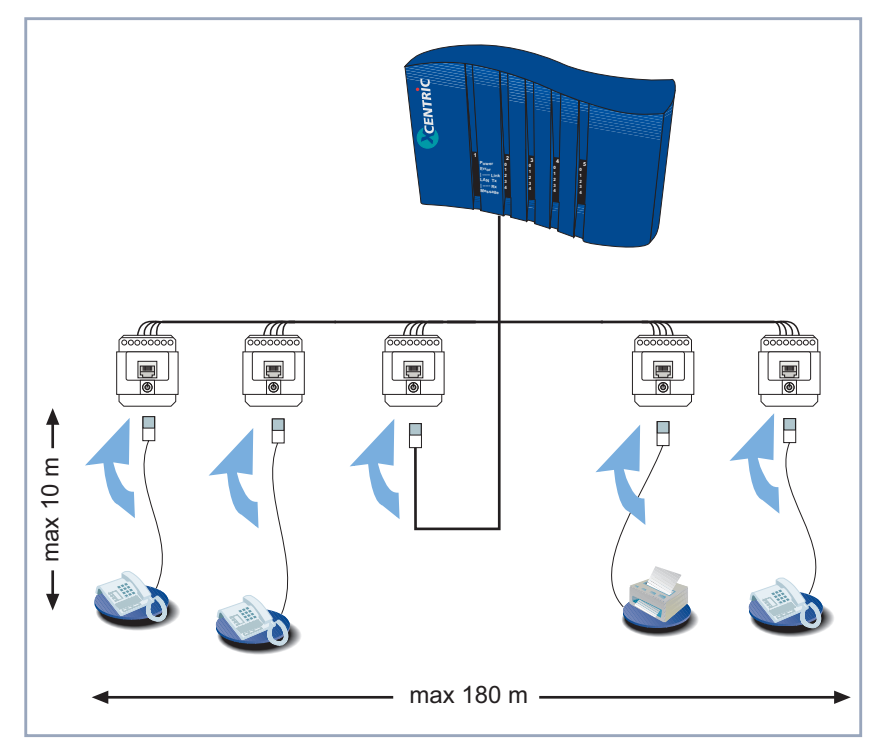

Bild 6-25: Interner S<sub>0</sub>-Anschluß: kurzer, passiver Bus mit XCENTRIC in der Mitte des Busses

**Erweiterter, passiver Bus** Bei der Anschaltung eines erweiterten, passiven Busses an die interne  $S_{0}$ -Schnittstelle empfehlen wir bis zum Verteiler eine Kabellänge von maximal 450 m und vom Verteiler zu den IAE/UAE-Dosen eine Strecke von höchstens 10 m.

An den Verteiler sollten maximal drei Endgeräte angeschlossen werden.

Die entsprechende Unit am 5-S<sub>0</sub>-Modul und der Verteiler müssen terminiert sein; die an den Verteiler angeschlossenen IAE/UAE-Dosen dürfen keine Abschlußwiderstände enthalten.

Für die Speisung von Endgeräten ohne eigene Stromversorgung und die gleichzeitige Nutzung mehrerer Endgeräte gilt das Gleiche wie bei kurzem, passivem Bus beschrieben.

Siehe Bild 6-26, Seite 99.

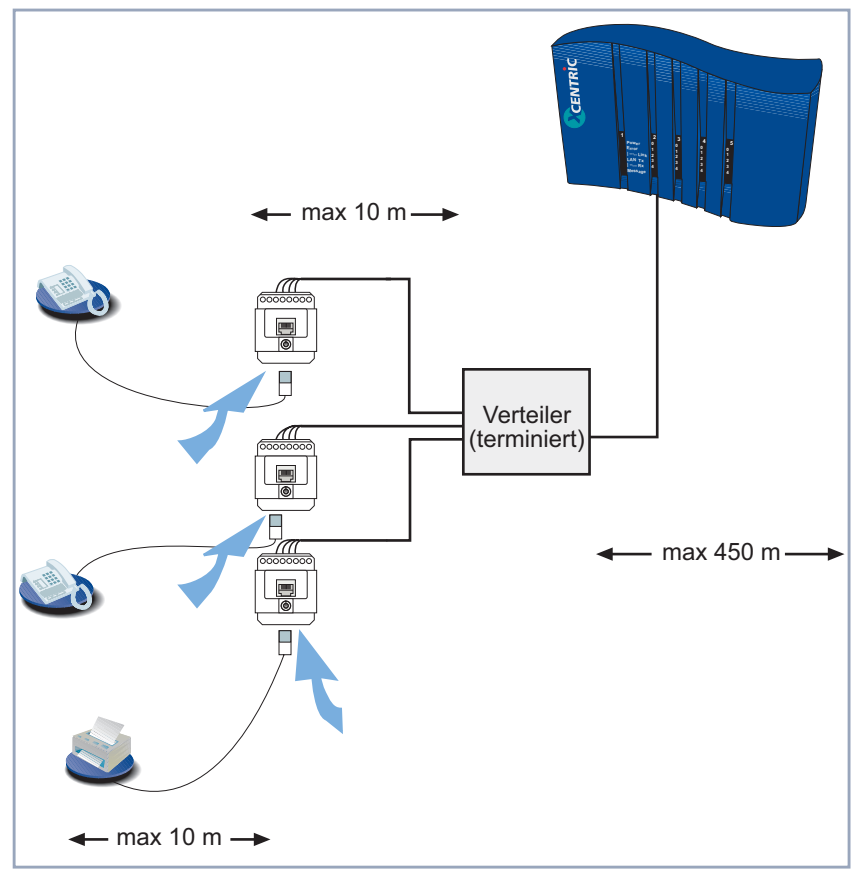

Bild 6-26: Interner  $S_0$ -Anschluß: erweiterter, passiver Bus

**Punkt-zu-Punkt** Zum Anschluß eines digitalen Endgeräts an eine interne S<sub>0</sub>-Schnittstelle darf die Entfernung maximal 1000 m betragen.

Die entsprechende Unit am 5-S<sub>0</sub>-Modul und die angeschlossene IAE/UAE-Dose müssen terminiert sein.

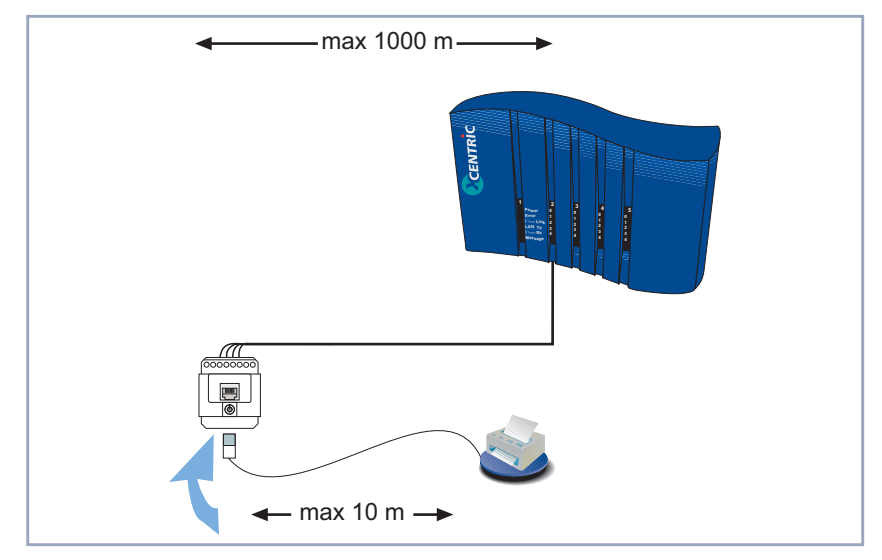

Siehe Bild 6-27, Seite 100.

Bild 6-27: Interner S<sub>0</sub>-Anschluß: Punkt-zu-Punkt-Verbindung

# 6.7.5 Interner S<sub>0</sub>-Anschluß – Verdrahtung

In Deutschland können IAE- und UAE-Dosen als RJ45-Dosen erworben werden. In anderen Ländern beachten Sie bitte die Beschreibungen bzw. Beschriftungen der jeweils erhältlichen RJ45-Dosen.

Beachten Sie immer die Beschreibung bzw. Beschriftung der Dosen im jeweiligen Einzelfall!

Bei der Installation von internen  $S_0$ -Bussen ist die unterschiedliche Verdrahtung und die unterschiedliche Installation von Abschlußwiderständen bei IAE-Dosen und UAE-Dosen zu beachten.

Entnehmen Sie die nötigen Informationen bitte aus den folgenden Abbildungen.

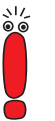

Die in Bild 6-28, Seite 101 beschriebene Verdrahtung von IAE-Dosen beschreibt Standard-IAE-Dosen. Die Beschriftung von IAE-Dosen kann in der Praxis abweichen. Beachten Sie daher unbedingt die Beschriftung der IAE-Dosen und führen Sie die Verbindung der Adern entsprechend durch.

Verdrahtung und Abschlußwiderstände von IAE-Dosen in einem internen S<sub>0</sub>-Bus:

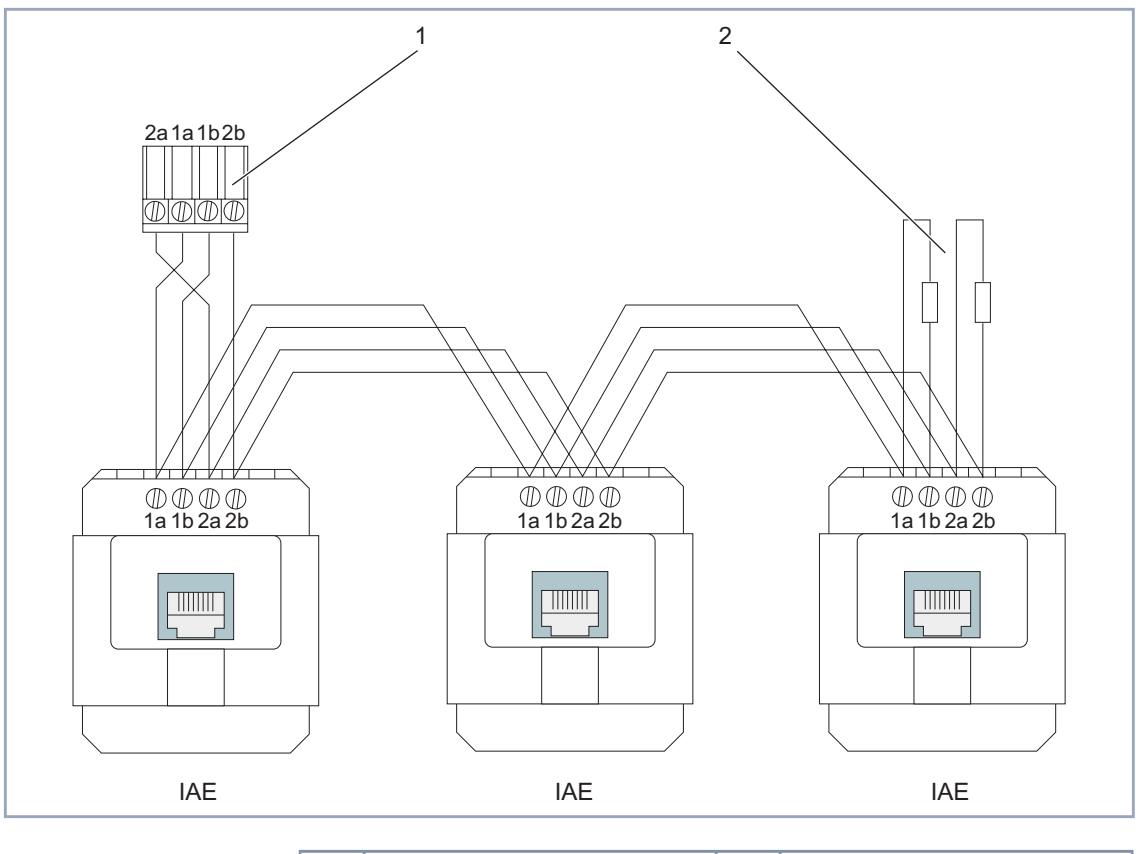

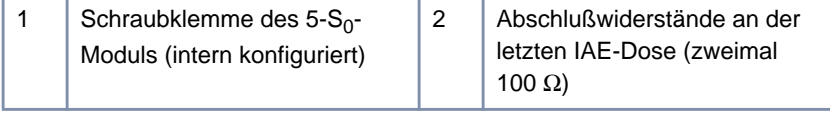

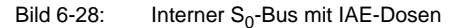

ي≀ان<br>© ©

Die in Bild 6-29, Seite 102 beschriebene Verdrahtung von UAE-Dosen beschreibt Standard-UAE. Die Reihenfolge der Numerierung von UAE-Dosen kann in der Praxis abweichen. Beachten Sie daher unbedingt die Beschriftung der UAE-Dosen und führen Sie die Verbindung der Adern entsprechend durch.

Verdrahtung und Abschlußwiderstände von UAE-Dosen in einem internen S<sub>0</sub>-Bus:

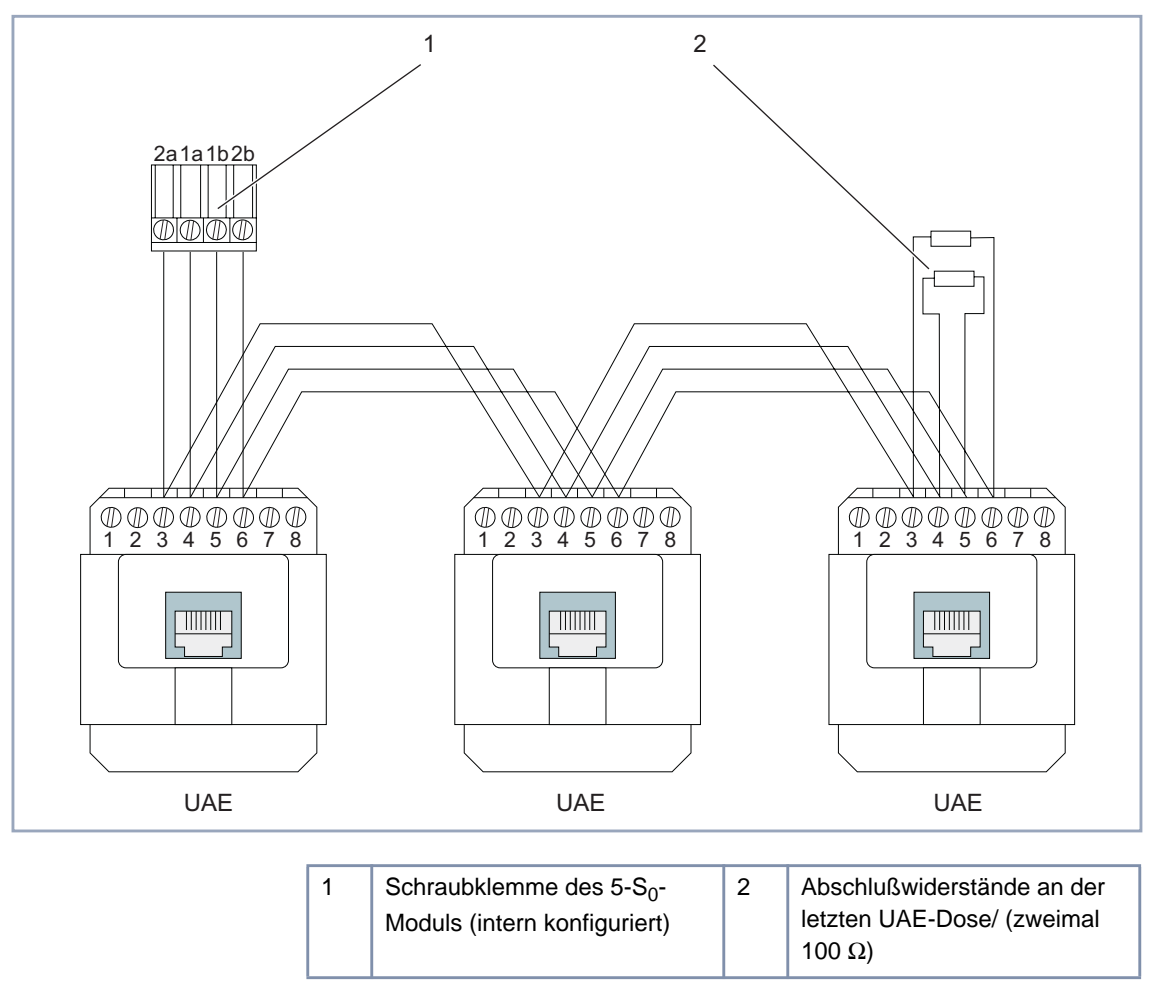

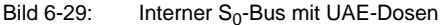

# <span id="page-102-0"></span>**6.8 ab-Modul (XCM-S04AB)**

Das Kommunikationsmodul XCM-S04AB dient dem Anschluß von vier analogen Endgeräten wie analogen Telefonen, G3-Faxgeräten oder Modems. Es besitzt außerdem einen externen  $S_0$ -Anschluß (RJ45-Buchse) zur Verbindung mit einer ISDN-Amtsleitung.

Die vier ab-Anschlüsse sind jeweils 3-polige Schraub-Klemm-Steckverbinder.

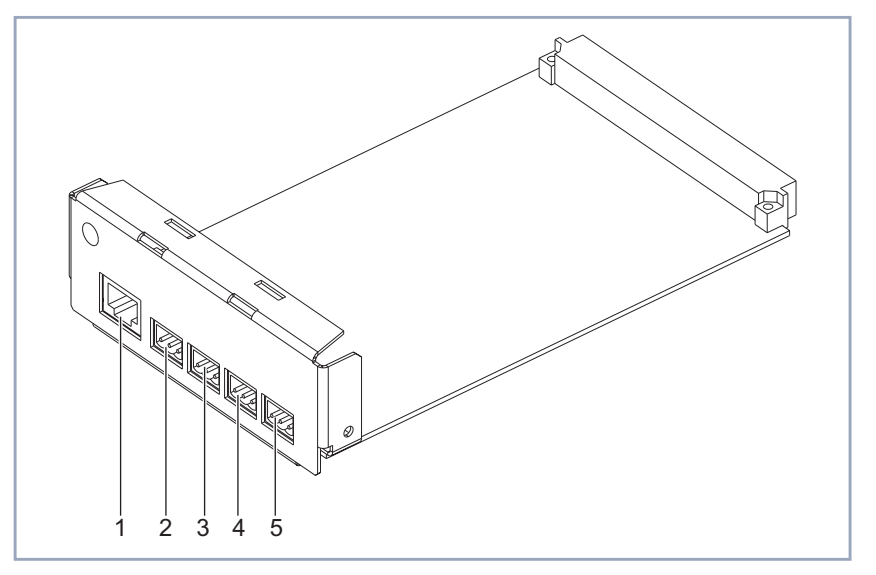

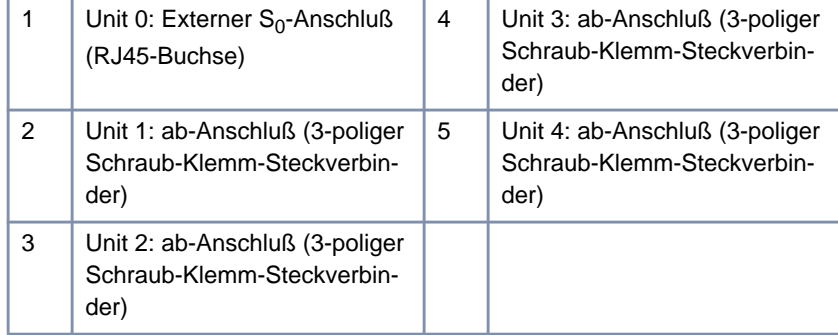

Bild 6-30: Modul XCM-S04AB

Der Einbau der Kommunikationsmodule in das Gehäuse von **XCENTRIC** ist im [Kapitel 6.5, Seite 77](#page-76-0) beschrieben. Bitte beachten Sie die dort beschriebenen Anweisungen.

Die Verwendung von Westernsteckern (RJ45) sowie das Anschließen mit Hilfe von Schraub-Klemm-Steckverbindern sind ebenfalls im [Kapitel 6.5, Seite 77](#page-76-0) beschrieben.

## 6.8.1 Brücken für den S<sub>0</sub>-Anschluß

Auf dem XCM-S04AB gibt es zwei Brücken für die Terminierung des externen S<sub>0</sub>-Anschlusses. Standardmäßig sind die zwei Brücken gesteckt, d. h. der Anschluß ist terminiert.

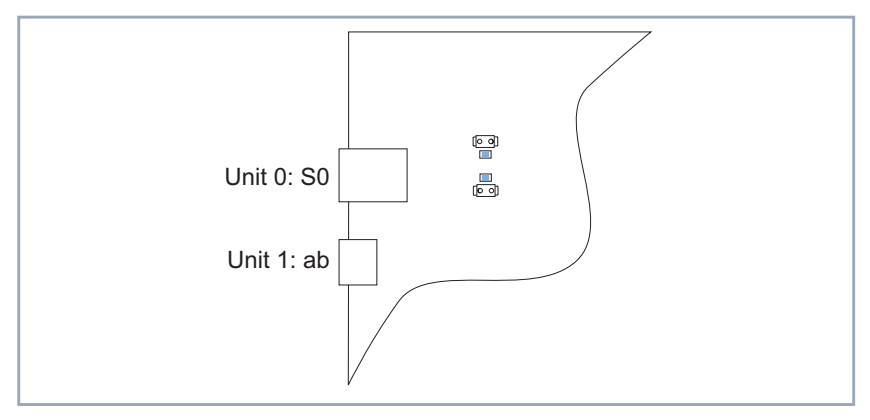

Bild 6-31: Ausschnitt des XCM-S04AB mit gesteckten Brücken (terminiert)

Wenn der S<sub>0</sub>-Anschluß bei einem Mehrgeräteanschluß an eine IAE/UAE-Dose in der Mitte eines externen  $S_0$ -Busses angeschlossen wird, müssen beide Brücken entfernt werden, so daß dieser Anschluß nicht mehr terminiert ist. Zum Anschluß externer  $S_0$ -Schnittstellen siehe [Kapitel 6.8.3, Seite 105.](#page-104-0)

# <span id="page-104-0"></span>**6.8.2 Pin-Zuordnung am XCM-S04AB**

Die Pin-Zuordnung der ab-Schnittstellen entnehmen Sie bitte der folgenden Zeichnung und der dazugehörenden Tabelle:

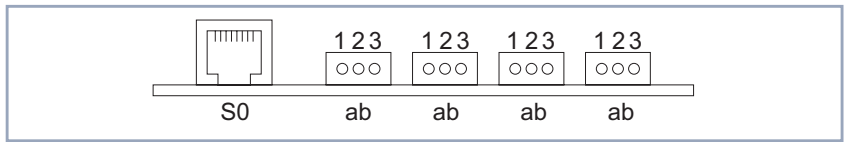

Bild 6-32: Pin-Zuordnung des XCM-S04AB

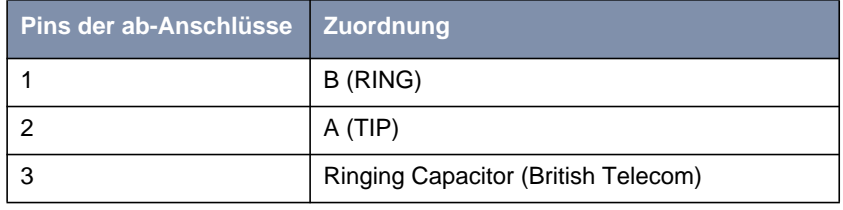

Tabelle 6-2: Pin-Zuordnung der ab-Anschlüsse (3-polige Schraub-Klemm-Steckverbinder)

Der letzte Pin (Pin 3) eines ab-Anschlusses wird nur für analoge Endgeräte im Bereich der British Telecom verwendet und bleibt bei deutschen Standardgeräten unbenutzt.

## 6.8.3 Externer S<sub>0</sub>-Anschluß

Die RJ45-Buchse des XCM-S04AB wird mit einem ISDN-Kabel mit einem ISDN-Amtsanschluß verbunden.

Zum Anschluß des Kabels an **XCENTRIC** verwenden Sie einen RJ45-Stecker. Zum Anschluß des ISDN-Kabels an den NT können Sie entweder einen RJ45- Stecker verwenden oder auch eine Klemmverbindung.

Wenn Sie den Anschluß am NT (Netzabschlußgerät für den ISDN-Basisanschluß) über die Klemmöglichkeit für die  $S_0$ -Schnittstelle anbringen, beachten Sie bitte beim Anschluß der Adern die Beschriftung der Klemme am NT.

Zu den verschiedenen Anschlußmöglichkeiten an ISDN lesen Sie bitte die Beschreibung der Anschlußarten des Moduls XCM-5S0 ([Kapitel 6.7.3, Seite 91\)](#page-90-0), die auch auf den externen  $S_0$ -Anschluß des Moduls XCM-S04AB zutreffen.

# **6.8.4 Interne ab-Anschlüsse**

Die ab-Anschlüsse des XCM-S04AB dienen zum Anschluß von analogen Endgeräten bzw. TAE-Dosen. Je ab-Anschluß kann ein Endgerät angeschlossen werden. Für TAE-Dosen bedeutet das: eine TAE-F Anschlußdose, eine TAE-N Anschlußdose oder eine TAE-NFN-Dose können jeweils angeschlossen werden.

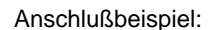

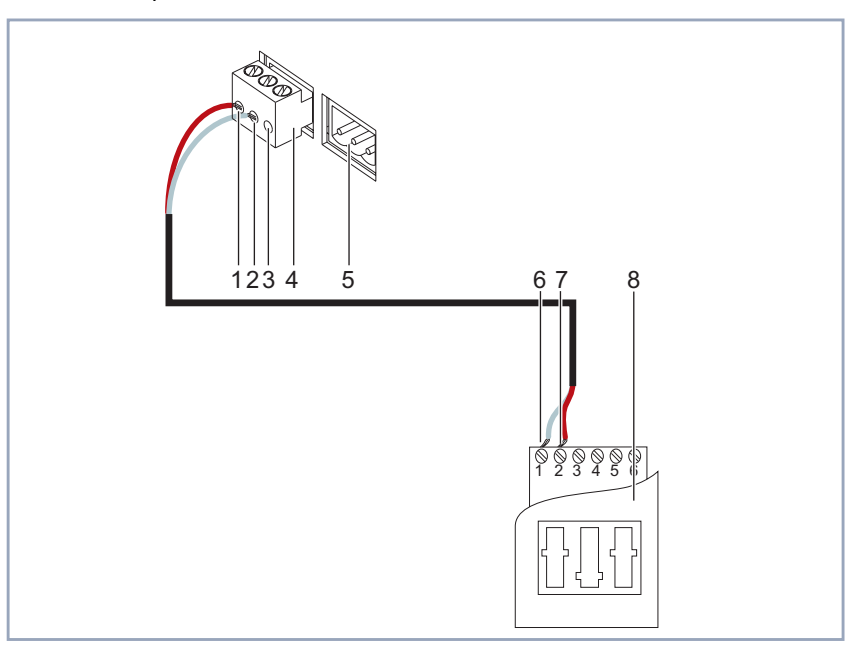

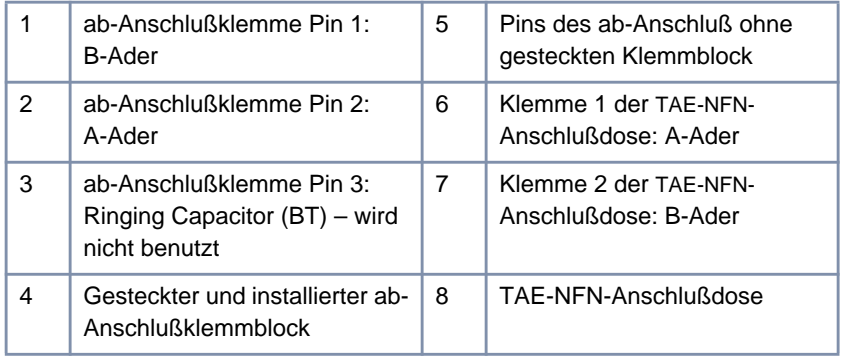

Bild 6-33: Anschluß einer TAE-NFN Anschlußdose an einen ab-Anschluß des XCM-S04AB

Der Pin 3 (Ringing Capacitor) der ab-Anschlüsse ist für Anschlüsse im Bereich der British Telecom vorgesehen und wird nur dort verwendet.

# **6.9 Hub-Modul (XCM-HUB)**

Das für **XCENTRIC** erhältliche Hub-Modul (XCM-HUB) ermöglicht die direkte Anschaltung von Rechnern und Servern. Bei diesem integrierten Hub handelt es sich um einen Dual-Speed Hub mit Autosensing-Funktion für 10 MBit/s oder 100 MBit/s LANs. Der Hub besitzt eine integrierte Switching-Komponente.

Es werden die Betriebsarten 10Base-T Kategorie 3-5 und 100Base-T Kategorie 5 unterstützt.

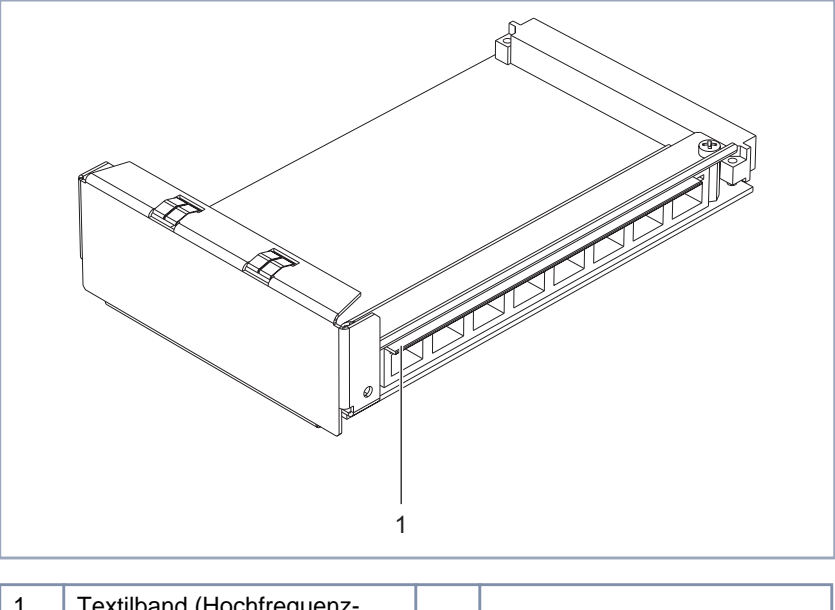

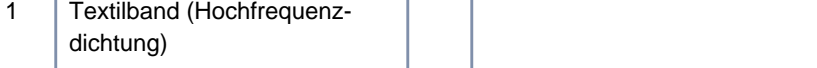

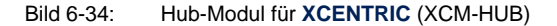

Es besteht die Möglichkeit, bis zu zwei Hub-Module in **XCENTRIC** zu integrieren. Je Modul stehen acht Ports zur Verfügung, wobei ein Port des ersten Moduls zur Verbindung mit dem **XCENTRIC**-Basisgerät genutzt wird. Jedes Modul besitzt zwei Ports, die eine Full-Duplex-Übertragung unterstützen.

Längs des Moduls ist neben den LEDs aus EMV-Gründen (elektromagnetische Verträglichkeit) ein Textilband angebracht.
# **6.9.1 Ein- und Ausbau des Hub-Moduls**

**Einbau** Die beiden Slots (6 und 7), die für die Installation der Hub-Module vorgesehen sind, sind in Master- und Slave-Slot aufgeteilt, wobei Slot 6 der Master-Slot ist und Slot 7 der Slave-Slot. Das erste Hub-Modul bzw. ein einzelnes Hub-Modul muß daher immer in Slot 6 des Basisgeräts montiert werden. Siehe [Bild 6-2,](#page-63-0) [Seite 64](#page-63-0)

> Der Slot 1 ist mit dem Hauptmodul mit TFE-Modul (Basisgerät) bestückt, das nicht entfernt werden darf. Die Slots 2 bis 5 sind für den Einbau von Kommunikationsmodulen vorgesehen, und die Slots 6 und 7 sind für Bestückung mit Hub-Modulen reserviert.

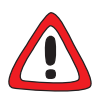

#### **Gefahr!**

Wenn Installationsarbeiten im laufenden Betrieb durchgeführt werden, besteht Lebensgefahr durch Stromschlag.

- ➤ Ziehen Sie immer den Netzstecker, bevor Sie Installationsarbeiten an **XCENTRIC** durchführen.
- ➤ Trennen Sie vor dem Einbau von Modulen oder dem Anklemmen und Installieren jeder Art von Anschlüssen **XCENTRIC** von der Stromversorgung. Ziehen Sie den Netzstecker von **XCENTRIC**.
- ➤ Schließen Sie **XCENTRIC** erst an die Stromversorgung an, nachdem das Gerät komplett installiert ist, und Sie die Installation noch mal geprüft haben.

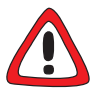

### **Achtung!**

Elektrostatische Aufladung kann elektronische Bauteile schädigen. Um die Schädigung von Bauteilen weitgehend zu vermeiden, beachten Sie bitte folgende Vorsichtsmaßnahmen:

- ➤ Erden Sie sich, bevor Sie Bauteile auspacken und bevor Sie Installationsarbeiten am Gerät durchführen.
- ➤ Berühren Sie Bauteile immer nur an den Rändern der Platinen und fassen Sie nicht auf Leitungen oder Bauteile.

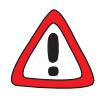

### **Gefahr!**

Verschließen Sie nichtbenutzte Moduleinschübe mit den Blindabdeckungen, damit keine Gegenstände ins Innere des Geräts gelangen können. Befinden sich während des Betriebs Fremdgegenstände im Gerät, besteht Stromschlagund Kurzschlußgefahr.

➤ Verschließen Sie nichtbenutzte Moduleinschübe immer mit den Blindabdeckungen.

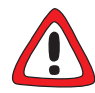

### **Achtung!**

Bei der Installation eines Moduls in den falschen Slot kann es zur Beschädigung des Moduls oder des ganzen Geräts kommen.

➤ Achten Sie darauf, die Module nur in die dafür vorgesehen Slots zu installieren:

Slot 2 bis 5: Kommunikationsmodule (XCM-S04AB und XCM-5S0) Slot 6 und 7: Hub-Module (XCM-HUB)

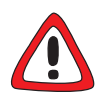

### **Achtung!**

Speziell bei der Installation der Hub-Module ist darauf zu achten, daß Slot 6 immer bestückt ist und kein einzelnes Hub-Modul in Slot 7 stecken darf, da es sonst zur Beschädigung des Moduls oder des ganzen Geräts kommen kann.

- ➤ Montieren Sie das erste Hub-Modul oder ein einzelnes Hub-Modul immer in Slot 6.
- ➤ Wenn Sie **XCENTRIC** mit zwei Hub-Modulen bestücken und ein Hub-Modul entfernen, stellen Sie sicher, daß das verbleibende Modul immer in Slot 6 montiert ist.

110 **INCENTRIC** Benutzerhandbuch

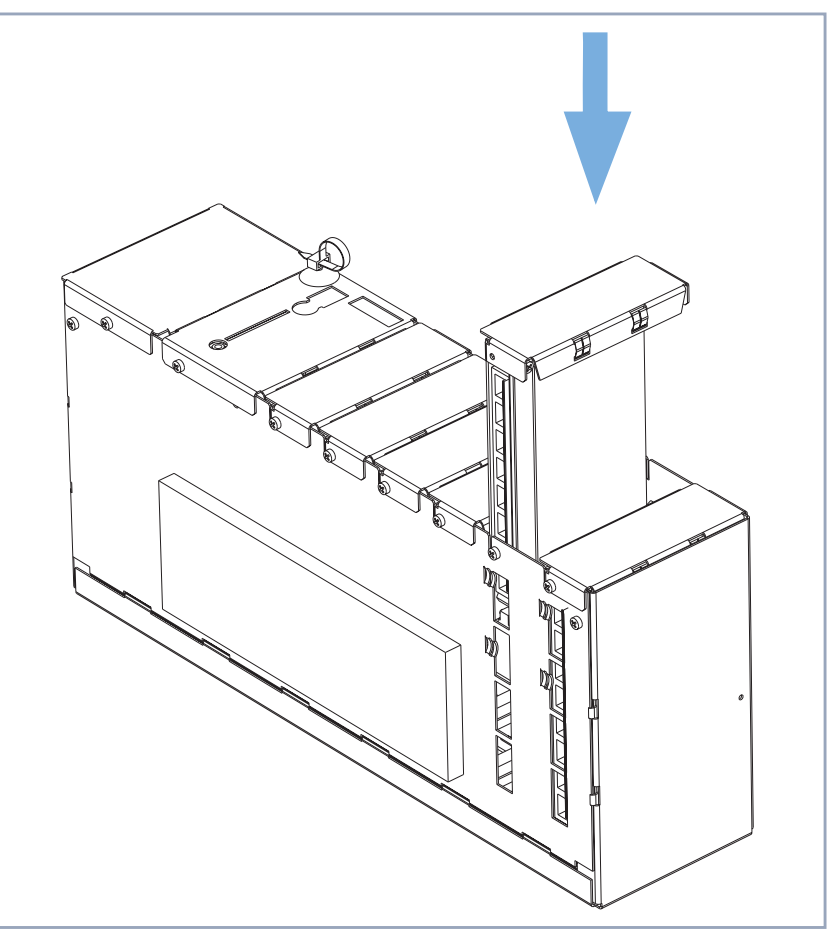

Im folgenden eine schematische Darstellung:

Bild 6-35: Installation eines Hub-Moduls

**Hub-Modul installieren** Installation eines Hub-Moduls:

- ➤ Schrauben Sie die Blindabdeckung des betreffenden Slots ab und entfernen Sie diese.
- ➤ Stecken Sie das Modul von oben mit der Oberseite des Moduls nach rechts zeigend, so daß die Ports nach vorne zeigen, in das Gehäuse. An den Seitenblechen jedes Slots sind Kartenführungen angebracht, die ein sicheres Stecken der Module ermöglichen.

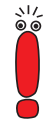

Achten Sie beim Einschieben des Hubmoduls darauf, das Textilband nach rechts zu drücken. Das Textilband (Hochfrequenzdichtung) soll an der Innenseite des Blechgehäuses anliegen, so daß die LEDs unverdeckt bleiben.

- ➤ Stecken Sie das Modul nach unten, bis es in die Buchsen/Steckverbinder des Slots an der Backplane eingerastet ist.
- ➤ Nachdem das Modul eingerastet ist, befestigen Sie es mit der beiliegenden Schraube am Gehäuse.

#### **Hub-Modul ausbauen**

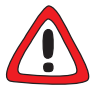

#### **Achtung!**

Beim Ausbau von einem von zwei Hub-Modulen ist darauf zu achten, daß Slot 6 immer bestückt sein muß und kein einzelnes Hub-Modul in Slot 7 stecken darf, da es sonst zur Beschädigung des Moduls oder des ganzen Geräts kommen kann.

- ➤ Wenn **XCENTRIC** mit zwei Hub-Modulen bestückt ist und ein Hub-Modul entfernt wird, muß das verbleibenden Modul immer in Slot 6 montiert sein.
- ➤ Zum Ausbau eines Moduls führen Sie die zuvor beschriebene Installation eines Moduls in umgekehrter Reihenfolge durch.

## **6.9.2 Die Ports der Hub-Module**

Jedes Hub-Modul besitzt acht Ports, die alle mit einer Autosensing-Funktion für 10 MBit/s oder 100 MBit/s Ethernet/LAN-Verbindungen ausgestattet sind.

Die beiden oberen Ports (Port 1 und 2 bzw. Ports 9 und 10, siehe [Bild 6-36,](#page-112-0) [Seite 113](#page-112-0)) sind zusätzlich Full-Duplex fähig. D. h. Endgeräte, die an diese Ports angeschlossen werden und ebenfalls 100 MBit/s und Full-Duplex unterstützen, können diese Verbindung entsprechend nutzen.

<span id="page-112-0"></span>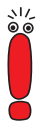

Da die Entscheidung, ob eine Verbindung Full-Duplex oder Half-Duplex betrieben wird, in einer Aushandlung (Autonegation nach 802.3) beim Verbindungsaufbau getroffen wird, muß ein Datenendgerät (z. B. ein Server), das an Port 1 oder 2 bzw. Port 9 oder 10 angeschlossen wird, so eingestellt sein, daß eine Aushandlung der Übertragungsart möglich ist. Full-Duplex darf also an der Gegenstelle des Ports nicht voreingestellt werden.

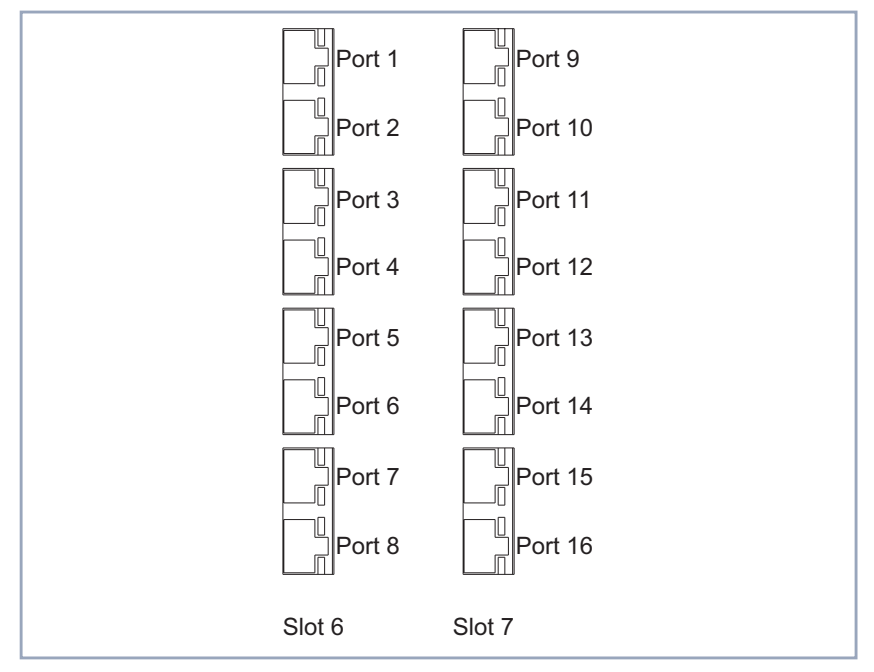

Bild 6-36: Ports bei der Bestückung von **XCENTRIC** mit zwei Hub-Modulen

Wir empfehlen zum Anschluß von Servern oder Hubs (siehe auch [Kapitel 6.9.6,](#page-114-0) [Seite 115](#page-114-0)) die Ports 1 und 2 und, wenn vorhanden, die Ports 9 und 10 zu nutzen, da diese über separate LAN-Segmente verfügen.

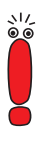

Beim Anschluß von Hosts (z. B. Rechner oder Server) und Hubs ist auf die Verwendung der richtigen Kabel zu achten. Hosts besitzen eine MDI-Schnittstelle, Hubs eine MDIX-Schnittstelle. Um zwei MDI-Schnittstellen oder zwei MDIX-Schnittstellen miteinander zu verbinden, werden gekreuzte Kabel verwendet. Um eine MDI-Schnittstelle mit einer MDIX-Schnittstelle zu verbinden, wird ein 1:1-Kabel verwendet.

## **6.9.3 Verbindung von Basisgerät und Hub-Modulen**

Um ein oder zwei Hub-Module mit dem Basisgerät von **XCENTRIC** zu verbinden, muß die Ethernet/LAN-Schnittstelle des Basisgeräts mit Port 8 (dem untersten Port) des Hub-Moduls in Slot 6 (dem Master-Slot) verbunden werden. Verwenden Sie dazu das beim Hub-Modul mitgelieferte 100BT-Ethernet-Kabel des Typs Category 5 STP (Länge 1 m).

Bei dieser Verbindung erfolgt die Kabelführung von der Ethernet/LAN-Schnittstelle des Basisgeräts über die Rückseite von **XCENTRIC** nach unten. Von dort wird das Kabel durch die Kabelhalterungen des Hub-Moduls nach vorne geführt und mit Port 8 des Hub-Moduls in Slot 6 verbunden.

Ist **XCENTRIC** mit zwei Hub-Modulen in Slot 6 und Slot 7 bestückt, erfolgt die Verbindung zwischen Slot 6 und Slot 7 über die Backplane des Basisgeräts, so daß hier keine zusätzliche Verbindung der beiden Hub-Module benötigt wird.

## **6.9.4 Kabelführung vom Hub-Modul**

Für eine sichere Befestigung der Kabel an den Ports des Hub-Moduls sind auf der Unterseite des Basisgeräts Kabelführungen angebracht.

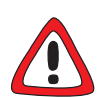

#### **Achtung!**

Achten Sie bei der Verkabelung darauf, daß die Lüftungsschlitze des Geräts nicht verdeckt werden und die Lüftung nicht behindert wird. Durch Beeinträchtigung der Lüftung von **XCENTRIC** kann es zu Schäden am Gerät kommen.

➤ Führen Sie die Verkabelung so durch, daß die Lüftungsschlitze nicht verdeckt werden und die Lüftung von **XCENTRIC** auf keinen Fall behindert wird.

Vom Hub-Modul werden die Kabel über vorne nach unten geführt und durch die aufklappbaren Kabelführungen befestigt.

<span id="page-114-0"></span>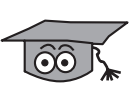

# **6.9.5 Funktionalität des Hub-Moduls**

Beim Hub-Modul (XCM-HUB) von **XCENTRIC** handelt es sich um einen Dual-Speed Hub bzw. einen Switching Hub mit zwei geswitchten Ports.

Ein Modul besitzt acht Ports. Wenn **XCENTRIC** mit zwei Hub-Modulen bestückt ist, kann man von einem Hub-Modul mit insgesamt 16 Ports sprechen.

Die integrierte Switching-Komponente ermöglicht es, mehrere LAN-Segmente zu bilden. Die Ports 1 und 2 und die Ports 9 und 10, die sowohl 10/100 MBit/s Autosensing als auch eine Full-Duplex Übertragung unterstützen, bilden intern je einen Switch. Geräte, die an diese Ports angeschlossen sind, befinden sich also in je einem eigenem LAN-Segment, einer Kollisionsdomäne.

Die restlichen sechs Ports können zusammen zwei weitere LAN-Segmente bilden. In einem heterogenen Netzwerk, in dem sowohl 10 MBit/s-Verbindungen als auch 100 MBit/s-Verbindungen bestehen, werden alle 10 MBit/s-Ports und alle 100 MBit/s-Ports dynamisch über die interne Switching-Komponente zu zwei weiteren LAN-Segmenten zusammengefaßt.

Ist **XCENTRIC** mit zwei Hub-Modulen bestückt, ergibt sich daraus die Möglichkeit, bis zu acht LAN-Segmente zu bilden, die jeweils eigene Kollisionsdomänen bilden, da die Verbindung der beiden Hub-Module wiederum über einen Switch realisiert ist.

# **6.9.6 Kaskadierung weiterer externer Hubs**

Wenn die Ethernet-Port-Anzahl von **XCENTRIC** im Vollausbau mit zwei Hub-Modulen nicht ausreichen sollte, bestehen weitere Kaskadierungsmöglichkeiten.

In einem 100 MBit/s-LAN gilt die Einschränkung, daß zwei Datenendgeräte nicht weiter als 200 Meter voneinander entfernt sein dürfen. Außerdem darf höchstens ein Hub zwischen den beiden Endgeräten installiert sein. Die maximale Kabellänge in diesen 100 MBit-Netzen beträgt immer 100 Meter zwischen Hub und Datenendgerät.

Aus den obigen Einschränkungen und der in [Kapitel 6.9.5, Seite 115](#page-114-0) beschriebenen Funktionalität des Hub-Moduls ergeben sich folgende weitere Kaskadierungsmöglichkeiten:

- Dual-Speed/Full-Duplex Ports (Port 1 und 2 bzw. Port 9 und 10) An diese Ports darf ein weiterer Hub angeschlossen werden.
- Dual Speed Port 10 MBit/s (Ports 3 bis 8 bzw. Port 11 bis 16) An diesen Ports gelten keine Einschränkungen für eine weitere Kaskadierung.
- Dual Speed Port 100 MBit/s (Ports 3 bis 8 bzw. Port 11 bis 16) An diese Ports dürfen keine weiteren Hubs angeschlossen werden.

# **7 LEDs**

Die **XCENTRIC** ist mit einer Kunststoffhaube verkleidet, die das innere Blechgehäuse schützt. Durch die Kunststoffhaube sind die einzelnen LEDs des Basisgeräts und der Module sichtbar.

**7**

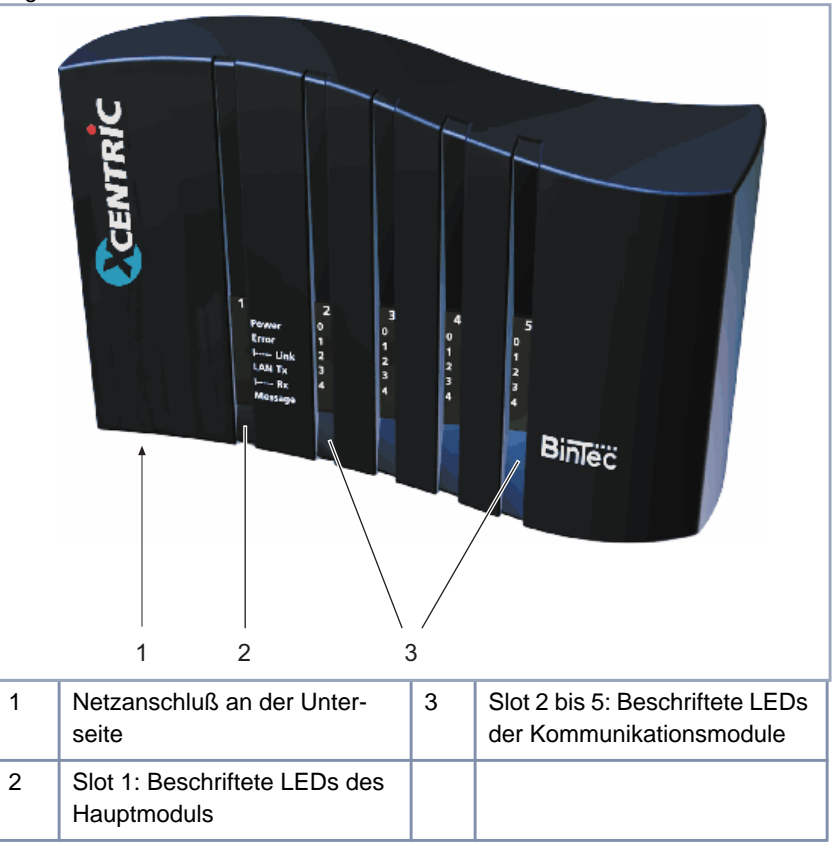

Bild 7-1: **XCENTRIC** – Gerät mit montierter Kunststoffhaube

An der Vorderseite sehen Sie die sechs LEDs des Hauptmoduls (Beschriftung auf der Kunstoffhaube) und die LEDs der Kommunikationsmodule. Die LEDs der Kommunikationsmodule sind innen am Blechgehäuse beschriftet und sind durch die Längsöffnungen der Kunststoffhaube auch von außen lesbar.

# **7.1 LEDs des Basisgeräts**

Die LEDs des Basisgeräts sind an der Front von **XCENTRIC** durch die Längsöffnungen der Kunststoffhaube sichtbar.

In der folgenden Abbildung sehen Sie die LEDs des Basisgeräts und daran anschließend eine Beschreibung der einzelnen LEDs für die jeweiligen Zustände:

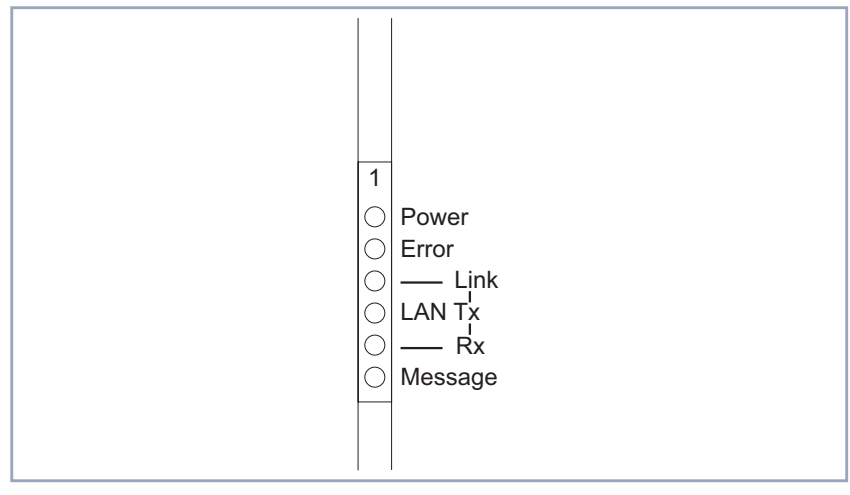

Bild 7-2: LEDs des Basisgeräts

### **Selbsttest-Modus**

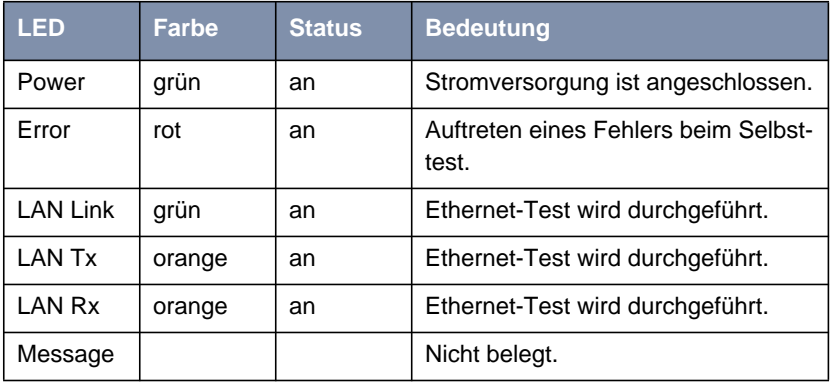

Tabelle 7-1: Bedeutung der LEDs des Basisgeräts im Selbsttest-Modus

#### **BOOTmonitor-Modus**

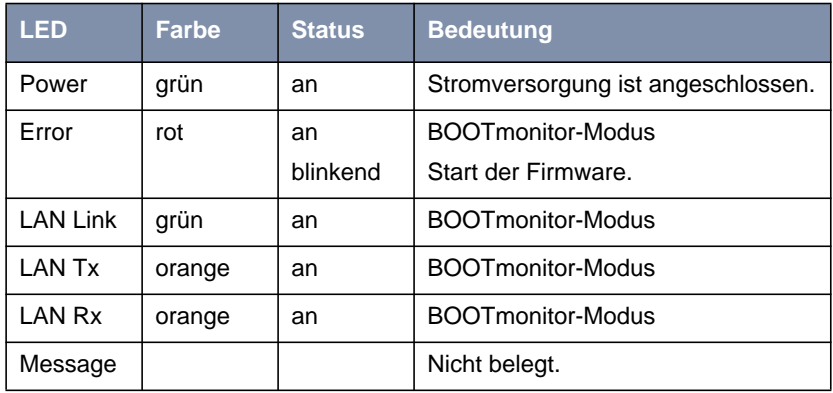

Tabelle 7-2: Bedeutung der LEDs des Basisgeräts im BOOTmonitor-Modus

# **Normaler**

### **Betriebsmodus**

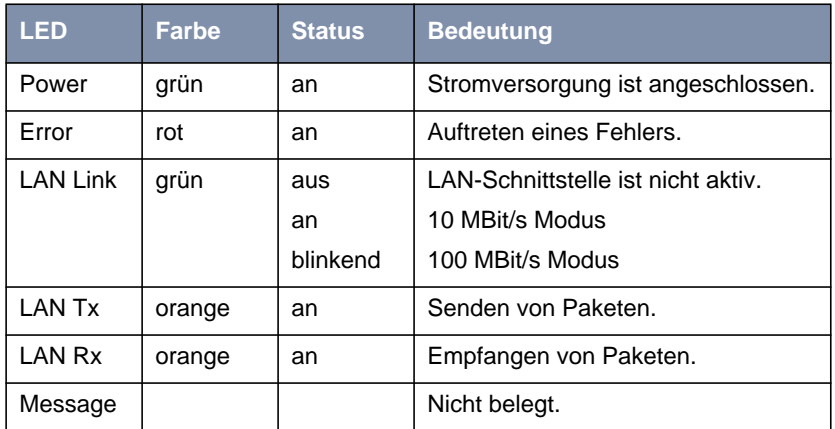

Tabelle 7-3: Bedeutung der LEDs des Basisgeräts im normalen Betriebsmodus

# **7.2 LEDs des XCM-5S0**

Die LEDs des XCM-5S0 sind an der Front von **XCENTRIC** durch die Längsöffnungen der Kunststoffhaube sichtbar. Je nachdem, in welchen Slot das Modul gesteckt ist (mögliche Slots 2 bis 5), sehen Sie an der entsprechenden Stelle die LEDs.

Hier eine schematische Darstellung:

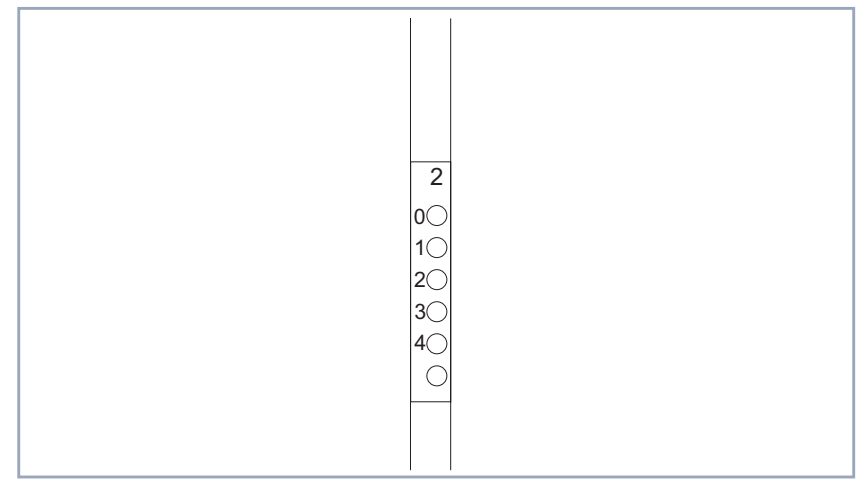

Bild 7-3: XCM-5S0: Zuordnung der LEDs

Die LEDs sind den Anschlüssen wie folgt zugeordnet:

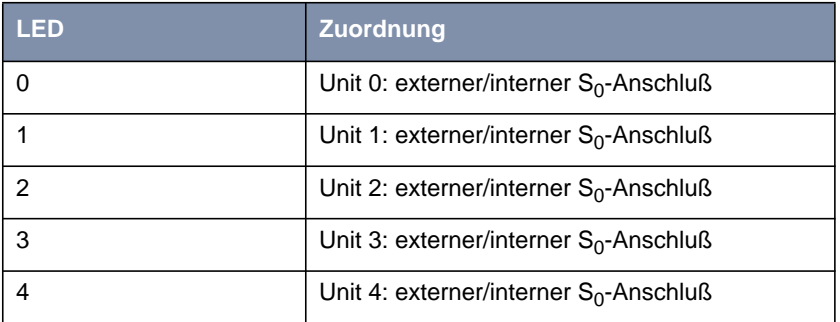

Tabelle 7-4: Zuordnung der LEDs am XCM-5S0

Die LED eines  $S_0$ -Anschlusses (Unit 0 - 4) leuchtet grün, wenn der Layer 1 aktiv ist. Wenn eine Verbindung aktiv ist, leuchtet sie orange, und wenn zwei Verbindungen aktiv sind, blinkt sie orange.

# **7.3 LEDs des XCM-S04AB**

Die LEDs des XCM-S04AB sind an der Front von **XCENTRIC** durch die Längsöffnungen der Kunststoffhaube sichtbar. Je nachdem, in welchem Slot das Modul gesteckt ist (mögliche Slots 2 bis 5), sehen Sie an der entsprechenden Stelle die LEDs.

Die LEDs sind den Anschlüssen wie folgt zugeordnet:

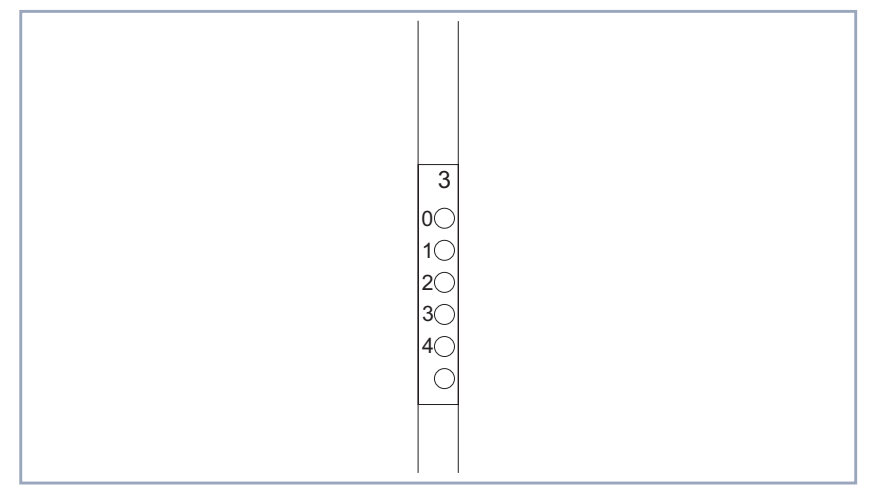

Bild 7-4: XCM-S04AB: Zuordnung der LEDs

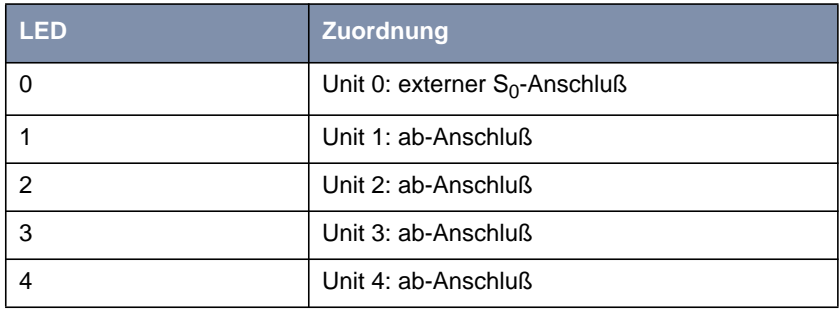

Tabelle 7-5: Zuordnung der LEDs am XCM-S04AB

Die LEDs der ab-Anschlüsse (Unit 1 bis 4) leuchten immer dann gelb, wenn der Hörer eines angeschlossenen Telefons abgehoben wird. Ist ein Faxgerät oder

Anrufbeantworter mit dem ab-Anschluß verbunden, leuchtet die LED für die Zeit, in der eine Verbindung mit dem Gerät besteht.

Die LED des externen S<sub>0</sub>-Anschlusses (Unit 0 - 4) leuchtet grün, wenn der Layer 1 aktiv ist. Wenn eine Verbindung aktiv ist, leuchtet sie orange, und wenn zwei Verbindungen aktiv sind, blinkt sie orange.

# **7.4 LEDs des XCM-HUB**

Die Ports des Hub-Moduls (XCM-HUB) besitzen jeweils zwei LEDs, um den Zustand der Schnittstelle anzuzeigen.

Diese LEDs sind nur sichtbar, wenn die Kunstoffhaube von **XCENTRIC** abgenommen wird.

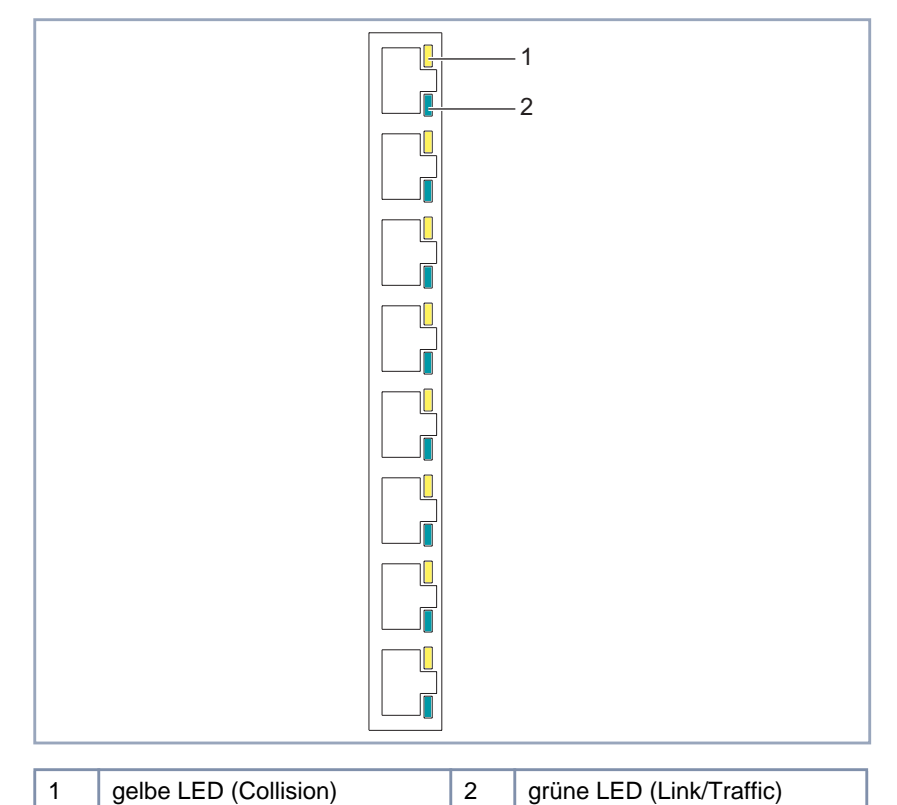

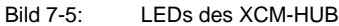

Die obere, gelbe LED leuchtet auf, wenn in dem zugehörigen LAN-Segment eine Kollision stattgefunden hat.

Die untere, grüne LED zeigt den Zustand des Ports an. Diese LED leuchtet, wenn eine Verbindung zum Port besteht. Langsames Blinken (dreimal pro Sekunde) zeigt eine Datenübertragung mit 10 MBit/s an, schnelles Blinken (zwölfmal pro Sekunde) zeigt eine Datenübertragung mit 100 MBit/s an.

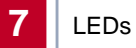

# **8 Voraussetzungen zur Software-Konfiguration**

In diesem Kapitel finden Sie eine Beschreibung der verschiedenen Zugangsund Konfigurationsmöglichkeiten für **XCENTRIC**.

Außerdem enthält es die Installationshinweise für die Windows Software **BRICKware** 

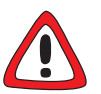

## **Achtung!**

Als ISDN-Multiprotokoll-Router baut **XCENTRIC** in Abhängigkeit von der Systemkonfiguration ISDN-Verbindungen auf. Eine fehlerhafte oder unvollständige Konfiguration Ihres Routers kann erhöhte Gebühren verursachen. Die Bedingungen, die zu vermehrten Verbindungsaufbauten führen, hängen stark vom jeweiligen Netzwerk ab, in dem Ihr Router eingesetzt wird.

Um ungewollte Gebühren zu vermeiden, sollten Sie Ihr Produkt unbedingt überwachen.

➤ Setzten Sie Filter ein, um bestimmte Datenpakete zu verwerfen. Achten Sie darauf, daß speziell in Windows-Netzwerken durch Broadcasts ISDN-Verbindungen aufgebaut werden können. Bei der Konfiguration mit dem Configuration Wizard werden bereits grundlegende Filter gesetzt. Weitere Information zum Setzen von Filtern finden Sie im [Kapitel 10.1.5, Seite 17](#page-170-0)1 und im [Kapitel 15.2, Seite 4](#page-463-0)64.

➤ Nutzen Sie das Taschengeldkonto (Credits Based Accounting System), um eine maximale Anzahl/Dauer von ISDN-Verbindungen oder eine maximale Höhe der Gebühren innerhalb einer bestimmten Zeit festzulegen. So schränken Sie überhöhte Gebühren im voraus ein. Siehe [Kapitel 15.1.3,](#page-451-0) [Seite 452.](#page-451-0)

➤ Konsultieren Sie das Kapitel [Kapitel 17.2.2, Seite 527](#page-526-0). Dort sind die meisten Gründe für überhöhte Gebühren aufgeführt.

# **8.1 Zugangsmöglichkeiten**

Um **XCENTRIC** konfigurieren zu können, müssen Sie auf **XCENTRIC** zugreifen. Dafür gibt es drei verschiedene Möglichkeiten:

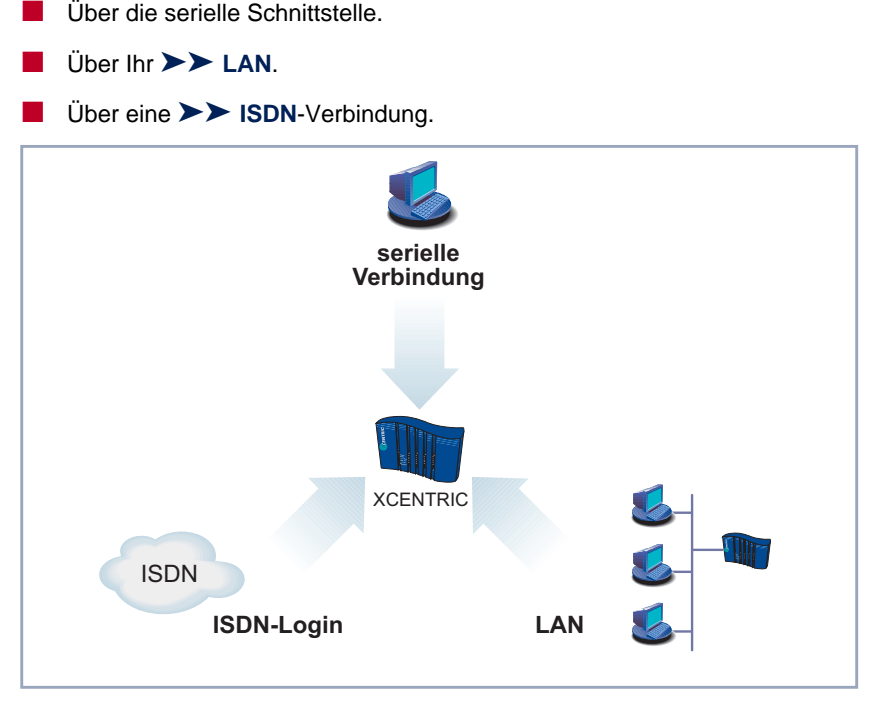

Bild 8-1: Zugangsmöglichkeiten zu **XCENTRIC**

Im folgenden werden die verschiedenen Zugangsmöglichkeiten vorgestellt. Daraus können Sie das für Ihre Bedürfnisse geeignete Vorgehen auswählen.

Mit dem Configuration Manager (BRICKware for Windows) unter Windows greifen Sie über das LAN auf **XCENTRIC** zu. Mit dem Configuration Wizard greifen Sie über die serielle Schnittstelle auf **XCENTRIC** zu.

# **8.1.1 Zugang über die serielle Schnittstelle**

- **Erstkonfiguration** Der Zugang über die serielle Schnittstelle ist gut geeignet, wenn Sie eine Initialkonfiguration von **XCENTRIC** durchführen. Um **XCENTRIC** über die serielle Schnittstelle an Ihren Rechner anzuschließen, verbinden Sie die serielle Schnittstelle am Basisgerät von **XCENTRIC** mit der seriellen Schnittstelle Ihres Rechners.
	- **Windows** Wenn Sie einen Windows-PC benutzen, benötigen Sie für die serielle Verbindung ein Terminal-Programm, z. B. **HyperTerminal**. Wie Sie dieses Hilfsprogramm und die **BRICKware for Windows** installieren, finden Sie in [Kapitel 8.3,](#page-148-0) [Seite 149](#page-148-0).
		- ➤ Klicken Sie im Windows-Startmenü auf **Programme** ➧ **BRICKware** ➧ **BRICK at COM1** (bzw. **BRICK at COM2**, wenn Sie die COM2-Schnittstelle des Rechners benutzen), um **HyperTerminal** zu starten.
		- ➤ Drücken Sie die **Eingabetaste** (evtl. mehrmals), wenn sich das **HyperTerminal**-Fenster geöffnet hat.

Es erscheint ein Fenster mit dem Login-Prompt. Sie befinden sich auf der SNMP-Shell von **XCENTRIC.**

➤ Fahren Sie fort mit [Kapitel 8.1.4, Seite 133](#page-132-0).

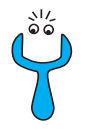

Falls der Login-Prompt auch nach mehrmaligem Betätigen der **Eingabetaste** nicht erscheint, konnte die Verbindung zu **XCENTRIC** nicht hergestellt werden. Überprüfen Sie daher die Einstellungen von COM1 bzw. COM2:

- ➤ Klicken Sie auf **File** ➧ **Properties**.
- ➤ Klicken Sie im Register **Connect To** auf **Configure**.... Folgende Einstellungen sind erforderlich:
	- Bits per second: 9600
	- Data bits: 8
	- Parity: None
	- Stopbits: 1
	- Flow Control: None
- ➤ Tragen Sie die Werte ein und klicken Sie auf **OK**.
- ➤ Stellen Sie im Register **Settings** ein:
	- Emulation: VT100
- ➤ Klicken Sie auf **OK**.

Damit Änderungen an den Terminal-Programmeinstellungen wirksam werden, müssen Sie die Verbindung zu **XCENTRIC** trennen und sich wieder neu verbinden.

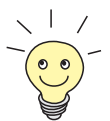

Sie können auch jedes andere Terminal-Programm verwenden, das sich auf 9600 Bit/s, 8N1 (8 Datenbits, No Parity, 1 Stopbit), Software Handshake (none) und VT100-Emulation einstellen läßt.

**Unix** Wenn Sie einen Unix-Rechner benutzen, können Sie **HyperTerminal** nicht verwenden. Sie benötigen ein Terminal-Programm wie z. B. **cu** (unter System V), **tip** (unter BSD) oder **minicom** (unter Linux). Die Einstellungen für diese Programme sind die gleichen wie oben aufgelistet.

# **8.1.2 Zugang über LAN**

Über den Dienst [➤➤](#page-574-0) **Telnet** können Sie **XCENTRIC** vom LAN aus erreichen. Telnet steht normalerweise auf jedem Rechner zur Verfügung. Um **XCENTRIC** über das LAN erreichen zu können, sollte **XCENTRIC** bereits eine [➤➤](#page-565-0) **IP-Adresse** und [➤➤](#page-567-0) **Netzmaske** haben. Wenn dies nicht der Fall ist, **XCENTRIC** also noch unkonfiguriert ist, haben Sie zwei Möglichkeiten:

- Wenn Sie mit Windows arbeiten, können Sie **XCENTRIC** eine IP-Adresse zuweisen, bevor Sie Telnet ausführen. Dazu benötigen Sie das Hilfsprogramm [➤➤](#page-561-0) **DIME Tools**. Wenn Sie DIME Tools zusammen mit der **BRICKware for Windows** noch nicht installiert haben, gehen Sie vor wie in [Kapitel 8.3, Seite 149](#page-148-0) beschrieben.
- Wenn Sie nicht mit Windows arbeiten, verwenden Sie für die Initialkonfiguration einen anderen Zugang (über die serielle Schnittstelle oder über ISDN).
- ➤ Schließen Sie **XCENTRIC** an das LAN an.

**IP-Adresse zuweisen** Gehen Sie folgendermaßen vor, um **XCENTRIC** mit dem Programm **DIME Tools** eine IP-Adresse zuzuweisen (falls dies nötig ist):

- ➤ Klicken Sie im Windows-Startmenü auf **<sup>P</sup>ROGRAMME** ➧ **BRICKWARE** ➧ **DIME Tools**.
- ➤ Wenn der [➤➤](#page-559-0) **BootP** Server nicht standardmäßig gestartet ist, müssen Sie ihn starten.

Nach kurzer Zeit erscheint das BootP-Server-Fenster, wenn **XCENTRIC** noch unkonfiguriert ist.

- ➤ Geben Sie in dem Fenster unter **BRICK Parameter** Name und IP-Adresse von **XCENTRIC** ein.
- ➤ Klicken Sie auf **OK**.
- ➤ Schließen Sie **DIME Tools**.

**telnet ausführen** Bauen Sie nun mit Telnet eine Verbindung zu **XCENTRIC** auf:

- **Windows** ➤ Klicken Sie im Windows-Startmenü auf **Ausführen**....
	- ➤ Geben Sie telnet <IP-Adresse von **XCENTRIC**> ein.

➤ Klicken Sie auf **OK**.

Es erscheint ein Fenster mit dem Login-Prompt. Sie befinden sich auf der SNMP-Shell von **XCENTRIC**. Fahren Sie fort mit [Kapitel 8.1.4, Seite 133.](#page-132-0)

- **Unix** ➤ Geben Sie telnet <IP-Adresse von XCENTRIC> in ein Terminal ein. Es erscheint ein Fenster mit dem Login-Prompt. Sie befinden sich auf der SNMP-Shell von **XCENTRIC**. Fahren Sie fort mit [Kapitel 8.1.4, Seite 133.](#page-132-0)
- **Configuration Manager** Der Configuration Manager greift ebenfalls über das LAN auf **XCENTRIC** zu. Die Kommunikation zwischen PC und **XCENTRIC** findet über das SNMP-Protokoll statt.

## **8.1.3 Zugang über ISDN**

**Remote-Konfiguration** Der Zugang über [➤➤](#page-565-0) **ISDN** mit [➤➤](#page-565-0) **ISDN-Login** empfiehlt sich vor allem dann, wenn **XCENTRIC** sich an einem anderen Standort befindet und aus der Ferne konfiguriert oder gewartet werden soll. Dies ist auch dann möglich, wenn **XCENTRIC** sich noch im Auslieferungszustand befindet. Sie müssen dazu über einen anderen, bereits konfigurierten BinTec-Router im remote LAN verfügen und die Rufnummer von **XCENTRIC** im eigenen LAN kennen. So kann z. B. der Administrator in der Firmenzentrale **XCENTRIC** konfigurieren, ohne vor Ort zu sein. **XCENTRIC** in der Filiale muß lediglich mit dem ISDN-Anschluß verbunden und eingeschaltet sein.

> Wenn Ihr Gerät, wie z. B. **XCENTRIC** mit installiertem Faxmodemmodul (XFM-Fax), über Modem-Hardware verfügt, ist die Einwahl auch über ein Modem mit Hilfe eines Terminal-Programms durch den Befehl atd <Telefonnummer von XCENTRIC> möglich. Diese Einwahl ist aber erst möglich, nachdem auf **XCENTRIC** der Zugang für ISDN-Login eingerichtet wurde. Für dieses Vorgehen muß die Extension für das ISDN-Login mit dem **Type** voice konfiguriert werden. Die Standardeinstellung ist data. Siehe [Kapitel 11.5.4, Seite 272.](#page-271-0)

> Mit Hilfe einer ISDN-Karte ist es ebenfalls möglich, sich auf **XCENTRIC** einzuwählen.

<span id="page-132-0"></span>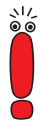

Der Zugang über ISDN verursacht Kosten. Wenn **XCENTRIC**, Router und Rechner im gleichen LAN sind, ist es billiger, auf **XCENTRIC** über das LAN oder über die serielle Schnittstelle zuzugreifen.

➤ Schließen Sie **XCENTRIC** an das ISDN an.

Gehen Sie folgendermaßen vor, um **XCENTRIC** über ISDN-Login zu erreichen:

- ➤ Loggen Sie sich wie gewohnt auf Ihrem BinTec-Router im remote LAN ein.
- ➤ Geben Sie in der SNMP-Shell isdnlogin <Rufnummer des ISDN-Logins von **XCENTRIC**> ein.

Es erscheint der Login-Prompt. Sie befinden sich auf der SNMP-Shell von **XCENTRIC**. Fahren Sie fort mit Kapitel 8.1.4, Seite 133.

# **8.1.4 Einloggen**

Unabhängig davon, über welchen Weg Sie auf **XCENTRIC** zugreifen, erscheint zunächst die [➤➤](#page-572-0) **SNMP-Shell** von **XCENTRIC** mit dem Login-Prompt. Eine Ausnahme bilden hier der Configuration Wizard und der Configuration Manager unter Windows.

Um sich einloggen zu können, müssen Sie Benutzername und Paßwort kennen. Im Auslieferungszustand ist **XCENTRIC** mit folgenden Benutzernamen und Paßwörtern versehen:

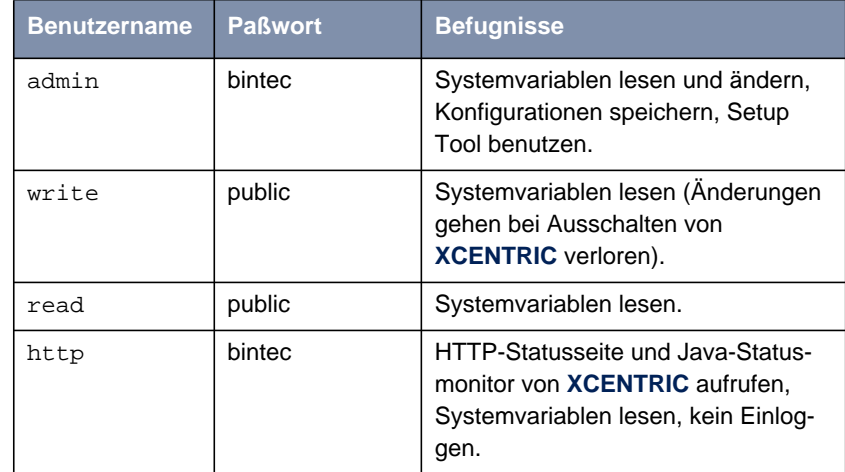

Tabelle 8-1: Benutzernamen und Paßwörter im Auslieferungszustand

Um also Konfigurationsänderungen vorzunehmen und abzuspeichern, müssen Sie sich mit dem Benutzernamen admin einloggen.

Zugangsdaten (Benutzernamen und Paßwörter) sind auch nur dann änderbar, wenn sich der Benutzer admin einloggt. Aus Sicherheitsgründen sind Paßwörter im Setup Tool standardmäßig nicht im Klartext, sondern nur als Sternchen am Bildschirm sichtbar. Die Benutzernamen erscheinen hingegen im Klartext. Durch das Sicherheitskonzept von **XCENTRIC** können Sie mit dem Benutzernamen read alle anderen Konfigurationseinstellungen lesen, aber nicht die Zugangsdaten. Es ist also nicht möglich, sich mit read einzuloggen, das Paßwort des Benutzers admin auszulesen und sich dann anschließend mit admin einzuloggen, um Konfigurationsänderungen vorzunehmen.

So loggen Sie sich ein:

➤ Geben Sie Ihren Benutzernamen ein, z. B. admin, und bestätigen Sie mit der **Eingabetaste**.

➤ Geben Sie Ihr Paßwort ein, z. B. bintec, und bestätigen Sie mit der **Eingabetaste**.

Ihr Router meldet sich mit dem Eingabeprompt, z. B. xcentric:>. Das Einloggen war erfolgreich.

### **Achtung!**

Um unberechtigten Zugriff auf **XCENTRIC** zu verhindern, sollten Sie gleich als erstes die Paßwörter ändern. Die Vorgehensweise bei der Änderung von Paßwörtern ist unter "[Paßwortänderung", Seite 143 b](#page-142-0)eschrieben.

➤ Ändern Sie die Paßwörter.

**SNMP-Shell schließen** Um die SNMP-Shell nach Beenden der Konfiguration zu verlassen, geben Sie exit ein und bestätigen mit der **Eingabetaste**.

# **8.2 Konfigurationsmöglichkeiten**

Bevor Sie mit der Konfiguration loslegen, müssen Sie sich für eine Methode entscheiden. Daher folgt hier zunächst eine Übersicht der verschiedenen Konfigurationsmöglichkeiten und eine Einführung in die Verwendung des Setup Tools. Dieses Handbuch beschreibt vor allem anhand des Setup Tools die Konfiguration von **XCENTRIC**.

## **8.2.1 Übersicht**

Die Möglichkeiten, **XCENTRIC** zu konfigurieren:

- Configuration Wizard
- Configuration Manager
- Setup Tool
- [➤➤](#page-572-0) **SNMP**-Shell-Kommandos
- Andere SNMP-Manager

## **Configuration Wizard** Die Konfiguration mit dem Configuration Wizard lernen Sie in [Kapitel 9.1,](#page-151-0) [Seite 152](#page-151-0) kennen. Sie dient zur schnellen Grundkonfiguration von **XCENTRIC** und kann genutzt werden, wenn Sie über einen Windows-PC verfügen. Standardkonfigurationen von **XCENTRIC** sind in der Regel damit abgedeckt. Wenn Sie darüberhinaus noch weitere Einstellungen benötigen, stehen Ihnen die anderen oben genannten Konfigurationsmöglichkeiten zur Verfügung. Sie können zunächst die Grundkonfiguration von **XCENTRIC** mit dem Configuration Wizard erstellen und anschließend die so erstellte Konfiguration mit einem der anderen Tools erweitern oder ändern.

**Configuration Manager** Mit dem Configuration Manager stellt BinTec Communications AG eine Windows-Applikation zur Verfügung, die einen SNMP-Manager enthält.

> Der Configuration Manager beinhaltet einen Windows-basierten SNMP-Manager zur Konfiguration von **XCENTRIC** und stellt die Konfiguration des TK-Anlagen-Teils (Rufnummernplan) von **XCENTRIC** übersichtlich dar.

- **Setup Tool** Das Setup Tool ist ein menügesteuertes Tool zur Konfiguration und Administration von **XCENTRIC**. Die Konfiguration mit Setup Tool ist wesentlich einfacher und übersichtlicher als die Konfiguration mit SNMP-Kommandos, allerdings können nicht alle Einstellungen mittels Setup Tool vorgenommen werden. In diesem Handbuch wird vor allem das Setup Tool zur Konfiguration beschrieben. Das Setup Tool ist unabhängig vom Betriebssystem auf Ihrem Rechner.
- **SNMP** [➤➤](#page-572-0) **SNMP** (Simple Network Management) ist ein [➤➤](#page-569-0) **Protokoll**, über das definiert wird, wie Sie auf die Konfigurationseinstellungen zugreifen können. Alle Konfigurationseinstellungen sind in der sog. [➤➤](#page-566-0) **MIB** (Management Information Base) in Form von MIB-Tabellen und MIB-Variablen hinterlegt. Auf diese können Sie direkt in der SNMP-Shell zugreifen (einen Hinweis auf die PABX-MIB-Tabellen finden Sie in [Kapitel 11.15, Seite 348](#page-347-0)).
- **Andere SNMP-Manager** Über SNMP-Manager, wie z. B. SNM, HP-Open View oder Transview, können Sie ebenfalls auf die MIB-Tabellen und MIB-Variablen zugreifen und sie ändern. Für den Umgang mit SNMP-Shell-Kommandos bzw. SNMP-Manager sind allerdings vertiefte Kenntnisse der Struktur und inneren Zusammenhänge von **XCENTRIC** erforderlich, die Methode ist also für erfahrene Nutzer interessant. Der Umgang mit MIB-Tabellen und MIB-Variablen wird in der Software Reference und [MIB Reference e](http://www.bintec.de/download/brick/doku/mibref/index.html)rläutert.

## **8.2.2 Bedienung des Setup Tools**

Wenn Sie sich auf **XCENTRIC** eingeloggt haben, können Sie das Setup Tool aufrufen:

➤ Geben Sie nach dem Eingabeprompt setup ein und drücken Sie die **Eingabetaste**.

#### **Hauptmenü** Das Hauptmenü des Setup Tools erscheint:

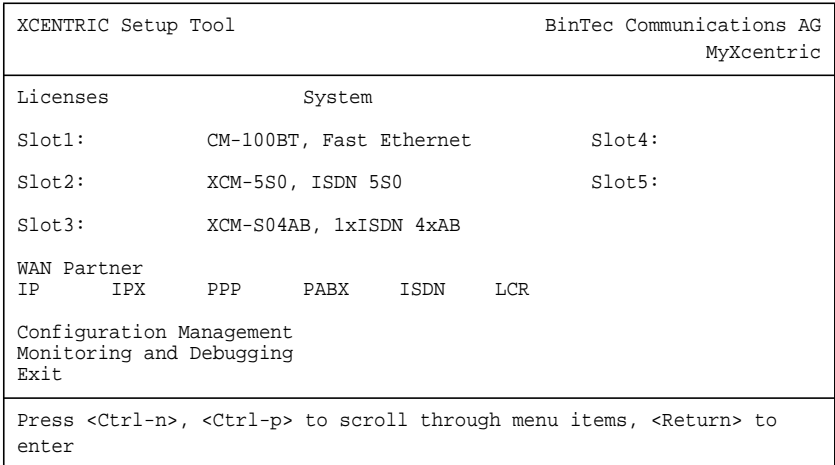

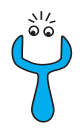

Um das Setup Tool zu nutzen, müssen Sie sich mit dem Benutzernamen admin einloggen! Wenn Sie das entsprechende Paßwort nicht kennen, kön-nen Sie das Setup Tool nicht aufrufen (siehe [Kapitel 8.1.4, Seite 133](#page-132-0)).

Das Setup Tool ist einfach zu bedienen. Nach einigen Minuten werden Sie sich gut darin zurechtfinden. Dennoch sollten Sie sich zunächst mit den Möglichkeiten des Setup Tools vertraut machen. Es folgt zunächst eine Einführung in das Setup Tool von **XCENTRIC**.

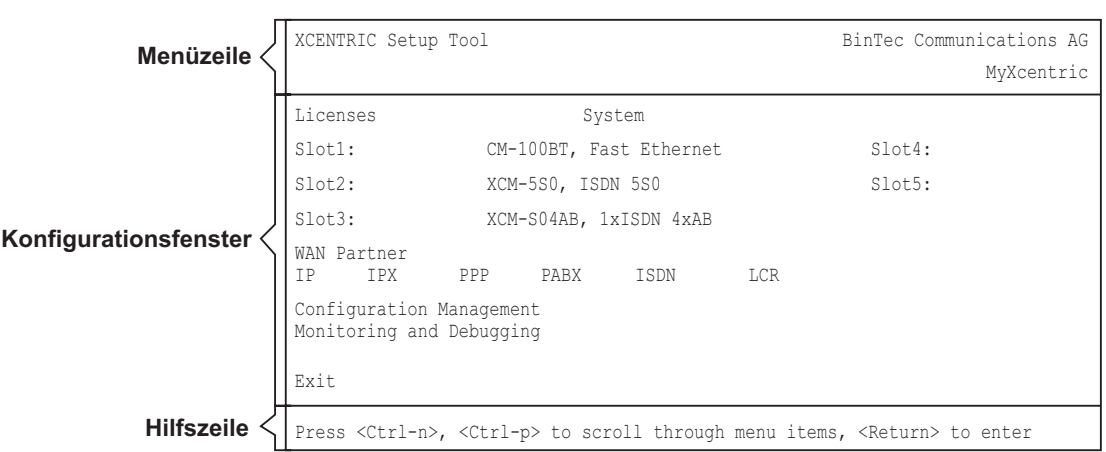

**Menü-Layout** Jedes Setup Tool Menü besteht aus drei Bereichen:

#### Bild 8-2: Setup Tool Menü-Layout

In der Menüzeile befindet sich eine Navigationshilfe, die anzeigt, in welchem Menü des Setup Tools Sie sich gerade befinden. Zusätzlich wird der Systemname von **XCENTRIC** angezeigt. Dies ist insbesondere dann hilfreich, wenn Sie mehrere BinTec-Router mit unterschiedlichen Systemnamen einsetzen.

Im Konfigurationsfenster nehmen Sie die eigentlichen Eintragungen vor, und die jeweiligen Einstellungen werden angezeigt. Das Feld, auf dem sich der Cursor zur Zeit befindet, ist invers dargestellt.

Die Hilfszeile gibt an, wie Sie sich in dem gerade angezeigten Menü bewegen oder welche Eintragungen Sie ändern können.

**Menü-Navigation** Um sich im Setup Tool zu bewegen, können Sie die folgenden Tasten bzw. Tastenkombinationen verwenden:

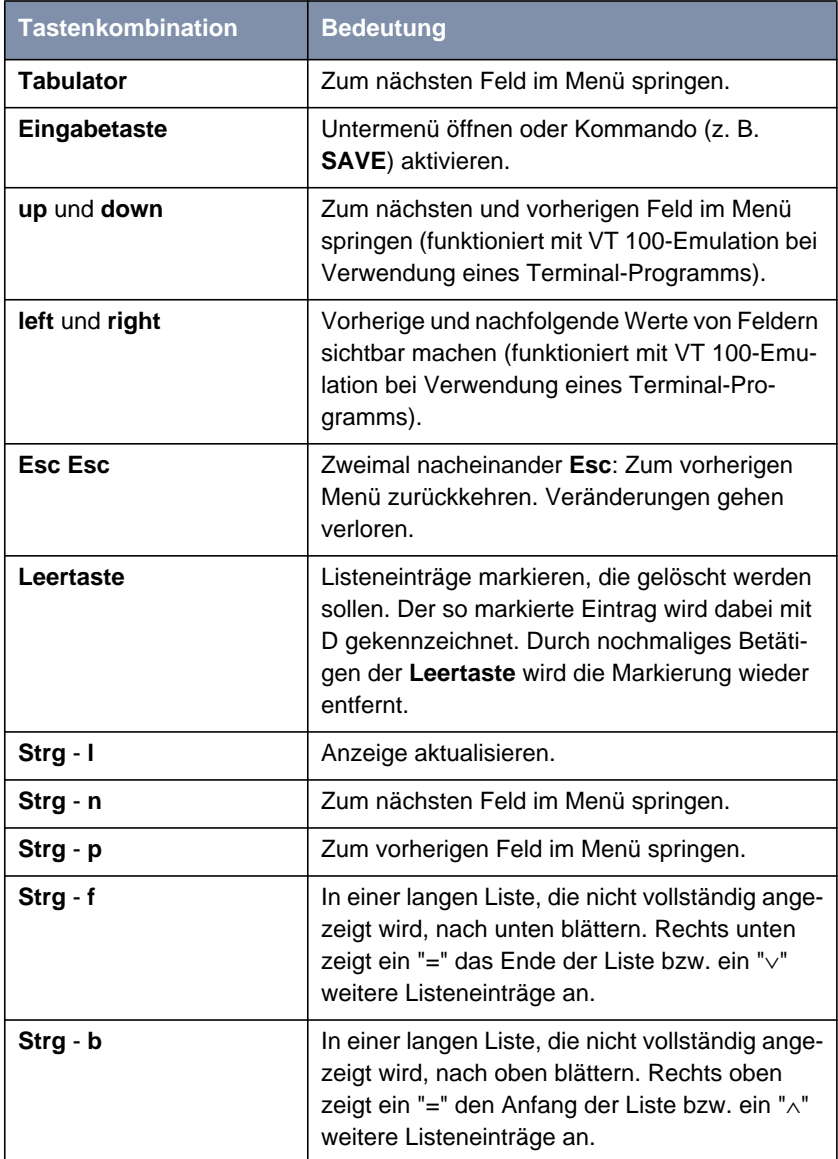

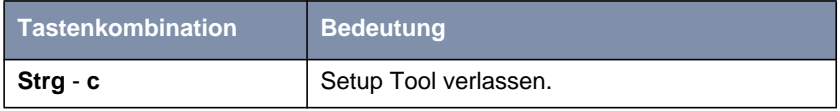

Tabelle 8-2: Navigation im Setup Tool

**Menü-Kommandos** Wenn Sie sich im Setup Tool bewegen, werden Sie feststellen, daß in manchen Menüs spezielle Kommandos, z. B. **DELETE**, **SAVE**, **CANCEL** angeboten werden. Im folgenden ist die Bedeutung der jeweiligen Kommandos erläutert:

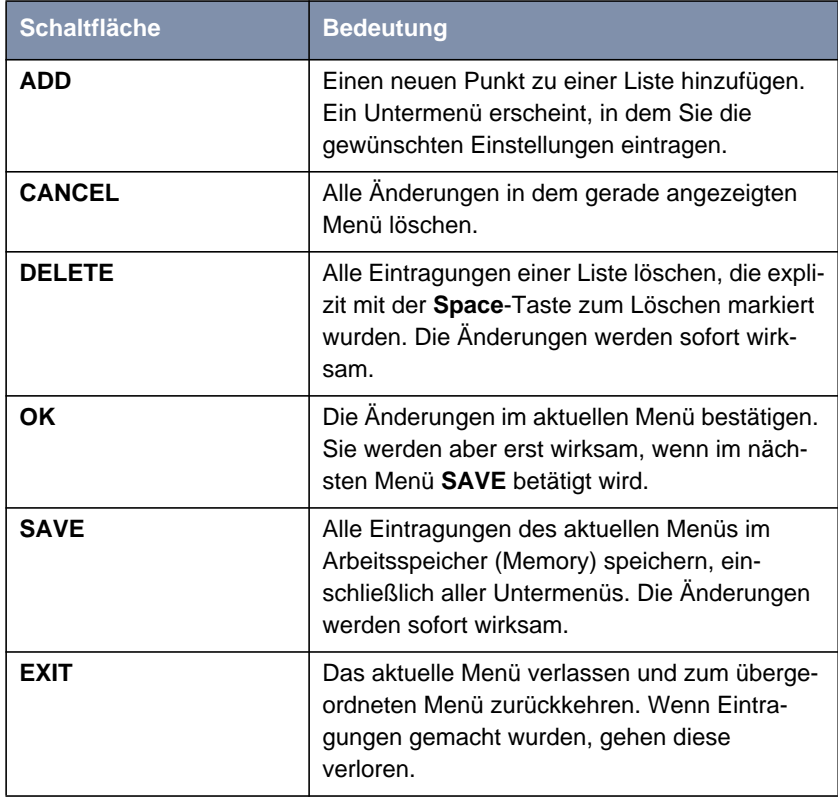

Tabelle 8-3: Schaltflächen im Setup Tool

#### **Listen-Suchfunktion** Einige Menüs des Setup Tools enthalten Listen mit mehreren Einträgen, z. B. das Menü **WAN <sup>P</sup>ARTNER**, in dem alle [➤➤](#page-576-0) **WAN-Partner** aufgelistet sind:

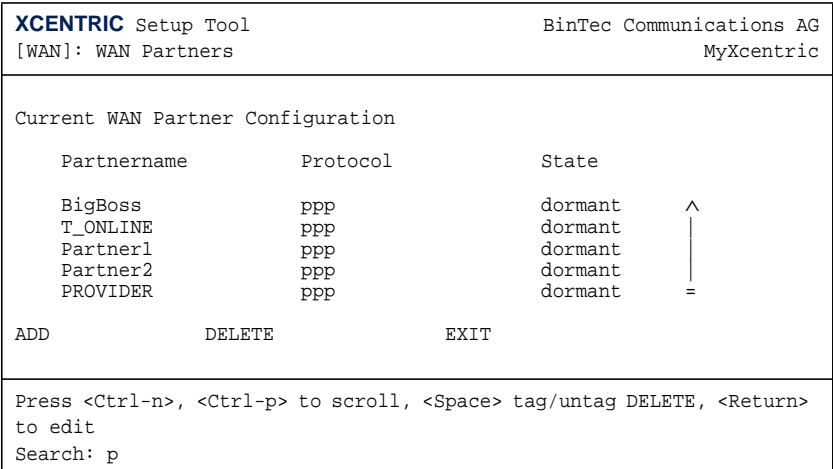

Die Listeneinträge sind alphabetisch bzw. numerisch geordnet nach dem Inhalt des ersten Feldes. Für das Auffinden der Listeneinträge ist eine inkrementelle Suchfunktion eingebaut, die gerade bei sehr langen Listen hilfreich ist.

Gehen Sie folgendermaßen vor:

- ➤ Geben Sie den Anfangsbuchstaben des gesuchten Eintrags ein, während der Cursor sich auf einem Listeneintrag befindet. Groß- oder Kleinschreibung spielt dabei keine Rolle.
- ➤ Geben Sie weitere Zeichen ein, um die Suche zu verfeinern.
- ➤ Editieren Sie die eingegebenen Suchparameter mit der **Backspace** oder der **Delete**-Taste.

Der Cursor springt automatisch auf den ersten passenden Eintrag mit den entsprechenden Anfangsbuchstaben.

Die zur Suche eingegebenen Zeichen werden in der Hilfszeile im unteren Bereich des Menüs angezeigt.

Wenn Sie nicht-sichtbare Zeichen eingeben, wird die Suche abgebrochen und evtl. eine Aktion ausgeführt, z. B. bei **Tabulator** oder **Space**.

<span id="page-142-0"></span>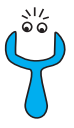

Falls die Suche nicht funktioniert, stellen Sie sicher, daß sich der Cursor auf einem Listen-Element befindet.

Die Suche kann nicht ausgeführt werden, wenn sich der Cursor auf einem Kommando-Feld, z. B. **ADD** oder **DELETE**, befindet.

**Paßwortänderung** Die im folgenden beschriebene Vorgehensweise zur Paßwortänderung betrifft alle Paßwörter auf **XCENTRIC**: die Zugangspaßwörter für die Benutzernamen admin, read und write, das HTTP-Paßwort, das RADIUS-Paßwort, das PPP-Paßwort, das Provider-Paßwort, die PABX-Benutzer-Paßwörter und - PINS, das TAPIadmin-Paßwort und das CAPIadmin-Paßwort.

> Es dürfen alle Zeichen zur Eingabe eines Paßworts verwendet werden. Angezeigt werden Paßwörter – auch bei Paßwortänderungen – nur als Sternchen. Die Zahl der Sternchen stimmt mit der Zeichenzahl des Paßworts überein.

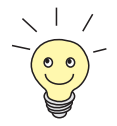

Um das Setup Tool von **XCENTRIC** in einem Modus zu starten, in dem die Paßwörter im Klartext angezeigt werden und durch einmaliges Editieren geändert werden können, müssen Sie den Befehl setup -p eingeben. Diese Möglichkeit besteht nur für einen Benutzer, der mit dem Benutzernamen admin auf **XCENTRIC** eingeloggt ist.

Um ein Paßwort zu ändern, gehen Sie folgendermaßen vor:

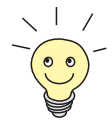

Im Paßwortfeld löscht die Taste **Backspace** immer die gesamte Eingabe und nicht nur ein Zeichen.

➤ Selektieren Sie das Paßwortfeld und geben Sie das neue Paßwort ein. Das Feld wechselt in den Änderungsmodus und in der Hilfszeile erscheint die Meldung Change Password.

➤ Bestätigen Sie nun mit der **Eingabetaste**, dem **Tabulator** oder einer **Cursortaste**.

Das Feld wechselt in den Bestätigungsmodus und in der Hilfszeile wird Confirm Password angezeigt.

➤ Wiederholen Sie die Paßworteingabe und bestätigen Sie die Eingabe mit der **Eingabetaste**, dem **Tabulator** oder einer **Cursortaste**.

Wurde das Paßwort das zweite Mal fehlerfrei eingeben, wird das Paßwort geändert und nach dem Verlassen des Menüs mit der Schaltfläche **SAVE** gespeichert. Verlassen Sie das Menü mit **CANCEL** oder **Esc Esc**, wird die Paßwortänderung nicht gespeichert.

Waren beide Angaben ungleich, wird das Feld auf das alte Paßwort zurückgesetzt und in der Hilfszeile wird Password doesn't match. Try again. eingeblendet.
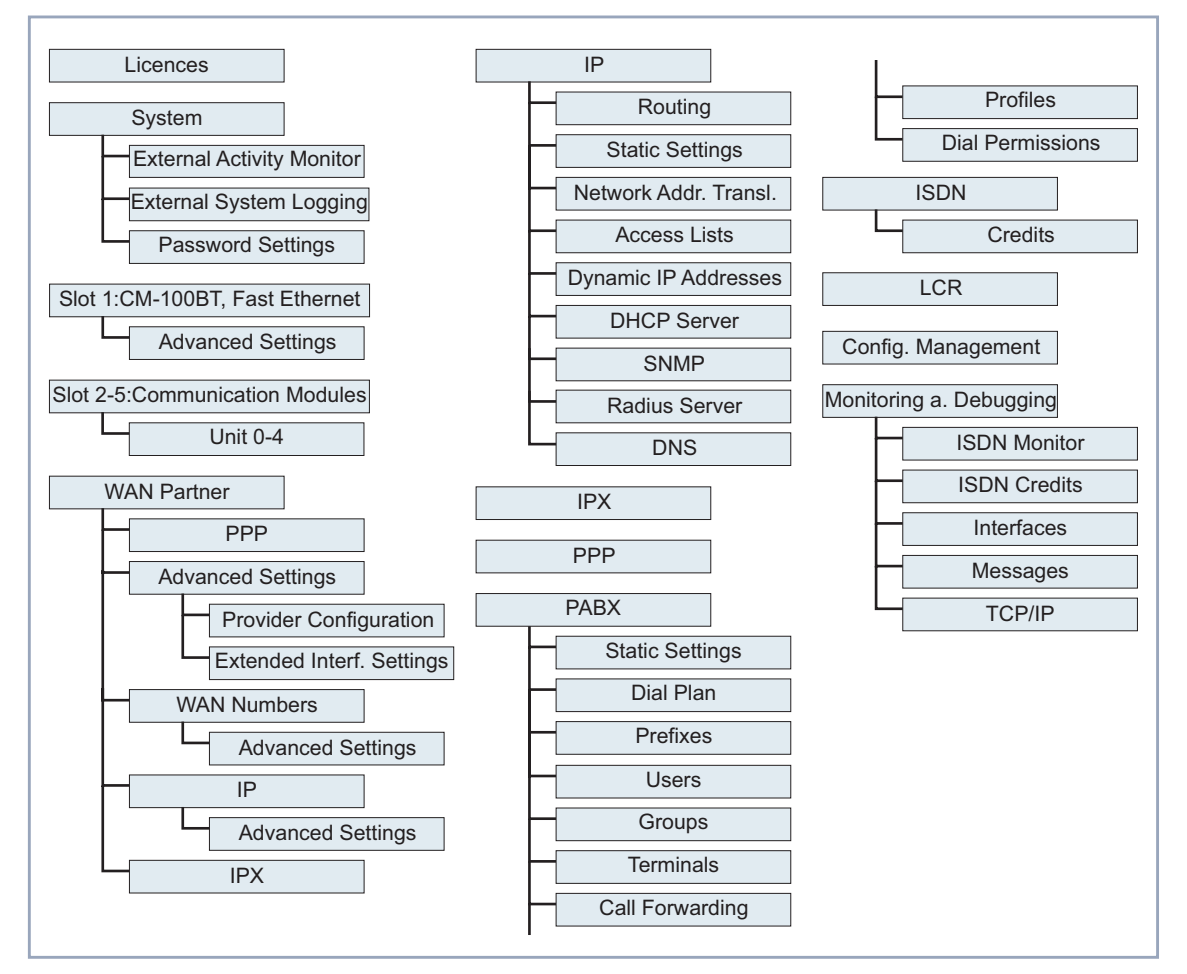

**Menü-Struktur** Die Menü-Struktur des Setup Tools sieht folgendermaßen aus:

Bild 8-3: Setup Tool Menü-Struktur

Bild 8-3, Seite 145, stellt die auf **XCENTRIC** standardmäßig zur Verfügung stehenden Menüs des Setup Tools dar. Wenn Sie Ihre Lizenz aktivieren, erkennt dies **XCENTRIC** und zeigt die entsprechenden Menüs an.

**Überblick** Um die Orientierung bei der Konfiguration zu erleichtern, werden die Menüs kurz erläutert.

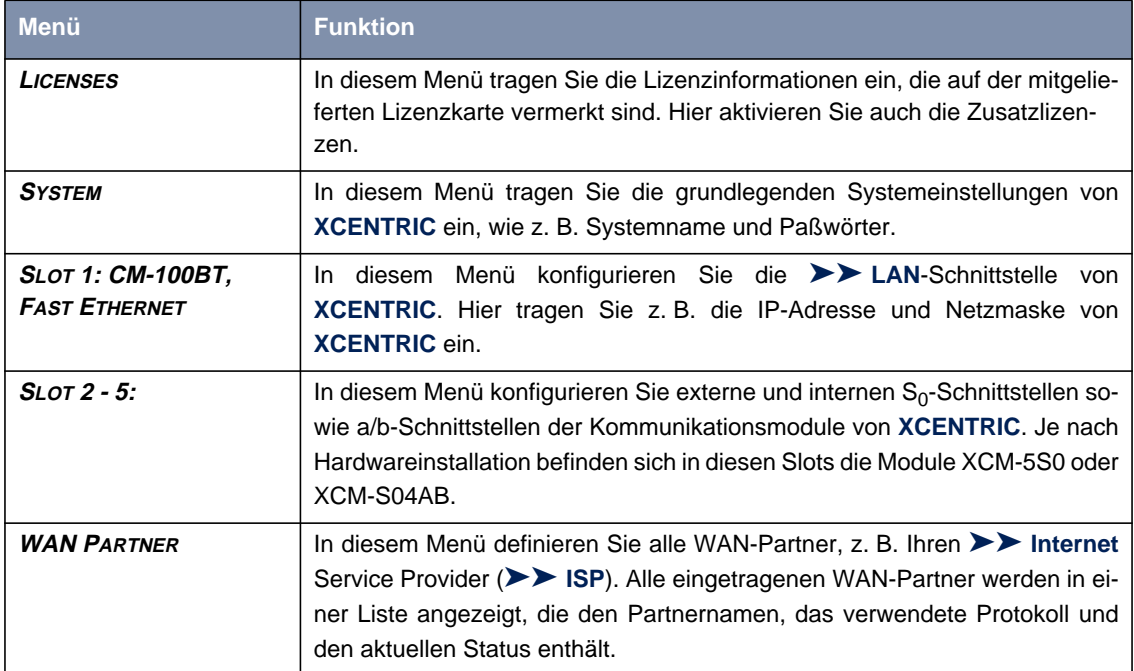

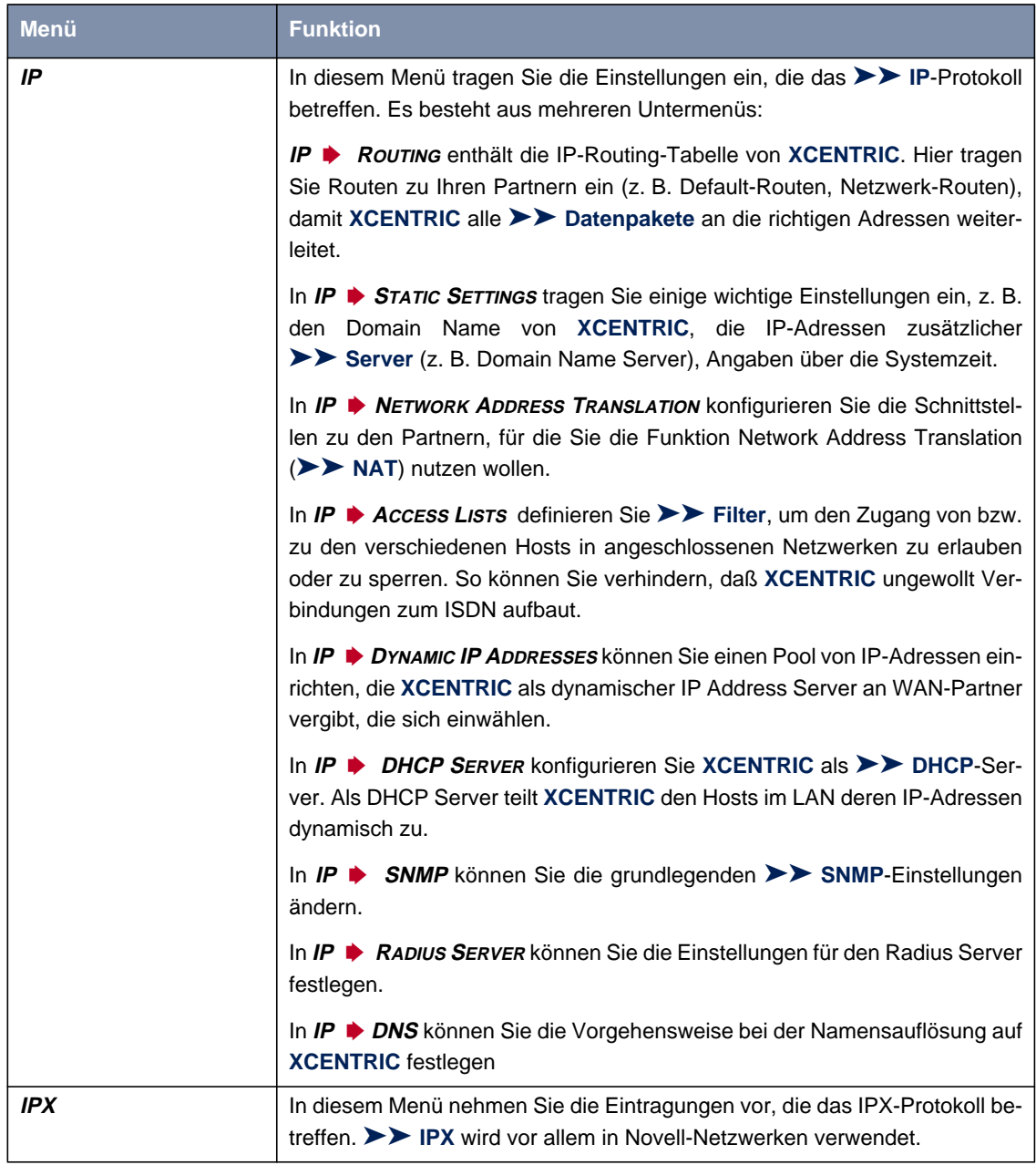

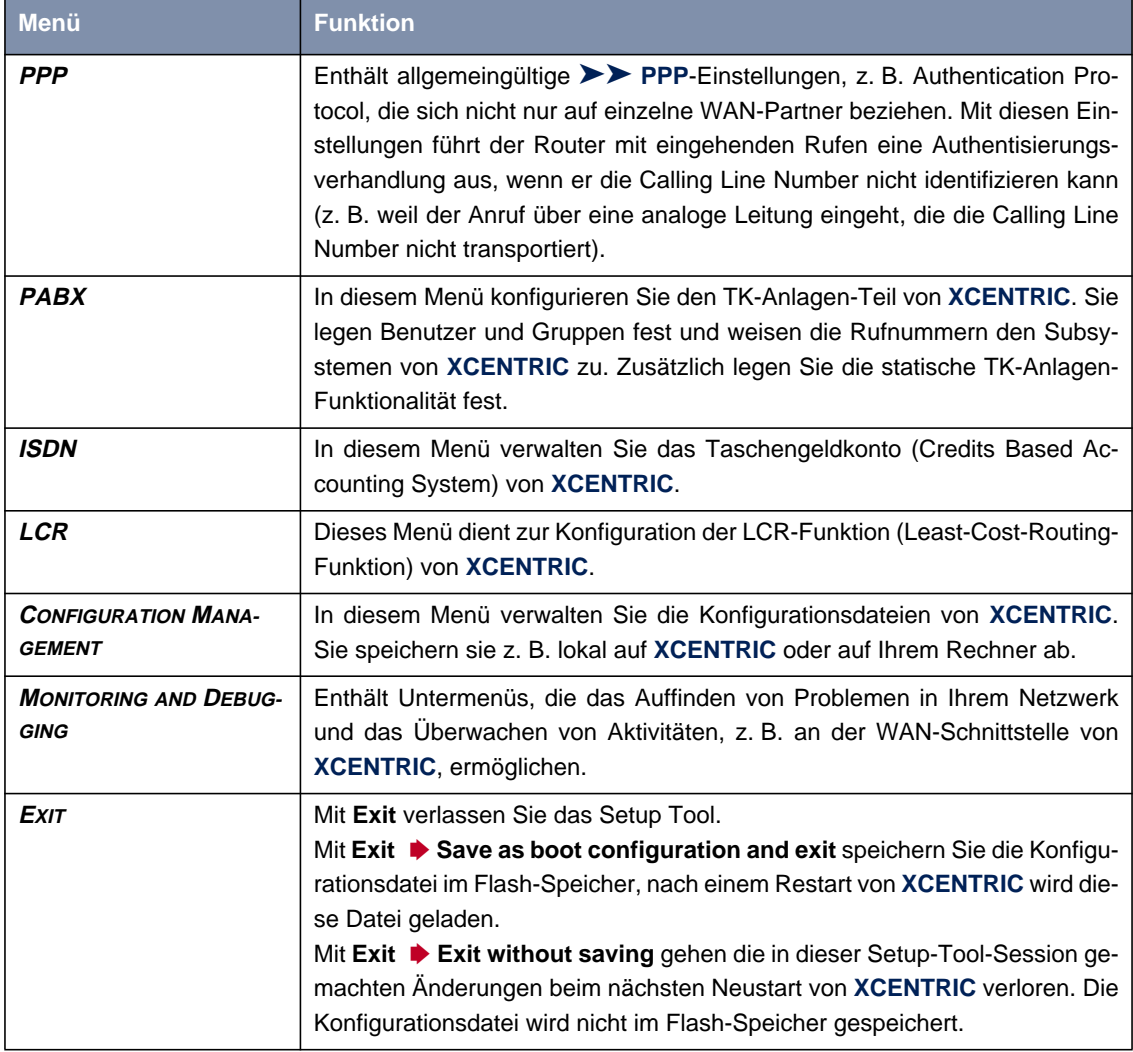

Tabelle 8-4: Menüs im Setup Tool

# **8.3 BRICKware installieren**

BRICKware for Windows ist BinTecs Windows Software zur Konfiguration **XCENTRIC**s von einem PC aus (Configuration Wizard und Configuration Manager). Sie enthält darüberhinaus Konfigurationsprogramme für die Remote CAPI und Remote TAPI, die Sie gegebenenfalls auf den PCs in Ihrem LAN benötigen.

- **ToDo** Zur Installation der BRICKware:
	- ➤ Schließen Sie alle Windows-Programme auf Ihrem PC.
	- ➤ Legen Sie Ihre BinTec Companion CD in das CD-ROM-Laufwerk Ihres PCs ein. Nach kurzer Zeit erscheint das Startfenster. Wenn das Startfenster nicht automatisch erscheint, klicken Sie im Windows Explorer auf Ihr CD-ROM-Laufwerk und doppelklicken Sie auf **setup.exe**.
	- ➤ Klicken Sie auf **BRICKware**. Das Setup-Programm startet.
	- ➤ Geben Sie das Verzeichnis an, in das BRICKware installiert werden soll.
	- ➤ Wählen Sie Ihr Gerät aus.
	- ➤ Wählen Sie die Software-Komponenten aus, die installiert werden sollen. Sie können die eingestellte Auswahl übernehmen.

Die DIME Tools umfassen hauptsächlich Hilfsprogramme zur Konfiguration, Wartung und Diagnose von **XCENTRIC**. Für die Grundfunktion des Routers ist es nicht nötig, DIME Tools mit Windows automatisch starten zu lassen. Der Configuration Wizard startet am Ende der Installation.

Eine detaillierte Beschreibung der BRICKware for Windows und aller ihrer Komponenten finden Sie in der Online-Dokumentation BRICKware for Windows.

# <span id="page-150-0"></span>**9 Schnelle Konfiguration mit Configuration Wizard**

Der Configuration Wizard, Teil der BRICKware for Windows, bietet eine schnelle und komfortable Möglichkeit, **XCENTRIC** von einem seriell verbundenen PC aus zu konfigurieren.

Mit dem Configuration Wizard erstellen Sie eine grundlegende Konfiguration von **XCENTRIC**.

Wir empfehlen, die grundlegende Konfiguration von **XCENTRIC** mit dem Configuration Wizard durchzuführen und anschließend noch nötige Anpassungen mit dem Setup Tool durchzuführen.

Beschreibungen der Konfiguration mit dem Setup Tool finden Sie ab [Kapitel 10,](#page-158-0) [Seite 159](#page-158-0).

# <span id="page-151-0"></span>**9.1 Grundkonfiguration mit dem Configuration Wizard**

Mit dem Configuration Wizard, der sich auf Ihrer BinTec Companion CD befindet, bietet Ihnen die BinTec Communications AG eine komfortable Möglichkeit, **XCENTRIC** schnell und einfach in Betrieb zu nehmen. Sie können über die serielle Schnittstelle Ihres Windows-PCs eine Grundkonfiguration erstellen, die alle wichtigen Einstellungen **XCENTRIC**s, den Zugang zum Internet über einen Internet Service Provider (ISP) sowie die Verbindung zu einem WAN-Partner (z. B. Firmenzentrale) beinhaltet. Tiefgehende Netzwerkkenntnisse sind dabei nicht erforderlich, denn der Configuration Wizard führt Sie Schritt für Schritt durch die Konfiguration. Ein detailliertes Online-Hilfe-System, auf das Sie zu jedem Zeitpunkt der Konfiguration zugreifen können, und die graphische Unterstützung mit aussagekräftigen Darstellungen geben Ihnen zusätzlich Hilfestellung.

Der Configuration Wizard ist eine von mehreren Möglichkeiten, **XCENTRIC** zu konfigurieren. Der Zugang zu **XCENTRIC** erfolgt dabei über die serielle Schnittstelle.

Weitere Zugangsmöglichkeiten finden Sie in [Kapitel 8.1, Seite 128](#page-127-0) beschrieben. Andere Konfigurationsmöglichkeiten, um die Feinabstimmung Ihrer Konfiguration vorzunehmen, finden Sie in [Kapitel 8.2, Seite 136.](#page-135-0)

Folgende Systemvoraussetzungen sind notwendig:

- Windows 95 bzw. 98 oder Windows NT 4.0
- Installierte Netzwerkkarte (Ethernet)
- Installiertes Microsoft TCP/IP-Protokoll (siehe Kapitel 9.1.1, Seite 152)
- Für die korrekte Darstellung der Grafiken benötigen Sie mehr als 256 Farben.

## **9.1.1 Konfiguration vorbereiten**

**Grundeinstellungen** Bevor Sie die eigentliche Konfiguration von **XCENTRIC** vornehmen, müssen Sie einige Daten über Ihre ISDN-Anschlüsse, die Netzwerkumgebung, die an-

geschlossenen Telefone und die Benutzer wissen. Zusätzlich ist eine detaillierte Beschreibung der Modulbestückung von **XCENTRIC** notwendig.

Im folgenden finden Sie eine Auflistung aller Informationen, die im Laufe der Grundkonfiguration von **XCENTRIC** mit dem Configuration Wizard benötigt werden. Wir empfehlen Ihnen, die benötigten Daten in einer übersichtlichen Darstellung zu sammeln, damit sie Ihnen beim Installationsvorgang zur Verfügung stehen.

Folgende Daten werden benötigt:

■ IP-Adresse

IP-Adresse und Netzmaske von **XCENTRIC** erhalten Sie bei einem bestehenden Netzwerk von Ihrem Systemadministrator. Falls Sie ein neues Netzwerk einrichten, können Sie die Beispielwerte (192.168.1.254 für die IP-Adresse und 255.255.255.0 für die Netzmaske) übernehmen.

#### ■ Genaue Beschreibung der Module

Sie brauchen die Informationen, welches Kommunikationsmodul (XCM-5S0 oder XCM-S04AB) in welchen Slot von **XCENTRIC** installiert ist. Beim Modul XCM-5S0 müssen Sie zusätzlich wissen, welche Units extern und welche Units intern konfiguriert sind (siehe [Kapitel 6.7.1, Seite 87\)](#page-86-0). Für die externen Units am XCM-5S0 und das externe Unit 0 am XCM-S04AB müssen Sie angeben, ob die Anschlüsse mit einem Mehrgeräteanschluß (Point-to-Multipoint) oder einem Anlagenanschluß (Point-to-Point) verbunden sind.

### ■ Informationen über Ihre ISDN-Anschlüsse

Bei einem Mehrgeräteanschluß benötigen Sie die einzelnen, Ihnen zugeteilten MSNs. Für Anlagenanschlüsse benötigen Sie die Basisrufnummer und den Ihnen zugeteilten Durchwahlbereich (Rufnummernband).

#### ■ Amtsholung

Sie müssen sich entscheiden, ob Sie eine automatische Amtsholung oder eine Amtsholung durch Vorwahl einer Amtskennzahl einrichten wollen.

### ■ Benutzer

Sie benötigen eine Liste aller Benutzer in Ihrem Netzwerk, die CAPI- oder TAPI-Dienste nutzen sollen. Für jeden Benutzer muß ein Benutzername, ein Paßwort und die Berechtigung zur CAPI- und/oder TAPI-Nutzung angelegt werden. Siehe auch [Kapitel 12.1, Seite 350](#page-349-0).

■ Rufnummernplan

Der Configuration Wizard richtet nach Ihren Eingaben für jede ab-Unit (XCM-S04AB) ein oder kein Endgerät (Telefon) ein und für jede intern konfigurierte S0-Unit (XCM-5S0) kein bis zwei Endgeräte (Telefone) ein.

Im Rufnummernplan können Sie eine Standardkonfiguration des Configuration Wizards übernehmen.

Wollen Sie einen benutzerdefinierten Rufnummernplan konfigurieren, brauchen Sie eine detaillierte Aufstellung, welchem Endgerät und welchem Subsystem welche Rufnummer zugeteilt werden soll. Die Benutzer müssen in diesem Fall den Endgeräten und der CAPI im Configuration Wizard explizit zugewiesen werden.

**Internet-Zugang** Für den Internet-Zugang über Ihren Internet Service Provider (ISP), z. B. T-Online, benötigen Sie Zugangsdaten, die Sie von Ihrem ISP erhalten (die Bezeichnungen können bei unterschiedlichen ISPs variieren).

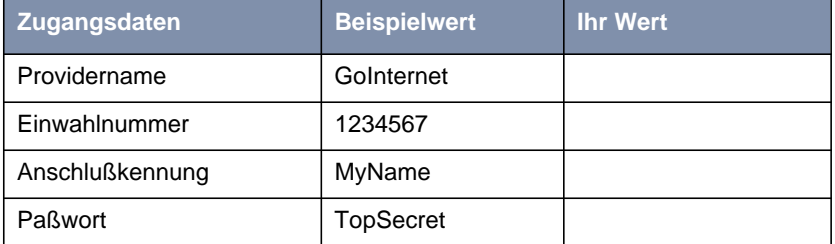

Einige ISP brauchen zusätzliche Informationen, wie z. B. T-Online die T-Online-Nummer und Mitbenutzerkennung.

### **Firmennetzanbindung (LAN-LAN Kopplung)**

Für die Anbindung an eine Firmenzentrale oder einen anderen beliebigen WAN-Partner müssen Sie einige Daten der Gegenstelle kennen.

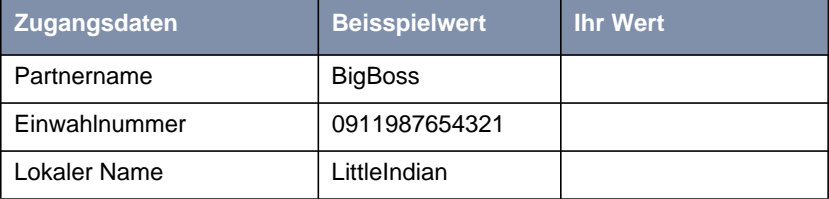

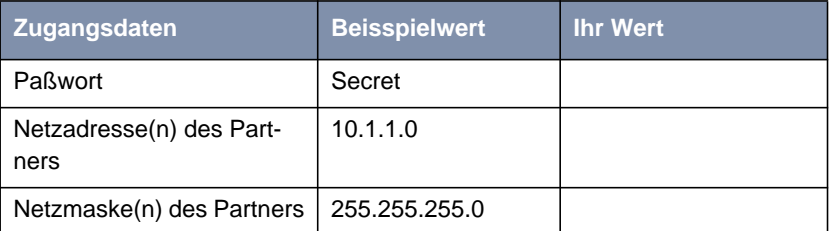

Sprechen Sie die Daten mit Ihrem Partner ab: Sie beide verwenden das gleiche Paßwort; Ihr Eintrag "lokaler Name" und der Eintrag "Partnername" beim Partner müssen übereinstimmen; Ihr Eintrag "Partnername" und der Eintrag "lokaler Name" beim Partner müssen übereinstimmen.

**TCP/IP-Protokoll prüfen und installieren** Das TCP/IP-Protokoll ist eine "Sprache", die Ihre Rechner benötigen, um untereinander zu kommunizieren oder eine Verbindung zum Internet aufzubauen. Stellen Sie sicher, daß das Protokoll installiert ist, bevor Sie mit der Konfiguration beginnen. Um zu prüfen, ob Sie das TCP/IP-Protokoll installiert haben, oder um TCP/IP jetzt zu installieren, gehen Sie folgendermaßen vor:

- ➤ Zeigen Sie im Startmenü auf **Einstellungen** ➧ **Systemsteuerung**. Doppelklicken Sie auf **Netzwerk**.
- ➤ Windows 95/98: Suchen Sie in der Liste der Netzwerkkomponenten **TCP/ IP**.
- ➤ Windows NT: Wählen Sie das Register **Protokolle**. Suchen Sie in der Liste der Netzwerkprotokolle **TCP/IP-Protokoll**.
- ➤ Wenn Sie den Eintrag nicht finden, installieren Sie das TCP/IP-Protokoll wie unten beschrieben. Ansonsten schließen Sie das Dialogfenster und starten Sie die Konfiguration.

TCP/IP-Protokoll installieren:

➤ Windows 95/98: Klicken Sie im Dialogfenster **Netzwerk** auf **Hinzufügen**. Wählen Sie in der Liste der Netzwerkkomponenten **Protokoll**. Klicken Sie auf **Hinzufügen**. Wählen Sie als Hersteller **Microsoft** und als Netzwerkprotokoll **TCP/IP**. Klicken Sie auf **OK**. Bei einem bestehenden Netzwerk müssen Sie an dieser Stelle evtl. weitere Einstellungen vornehmen. Fragen Sie Ihren Systemadministrator. Wenn Sie ein neues Netzwerk einrichten, klicken Sie auf **OK**. Ihr PC wird als DHCP Client eingerichtet.

- ➤ Windows NT: Klicken Sie im Dialogfenster **Netzwerk** auf das Register **Protokolle**. Klicken Sie auf **Hinzufügen**. Wählen Sie in der Liste der Netzwerkprotokolle **TCP/IP-Protokoll**. Klicken Sie auf **OK**. Klicken Sie auf **Ja**, wenn Sie ein neues Netzwerk einrichten (PC als DHCP Client). Bei einem bestehenden Netzwerk fragen Sie den Systemadministrator.
- ➤ Folgen Sie den Weisungen am Bildschirm und starten Sie zum Schluß den Rechner neu. Wiederholen Sie die Installation für alle Rechner, die Internet-Zugang bzw. Firmenzugang benötigen.

## **9.1.2 XCENTRIC konfigurieren**

Die Grundeinstellungen von **XCENTRIC** konfigurieren Sie schnell und einfach mit dem Configuration Wizard. Bitte beachten Sie: Wenn Sie bereits eine Konfiguration mit dem Wizard erstellt haben, kann der Wizard die voreingestellten Werte übernehmen. Am Ende überträgt er die Konfiguration zu **XCENTRIC** und sichert sie zusätzlich auf dem PC.

Sie können die Konfiguration mit einem Quick-Modus oder mit einem Expert-Modus durchführen. Wenn Sie wenig Erfahrung mit Netzwerktechnologie haben, wählen Sie den Quick-Modus.

Folgende Konfigurationspunkte können Sie auswählen: Grundkonfiguration, Internetzugang, Firmennetzanbindung (LAN-LAN Kopplung). Die Grundkonfiguration ist zwingend erforderlich. Sie bindet **XCENTRIC** in Ihr lokales Netzwerk ein.

- ➤ Wählen Sie die gewünschten Punkte aus und folgen Sie dann den Anweisungen am Bildschirm.
- ➤ Wenn Sie ihr Netzwerk neu eingerichtet und TCP/IP wie angegeben installiert haben, richten Sie den Router als DHCP Server ein.

In diesem Fall muß dem PC am Ende der Konfiguration eine IP-Adresse über DHCP zugewiesen werden. Unter Windows NT geschieht dies automatisch. Unter Windows 95/98 startet der Wizard das Programm WINIPCFG:

➤ Klicken Sie auf **Ja**, um WINIPCFG zu starten. Klicken Sie auf **Aktualisieren** und dann auf **OK.**

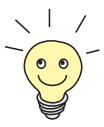

Am Ende der Konfiguration mit dem Configuration Wizard wird die CAPI/TAPI-Konfiguration auf Ihrem PC automatisch gestartet. Eine Beschreibung der Konfiguration für Remote CAPI und TAPI finden Sie in [Kapitel 12.1.2,](#page-350-0) [Seite 351](#page-350-0).

## **9.1.3 Stand der Konfiguration von XCENTRIC**

Nachdem Sie den Configuration Wizard durchlaufen haben, haben Sie eine Grundkonfiguration von **XCENTRIC** erstellt. Sie wurde mit den von Ihnen gewählten Einstellungen konfiguriert. Es wurde sowohl die Router-Komponente, als auch die TK-Anlagen-Komponente (PABX) konfiguriert. Details zur Konfiguration der TK-Anlagen-Komponente mit dem Configuration Wizard finden Sie auch in [Kapitel 11.2, Seite 225](#page-224-0).

Ja nachdem, ob Sie mit dem Configuration Wizard einen Internet-Zugang oder eine Firmennetzanbindung konfiguriert haben, haben Sie ein oder zwei WAN-Partner mit den jeweils gewählten Einstellungen angelegt.

Gegebenenfalls notwendige zusätzliche Anpassungen der Konfiguration führen Sie mit dem Setup Tool durch. Beschreibungen der Konfiguration mit dem Setup Tool finden Sie ab [Kapitel 10, Seite 15](#page-158-0)9.

# **9.2 Configuration Manager**

Der Configuration Manager beinhaltet einen Windows-basierten SNMP-Manager und gibt Ihnen darüberhinaus die Möglichkeit, die Konfiguration des Rufnummernplans (TK-Anlagen-Konfiguration) übersichtlich einzusehen und zu konfigurieren. Nicht alle Komponenten der TK-Anlagen-Konfiguration sind mit dem Configuration Manager abgedeckt.

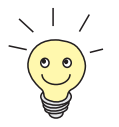

PABX-Komponenten, die mit dem Configuration Manager nicht konfiguriert werden können, können Sie über das Setup Tool konfigurieren. Siehe dazu [Kapitel 11, Seite 22](#page-220-0)1.

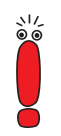

Wir empfehlen, zur ersten Grundkonfiguration der PABX den Configuration Wizard zu verwenden. Siehe dazu [Kapitel 9, Seite 151](#page-150-0).

Configuration Wizard und Configuration Manager sind Teile von **BinTec**s BRICKware for Windows, die Sie auf Ihrer ISDN Companion CD finden. Die aktuellste Version der BRICKware for Windows finden Sie immer auf **BinTec**s Web-Server unter [www.bintec.de.](http://www.bintec.de)

# <span id="page-158-0"></span>**10 Grundkonfiguration des Routers mit dem Setup Tool**

Die Grundkonfiguration der Router-Komponente von **XCENTRIC** mit dem [➤➤](#page-572-0) **Setup Tool** deckt die gleichen Einstellungen ab wie die Konfiguration mit dem Configuration Wizard in [Kapitel 9.1, Seite 152](#page-151-0). Allerdings ist das Setup Tool unabhängig vom Betriebssystem und Sie können zusätzlich weitere Einstellungen vornehmen.

Der Configuration Wizard erstellt zusätzlich in seiner Grundkonfiguration die Konfiguration der TK-Anlagen-Komponente (PABX) von **XCENTRIC,** die Sie im [Kapitel 11, Seite 22](#page-220-0)1 anhand des Setup Tools beschrieben finden. Betreffend die Router-Komponente kann mit dem Configuration Wizard für **XCENTRIC** auch die Funktion DNS Proxy komfiguriert werden, wenn kein DNS-Server im lokalen LAN vorhanden ist. Eine Beschreibung der Funktion DNS Proxy finden Sie in [Kapitel 14.3.2, Seite 406](#page-405-0).

Diese Router-Grundkonfiguration beinhaltet alle Schritte, die auf **XCENTRIC** zur Funktion der Router-Komponente benötigt werden. Die Konfiguration der externen ISDN-Schnittstellen, die **XCENTRIC** ans ISDN-Netz anbindet, findet im Rahmen der PABX-Konfiguration (siehe [Kapitel 11, Seite 221](#page-220-0)) statt.

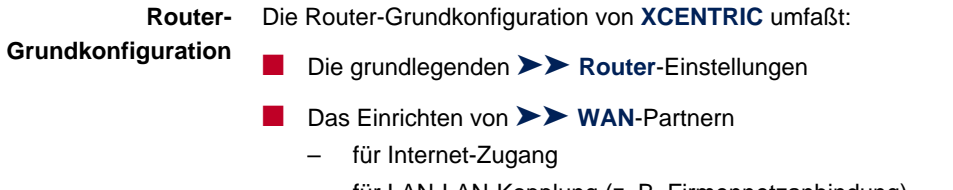

- für LAN-LAN-Kopplung (z. B. Firmennetzanbindung)
- Das Sichern der Konfigurationsdatei

Die grundlegenden Routereinstellungen sind für das Funktionieren von **XCENTRIC** unbedingt erforderlich. Den Internet-Zugang und die Firmennetzanbindung können Sie je nach Bedarf gleich einrichten oder später hinzufügen.

**Bestehende Konfiguration erweitern** Wenn Sie keine Grundkonfiguration durchführen, aber Ihre bestehende Konfiguration ändern wollen, dann finden Sie in diesem Kapitel ebenfalls nützliche Hinweise, z. B.

- wie Sie einen weiteren > > WAN-Partner hinzufügen.
- wie Sie die Paßwörter ändern.
- wie Sie eine Zusatzlizenz eintragen.
- wie Sie **XCENTRIC** als [➤➤](#page-561-0) **DHCP** Server einrichten.
- wie Sie einen einfachen [➤➤](#page-567-0) **NetBIOS**-Filter definieren.
- wie Sie Routing-Einträge erstellen.

Wie Sie weitere Konfigurationschritte nach Abschluß der Grundkonfiguration durchführen, finden Sie in [Kapitel 14, Seite 371.](#page-370-0)

Wie Sie Sicherheitsmechanismen gemäß SAFERNET einrichten, finden Sie in [Kapitel 15, Seite 443](#page-442-0).

## <span id="page-160-0"></span>**10.1 Grundlegende Router-Einstellungen**

Das Einrichten der grundlegenden Einstellungen für die Router-Komponente betrifft nur **XCENTRIC** und Ihr lokales Netzwerk. In Bild 10-1, Seite 161 sind beispielhaft Namen, [➤➤](#page-565-0) **IP-Adresse**n, Rufnummern, etc. angegeben. Wenn Sie ein neues lokales Netzwerk (LAN) zusammen mit **XCENTRIC** einrichten und keine IP-Adressen zugeteilt bekommen haben (z. B. von Ihrem System-Administrator in der Firmenzentrale), übernehmen Sie als IP-Adressen einfach die Beispielwerte. Natürlich können Sie auch alle anderen für Sie sinnvollen Werte verwenden.

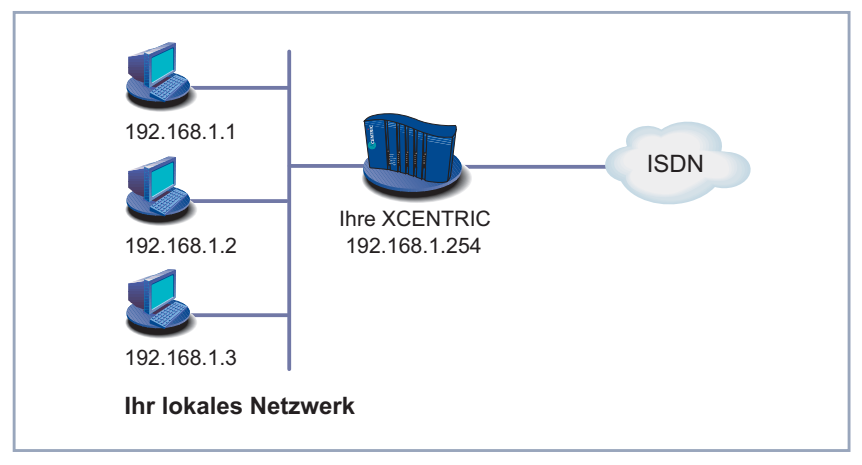

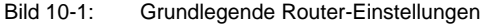

Folgende Schritte sind erforderlich:

- Lizenz eintragen
- Systemdaten (z. B. Paßwörter) eintragen
- LAN-Schnittstelle konfigurieren
- **XCENTRIC** als DHCP ▶ **Server** einrichten (optional)
- ►► **Filter** setzen (optional, ausführlich in [Kapitel 15.2, Seite 464\)](#page-463-0)

Los geht's

## **10.1.1 Lizenz eintragen**

- **Lizenzkarte** Nachdem Sie sich wie in [Kapitel 8.1.4, Seite 133](#page-132-0) beschrieben auf **XCENTRIC** mit dem Benutzernamen admin eingeloggt und das Setup Tool mit setup aufgerufen haben, tragen Sie zunächst die Lizenzinformationen ein. Diese sind auf der mitgelieferten Lizenzkarte vermerkt. Damit schalten Sie die Funktionen von **XCENTRIC** frei.
	- ➤ Gehen Sie zu **<sup>L</sup>ICENSES.**

Sie sehen folgendes Menü:

```
XCENTRIC Setup Tool BinTec Communications AG
[LICENSE]: Licenses MyXcentric
Available Licenses:
IP (builtin), STAC (valid), CAPI (valid), BRIDGE (valid), IPX (valid)
TAPI (builtin)
Serialnumber Mask Key State
12345 55 ABCDEFG ok
ADD DELETE EXIT
Press <Ctrl-n>,<Ctrl-p> to scroll,<Space> tag/untag DELETE,<Return> to
edit
```
Unter **Available Licenses** sind die auf **XCENTRIC** verfügbaren Subsysteme und deren Status (builtin - immer verfügbar, valid - freigeschaltet, not\_valid nicht freigeschaltet) aufgelistet.

Darunter ist die eingetragene Lizenz (**Serialnumber**, **Mask**, **Key**) abgebildet.

Wenn Sie noch keine Lizenz eingetragen haben, ist die Subsystem-Liste fast leer. Nur **IP**, also [➤➤](#page-564-0) **IP**-Routing, und [➤➤](#page-573-0) **TAPI** sind verfügbar (builtin).

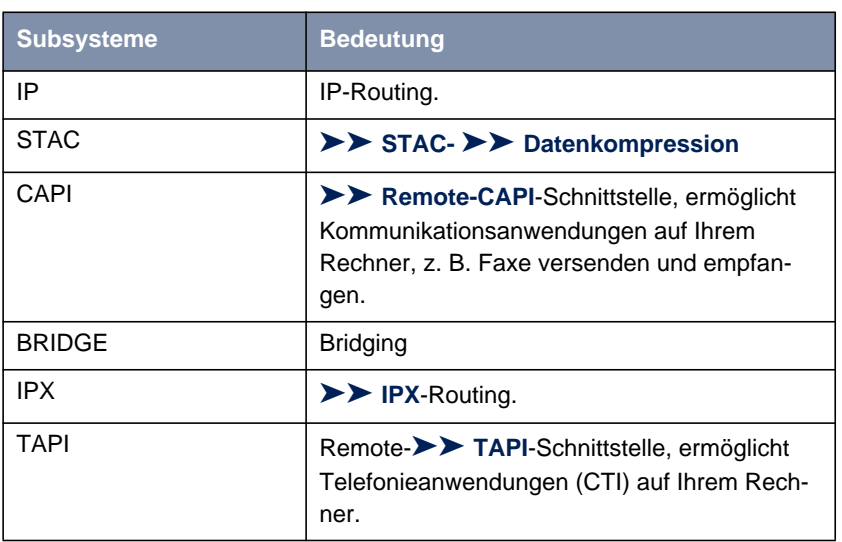

### **Subsysteme** Folgende Subsysteme stehen prinzipiell auf **XCENTRIC** zur Verfügung:

Tabelle 10-1: Subsysteme

**ToDo** Gehen Sie folgendermaßen vor, um Ihre Lizenz einzutragen:

- ➤ Fügen Sie einen neuen Eintrag mit **ADD** hinzu. Ein weiteres Menüfenster erscheint.
- ➤ Geben Sie **Serial Number** ein.
- ➤ Geben Sie **Mask** ein.
- ➤ Geben Sie **Key** ein.
- ➤ Bestätigen Sie mit **SAVE.**

Sie befinden sich wieder im Menü **LICENSES**. Die mit Ihrer Lizenz freigeschalteten Subsysteme sind aufgelistet. Ihre Lizenz ist eingetragen, sie wird mit dem Status ok angezeigt.

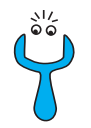

Wenn als Status not ok angezeigt wird, haben Sie sich wahrscheinlich vertippt.

➤ Versuchen Sie es erneut.

## **10.1.2 Systemdaten eintragen**

**Systemname, ...** Tragen Sie als nächstes die grundlegenden Systemdaten zur Identifikation von **XCENTRIC** ein.

➤ Gehen Sie zu **<sup>S</sup>YSTEM.**

Sie sehen folgendes Menü:

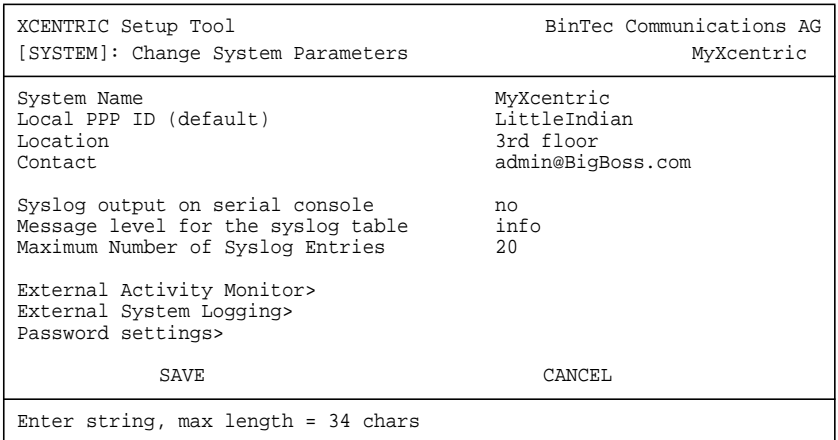

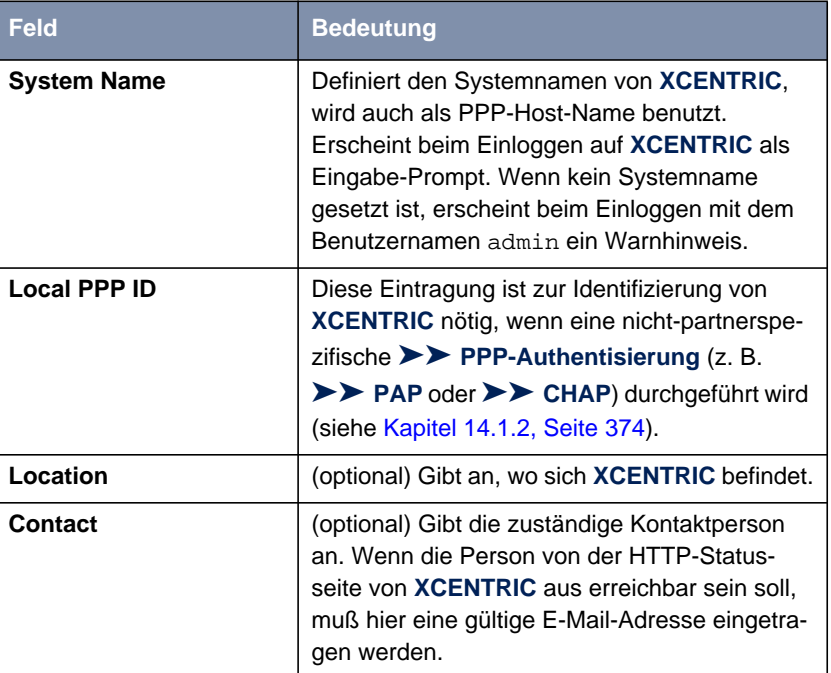

Folgende Teile des Menüs sind für diesen Konfigurationsschritt interessant:

Tabelle 10-2: **SYSTEM**

**Paßwörter** Im Untermenü **<sup>S</sup>YSTEM** ➧ **<sup>P</sup>ASSWORD SETTINGS** geben Sie die Paßwörter für **XCENTRIC** ein:

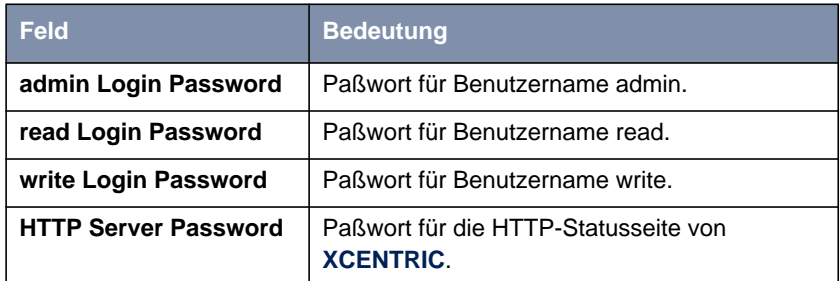

Tabelle 10-3: **<sup>S</sup>YSTEM** ➧ **<sup>P</sup>ASSWORD SETTINGS**

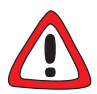

### **Achtung!**

Alle BinTec-Router werden mit gleichem Benutzernamen und Paßwort ausgeliefert. Sie sind daher nicht gegen einen unautorisierten Zugriff geschützt, solange die Paßwörter nicht geändert wurden. Die Vorgehensweise bei der Änderung von Paßwörtern ist unter ["Paßwortänderung", Seite 143](#page-142-0) beschrieben.

➤ Ändern sie unbedingt die Paßwörter, um unberechtigten Zugriff auf **XCENTRIC** zu verhindern.

Die Befugnisse der möglichen Benutzernamen und Paßwörter finden Sie in [Kapitel 8.1.4, Seite 133](#page-132-0).

- **ToDo** Gehen Sie folgendermaßen vor, um die relevanten Systemdaten und Paßwörter einzutragen:
	- ➤ Geben Sie **System Name** von **XCENTRIC** ein, z. B. **MyXcentric**.
	- ➤ Geben Sie **Local PPP ID** ein. Der Eintrag kann mit **System Name** übereinstimmen.
	- ➤ Geben Sie **Location** ein, z. B. **Europe**.
	- ➤ Geben Sie **Contact** ein, z. B. **SysAdmin**.
	- ➤ Gehen Sie zu **<sup>S</sup>YSTEM** ➧**<sup>P</sup>ASSWORD SETTINGS**.
	- ➤ Geben Sie **admin Login Password** ein.
	- ➤ Geben Sie **read Login Password** ein.
	- ➤ Geben Sie **write Login Password** ein.
	- ➤ Geben Sie **HTTP Server Password** ein.
	- ➤ Bestätigen Sie mit **SAVE**.
	- ➤ Bestätigen Sie mit **SAVE**.

Sie befinden sich wieder im Hauptmenü, die Eintragungen sind gespeichert.

## **10.1.3 LAN-Schnittstelle konfigurieren**

[➤➤](#page-565-0) **IP-Adresse,** [➤➤](#page-567-0) **Netzmaske,** [➤➤](#page-563-0) **Encapsulation** Konfigurieren Sie als nächstes die LAN-Schnittstelle von **XCENTRIC**. Die LAN-Schnittstelle ist die physikalische Schnittstelle zum lokalen Netzwerk. Im folgenden Menü geben Sie Ihrem Router die Adresse, unter der er im LAN zu erreichen ist. Solange Ihr Router diese Eintragungen nicht hat, kann er von anderen Hosts nicht als Teil des LANs erkannt werden.

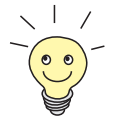

Möglicherweise haben Sie **XCENTRIC** schon vor der Grundkonfiguration seine IP-Adresse und Netzmaske zugewiesen, z. B. mit Hilfe des [➤➤](#page-559-0) **BootP** Servers der [➤➤](#page-561-0) **DIME Tools**. Überprüfen Sie trotzdem die Eintragungen im folgenden Menü.

➤ Gehen Sie zu **CM-100BT, <sup>F</sup>AST <sup>E</sup>THERNET.**

Sie sehen folgendes Menü:

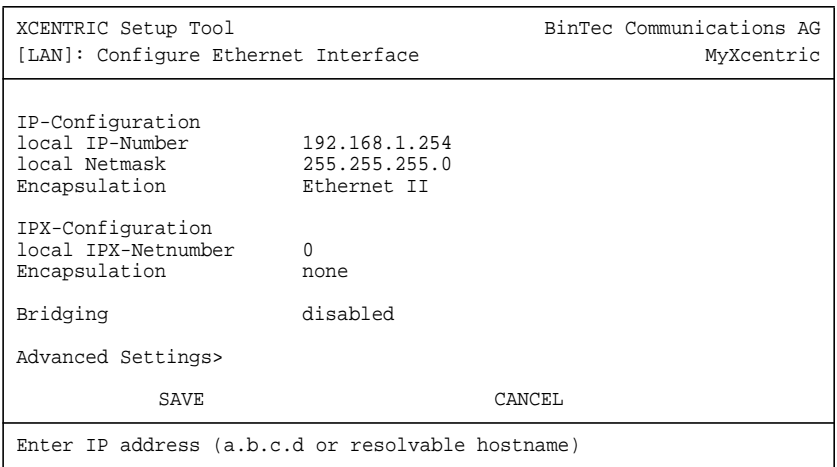

In dem Menü sind Einträge für IP-Konfiguration, [➤➤](#page-565-0) **IPX**-Konfiguration und [➤➤](#page-559-0) **Bridging** möglich. In diesem Kapitel wird nur die Konfiguration von [➤➤](#page-564-0) **IP** erläutert. Belassen Sie die unter **IPX-Configuration** und **Bridging** voreingestellten Werte.

Wenn Sie das [➤➤](#page-569-0) **Protokoll** IPX verwenden, finden Sie Erläuterungen zur Konfiguration der LAN-Schnittstelle für IPX in K[apitel 14.5, Seite 433.](#page-432-0)

Informationen zu Bridging finden Sie unter [Kapitel 14.6, Seite 440.](#page-439-0)

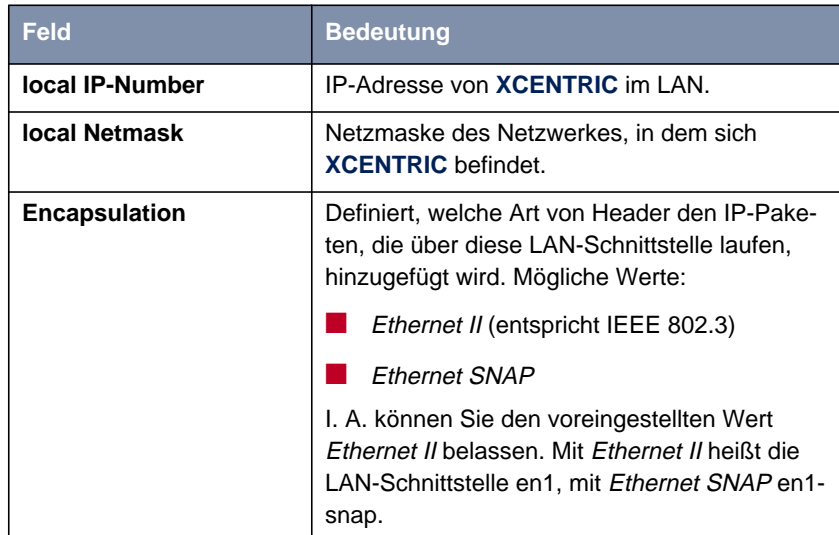

Folgende Teile des Menüs sind für diesen Konfigurationsschritt interessant:

Tabelle 10-4: **CM-100BT, FAST ETHERNET**

- **ToDo** Gehen Sie folgendermaßen vor, um die LAN-Schnittstelle von **XCENTRIC** zu konfigurieren:
	- ➤ Geben Sie **local IP-Number** von **XCENTRIC** ein, z. B. **192.168.1.254**.
	- ➤ Geben Sie **local Netmask** ein, z. B. **255.255.255.0**.
	- ➤ Wählen Sie **Encapsulation** aus, z. B. **Ethernet II**.
	- ➤ Bestätigen Sie mit **SAVE**.

Sie befinden sich wieder im Hauptmenü, die Eintragungen sind gespeichert.

## **10.1.4 XCENTRIC als DHCP Server einrichten**

**IP-Adressen im LAN** Jeder Rechner in Ihrem [➤➤](#page-566-0) **LAN** benötigt, wie auch **XCENTRIC**, eine eigene IP-Adresse. Wenn Sie **XCENTRIC** als [➤➤](#page-561-0) **DHCP** (Dynamic Host Configuration Protocol) Server einrichten, vergibt er anfragenden Rechnern im LAN automatisch [➤➤](#page-565-0) **IP-Adressen** aus einem definierten IP-Adreß-Pool. Ein Rechner sendet einen Adreß-Request aus und erhält daraufhin seine IP-Adresse von **XCENTRIC** zugewiesen. Sie müssen den Rechnern keine festen IP-Adressen zuweisen, der Konfigurationsaufwand für Ihr Netzwerk verringert sich. Dazu richten Sie einen Pool an IP-Adressen ein, aus dem **XCENTRIC** jeweils für einen definierten Zeitraum IP-Adressen an Hosts im LAN vergibt. Ein DHCP Server übermittelt auch die Adressen des statisch oder per PPP-Aushandlung eingetragenen Domain Name Servers ([➤➤](#page-562-0) **DNS**), [➤➤](#page-567-0) **NetBIOS** Name Servers (WINS) und des Standard-[➤➤](#page-564-0) **Gateways**.

➤ Gehen Sie zu **IP** ➧ **DHCP <sup>S</sup>ERVER** ➧ **ADD.**

Sie sehen folgendes Menü:

XCENTRIC Setup Tool BinTec Communications AG [IP][DHCP][ADD]: Add range of IP Addresses MyXcentric Interface en1<br>IP Address 192  $192.168.1.1$ <br>8 Number of consecutive addresses 8<br>Lease Time (Minutes) 120 Lease Time (Minutes) MAC Address NetBT Node Type not specified SAVE CANCEL Use <Space> to select

Das Menü enthält folgende Felder:

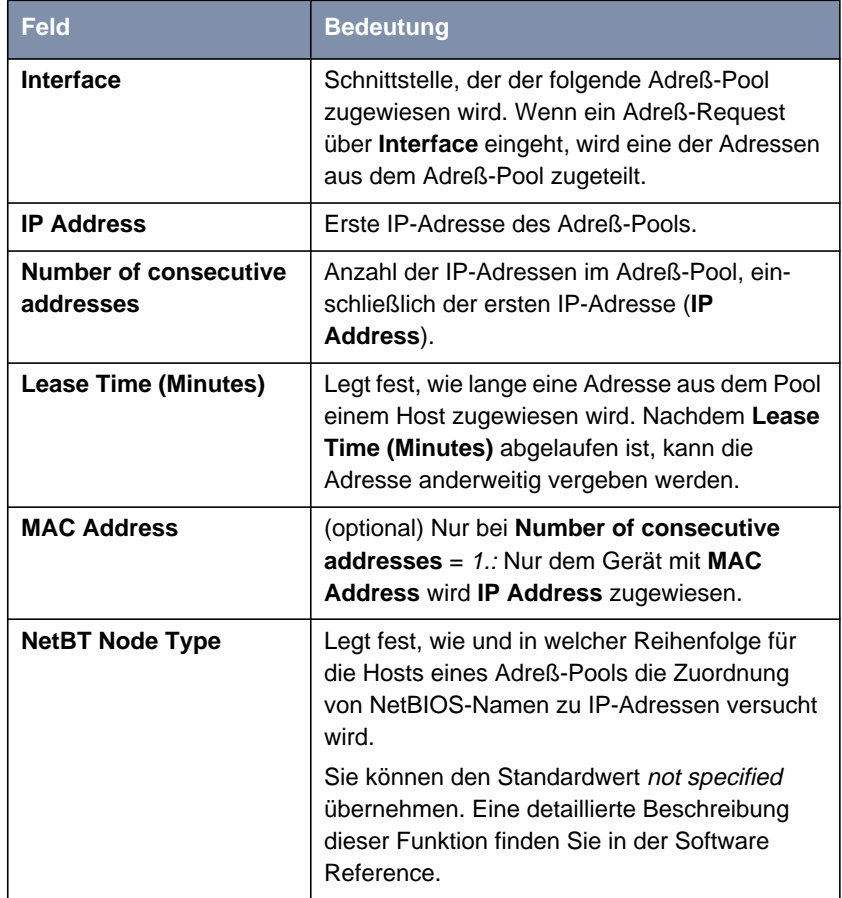

Tabelle 10-5: **IP** ➧ **DHCP <sup>S</sup>ERVER** ➧ **ADD**

- **ToDo** Machen Sie folgende Eintragungen, um **XCENTRIC** als DHCP Server einzurichten:
	- ➤ Wählen Sie **Interface** aus, z. B. **en1**.
	- ➤ Geben Sie **IP Address** ein, z. B. **192.168.1.1**.
	- ➤ Geben Sie **Number of consecutive addresses** ein, z. B. **<sup>8</sup>**.
- ➤ Geben Sie **Lease Time (Minutes)** ein, z. B. **<sup>120</sup>**.
- ➤ Geben Sie gegebenenfalls **MAC Address** ein.
- ➤ Wählen Sie **NetBT Node Type** aus, z. B. not specified.
- ➤ Bestätigen Sie mit **SAVE**.

Sie befinden sich im Menü **IP** ➧ **DHCP <sup>S</sup>ERVER**, wo die IP-Adreß-Pools aufgelistet sind. Die Eintragungen sind gespeichert.

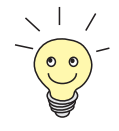

Sie können auch mehrere Einträge erzeugen und so einen IP-Adreß-Pool aus nicht-zusammenhängenden Adreßbereichen definieren, z. B. 192.168.1.20 - 192.168.1.29 und 192.168.1.35 - 192.168.1.40 usw.

## **10.1.5 Filter setzen**

**NetBIOS-Filter** Wenn Sie in Ihrem lokalen Netzwerk mit Windows arbeiten, sollten Sie [➤➤](#page-567-0) **NetBIOS**-Filter setzen, um Gebühren zu sparen. Dies verhindert, daß **XCENTRIC** Verbindungen z. B. zum Internet Service Provider ([➤➤](#page-565-0) **ISP**) aufbaut, um WINS-Requests von Rechnern in Ihrem Netzwerk weiterzugeben. D. h. **XCENTRIC** fragt beim ISP nach, welcher > ► Host-Name einer IP-Adresse zugeordnet werden kann. Da der ISP WINS-Namen nicht auflösen kann, sind diese Verbindungen unnötig, kosten aber Gebühren.

> Ausführliche Erläuterungen zum Thema [➤➤](#page-563-0) **Filter** finden Sie in [Kapitel 15.2,](#page-463-0) [Seite 464.](#page-463-0)

> Gehen Sie folgendermaßen vor, um diese unnötigen Verbindungen zu verhindern:

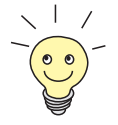

Achten Sie darauf, daß Sie sich beim Konfigurieren der Filter nicht selbst aussperren.

- ➤ Greifen Sie zur Filter-Konfiguration über die serielle Schnittstelle oder isdn-Login auf **XCENTRIC** zu.
- ➤ Wenn Sie trotzdem über Telnet auf **XCENTRIC** zugreifen, wählen Sie im Menü **IP** ➧ **<sup>A</sup>CCESS <sup>L</sup>ISTS** ➧ **<sup>I</sup>NTERFACES** ➧ **EDIT First Rule** aus: none.

➤ Gehen Sie zu **IP** ➧ **<sup>A</sup>CCESS <sup>L</sup>ISTS** ➧ **<sup>F</sup>ILTER** ➧ **ADD**.

Sie sehen folgendes Menü:

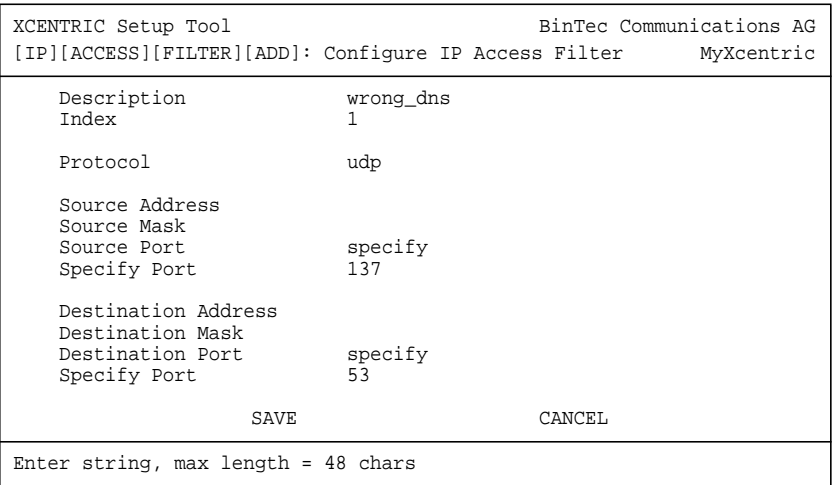

- **ToDo** Machen Sie folgende Eintragungen, um ein Filter für WINS-Requests zu definieren:
	- ➤ Geben Sie **Description** ein: wrong\_dns.
	- ➤ Wählen Sie **Protocol** aus: udp.
	- ➤ Wählen Sie **Source Port** aus: specify.
	- ➤ Geben Sie **Specify Port** ein: <sup>137</sup>.
	- ➤ Wählen Sie **Destination Port** aus: specify.
	- ➤ Geben Sie **Specify Port** ein: <sup>53</sup>.
	- ➤ Bestätigen Sie mit **SAVE**.

Sie befinden sich im Menü **IP** ➧ **<sup>A</sup>CCESS <sup>L</sup>ISTS** ➧ **<sup>F</sup>ILTER**. Die Eintragungen sind gespeichert.

Definieren Sie nun ein zweites Filter wie folgt:

- ➤ Gehen Sie erneut zu **IP** ➧ **<sup>A</sup>CCESS <sup>L</sup>ISTS** ➧ **<sup>F</sup>ILTER** ➧ **ADD**.
- ➤ Geben Sie **Description** ein: all.
- ➤ Wählen Sie **Protocol** aus: any.
- ➤ Wählen Sie **Source Port** aus: any.
- ➤ Wählen Sie **Destination Port** aus: any.
- ➤ Bestätigen Sie mit **SAVE**.

Sie befinden sich wieder im Menü **IP** ➧ **<sup>A</sup>CCESS <sup>L</sup>ISTS** ➧ **<sup>F</sup>ILTER**. Die Eintragungen sind gespeichert, beide Filter sind aufgelistet.

Gehen Sie folgendermaßen vor, um für diese Filter Regeln festzulegen:

➤ Gehen Sie zu **IP** ➧ **<sup>A</sup>CCESS <sup>L</sup>ISTS** ➧ **<sup>R</sup>ULES** ➧ **ADD**.

Sie sehen folgendes Menü:

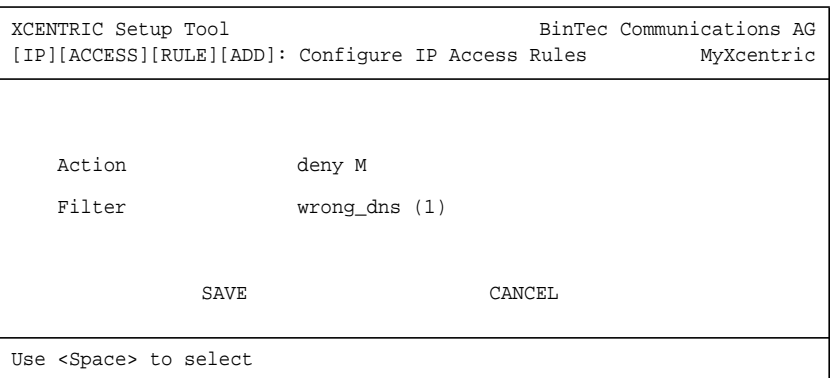

**ToDo** Machen Sie folgende Eintragungen, um eine Regel zu definieren:

- ➤ Wählen Sie **Action** aus: deny M.
- ➤ Wählen Sie **Filter** aus: wrong\_dns (1).
- ➤ Bestätigen Sie mit **SAVE**.

Sie befinden sich im Menü **IP** ➧ **<sup>A</sup>CCESS <sup>L</sup>ISTS** ➧ **<sup>R</sup>ULES**. Die Eintragungen sind gespeichert.

Definieren Sie nun eine zweite Regel wie folgt:

- ➤ Gehen Sie erneut zu **IP** ➧ **<sup>A</sup>CCESS <sup>L</sup>ISTS** ➧ **<sup>R</sup>ULES** ➧ **ADD**.
- ➤ Wählen Sie **Insert behind Rule** aus: RI 1 FI 1 (wrong\_dns).
- ➤ Wählen Sie **Action** aus: allow M.
- ➤ Wählen Sie **Filter:** all (2).

➤ Bestätigen Sie mit **SAVE**.

Sie befinden sich wieder im Menü **IP** ➧ **<sup>A</sup>CCESS <sup>L</sup>ISTS** ➧ **<sup>R</sup>ULES**. Die Eintragungen sind gespeichert.

Die Einstellungen sind aufgelistet:

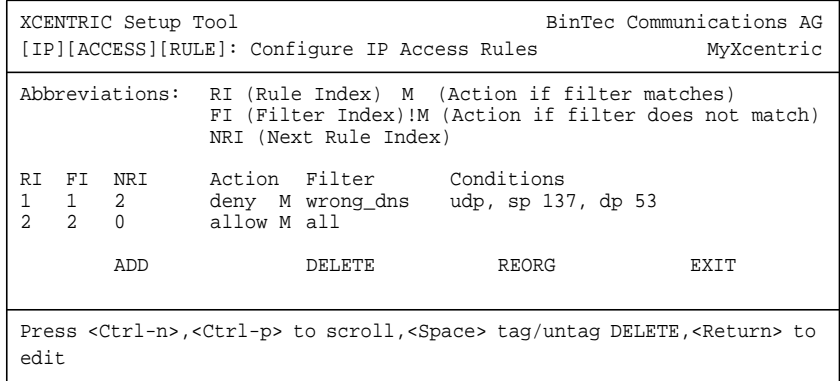

➤ Gehen Sie zu **IP** ➧ **<sup>A</sup>CCESS <sup>L</sup>ISTS** ➧ **<sup>I</sup>NTERFACES**.

Sie sehen folgendes Menü:

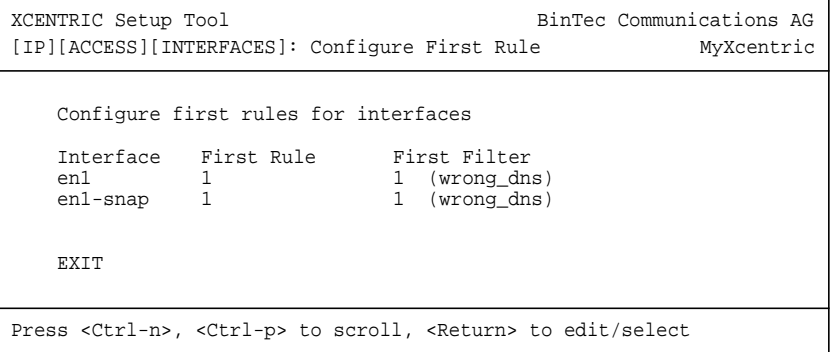

**ToDo** Machen Sie folgende Eintragungen:

- ➤ Wählen Sie die LAN-Schnittstelle von **XCENTRIC** (en1 bzw. en1-snap) und bestätigen Sie mit der **Eingabetaste**.
- ➤ Wählen Sie **First Rule** aus: RI 1 FI 1 (wrong\_dns).

➤ Bestätigen Sie mit **SAVE**.

Mit diesen Eintragungen haben Sie erreicht, daß aller Datenverkehr, der vom Quell-[➤➤](#page-568-0) **Port** 137 zum Ziel-Port 53 verläuft, verworfen wird. Somit werden keine unnötigen Verbindungen aufgebaut, um WINS-Namen aufzulösen.

- ➤ Verlassen Sie **IP** ➧ **<sup>A</sup>CCESS <sup>L</sup>ISTS** ➧ **<sup>I</sup>NTERFACES** mit **EXIT**.
- ➤ Verlassen Sie **IP** ➧ **<sup>A</sup>CCESS <sup>L</sup>ISTS** mit **EXIT**.
- ➤ Verlassen Sie **IP** mit **EXIT**.

Sie befinden sich wieder im Hauptmenü.

Die Konfiguration der grundlegenden Router-Einstellungen ist abgeschlossen.

➤ Verlassen Sie das Hauptmenü mit **Exit** und speichern Sie die erstellte Konfiguration mit **Save as boot configuration and exit**.

Die Einstellungen sind damit im Flash gespeichert und gehen beim Ausschalten von **XCENTRIC** nicht verloren (siehe [Kapitel 10.3, Seite 218](#page-217-0)).

# **10.2 XCENTRIC und das WAN**

Wenn Sie die Konfigurationsschritte in [Kapitel 10.1, Seite 161](#page-160-0) durchgeführt haben, ist **XCENTRIC** für Ihr [➤➤](#page-566-0) **LAN** eingerichtet. Wenn Sie auch auf Hosts außerhalb Ihres LANs zugreifen wollen, z. B. um im [➤➤](#page-564-0) **Internet** zu surfen, ist dieses Kapitel interessant für Sie.

Folgende Punkte werden behandelt:

■ Einrichten eines [➤➤](#page-576-0) **WAN-Partner**s allgemein:

Um mit **XCENTRIC** Verbindungen zu Netzwerken außerhalb Ihres LANs herstellen zu können, müssen Sie die gewünschten Verbindungspartner als WAN-Partner auf **XCENTRIC** einrichten. Dies gilt sowohl für ausgehende Verbindungen (**XCENTRIC** wählt sich bei einem WAN-Partner ein), als auch für eingehende Verbindungen (ein WAN-Partner wählt sich bei **XCENTRIC** ein). Wenn Sie einen Internet-Zugang herstellen wollen, müssen Sie Ihren Internet Service Provider ([➤➤](#page-565-0) **ISP**) als WAN-Partner einrichten. Wenn Sie eine LAN-LAN-Kopplung aufbauen wollen, z. B. zwischen Ihrem LAN und dem LAN Ihrer Firmenzentrale (Firmennetzanbindung), müssen Sie das LAN der Firmenzentrale als WAN-Partner einrichten.

In folgenden [Kapitel 10.2.1, Seite 178](#page-177-0), wird in allgemeiner Form erläutert, wie Sie vorgehen, um einen WAN-Partner auf **XCENTRIC** einzurichten.

■ Einrichten eines WAN-Partners für Zugang zum Internet (anhand von Beispielen):

In [Kapitel 10.2.2, Seite 203](#page-202-0) finden Sie Beispiele für das Einrichten eines Internet Service Providers als WAN-Partner. Wenn Sie Ihren Internet-Zugang über einen der folgenden Provider ausführen, finden Sie dort eine schnelle Vorgehensweise, um mit **XCENTRIC** ins Internet zu gelangen:

- T-Online
- **Compuserve**

■ Einrichten eines WAN-Partners zur Firmennetzanbindung anhand eines Beispiels:

In [Kapitel 10.2.3, Seite 209](#page-208-0) finden Sie ein Beispiel für das Einrichten einer Firmennetzanbindung auf **XCENTRIC**. In den meisten Fällen sollte diese schnelle Vorgehensweise ausreichend sein.

In Bild 10-2, Seite 177 ist ein grundlegendes Szenario abgebildet, wie eine Verbindung zu den WAN-Partnern Internet Service Provider und Firmenzentrale aussehen könnte.

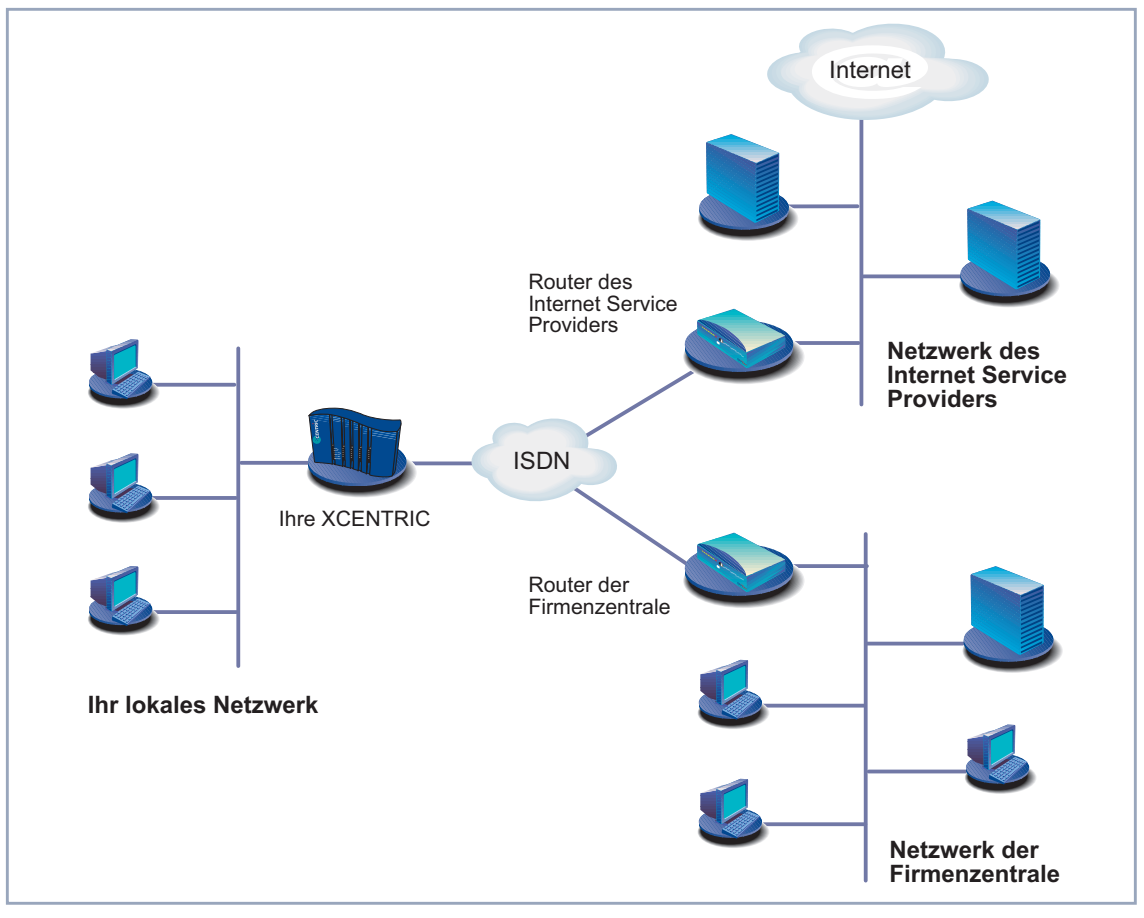

Bild 10-2: Grundszenario

## <span id="page-177-0"></span>**10.2.1 WAN-Partner einrichten**

Das Einrichten eines WAN-Partners umfaßt im allgemeinen die folgenden Schritte:

■ WAN-Partner eintragen:

- [➤➤](#page-569-0) **Protokoll** festlegen.
- Rufnummer(n) eintragen.
- [➤➤](#page-569-0) **PPP**-Einstellungen zur Authentisierung festlegen.
- [➤➤](#page-572-0) **Shorthold** festlegen.
- IP-Konfiguration durchführen.
- Routing-Eintrag erstellen

Network Address Translation (▶▶ NAT) aktivieren (optional)

Los geht's!

### **WAN-Partner eintragen**

#### **WAN-Partner einrichten** Damit richten Sie einen Zugang zu dem gewünschten WAN-Partner, z. B. Ihrem Internet Service Provider (ISP), ein. Bevor Sie zur Tat schreiten, sollten Sie sich die dafür notwendigen Zugangsdaten, die Sie von Ihrem ISP oder System-Administrator erhalten haben, zurechtlegen (siehe [Kapitel 9.1.1, Seite 152](#page-151-0)). Die Bezeichnungen können unter Umständen von Provider zu Provider leicht variieren.

Gehen Sie folgendermaßen vor, um einen WAN-Partner einzutragen:

➤ Gehen Sie zu **WAN <sup>P</sup>ARTNER.**

### Sie sehen folgendes Menü:

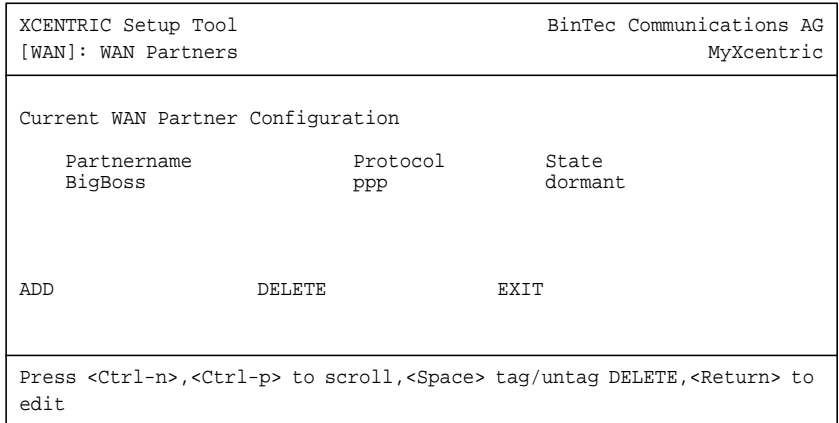

Hier sind die aktuell eingetragenen WAN-Partner mit **Partnername**, **Protocol** und **State** aufgelistet. **State** kann folgende Werte annehmen:

- up: verbunden
- dormant: nicht verbunden
- blocked: nicht verbunden (aufgrund eines Fehlers beim Verbindungsaufbau ist ein erneuter Versuch erst nach einer definierten Anzahl von Sekunden möglich, siehe [Kapitel 14.2.1, Seite 377](#page-376-0))
- **B** down: administrativ auf down gesetzt

Gehen Sie folgendermaßen vor, um einen Eintrag in der Liste vorzunehmen:

➤ Fügen Sie mit **ADD** einen neuen Eintrag hinzu oder wählen Sie einen bestehenden Eintrag aus. Bestätigen Sie mit der **Eingabetaste**, um den Eintrag zu ändern.

### Ein weiteres Menüfenster erscheint:

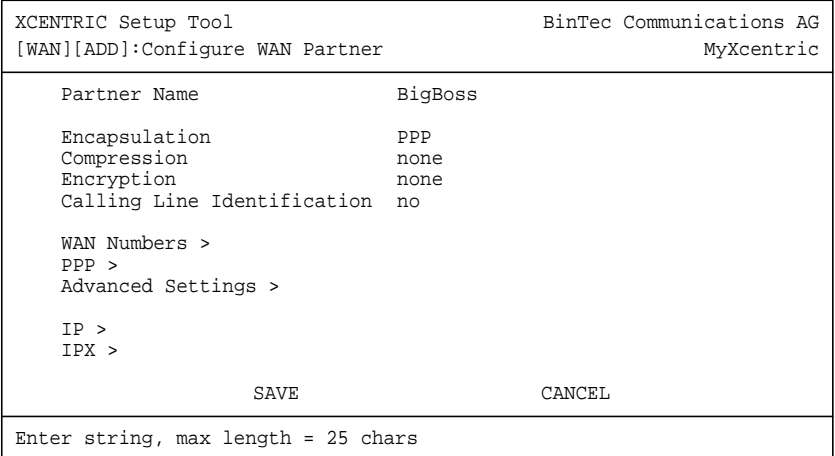
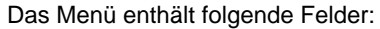

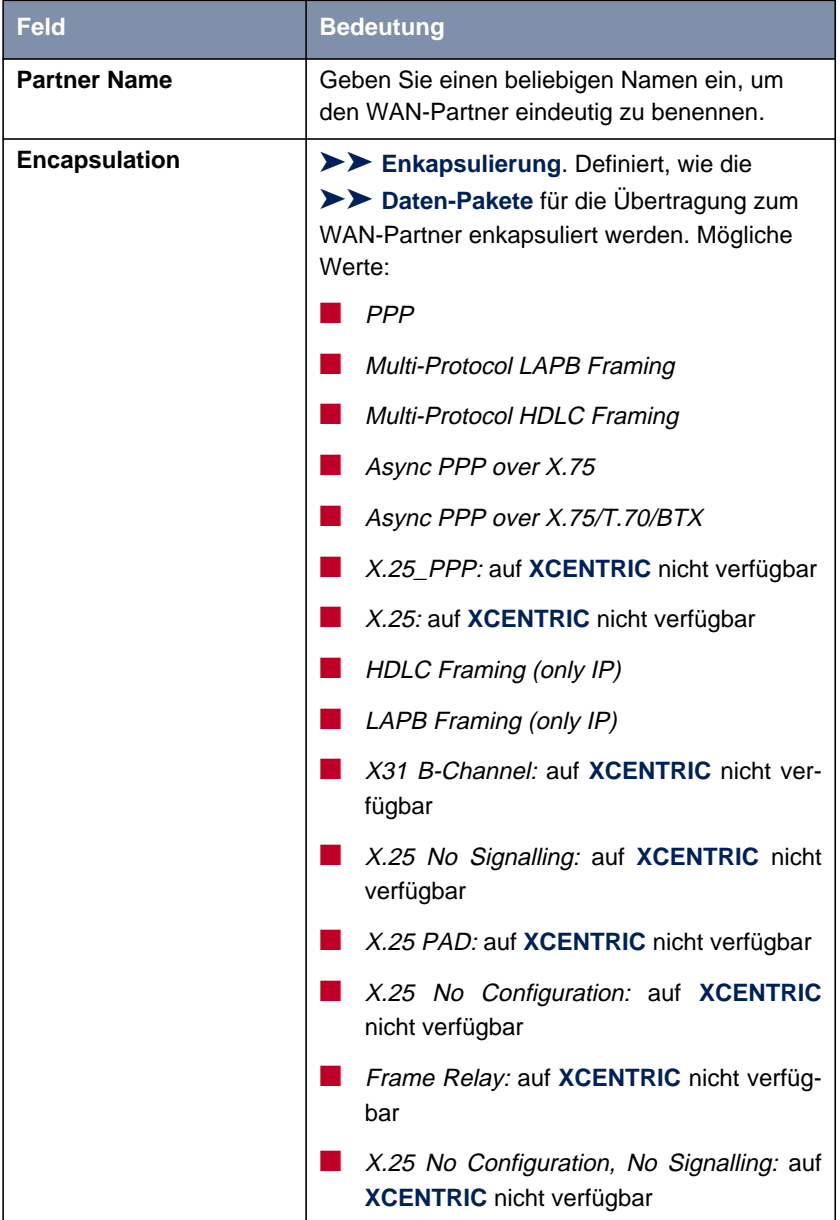

<span id="page-181-0"></span>

| <b>Feld</b>                                  | <b>Bedeutung</b>                                                                                                    |
|----------------------------------------------|----------------------------------------------------------------------------------------------------|
| <b>Compression</b>                           | Legt die Art der Komprimierung fest, die für den<br>Datenverkehr mit dem WAN-Partner angewen-<br>det werden soll. Mögliche Werte:                                                                                                    |
|                                              | $STAC$ : nur bei Encapsulation = $PPP$                                                                                                    |
|                                              | MS-STAC: nur bei Encapsulation = PPP                                                                                                    |
|                                              | MPPC: auf XCENTRIC nicht verfügbar                                                                                                    |
|                                              | V.42bis: nur bei Encapsulation = Multi-<br>Protocol LAPB<br><i>Framing</i> oder<br>LAPB<br>Framing (only IP)                                                                                                    |
|                                              | none                                                                                                    |
| <b>Encryption</b>                            | Definiert die Art der Verschlüsselung, die für<br>den Datenverkehr mit dem WAN-Partner ange-<br>wendet werden soll. Nur möglich, wenn keine<br>Komprimierung mit STAC auf der Verbindung<br>aktiviert ist. Mögliche Werte:                            |
|                                              | $MPPE$ 40: nur bei <b>Encapsulation</b> = PPP                                                                                                    |
|                                              | $MPPE$ 128: nur bei Encapsulation = PPP<br>und Authentication = $MS-CHAP$                                                                                                    |
|                                              | none                                                                                                    |
| <b>Calling Line</b><br><b>Identification</b> | Zeigt an, ob Rufe von diesem WAN-Partner<br>anhand der Calling Party's Number identifiziert<br>werden sollen (>> CLID). Der Wert des Fel-<br>des ist abhängig von Direction im Untermenü<br><b>WAN NUMBERS</b> und kann hier nicht gesetzt<br>werden. |

Tabelle 10-6: **WAN <sup>P</sup>ARTNER** ➧ **ADD**

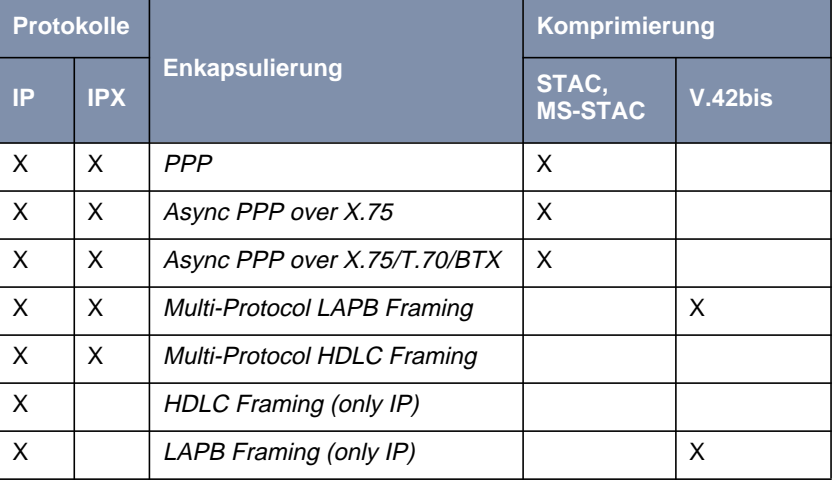

In der folgenden Tabelle ist dargestellt, welche Enkapsulierungen welche Verfahren zur [➤➤](#page-561-0) **Datenkomprimierung** unterstützen:

Tabelle 10-7: Enkapsulierung und Komprimierung

- **ToDo** Machen Sie folgende Eintragungen:
	- ➤ Geben Sie **Partner Name** ein, z. B. **BigBoss**.
	- ➤ Wählen Sie **Encapsulation** aus, z. B. **PPP**.
	- ➤ Wählen Sie **Compression** aus, z. B. **none**.
	- ➤ Wählen Sie **Encryption** aus, z. B. **none**.
	- ➤ Gehen Sie zu **WAN <sup>P</sup>ARTNER** ➧ **ADD** ➧ **WAN <sup>N</sup>UMBERS**.

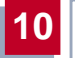

#### **Rufnummern eintragen** Sie sehen folgendes Menü:

XCENTRIC Setup Tool BinTec Communications AG [WAN][ADD][WAN Numbers]: WAN Numbers (BigBoss) MyXcentric WAN Numbers for this partner: WAN Number Direction 0911987654321 outgoing ADD DELETE EXIT Press <Ctrl-n>,<Ctrl-p> to scroll,<Space> tag/untag DELETE,<Return> to edit

Hier sind die aktuell eingetragenen Rufnummern des WAN-Partners aufgelistet.

Gehen Sie folgendermaßen vor, um einen Eintrag in der Liste vorzunehmen:

➤ Fügen Sie mit **ADD** einen neuen Eintrag hinzu oder wählen Sie einen bestehenden Eintrag aus. Bestätigen Sie mit der **Eingabetaste**, um den Eintrag zu ändern.

Ein weiteres Menüfenster erscheint:

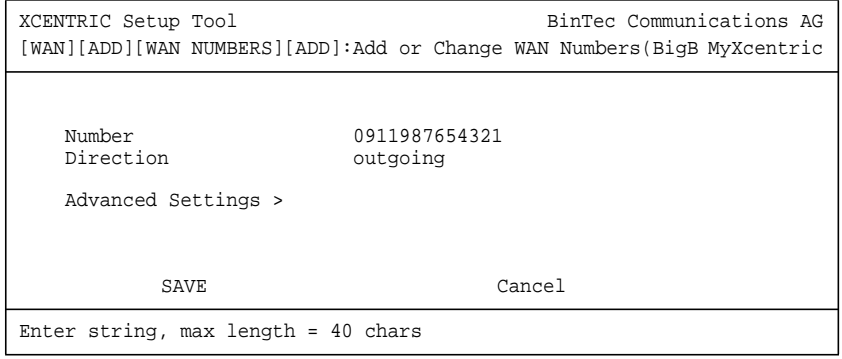

Das Menü enthält folgende Felder:

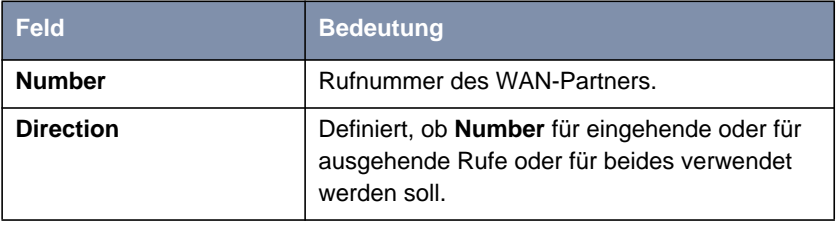

Tabelle 10-8: **WAN <sup>P</sup>ARTNER** ➧ **ADD** ➧ **WAN <sup>N</sup>UMBERS** ➧ **ADD**

Das Feld **Direction** enthält folgende Auswahlmöglichkeiten:

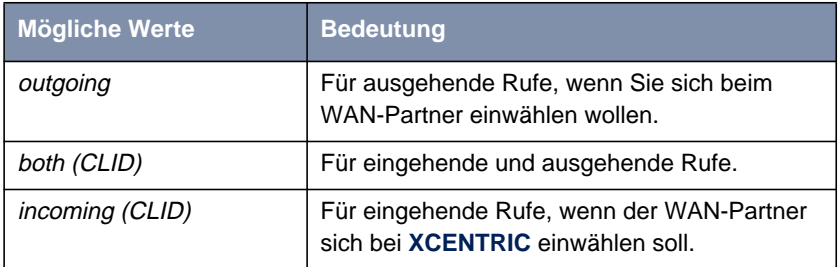

Tabelle 10-9: **Direction**

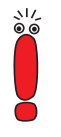

Wenn bei **XCENTRIC**s TK-Anlage für die Amtsholung eine führende "0" gewählt werden muß, müssen Sie diese führende Null bei der Rufnummer berücksichtigen.

**Wildcards** Beim Eintragen von **Number** können Sie entweder die Rufnummer Ziffer für Ziffer eintragen oder Sie können einzelne Ziffern oder Gruppen von Ziffern durch Wildcards ersetzen. Damit kann **Number** mit verschiedenen Rufnummern übereinstimmen.

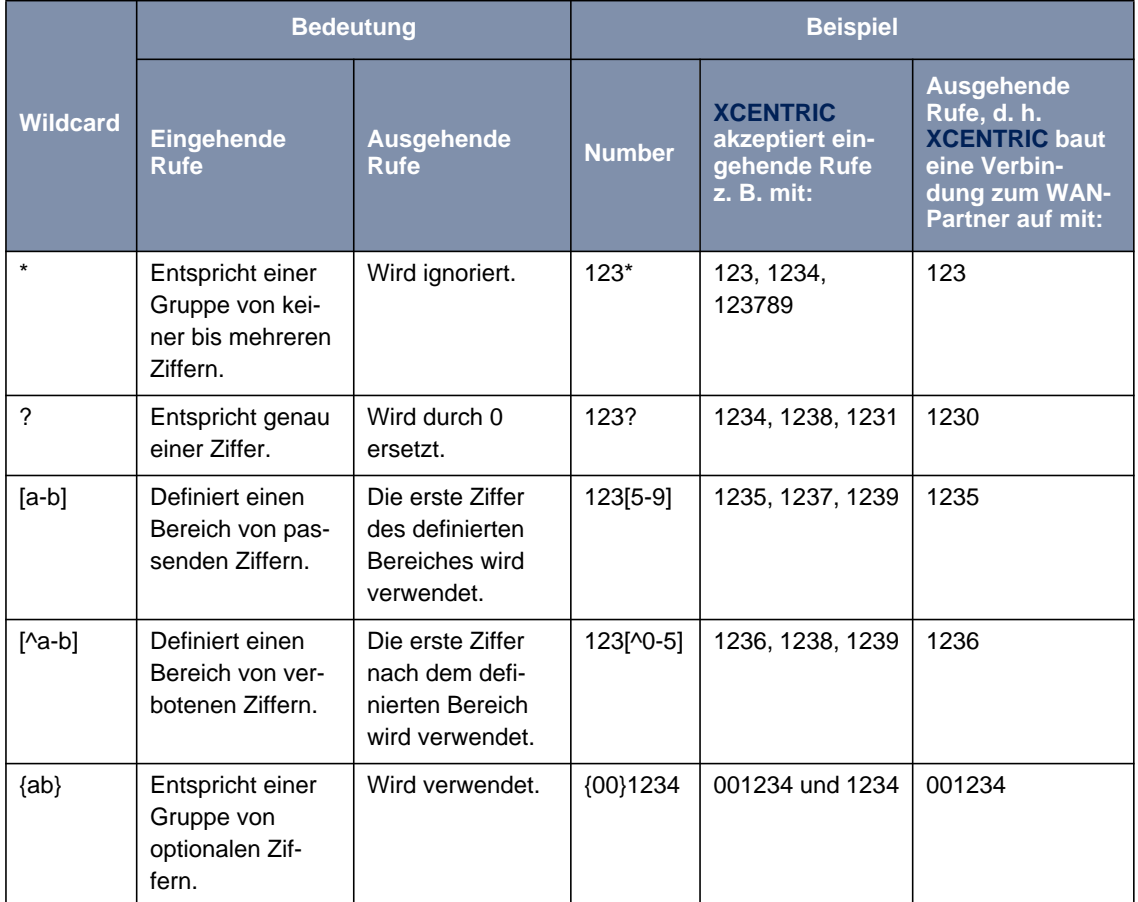

Folgende Wildcards können Sie benutzen, was sich bei eingehenden und ausgehenden Rufen unterschiedlich auswirkt:

Tabelle 10-10: Wildcards für ein- und ausgehende Rufe

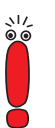

Wenn die Calling Party's Number eines eingehenden Rufes sowohl mit **Number** eines WAN-Partners mit Wildcards als auch mit **Number** eines WAN-Partners ohne Wildcards übereinstimmt, dann wird immer der Eintrag ohne Wildcards genutzt.

**ToDo** Machen Sie die folgenden Eintragungen:

- ➤ Geben Sie **Number** ein, z. B. **<sup>0911987654321</sup>**.
- ➤ Wählen Sie **Direction** aus, z. B. **outgoing**.
- ➤ Bestätigen Sie mit **SAVE**.

Die Eintragungen sind gespeichert und aufgelistet.

➤ Verlassen Sie **WAN <sup>P</sup>ARTNER** ➧ **ADD** ➧ **WAN <sup>N</sup>UMBERS** mit **EXIT**.

## [➤➤](#page-569-0) **PPP-Authentisierung**

Tragen Sie als nächstes die [➤➤](#page-569-0) **PPP**-Einstellungen des WAN-Partners ein. Sie dienen zur Authentisierung der Verbindungspartner.

Wenn ein Ruf eingeht, wird über den ISDN-[➤➤](#page-562-0) **D-Kanal** die Nummer des Anrufers mitgegeben. Anhand dieser Nummer kann **XCENTRIC** den Anrufer identifizieren ([➤➤](#page-560-0) **CLID**), wenn dieser als WAN-Partner eingetragen ist. Nach der Identifizierung mit CLID kann der Router zusätzlich eine PPP-Authentisierung mit dem WAN-Partner durchführen, bevor der Ruf angenommen wird. Dazu benötigt der Router Vergleichsdaten, die Sie hier eintragen. Zunächst legen Sie fest, welche Authentisierungsverhandlung ausgeführt werden soll, anschließend tragen Sie ein gemeinsames Paßwort und zwei Kennungen ein. Diese Daten erhalten Sie z. B. von Ihrem Internet Service Provider oder dem Systemadministrator der Firmenzentrale. Nur wenn diese Daten, die Sie auf **XCENTRIC** hier eintragen, mit den Daten des Anrufers übereinstimmen, wird der Ruf angenommen.

Gehen Sie folgendermaßen vor, um die PPP-Authentisierung des WAN-Partners festzulegen:

➤ Gehen Sie zu **WAN <sup>P</sup>ARTNER** ➧ **ADD** ➧ **PPP**.

# <span id="page-187-0"></span>Sie sehen folgendes Menü:

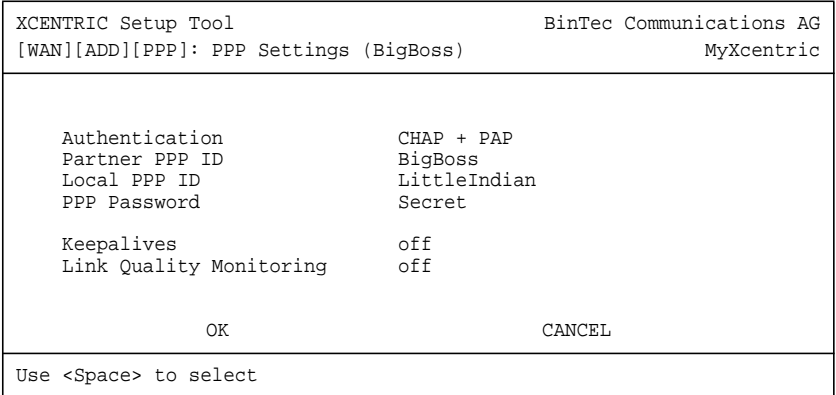

Das Menü enthält folgende Felder:

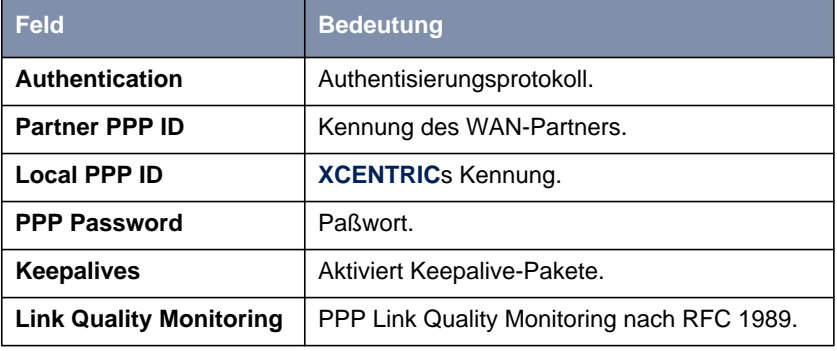

Tabelle 10-11: **WAN <sup>P</sup>ARTNER** ➧ **ADD** ➧ **PPP**

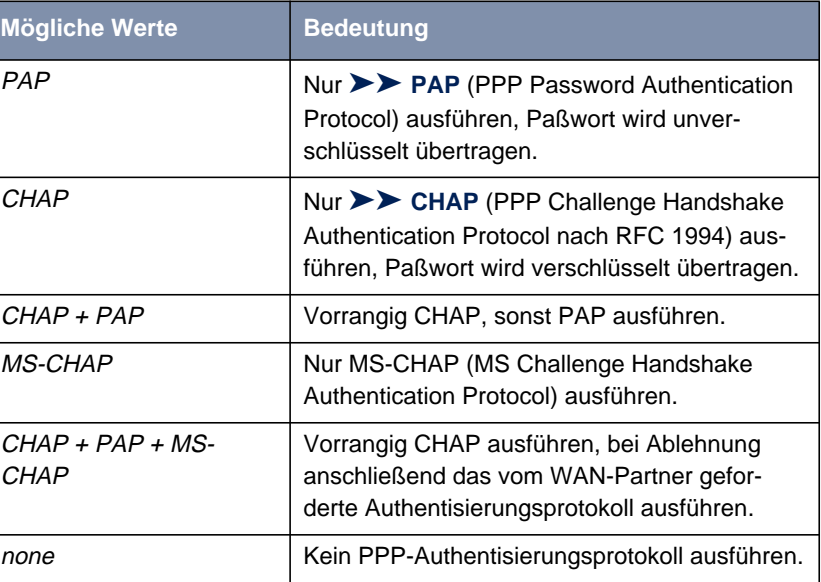

Das Feld **Authentication** enthält folgende Auswahlmöglichkeiten:

Tabelle 10-12: **Authentication**

- **ToDo** Machen Sie folgende Eintragungen:
	- ➤ Wählen Sie **Authentication** aus, z. B. **CHAP**.
	- ➤ Geben Sie **Partner PPP ID** ein, z. B. **BigBoss**.
	- ➤ Geben Sie **Local PPP ID** ein, z. B. **LittleIndian**.

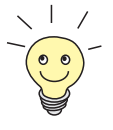

Die Vorgehensweise bei der Eingabe von Paßwörtern ist unter ["Paßwortände](#page-142-0)[rung", Seite 143](#page-142-0) beschrieben.

- ➤ Geben Sie **PPP Password** ein, z. B. **Secret**.
- ➤ Wählen Sie **Keepalives** aus, z. B. **off**.
- ➤ Wählen Sie **Link Quality Monitoring** aus, z. B. **off**.

➤ Bestätigen Sie mit **OK**.

Sie befinden sich im Menü **WAN <sup>P</sup>ARTNER** ➧ **ADD**.

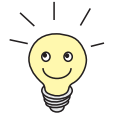

In manchen Fällen kann der Anrufer nicht per [➤➤](#page-560-0) **CLID** identifiziert werden, obwohl er als WAN-Partner eingetragen ist. In diesem Fall weiß **XCENTRIC** nicht, welches Authentisierungsprotokoll mit diesem WAN-Partner festgelegt ist. Damit der Ruf trotzdem angenommen werden kann, greift **XCENTRIC** auf allgemeine Einstellungen im PPP zurück, die Sie nach Bedarf verändern kön-nen (siehe [Kapitel 14.1.2, Seite 374](#page-373-0)).

- **Shorthold festlegen** Stellen Sie als nächstes Shorthold ein, um Gebühren zu sparen. **XCENTRIC** bricht dann die ISDN-Verbindung ab, wenn keine Daten mehr fließen. Mit statischem bzw. dynamischem Shorthold legen Sie fest, nach welchem Inaktivitätsintervall (Idle Timer) **XCENTRIC** die ISDN-Verbindung abbauen soll.
	- **Statisch** Mit statischem [➤➤](#page-572-0) **Shorthold** legen Sie genau fest, wieviel Zeit zwischen Senden des letzten [➤➤](#page-561-0) **Datenpakets** und Abbau der ISDN-Verbindung vergehen soll. Sie geben einen festen Zeitraum in Sekunden ein.
	- **Dynamisch** Mit dynamischem Shorthold definieren Sie keinen festen Zeitraum, sondern berücksichtigen die Länge der ISDN-Gebührenintervalle. Der dynamische Shorthold orientiert sich dabei am AOCD (advice of charge during the call, Übermittlung der Gebührenintervalle während der Verbindung).

Bei Festlegung des dynamischen Shortholds geben Sie an, wieviel Zeit nach dem letzten Datenfluß vergehen soll, bis die Verbindung abgebrochen wird. Dabei geben Sie eine Prozentzahl ein, die sich auf das letzte Gebührenintervall bezieht. Somit kann der Wert von Idle Timer sich verändern, so wie auch die Länge des Gebührenintervalls sich verändert (nach Tageszeit, Wochenende/ Wochentag, usw.). Wenn Sie z. B. 50% eingeben, dann beträgt Idle Timer 60 Sekunden, wenn das vorhergehende Gebührenintervall 120 Sekunden lang war und 300 Sekunden, wenn das vorhergehende Gebührenintervall 600 Sekunden lang war. Die Verbindung wird nach Ablauf von Idle Timer und kurz vor Beginn des nächsten Gebührenintervalls beendet.

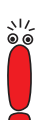

Bitte beachten Sie: Dynamischen Shorthold können Sie nur nutzen, wenn Sie die Gebühreninformationen während der Verbindung empfangen. Fragen Sie Ihre Telefongesellschaft!

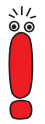

Es ist unbedingt notwendig, bei Nutzung des dynamischen Shortholds zusätzlich einen statischen Shorthold einzustellen, um beim Ausfall von AOCD keine Dauer[➤➤](#page-576-0) **wählverbindung** zu haben.

Dabei sollten Sie darauf achten, daß der statische Shorthold später einsetzt als der dynamische. Andernfalls beendet **XCENTRIC** die Verbindung immer gemäß dem statischen Shorthold, der dynamische Shorthold kann nicht greifen. Geben Sie deshalb in diesem Fall als **Static Short Hold (sec)** einen Wert ein, der etwas über dem maximal zu erwartenden dynamischen Inaktivitätsintervall liegt.

In Deutschland unterstützen andere Anbieter als die Telekom derzeit keine Gebühreninformationen.

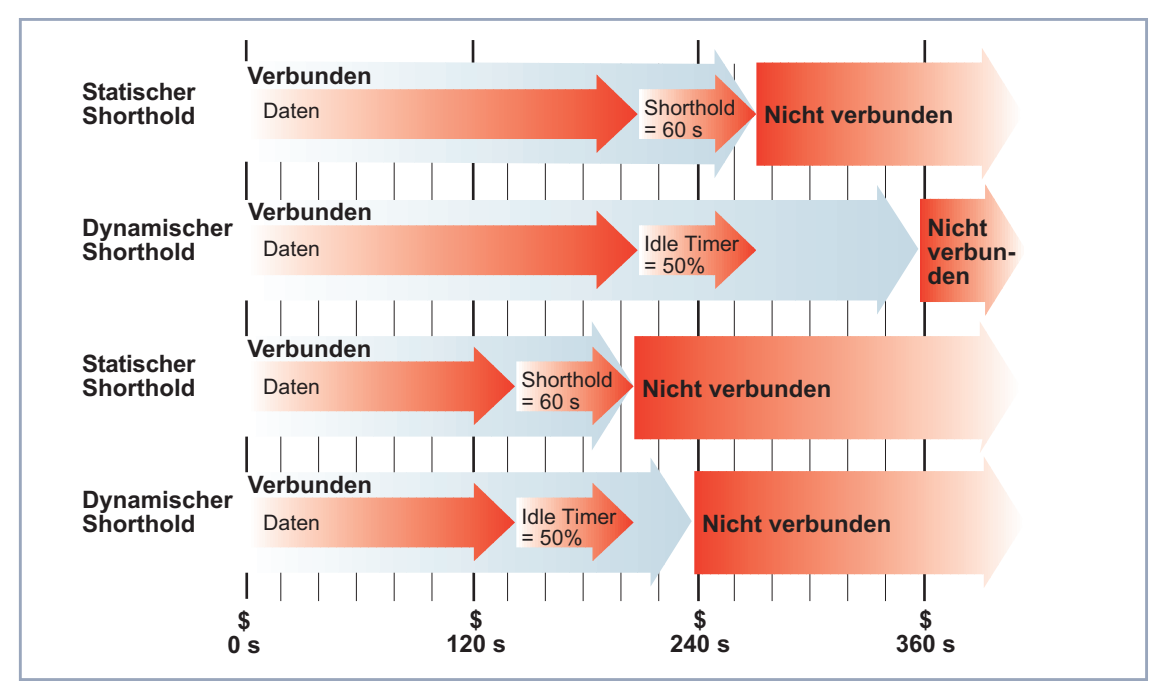

Bild 10-3: Dynamischer und statischer Shorthold

Gehen Sie folgendermaßen vor:

➤ Gehen Sie zu **WAN <sup>P</sup>ARTNER** ➧ **ADD** ➧ **<sup>A</sup>DVANCED <sup>S</sup>ETTINGS**.

#### Sie sehen folgendes Menü:

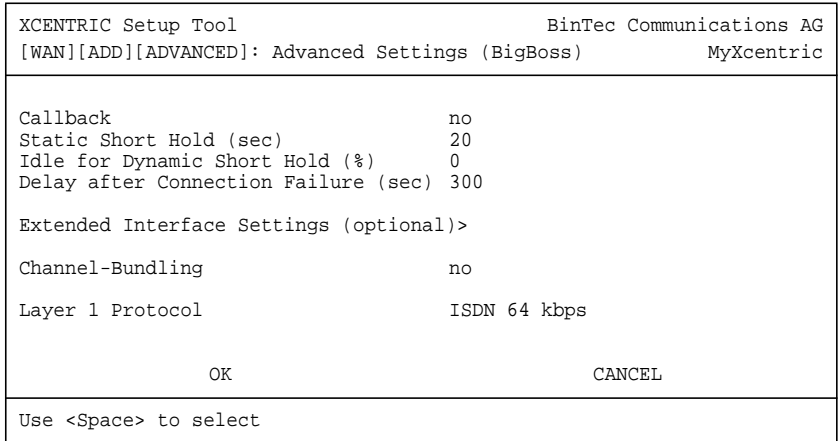

Folgende Teile des Menüs sind für diesen Konfigurationsschritt relevant:

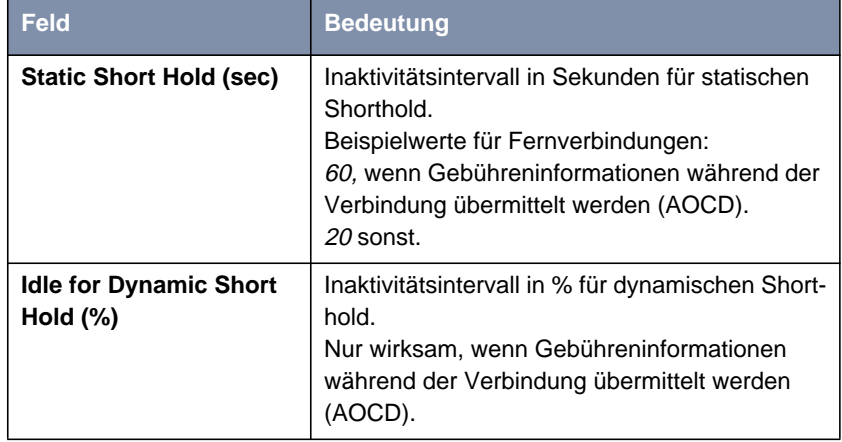

Tabelle 10-13: **WAN <sup>P</sup>ARTNER** ➧ **ADD** ➧ **<sup>A</sup>DVANCED <sup>S</sup>ETTINGS**

**ToDo** Machen Sie folgende Eintragungen:

- ➤ Geben Sie **Static Short Hold (sec)** ein, z. B. **<sup>20</sup>**.
- ➤ Geben Sie **Idle for Dynamic Short Hold (%)** ein, z. B. **<sup>0</sup>**.

➤ Bestätigen Sie mit **OK**.

Sie befinden sich im Menü **WAN <sup>P</sup>ARTNER** ➧ **ADD**.

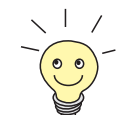

Tips für die Eingabe von **Idle for Dynamic Short Hold (%)**:

■ Für interaktive Verbindungen (z. B. [➤➤](#page-574-0) **Telnet**) sollten Sie einen hohen Wert eingeben (z. B. 80...90), um Verbindungsabbrüche während kurzer Phasen ohne Datenfluß zu vermeiden.

Für Internet-Verbindungen (z. B. WWW, http, usw.) sollten Sie einen mittleren bis hohen Wert eingeben (z. B. 50...80), um Verbindungsabbrüche während Wartephasen zu vermeiden.

■ Für Daten-Verbindungen (z. B. [➤➤](#page-564-0) **ftp**) sollten Sie einen niedrigen Wert eingeben (z. B. 10...40), um ein unnötiges Offenhalten von Verbindungen zu vermeiden, nachdem der Datentransfer abgeschlossen ist.

Nähere Erläuterungen zum statischen und dynamischen Shorthold finden Sie in der Software Reference.

**IP-Konfiguration durchführen** Nehmen Sie als nächstes die IP-Konfiguration des WAN-Partners vor. Hier tragen Sie die [➤➤](#page-565-0) **IP-Adresse** und [➤➤](#page-567-0) **Netzmaske** des Partners ein.

Gehen Sie folgendermaßen vor:

➤ Gehen Sie zu **WAN <sup>P</sup>ARTNER** ➧ **ADD** ➧ **IP**.

Sie sehen folgendes Menü:

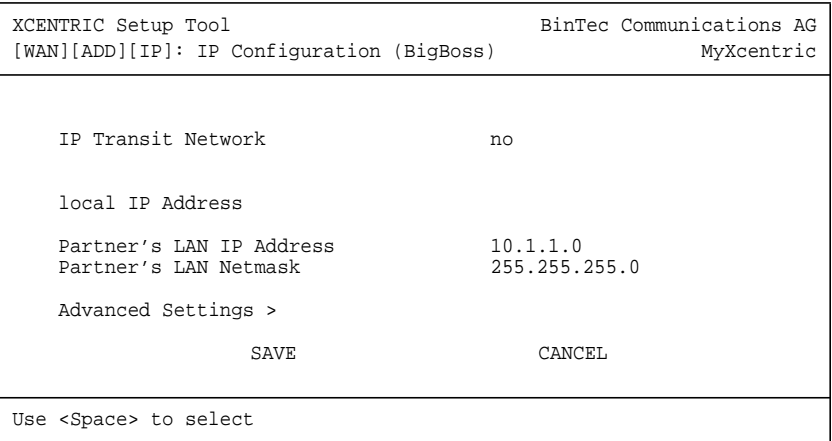

<span id="page-193-0"></span>Das Menü enthält folgende Felder:

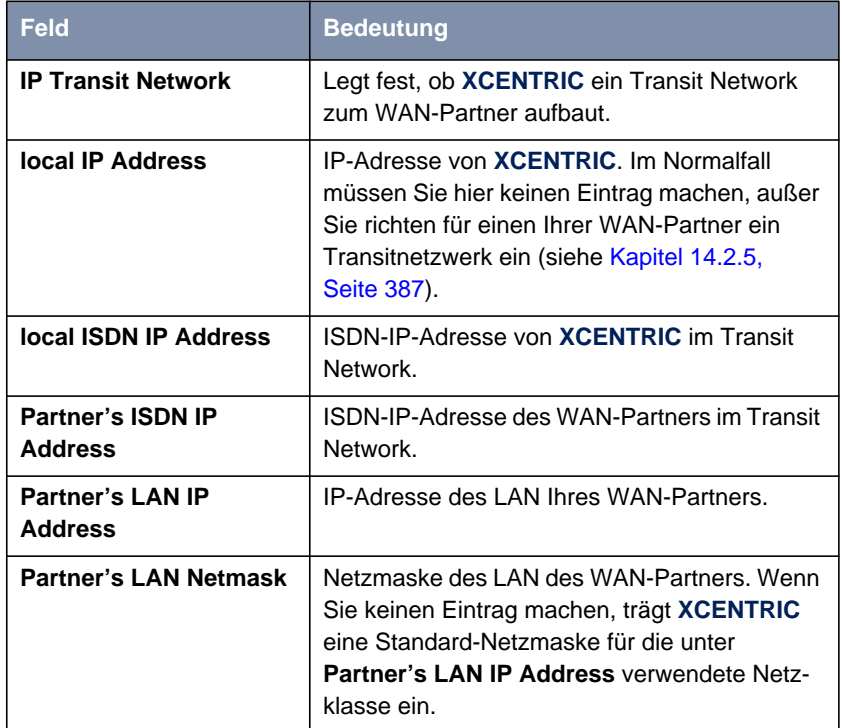

Tabelle 10-14: **WAN <sup>P</sup>ARTNER** ➧ **ADD** ➧ **IP**

- **ToDo** Machen Sie folgende Eintragungen (bei einer Firmennetzanbindung normalerweise ausreichend):
	- ➤ Wählen Sie **IP Transit Network** aus: z. B. **no**.
	- ➤ Geben Sie **Partner's LAN IP Address** ein, z. B. **10.1.1.0**.
	- ➤ Geben Sie **Partner's LAN Netmask** ein, z. B. **255.255.255.0**.
	- ➤ Bestätigen Sie mit **SAVE**.
	- ➤ Bestätigen Sie nochmals mit **SAVE**.

Sie befinden sich wieder in **WAN PARTNER**. Ihre Eintragungen sind gespeichert.

<span id="page-194-0"></span>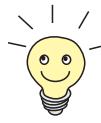

Wenn Sie einen Internet-Zugang einrichten, kennen Sie normalerweise die IP-Adresse Ihres Internet Service Providers (ISP) nicht und **XCENTRIC** bekommt die **local ISDN IP Address** dynamisch (für die Dauer der Verbindung) oder statisch vom ISP zugewiesen. Machen Sie in diesem Fall folgende Einstellun**gen in WAN PARTNER** ▶ ADD ▶ IP:

- ➤ IP-Adresse wird dynamisch zugewiesen:
	- Wählen Sie **IP Transit Network** aus: dynamic client.
- ➤ IP-Adresse wird statisch zugewiesen:
	- Wählen Sie **IP Transit Network** aus: yes.
	- **Local ISDN IP Address**: **XCENTRIC**s statische IP-Adresse, die Sie vom ISP erhalten (oft bezeichnet als Ihr Gateway oder Ihre Router-Adresse).
	- **Partner's ISDN IP Address**: Die IP-Adresse des Partners (falls bekannt), sonst ebenfalls **XCENTRIC**s statische IP-Adresse, die Sie vom ISP erhalten.
	- Keine Eintragungen für **Partner's LAN IP Address** und **Partner's LAN Netmask**.

Wenn Sie mehr wissen wollen, z. B. was ein Transit Network eigentlich ist und wofür Sie es brauchen, siehe [Kapitel 14.2.5, Seite 387.](#page-386-0)

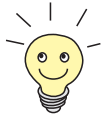

Um den Domain Name Server des ISP während der Verbindung zu nutzen, machen Sie folgende Einstellungen in **WAN <sup>P</sup>ARTNER** ➧ **ADD** ➧ **IP** ➧ **ADVANCED SETTINGS:**

➤ Wählen Sie **Dynamic Name Server Negotiation** aus: client (receive). Diese Einstellung ist nur nötig, wenn Sie keine festen IP-Adressen für DNS Server auf den Rechnern in Ihrem Netz haben.

## **Routing-Eintrag erstellen**

**Routing-Eintrag erstellen** Sie haben jetzt einen WAN-Partner auf **XCENTRIC** eingetragen. Für jeden WAN-Partner wird automatisch ein Routing-Eintrag in der Routing-Tabelle von **XCENTRIC** erzeugt. Die Routing-Einträge können Sie ändern und weitere hinzufügen. Für die Verbindung zu Ihrem Internet Service Provider sollten Sie immer eine sog. Default-Route einrichten.

Gehen Sie folgendermaßen vor:

➤ Gehen Sie zu **IP** ➧ **<sup>R</sup>OUTING.**

Sie sehen folgendes Menüfenster:

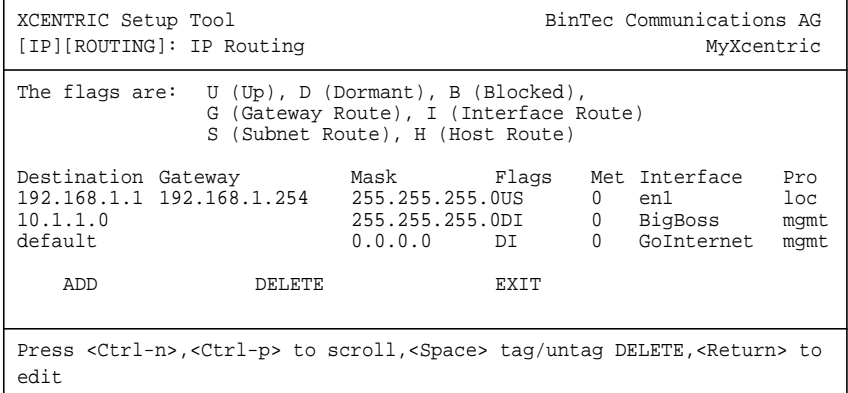

Hier sind alle eingetragenen IP-Routen aufgelistet. Unter **Flags** wird der aktuelle Status (Up – Aktiv, Dormant – Ruhend, Blocked – Gesperrt) und die Art der Route (Gateway Route, Interface Route, Subnet Route, Host Route) angezeigt. Unter **Pro** wird angezeigt, mit welchem Protokoll **XCENTRIC** den Routing-Eintrag "gelernt" hat.

Gehen Sie folgendermaßen vor, um eine Route festzulegen:

➤ Fügen Sie mit **ADD** einen neuen Eintrag hinzu oder wählen Sie einen bestehenden Eintrag aus. Bestätigen Sie mit der **Eingabetaste**, um den Eintrag zu ändern.

196 **INCENTRIC** Benutzerhandbuch

#### Ein weiteres Menüfenster erscheint:

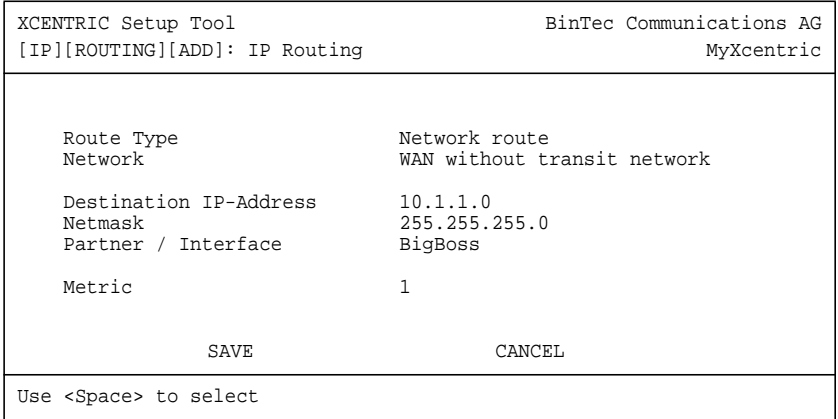

Das Menü enthält folgende Felder:

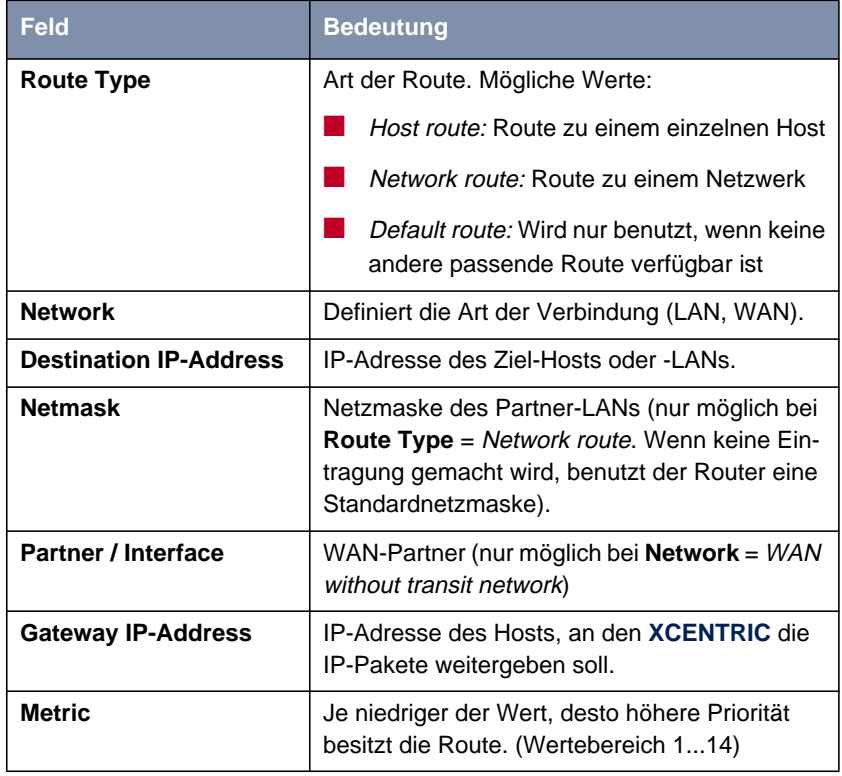

Tabelle 10-15: **IP** ➧ **<sup>R</sup>OUTING** ➧ **ADD**

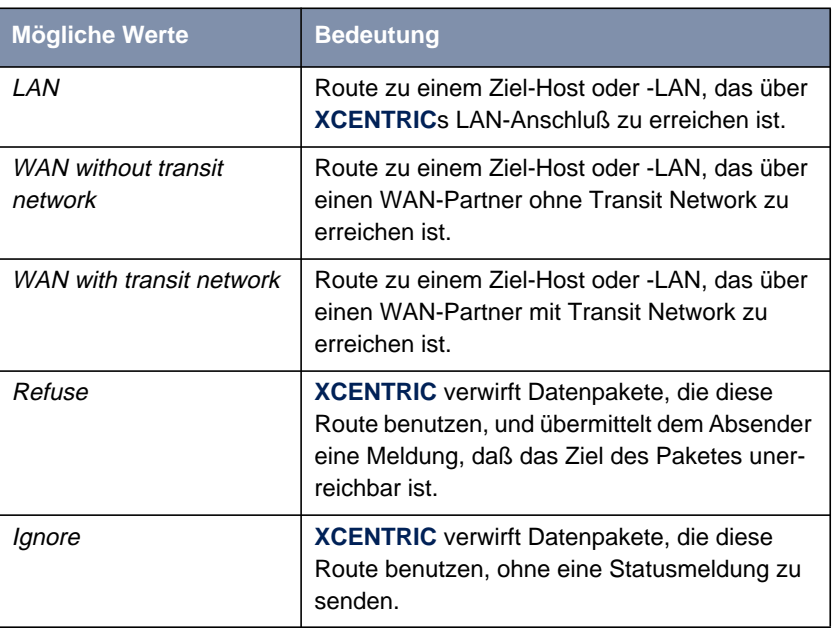

Das Feld **Network** enthält folgende Auswahlmöglichkeiten:

Tabelle 10-16: **Network**

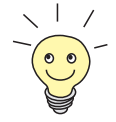

Sie können auf **XCENTRIC** nur eine einzige Default-Route eintragen: Wenn Sie also einen Zugang zum Internet einrichten, dann tragen Sie die Route zu Ihrem Internet Service Provider (ISP) als Default-Route ein.

Wenn Sie eine Firmennetzanbindung machen, dann tragen Sie die Route zur Zentrale nur dann als Default-Route ein, wenn Sie keinen Internet-Zugang über **XCENTRIC** einrichten.

Wenn Sie sowohl einen Zugang zum Internet, als auch eine Fimennetzanbindung einrichten, dann tragen Sie zum ISP eine Default-Route und zur Firmenzentrale eine Netzwerk-Route ein.

**Default-Route** Gehen Sie folgendermaßen vor, um eine Default-Route einzurichten:

- ➤ Wählen Sie **Route Type** aus: Default Route.
- ➤ Wählen Sie **Network** aus: WAN without transit network.
- ➤ Wählen Sie **Partner / Interface** aus: z. B. **GoInternet**.
- <span id="page-199-0"></span>➤ Geben Sie **Metric** ein, z. B. **<sup>1</sup>**.
- ➤ Bestätigen Sie mit **SAVE**.

Sie befinden sich in **IP** ➧ **<sup>R</sup>OUTING**. Die Eintragungen sind gespeichert, die eingetragene oder geänderte Route ist aufgelistet.

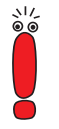

Das Netzwerk der Firmenzentrale kann aus mehreren LANs mit unterschiedlichen Netz-IP-Adressen und Netzmasken bestehen ([➤➤](#page-573-0) **Subnetze**). Wenn Sie also den Zugang zur Firmenzentrale nicht als Default-Route eintragen (z. B. weil Sie schon Ihren Internet-Zugang als Default-Route eingerichtet haben), dann müssen Sie für jedes Netz, das Sie in der Firmenzentrale erreichen wollen, einen eigenen Routing-Eintrag vornehmen.

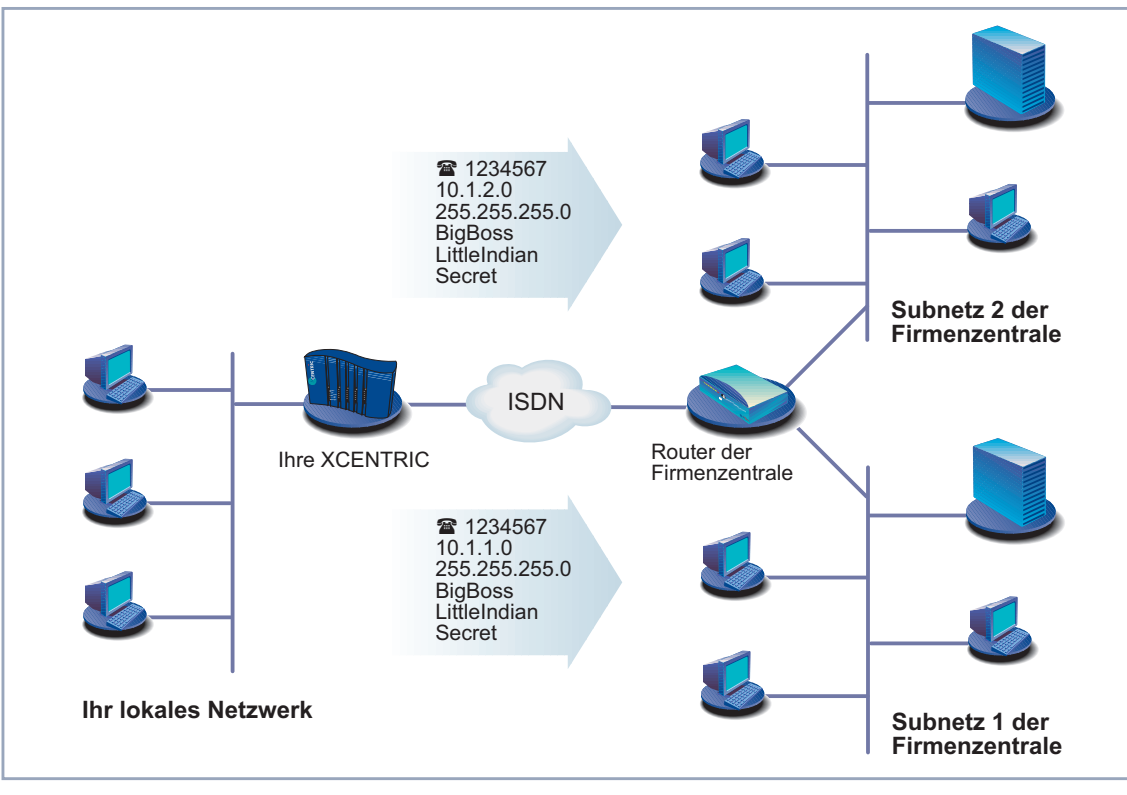

Bild 10-4: Firmennetzzentrale mit mehreren angeschlossenen LANs

<span id="page-200-0"></span>**Network Route** Gehen Sie folgendermaßen vor, um eine Netzwerk-Route, z. B. für eine Firmennetzanbindung (ohne Default-Route), einzugeben:

- ➤ Wählen Sie **Route Type** aus: Network route.
- ➤ Wählen Sie **Network** aus: WAN without transit network.
- ➤ Geben Sie **Destination IP-Address** ein, z. B. **10.1.2.0**.
- ➤ Geben Sie **Netmask** ein, z. B. **255.255.255.0**.
- ➤ Geben Sie **Partner / Interface** ein, z. B. **BigBoss**.
- ➤ Geben Sie **Metric** ein, z. B. **<sup>1</sup>**.
- ➤ Bestätigen Sie mit **SAVE**.

Sie befinden sich wieder im Menü **IP** ➧ **<sup>R</sup>OUTING**. Die Eintragungen sind gespeichert, die eingetragene oder geänderte Route ist aufgelistet.

➤ Wiederholen Sie diese Schritte, wenn Sie mehrere Routen eintragen wollen.

#### **Network Address Translation (NAT) aktivieren**

**NAT aktivieren** Hier haben Sie die Möglichkeit, für Ihren WAN-Partner Network Address Translation ([➤➤](#page-567-0) **NAT**) zu aktivieren. Damit verbergen Sie Ihr gesamtes Netzwerk nach außen hinter nur einer IP-Adresse. Für die Verbindung zum Internet Service Provider (ISP) sollten Sie dies auf jeden Fall tun.

> Detaillierte Informationen zu Network Address Translation (NAT) finden Sie in [Kapitel 15.2.7, Seite 469](#page-468-0).

Gehen Sie folgendermaßen vor, um NAT zu aktivieren:

➤ Gehen Sie zu **IP** ➧ **<sup>N</sup>ETWORK <sup>A</sup>DDRESS <sup>T</sup>RANSLATION**.

Sie sehen folgendes Menü:

XCENTRIC Setup Tool **BinTec Communications AG** [IP][NAT]: NAT Configuration MyXcentric Select IP Interface to be configured for NAT GoInternet BigBoss en1 en1-snap EXIT Press <Ctrl-n>, <Ctrl-p> to scroll, <Return> to edit/select

➤ Markieren Sie die Schnittstelle bzw. den WAN-Partner, für den Sie NAT aktivieren wollen (z. B. **GoInternet**) und bestätigen Sie mit der **Eingabetaste**.

Ein weiteres Menü erscheint:

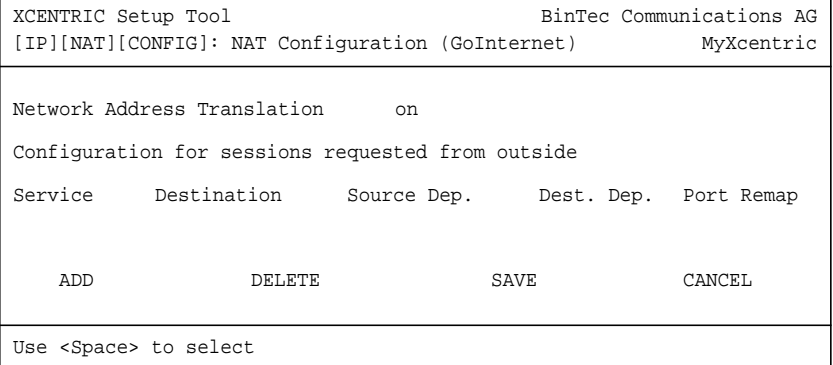

**ToDo** Machen Sie folgende Eintragungen:

- ➤ Wählen Sie **Network Address Translation** aus: on.
- ➤ Bestätigen Sie mit **SAVE**.

Network Address Translation ist für die ausgewählte Schnittstelle bzw. den ausgewählten WAN-Partner aktiviert.

➤ Verlassen Sie **IP** ➧ **<sup>N</sup>ETWORK <sup>A</sup>DDRESS <sup>T</sup>RANSLATION** mit **EXIT**.

#### ➤ Verlassen Sie **IP** mit **EXIT**.

Sie befinden sich wieder im Hauptmenü und haben einen WAN-Partner eingerichtet.

# **10.2.2 Mit XCENTRIC ins Internet**

- **Beispiele** Im Anschluß an die in [Kapitel 10.2.1, Seite 178](#page-177-0) beschriebene allgemeine Vorgehensweise, nach der Sie prinzipiell für jeden Internet Service Provider (ISP) vorgehen können, sind hier einige Beispiele angegeben. Sie zeigen, wie Sie Ihren Internet-Zugang mit bestimmten Providern schnell und einfach einrichten:
	- Beispiel 1: T-Online
	- Beispiel 2: Compuserve

Legen Sie sich die Zugangsdaten, die Sie von Ihrem ISP erhalten haben, zurecht (siehe [Kapitel 9.1.1, Seite 152](#page-151-0)). Die Bezeichnungen können unter Umstände von Provider zu Provider leicht variieren.

Los geht's!

#### **Beispiel 1: T-Online**

Wenn Sie Ihren Internet-Zugang über den Provider T-Online herstellen wollen, gehen Sie folgendermaßen vor:

**WAN-Partner** ➤ Gehen Sie zu **WAN <sup>P</sup>ARTNER** ➧ **ADD**.

#### **einrichten**

- ➤ Geben Sie **Partner Name** (= Providername) ein: T\_ONLINE.
- ➤ Wählen Sie **Encapsulation** aus: PPP.
- ➤ Wählen Sie **Compression** aus: none.
- ➤ Wählen Sie **Encryption** aus: none.
- **Rufnummer eintragen** ➤ Wählen Sie **WAN Numbers** aus und bestätigen Sie mit der **Eingabetaste**.
	- ➤ Fügen Sie einen neuen Eintrag mit **ADD** hinzu.
	- ➤ Geben Sie **Number** (= Einwahlnummer) ein, z. B. <sup>0191011</sup>.
	- ➤ Wählen Sie **Direction** aus: outgoing.

➤ Bestätigen Sie mit **SAVE**.

Die Rufnummer, mit der Sie sich bei T-Online einwählen, steht nun in der Liste.

- ➤ Verlassen Sie **WAN <sup>P</sup>ARTNER** ➧ **ADD** ➧ **WAN <sup>N</sup>UMBERS** mit **EXIT**.
- **PPP-Authentisierung festlegen**
- ➤ Wählen Sie **PPP** aus und bestätigen Sie mit der **Eingabetaste**.
- ➤ Wählen Sie **Authentication** aus: CHAP + PAP.
- ➤ Geben Sie **Local PPP ID** (=Anschlußkennung + T-Online-Nummer + Mitbenutzerkennung) ein, z. B. 123456789012081512345678#0001.

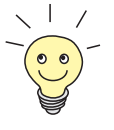

Die Vorgehensweise bei der Eingabe von Paßwörtern ist unter ["Paßwortände](#page-142-0)[rung", Seite 143](#page-142-0) beschrieben.

- ➤ Geben Sie **PPP Password** (=Paßwort) ein.
- ➤ Deaktivieren Sie **Keepalives**: off.
- ➤ Deaktivieren Sie **Link Quality Monitoring**: off.
- ➤ Bestätigen Sie mit **OK**.

Sie befinden sich wieder im Menü **WAN <sup>P</sup>ARTNER** ➧ **ADD**.

- **Shorthold festlegen** ➤ Wählen Sie **Advanced Settings** aus und bestätigen Sie mit der **Eingabetaste**.
	- ➤ Wählen Sie **Callback** aus: no.
	- ➤ Geben Sie **Static Short Hold (sec)** ein, z. B. <sup>60</sup>.
	- ➤ Geben Sie **Idle for Dynamic Short Hold (%)** ein, z. B. <sup>0</sup>.
	- ➤ Geben Sie **Delay after Connection Failure (sec)** ein, z. B. <sup>300</sup>.
	- ➤ Wählen Sie **Channel-Bundling** aus: no.
	- ➤ Wählen Sie **Layer 1 Protocol** aus: ISDN 64 kbps.
	- ➤ Bestätigen Sie mit **OK**.

Sie befinden sich wieder im Menü **WAN <sup>P</sup>ARTNER** ➧ **ADD**.

**IP-Konfiguration durchführen** ➤ Wählen Sie **IP** aus und bestätigen Sie mit der **Eingabetaste**.

➤ Wählen Sie **IP Transit Network** aus: dynamic client.

- ➤ Wählen Sie **Advanced Settings** aus und bestätigen Sie mit der **Eingabetaste**.
- ➤ Wählen Sie **RIP Send**: none.
- ➤ Wählen Sie **RIP Receive**: none.
- ➤ Aktivieren Sie **Van Jacobson Header Compression**: on.
- ➤ Wählen Sie **Dynamic Name Server Negotiation** aus: client (receive).
- ➤ Deaktivieren Sie **IP Accounting**: off.
- ➤ Deaktivieren Sie **Back Route Verify**: off.
- ➤ Wählen Sie **Route Announce** aus: up or dormant.
- ➤ Wählen Sie **Proxy Arp** aus: off.
- ➤ Bestätigen Sie mit **OK**.
- ➤ Bestätigen Sie mit **SAVE**.
- ➤ Bestätigen Sie erneut mit **SAVE**.

➤ Gehen Sie zu **IP** ➧ **<sup>R</sup>OUTING**.

➤ Verlassen Sie **WAN <sup>P</sup>ARTNER** mit **EXIT**.

#### **Routing-Eintrag**

- **erstellen**
- ➤ Fügen Sie einen neuen Eintrag mit **ADD** hinzu.
- ➤ Wählen Sie **Route Type** aus: Default route.
- ➤ Wählen Sie **Network** aus: WAN without transit network.
- ➤ Wählen Sie **Partner / Interface** aus: T\_Online.
- ➤ Geben Sie **Metric** ein, z. B. <sup>1</sup>.
- ➤ Bestätigen Sie mit **SAVE**.
- ➤ Verlassen Sie **IP** ➧ **<sup>R</sup>OUTING** mit **EXIT**.
- **NAT aktivieren** ➤ Gehen Sie zu **IP** ➧ **<sup>N</sup>ETWORK <sup>A</sup>DDRESS <sup>T</sup>RANSLATION**.
	- ➤ Wählen Sie das IP Interface T\_Online aus und bestätigen Sie mit der **Eingabetaste**.
	- ➤ Wählen Sie **Network Address Translation** aus: on.
	- ➤ Bestätigen Sie mit **SAVE**.
- ➤ Verlassen Sie **IP** ➧ **<sup>N</sup>ETWORK <sup>A</sup>DDRESS <sup>T</sup>RANSLATION** mit **EXIT**.
- ➤ Verlassen Sie **IP** mit **EXIT**.

Sie befinden sich wieder im Hauptmenü.

Die Konfiguration des Internet-Zugangs über T-Online ist abgeschlossen.

#### **Beispiel 2: Compuserve**

Wenn Sie Ihren Internet-Zugang über den Provider Compuserve herstellen wollen, gehen Sie folgendermaßen vor:

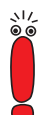

**einrichten**

Hier wird der Zugang zu Compuserve über direkte Einwahl auf einen Compuserve Netzwerk-Knoten beschrieben.

Wenn Sie Compuserve indirekt über T-Onlines Compuserve Gateway erreichen wollen, ersetzen Sie an entsprechender Stelle die Konfigurationsschritte durch die folgenden Eintragungen:

- ➤ Wählen Sie **Encapsulation** aus: Async PPP over X.75/T.70/BTX.
- ➤ Geben Sie **Number** ein: <sup>01910</sup>.
- ➤ Wählen Sie **Provider** aus: Compuserve via T-Online.
- **WAN-Partner** ➤ Gehen Sie zu **WAN <sup>P</sup>ARTNER** ➧ **ADD**.
	- ➤ Geben Sie **Partner Name** (= Providername) ein: COMPUSERVE.
	- ➤ Wählen Sie **Encapsulation** aus: Async PPP over X.75.
	- ➤ Wählen Sie **Compression** aus: none.
	- ➤ Wählen Sie **Encryption** aus: none.
- **Rufnummer eintragen** ➤ Wählen Sie **WAN Numbers** aus und bestätigen Sie mit der **Eingabetaste**.
	- ➤ Fügen Sie einen neuen Eintrag mit **ADD** hinzu.
	- ➤ Geben Sie **Number** (= Einwahlnummer) ein.
	- ➤ Wählen Sie **Direction** aus: outgoing.
	- ➤ Bestätigen Sie mit **SAVE**.

Die Rufnummer, mit der Sie sich bei Compuserve einwählen, steht nun in der Liste.

➤ Verlassen Sie **WAN <sup>P</sup>ARTNER** ➧ **ADD** ➧ **WAN <sup>N</sup>UMBERS** mit **EXIT**.

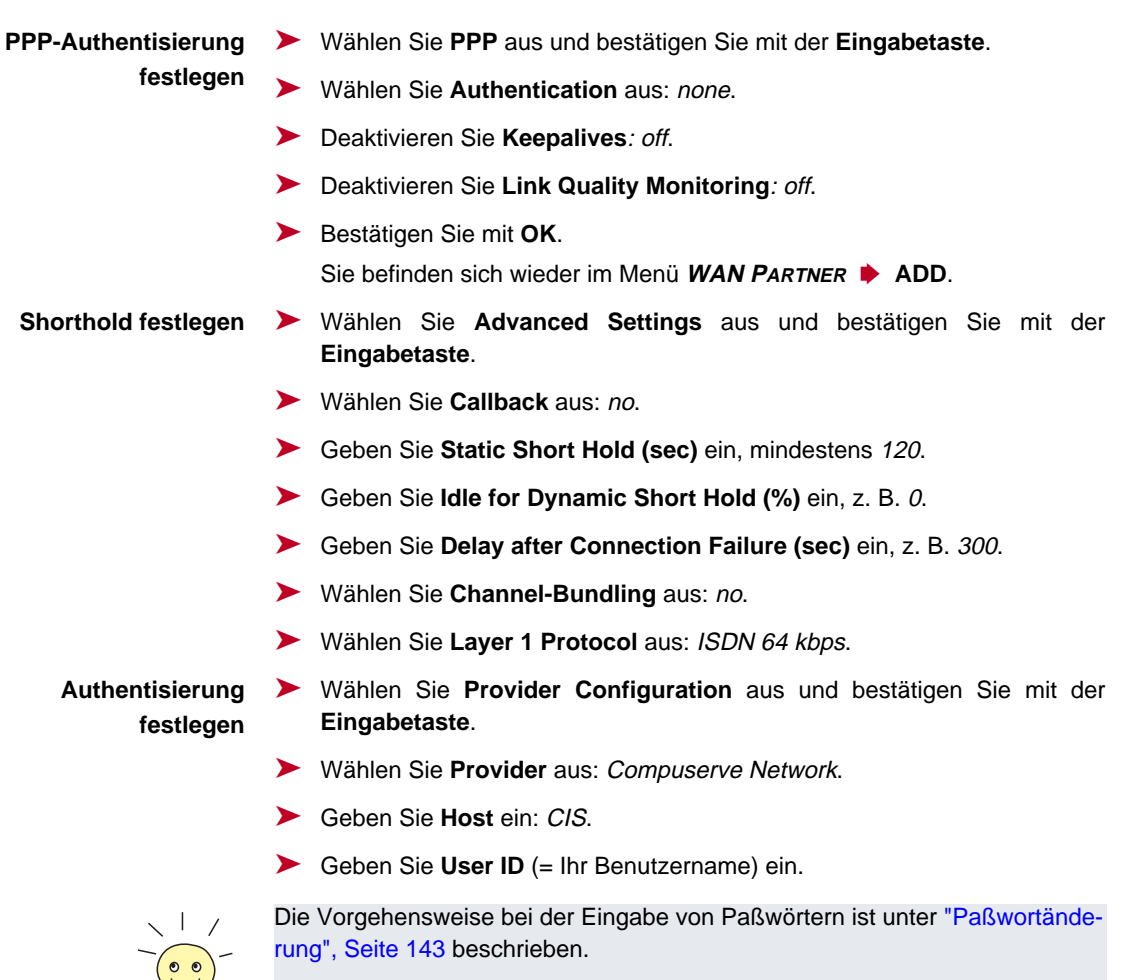

- ➤ Geben Sie **Password** (=Paßwort) ein.
- ➤ Bestätigen Sie mit **OK**.

 $\mathbb{V}$ 

➤ Bestätigen Sie erneut mit **OK**.

Sie befinden sich wieder im Menü **WAN <sup>P</sup>ARTNER** ➧ **ADD**.

**IP-Konfiguration** ➤ Wählen Sie **IP** aus und bestätigen Sie mit der **Eingabetaste**.

- ➤ Wählen Sie **IP Transit Network** aus: dynamic client.
- ➤ Wählen Sie **Advanced Settings** aus und bestätigen Sie mit der **Eingabetaste**.
- ➤ Wählen Sie **RIP Send**: none.
- ➤ Wählen Sie **RIP Receive**: none.
- ➤ Deaktivieren Sie **Van Jacobson Header Compression**: off.
- ➤ Wählen Sie **Dynamic Name Server Negotiation** aus: client (receive).
- ➤ Deaktivieren Sie **IP Accounting**: off.
- ➤ Deaktivieren Sie **Back Route Verify**: off.
- ➤ Wählen Sie **Route Announce** aus: up or dormant.
- ➤ Wählen Sie **Proxy Arp** aus: off.
- ➤ Bestätigen Sie mit **OK**.
- ➤ Bestätigen Sie mit **SAVE**.
- ➤ Bestätigen Sie erneut mit **SAVE**.
- ➤ Verlassen Sie **WAN <sup>P</sup>ARTNER** mit **EXIT**.
- **Routing-Eintrag** ➤ Gehen Sie zu **IP** ➧ **<sup>R</sup>OUTING**.
- **erstellen**

**durchführen**

- ➤ Fügen Sie einen neuen Eintrag mit **ADD** hinzu.
- ➤ Wählen Sie **Route Type** aus: Default route.
- ➤ Wählen Sie **Network** aus: WAN without transit network.
- ➤ Wählen Sie **Partner / Interface** aus: COMPUSERVE.
- ➤ Geben Sie **Metric** ein, z. B. <sup>1</sup>.
- ➤ Bestätigen Sie mit **SAVE**.
- ➤ Verlassen Sie **IP** ➧**<sup>R</sup>OUTING** mit **EXIT**.
- **NAT aktivieren** ➤ Gehen Sie zu **IP** ➧ **<sup>N</sup>ETWORK <sup>A</sup>DDRESS <sup>T</sup>RANSLATION**.
	- ➤ Wählen Sie das IP Interface COMPUSERVE aus und bestätigen Sie mit der **Eingabetaste**.
- ➤ Wählen Sie **Network Address Translation** aus: on.
- ➤ Bestätigen Sie mit **SAVE**.
- ➤ Verlassen Sie **IP** ➧ **<sup>N</sup>ETWORK <sup>A</sup>DDRESS <sup>T</sup>RANSLATION** mit **EXIT**.
- ➤ Verlassen Sie **IP** mit **EXIT**.

Sie befinden sich wieder im Hauptmenü.

Die Konfiguration des Internet-Zugangs über Compuserve ist abgeschlossen.

# **10.2.3 XCENTRIC ans Firmennetz anbinden**

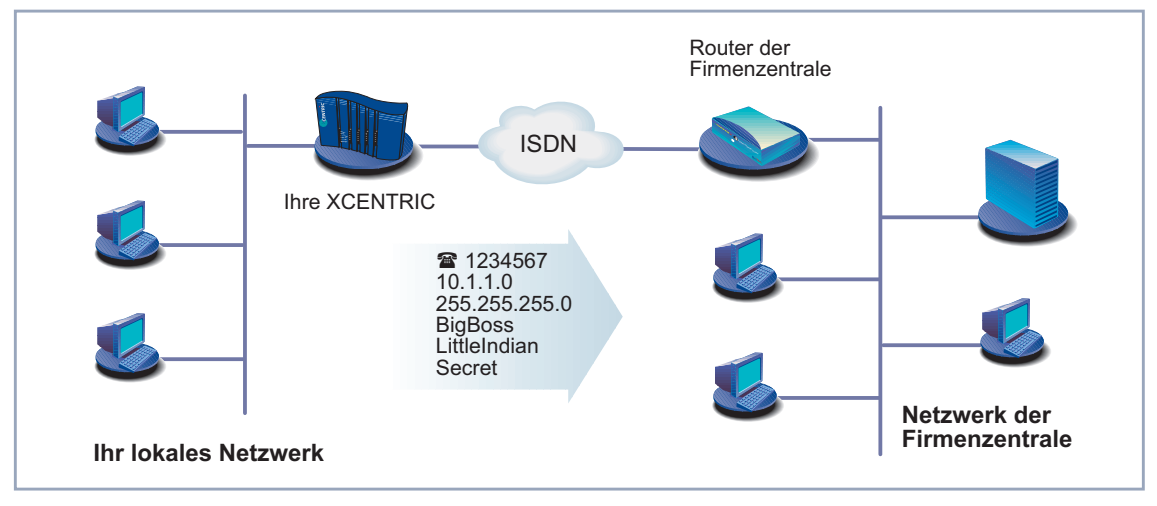

Bild 10-5: **XCENTRIC** und Ihre Firmenzentrale

In diesem Kapitel ist eine schnelle Konfiguration für eine Firmennetzanbindung (LAN-LAN-Kopplung) mit **XCENTRIC** Schritt für Schritt dargestellt. Legen Sie sich die Daten zurecht, die Sie vom Systemadministrator der Firmenzentrale erhalten haben (siehe auch [Kapitel 9.1.1, Seite 152](#page-151-0)). Wenn Sie sich an manchen Stellen nicht sicher sind, beachten Sie [Kapitel 10.2.1, Seite 178](#page-177-0).

Gehen Sie folgendermaßen vor:

**WAN-Partner** ➤ Gehen Sie zu **WAN <sup>P</sup>ARTNER** ➧ **ADD**.

**einrichten**

- ➤ Geben Sie **Partner Name** (= Kennung der Firmenzentrale) ein, z. B. BigBoss.
- ➤ Wählen Sie **Encapsulation** aus: PPP.
- ➤ Wählen Sie **Compression** aus: STAC.
- ➤ Wählen Sie **Encryption** aus: none.
- **Rufnummer eintragen** ➤ Wählen Sie **WAN Numbers** aus und bestätigen Sie mit der **Eingabetaste**.
	- ➤ Fügen Sie einen neuen Eintrag mit **ADD** hinzu.
	- ➤ Geben Sie **Number** (= Rufnummer des Routers der Firmenzentrale) ein, z. B. 0911987654321.
	- ➤ Wählen Sie **Direction** aus: outgoing.
	- ➤ Bestätigen Sie mit **SAVE**.

Die Rufnummer, mit der Sie sich bei der Firmenzentrale einwählen, steht nun in der Liste.

➤ Verlassen Sie **WAN <sup>P</sup>ARTNER** ➧ **ADD** ➧ **WAN <sup>N</sup>UMBERS** mit **EXIT**.

**PPP-Authentisierung festlegen**

- ➤ Wählen Sie **PPP** aus und bestätigen Sie mit der **Eingabetaste**.
- ➤ Wählen Sie **Authentication** aus: CHAP + PAP.
- ➤ Geben Sie **Partner PPP ID** (=Kennung der Firmenzentrale) ein, z. B. BigBoss.
- ➤ Geben Sie **Local PPP ID** (=Ihre eigene Kennung) ein, z. B. LittleIndian.

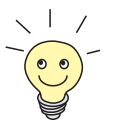

Die Vorgehensweise bei der Eingabe von Paßwörtern ist unter ["Paßwortände](#page-142-0)[rung", Seite 143](#page-142-0) beschrieben.

- ➤ Geben Sie **PPP Password** (=Gemeinsames Paßwort für diese Verbindung) ein.
- ➤ Deaktivieren Sie **Keepalives**: off.
- ➤ Deaktivieren Sie **Link Quality Monitoring**: off.
- ➤ Bestätigen Sie mit **OK**. Sie befinden sich wieder im Menü **WAN <sup>P</sup>ARTNER** ➧ **ADD**. **Shorthold festlegen** ➤ Wählen Sie **Advanced Settings** aus und bestätigen Sie mit der **Eingabetaste**. ➤ Wählen Sie **Callback** aus: no. ➤ Geben Sie **Static Short Hold (sec)** ein, z. B. <sup>20</sup>. ➤ Geben Sie **Idle for Dynamic Short Hold (%)** ein, z. B. <sup>0</sup>. ➤ Geben Sie **Delay after Connection Failure (sec)** ein, z. B. <sup>300</sup>. ➤ Wählen Sie **Channel-Bundling** aus: no. ➤ Wählen Sie **Layer 1 Protocol** aus: ISDN 64 kbps. ➤ Bestätigen Sie mit **OK**. Sie befinden sich wieder im Menü **WAN <sup>P</sup>ARTNER** ➧ **ADD**. **IP-Konfiguration durchführen** ➤ Wählen Sie **IP** aus und bestätigen Sie mit der **Eingabetaste**. ➤ Wählen Sie **IP Transit Network** aus: no. ➤ Geben Sie gegebenenfalls **local IP Address** ein. ➤ Geben Sie **Partner's LAN IP Address** (= Netzadresse der Firmenzentrale) ein: z. B. 10.1.1.0. ➤ Geben Sie **Partner's LAN Netmask** (= Netzmaske der Firmenzentrale) ein: z. B. 255.255.255.0. ➤ Wählen Sie **Advanced Settings** aus und bestätigen Sie mit der **Eingabetaste**. ➤ Wählen Sie **RIP Send**: none. ➤ Wählen Sie **RIP Receive**: none. ➤ Aktivieren Sie **Van Jacobson Header Compression**: off. ➤ Wählen Sie **Dynamic Name Server Negotiation** aus: yes (wenn Sie Internetzugang konfiguriert haben) oder off (wenn Sie keinen Internet-Zugang konfiguriert haben).
	- ➤ Aktivieren Sie **IP Accounting**: on.
	- ➤ Aktivieren Sie **Back Route Verify**: on.
- ➤ Wählen Sie **Route Announce** aus: up or dormant.
- ➤ Wählen Sie **Proxy Arp** aus: off.
- ➤ Bestätigen Sie mit **OK**.
- ➤ Bestätigen Sie mit **SAVE**.
- ➤ Bestätigen Sie erneut mit **SAVE**.
- ➤ Verlassen Sie **WAN <sup>P</sup>ARTNER** mit **EXIT**.

Sie befinden sich wieder im Hauptmenü.

Die Konfiguration des Zugangs zur Firmennetzzentrale ist abgeschlossen.

#### **Routing-Eintrag erstellen**

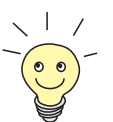

Wenn Sie keinen Internet-Zugang eingerichtet haben, dann können Sie für den Zugang zur Firmenzentrale eine Default-Route einrichten (siehe [Kapitel 10.2.1, Seite 17](#page-177-0)8):

- ➤ Machen Sie dazu in **IP** ➧ **<sup>R</sup>OUTING** ➧ **ADD** folgende Eintragungen:
	- **Route Type**: Default route
	- **Network**: WAN without transit network
	- **Partner / Interface**: z. B. BigBoss
	- **Metric**: z. B. 1

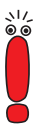

Wenn das Netzwerk der Firmenzentrale aus mehreren LANs besteht (Subnetze) und Sie keine Default-Route zur Firmenzentrale einrichten, dann müssen Sie für jedes LAN, das Sie erreichen wollen, einen eigenen Routing-Eintrag erstellen. Beachten Sie dazu die Hinweise in [Kapitel 10.2.1, Seite 178](#page-177-0) und [Bild 10-4, Seite 200](#page-199-0).

- ➤ Wiederholen Sie die Schritte für das Erstellen eines Routing-Eintrags so oft, bis Sie alle notwendigen Routen eingetragen haben.
- ➤ Bestätigen Sie mit **SAVE**.
- ➤ Verlassen Sie **IP** ➧ **<sup>R</sup>OUTING** mit **EXIT**.
- ➤ Verlassen Sie **IP** mit **EXIT**.

# **10.2.4 LAN-Schnittstelle zur Nutzung von ADSL konfigurieren (PPP-over-Ethernet)**

- **ADSL** Um mit **XCENTRIC** ADSL (Asymmetric Digital Subscriber Line) nutzen zu können, müssen Sie über die LAN-Schnittstelle ein PPP-over-Ethernet-Interface konfigurieren. Verbinden Sie dazu **XCENTRIC** über einen Hub mit T-DSL, dem ADSL-Anschluß der Deutschen Telekom AG.
- **T-DSL** Das T-DSL-Paket, das derzeit von der Deutschen Telekom AG als Hochgeschwindigkeitszugang zum Internet angeboten wird, besteht aus einem ISDN-Anschluß und einer Datenleitung mit einer Bandbreite von bis zu 768 kBit/s vom Internet Service Provider zum Kunden (downstream) und 128 kBit/s in Gegenrichtung (upstream).

## **Einschränkungen und Sicherheitsrisiken**

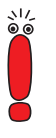

Da die **XCENTRIC**-Anbindung an T-DSL nur über eine Ethernet-Schnittstelle erfolgt, ergeben sich folgende Einschränkungen und Sicherheitsrisiken:

- Beim Betreiben von PPP-over-Ethernet mit nur einer Ethernet-Schnittstelle ist die Gefahr von unberechtigten Zugriffen aus dem Internet auf das lokale **XCENTRIC**-LAN nicht auszuschließen. Solche unberechtigten Zugriffe können ihren Ursprung im ersten Knoten des Internets haben.
- Benutzer des lokalen Netzwerks können sich an ihrem PC einen PPP-over-Ethernet-Client einrichten und so, unbemerkt von **XCENTRIC**, das Internet nutzen.
- Broadcasts im lokalen LAN werden durch das ADSL-Modem (NTBBA) in jedem Fall zur Vermittlungsstelle der Telekom weitergeleitet und erst dort verworfen. Dadurch steht die maximale Bandbreite von 128 kBit/s upstream zur Telekom unter Umständen nicht vollständig zur Verfügung.

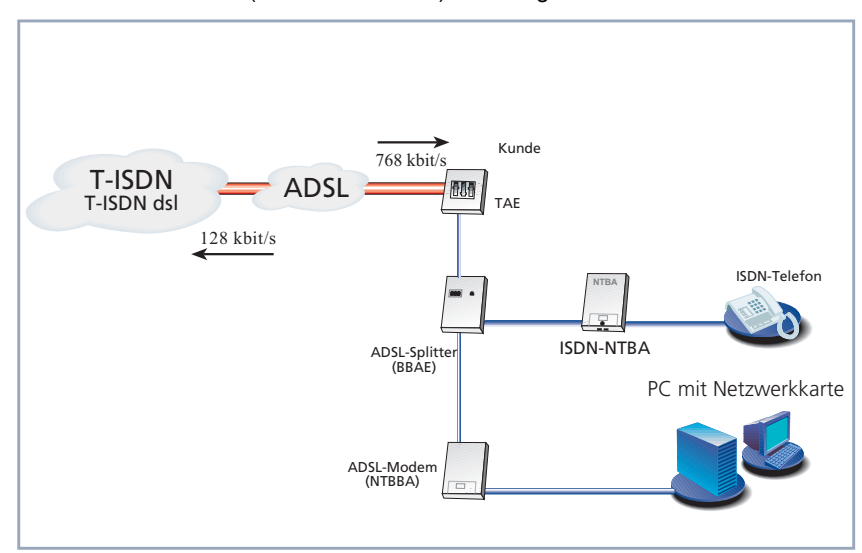

Der T-DSL-Anschluß (ohne **XCENTRIC**) sieht folgendermaßen aus:

Bild 10-6: T-DSL-Anschluß (ohne **XCENTRIC**)

Das folgende Szenario (siehe [Bild 10-7, Seite 215](#page-214-0)) dient zur Darstellung der erforderlichen Konfigurationsschritte: Die LAN-Schnittstelle von **XCENTRIC** ist, wie in [Kapitel 6.3, Seite 68](#page-67-0) bzw. [Kapitel 6.9.3, Seite 114](#page-113-0) beschrieben, mit Ihrem Hub verbunden. Ebenso wird das ADSL-Modem (NTBBA) der Deutschen Telekom AG mit demselben Hub verbunden.

Sollten Sie die internen Hub-Module (XCM-HUB) für **XCENTRIC** nutzen, empfehlen wir, das ADSL-Modem der Deutschen Telekom AG mit Port 1 oder 2 bzw. Port 9 oder 10 zu verbinden (siehe [Kapitel 6.9, Seite 108](#page-107-0)).

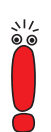

Sollten Sie von der Deutschen Telekom AG für den Anschluß des ADSL-Modems ein spezielles Kabel erhalten, verwenden Sie bitte nur dieses Kabel.

<span id="page-214-0"></span>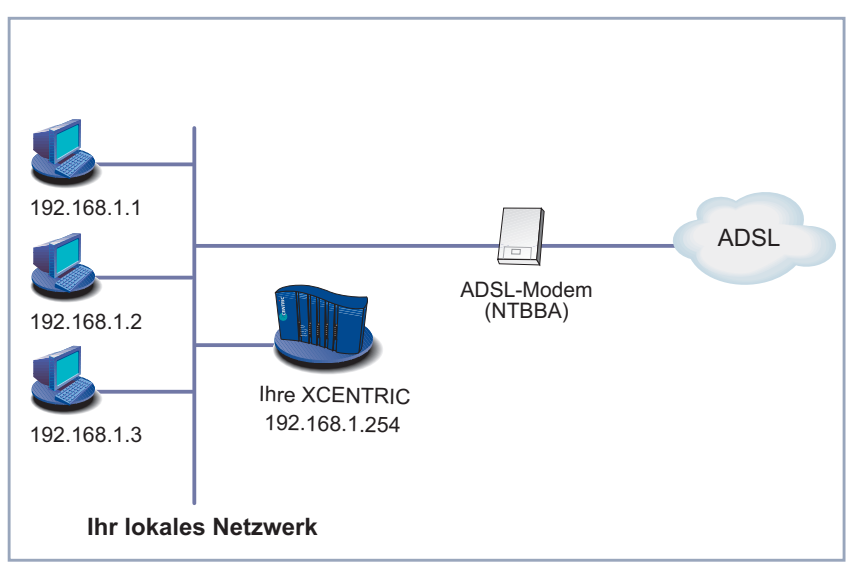

Bild 10-7: Beispielszenario (mit **XCENTRIC**)

Folgende Einstellungen sind erforderlich (die betroffenen Setup-Tool-Menüs sind an anderer Stelle beschrieben):

- ➤ Gehen Sie zu **PPP** (siehe [Kapitel 14.1.2, Seite 374](#page-373-0)).
- ➤ Wählen Sie **PPPoE Ethernet Interface** aus: en1.
- ➤ Bestätigen Sie mit **SAVE**.
- ➤ Gehen Sie zu **WAN <sup>P</sup>ARTNER** ➧ **ADD** (siehe [Tabelle 10-6, Seite 18](#page-181-0)2).
- ➤ Geben Sie **Partner Name** ein: z. B. t-online.
- ➤ Wählen Sie **Encapsulation** aus: PPP.
- ➤ Gehen Sie zu **WAN <sup>P</sup>ARTNER** ➧ **ADD** ➧ **PPP** (siehe [Tabelle 10-11,](#page-187-0) [Seite 188](#page-187-0)).
- ➤ Geben Sie **Local PPP ID** (= Ihr Benutzername) ein: z. B. 000460004256091169386#0001@t-online.de.

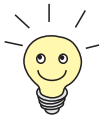

Der T-Online Benutzername setzt sich folgendermaßen zusammen:

<Kennung><T-Online-Nummer>#<Mitbenutzernummer>@t-online.de

Die Anschlußkennung ist 12-stellig, hier: 000460004256.

Die T-Online-Nummer ist die Rufnummer, hier: 091169386.

Die Mitbenutzernummer ist vierstellig, hier: 0001.

Die T-Online-Nummer und die Mitbenutzernummer müssen durch # getrennt werden, wenn die T-Online-Nummer weniger als 12 Stellen hat.

- ➤ Geben Sie **PPP Password** (= Ihr T-Online Paßwort) ein.
- ➤ Wählen Sie **Keepalives** aus: on.
- ➤ Bestätigen Sie mit **OK**.
- ➤ Gehen Sie zu **WAN <sup>P</sup>ARTNER** ➧ **ADD** ➧ **<sup>A</sup>DVANCED <sup>S</sup>ETTINGS** (siehe [Kapitel 14.2.4, Seite 384\)](#page-383-0).
- ➤ Wählen Sie **Layer 1 Protocol** aus: PPP over Ethernet (PPPoE).
- ➤ Bestätigen Sie mit **OK**.
- ➤ Gehen Sie zu **WAN <sup>P</sup>ARTNER** ➧ **ADD** ➧ **IP** (siehe [Tabelle 10-14,](#page-193-0) [Seite 194](#page-193-0)).
- ➤ Wählen Sie **IP Transit Network** aus: dynamic client.
- ➤ Bestätigen Sie mit **SAVE**.
- ➤ Gehen Sie zu **IP** ➧ **<sup>R</sup>OUTING** ➧ **ADD** (siehe ["Routing-Eintrag erstellen",](#page-194-0) [Seite 195](#page-194-0)).
- ➤ Wählen Sie **Route Type** aus: Default route.
- ➤ Wählen Sie **Network** aus: WAN without transit network.
- ➤ Wählen Sie **Partner / Interface** aus: z. B. t-online.
- ➤ Geben Sie **Metric** ein: z. B. 1.
- ➤ Bestätigen Sie mit **SAVE**.
- ➤ Gehen Sie zu **IP** ➧ **<sup>N</sup>ETWORK <sup>A</sup>DDRESS <sup>T</sup>RANSLATION** (siehe ["Network](#page-200-0) [Address Translation \(NAT\) aktivieren", Seite 201\).](#page-200-0)
- ➤ Wählen Sie das PPPoE-Interface aus, z. B. **t-online**, und bestätigen Sie mit der **Eingabetaste**.
➤ Wählen Sie **Network Address Translation** aus: on.

➤ Bestätigen Sie mit **SAVE**.

### <span id="page-217-0"></span>**10.3 Konfigurationsdatei sichern**

Nachdem Sie nun auf **XCENTRIC** eine funktionierende Konfiguration erstellt haben, sollten Sie diese sichern:

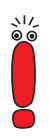

Beachten Sie zur Handhabung von Konfigurationsdateien auch das Kapitel [Kapitel 16.1, Seite 498](#page-497-0).

Sollten Sie einen Flash Card für **XCENTRIC** nutzen, müssen Sie zum Sichern von Konfigurationen auch das [Kapitel 16.2, Seite 507](#page-506-0) beachten.

➤ Wählen Sie im Setup Tool Hauptmenü **Exit** aus und bestätigen Sie mit der **Eingabetaste**.

Ein weiteres Menüfenster erscheint:

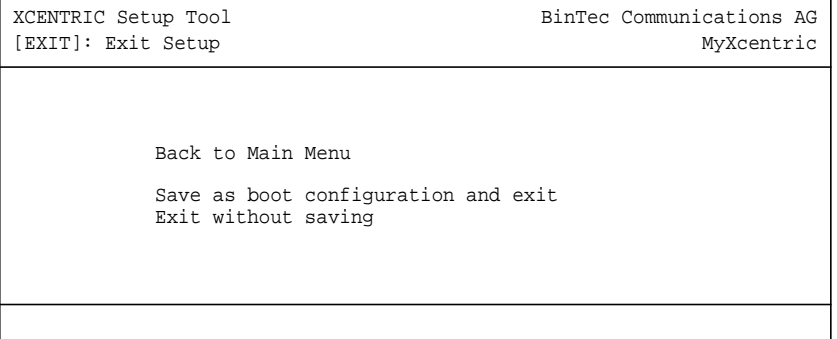

Sie haben drei Möglichkeiten:

- ➤ Wählen Sie **Back to Main Menu**, um zum Hauptmenü des Setup Tools zurückzukehren.
- ➤ Wählen Sie **Save as boot configuration and exit**, um die Konfigurationsdaten als Datei boot im Flash-Speicher abzuspeichern.

Es erscheint die SNMP-Shell von **XCENTRIC** mit dem Login-Prompt. Alle Änderungen, die Sie vorher mit dem Setup Tool durchgeführt haben, sind gesichert. Beim nächsten Starten von **XCENTRIC** wird die so abgespeicherte Konfigurationsdatei geladen.

➤ Wählen Sie **Exit without saving**, um das Setup Tool zu verlassen, die vorgenommenen Änderungen aber nicht zu speichern.

Es erscheint die SNMP-Shell von **XCENTRIC** mit dem Login-Prompt. Alle Änderungen, die Sie vorher mit dem Setup Tool durchgeführt haben, gehen beim Ausschalten von **XCENTRIC** verloren.

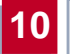

# **11 Konfiguration der TK-Anlage (PABX)**

Mit dem Configuration Wizard haben Sie, wie in [Kapitel 9, Seite 151](#page-150-0) beschrieben, eine Grundkonfiguration von **XCENTRIC** erstellt.

**11**

Für den TK-Anlagen-Teil haben Sie mit dem Configuration Wizard schon die notwendigen Einstellungen festgelegt. Die Funktionen Profile, Wahlberechtigungen (Dial Permissions), Konfiguration der Systemtelefone BinTec CS300 und LCR (Least Cost Routing) werden vom Configuration Wizard nicht abgedeckt.

Dieses Kapitel geht auf die Konfiguration des TK-Anlagen-Teils mit dem Setup Tool ein. Hier finden Sie Beschreibungen, um die mit dem Wizard angelegte Konfiguration zu optimieren und zu erweitern.

Wenn Sie die TK-Anlagen-Konfiguration nicht mit dem Configuration Wizard, sondern mit dem Setup Tool erstellen wollen, finden Sie hier auch eine detaillierte Beschreibung aller PABX-Menüs.

Die Vorgehensweisen sind so beschrieben, als würde die Konfiguration komplett mit dem Setup Tool angelegt werden.

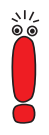

Legen Sie sich vor der Konfiguration Ihren Netzwerk- und Rufnummernplan bereit, um nötige Konfigurationswerte (z. B. Rufnummern und Benutzer) daraus ablesen zu können.

Außerdem sollten Sie sich vor Beginn der Konfiguration des Rufnummernplans bereits Gedanken zu den möglichen Profilen und damit zusammenhängend zu den Einstellungen der Wahlberechtigungen (Dial Permissions) machen. Es ist sinnvoll, vor der Konfiguration des Rufnummernplans bereits die Einstellungen für Profile und Dial Permissions festgelegt zu haben, um sie bei der Konfiguration von Durchwahlnummern und Terminals entsprechend zuordnen zu können. Wenn Sie Profile nutzen wollen, beachten Sie dazu die [Kapitel 11.11,](#page-308-0) [Seite 309](#page-308-0) und [Kapitel 11.12, Seite 31](#page-316-0)7.

Die TK-Anlagen-Konfiguration (PABX-Konfiguration) umfaßt die Konfiguration folgender Einstellungen und Funktionen:

■ Grundeinstellungen der TK-Anlagen-Komponente von **XCENTRIC** (TFE, Wartemusik, usw.) in [Kapitel 11.3, Seite 227](#page-226-0).

- Konfiguration der externen Anschlüsse der Kommunikationsmodule in [Kapitel 11.4, Seite 241](#page-240-0).
- Konfiguration der Rufnummern (einschließlich Router-Subsysteme und CAPI) in [Kapitel 11.5, Seite 254](#page-253-0).
- Wahlpräfixe für die Amtsholung in [Kapitel 11.6, Seite 285](#page-284-0).
- Benutzerkonfiguration in [Kapitel 11.7, Seite 291](#page-290-0).
- Gruppen in [Kapitel 11.8, Seite 295](#page-294-0).
- Endgerätekonfiguration in [Kapitel 11.9, Seite 300](#page-299-0).
- Rufumleitungen in [Kapitel 11.10, Seite 30](#page-304-0)5.
- Profile in [Kapitel 11.11, Seite 30](#page-308-0)9.
- Wahlberechtigungen (Dial Permissions) in [Kapitel 11.12, Seite 31](#page-316-0)7.
- LCR-Konfiguration (Least Cost Routing) in [Kapitel 11.13, Seite 332](#page-331-0).
- **■** Installation und Konfiguration der Systemtelefone BinTec CS300 in [Kapitel 11.14, Seite 34](#page-340-0)1.

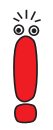

Wenn Sie nach einem Konfigurationsschritt das Setup Tool verlassen, sollten Sie die erstellte Konfiguration immer, wie in [Kapitel 10.3, Seite 218](#page-217-0) beschrieben, sichern.

Beachten Sie bitte auch die Hinweise zum Auslieferungszustand von **XCENTRIC**.

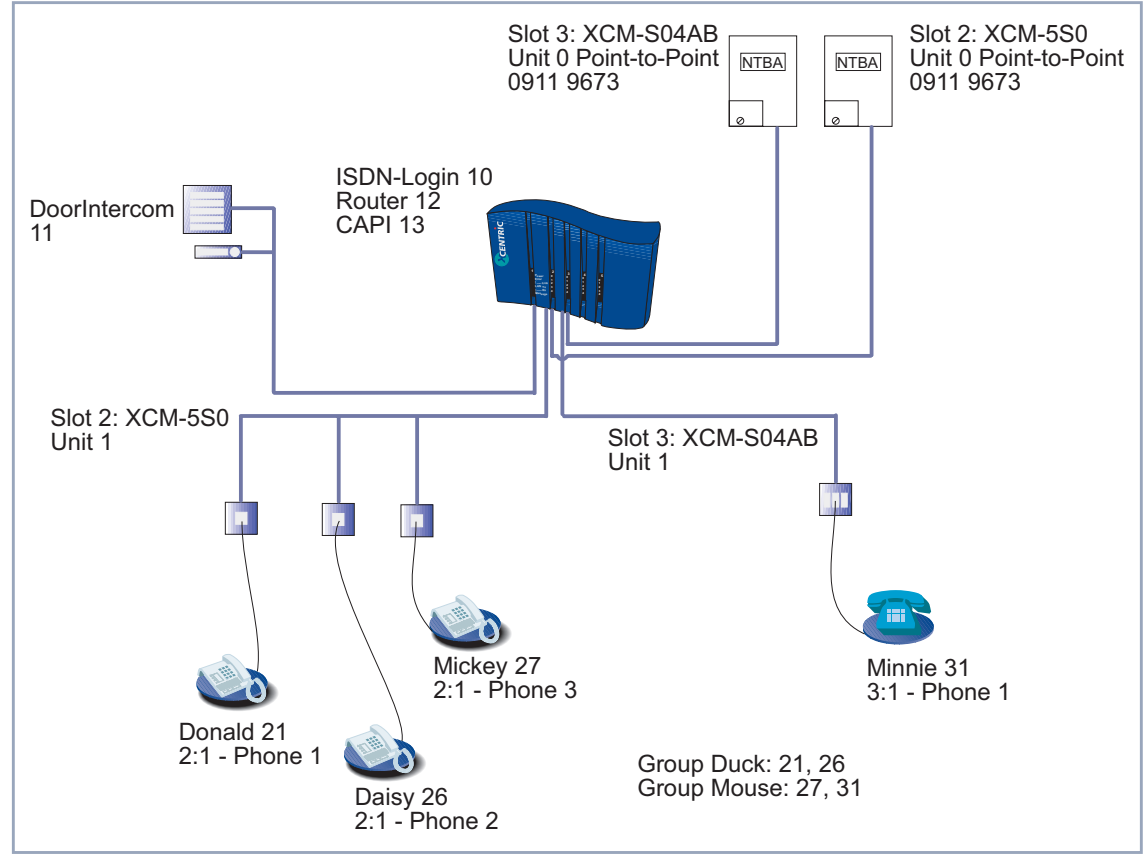

Die Konfigurationsbeispiele mit dem Setup Tool beziehen sich auf folgendes Schaubild, das eine Auswahl von Anschlüssen an **XCENTRIC** zeigt:

Bild 11-1: Beispiel für eine Auswahl von Anschlüssen an **XCENTRIC**

### **11.1 Auslieferungszustand**

Der Auslieferungszustand des TK-Anlagen-Teils von **XCENTRIC** (vor der Konfiguration mit dem Configuration Wizard) ermöglicht Ihnen, sofort nach dem Anschließen von Endgeräten ohne die Vorwahl einer Ziffer nach extern zu telefonieren. Außerdem sind dadurch alle Telefone, die an **XCENTRIC** angeschlossen sind, von außen erreichbar. (Alle Telefone klingeln gleichzeitig bei einem Anruf von extern an die Anlagenrufnummer.)

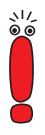

Im Auslieferungszustand ist dafür für jede Unit eines Moduls ein Eintrag mit leerer Durchwahlnummer eingetragen.

Lesen Sie dazu auch die Hinweise zur Konfiguration der Wählprozedur in [Kapitel 11.3, Seite 227](#page-226-0).

Wenn **XCENTRIC** selbst an eine weitere TK-Anlage angeschlossen ist, die die Rufnummer des Rufenden bei ausgehenden Rufen benötigt, kann es sein, daß im Auslieferungszustand das externe Telefonieren nicht möglich ist.

Gleichermaßen sind die Router-Subsysteme, ISDN-Login und Router, bereits mit einer leeren Durchwahlnummer vorkonfiguriert. Das physikalische Endgerät für die TFE (DoorIntercom) ist auch bereits angelegt, aber es ist keine Durchwahlnummer konfiguriert, so daß nur das von der TFE angerufene Telefon den Türöffner betätigen kann.

Der Eintrag für die Rufnummer, die von der [➤➤](#page-574-0) **TFE** bei Betätigung des Klingeltasters gerufen wird, ist im Auslieferungszustand "#". Somit läuten alle Telefone, sobald jemand an der Tür klingelt.

## **11.2 Nach der Konfiguration mit dem Configuration Wizard**

Nach dem Erstellen der Grundkonfiguration mit dem Configuration Wizard wurde neben den Grundeinstellungen für den Router-Teil auch eine Grundkonfiguration der TK-Anlage angelegt, die folgendes abdeckt:

- Die externen Anlagenanschlüsse (Point-to-Point) und/oder Mehrgeräteanschlüsse (Point-to-Multipoint) wurden konfiguriert.
- Für die Router-Subsysteme Router und ISDN-Login wurde jeweils eine Durchwahlnummer vergeben. Ist einer Ihrer externen ISDN-Anschlüsse ein Mehrgeräteanschluß, so wurde bei der Standardzuordnung durch den Configuration Wizard eine MSN dieses Mehrgeräteanschlusses für den Router bzw. das ISDN-Login verwendet.
- Bei der Standardzuordnung wurde auch für jeden Benutzer, der von Ihnen mit CAPI-Berechtigung konfiguriert wurde, ein Durchwahlnummerneintrag für das Subsystem CAPI angelegt.
- An jeder Unit für einen internen ab-Anschluß wurde kein oder ein physikalisches Endgerät (Telefon) angelegt. Die Durchwahlnummern wurden gemäß dem von Ihnen angegeben Rufnummernband (Durchwahlbereich) vergeben.
- An jeder Unit für einen internen ISDN-Anschluß wurden kein, ein oder zwei physikalische Endgeräte (Terminals) angelegt. Die Durchwahlnummern wurden gemäß dem von Ihnen angegeben Rufnummernband (Durchwahlbereich) vergeben.
- Standardmäßig wurde eine Durchwahlnummer aus Ihrem Rufnummernband (Durchwahlbereich) für die Türfreisprechanlage vergeben. Beachten Sie hierzu auch die Beschreibung der TFE-Konfiguration in [Kapitel 11.5.3,](#page-267-0) [Seite 268](#page-267-0).
- Es wurde die Rufnummer konfiguriert, die gerufen wird, wenn jemand an der Tür klingelt.
- Es wurde festgelegt, ob eine Amtsholung für externe Rufe eingerichtet ist oder ob Sie bei internen Rufen eine Ziffer vorwählen müssen. Die vorgege-

bene Amtskennzahl für externe Rufe ist 0. Die Ziffer für die Amtskennzahl konnte aber auch geändert werden.

Die TK-Anlagen-Konfiguration können Sie über das Setup Tool oder den Configuration Manager einsehen und erweitern.

## <span id="page-226-0"></span>**11.3 TK-Anlagen-Grundeinstellungen**

Als erstes legen Sie nun die TK-Anlagen-Grundeinstellungen an:

#### ➤ Gehen Sie zu **PABX** ➧ **<sup>S</sup>TATIC <sup>S</sup>ETTINGS.**

Sie sehen folgendes Menü:

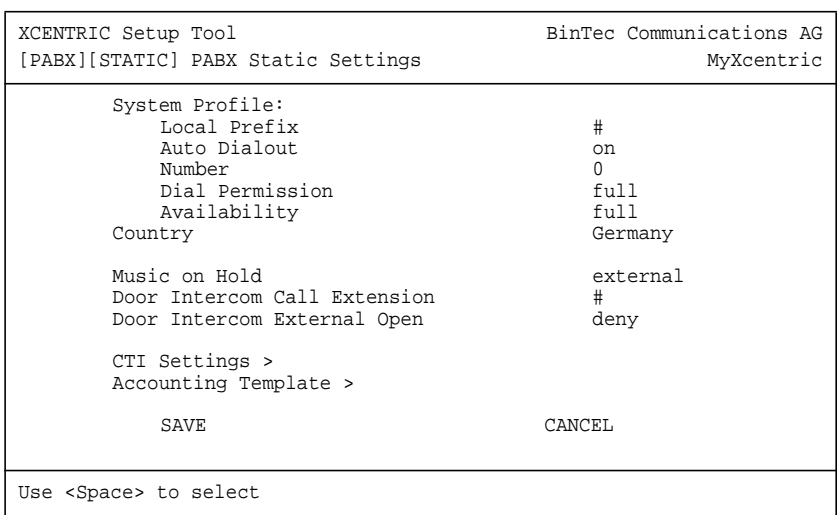

Das Menü enthält folgende Felder:

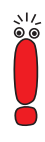

Beachten Sie zu den einzelnen Berechtigungsstufen, die in folgender Tabelle für das Feld **Dial Permission** beschrieben sind, daß eine höhere Berechtigungsstufe immer alle niedrigeren Berechtigungsstufen enthält. Die Berechtigung national-special z. B. enthält also auch die Berechtigungsstufen national, local und internal.

Die hier ausgeführten Bedeutungen der einzelnen Berechtigungen sind Vorschläge, die mit den von **XCENTRIC** automatisch generierten Standardlisten (siehe dazu [Kapitel 11.12, Seite 31](#page-316-0)7) übereinstimmen. Die tatsächliche Bedeutung der einzelnen Berechtigungen (local, national, national-special und full) sind von Ihrer benutzerspezifischen Konfiguration abhängig. Siehe dazu [Kapitel 11.12, Seite 31](#page-316-0)7.

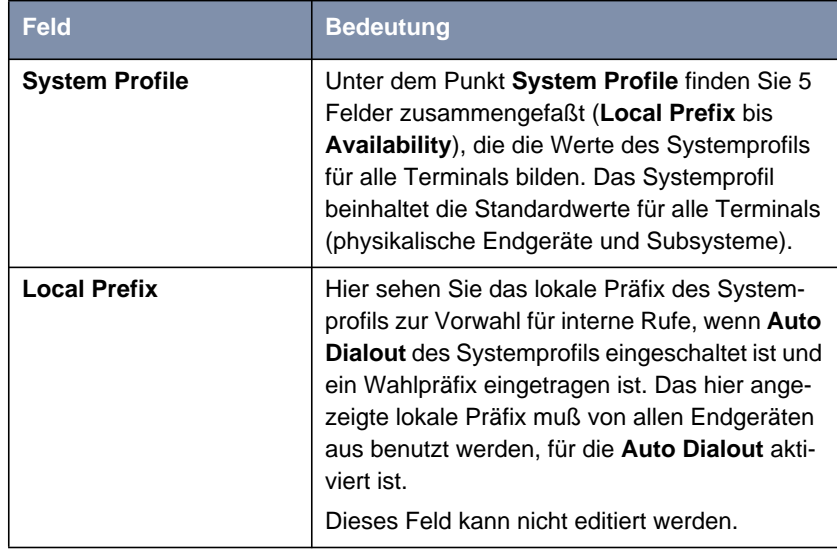

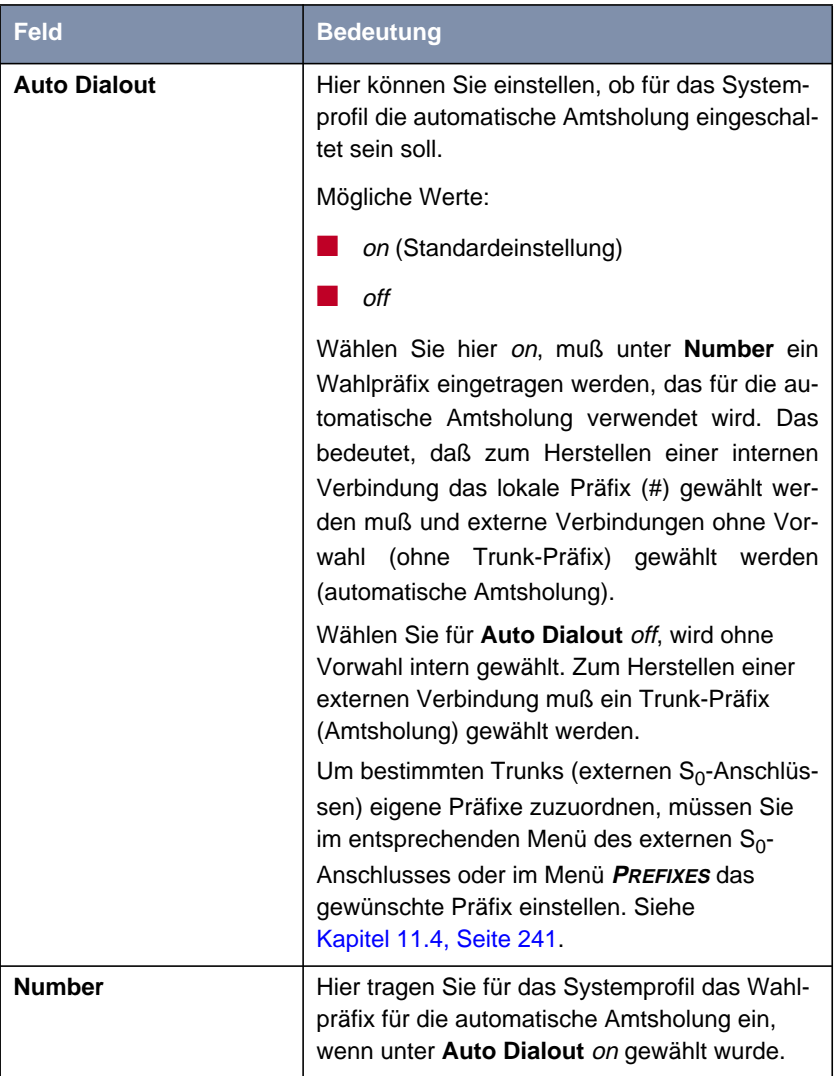

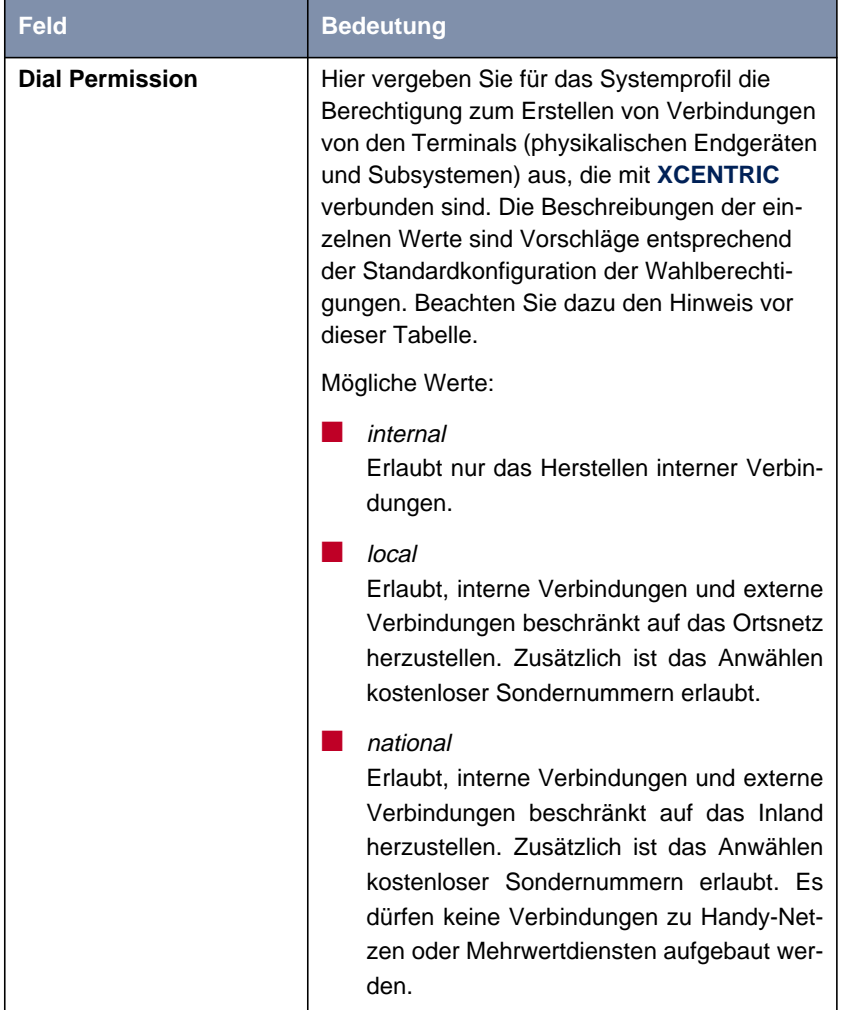

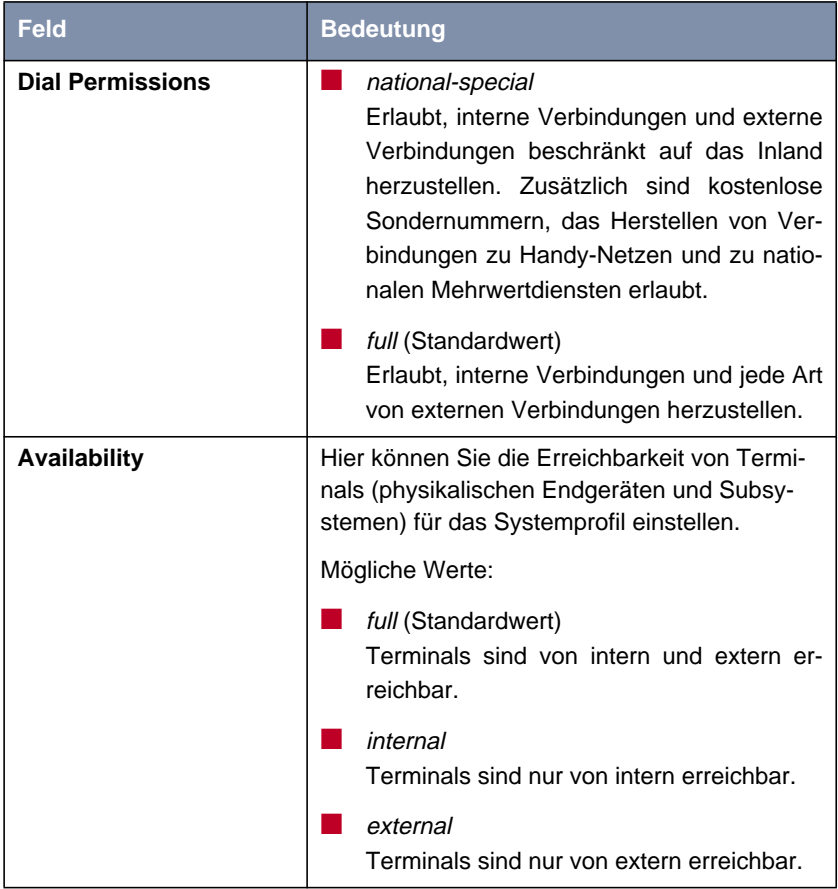

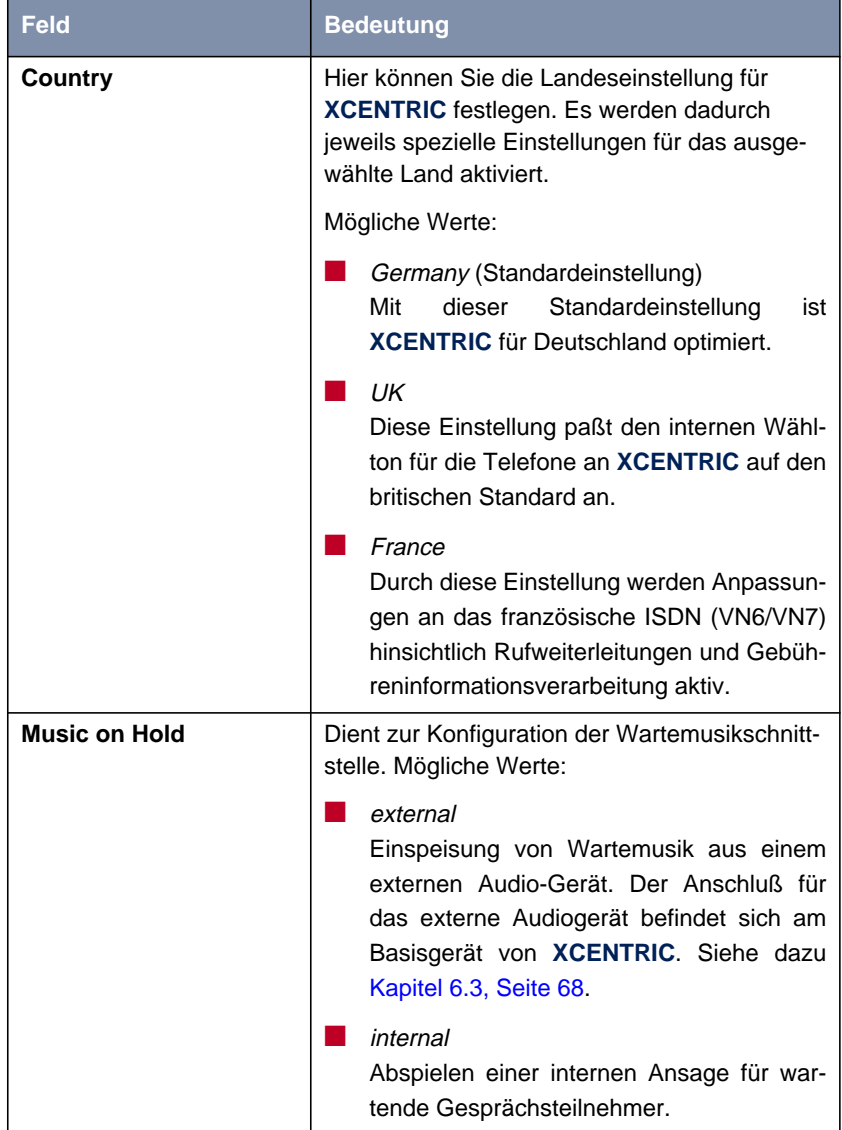

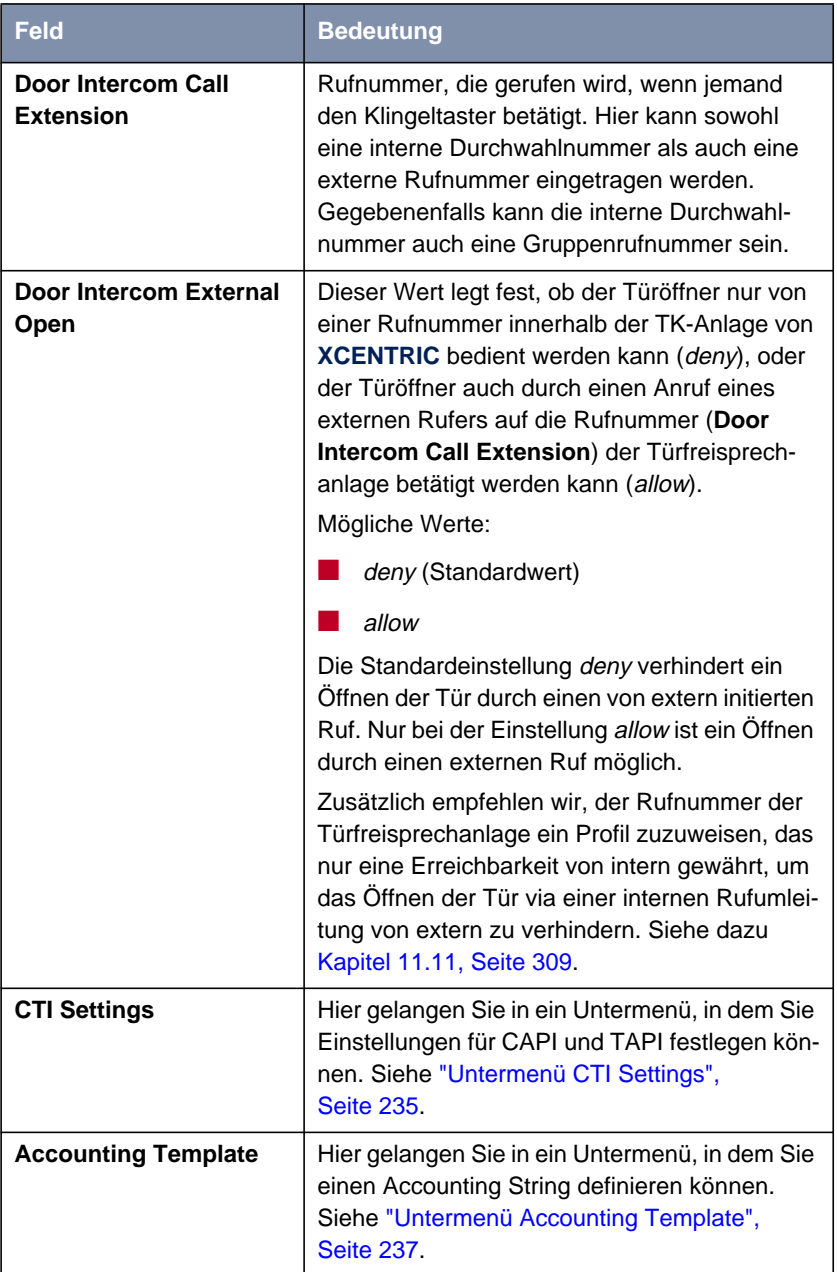

#### Tabelle 11-1: **PABX** ➧ **<sup>S</sup>TATIC <sup>S</sup>ETTINGS**

**ToDo** Gehen Sie folgendermaßen vor:

Da im Auslieferungszustand (vor der Grundkonfiguration mit dem Configuration Wizard) alle Telefone von extern erreichbar sind und jederzeit von allen Geräten ohne Vorwahl nach extern gewählt werden kann, ist der Standardeintrag im **System Profile** für **Auto Dialout** on und für **Number** 0.

Wenn Sie **Auto Dialout** im **System Profile** auf off stellen und den Endgeräten zuvor keine Durchwahlnummer zugewiesen haben, klingeln alle angeschlossenen Telefone, sobald bei einem Endgerät der Hörer abgehoben wird.

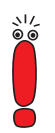

Beachten Sie bei der Auswahl der Einstellungen für das Systemprofil, daß diese Werte für alle Terminals gelten, denen für die Durchwahlnummer (Menü **DIAL PLAN**) oder in den Endgeräteeinstellungen (Menü **TERMINALS**) kein gesondertes benutzerdefiniertes Profil ausgewählt wurde. Die Werte des Systemprofils gelten also auch für die Subsysteme von **XCENTRIC**, wie ISDN-Login, Router und CAPI, sofern diesen kein eigenes Profil zugewiesen ist.

Wird z. B. die **Dial Permission** im Systemprofil auf internal gesetzt und das Router-Subsystem benutzt das Systemprofil, können vom Router keine PPP-Verbindungen nach außen aufgebaut werden.

- ➤ Wählen Sie die passenden Werte für das Systemprofil (Felder **Local Prefix** bis **Availability**) aus bzw. belassen Sie gegebenenfalls die Standardwerte.
- ➤ Legen Sie die Einstellung für **Music on Hold** fest.
- ➤ Vergeben Sie eine Rufnummer, die von der Türfreisprecheinrichtung gerufen werden soll (**Door Intercom Call Extension**). Diesen Eintrag sollten Sie erst setzen, nachdem die entsprechende Rufnummer einem Endgerät oder einer Rufgruppe zugewiesen wurde.

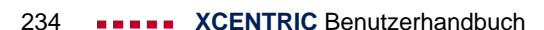

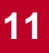

<span id="page-234-0"></span>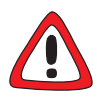

#### **Achtung!**

Wenn Sie das Feld **Door Intercom External Open** auf allow einstellen, kann z. B. eine firmenfremde Person, die die Rufnummer Ihrer TFE (Türfreisprechanlage) in Erfahrung gebracht hat, den Türöffner von einem Mobiltelefon aus betätigen. Dies kann ein Sicherheitsrisiko für Ihre Firma darstellen.

➤ Stellen Sie dieses Feld nur auf allow, wenn unbedingt nötig.

Um das Betätigen des Türöffners via einer internen Rufumleitung von extern zu verhindern, empfehlen wir, zusätzlich zu der Einstellung deny für das Feld **Door Intercom External Open** der Rufnummer ein Profil mit nur interner Erreichbarkeit zuzuweisen. Siehe dazu auch [Kapitel 11.11, Seite 30](#page-308-0)9.

➤ Weisen Sie der Rufnummer der TFE ein Profil mit der **Availability** internal zu.

- ➤ Legen Sie den Wert für **Door Intercom External Open** fest.
- ➤ Treffen Sie gegebenenfalls notwendige Einstellungen in den Untermenüs **CTI Settings** und **Accounting Template**. Siehe dazu "Untermenü CTI Settings", Seite 235 und ["Untermenü Accounting Template", Seite 237.](#page-236-0)

➤ Verlassen Sie das Menü mit **SAVE**. Sie befinden sich wieder im Untermenü **PABX**.

**Untermenü CTI SETTINGS** Im Untermenü **PABX** ➧ **<sup>S</sup>TATIC <sup>S</sup>ETTINGS** ➧ **CTI <sup>S</sup>ETTINGS** finden Sie Einstellungen zu CAPI und TAPI:

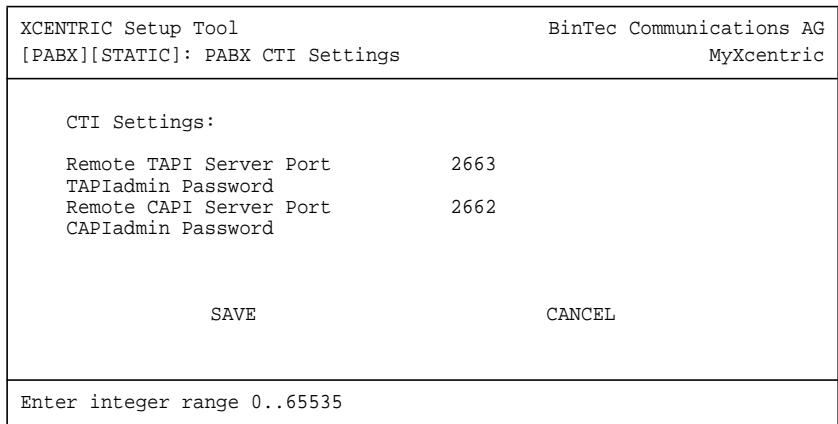

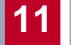

Das Menü enthält folgende Felder:

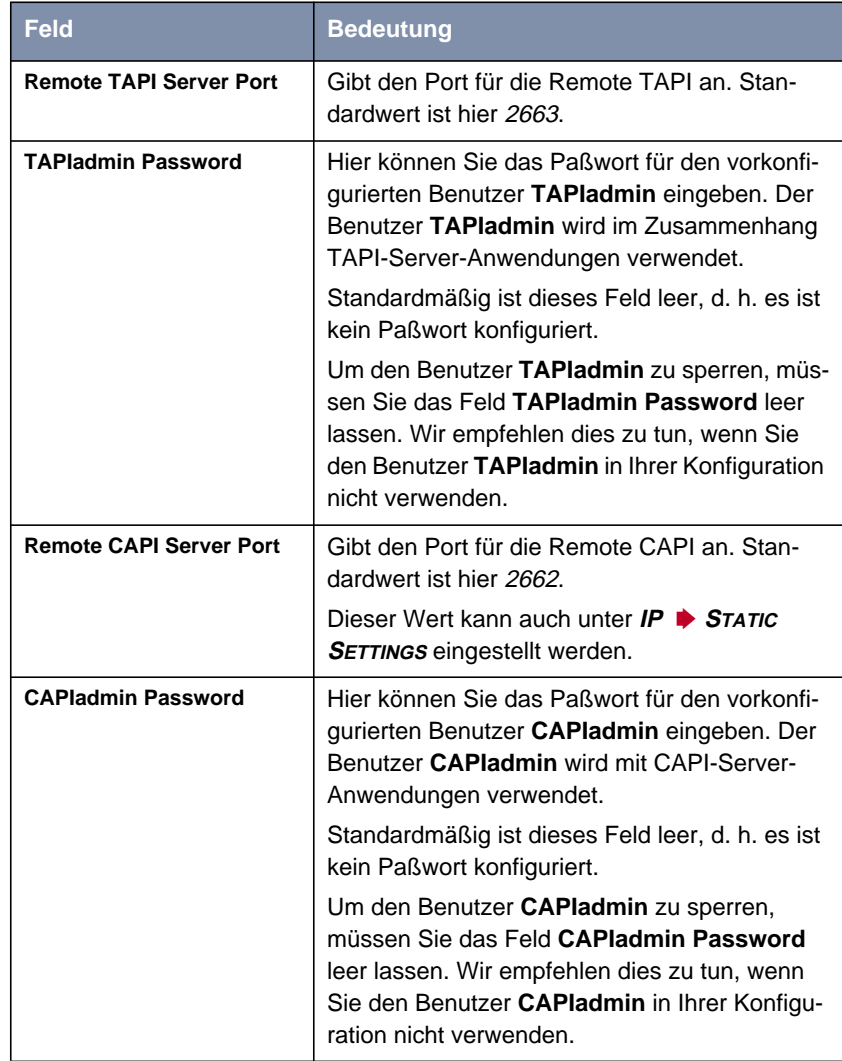

Tabelle 11-2: **PABX** ➧ **<sup>S</sup>TATIC <sup>S</sup>ETTINGS** ➧ **CTI <sup>S</sup>ETTINGS**

<span id="page-236-0"></span>**ToDo** Um die Einträge zu bearbeiten, gehen Sie folgendermaßen vor:

➤ Tragen Sie einen **Remote TAPI Server Port** ein. Im Regelfall sollten Sie den TAPI-Port auf 2663 belassen.

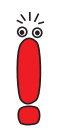

Um den **TAPIadmin**-Benutzer zu sperren, müssen Sie das Feld **TAPIadmin Password** (entsprechend der Standardeinstellung) leer lassen. Wir empfehlen dies zu tun, wenn Sie den Benutzer **TAPIadmin** in Ihrer Konfiguration nicht verwenden.

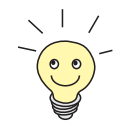

Die Vorgehensweise bei der Änderung von Paßwörtern ist unter "[Paßwortän](#page-142-0)[derung", Seite 143](#page-142-0) beschrieben.

- ➤ Konfigurieren Sie das **TAPIadmin Password** für den Benutzer **TAPIadmin** oder lassen Sie das Feld leer, um den Benutzer **TAPIadmin** zu sperren.
- ➤ Tragen Sie einen **Remote CAPI Server Port** ein. Im Regelfall sollten Sie den CAPI-Port auf 2662 belassen.

Um den **CAPIadmin**-Benutzer zu sperren, müssen Sie das Feld **CAPIadmin Password** (entsprechend der Standardeinstellung) leer lassen. Wir empfehlen dies zu tun, wenn Sie den Benutzer **CAPIadmin** in Ihrer Konfiguration nicht verwenden.

- ➤ Konfigurieren Sie das **CAPIadmin Password** für den Benutzer **CAPIadmin** oder lassen Sie das Feld leer, um den Benutzer **CAPIadmin** zu sperren.
- ➤ Verlassen Sie das Menü mit **SAVE**.

Sie befinden sich wieder im Menü **PABX** ➧**<sup>S</sup>TATIC <sup>S</sup>ETTINGS**.

**Untermenü ACCOUNTING TEMPLATE**

Dieses Menü ermöglicht es Ihnen, gegebenenfalls Ihren Accounting-String individuell zusammenzustellen oder neben dem Standard-Accounting-String einen speziellen Accounting-String für die PABX (in Vorbereitung für die Windows-Applikation **BinTec PABX Accounting**) auszuwählen.

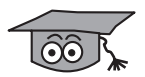

Der Accounting-String wird in der MIB in der Variable **isdnAccountingTemplate** gespeichert.

Das Untermenü finden Sie unter **PABX** ➧ **<sup>S</sup>TATIC <sup>S</sup>ETTINGS** ➧ **<sup>A</sup>CCOUNTING TEMPLATE**:

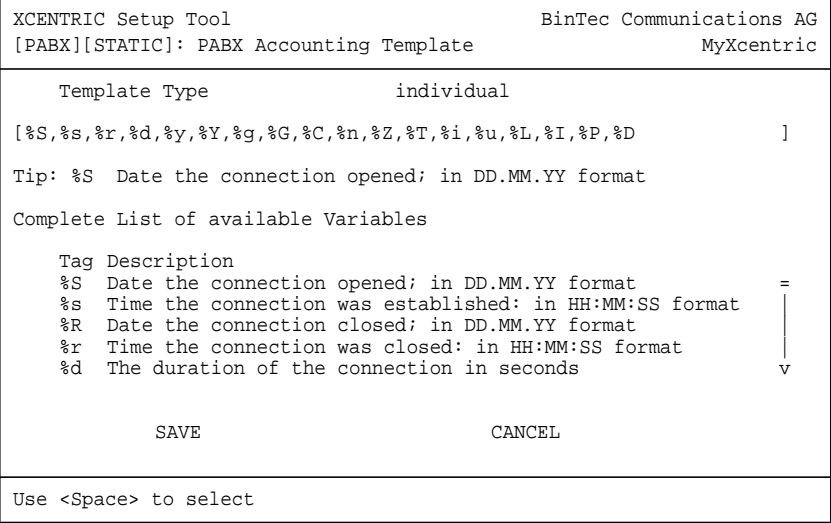

Das Menü enthält folgende Felder:

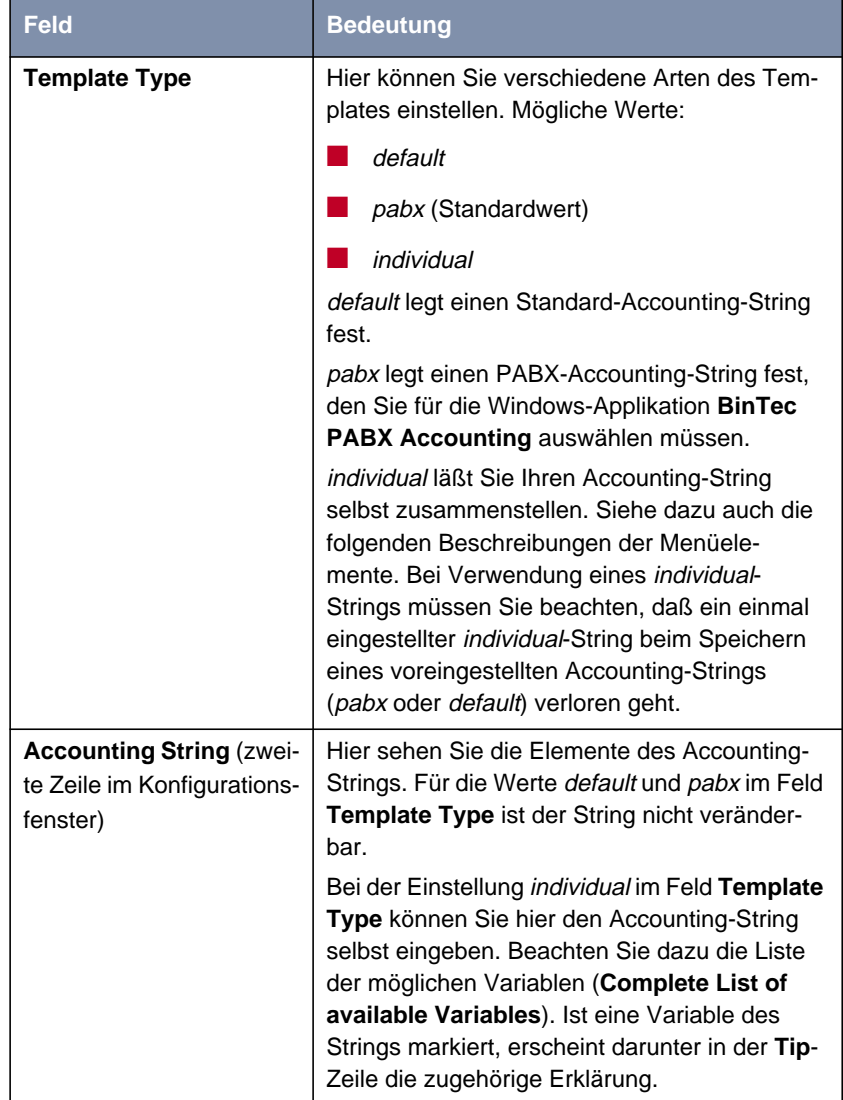

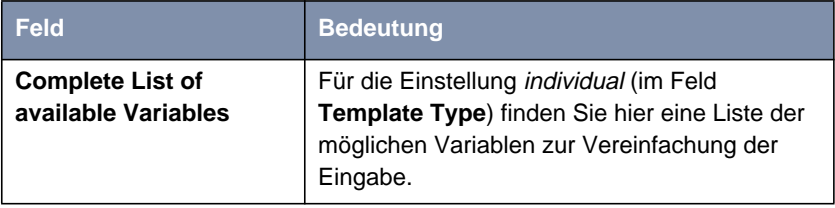

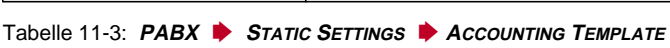

- **ToDo** Zur Bearbeitung des Accounting-Strings gehen Sie folgendermaßen vor:
	- ➤ Wählen Sie unter **Template Type** den von Ihnen gewünschten Accounting-String.
	- ➤ Haben Sie für **Template Type** individual gewählt, müssen Sie unter **Accounting String** den gewünschten String eingeben.
	- ➤ Verlassen Sie das Menü mit **SAVE**.

Sie befinden sich wieder im Menü **PABX** ➧**<sup>S</sup>TATIC <sup>S</sup>ETTINGS**.

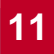

# <span id="page-240-0"></span>11.4 Konfiguration der externen S<sub>0</sub>-**Anschlüsse**

Als nächstes müssen Sie den externen  $S_0$ -Anschluß bzw. die externen  $S_0$ -Anschlüsse konfigurieren.

Ein externer  $S_0$ -Anschluß befindet sich auf dem ab-Modul (XCM-S04AB). Andere externe  $S_0$ -Anschlüsse befinden sich auf dem 5- $S_0$ -Modul, sofern sie dort durch das Stecken der Brücken (siehe [Kapitel 6.7.1, Seite 87](#page-86-0)) von Ihnen konfiguriert wurden.

In der folgenden Konfigurationsbeschreibung wird ein externer  $S_0$ -Anschluß für Point-to-Point (Anlagenanschluß) und Point-to-Multipoint (Mehrgeräteanschluß) beschrieben.

Sie finden die externen  $S_0$ -Anschlüsse der Kommunikationsmodule

■ für XCM-S04AB

unter **<sup>S</sup>LOTX: XCM-S04AB, <sup>1</sup>XISDN <sup>4</sup>XAB** ➧ **<sup>U</sup>NIT0: ISDN <sup>E</sup>XTERNAL S0**

oder

■ für XCM-5S0 unter **<sup>S</sup>LOTX: XCM-5S0, 5S0** ➧ **<sup>U</sup>NITX: ISDN <sup>E</sup>XTERNAL S0**.

Konfigurationshinweise zu Festverbindungen und zur Kaskadierung von **XCENTRIC**s finden sie in [Kapitel 11.4.1, Seite 252](#page-251-0) und in [Kapitel 11.4.2,](#page-252-0) [Seite 253](#page-252-0).

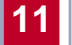

Beispiel Setup-Tool-Menü für die Konfiguration eines externen S<sub>0</sub>-Anschlusses:

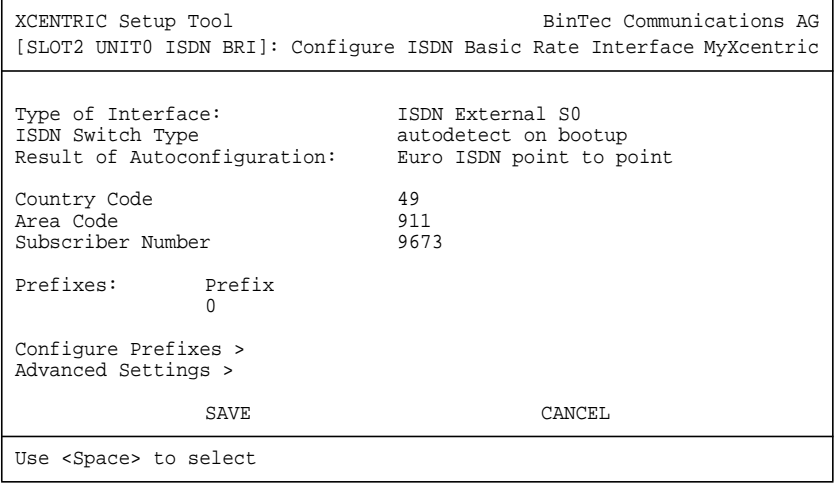

Dieses Menü hat folgende Felder:

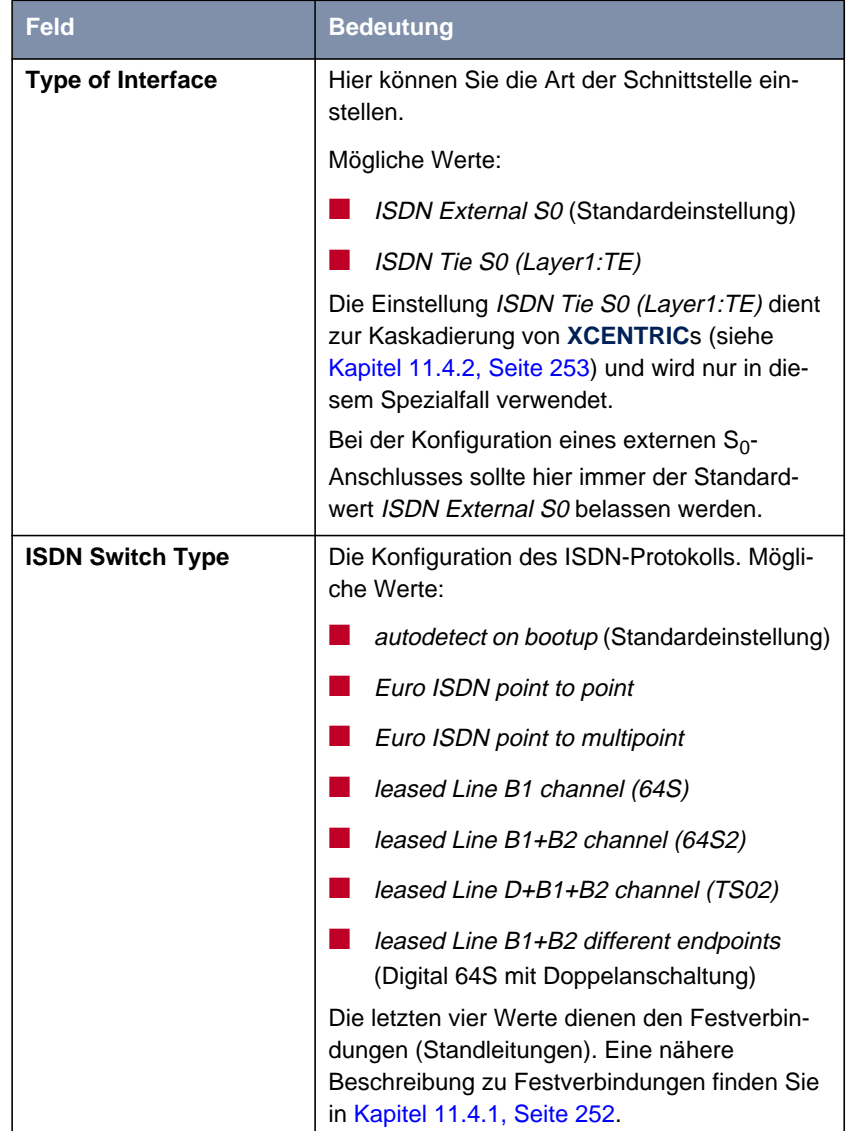

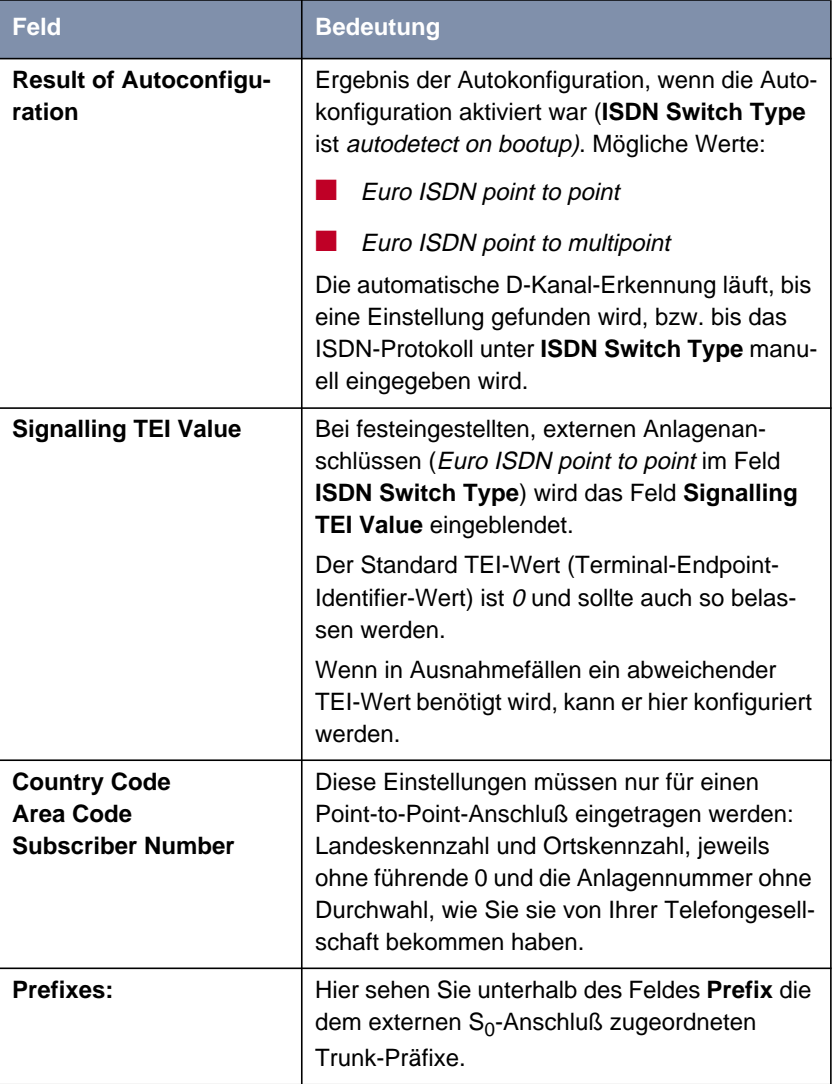

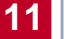

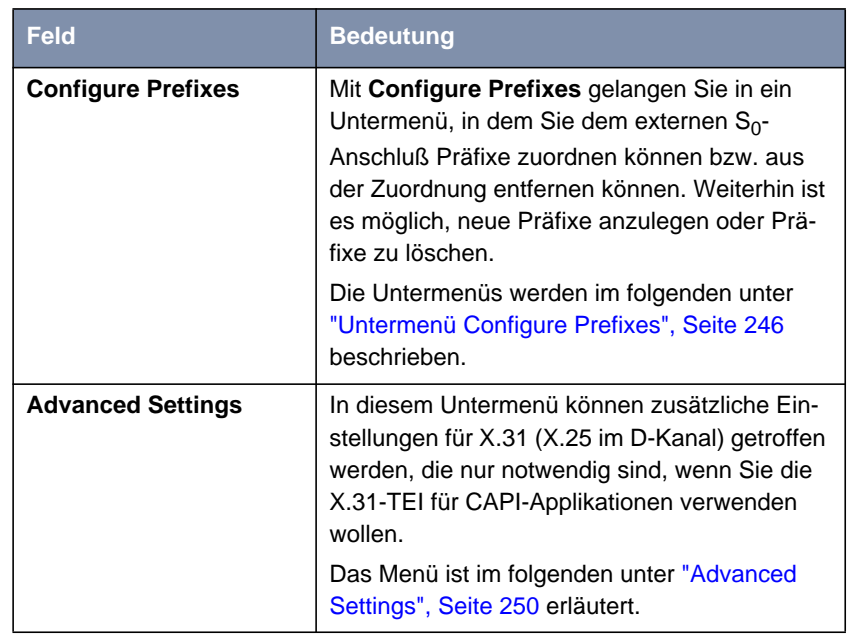

Tabelle 11-4: Menü zur Konfiguration eines externen  $S_0$ -Anschlusses

- **ToDo** Gehen Sie folgendermaßen vor:
	- ➤ Belassen Sie unter **Type of Interface** den Standardwert ISDN External S0 für einen externen S0-Anschluß.
	- ➤ Wenn Sie Autokonfiguration eingestellt haben, kontrollieren Sie in **Result of Autokonfiguration**, ob das ISDN-Protokoll richtig erkannt wurde.
	- ➤ Wenn das Protokoll nicht richtig erkannt wurde, oder Sie es manuell einstellen wollen, stellen Sie unter **ISDN Switch Type** das Protokoll des externen  $S_0$ -Anschlusses ein.
	- ➤ Im Fall eines Anlagenanschlusses (Point-to-Point) tragen Sie **Country Code**, **Area Code** und **Subscriber Number** ein.
	- ➤ Die aktuell dem S0-Anschluß zugeordneten Präfixe sehen Sie unter **Trunk Prefixes**. Konfigurieren Sie im Untermenü unter **Configure Prefixes >** gegebenenfalls die erforderlichen Wahl-Präfixe.

Das Vorgehen bei der Konfiguration von Präfixen finden Sie unter ["Unter](#page-245-0)[menü Configure Prefixes", Seite 246 b](#page-245-0)eschrieben.

<span id="page-245-0"></span>➤ Verlassen Sie das Menü mit **SAVE**.

Sie befinden sich wieder im Untermenü Ihres Moduls.

► Konfigurieren Sie so alle externen S<sub>0</sub>-Anschlüsse.

#### **Untermenü Configure Prefixes**

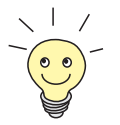

Präfixe können auch im **PREFIXES**-Menü im **PABX**-Menü konfiguriert werden. Siehe [Kapitel 11.6, Seite 285](#page-284-0).

Nachdem Sie im Menü des externen S<sub>0</sub>-Anschlusses die Schaltfläche **Configure Prefixes** gewählt haben, befinden Sie sich im Menü **CONFIGURE PREFIXES**:

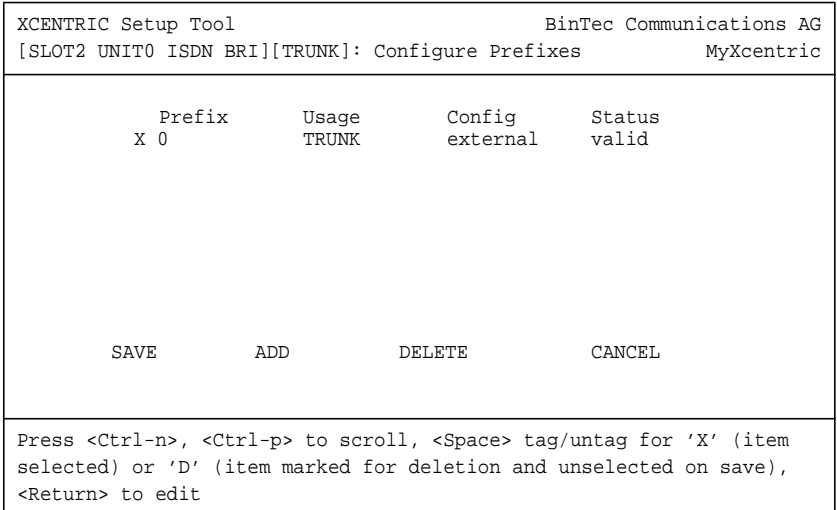

In diesem Menü sehen Sie eine Liste aller konfigurierten Präfixe. Es werden die Nutzung des Präfixes (bei externen S<sub>0</sub>-Anschlüssen nur TRUNK), die Konfiguration (bei externen S<sub>0</sub>-Anschlüssen nur external) und der Status angezeigt. Diese Angaben sind vor allem bei der Kaskadierung von **XCENTRIC**s (siehe [Kapitel 11.4.2, Seite 253](#page-252-0)) relevant und sollten bei einer Standardkonfiguration eines externen S<sub>0</sub>-Anschlusses immer nur die Standardwerte besitzen.

Präfixe, die dem externen S<sub>0</sub>-Anschluß zugeordnet sind, sind mit einem X gekennzeichnet.

In diesem Menü haben Sie die Möglichkeit, ein vorhandenes Präfix dem externen  $S_0$ -Anschluß zuzuordnen oder aus der Zuordnung zum externen  $S_0$ -Anschluß zu entfernen. Sie können ein neues Präfix anlegen oder ein Präfix löschen.

Um dem externen S<sub>0</sub>-Anschluß ein Präfix aus der Liste der angelegten Präfixe

zuzuordnen, gehen Sie folgendermaßen vor:

#### <span id="page-246-0"></span>**Zuordnung und Entfernen eines Präfixes**

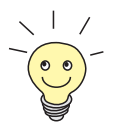

Um mehrere  $S_0$ -Anschlüsse zu einer Trunk-Gruppe zu bündeln, müssen Sie an dieser Stelle den verschiedenen externen  $S_0$ -Anschlüssen das gleiche **Prefix** zuordnen.

- ➤ Gehen Sie mit der **Cursortaste** zu dem zuzuordnenden Präfix in der Liste und markieren Sie es mit der **Leertaste**. Es erscheint ein **X** vor dem Listeneintrag.
- ➤ Bestätigen Sie mit **SAVE**. Sie befinden sich wieder im übergeordneten Menü und sehen unter **Prefix** die zugeordneten Präfixe.

Um ein Präfix aus der Zuordnung zum externen  $S_0$ -Anschluß zu entfernen, gehen Sie folgendermaßen vor:

➤ Gehen Sie mit der **Cursortaste** zu dem mit einem **X** gekennzeichneten Präfix, das Sie aus der Zuordnung entfernen wollen, und drücken Sie zweimal die **Leertaste**.

Es steht weder **X** noch **D** vor dem Listeneintrag.

➤ Bestätigen Sie mit **SAVE**. Sie befinden sich wieder im übergeordneten Menü und sehen unter **Prefix** das gerade entfernte Präfix nicht mehr aufgeführt.

**Anlegen eines neuen Präfixes und Löschen eines Präfixes**

Um ein neues Präfix anzulegen, gehen Sie folgendermaßen vor:

➤ Wählen Sie die Schaltfläche **ADD**.

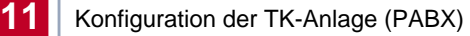

### Sie befinden sich in folgendem Menü:

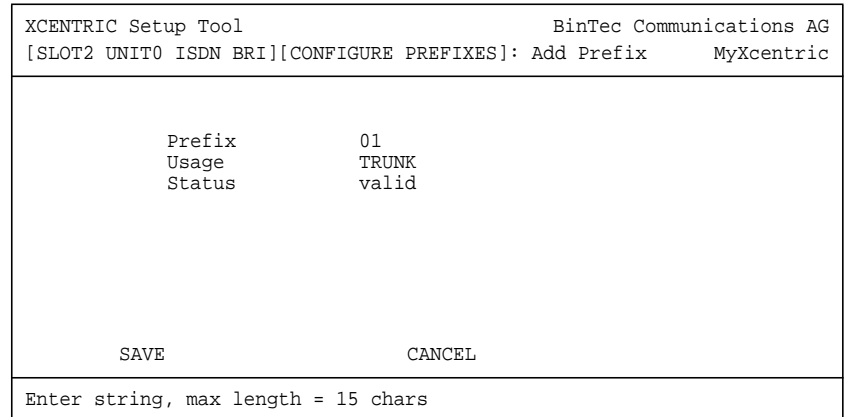

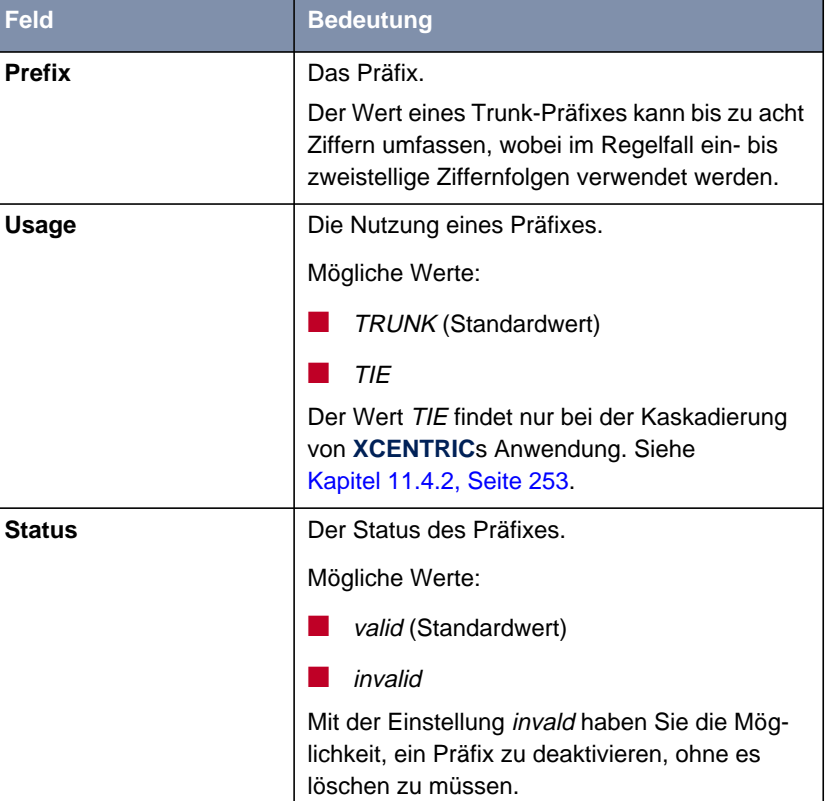

Das Menü enthält folgende Felder:

Tabelle 11-5: **<sup>S</sup>LOTX: XCM-5S0, 5S0** ➧ **<sup>U</sup>NITX: ISDN <sup>E</sup>XTERNAL S0** ➧ **<sup>C</sup>ONFIGURE <sup>P</sup>REFIXES** ➧ **ADD**

- ➤ Geben Sie das **Prefix** ein.
- ➤ Wählen Sie **SAVE**.

Sie befinden sich wieder im übergeordneten Menü und das gerade angelegte Präfix erscheint bereits in der Liste.

Nun können Sie das Präfix, wie unter ["Zuordnung und Entfernen eines Prä](#page-246-0)[fixes", Seite 247 b](#page-246-0)eschrieben, dem externen  $S_0$ -Anschluß zuordnen.

Um ein Präfix zu löschen, gehen Sie folgendermaßen vor:

<span id="page-249-0"></span>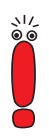

Es ist möglich, hier Präfixe, die einem  $S_0$ -Anschluß zugeordnet sind, zu löschen. Vergewissern Sie sich daher, bevor Sie ein Präfix löschen, welchen  $S<sub>0</sub>$ -Anschlüssen das Präfix zugeordnet ist und ob es sinnvoll ist, das Präfix zu löschen.

In der Liste des Menüs **CONFIGURE PREFIXES** sehen Sie in der Spalte **Config**, ob ein Präfix unbenutzt ist (<unused>).

- ➤ Gehen Sie im Menü **<sup>C</sup>ONFIGURE <sup>P</sup>REFIXES** mit der **Cursortaste** in der Liste auf das zu löschende Präfix.
- ➤ Betätigen Sie die **Leertaste**, bis ein **D** vor dem Listeneintrag erscheint.
- ➤ Wählen Sie **DELETE**. Das Präfix ist gelöscht.

#### **Advanced Settings**

Im folgenden finden Sie eine kurze Beschreibung des Untermenüs **ADVANCED SETTINGS**. Sie müssen hier nur Einstellungen treffen, wenn Sie den X.31-TEI-Wert für CAPI-Applikationen nutzen wollen:

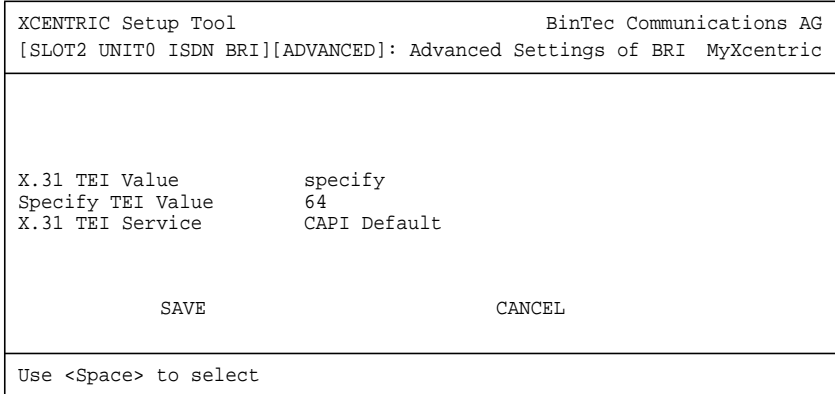

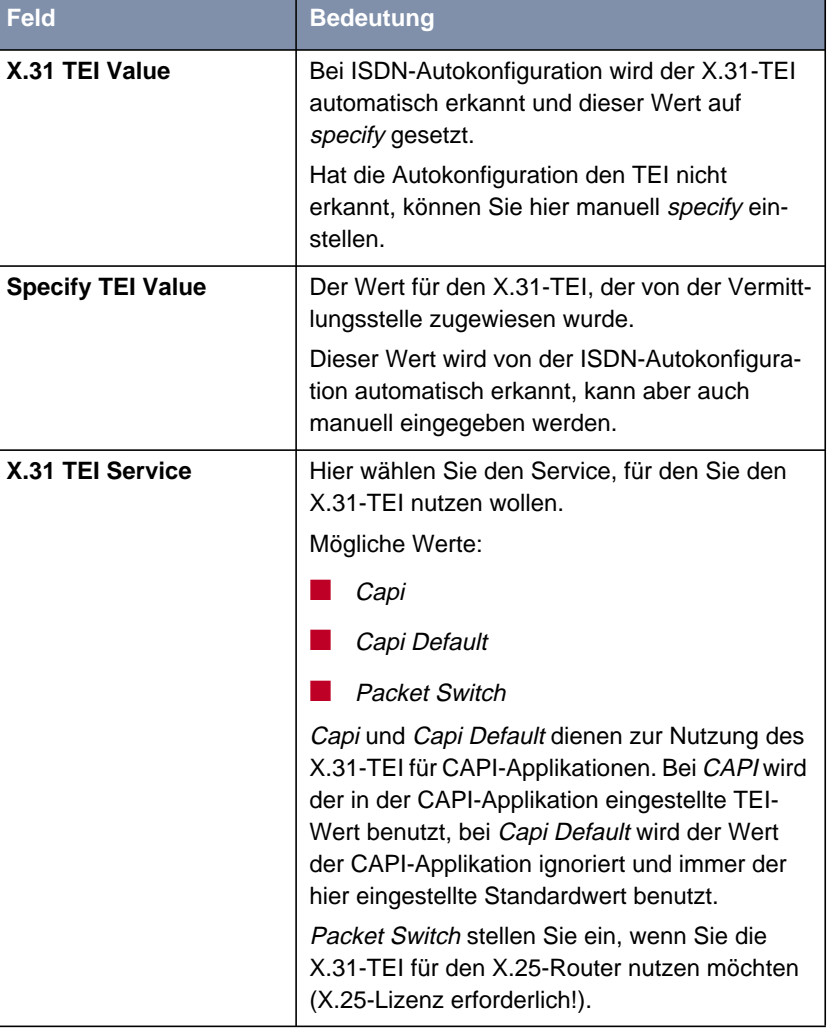

Das Untermenü enthält folgende Felder:

Tabelle 11-6: **ADVANCED SETTINGS** des Menüs für den externen S<sub>0</sub>-Anschluß

### <span id="page-251-0"></span>**11.4.1 Festverbindungen (leased lines)**

Wenn Sie **XCENTRIC** an einer Festverbindung nutzen, also unter **ISDN Switch Type** einer der Werte für Festverbindungen eingestellt ist, finden Sie im Menü folgende Felder vor:

| Feld                                     | <b>Bedeutung</b>                                                                                                    |
|------------------------------------------|----------------------------------------------------------------------------------------------------|
| D-channel                                | In den meisten Fällen können Sie hier den vor-<br>eingestellten Wert (leased dte) belassen. Wenn<br>Sie allerdings bei Ihrer Telefongesellschaft<br>einen speziellen Service beantragt haben, kann<br>es sein, daß hier die lokale Seite der Festver-<br>bindung entsprechend eingestellt werden muß<br>(DTE oder DCE). Sie müssen darauf achten,<br>daß die Gegenseite den gegenteiligen Wert<br>eingestellt hat. Außerdem müssen Sie die<br>Werte unter <b>D-channel</b> , <b>B-channel 1</b> und<br>B-channel 2 identisch einstellen, sofern Sie<br>mehrere D-/B-Kanäle unter <b>ISDN Switch Type</b><br>augewählt haben und die Werte änderbar sind.<br>Mögliche Werte:<br>leased dte<br>leased dce |
| <b>B-channel 1</b><br><b>B-channel 2</b> | In den meisten Fällen können Sie hier den vor-<br>eingestellten Wert belassen. Diese Einstellung<br>sollte nur in speziellen Fällen geändert werden.<br>Siehe D-channel.                                                                                                    |

Tabelle 11-7: Menü zur Konfiguration eines externen  $S_0$ -Anschlusses bei Festverbindungen
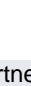

<span id="page-252-0"></span>Um den WAN-Partner zu einer Festverbindung zu konfigurieren, gehen Sie folgendermaßen vor:

Im **WAN-PARTNER**-Menü wird automatisch ein WAN-Partner-Interface für die Festverbindung angelegt.

➤ Editieren Sie den vorangelegten Eintrag für die Festverbindung im **WAN-PARTNER**-Menü und geben Sie die entsprechenden Parameter an. Siehe auch [Kapitel 10.2.1, Seite 17](#page-177-0)8.

## **11.4.2 Kaskadierung von XCENTRICs**

Es besteht die Möglichkeit, an eine zentrale **XCENTRIC** über die Kommunikationsmodule XCM-5S0 oder XCM-S04AB weitere **XCENTRIC**s anzuschließen und damit eine Kaskadierung zu erreichen. Diese Verbindung von zwei oder mehreren **XCENTRIC**s erfordert eine besondere Konfiguration der ISDN-Schnittstellen, die Sie separat beschrieben finden.

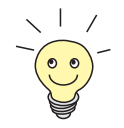

Für eine detaillierte Beschreibung zur Kaskadierung mehrerer **XCENTRIC**s beachten Sie bitte den Download-Bereich von **XCENTRIC** unter [www.bintec.de.](http://www.bintec.de)

# **11.5 Rufnummernplan (Dial Plan)**

Das Menü **DIAL PLAN** dient dazu, die Durchwahlnummern für die einzelnen Endgeräte, für die Router-Subsysteme, für die CAPI und Gruppenrufnummern zu konfigurieren. Sie können darin alle Durchwahlnummern anlegen und dabei neue Endgeräte anlegen oder vorhandene auswählen. Ebenfalls ist es möglich, Benutzer und Gruppen anzulegen und Rufumleitungen zu konfigurieren.

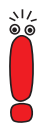

Im Auslieferzustand vor der Konfiguration mit dem Configuration Wizard ist für jede intern konfigurierte Unit eines Moduls ein Eintrag für ein physikalisches Endgerät mit leerer Durchwahlnummer eingetragen, der editiert und mit einer Durchwahlnummer versehen bzw. angepaßt werden muß. Eine andere Möglichkeit ist, den Standardeintrag zu löschen und dann die gewünschten Durchwahlnummern zu konfigurieren.

Nicht benötigte Einträge müssen gelöscht werden, da solche Einträge mit leerer Durchwahlnummer sonst bei allen eingehenden Rufen zutreffen würden. Einträge mit leerer Durchwahlnummer haben weiterhin zur Folge, daß bei einem Anruf an einem Point-to-Point-Anschluß (Anlagenanschluß) keine Nachwahlziffern mehr gewählt werden können. Somit kann das gerufene Endgerät nicht errreicht werden.

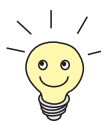

Grundsätzlich ist zu beachten, daß Rufnummern an Anlagenanschlüssen von **XCENTRIC** von links nach rechts erkannt werden und Rufnummern an Mehrgeräteanschlüssen von rechts nach links verglichen werden.

Für Anlagenanschlüsse bedeutet das, daß Sie, wenn Sie Endgeräte mit z. B. den Durchwahlnummern 27 und 29 konfiguriert haben, die 2 nicht als Durchwahlnummer konfiguriert werden darf, da der Eintrag für die Durchwahlnummer 2 die Anrufe für die 27 und 29 "abfangen" würde.

Bei Mehrgeräteanschlüssen muß z. B bei den MSNs 1234567 und 2345667 mindestens die 567 und die 667 als Durchwahlnummern konfiguriert werden, da die 67 nicht eindeutig wäre. Darüberhinaus darf in diesem Fall z. B. nicht die 7 als eine Durchwahlnummer konfiguriert sein, da diese wiederum alle Rufe für die genannten MSNs annehmen würde.

Haben Sie an **XCENTRIC** eine Kombination von Anlagen- und Mehrgeräteanschlüssen, müssen Sie beide der obigen Regeln beachten.

Das Menüfenster des Dial Plan:

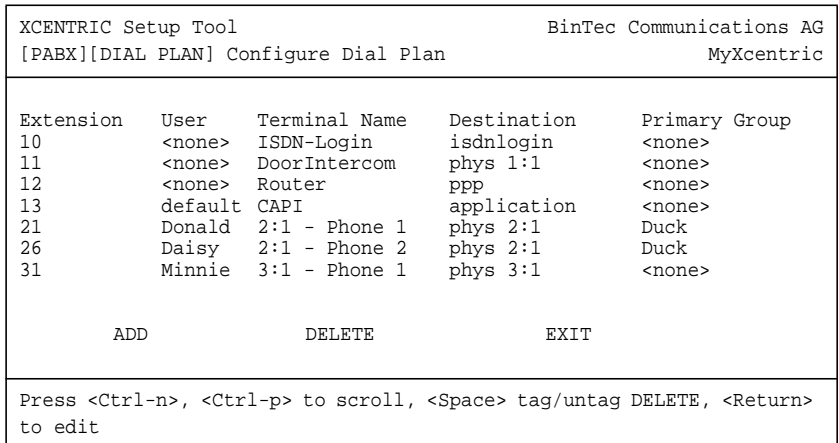

In diesem Menü sehen Sie eine Liste mit den bereits angelegten Durchwahlnummern. Unter **Extension** sehen Sie die konfigurierte Durchwahlnummer. **User** listet den Benutzer auf. **Destination** zeigt die Art des Endgeräts an. Bei den physikalischen Endgeräten sehen Sie hier auch in der Form "Slot:Unit" das entsprechende Modul und die Unit bezeichnet. **Terminal Name** gibt den Namen des Endgeräts aus. Unter **Primary Group** sehen Sie die Gruppe, der die Durchwahlnummer zugeteilt ist. Befindet sich hinter dem Namen der Gruppe ein <sup>+</sup>, so zeigt dies an, daß die Durchwahlnummer mehr als einer Gruppe zugeteilt ist.

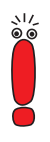

Auf jedes physikalische Endgerät (Telefon), für das eine Durchwahlnummer und ein Benutzer konfiguriert ist, kann über die Remote TAPI zugegriffen werden.

Gleichzeitig werden die Informationen über eingehende Rufe auf diesen Endgeräten automatisch auch an die Remote CAPI des entsprechenden Benutzers durchgereicht. Diese Funktion ermöglicht Ihnen, eine Anrufbeantworter-Software basierend auf der Remote CAPI auf einem PC im Netzwerk einzurichten, in der Benutzer und Durchwahlnummer entsprechend der Endgerätekonfiguration auf **XCENTRIC** gesetzt sind.

Soll ein Benutzer allerdings CAPI-Dienste wie z. B. Fax nutzen, muß für diesen Benutzer ein Durchwahlnummerneintrag für das Subsystem CAPI gemacht werden. Siehe [Kapitel 11.5.5, Seite 277](#page-276-0).

Wegen der oben beschriebenen automatische Durchreichung von eingehenden Rufen an die CAPI empfehlen wir, immer auch einen Benutzer (**User**) für ein physikalisches Endgerät (und für CAPI-Einträge im **DIAL PLAN**) zu konfigurieren. Andernfalls besteht die Möglichkeit, daß eine CAPI-Applikation in Ihrem LAN, die nicht für eine bestimmte Rufnummer konfiguriert ist, Rufe an solche Durchwahlnummern ohne konfigurierten Benutzer abfängt.

In den folgenden Kapiteln wird das Anlegen der einzelnen physikalischen Endgeräte, der Router-Subsysteme, der CAPI und das Anlegen von Gruppenrufnummern beschrieben.

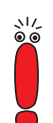

Jede Durchwahlnummer innerhalb eines Servicetyps darf nur genau einem Endgerät oder Subsystem zugewiesen sein. Ein Endgerät oder Subsystem kann aber unter verschiedenen Durchwahlnummern erreichbar sein!

Durch die Trennung in die Servicetypen voice und data kann theoretisch eine Durchwahlnummer mit dem Servicetyp voice einem physikalischen Endgerät zugewiesen werden und die gleiche Durchwahlnummer mit dem Servicetyp data einem Router-Subsystem.

➤ Um eine Durchwahlnummer für ein physikalisches Endgerät, ein Router-Subsystem, die CAPI oder eine Gruppe anzulegen, wählen Sie die Schaltfläche **ADD**.

## <span id="page-256-0"></span>**11.5.1 Rufnummernzuordnung für ein ISDN-Endgerät**

Im folgenden wird das Anlegen der Durchwahlnummer für ein ISDN-Endgerät (ISDN-Telefon) beschrieben:

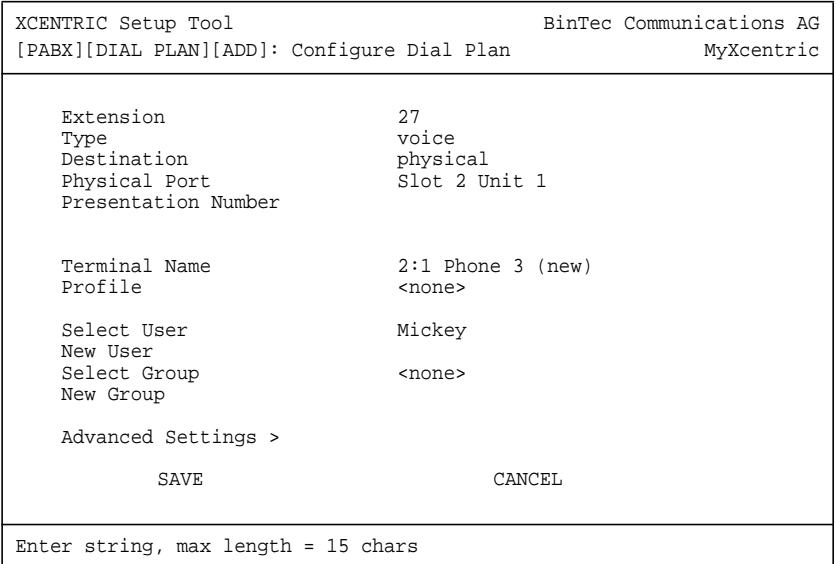

Bei der Zuordnung von Durchwahlnummern für ISDN-Endgeräte müssen Sie beachten, daß am  $5-S<sub>0</sub>$ -Modul pro Unit bis zu acht Endgeräte (siehe Hardware-Einschränkungen) angelegt werden können. Außerdem müssen die Durchwahlnummern auch direkt an den jeweiligen ISDN-Endgeräten konfiguriert werden.

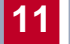

Das Menü enthält folgende Felder:

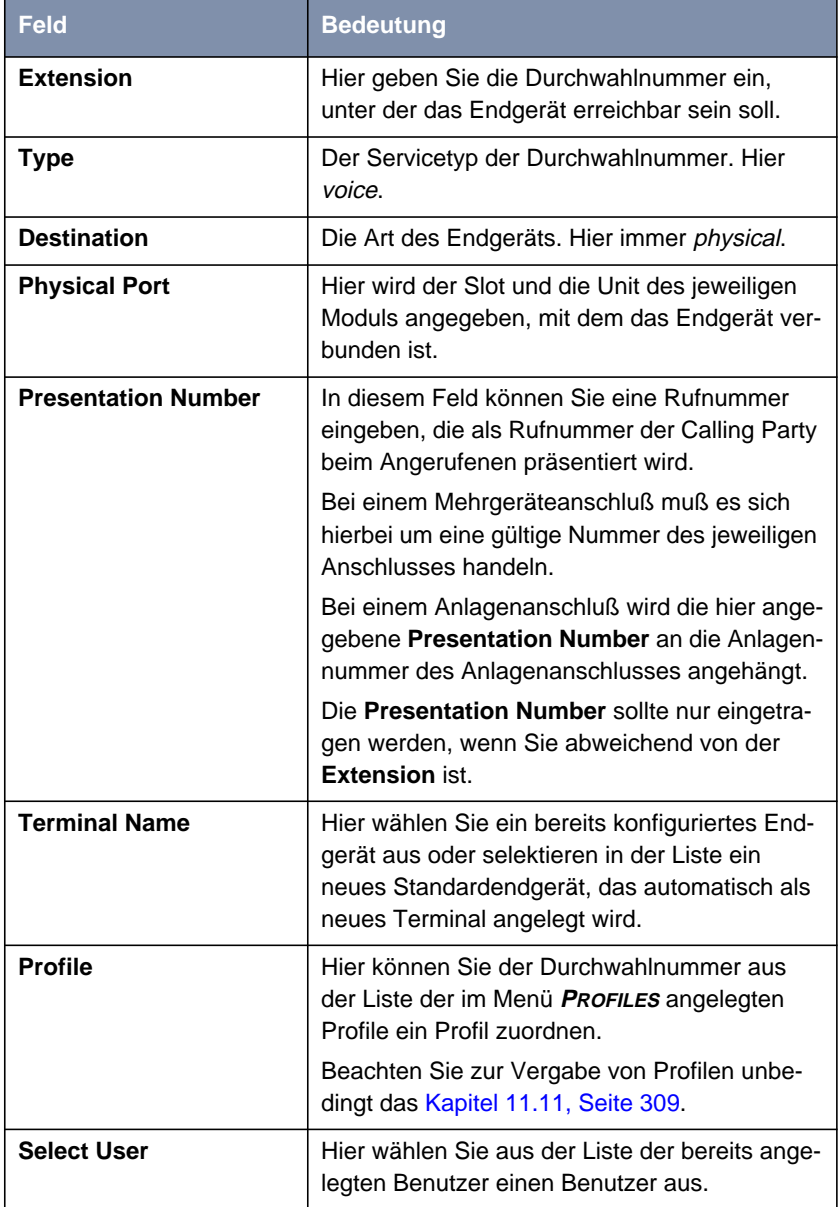

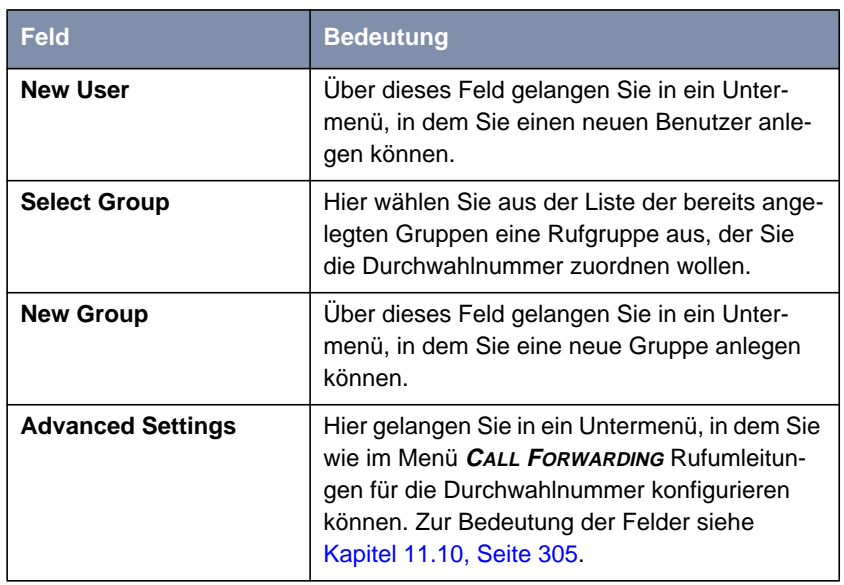

Tabelle 11-8: **PABX** ➧ **<sup>D</sup>IAL <sup>P</sup>LAN** ➧ **ADD** für die Rufnummernzuordnung eines ISDN-Endgeräts

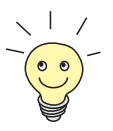

Im Setup Tool finden Sie unterhalb des 5-S<sub>0</sub>-Moduls für die intern konfigurierten Units ebenfalls einen **DIAL PLAN**, der allerdings nur die ISDN-Endgeräte enthält, die auch an der jeweiligen Unit angeschlossen sind.

Die Konfiguration ist also an zwei verschiedenen Stellen im Setup Tool möglich.

- **ToDo** Um die Zuordnung der Durchwahlnummer für ein ISDN-Telefon durchzuführen, gehen Sie folgendermaßen vor:
	- ➤ Geben Sie unter **Extension** die Durchwahlnummer ein, unter der das Endgerät erreichbar sein soll.
	- ➤ Wählen Sie als **Type** für ein ISDN-Telefon voice aus.

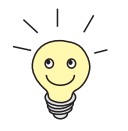

Haben Sie z. B. eine ISDN-Karte als ISDN-Endgerät an einen internen S<sub>0</sub>-Anschluß angeschlossen, müssen Sie als **Type** bei der Konfiguration all oder data wählen.

- ➤ Wählen Sie unter **Destination** die Art des Endgeräts aus. Für ein ISDN-Telefon wählen Sie hier physical.
- ➤ Unter **Physical Port** wählen Sie den Slot und die Unit des entsprechenden Moduls aus, mit dem das Endgerät verbunden ist.
- ➤ Im Feld **Presentation Number** können Sie gegebenenfalls eine Rufnummer angeben, die als eingehende Rufnummer beim Angerufenen präsentiert wird.
- ➤ Unter **Terminal Name** wählen Sie entweder aus der Liste ein bereits konfiguriertes Endgerät aus oder Sie wählen ein neues Standardendgerät, das dann automatisch angelegt wird.

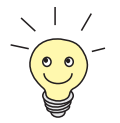

Wenn Sie hier ein neues Standardendgerät ausgewählt haben, können Sie die Eigenschaften dieses Endgeräts im Menü **PABX** ➧ **<sup>T</sup>ERMINALS** (siehe [Kapitel 11.9, Seite 300](#page-299-0)) editieren, um dort z. B. den Namen des Endgeräts zu ändern.

- ➤ Wählen Sie gegebenenfalls unter **Profile** ein Profil aus. Beachten Sie zur Vergabe von Profilen unbedingt das [Kapitel 11.11, Seite 309](#page-308-0).
- ➤ Wählen Sie bei **Select User** den Benutzer aus der Liste der bereits angelegten Benutzer aus oder gehen Sie auf das Feld **New User** und betätigen Sie die **Eingabetaste**, um einen neuen Benutzer anzulegen. Eine Beschreibung dieses Menüs finden Sie im Anschluß.
- ➤ Wählen Sie bei **Select Group** eine Gruppe aus der Liste der bereits angelegten Gruppen aus, oder gehen Sie auf das Feld **New Group** und betätigen Sie die **Eingabetaste**, um eine neue Gruppe anzulegen. Eine Beschreibung dieses Menüs finden Sie im Anschluß.
- ➤ Verlassen Sie nun das Menü mit **SAVE**.

Sie befinden sich wieder im Menü **DIAL PLAN**.

➤ Ordnen Sie, wie oben beschrieben, alle benötigten Durchwahlnummern für ISDN-Endgeräte zu.

<span id="page-260-0"></span>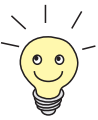

Alle Durchwahlnummern, die für ein physikalisches Endgerät (Telefon) und einen bestimmten Benutzer eingerichtet wurden, werden intern auch an die CAPI dieses Benutzers weitergereicht.

Durch diese Funktionalität ist es möglich, eine Anrufbeantworter-Software für eine solche Durchwahlnummer auf Basis von BinTecs Remote CAPI einzurichten, in der Benutzer und Durchwahlnummer entsprechend der Endgerätekonfiguration auf **XCENTRIC** gesetzt sind. Die Anrufbeantworterfunktion muß zeitverzögert eingerichtet werden.

BinTecs Voice Mail Server realisiert die Anrufbeantworterfunktion über Rufumleitungen. Siehe dazu das Benutzerhandbuch zum Voice Mail Server unter [www.bintec.de.](http://www.bintec.de)

Soll ein Benutzer allerdings CAPI-Dienste wie z. B. Fax nutzen, muß für diesen Benutzer ein Durchwahlnummerneintrag für das Subsystem CAPI gemacht werden, da sonst keine ausgehenden Verbindungen von der CAPI realisiert werden können. Siehe [Kapitel 11.5.5, Seite 277](#page-276-0).

**Neuen Benutzer anlegen** Um vom Menü **DIAL PLAN** aus einen neuen Benutzer anzulegen, markieren Sie das Feld **New User** und drücken Sie die **Eingabetaste**. Sie gelangen in folgendes Menü:

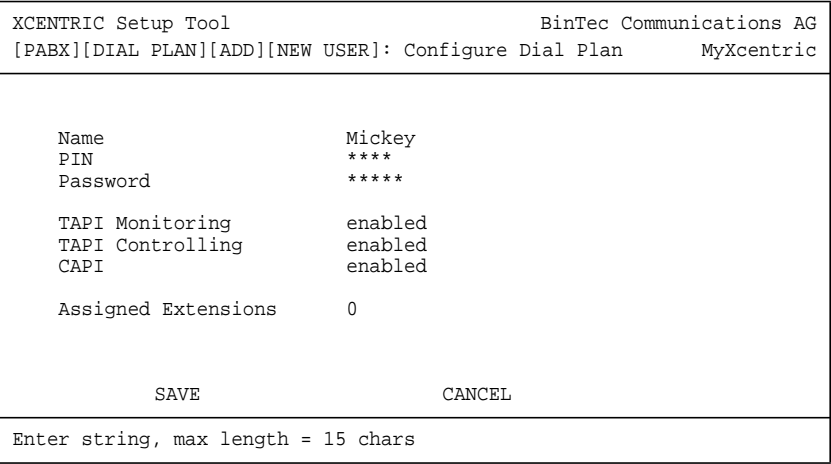

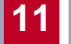

Das Menü enthält folgende Felder:

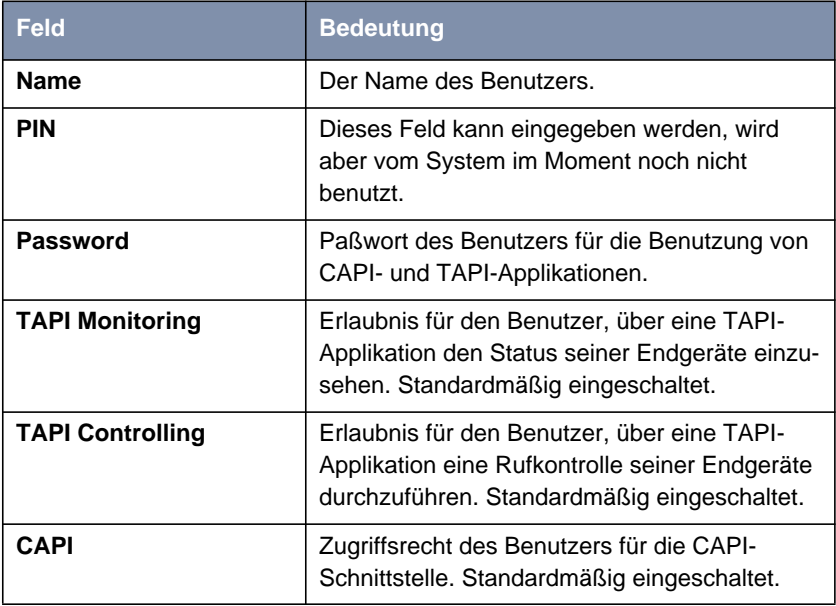

Tabelle 11-9: **PABX** ➧ **<sup>D</sup>IAL <sup>P</sup>LAN** ➧ **ADD** ➧ **<sup>N</sup>EW <sup>U</sup>SER**

**ToDo** Gehen Sie folgendermaßen vor:

➤ Geben Sie den Benutzernamen an.

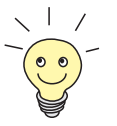

Die Vorgehensweise bei der Eingabe von Paßwörtern ist unter ["Paßwortände](#page-142-0)[rung", Seite 143](#page-142-0) beschrieben.

- ➤ Geben Sie ein CAPI/TAPI-Paßwort für den Benutzer an.
- ➤ Wählen Sie für **TAPI Monitoring**, **TAPI Controlling** und **CAPI** die gewünschte Einstellung für diesen Benutzer.
- ➤ Verlassen Sie das Menü mit **SAVE**.

Sie befinden sich wieder im Menü zur Zuordnung der Durchwahlnummer, einem Untermenü des **DIAL PLAN**.

#### <span id="page-262-0"></span>**Neue Gruppe anlegen** Um eine neue Gruppe anzulegen, markieren Sie das Feld **New Group** und drücken Sie die **Eingabetaste**. Sie gelangen in folgendes Menü:

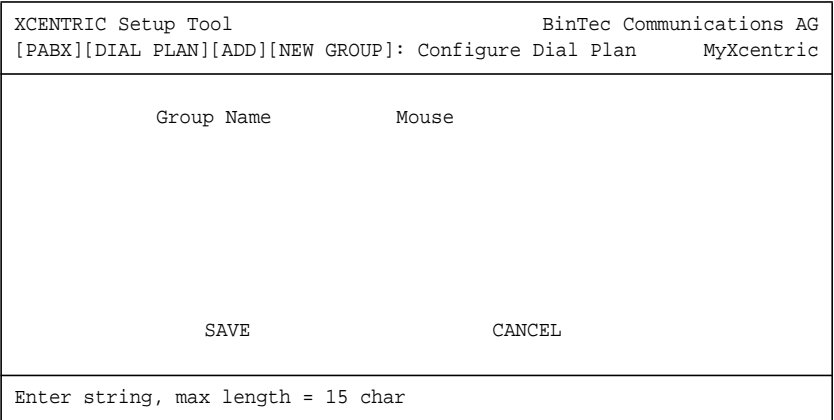

**ToDo** Gehen Sie folgendermaßen vor:

- ➤ Geben Sie den Gruppennamen an.
- ➤ Verlassen Sie das Menü mit **SAVE**.

Sie befinden sich wieder im Menü zur Zuordnung der Durchwahlnummer, einem Untermenü des **DIAL PLAN**.

## **11.5.2 Rufnummernzuordnung für ein ab-Endgerät**

Im folgenden wird das Anlegen der Durchwahlnummer für ein ab-Endgerät (analoges Telefon oder analoges Fax) beschrieben:

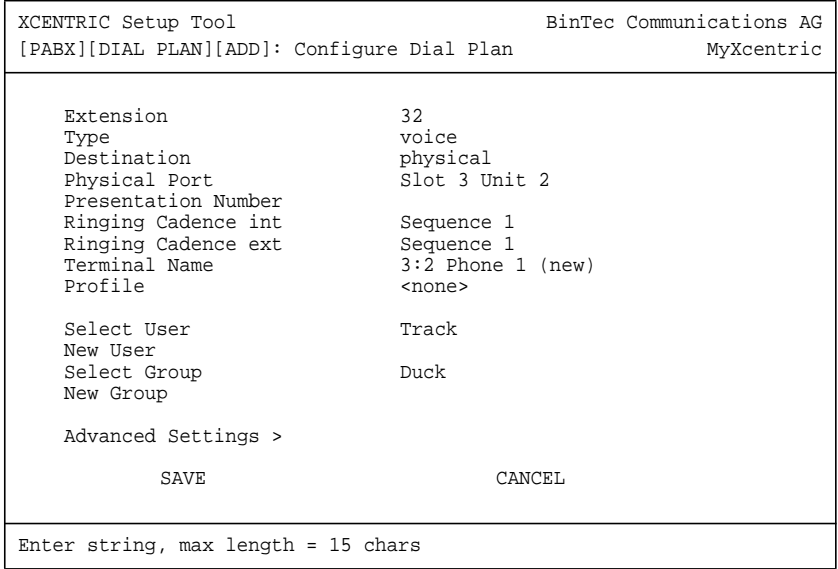

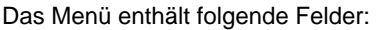

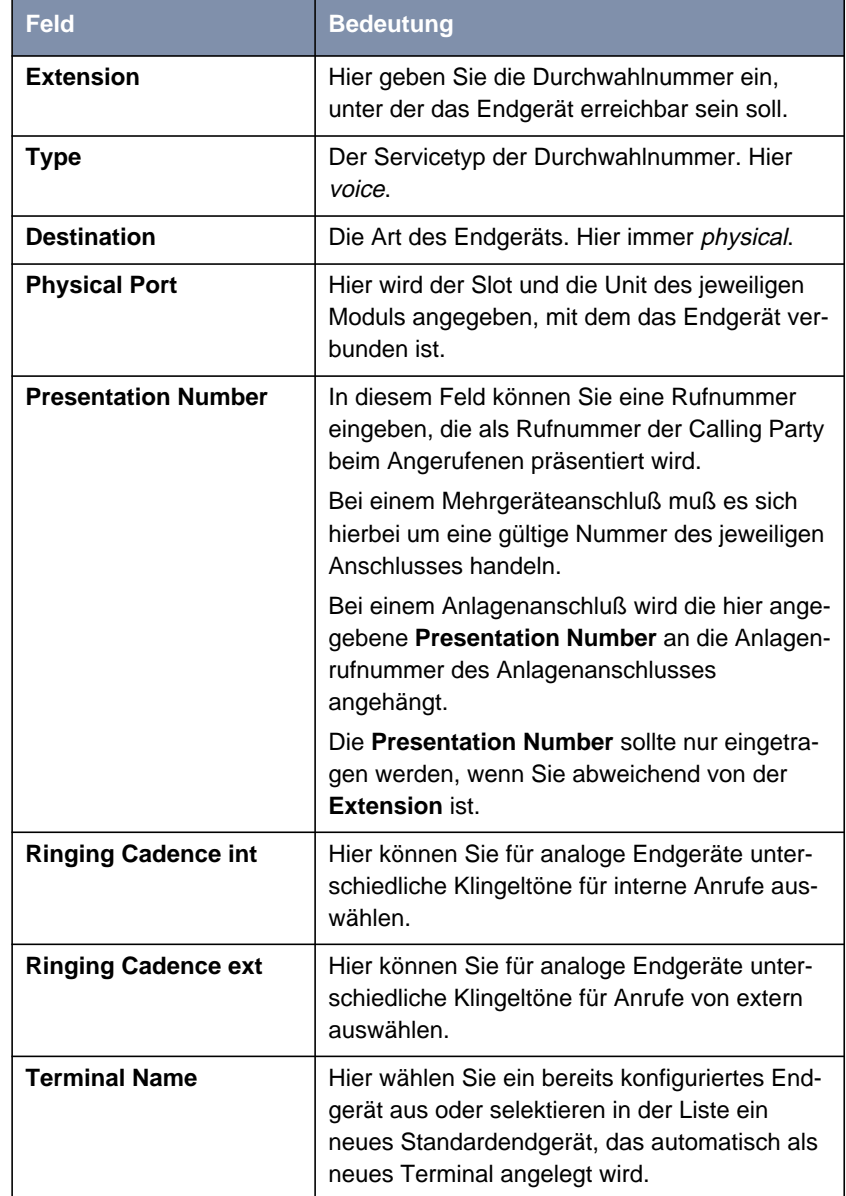

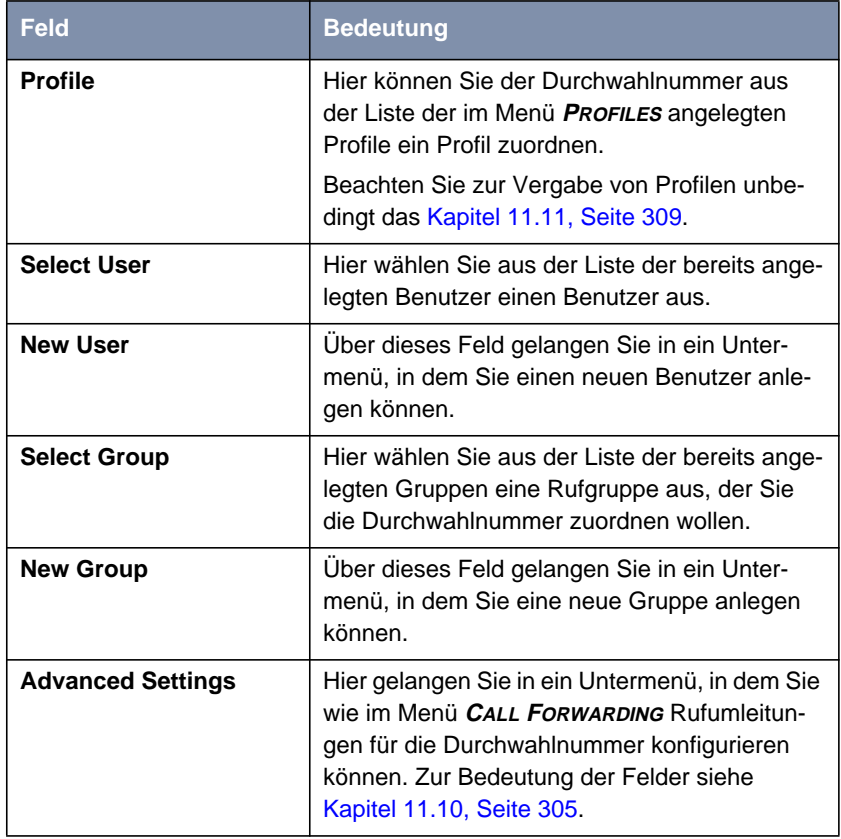

Tabelle 11-10: **PABX** ➧ **<sup>D</sup>IAL <sup>P</sup>LAN** ➧ **ADD** für die Rufnummernzuordnung eines ab-Endgeräts

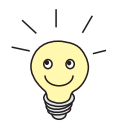

Im Setup Tool finden Sie unterhalb des ab-Moduls für die internen ab-Units ebenfalls einen **DIAL PLAN**, der allerdings nur das ab-Endgerät enthält, das auch an der jeweiligen Unit angeschlossen ist.

Die Konfiguration ist also an zwei verschiedenen Stellen im Setup Tool möglich.

**ToDo** Um die Zuordnung der Durchwahlnummer für ein analoges Endgerät durchzuführen, gehen Sie folgendermaßen vor:

- ➤ Geben Sie unter **Extension** die Durchwahlnummer ein, unter der das Endgerät erreichbar sein soll.
- ➤ Wählen Sie als **Type** für ein ab-Telefon voice aus.
- ➤ Wählen Sie unter **Destination** die Art des Endgeräts aus. Für ein ab-Telefon wählen Sie hier physical.
- ➤ Unter **Physical Port** wählen Sie den Slot und die Unit des entsprechenden Moduls aus, mit dem das Endgerät verbunden ist.
- ➤ Im Feld **Presentation Number** können Sie gegebenenfalls eine Rufnummer angeben, die als eingehende Rufnummer beim Angerufenen präsentiert wird.
- ➤ Wählen Sie gegebenenfalls **Ringing Cadence int** und **Ringing Cadence ext** aus.
- ➤ Unter **Terminal Name** wählen Sie entweder aus der Liste ein bereits konfiguriertes Endgerät aus oder Sie wählen ein neues Standardendgerät, das dann automatisch angelegt wird.

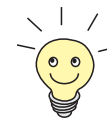

Wenn Sie hier ein neues Standardendgerät ausgewählt haben, können Sie die Eigenschaften dieses Endgeräts im Menü **PABX** ➧ **<sup>T</sup>ERMINALS** (siehe [Kapitel 11.9, Seite 300](#page-299-0)) editieren, um dort z. B. den Namen des Endgeräts zu ändern.

- ➤ Wählen Sie gegebenenfalls unter **Profile** ein Profil aus. Beachten Sie zur Vergabe von Profilen unbedingt das [Kapitel 11.11, Seite 309](#page-308-0).
- ➤ Wählen Sie bei **Select User** den Benutzer aus der Liste der bereits angelegten Benutzer aus oder gehen Sie auf das Feld **New User** und betätigen Sie die **Eingabetaste**, um einen neuen Benutzer anzulegen. Eine Beschreibung dieses Menüs finden Sie im [Kapitel 11.5.1, Seite 257](#page-256-0).
- ➤ Wählen Sie bei **Select Group** eine Gruppe aus der Liste der bereits angelegten Gruppen aus oder gehen Sie auf das Feld **New Group** und betätigen Sie die **Eingabetaste**, um eine neue Gruppe anzulegen. Eine Be-schreibung dieses Menüs finden Sie im [Kapitel 11.9, Seite 300](#page-299-0).
- ➤ Verlassen Sie nun das Menü mit **SAVE**.

Sie befinden sich wieder im Menü **DIAL PLAN**.

➤ Ordnen Sie, wie oben beschrieben, alle benötigten Durchwahlnummern für ab-Endgeräte zu.

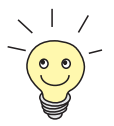

Alle Durchwahlnummern, die für ein physikalisches Endgerät (Telefon) und einen bestimmten Benutzer eingerichtet wurden, werden intern auch an die CAPI dieses Benutzers weitergereicht.

Durch diese Funktionalität ist es möglich, eine Anrufbeantworter-Software für eine solche Durchwahlnummer auf Basis von BinTecs Remote CAPI einzurichten, in der Benutzer und Durchwahlnummer entsprechend der Endgerätekonfiguration auf **XCENTRIC** gesetzt sind. Die Anrufbeantworterfunktion muß zeitverzögert eingerichtet werden.

BinTecs Voice Mail Server realisiert die Anrufbeantworterfunktion über Rufumleitungen. Siehe dazu das Benutzerhandbuch zum Voice Mail Server unter [www.bintec.de.](http://www.bintec.de)

Soll ein Benutzer allerdings CAPI-Dienste wie z. B. Fax nutzen, muß für diesen Benutzer ein Durchwahlnummerneintrag für das Subsystem CAPI gemacht werden, da sonst keine ausgehenden Verbindungen von der CAPI realisiert werden können. Siehe [Kapitel 11.5.5, Seite 277](#page-276-0).

## **11.5.3 Rufnummerzuordnung für die Türfreisprechanlage (TFE)**

Die Rufnummerzuordnung für die TFE wird hier gesondert dargestellt, da es sich dabei um einen Spezialfall eines physikalischen Endgeräts handelt.

## Das Menüfenster zur Konfiguration der TFE:

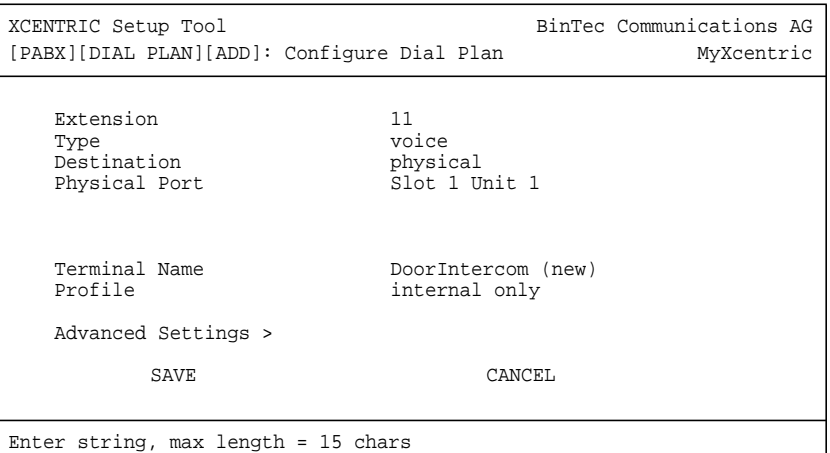

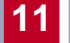

Das Menü enthält folgende Felder:

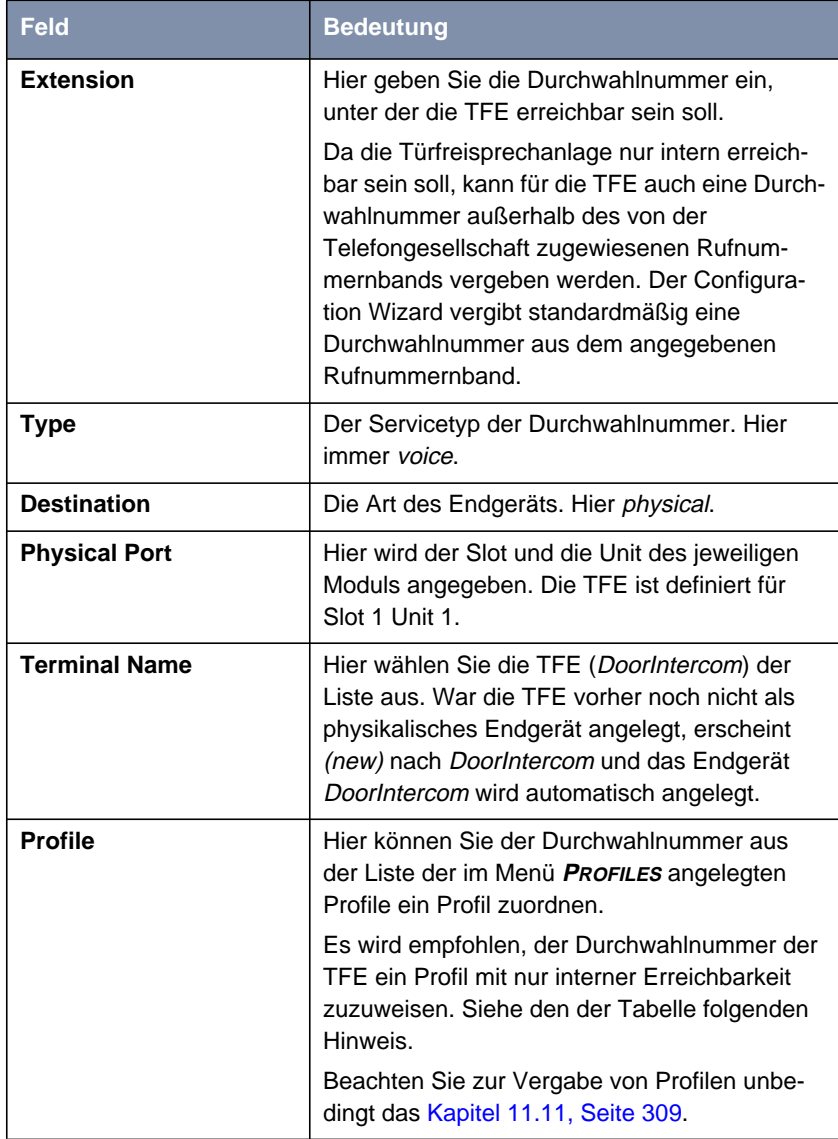

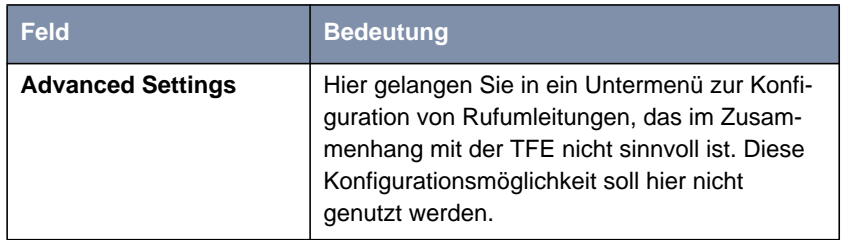

Tabelle 11-11: **PABX** ➧ **<sup>D</sup>IAL <sup>P</sup>LAN** ➧ **ADD** der Rufnummerzuordnung für die Türfreisprechanlage

Um die Zuordnung der Durchwahlnummer für die TFE durchzuführen, gehen Sie folgendermaßen vor:

➤ Geben Sie unter **Extension** die Durchwahlnummer ein, unter der die TFE erreichbar sein soll.

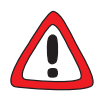

### **Achtung!**

Im Menü **PABX** ➧**<sup>S</sup>TATTIC <sup>S</sup>ETTIGS** (siehe [Kapitel 11.3, Seite 227](#page-226-0)) finden Sie das Feld **Door Intercom External Open,** in dem Sie festlegen können, ob der Türöffner der TFE auch von extern erreichbar ist.

Wenn Sie das Feld **Door Intercom External Open** auf allow einstellen, kann z. B. eine firmenfremde Person, die die Rufnummer Ihrer TFE (Türfreisprechanlage) in Erfahrung gebracht hat, den Türöffner von einem Mobiltelefon aus betätigen. Dies kann ein Sicherheitsrisiko für Ihre Firma darstellen.

➤ Stellen Sie dieses Feld nur auf allow, wenn unbedingt nötig.

Um das Betätigen des Türöffners via einer internen Rufumleitung von extern zu verhindern, empfehlen wir, zusätzlich zu der Einstellung deny für das Feld **Door Intercom External Open** der Rufnummer ein Profil mit nur interner Erreichbarkeit zuzuweisen. Siehe dazu auch [Kapitel 11.11, Seite 30](#page-308-0)9.

- ➤ Weisen Sie der Rufnummer der TFE ein Profil mit der **Availability** internal zu.
- ➤ Wählen Sie als **Type** für die TFE voice aus.
- ➤ Wählen Sie unter **Destination** die Art des Endgeräts aus. Für die TFE wählen Sie hier physical.

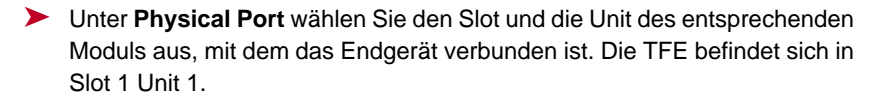

- ➤ Unter **Terminal Name** wählen Sie aus der Liste DoorIntercom für die TFE aus. War DoorIntercom noch nicht als Endgerät angelegt, erscheint hinter dem Wert ein (new) und DoorIntercom wird als neues Endgerät angelegt.
- ➤ Wählen Sie unter **Profile** ein Profil mit nur interner Erreichbarkeit aus. Siehe obigen Hinweis. Beachten Sie zur Vergabe von Profilen auch unbedingt das [Kapitel 11.11, Seite 30](#page-308-0)9.
- ➤ Verlassen Sie nun das Menü mit **SAVE**.

Sie befinden sich wieder im Menü **DIAL PLAN**.

## **11.5.4 Rufnummernzuordnung für ISDN-Login und Router (Router-Subsysteme)**

Das Router-Subsystem von **XCENTRIC** unterstützt:

**PPP** (Routing):

Das Router-Subsystem [➤➤](#page-569-0) **PPP** ist der allgemeine Routing-Dienst von **XCENTRIC**. Damit werden eingehenden Datenrufen von WAN-Partnern [➤➤](#page-576-0) **Wählverbindungen** mit Ihrem [➤➤](#page-566-0) **LAN** ermöglicht. So können Sie es Partnern außerhalb Ihres lokalen Netzwerkes ermöglichen, auf Hosts in Ihrem LAN zuzugreifen. Genauso ist es möglich, ausgehende Datenrufe zu WAN-Partnern außerhalb Ihres lokalen Netzwerks aufzubauen.

### ■ ISDN-Login:

Das Router-Subsystem [➤➤](#page-565-0) **ISDN-Login** ermöglicht eingehenden Datenrufen Zugang zur [➤➤](#page-572-0) **SNMP-Shell** von **XCENTRIC**. So kann **XCENTRIC** aus der Ferne konfiguriert und gewartet werden.

Wenn ein Ruf eingeht, überprüft **XCENTRIC** zunächst die gerufene Nummer (Called Party Number – CPN) und die Art des Anrufs (Daten- oder Sprachruf). Anschließend wird der Ruf an das passende Subsystem weitergeleitet.

Im folgenden wird das Anlegen der Durchwahlnummer für ISDN-Login und den Router (PPP) beschrieben.

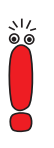

Der Zugang zu **XCENTRIC** über ISDN-Login wird gesperrt, indem keine Durchwahlnummer für das ISDN-Login angelegt wird.

Beachten Sie, daß wenn keine Durchwahlnummer für ISDN-Login angelegt ist, auch ein ausgehendes ISDN-Login von **XCENTRIC** aus nicht möglich ist.

Das Menüfenster für das Anlegen der Durchwahlnummer für den Router (PPP) sieht folgendermaßen aus:

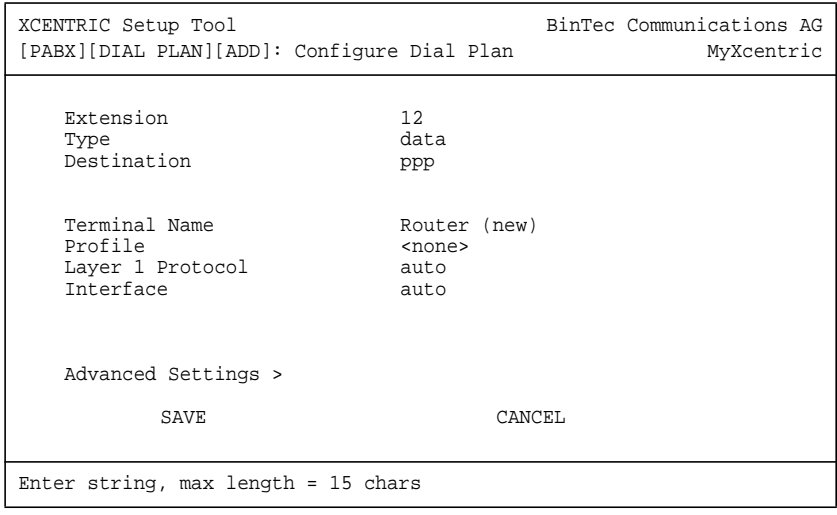

Das Menüfenster für das Anlegen der Durchwahlnummer für ISDN-Login sieht folgendermaßen aus:

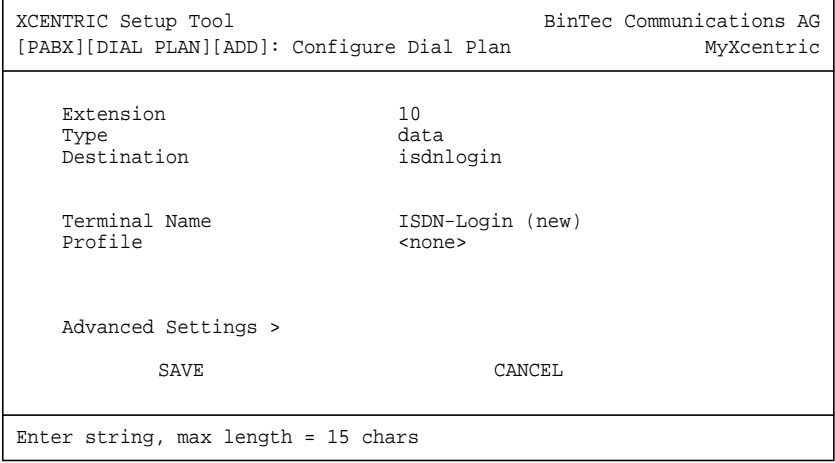

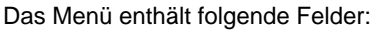

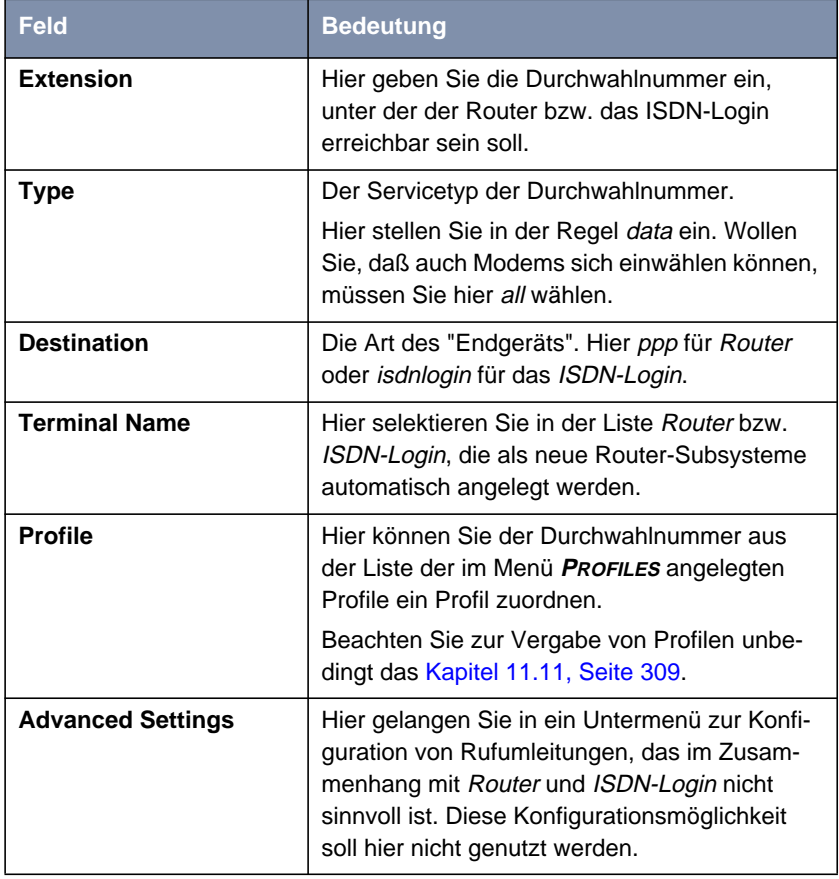

Tabelle 11-12: **PABX ♦ DIAL PLAN ♦ ADD** der Rufnummernzuordnung für ein Router-Subsystem

Bei der Konfiguration von Router (ppp) erscheinen unten im Menü zusätzlich die Felder **Layer 1 Protocol** und **Interface**, die im folgenden beschrieben werden:

**Layer 1 Protocol** enthält folgende Auswahlmöglichkeiten und gilt nur für eingehende Rufe:

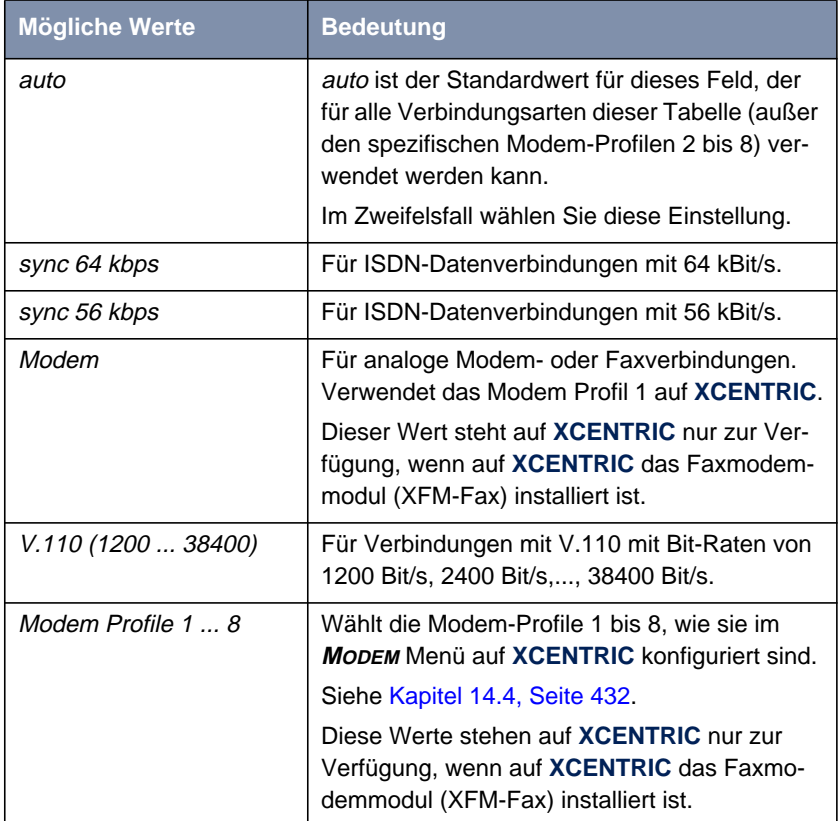

Tabelle 11-13: **Layer 1 Protocol**

Das Feld **Interface** wird nicht genutzt. Sie sollten hier unbedingt den voreingestellten Wert auto belassen.

<span id="page-276-0"></span>**ToDo** Gehen Sie folgendermaßen vor:

- ➤ Geben Sie unter **Extension** die Durchwahlnummer ein, unter der das ISDN-Login bzw. der Router erreichbar sein soll.
- ➤ Wählen Sie als **Type** für die Router-Subsysteme data oder all aus.
- ➤ Wählen Sie unter **Destination** ppp für den Router aus. Für das ISDN-Login wählen Sie isdnlogin aus.
- ➤ Unter **Terminal Name** wählen Sie aus der Liste Router bzw. ISDN-Login aus.
- ➤ Wählen Sie gegebenenfalls unter **Profile** ein Profil aus. Beachten Sie zur Vergabe von Profilen unbedingt das [Kapitel 11.11, Seite 309](#page-308-0).
- ➤ Wählen Sie für Router gegebenenfalls **Layer 1 Protocol** aus.
- ➤ Verlassen Sie nun das Menü mit **SAVE**.

Sie befinden sich wieder im Menü **DIAL PLAN**.

➤ Ordnen Sie, wie oben beschrieben, die benötigte Durchwahlnummer für den Router und das ISDN-Login zu.

## **11.5.5 Rufnummernzuordnung für die CAPI**

In diesem Kapitel wird das Anlegen einer Durchwahlnummer für das Subsystem CAPI beschrieben.

Das Subsystem [➤➤](#page-560-0) **CAPI** ermöglicht eingehenden und ausgehenden Datenund Sprachrufen eine Verbindung mit Kommunikationsanwendungen auf Hosts im LAN, die auf die [➤➤](#page-570-0) **Remote-CAPI**-Schnittstelle von **XCENTRIC** zugreifen. So können beispielsweise mit **XCENTRIC** verbundene Hosts Faxe empfangen und senden.

Im Menü **DIAL PLAN** betätigen Sie die Schaltfläche **ADD** und gelangen in folgendes Menü:

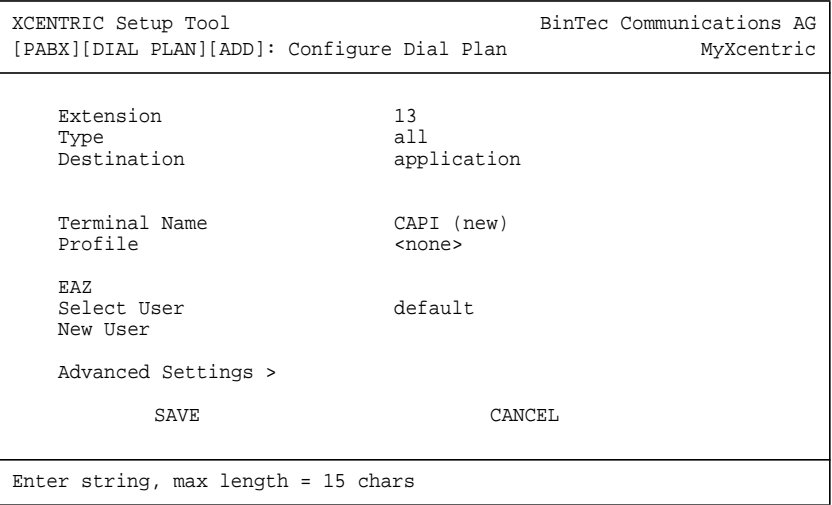

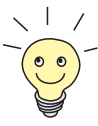

Alle Durchwahlnummern, die für ein physikalisches Endgerät (Telefon) und einen bestimmten Benutzer eingerichtet wurden, werden intern auch an die CAPI dieses Benutzers weitergereicht.

Durch diese Funktionalität ist es möglich, eine Software-Anrufbeantworter-Applikation für eine solche Durchwahlnummer auf Basis von BinTecs Remote CAPI einzurichten, in der Benutzer und Durchwahlnummer entsprechend der Endgerätekonfiguration auf **XCENTRIC** gesetzt sind. Die Anrufbeantworterfunktion muß zeitverzögert eingerichtet werden. Für diesen Anwendungsfall ist kein gesonderter Durchwahlnummerneintrag für das Subsystem CAPI notwendig.

BinTecs Voice Mail Server realisiert die Anrufbeantworterfunktion über Rufumleitungen. Siehe dazu das Benutzerhandbuch zum Voice Mail Server unter [www.bintec.de.](http://www.bintec.de)

Soll ein Benutzer allerdings CAPI-Dienste wie z. B. Fax nutzen, muß für diesen Benutzer ein Durchwahlnummerneintrag für das Subsystem CAPI gemacht werden, da sonst keine ausgehenden Verbindungen von der CAPI realisiert werden können.

Anwendungsbeispiel:

Sie haben an einem Arbeitsplatz ein Telefon und einen PC mit einer Software-Anrufbeantworter-Applikation und einer Software-Fax-Applikation. Für diesen Arbeitsplatz stehen als Durchwahlnummern aus dem Rufnummernband die 39 und die 41 zur Verfügung.

Sie konfigurieren nun die Durchwahlnummer 39 als Durchwahlnummer für das physikalische Endgerät (das Telefon) des Benutzers des Arbeitsplatzes. Am PC des Arbeitsplatzes konfigurieren Sie BinTecs Remote CAPI für den Benutzer des Arbeitsplatzes.

Die Software-Anrufbeantworter-Applikation am PC dieses Arbeitsplatzes richten Sie nun so ein, daß Sie zeitverzögert auch auf die Durchwahlnummer 39 reagiert. Somit übernimmt der Anrufbeantworter des PCs ein eingehendes Gespräch, wenn das Telefon nach einer eingestellten Zeit nicht abgehoben wird.

Für die Software-Fax-Applikation müssen Sie einen CAPI-Durchwahlnummerneintrag für die Durchwahlnummer 41 und denselben Benutzer des Arbeitsplatzes konfigurieren. Die Software-Fax-Applikation auf dem PC richten Sie dann so ein, daß Sie auf die Durchwahlnummer 41 reagiert.

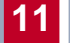

Das Menü enthält folgende Felder:

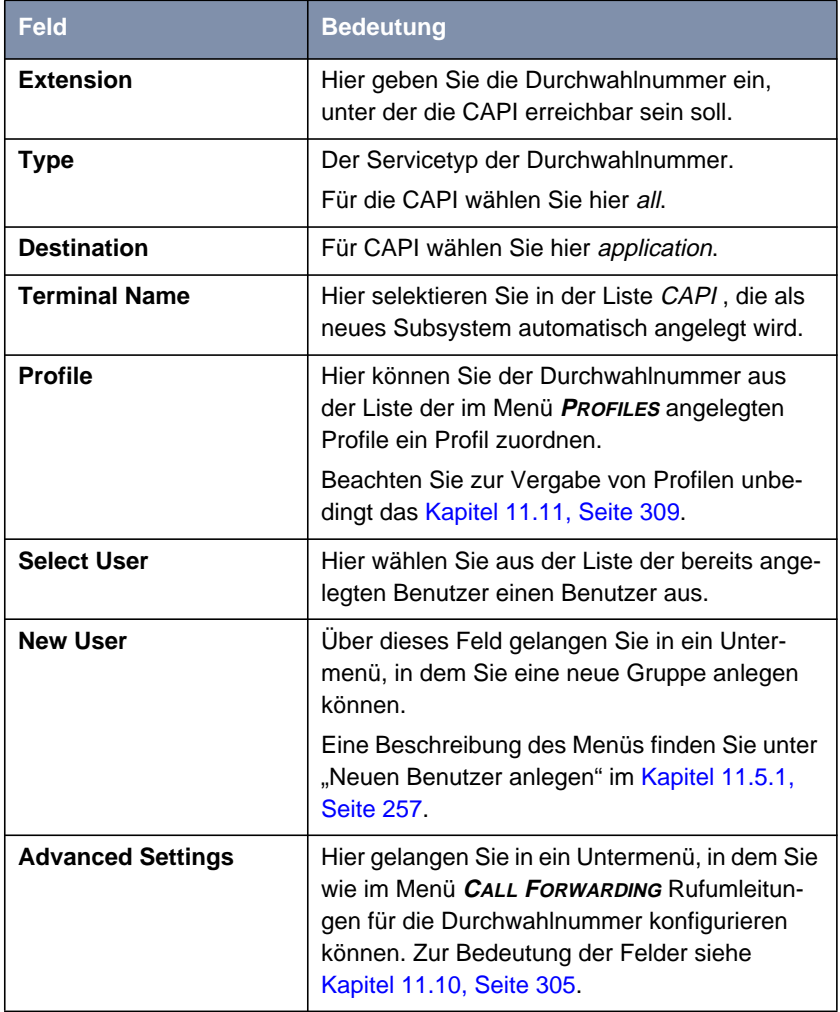

Tabelle 11-14: **PABX** ➧ **<sup>D</sup>IAL <sup>P</sup>LAN** ➧ **ADD** der Rufnummernzuordnung für die CAPI

Bei der Konfiguration der Durchwahlnummer für die CAPI erscheint unter **Terminal Name** im Menü zusätzlich der Punkt **EAZ**, der im folgenden beschrieben wird:

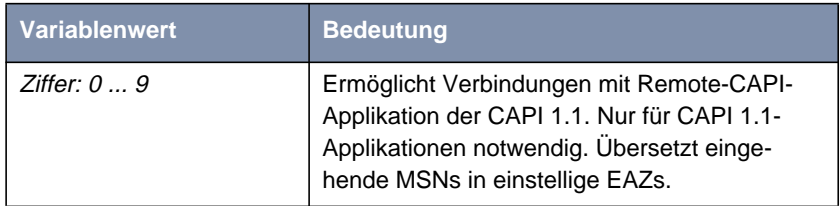

Tabelle 11-15: Feld **EAZ**

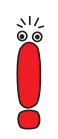

Falls Sie auf Ihren Rechnern mit Kommunikationsanwendungen arbeiten, die auf CAPI 1.1 aufsetzen (aktuell: Remote CAPI 2.0), muß **XCENTRIC** die MSNs des eingehenden Rufes in einstellige EAZs übersetzen (CAPI 1.1 kann nur einstellige Nummern unterscheiden).

Achten Sie bei CAPI 1.1 also darauf, jede Nummer auf eine eigene EAZ zu "mappen".

Bei CAPI 2.0 wird die MSN direkt ausgewertet, eine "Übersetzung" zu EAZ ist nicht notwendig.

Gehen Sie folgendermaßen vor:

- ➤ Geben Sie unter **Extension** die Durchwahlnummer ein, unter der die CAPI erreichbar sein soll.
- ➤ Wählen Sie als **Type** für die CAPI all aus.
- ➤ Wählen Sie unter **Destination** application für die CAPI aus.
- ➤ Unter **Terminal Name** wählen Sie aus der Liste CAPI aus.
- ➤ Wählen Sie gegebenenfalls unter **Profile** ein Profil aus. Beachten Sie zur Vergabe von Profilen unbedingt das [Kapitel 11.11, Seite 309](#page-308-0).
- ➤ Geben Sie gegebenenfalls **EAZ** ein.
- ➤ Wählen Sie bei **Select User** den Benutzer aus der Liste der bereits angelegten Benutzer aus oder gehen Sie auf das Feld **New User** und betätigen Sie die **Eingabetaste**, um einen neuen Benutzer anzulegen. Eine Be-schreibung dieses Menüs finden Sie unter ["Neuen Benutzer anlegen"](#page-260-0) im [Kapitel 11.5.1, Seite 25](#page-256-0)7.

➤ Verlassen Sie nun das Menü mit **SAVE**. Sie befinden sich wieder im Menü **DIAL PLAN**.

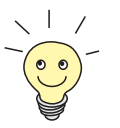

In Spezialfällen kann es vorkommen, daß Sie dem Subsystem CAPI ein breites Rufnummernband zuweisen wollen. Wenn Sie z. B. die Durchwahlnummern 40 bis 59 für die **destination** application (CAPI) einrichten wollen, haben Sie bei Anlagenanschlüssen (Point-to-Point-Anschlüssen) die Möglichkeit, nur die Durchwahlnummer 4 und 5 zu konfigurieren, da damit das o. g. Rufnummernband abgedeckt ist.

Bei Anlagenanschlüssen werden die Nummern von links nach rechts verglichen, so daß die Durchwahlnummern 40 bis 49 von dem Eintrag mit der Durchwahlnummer 4 an die Applikation weitergegeben werden und die Durchwahlnummern 50 bis 59 von dem Eintrag mit der Durchwahlnummer 5.

Auf welche Durchwahlnummern die jeweilige CAPI-Applikation reagieren soll, muß direkt in der Applikation konfiguriert werden.

## **11.5.6 Rufnummerzuordnung für eine Rufgruppe**

Hier wird die Zuordnung der Durchwahlnummer für eine Rufgruppe beschrieben.

Das Menüfenster für die Zuordnung der Durchwahlnummer:

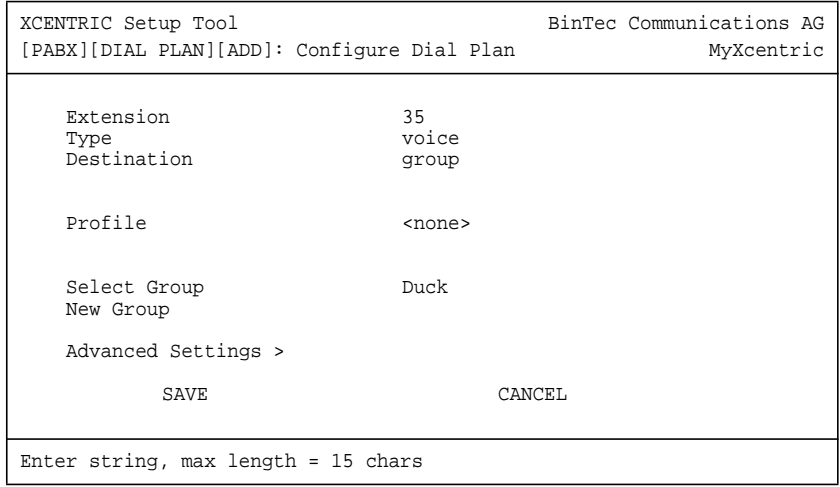

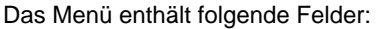

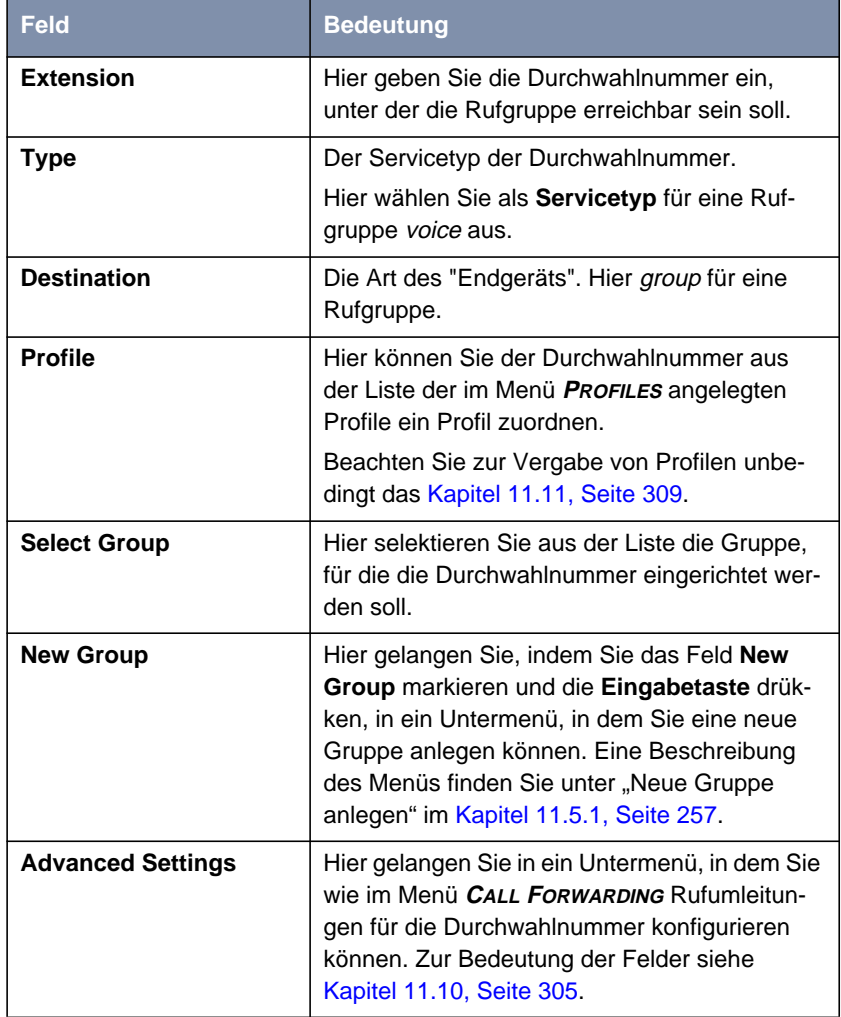

Tabelle 11-16: **PABX** ➧ **<sup>D</sup>IAL <sup>P</sup>LAN** ➧ **ADD** der Rufnummernzuordnung für eine Rufgruppe

Gehen Sie folgendermaßen vor:

- ➤ Geben Sie unter **Extension** die Durchwahlnummer ein, unter der die Rufgruppe erreichbar sein soll.
- ➤ Wählen Sie als **Type** voice aus.
- ➤ Wählen Sie unter **Destination** group für die Rufgruppe aus.
- ➤ Wählen Sie gegebenenfalls unter **Profile** ein Profil aus. Beachten Sie zur Vergabe von Profilen unbedingt das [Kapitel 11.11, Seite 309](#page-308-0).
- ➤ Wählen Sie bei **Select Group** die Gruppe, für die Sie die Durchwahlnummer vergeben wollen, aus der Liste der bereits angelegten Gruppen aus oder gehen Sie auf das Feld **New Group** und betätigen Sie die **Eingabetaste**, um einen neue Gruppe anzulegen. Eine Beschreibung die-ses Menüs finden Sie unter "[Neue Gruppe anlegen" im](#page-262-0) [Kapitel 11.5.1,](#page-256-0) [Seite 257](#page-256-0).
- ➤ Verlassen Sie nun das Menü mit **SAVE**. Sie befinden sich wieder im Menü **DIAL PLAN**.
- ➤ Legen Sie so alle Durchwahlnummern für Rufgruppen an.

## **11.6 Präfixe und Amtsholung**

Neben der Konfiguration der Präfixe unterhalb der jeweiligen externen  $S_0$ -Schnittstellen im Setup Tool (siehe [Kapitel 11.4, Seite 241](#page-240-0)) haben Sie die Möglichkeit, Präfixe im Menü **PREFIXES** unterhalb des Menüs **PABX** zu konfigurieren.

Sie können hier Präfixe anlegen und löschen. Außerdem ist es möglich, Präfixe einem externen  $S_0$ -Anschluß (Trunk) zuzuordnen oder aus der Zuordnung zu einem externen  $S_0$ -Anschluß zu entfernen.

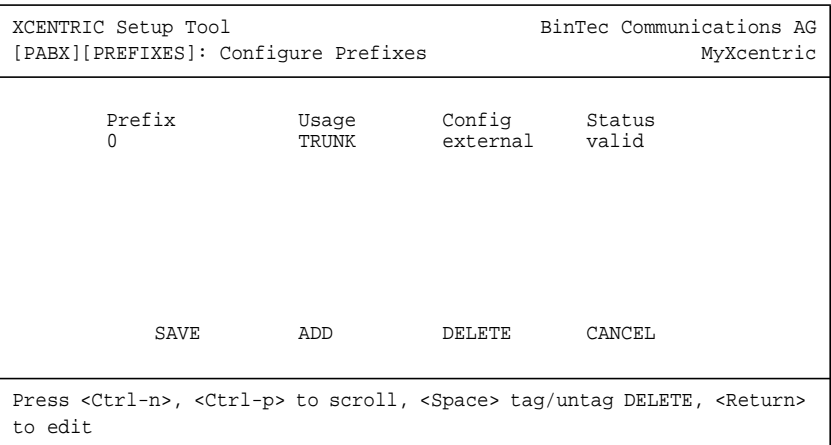

## ➤ Gehen Sie zu **PABX** ➧ **<sup>P</sup>REFIXES**.

In diesem Menü sehen Sie eine Liste aller konfigurierten Präfixe. Es werden die Nutzung des Präfixes (bei externen  $S_0$ -Anschlüssen nur TRUNK), die Konfiguration (bei externen  $S_0$ -Anschlüssen nur external) und der Status angezeigt. Diese Angaben sind vor allem bei der Kaskadierung von **XCENTRIC**s (siehe [Kapitel 11.4.2, Seite 253](#page-252-0)) relevant und sollten bei einer Standardkonfiguration eines externen  $S_0$ -Anschlusses immer nur die Standardwerte besitzen.

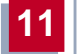

#### **Anlegen eines neuen**

#### **Präfixes**

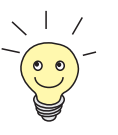

Um ein neues Präfix anzulegen und es im Anschluß einer  $S_0$ -Schnittstelle zuzuordnen, legen Sie zuerst, wie folgend beschrieben, ein neues Präfix an und editieren es dann wieder, um es, wie unter ["Zuordnung von Präfixen zu](#page-287-0) [einer externen S0-Schnittstelle", Seite 288 b](#page-287-0)eschrieben, einer externen S<sub>0</sub>-Schnittstelle zuzuordnen.

Um ein neues Präfix anzulegen, gehen Sie folgendermaßen vor:

➤ Wählen Sie die Schaltfläche **ADD**.

Sie befinden sich in folgendem Menü:

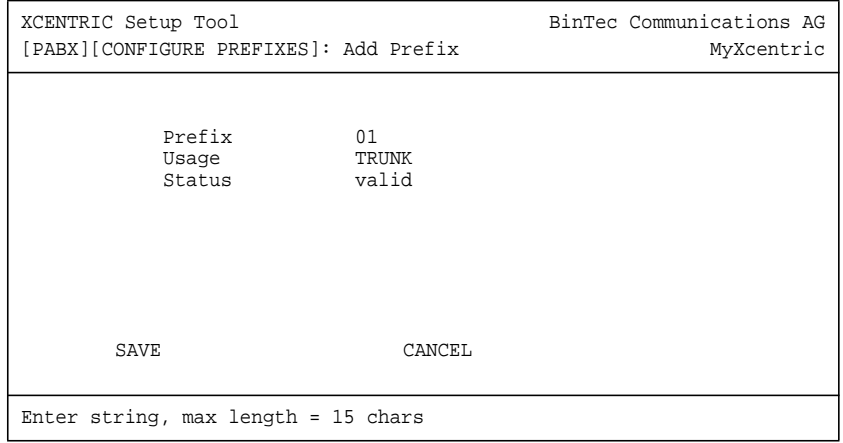

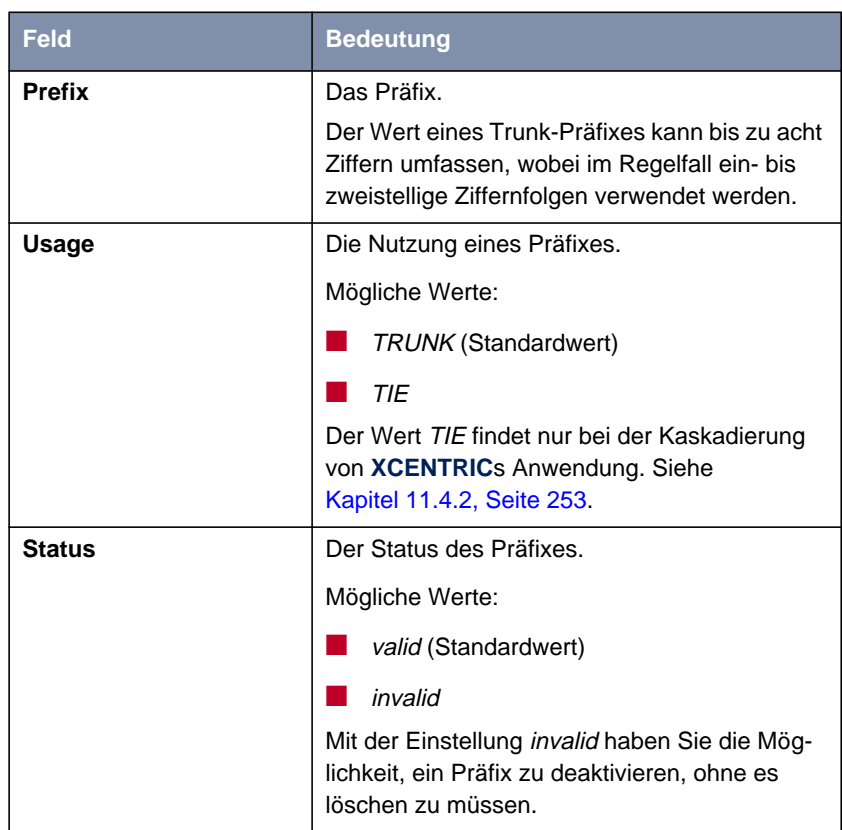

Das Menü enthält folgende Felder:

Tabelle 11-17: **PABX** ➧ **<sup>P</sup>REFIXES** ➧ **ADD**

- ➤ Geben Sie das **Prefix** ein.
- ➤ Wählen Sie **SAVE**.

Sie befinden sich wieder im übergeordneten Menü und das gerade angelegte Präfix erscheint bereits in der Liste.

<span id="page-287-0"></span>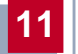

**Löschen eines Präfixes** Um ein Präfix zu löschen, gehen Sie folgendermaßen vor:

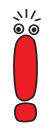

Es ist möglich, hier Präfixe, die einem S<sub>0</sub>-Anschluß zugeordnet sind, zu löschen. Vergewissern Sie sich daher, bevor Sie ein Präfix löschen, welchen  $S<sub>0</sub>$ -Anschlüssen das Präfix zugeordnet ist und ob es sinnvoll ist, das Präfix zu löschen.

In der Liste des Menüs **PABX** ➧ **<sup>P</sup>REFIXES** sehen Sie in der Spalte **Config**, ob ein Präfix unbenutzt ist (*<unused>*).

- ➤ Gehen Sie im Menü **<sup>C</sup>ONFIGURE <sup>P</sup>REFIXES** mit der **Cursortaste** in der Liste auf das zu löschende Präfix.
- ➤ Betätigen Sie einmal die **Leertaste**. Ein **D** erscheint vor dem Listeneintrag.
- ➤ Wählen Sie **DELETE**. Das Präfix ist gelöscht.

**Zuordnung von Präfixen zu einer** externen S<sub>0</sub>-**Schnittstelle**

- Um ein Präfix aus der Präfixliste einem externen  $S_0$ -Anschluß zuzuordnen, müssen Sie das Präfix editieren.
- ➤ Gehen Sie mit der **Cursortaste** auf das zu editierende Präfix und drücken Sie die **Eingabetaste**.

Sie befinden sich im Menü **EDIT PREFIX** und sehen in der unteren Hälfte des Setup Tools eine Liste der dem Präfix bereits zugeordneten externen S<sub>0</sub>-Anschlüsse (Trunks).
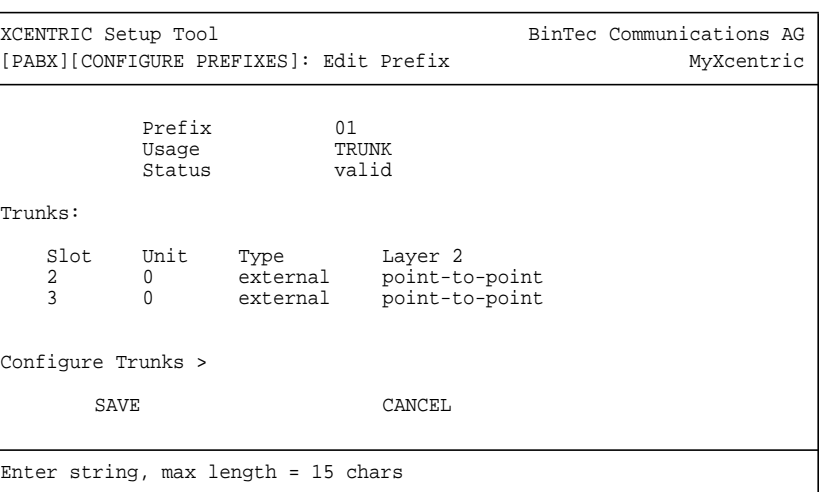

In der Trunk-Liste sind die externen  $S_0$ -Anschlüsse mit Slot und Unit, der Art des Anschlusses (external = externer  $S_0$ -Anschluß, internal = Kaskadierung von **XCENTRIC**s – siehe [Kapitel 11.4.2, Seite 253](#page-252-0)) und der Art der Layer-2- Verbindung angezeigt.

➤ Wählen Sie nun **Configure Trunks**, um dem Präfix einen Trunk zuzuordnen bzw. einen Trunk aus der Zuordnung zu einem Präfix zu entfernen.

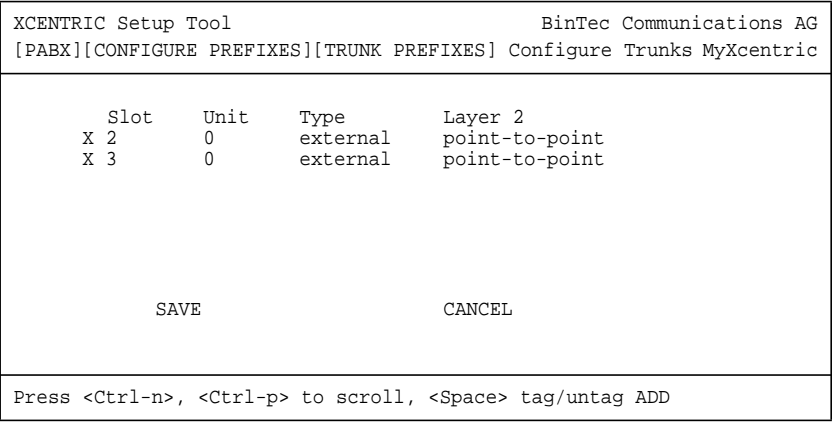

Externe  $S_0$ -Anschlüsse, denen das Präfix bereits zugeordnet ist, sind durch ein **X** gekennzeichnet.

Um ein Präfix einem externen S<sub>0</sub>-Anschluß (Trunk) zuzuordnen, gehen Sie folgendermaßen vor:

- ➤ Gehen Sie mit der **Cursortaste** zu dem zuzuordnenden Trunk und markieren Sie ihn durch einmaliges Drücken der **Leertaste**. Es erscheint ein **X** vor dem Listeneintrag.
- ➤ Betätigen Sie die Schaltfläche **SAVE**. Sie befinden sich wieder im übergeordneten Menü und sehen den gerade ausgewählten externen  $S_0$ -Anschluß bereits in der Liste der zugeordneten externen  $S_0$ -Anschlüsse.

Um ein Präfix aus der Zuordnung zu einem externen  $S_0$ -Anschluß (Trunk) zu entfernen, gehen Sie folgendermaßen vor:

➤ Gehen Sie mit der **Cursortaste** zu dem mit **X** gekennzeichneten Trunk, den Sie aus der Zuordnung entfernen wollen, und drücken Sie einmal die **Leertaste**.

Das **X** vor dem Listeneintrag verschwindet.

➤ Betätigen Sie die Schaltfläche **SAVE**. Sie befinden sich wieder im übergeordneten Menü und sehen, daß der externe  $S_0$ -Anschluß, den Sie gerade aus der Zuordnung entfernt haben, nicht mehr in der Liste der zugeordneten externen  $S_0$ -Anschlüsse aufgeführt ist.

# **11.7 Benutzerübersicht**

Im Menü **USERS** finden Sie eine Benutzerübersicht. Hier können Benutzer angelegt und gelöscht werden.

### ➤ Gehen Sie zu **PABX** ➧ **<sup>U</sup>SERS.**

Sie sehen folgendes Menüfenster:

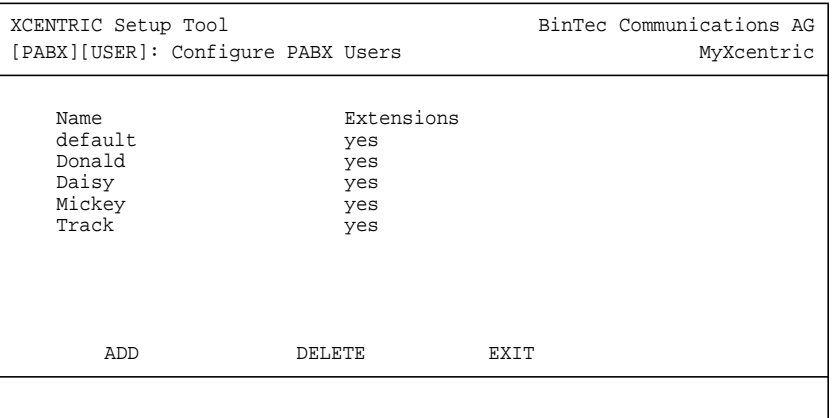

Wenn bereits Benutzer eingetragen sind, sehen Sie hier eine Liste der Benutzer. Unter **Extensions** sehen Sie ein yes, wenn mindestens eine Durchwahlnummer für den User angelegt ist bzw. ein no, wenn keine Durchwahlnummer für den Benutzer vorhanden ist. Der Benutzer default ist im Auslieferungszustand von **XCENTRIC** standardmäßig enthalten.

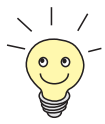

Zusätzlich sind auf **XCENTRIC** die Benutzer **TAPIadmin** und **CAPIadmin** vorkonfiguriert; sie erscheinen nicht in der Benutzerübersicht. Diese Benutzer haben Zugriff auf alle TAPI bzw. CAPI Lines, die auf **XCENTRIC** konfiguriert sind und können daher zur Anbindung von TAPI-Servern (z. B. BinTec CTI Server) bzw. CAPI-Servern an **XCENTRIC** genutzt werden. Wichtige Hinweise zur Konfiguration und zur Verwendung der Benutzer **TAPIadmin** und **CAPIadmin** finden Sie in [Kapitel 13.2.3, Seite 364](#page-363-0). Zum Benutzer **TAPIadmin** finden Sie ein Anwendungsbeispiel in [Kapitel 13.2, Seite 363](#page-362-0).

➤ Um einen bestehenden Benutzer zu editieren, selektieren Sie den Benutzer und drücken Sie die **Eingabetaste**.

➤ Um eine Benutzer zu löschen, markieren Sie den Benutzer mit der **Leertaste** und wählen die Schaltfläche **DELETE**.

➤ Um einen neuen Benutzer anzulegen, wählen Sie **ADD.**

Sie befinden sich dann in folgendem Menü (**PABX** ➧ **<sup>U</sup>SERS** ➧ **ADD):**

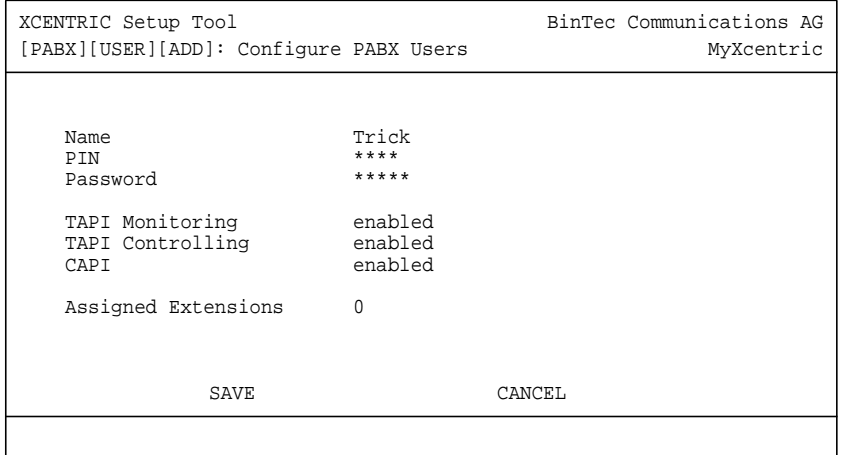

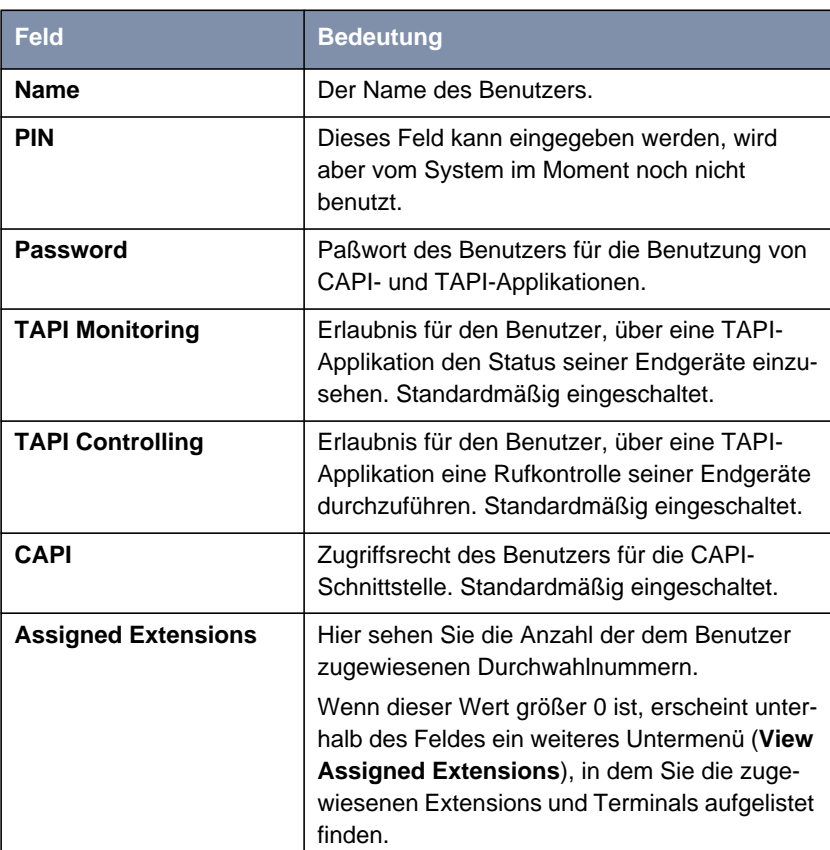

Das Menü enthält folgende Felder:

Tabelle 11-18: **PABX** ➧ **<sup>U</sup>SERS** ➧ **ADD**

**ToDo** Gehen Sie folgendermaßen vor, um einen neuen Benutzereintrag anzulegen:

➤ Geben Sie den Benutzernamen an.

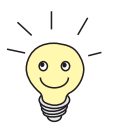

Die Vorgehensweise bei der Eingabe von Paßwörtern ist unter ["Paßwortände](#page-142-0)[rung", Seite 143](#page-142-0) beschrieben.

➤ Geben Sie ein CAPI/TAPI-Paßwort für den Benutzer an.

- ➤ Wählen Sie für **TAPI Monitoring**, **TAPI Controlling** und **CAPI** die gewünschte Einstellung für diesen Benutzer.
- ➤ Verlassen Sie das Menü mit **SAVE**.

Sie befinden sich wieder im Menü mit der Benutzerliste und können den von Ihnen gerade angelegten Benutzer in der Liste sehen.

➤ Auf diese Weise können Sie alle in Ihrem Netzwerk vorhandenen Benutzer anlegen.

# **11.8 Ruf- und Call-Pickup-Gruppen**

Im Menü **GROUPS** können Sie Rufgruppen und Call-Pickup-Gruppen anlegen.

Das Anlegen von Gruppen ermöglicht Ihnen folgende Funktionen:

■ Rufgruppen (Call-Pickup-Gruppen) Für Durchwahlnummern, die in einer Rufgruppe zusammengefaßt sind, ist es möglich, das Merkmal "Heranholen" bei der Telefonbedienung zu nut-zen. Siehe [Kapitel 3.1, Seite 39](#page-38-0) und [Kapitel 4.5, Seite 49](#page-48-0).

■ Gruppenruf

Bei allen Durchwahlnummern, die in einer Rufgruppe zusammengefaßt sind, klingeln bei einem Anruf an die Gruppenrufnummer die Telefone dieser Gruppe.

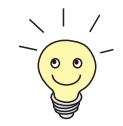

Die Zuordnung zu Ruf- und Call-Pickup-Gruppen erfolgt über die Durchwahlnummer und nicht über den Benutzer.

Die Zuordnung zu Gruppen über die Durchwahlnummer gibt Ihnen z. B. folgende Möglichkeit:

Wenn einem Telefon zwei Durchwahlnummern zugeordnet sind, wird nur eine der Durchwahlnummern in die Gruppe aufgenommen. Durch das Konfigurieren verschiedener Klingeltöne für die beiden Durchwahlnummern kann dann am Klingeln des Telefons unterschieden werden, ob es sich um einen Ruf handelt, der an die Gruppe gerichtet ist, oder ob jemand versucht, den Benutzer direkt zu erreichen. Auch ist es innerhalb einer Call-Pickup-Gruppe nur möglich, Rufe an die in die Gruppe aufgenommene Durchwahlnummer heranzuholen. Rufe an die andere Durchwahlnummer können von der Gruppe nicht herangeholt werden.

➤ Gehen Sie zu **PABX** ➧ **<sup>G</sup>ROUPS**:

#### Folgendes Menüfenster öffnet sich:

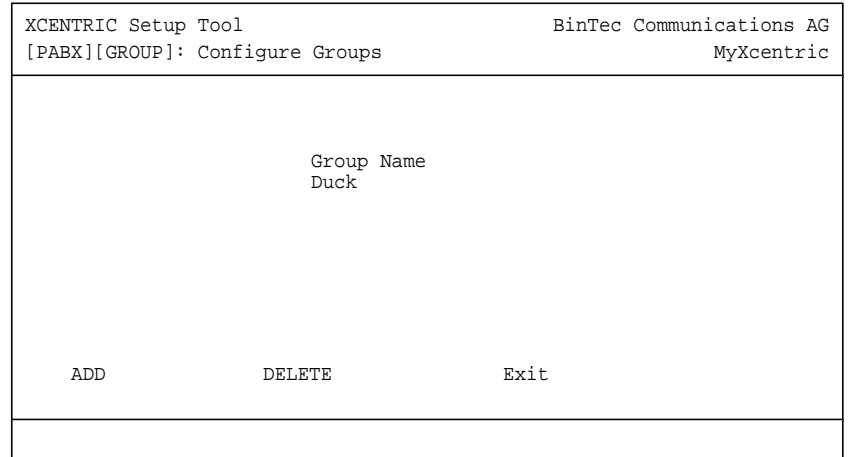

Hier sehen Sie eine Liste der bereits angelegten Gruppen.

- ➤ Um einen Eintrag hinzuzufügen, wählen Sie die Schaltfläche **ADD**.
- ➤ Um einen bestehenden Eintrag zu editieren, selektieren Sie den Eintrag und drücken die **Eingabetaste**.
- ➤ Um einen Eintrag zu löschen, markieren Sie den Eintrag mit der **Leertaste** und wählen Sie die **DELETE**-Schalfläche.

Wenn Sie einen Eintrag hinzufügen (oder editieren), befinden Sie sich nach dem Betätigen der Schaltfläche **ADD** (oder nach dem Editieren eines Eintrags) im Menü **PABX** ➧ **<sup>G</sup>ROUPS** ➧ **ADD** (**EDIT**):

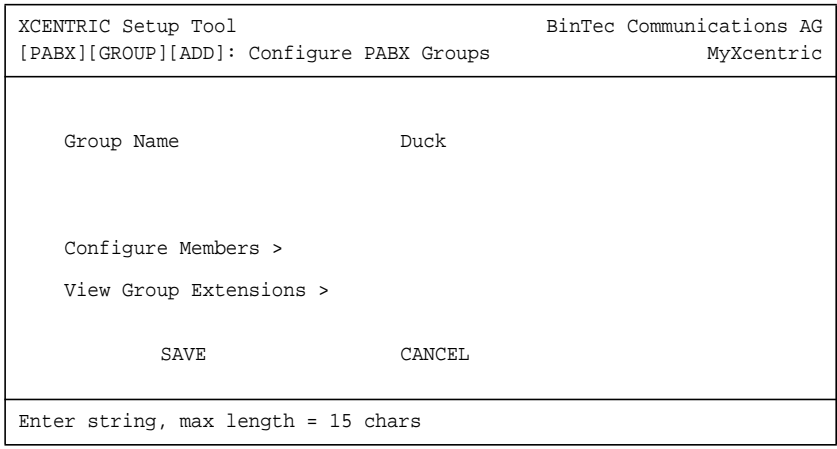

Das Menü enthält folgende Felder:

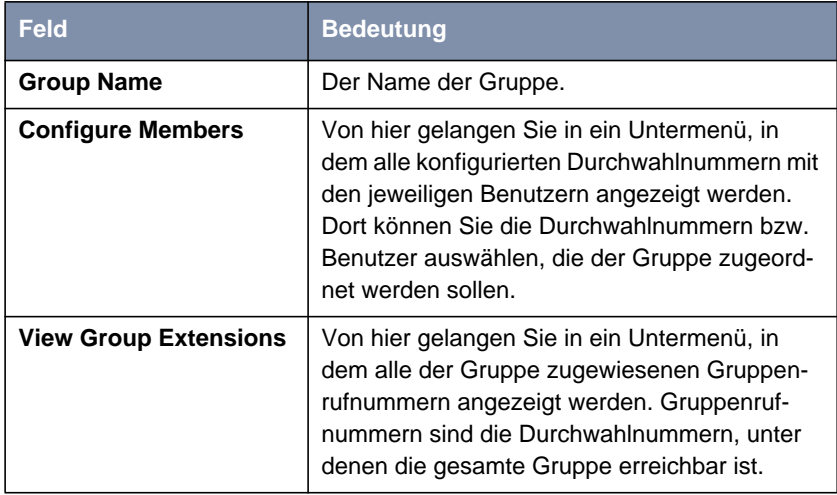

Tabelle 11-19: **PABX** ➧ **<sup>G</sup>ROUPS** ➧ **ADD**

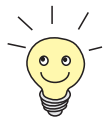

Gruppenrufnummern werden im **DIAL PLAN** angelegt und können dort auch Gruppen zugeteilt werden. Sie haben im **DIAL PLAN** auch die Möglichkeit, eine neue Gruppe anzulegen. Siehe [Kapitel 11.5.6, Seite 282](#page-281-0).

Das Löschen von Gruppenrufnummern erfolgt ebenfalls über den **DIAL PLAN**.

**Gruppe anlegen und Durchwahlnummern hinzufügen** Gehen Sie folgendermaßen vor, um eine neue Gruppe anzulegen und der Gruppe Benutzerrufnummern zuzuteilen:

- ➤ Geben Sie unter **Group Name** einen Gruppennamen ein.
- ➤ Gehen Sie mit **Configure Members >** in das Untermenü, in dem Sie wie unter ["Hinzufügen und Löschen von Durchwahlnummern", Seite 299](#page-298-0) beschrieben, der Gruppe Durchwahlnummern hinzufügen.
- ➤ Bestätigen Sie Ihre Eingaben mit **SAVE**.

Sie befinden sich wieder im Menü mit der Gruppenübersicht und können die von Ihnen gerade angelegte Gruppe bereits in der Übersicht sehen.

Das Hinzufügen von Durchwahlnummern bzw. Benutzern zu einer Gruppe erfolgt im Menü **PABX** ➧ **<sup>G</sup>ROUPS** ➧ **ADD** ➧ **<sup>C</sup>ONFIGURE <sup>M</sup>EMBERS** :

```
XCENTRIC Setup Tool BinTec Communications AG
[PABX][GROUP][ADD][MEMBERS]: Configure Members MyXcentric
                  Group Name Duck
   Extension User Terminal Name Destination<br>13 default CAPI application
13 default CAPI<br>
X 21 Donald 2:1 -
 X 21 Donald 2:1 - Phone 1 physical
 X 26 Daisy 2:1 - Phone 2 physical
   27 Mickey 2:1 - Phone 3 physical
21 Minnie 3:1 - Phone 1 physical<br>
31 Minnie 3:1 - Phone 1 physical<br>
32 Track 3:2 - Phone 1 physical
                            3:2 - Phone 1 physical
           SAVE FXIT
Press <Ctrl-n>, <Ctrl-p> to scroll, <Space> tag/untag ADD
```
In diesem Menü sehen Sie eine Liste aller für die **Destination** physical und application konfigurierten Durchwahlnummern (außer der Durchwahlnummer der Türfreisprechanlage) mit den jeweiligen Benutzern.

<span id="page-298-0"></span>**Hinzufügen und Löschen von Durchwahlnummern**

Um eine Durchwahlnummer auszuwählen, gehen Sie folgendermaßen vor:

- ➤ Gehen Sie mit dem Cursor auf den Eintrag, den Sie der Gruppe zuordnen wollen.
- ➤ Betätigen Sie die **Leertaste**. Vor dem Eintrag erscheint ein **X**.
- ➤ Wiederholen Sie den Vorgang für alle Durchwahlnummern, die Sie der Gruppe zuordnen wollen.

Nachdem Sie das Menü mit **SAVE** verlassen haben, werden alle mit **X** gekennzeichneten Durchwahlnummern der Gruppe zugeordnet.

Um eine Durchwahlnummer, die einer Gruppe zugeordnet ist, wieder aus der Gruppe zu entfernen, gehen Sie folgendermaßen vor:

- ➤ Gehen Sie mit dem Cursor auf den mit **X** gekennzeichneten Eintrag, den Sie aus der Gruppe entfernen wollen.
- ➤ Betätigen Sie die **Leertaste**. Das **X** vor dem Eintrag verschwindet.
- ➤ Wiederholen Sie den Vorgang für alle Durchwahlnummern, die Sie aus der Gruppe entfernen wollen.

Nachdem Sie das Menü mit **SAVE** verlassen haben, ist die Durchwahlnummer der Gruppe nicht mehr zugeordnet.

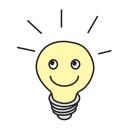

Das Herausnehmen von Durchwahlnummern aus einer Gruppe und das Hinzufügen von Durchwahlnummern zu einer Gruppe kann natürlich auch in einem Konfigurationsschritt erfolgen.

## <span id="page-299-0"></span>**11.9 Terminals**

Das Menü **TERMINALS** der PABX-Gruppe dient dazu, Terminals (Endgeräte) zu löschen oder – ohne gleichzeitige Vergabe einer Durchwahlnummer – anzulegen. Darüberhinaus können Sie hier Einstellungen für den Terminal-Typ treffen, die Systemtelefone BinTec CS300 konfigurieren und den Terminals Profile zuordnen.

➤ Gehen Sie zu **PABX** ➧ **<sup>T</sup>ERMINALS**:

Folgendes Menüfenster öffnet sich:

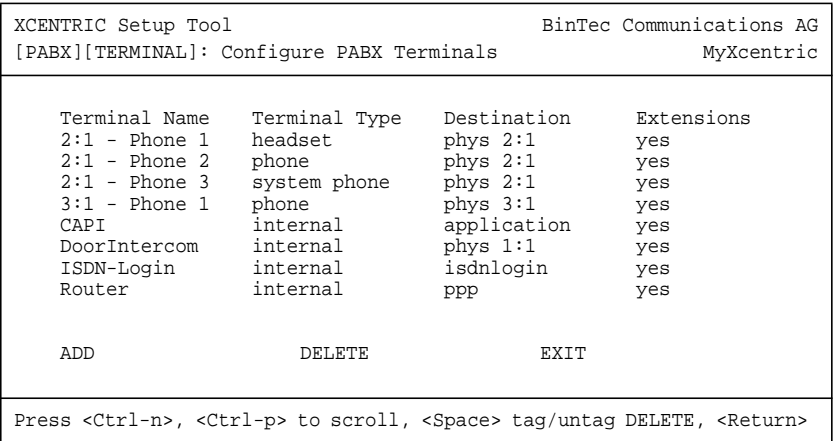

In diesem Menü sehen Sie alle konfigurierten physikalischen Endgeräte und die Subsysteme.

- ➤ Um ein Endgerät oder ein Subsystem zu löschen, markieren Sie es mit der **Leertaste** und wählen die Schaltfläche **DELETE**. Es können nur Terminals gelöscht werden, denen keine Durchwahlnummer zugewiesen ist, d.h. in der Spalte **Extensions** steht ein no.
- ➤ Um ein neues Terminal anzulegen, wählen Sie **ADD**.

## Sie befinden sich in folgendem Menü (**PABX** ➧ **<sup>T</sup>ERMINALS** ➧ **ADD**):

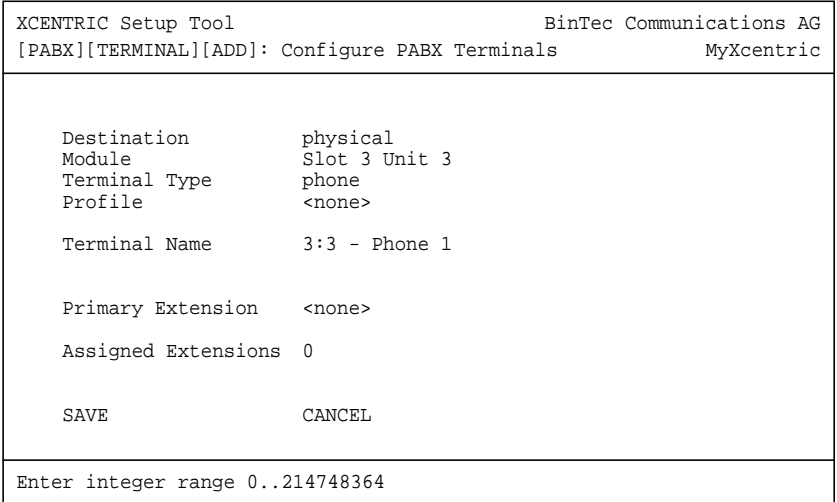

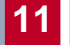

Dieses Menü enthält folgende Felder:

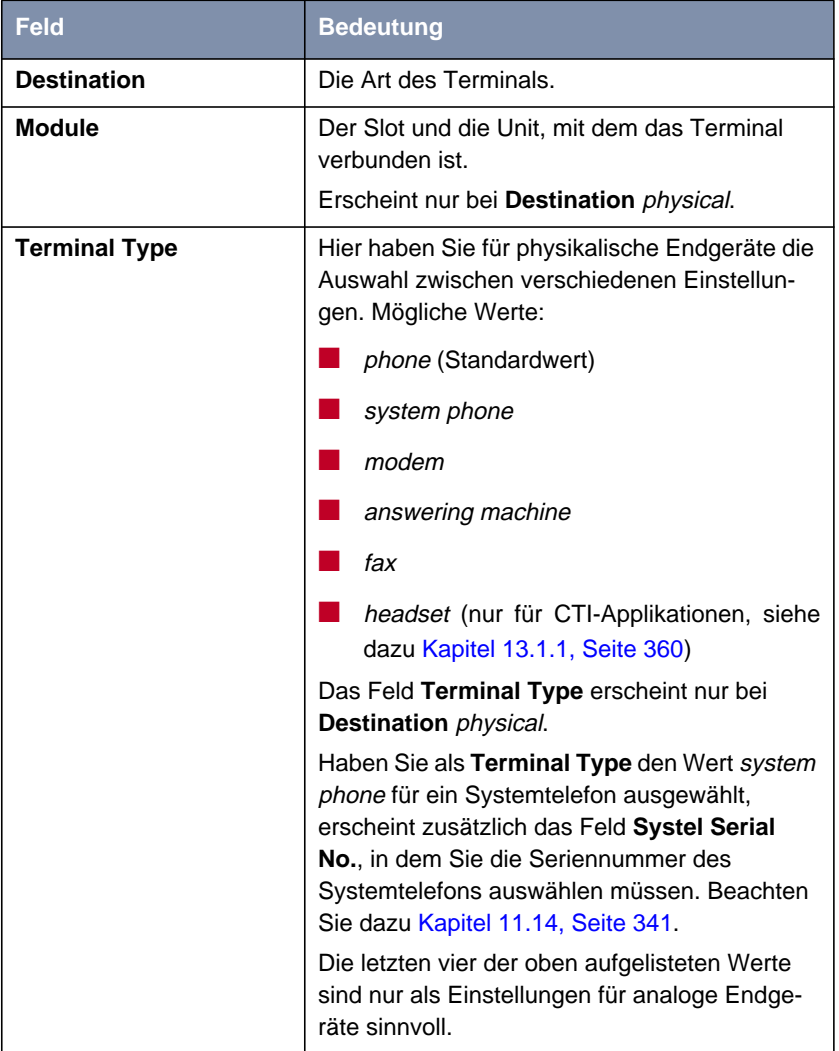

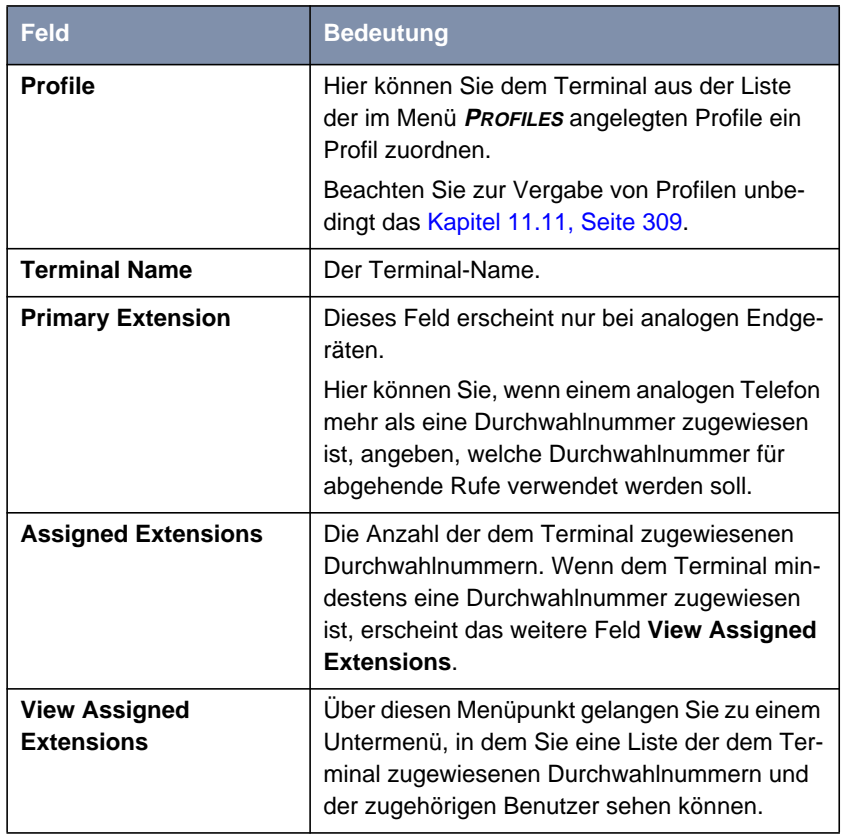

Tabelle 11-20: **PABX** ➧ **<sup>T</sup>ERMINALS** ➧ **ADD**

- **ToDo** Um ein neues Terminal anzulegen, gehen Sie folgendermaßen vor:
	- ➤ Geben Sie eine **Destination** ein. Für physikalische Endgeräte (Telefon, Fax) wählen Sie hier physical aus.
	- ➤ Wenn Sie unter **Destination** physical eingestellt haben, wählen Sie unter **Module** den entsprechenden Slot und die entsprechende Unit.
	- ➤ Bei physikalischen Endgeräten (Telefonen) können Sie unter **Terminal Type** außerdem die Art des Endgeräts auswählen. Zur Konfiguration der Systemtelefone BinTec CS300 siehe [Kapitel 11.14, Seite 341](#page-340-0).
- ➤ Wählen Sie unter **Profile** gegebenenfalls ein Profil aus der Liste der angelegten Profile aus.
- ➤ Geben Sie bei **Terminal Name** einen Terminalnamen ein.
- ➤ Bei analogen Telefonen können Sie, wenn mehr als eine Durchwahlnummer zugeordnet ist, die **Primary Extension** auswählen.
- ➤ Verlassen Sie das Menü mit **SAVE**.

Sie befinden sich wieder im Menü mit der Liste der Terminals und sehen das gerade von Ihnen angelegte Terminal bereits in der Liste.

## **11.10 Rufumleitungen**

Neben der Programmierung von Rufumleitungen über die Telefontastatur (siehe [Kapitel 3, Seite 37](#page-36-0) und [Kapitel 4, Seite 41\)](#page-40-0) und im Menü **DIAL PLAN** (siehe [Kapitel 11.5, Seite 254](#page-253-0)) haben Sie auch im Menü **CALL FORWARDING** (Untermenü des Menüs **PABX**) die Möglichkeit, Rufumleitungen für die vorhandenen Durchwahlnummern zu konfigurieren.

Sie können Rufumleitungen bei besetzt, nach Zeit und sofort wirksame Rufumleitungen konfigurieren. Die Konfiguration von Rufumleitungen ist nur für Durchwahlnummern (Extensions) physikalischer Terminals, analoger und ISDN-Telefone, sowie für CAPI sinnvoll.

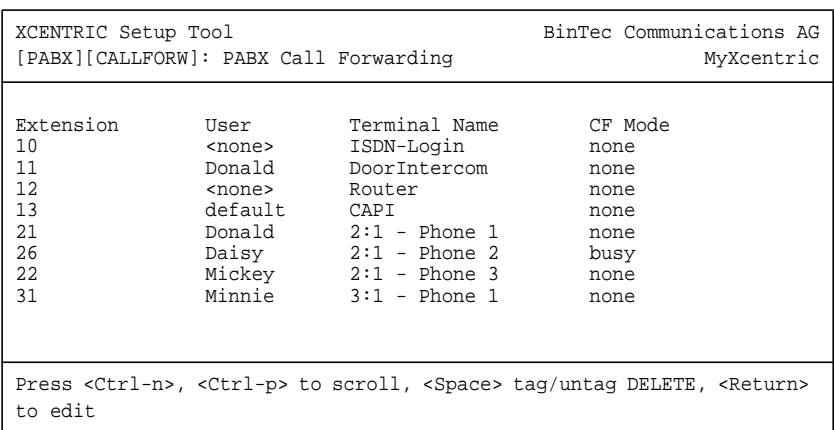

#### Gehen Sie zu **PABX** ➧ **<sup>C</sup>ALL <sup>F</sup>ORWARDING**:

Hier sehen Sie eine Liste aller Durchwahlnummern, die im Moment auf **XCENTRIC** vergeben sind. In der Liste sind die Durchwahlnummern, zugehörige Benutzer und Terminal-Name und die gewählte Art der Rufumleitung angegeben.

➤ Um einen Eintrag zu editieren, markieren Sie den entsprechenden Eintrag und drücken Sie die **Eingabetaste**.

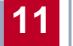

### Folgendes Menüfenster öffnet sich:

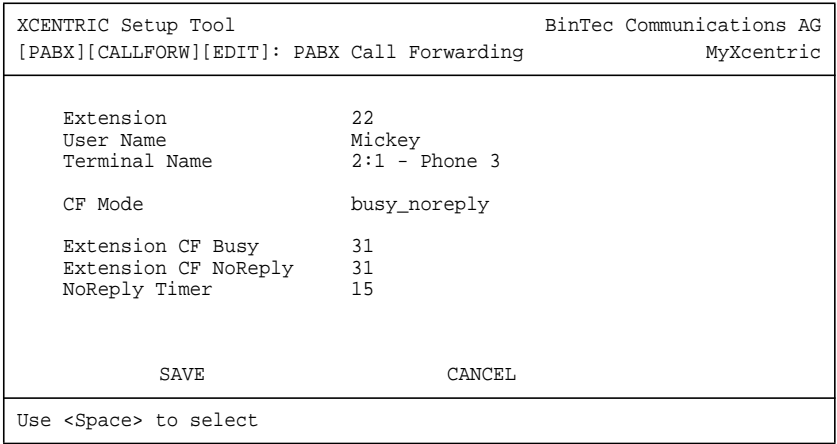

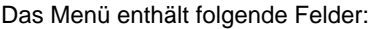

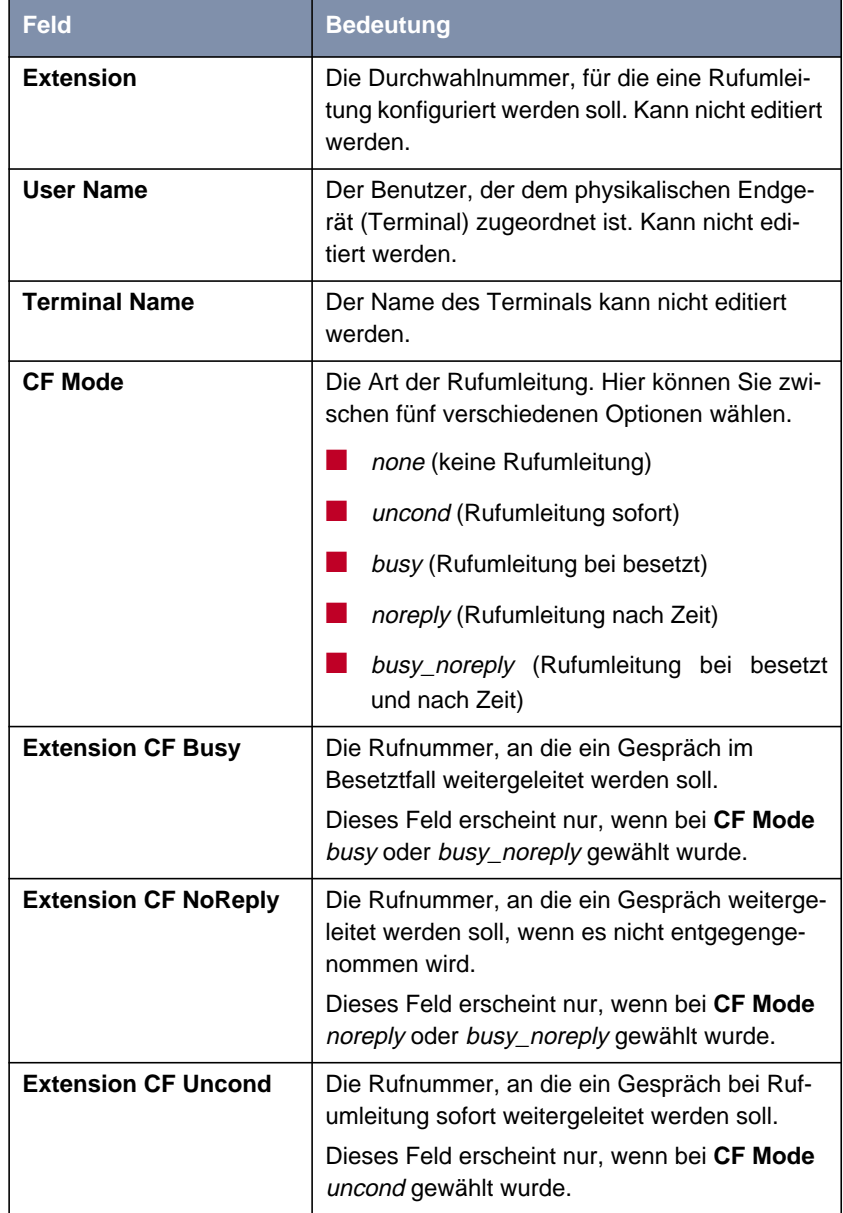

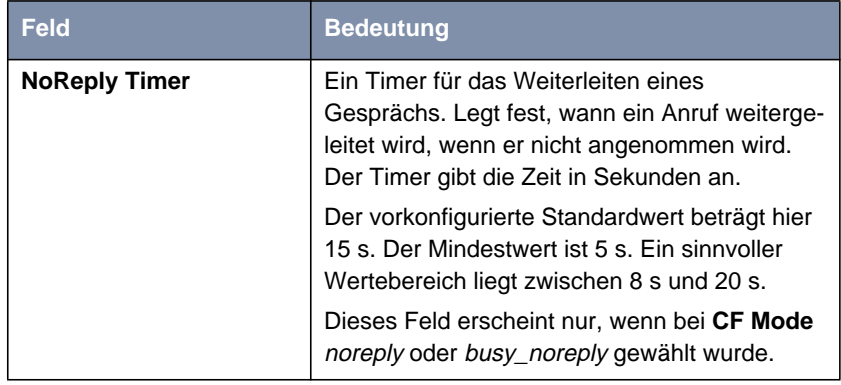

Tabelle 11-21: **PABX** ➧ **<sup>C</sup>ALL <sup>F</sup>ORWARDING** ➧ Editieren eines Eintrags

**ToDo** Gehen Sie folgendermaßen vor:

➤ Wählen Sie unter **CF Mode** die Art der Rufumleitung, die Sie für die editierte Extension einrichten wollen.

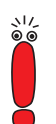

Bei der Eingabe externer Rufnummern für die Konfiguration einer Rufumleitung müssen Sie immer die Nummer der Amtsholung (Trunk Prefix) vor der externen Rufnummer eingeben.

Die Amtsholung ist entweder die Nummer, die Sie wählen, bevor Sie einen externen Ruf machen oder – mit automatischer Amtsholung – die Nummer, die Sie als **Auto Dialout Number** (siehe [Kapitel 11.11, Seite 30](#page-308-0)9) für Ihr Telefon konfiguriert haben.

➤ Geben Sie gegebenenfalls unter **Extension CF Busy**, **Extension CF NoReply** bzw. **Extension CF Uncond** die Rufnummer ein, an die ein Anruf weitergeleitet werden soll.

➤ Geben Sie gegebenenfalls unter **NoReply Timer** die Zeit ein, nach der ein nicht angenommener Anruf weitergeleitet werden soll.

➤ Verlassen Sie das Menü mit **SAVE**.

Sie befinden sich wieder im Menü mit der Liste aller Extensions und sehen die gerade getroffenen Einstellungen für die jeweilige Extension in der Spalte **CF Mode**.

➤ Gehen Sie für alle Extensions, für die Rufumleitungen eingerichtet werden sollen, wie beschrieben vor.

## <span id="page-308-0"></span>**11.11 Profile**

Auf **XCENTRIC** können Sie einzelnen Durchwahlnummern (Extensions) oder einzelnen Terminals (physikalischen Endgeräten und Subsystemen) Profile zuordnen.

Ein Profil enthält Informationen über die **Auto Dialout Number** (Trunk-Präfix zur automatischen Amtsholung), über die Wahlberechtigungen des jeweiligen Terminals und über die Erreichbarkeit des Terminals.

Im Menü **PROFILES** werden die Profile angelegt und im Menü **TERMINALS** (siehe [Kapitel 11.9, Seite 300](#page-299-0)) bzw. im Menü **DIAL PLAN** (siehe [Kapitel 11.5,](#page-253-0) [Seite 254\)](#page-253-0) den Terminals bzw. den Durchwahlnummer zugeordnet.

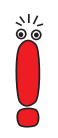

**XCENTRIC** verhält sich in Bezug auf die Benutzung der konfigurierten Profile folgendermaßen:

- 1. Das der Durchwahlnummer zugeordnete Profil wird benutzt.
- 2. Ist der Durchwahlnummer kein Profil zugeordnet, wird das dem Terminal zugeordnete Profil benutzt.
- 3. Ist dem Terminal kein Profil zugeordnet, wird das Systemprofil (siehe [Kapitel 11.3, Seite 227](#page-226-0)) benutzt.

Das der Durchwahlnummer zugeordnete Profil hat also die höchste Priorität.

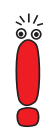

Wir empfehlen, der Durchwahlnummer der TFE ein Profil zuzuweisen, das nur die Erreichbarkeit von intern gewährt (Wert für **Availability** ist internal).

Dadurch wird verhindert, daß ein externer Ruf via einer internen Rufumleitung den Türöffner betätigen könnte. Siehe auch [Kapitel 11.3, Seite 227.](#page-226-0)

Im Auslieferungszustand finden Sie drei Beispielprofile vorkonfiguriert, die Sie gegebenenfalls benutzen können.

### Gehen Sie zu **PABX** ➧ **<sup>P</sup>ROFILES**:

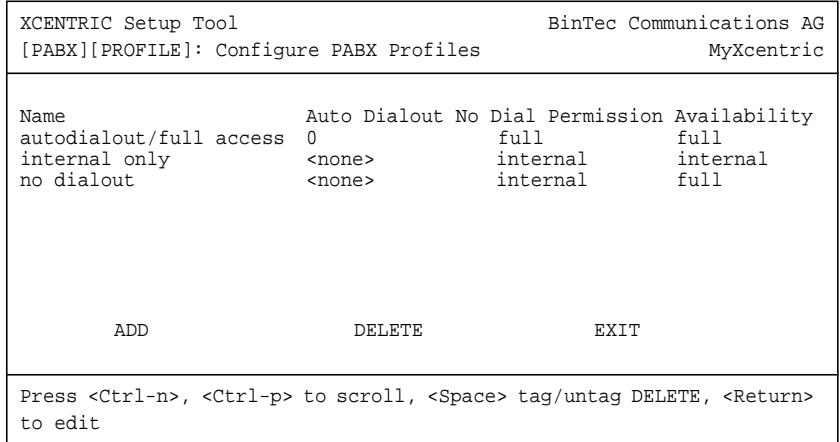

In diesem Menü sehen Sie eine Liste der bereits konfigurierten Profile. In der obigen Abbildung sehen Sie die drei Profile, die im Auslieferungszustand von **XCENTRIC** bereits vorkonfiguriert sind. Diese Profile sind im Auslieferungszustand keinem Terminal zugeordnet.

Beispielprofile:

■ autodialout/full access

Dieses Profil beinhaltet eine automatische Amtsholung mit dem Trunk-Präfix 0, vollständige Wahlerlaubnis und eine Erreichbarkeit von extern und intern.

■ internal only

Dieses Profil beinhaltet keine automatische Amtsholung, d. h. es wird ohne Vorwahl des lokalen Präfixes intern telefoniert, es sind nur Gespräche nach intern erlaubt und das Terminal ist auch nur von intern erreichbar.

### ■ no dialout

Dieses Profil beinhaltet keine automatische Amtsholung, d. h. es wird ohne Vorwahl des lokalen Präfixes intern telefoniert, es sind nur Gespräche nach intern erlaubt und das Terminal ist von intern und extern erreichbar.

Es werden der Name des Profils, die Auto Dialout Number, die Wahlberechtigungen und die Erreichbarkeit angezeigt. Eine Beschreibung der Bedeutung dieser Werte finden Sie in [Tabelle 11-22, Seite 315](#page-314-0).

Sie können Profile löschen und Profile hinzufügen.

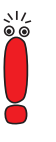

Sie können Profile auch löschen, wenn diese Durchwahlnummern (Extensions) oder Terminals zugeordnet sind.

Wird ein Profil gelöscht, das einer Durchwahlnummer oder einem Terminal zugeordnet war, so gilt nach der Priorität (siehe obigen Hinweis) das nächst zutreffende Profil.

**Löschen eines Profils** Um ein Profil zu löschen, gehen Sie folgendermaßen vor:

- ➤ Gehen Sie im Menü **PABX** ➧**PROFILES** mit der **Cursortaste** in der Liste auf das zu löschende Profil.
- ➤ Betätigen Sie die **Leertaste**. Ein **D** erscheint vor dem Listeneintrag.
- ➤ Wählen Sie **DELETE**. Das Profil ist gelöscht.

**Anlegen eines neuen**

### **Profils**

➤ Wählen Sie im Menü **PABX** ➧ **PROFILES** die Schaltfläche **ADD**.

Um ein neues Profil anzulegen, gehen Sie folgendermaßen vor:

Sie befinden sich im folgenden Menü:

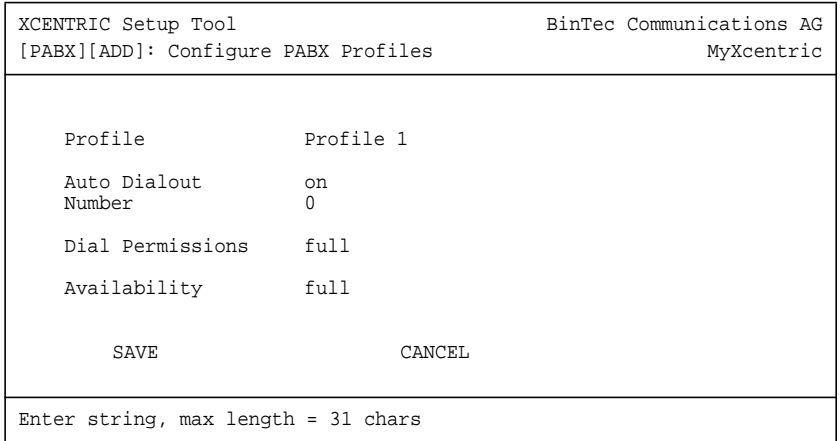

Das Menü enthält folgende Felder:

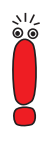

Beachten Sie zu den einzelnen Berechtigungsstufen, die in folgender Tabelle für das Feld **Dial Permission** beschrieben sind, daß eine höhere Berechtigungsstufe immer alle niedrigeren Berechtigungsstufen enthält. Die Berechtigung national-special enthält also auch die Berechtigungsstufen national, local und internal.

Die hier ausgeführten Bedeutungen der einzelnen Berechtigungen sind Vorschläge, die mit den von **XCENTRIC** automatisch generierten Standardlisten (siehe dazu [Kapitel 11.12, Seite 31](#page-316-0)7) übereinstimmen. Die tatsächliche Bedeutung der einzelnen Berechtigungen (local, national, national-special und full) sind natürlich von Ihrer benutzerspezifischen Konfiguration abhängig. Siehe dazu [Kapitel 11.12, Seite 31](#page-316-0)7.

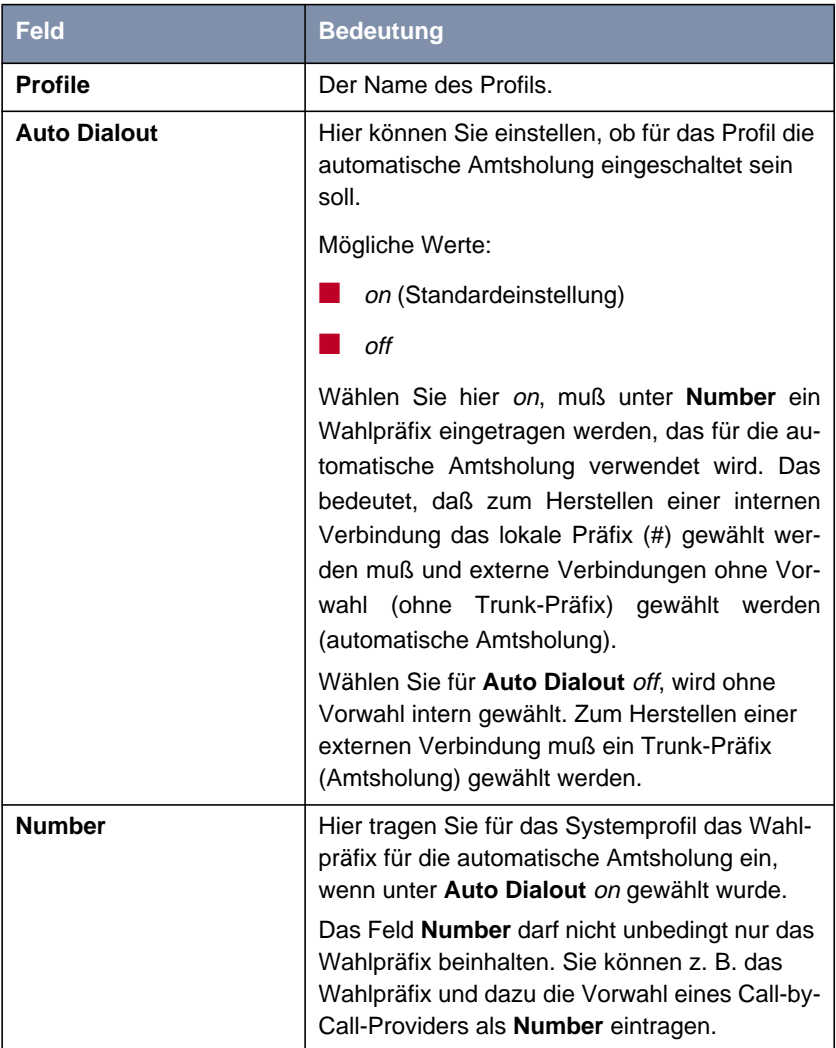

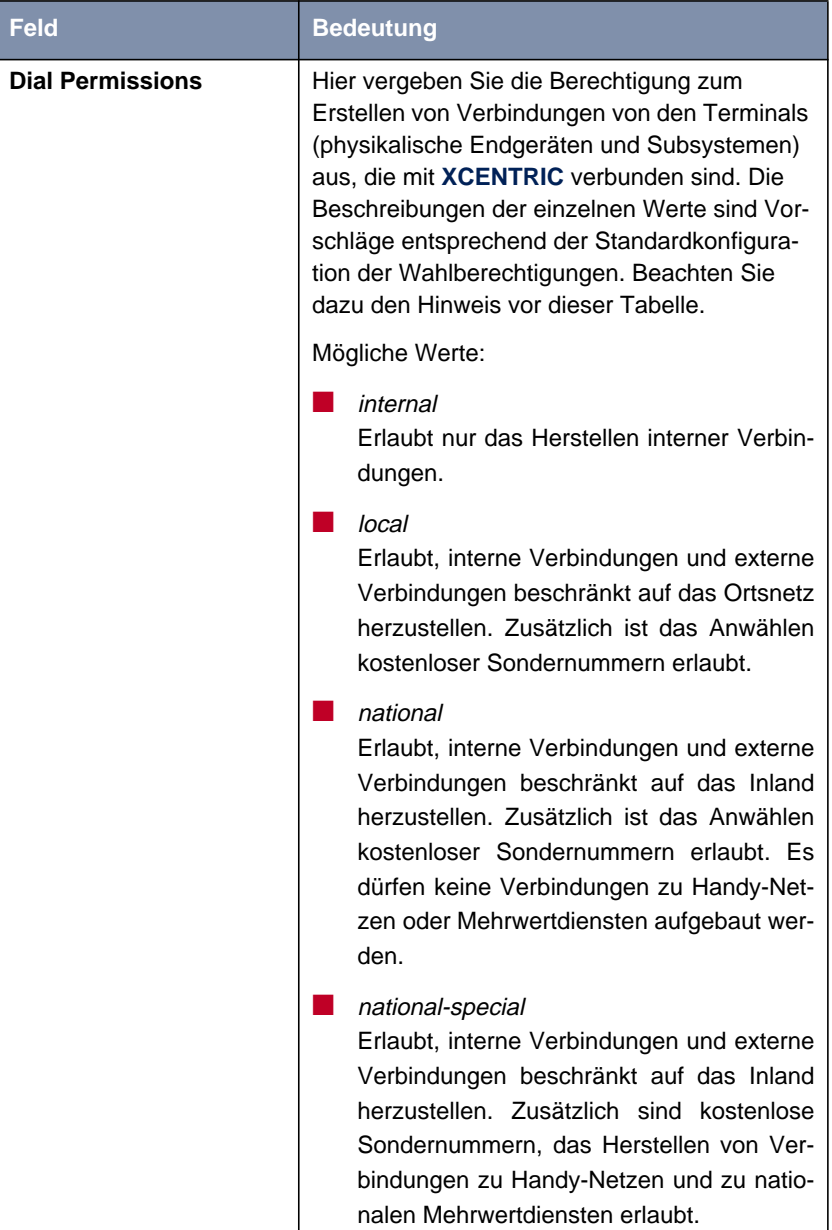

<span id="page-314-0"></span>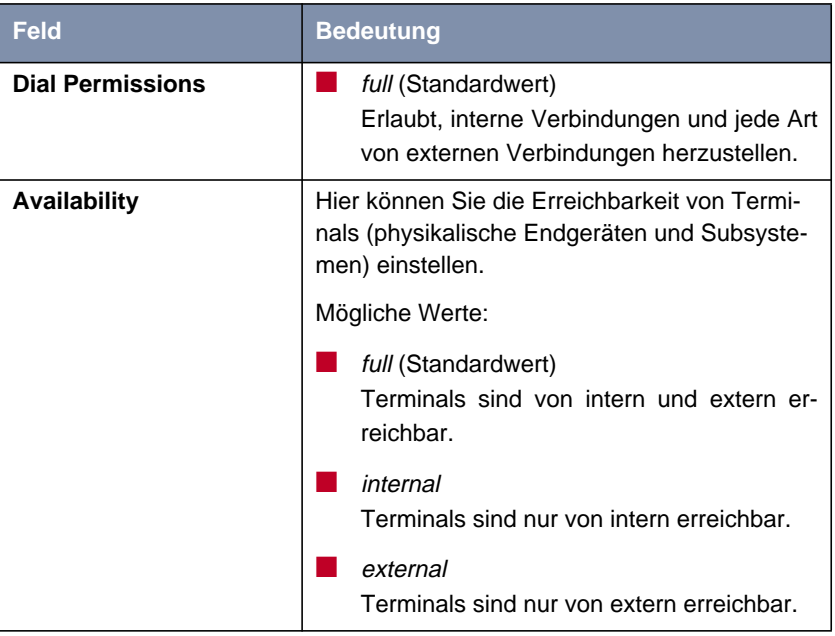

Tabelle 11-22: **PABX** ➧ **PROFILES** ➧ **ADD**

- ➤ Geben Sie unter **Profile** einen Namen für das neue Profil ein.
- ➤ Wählen Sie den Wert für **Auto Dialout**.
- ➤ Haben Sie für **Auto Dialout** on gewählt, müssen Sie ein Wahlpräfix für **Number** eingeben.
- ➤ Wählen Sie **Dial Permission** aus.
- ➤ Wählen Sie **Availability** aus.
- ➤ Verlassen Sie das Menü mit der Schaltfläche **SAVE**. Sie befinden sich wieder im übergeordneten Menü und sehen das neuangelegte Profil bereits in der Liste aufgeführt.
- ➤ Legen Sie alle erforderlichen Profile wie beschrieben an.

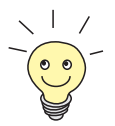

Die Zuordnung von Profilen zu Terminals oder Durchwahlnummern erfolgt im **TERMINALS** Menü bzw. im Menü **DIAL PLAN**. Siehe [Kapitel 11.9, Seite 30](#page-299-0)0 und [Kapitel 11.5, Seite 254](#page-253-0).

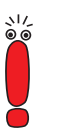

Werden Gruppenrufnummern im Menü **DIAL PLAN** Profile zugewiesen, wird nur der Wert für **Availability** wirksam, da von einer Gruppenrufnummer keine ausgehenden Rufe initiiert werden können.

# <span id="page-316-0"></span>**11.12 Wahlberechtigungen (Dial Permissions)**

Das Menü **PABX** ➧ **<sup>D</sup>IAL <sup>P</sup>ERMISSIONS** dient zur Konfiguration der Wahlberechtigungen (Dial Permissions), die für die verschiedenen Profile verwendet werden. Wahlberechtigungen finden im Systemprofil (im Setup Tool im Menü **PABX** ➧ **<sup>S</sup>TATIC <sup>S</sup>ETTINGS**) Anwendung und in den Profilen (**PABX** ➧ **PROFILES**), die einem Terminal oder einer Durchwahlnummer zugeordnet werden können (siehe auch [Kapitel 11.11, Seite 30](#page-308-0)9).

Durch das Menü **PABX** ➧ **<sup>D</sup>IAL <sup>P</sup>ERMISSIONS** ist es möglich, Wahlberechtigungen für verschiedene Länder anzupassen. Darüberhinaus können Telefon-Provider-Vorwahlen bei den Wahlberechtigungen berücksichtigt werden und bestimmte Vorwahlen oder Rufnummern systemweit gesperrt werden.

Für Deutschland und Frankreich können Standardlisten mit entsprechenden Berechtigungen automatisch erstellt werden, die Sie nur um Ihre lokalen Vorwahlen für die Berechtigung local selbst ergänzen müssen.

Ist die Liste mit den Wahlberechtigungen im Menü **DIAL PERMISSIONS** leer (siehe dazu auch [Kapitel 11.12.1, Seite 31](#page-317-0)8), dann ist keine Konfiguration für die Wahlberechtigungen vorhanden. Es bestehen keine Restriktionen für die Wahlberechtigungen. Jedes Profil, das mindestens die Wahlberechtigung local besitzt, erlaubt dann, beliebige Rufe nach extern aufzubauen.

## <span id="page-317-0"></span>**11.12.1 Konfiguration der Dial Permissions im Setup Tool**

Sie sehen eine Abbildung des Menüs **PABX** ➧ **<sup>D</sup>IAL <sup>P</sup>ERMISSIONS** im Setup Tool mit der deutschen Standardkonfiguration im Editiermodus:

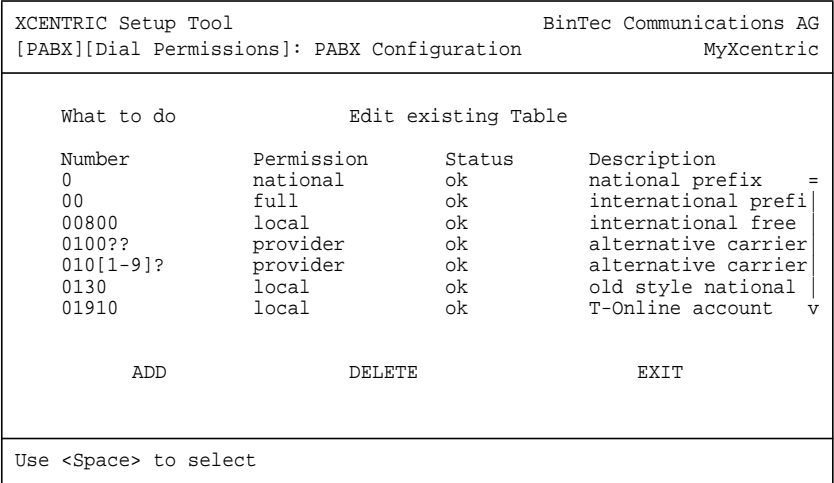

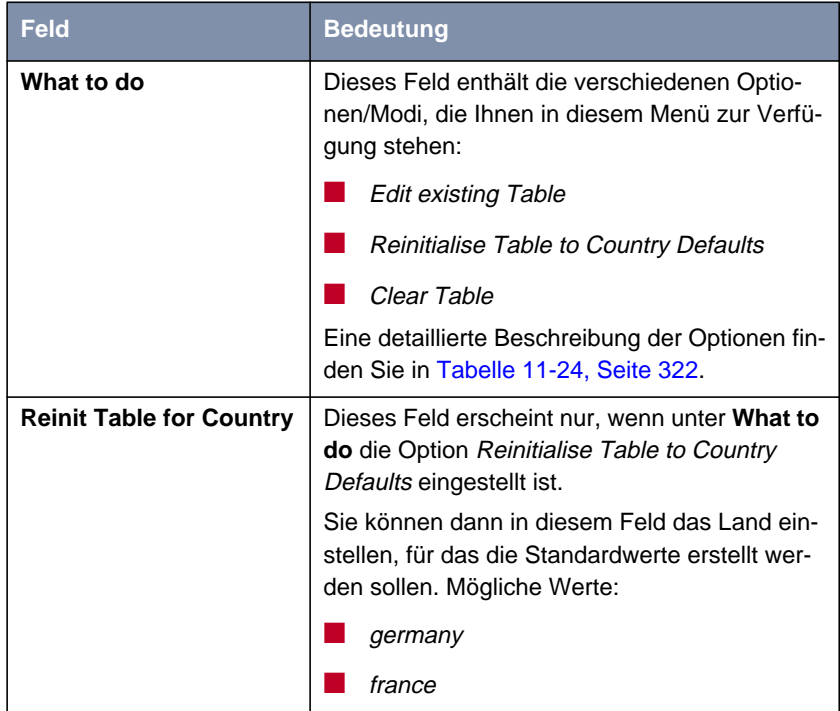

Das Menü enthält die folgenden Felder:

<span id="page-319-0"></span>

| <b>Feld</b>                                          | <b>Bedeutung</b>                                                                                                    |
|------------------------------------------------------|----------------------------------------------------------------------------------------------------|
| Number, Permission,<br><b>Status und Description</b> | Wenn unter What to do die Option Edit existing<br>Table eingestellt ist, sehen Sie hier eine Liste<br>der eingetragenen Vorwahlen und Berechtigun-<br>gen.                                                   |
|                                                      | <b>Number</b> enthält die Anfangsziffern der Ruf-<br>nummern, für die die Berechtigung gültig<br>ist. Beachten Sie dazu die Verwendung der<br>Wildcards, die in Tabelle 11-27, Seite 328<br>beschrieben ist. |
|                                                      | Permission enthält die benötigte Berechti-<br>gung.                                                                                                    |
|                                                      | Status beschreibt, ob der Eintrag gültig ist.                                                                                                    |
|                                                      | Description enthält eine Beschreibung des<br>Eintrags.                                                                                                    |
|                                                      | Eine ergänzende Beschreibung der Listenein-<br>träge finden Sie in Tabelle 11-25, Seite 324.                                                                                                    |

Tabelle 11-23: **PABX** ➧ **<sup>D</sup>IAL PERMISSIONS**

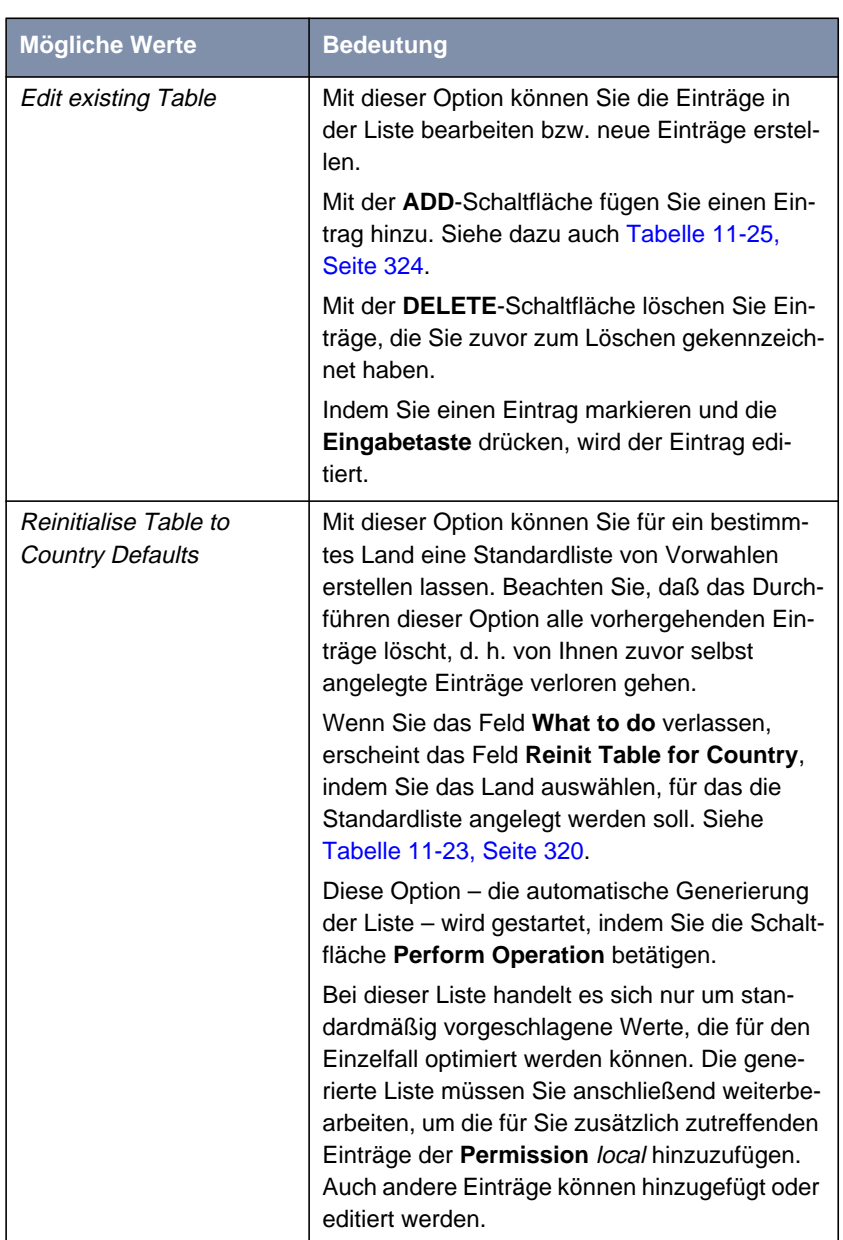

Optionen/Modi, die das Feld **What to do** annehmen kann:

| <b>Mögliche Werte</b> | <b>Bedeutung</b>                                                                                                    |
|-----------------------|----------------------------------------------------------------------------------------------------|
| Clear Table           | Mit dieser Option löschen Sie die gesamte Liste<br>der Einträge.                                                                |
|                       | Diese Option - das Löschen der gesamten<br>Liste - wird gestartet, indem Sie die Schaltflä-<br>che Perform Operation betätigen. |

Tabelle 11-24: **What to do**

Fügen Sie einen Eintrag zur Liste der Wahlberechtigungen mit der Schaltfläche **ADD** hinzu oder editieren Sie einen Eintrag, dann gelangen Sie in folgendes Menü:

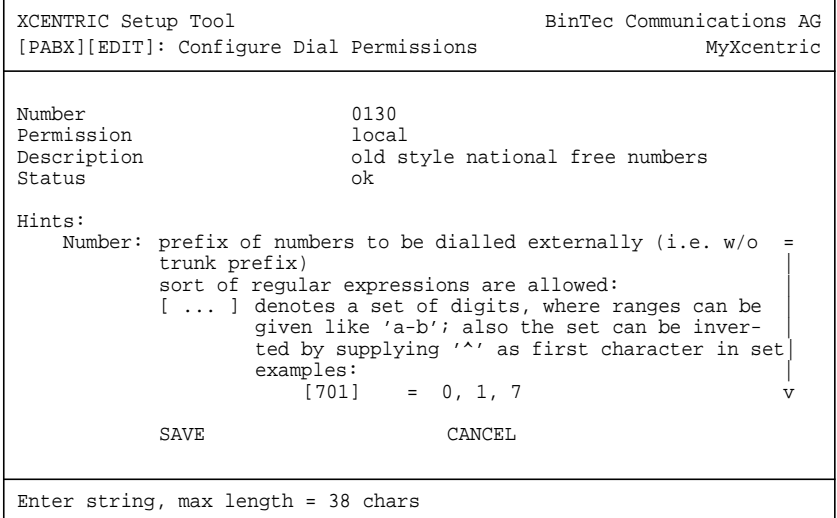

<span id="page-321-0"></span>

**Feld Bedeutung Number** Die Anfangsziffern der Rufnummern, auf die die Wahlberechtigung (**Permission**) zutreffen soll. Zur Eingabe der Nummer sind die Wildcards erlaubt, die in der [Tabelle 11-27, Seite 328](#page-327-0) beschrieben sind. **Permission Permission** gibt die Art der benötigten Berechtigung für die unter **Number** eingetragene Vorwahl/Ziffernfolge an. Es sind folgende Werte möglich, wie sie im Setup Tool als **Dial Permission** für ein Profil ausgewählt werden können: ■ local ■ national ■ national-special ■ full Darüber hinaus können noch die Werte ■ provider ■ deny vergeben werden. Eine detaillierte Beschreibung der Werte finden Sie in [Tabelle 11-26, Seite 326](#page-325-0). **Description** | Hier können Sie eine kurze Beschreibung des Eintrags eingeben.

Dieses Menü enthält folgende Felder:

<span id="page-323-0"></span>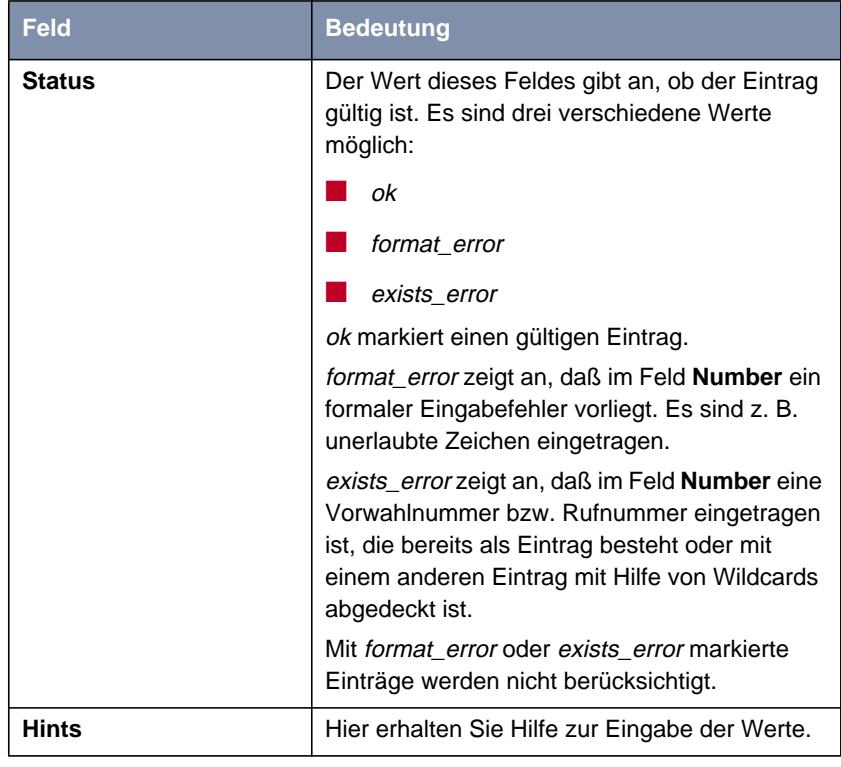

Tabelle 11-25: **PABX** ➧ **<sup>D</sup>IAL PERMISSIONS** ➧ **ADD/EDIT**

Werte, die das Feld **Permission** im Menü **PABX** ➧ **<sup>D</sup>IAL PERMISSIONS** ➧ **ADD/EDIT** annehmen kann:

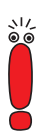

Beachten Sie zu den einzelnen Berechtigungsstufen, daß eine höhere Berechtigungsstufe immer alle niedrigeren Berechtigungsstufen enthält. Die Berechtigung national-special enthält also auch die Berechtigungsstufen national, local und internal.

Die hier ausgeführten Bedeutungen der einzelnen Berechtigungen sind Vorschläge, die mit den von **XCENTRIC** automatisch generierten Standardlisten (siehe dazu [Tabelle 11-24, Seite 322](#page-321-0)) übereinstimmen. Die tatsächliche Bedeutung der einzelnen Berechtigungen (local, national, national-special und full) sind natürlich von Ihrer benutzerspezifischen Konfiguration abhängig.
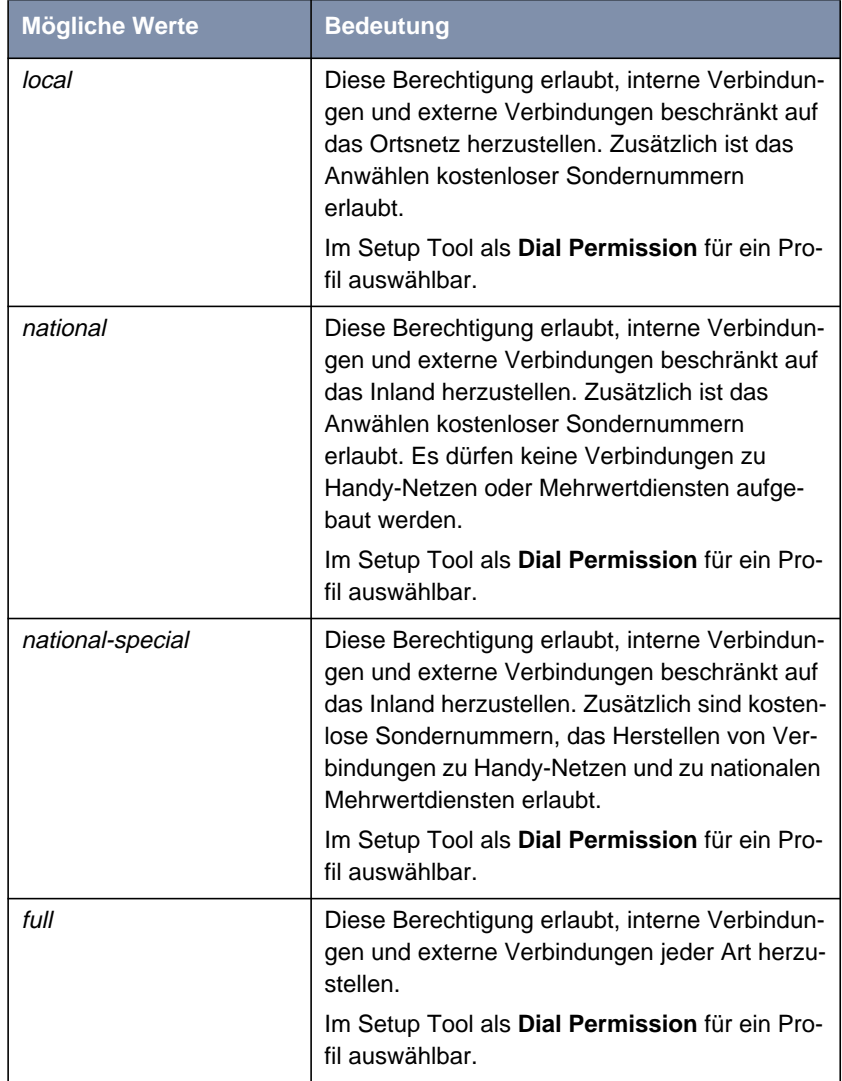

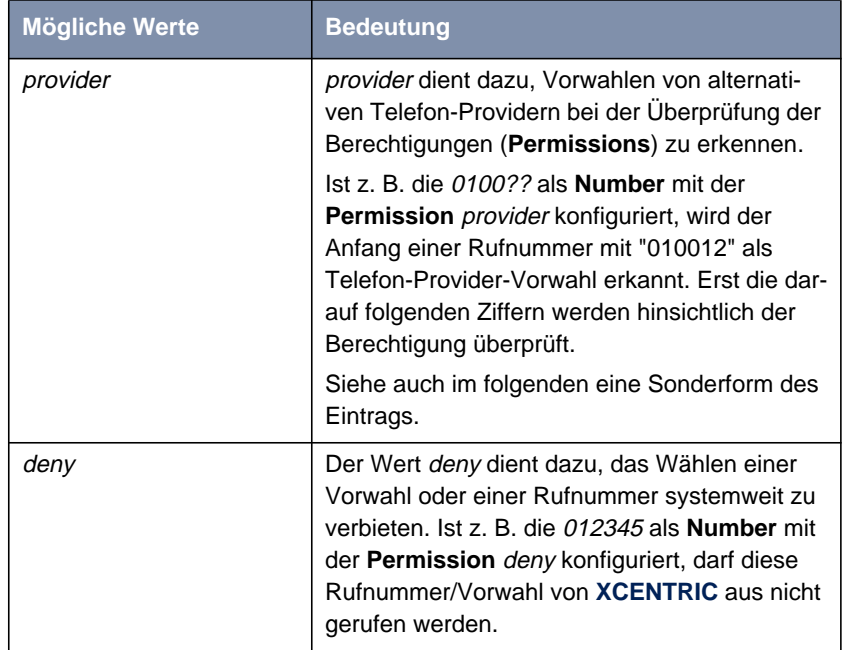

Tabelle 11-26: **Permission**

#### **Sonderform des Eintrags für die Permission** provider

Im Gegensatz zu Deutschland, wo die Vorwahlen für alternative Provider der Standard-Provider-Vorwahl vorweggestellt werden, gibt es Länder, in denen "0" am Anfang der Rufnummer für den Standard-Telefon-Provider durch die Vorwahl eines alternativen Telefon-Providers ersetzt werden muß (z. B. in Frankreich). Hierfür wurde noch eine Sonderform eines Eintrags mit dem Wert provider für **Permission** eingeführt.

Im folgenden Beispiel sehen Sie eine solche Sonderform des Eintrags:

Es besteht eine Wahlberechtigung local für die Ziffernfolge "0123", wobei die "0" die Vorwahl des Standard-Telefon-Providers ist. Der Eintrag mit der **Permission** provider hat den Wert 7:0 für das Feld **Number**, wobei <sup>7</sup> die Vorwahl des alternativen Telefon-Providers ist, die von **XCENTRIC** zur Überprüfung der Berechtigungen durch die 0 ersetzt wird. Folglich spart man sich in

diesem Beispiel einen zweiten Eintrag der **Permission** local für die Ziffernfolge "7123".

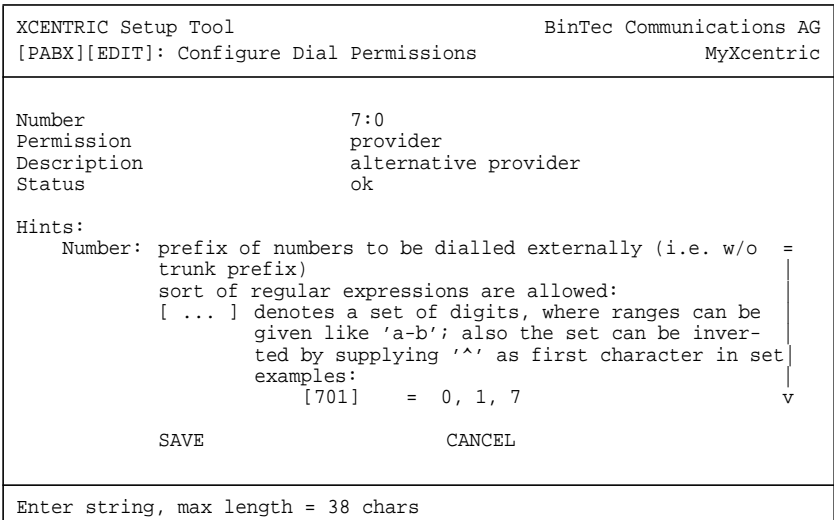

Damit ist es möglich, alle Berechtigungseinträge nur für einen Telefon-Provider anzulegen und mittels oben genannter Einträge für alternative Telefon-Provider auf die bereits vorhandenen Berechtigungseinträge zu verweisen. Eine Mehrfacheingabe von Berechtigungseinträgen für verschiedene Telefon-Provider wird vermieden.

### **Wildcards für das Feld Number**

#### Wildcards, die zur Eingabe im Feld **Number** verwendet werden dürfen:

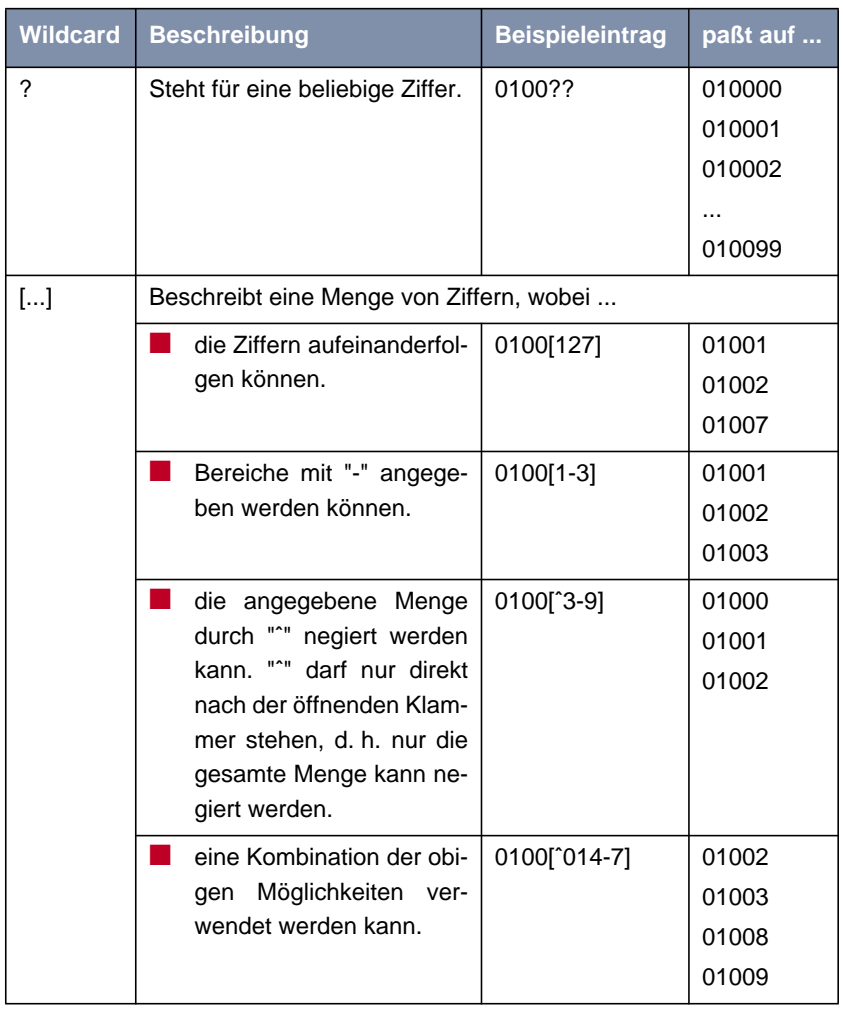

Tabelle 11-27: Wildcards zur Verwendung im Feld **Number** im Menü **PABX** ➧ **<sup>D</sup>IAL PERMISSIONS** ➧ **ADD/EDIT**

#### **Verschiedene Konfigurationsschritte im Menü DIAL PERMISSIONS**

Im Zusammenhang mit der Konfiguration im Menü **DIAL PERMISSIONS** müssen folgende Punkte beachtet werden:

Für den Aufbau eines externen Rufs ist immer die Berechtigungsstufe (**Permission**) Voraussetzung, die der längsten übereinstimmenden Vorwahl/Ziffernfolge (**Number**) zugeordnet ist.

Beispiel: Um einen Ruf mit der Rufnummer 0080012345 aufzubauen, ist die **Permission** local (Eintrag: **Number** ist 00800 und **Permission** ist local für international kostenlose Rufnummern) und nicht die **Permission** full (Eintrag: **Number** ist 00 und **Permission** ist full für internationale Rufnummern) Voraussetzung.

Der Vorwahl/Ziffernfolge, die für das Feld **Number** eingetragen wird, muß innerhalb der Liste der Wahlberechtigungen einmalig sein.

Beispiel: Enthält die Liste bereits einen Eintrag mit 090[0-5] für das Feld **Number**, darf kein zweiter Eintrag mit 0904 im Feld **Number** konfiguriert werden.

Konfigurationsfehler werden im Feld **Status** für den zuletzt angelegten Eintrag mit exists\_error angezeigt. Siehe [Tabelle 11-25, Seite 324](#page-323-0).

Verwenden Sie die Option Reinitialise Table to Country Defaults, müssen mindestens die lokal gültigen Einträge (Ortsbereich-Vorwahlen) von Hand konfiguriert werden.

#### **Standardisierte Liste anlegen**

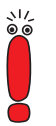

Um eine standardisierte Liste von Wahlberechtigungen (Dial Permissions) automatisch anlegen zu lassen, gehen Sie folgendermaßen vor:

Beachten Sie, daß das automatische Anlegen einer Standardliste von Wahlberechtigungen (Dial Permissions) alle zuvor vorhandenen Einträge der Liste löscht.

- ➤ Gehen Sie zum Menü **PABX** ➧ **<sup>D</sup>IAL <sup>P</sup>ERMISSIONS**.
- ➤ Wählen Sie im Feld **What to do** die Option Reinitialise Table to Country Defaults.
- ➤ Wählen Sie im Feld **Reinit Table for Country** france oder germany, je nachdem, in welchem Land Sie die Wahlberechtigungen verwenden wollen.
- ➤ Markieren Sie **Perform Operation** und betätigen Sie die **Eingabetaste**, um die Option zu starten.

Eine Standardliste mit Wahlberechtigungen wird für das entsprechende Land erstellt. Sie können nun damit fortfahren, die Liste für Ihren Standort und Ihre Firma anzupassen.

**Hinzufügen oder Bearbeiten eines Eintrags** Um einen Eintrag in der Liste der Wahlberechtigungen (Dial Permissions) zu verändern oder einen neuen Eintrag hinzuzufügen, gehen Sie folgendermaßen vor:

- ➤ Wählen Sie im Menü **PABX** ➧**<sup>D</sup>IAL <sup>P</sup>ERMISSIONS** einen Eintrag aus der Liste aus und drücken Sie die **Eingabetaste**, um einen bestehenden Eintrag zu bearbeiten. Wählen Sie die Schaltfläche **ADD**, um einen Eintrag hinzuzufügen.
- ➤ Geben Sie eine Ziffernfolge für **Number** ein bzw. passen Sie den Eintrag des Feldes an.
- ➤ Wählen Sie die **Permission** aus.
- ➤ Geben Sie im Feld **Description** eine Beschreibung an bzw. passen Sie sie an.

Das Feld **Status** sehen Sie nur bei einem bereits bestehenden Eintrag, der editiert wurde. Wird ein neuer Eintrag angelegt, wird dieses Feld erst beim Speichern des Eintrags angelegt.

- ➤ Verlassen Sie das Menü mit **SAVE**.
- ➤ Überprüfen Sie in der Liste, ob der neue/geänderte Eintrag den **Status** ok angenommen hat. Bei einer Fehlermeldung (siehe [Tabelle 11-25,](#page-323-0) [Seite 324\)](#page-323-0) müssen Sie den Eintrag korrigieren, andernfalls bleibt der Eintrag unwirksam.

Sie haben einen neuen Eintrag angelegt bzw. einen bestehenden Eintrag angepaßt.

**Liste löschen** Um eine Liste mit Wahlberechtigungen (Dial Permissions) zu löschen, gehen Sie folgendermaßen vor:

➤ Gehen Sie zum Menü **PABX** ➧**<sup>D</sup>IAL <sup>P</sup>ERMISSIONS**.

➤ Wählen Sie im Feld **What to do** die Option Clear Table.

➤ Markieren Sie **Perform Operation** und betätigen Sie die **Eingabetaste**, um die Option zu starten.

Alle Einträge der Liste der Wahlberechtigungen (Dial Permissions) wurden gelöscht.

# <span id="page-331-0"></span>**11.13 LCR (Least Cost Routing)**

**XCENTRIC** verfügt über eine LCR-Funktion. Es können für unterschiedliche Vorwahlbereiche und Tageszeiten unterschiedliche Telefon-Provider konfiguriert werden.

Die Konfiguration von LCR erfolgt durch das Laden einer LCR-Konfigurationsdatei, die Sie mit der Windows-Applikation **BinTec LCR Manager** erstellen können.

Im folgenden finden Sie zuerst eine Übersicht über die Vorgehensweise bei der LCR-Konfiguration, anschließend eine Beschreibung der Setup-Tool-Menüs und abschließend eine detaillierte Schritt-für-Schritt-Anleitung.

## **11.13.1 Übersicht**

Die Konfiguration von LCR auf **XCENTRIC** erfolgt durch die LCR-Konfigurationsdatei, die Sie mit der Windows-Applikation **BinTec LCR Manager** erstellen. Die Applikation **BinTec LCR Manager** finden Sie auf Ihrer BinTec ISDN Companion CD oder im Download-Bereich von **XCENTRIC** auf BinTec's Website.

Nach dem Erstellen der LCR-Konfigurationsdatei, transferieren Sie die Datei via TFTP von Ihrem PC in das interne Flash von **XCENTRIC**. Dort wird die Datei unter dem Namen "boot\_lcr" gespeichert. Weiter werden die Konfigurationswerte für LCR ins RAM von **XCENTRIC** geladen.

Sie müssen dann LCR aktivieren.

Eine detaillierte Schritt-für-Schritt-Anleitung zur Konfiguration von LCR finden Sie in [Kapitel 11.13.3, Seite 33](#page-337-0)8.

# **11.13.2 Menüs zu LCR**

<span id="page-332-0"></span>**Menü LCR** Im Hauptmenü des Setup Tools finden Sie das Menü **LCR**. Wählen Sie **LCR**, dann befinden Sie sich in diesem Menü. Die folgende Abbildung des Setup Tools enthält keine realen Einträge:

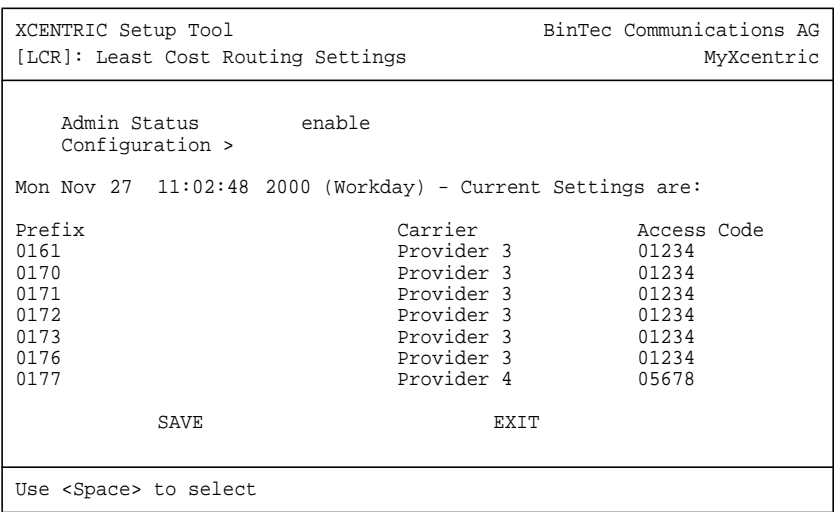

**XCENTRIC** Benutzerhandbuch **333** 

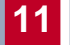

Das Menü enthält folgende Felder:

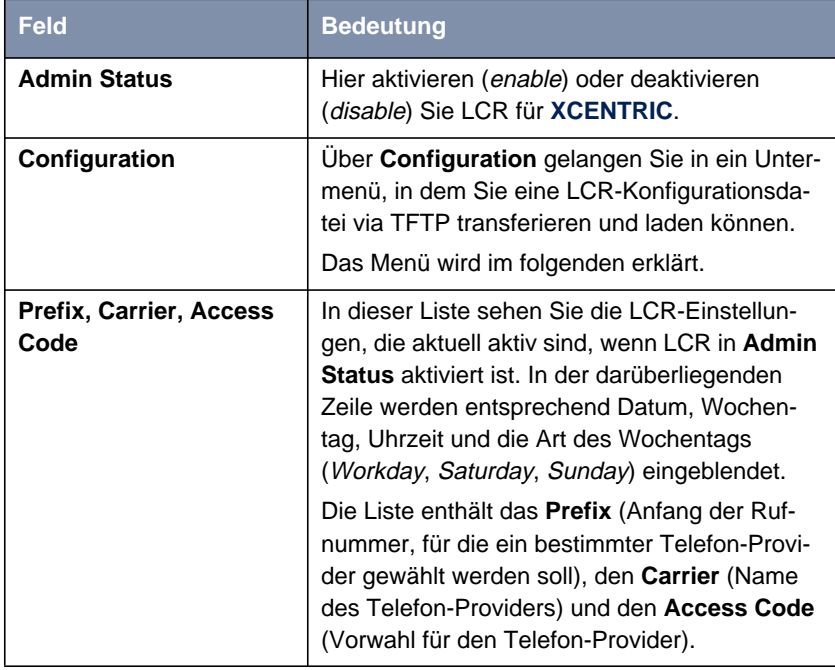

Tabelle 11-28: **LCR**

#### **Menü LCR** ➧ **CONFIGURATION** Wählen Sie im oben beschriebenen Menü **LCR** den Punkt **Configuration**, dann gelangen Sie ins Menü zum Transferieren und Laden der LCR-Konfiguration:

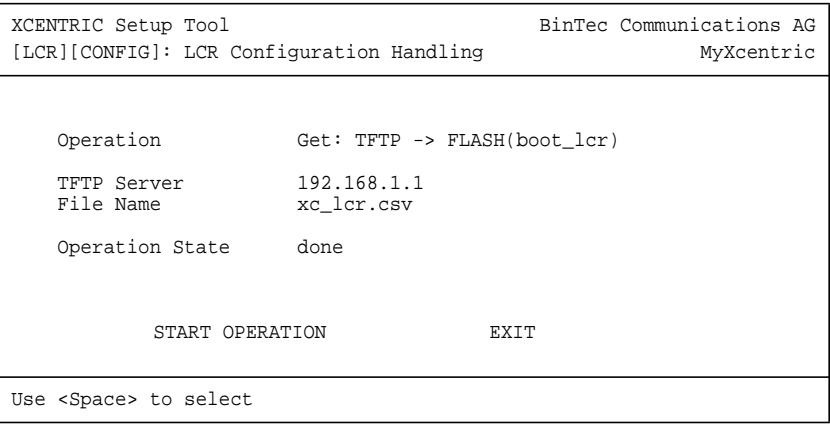

Das Menü enthält folgende Felder:

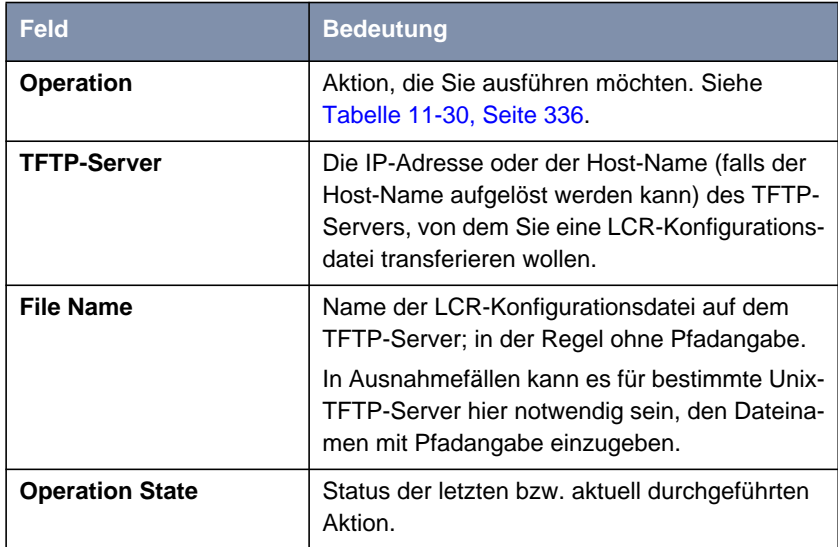

Tabelle 11-29: **LCR** ➧ **<sup>C</sup>ONFIGURATION**

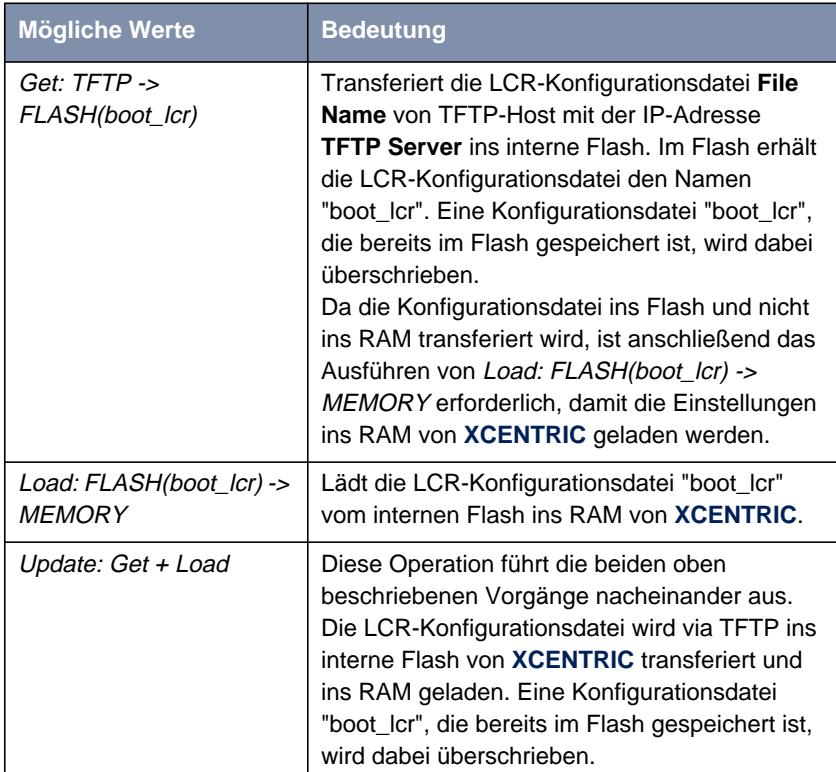

<span id="page-335-0"></span>Das Feld **Operation** enthält folgende Auswahlmöglichkeiten:

Tabelle 11-30: **Operation**

Das Feld **Operation State** kann für die Operation Get: TFTP -> FLASH(boot\_lcr) folgendes anzeigen:

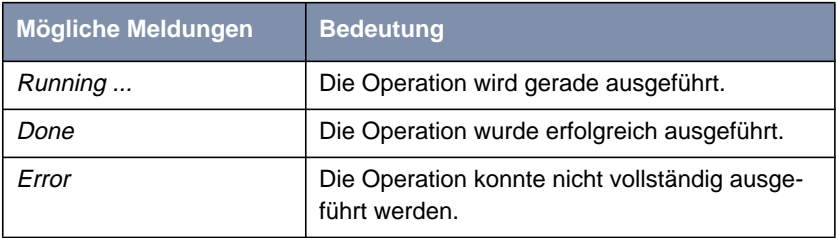

Tabelle 11-31: **Operation State** für Get: TFTP -> FLASH(boot\_lcr)

Das Feld **Operation State** kann für die Operation Load: FLASH(boot\_lcr) -> MEMORY folgendes anzeigen:

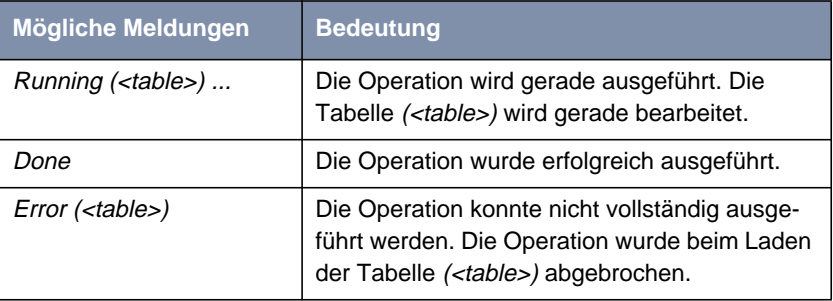

Tabelle 11-32: **Operation State** für Load: FLASH(boot\_lcr) -> MEMORY

Das Feld **Operation State** kann für die Operation Update: Get <sup>+</sup> Load folgendes anzeigen:

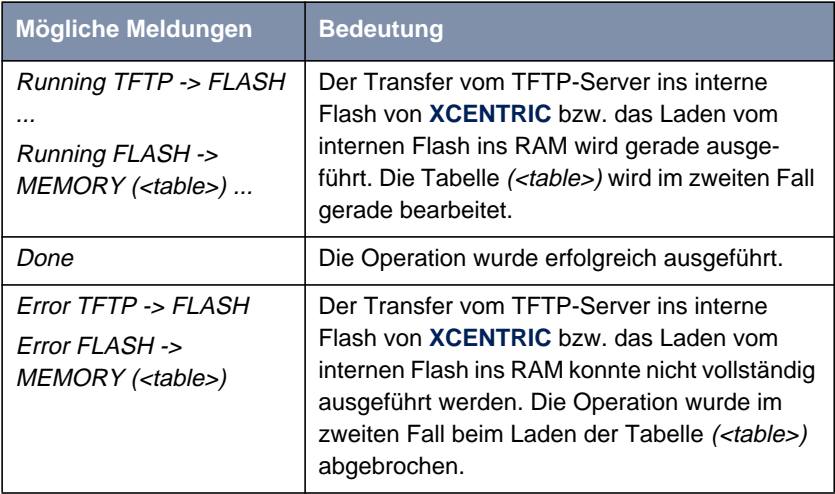

Tabelle 11-33: **Operation State** für Update: Get + Load

Der Platzhalter <table> in Tabelle 11-32, Seite 337 und in Tabelle 11-33, Seite 337 steht für die Namen der LCR-MIB-Tabellen *lcrtimezone*, *lcrroute* oder lcrcarrier.

<span id="page-337-0"></span>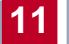

# **11.13.3 Schrittweises Vorgehen zur Konfiguration von LCR**

Im folgenden wird in Einzelschritten die Konfiguration von LCR beschrieben. Die Beschreibung gilt sowohl für die erstmalige Konfiguration von LCR als auch für das Laden einer neuen LCR-Konfiguration. Diese Beschreibung nutzt die Windows-Applikation **BinTec LCR Manager** und das Setup Tool zur Konfiguration von LCR.

Folgende drei Schritte sind erforderlich, um LCR auf **XCENTRIC** zu konfigurieren:

- 1. Erstellen einer LCR-Konfigurationsdatei.
- 2. Speichern der LCR-Konfigurationsdatei via TFTP in das interne Flash EEPROM von **XCENTRIC** und Laden der LCR-Konfiguration vom internen Flash ins RAM von **XCENTRIC**.

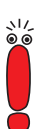

Die LCR-Konfigurationsdatei kann auch auf der Flash Card von **XCENTRIC** gespeichert werden und von dort ins RAM von **XCENTRIC** geladen werden. Siehe dazu auch [Kapitel 16.2, Seite 507](#page-506-0).

3. Aktivieren von LCR und Speichern der Konfiguration.

#### **Erstellen einer LCR-Konfigurationsdatei**

➤ Erstellen Sie die LCR-Konfigurationsdatei mit Hilfe der Windows-Applikation **BinTec LCR Manager**. Siehe dazu [Kapitel 11.13.1, Seite 3](#page-331-0)32.

#### **Speichern der LCR-Konfigurationsdatei in das interne Flash von XCENTRIC via TFTP und Laden der LCR-Konfiguration ins RAM von XCENTRIC**

➤ Richten Sie auf einem Rechner in Ihrem LAN einen TFTP-Server ein und kopieren Sie die LCR-Konfigurationsdatei in das TFTP-Verzeichnis des Rechners.

Die DIME Tools von BinTecs BRICKware for Windows enthalten einen TFTP-Server für einen Windows-PC. Siehe dazu die Dokumentation BRICKware for Windows.

➤ Loggen Sie sich auf **XCENTRIC** ein und starten Sie das Setup Tool. Im Setup Tool wählen Sie das Menü **LCR** ➧ **<sup>C</sup>ONFIGURATION**.

```
XCENTRIC Setup Tool and BinTec Communications AG
[LCR][CONFIG]: LCR Configuration Handling MyXcentric
   Operation Update: Get + Load
   TFTP Server 192.168.1.1<br>
File Name xc_lcr.csv
                   xc_lcr.csv
   Operation State done
          START OPERATION EXIT
Use <Space> to select
```
➤ Nehmen Sie die notwendigen Einstellungen vor und führen Sie die Operation Update: Get + Load durch. Die LCR-Konfigurationsdatei erhält dabei im internen Flash von **XCENTRIC** den Namen "boot\_lcr", damit die LCR-Tabellen aus der Konfigurationsdatei beim Systemstart automatisch geladen werden. Weiterhin wird die LCR-Konfiguration ins RAM von **XCENTRIC** geladen.

Eine Konfigurationsdatei "boot\_lcr", die bereits im Flash gespeichert ist, wird dabei überschrieben.

Detaillierte Informationen zum Menü **LCR** finden Sie in [Kapitel 11.13.2,](#page-332-0) [Seite 333](#page-332-0).

#### **Aktivieren von LCR und Speichern der Konfiguration**

➤ Um LCR auf **XCENTRIC** zu aktivieren, verlassen Sie das Menü **LCR** ➧ **CONFIGURATION** mit **EXIT**. Sie befinden sich im Menü **LCR**.

Die folgende Abbildung des Setup Tools enthält keine realen Einträge:

```
XCENTRIC Setup Tool and BinTec Communications AG
[LCR]: Least Cost Routing Settings | MyXcentric
  Admin Status enable
  Configuration >
Mon Nov 27 11:02:48 2000 (Workday) - Current Settings are:
Prefix Carrier Access Code
0161 Provider 3 01234
0170 Provider 3 01234
                  Provider 3 01234<br>Provider 3 01234
0172 Provider 3 01234
0173 Provider 3 01234
0176 Provider 3 01234
                   Provider 4
       SAVE EXIT
Use <Space> to select
```
- ➤ Wählen Sie im Feld **Admin Status** enable und verlassen Sie das Menü mit **SAVE**.
- ➤ Verlassen Sie das Setup Tool mit **Save as boot configuration and exit**.

LCR ist nun mit der aus der LCR-Konfigurationsdatei geladenen Konfiguration aktiv. Die aktuelle Konfiguration wurde gespeichert, so daß LCR bei einem Neustart von **XCENTRIC** auch weiterhin aktiv ist.

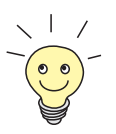

Für eine detaillierte Beschreibung zu LCR und der LCR-Konfigurationsdatei beachten Sie bitte den Download-Bereich von **XCENTRIC** unter [www.bintec.de.](http://www.bintec.de)

# <span id="page-340-0"></span>**11.14 Systemtelefone BinTec CS300**

Speziell abgestimmt auf **XCENTRIC** bietet die BinTec Communications AG die Systemtelefone BinTec CS300 an. Diese Systemtelefone bieten Ihnen eine Reihe vom komfortablen Funktionen. Eine Übersicht darüber, welche Funktionen des Systemtelefons BinTec CS300 zum jeweiligen Software-Release-Stand von **XCENTRIC** implementiert sind, finden Sie unte[r](http://www.bintec.de/XCENTRIC/de/loesungen/index.html) [http://www.bintec.de/XCENTRIC/de/loesungen/index.html.](http://www.bintec.de/XCENTRIC/de/loesungen/index.html)

In den folgenden Kapitel finden Sie eine Übersicht zur Konfiguration der Systemtelefone und eine detaillierte Schritt-für-Schritt-Anleitung, die Sie zur Installation und Konfiguration der Systemtelefone BinTec CS300 beachten müssen.

# **11.14.1 Übersicht über Konfigurationselemente im Setup Tool und in der MIB**

#### **Setup Tool**

Im Setup Tool kann in der Terminal-Konfiguration der Typ system phone ausgewählt werden. Wird dieser ausgewählt, muß die Seriennummer des jeweiligen Systemtelefons ausgewählt werden.

Im Menü **PABX** ➧**<sup>T</sup>ERMINAL** ➧**ADD/EDIT** finden Sie diese Einstellungen:

```
XCENTRIC Setup Tool and BinTec Communications AG
[PABX][TERMINAL][EDIT]: Configure PABX Terminals MyXcentric
   Destination physical
   Module Slot 3 Unit 3
   Terminal Type system phone
   Profile <none>
   Systel Serial No. 001234567
  Terminal Name 3:3 - Phone 1
  Assigned Extensions 1
  View Assigned Extensions >
  SAVE CANCEL
Use <Space> to select
```
Für das Feld **Terminal Type** steht der Wert system phone zur Verfügung. Ist dieser Wert ausgewählt, erscheint das Feld **Systel Serial No.**.

Das Feld **Systel Serial No.** enthält eine Liste der Seriennummer von Systemtelefonen, die aktuell diesem internen S<sub>0</sub>-Anschluß zugeordnet sind oder die seit dem Systemstart von **XCENTRIC** erfolglos versucht haben, sich an dieser Unit anzumelden. Seriennummern, die bereits anderen Endgeräten zugeordnet wurden, erscheinen hier nicht mehr.

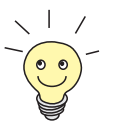

Hier wird die interne Seriennummer des Systemtelefons benötigt, die aus der Software des Systemtelefons ausgelesen wird. Die hier benötigte interne Seriennummer entspricht nicht der Seriennummer, die auf der Verpackung des Telefons bzw. auf dem Telefon selbst aufgedruckt ist.

Die Vorgehensweise, um hier die korrekte Seriennummer auszuwählen, finden Sie in [Kapitel 11.14.2, Seite 345](#page-344-0) beschrieben.

#### **MIB**

In der MIB gibt es in der PABX-Gruppe die Tabelle **systelTerminalTable** für die Systemtelefone.

Die **systelTerminalTable** enthält folgende Variablen:

```
xcentric:> systelTerminalTable
inx SerialNo(*rw)
AutoMove(-rw)
    RelDate(ro)
    DBVersion(ro)
    Tei(ro)
                    Country(ro)
                    Slot(ro)
                                      SWVersion(ro)
                                      OEMString(ro)
                                      Unit(ro)
```
Tabelle 11-34: **systelTerminalTable**

Die MIB-Tabelle **systelTerminalTable** enthält im wesentlichen Werte, die automatisch aus den angeschlossenen Systemtelefonen ausgelesen werden und für Support-Zwecke benötigt werden.

Für die Konfiguration der Systemtelefone sind folgende Variablen der Tabelle wichtig:

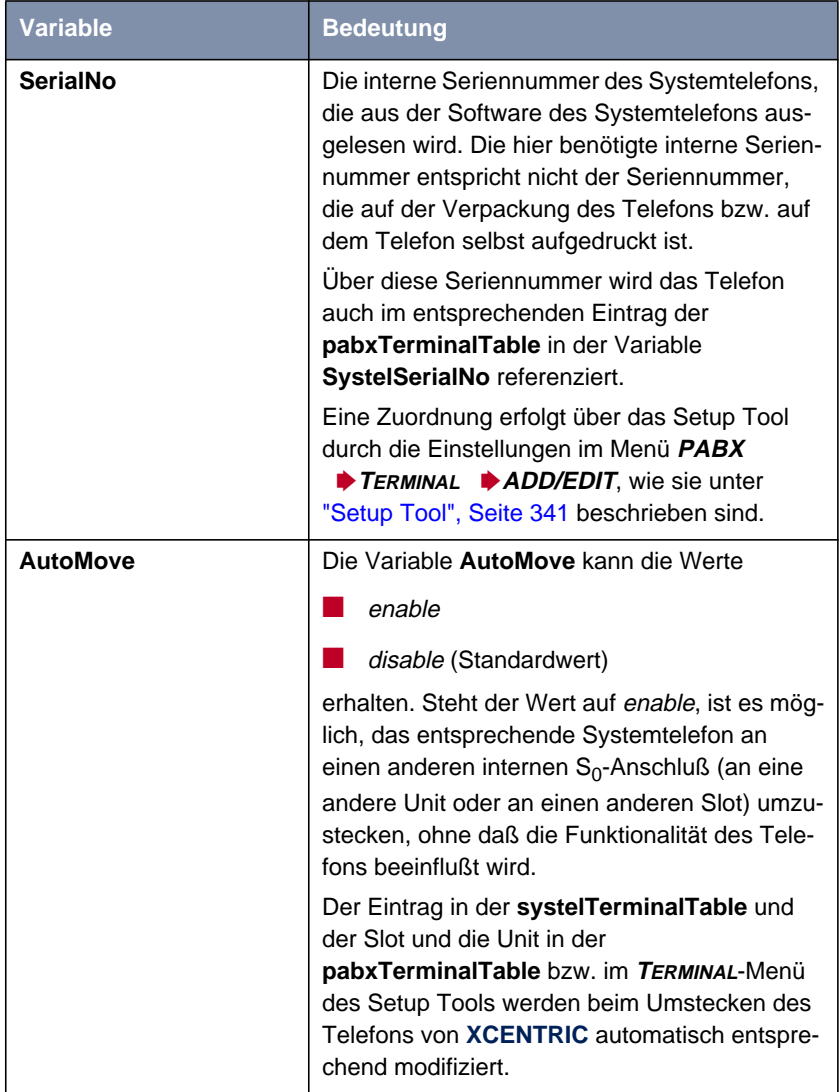

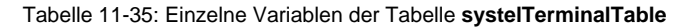

Wollen Sie den Wert der Variable **AutoMove** für ein bestimmtes Systemtelefon verändern, müssen Sie das über den Configuration Manager oder die SNMP-Shell tun.

Eine Beschreibung der SNMP-Shell finden Sie in der Software Reference.

Folgende Informationen können für Sie von Nutzen sein, wenn Sie gewohnt sind, mit der SNMP-Shell und der MIB zu arbeiten:

<span id="page-344-0"></span>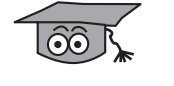

Es ist möglich, aus den Einträgen der **systelTerminalTable** Seriennummern von Systemtelefonen und ihren Anmeldestatus herauszulesen. Die Variablen **SerialNo**, **Slot** und **Unit** enthalten Angaben über die Seriennummer des Systemtelefons und den Slot und die Unit, an denen das Telefon angemeldet ist oder versucht hat sich anzumelden. Die Variable **Tei**, die bei erfolgreicher Anmeldung des Systemtelefons den TEI-Wert der Schicht 2 enthält, kann auch benutzt werden, um den Anmeldestatus des Telefons abzulesen. Enthält diese Variable **Tei** den Standardwert 127, so bedeutet das, daß das Systemtelefon mit der entsprechenden Seriennummer des Eintrags nicht bzw. fehlerhaft angemeldet wurde. Fehlerhaft bedeutet, daß die Seriennummer im **TERMINALS**-Menü bzw. in der **pabxTerminalTable** nicht oder falsch konfiguriert wurde oder daß das Systemtelefon, ohne daß die Variable **AutoMove** auf enable gesetzt wurde, an eine andere Unit oder an einen anderen Slot gesteckt wurde. In beiden Fällen kann **XCENTRIC** nicht auf das Systemtelefon zugreifen.

### **11.14.2 Schritt-für-Schritt-Anleitung zur Installation des BinTec CS300**

Um ein Systemtelefon an **XCENTRIC** anzumelden, gehen Sie folgendermaßen vor:

- ➤ Halten Sie die **ESC**-Taste des BinTec CS300 während des Einsteckens am internen  $S_0$ -Anschluß gedrückt, um in das BIOS des Systemtelefons zu gelangen.
- ➤ Drücken Sie nun am Telefon die Soft-Taste **Info**. Die Seriennummer des Telefons erscheint für 10 Sekunden im Display des Telefons.
- ➤ Notieren Sie die Seriennummer des Telefons (mit führenden Nullen) und den Slot und die Unit, an die das Telefon angeschlossen wurde.

➤ Um das BIOS des Telefons wieder zu verlassen, wählen Sie nun die Soft-Taste **Update** und dann die Soft-Taste **Abort**.

Das Telefon ist nun angeschlossen und die weitere Konfiguration, zu der Sie die notierte Seriennummer benötigen, erfolgt im Setup Tool von **XCENTRIC**.

- ➤ Gehen Sie im Setup Tool zu **PABX** ➧ **<sup>T</sup>ERMINALS**.
- ➤ Fügen Sie dort ein neues Terminal für das Systemtelefon hinzu bzw. editieren Sie den Eintrag, falls Sie schon einen Eintrag für das Systemtelefon angelegt haben.

Detaillierte Hinweise zu der Konfiguration von Terminals (Endgeräten) im Setup Tool finden Sie in [Kapitel 11.9, Seite 30](#page-299-0)0.

Um ein neues Terminal für das Systemtelefon anzulegen, gehen Sie folgendermaßen vor:

- ➤ Wählen Sie eine **Destination** aus. Für das Systemtelefon wählen Sie hier physical aus.
- ➤ Wählen Sie unter **Module** den entsprechenden Slot und die entsprechende Unit aus, an dem Sie das Systemtelefon angeschlossen haben.
- ➤ Unter **Terminal Type** wählen Sie system phone als Art des Endgeräts aus.
- ➤ Wählen Sie nun unter **Systel Serial No.** die passende Seriennummer des Telefons aus. Sie haben sich vorher die Seriennummer beim Anschließen des Telefons notiert.
- ➤ Wählen Sie unter **Profile** gegebenenfalls ein Profil aus der Liste der angelegten Profile aus.
- ➤ Geben Sie bei **Terminal Name** einen Terminal-Namen ein.
- ➤ Verlassen Sie das Menü mit **SAVE**.

Sie befinden sich wieder im Menü mit der Liste der Terminals und sehen den gerade von Ihnen angelegten Eintrag für das Systemtelefon bereits in der Liste.

➤ Wenn der Eintrag für das Systemtelefon im **<sup>T</sup>ERMINALS** Menü bereits angelegt war und Sie ihn editieren, um das Systemtelefon zu konfigurieren, passen Sie die einzelnen Felder des Menüs wie gerade beschrieben an. Wenn Sie alle Anpassungen vorgenommen haben, verlassen Sie das Menü mit **SAVE**.

# **11.14.3 LEDs des Systemtelefons BinTec CS300**

Unmittelbar nach der Programmierung der LEDs der Zielwahl- bzw. Funktionstasten des Systemtelefons oder unmittelbar nach dem Anschließen des Systemtelefons werden aktuell bestehende Verbindungen noch nicht über die LEDs angezeigt. Erst die folgenden Verbindungen werden von den LEDs signalisiert.

# **11.15 PABX-MIB-Tabellen**

Wenn Sie die TK-Anlagen-Konfiguration über die SNMP-Shell durchführen wollen, finden Sie alle MIB-Tabellen, die Auswirkung auf die PABX-Funktionalität haben, in der Gruppe **pabx**.

Einige Features zur TK-Anlage können im Moment noch nicht über das Setup Tool, sondern nur in den MIB-Tabellen konfiguriert werden.

Eine Beschreibung des Aufbaus der MIB-Tabellen finden Sie in der MIB Reference auf BinTecs WWW-Server.

# **12 Konfiguration der PCs in Ihrem LAN**

Um die PCs in Ihrem LAN an **XCENTRIC** anzubinden, sind auf den einzelnen Rechnern zusätzliche Konfigurationen nötig.

**12**

- Remote-TAPI/CAPI-Konfiguration Die Konfiguration der CAPI/TAPI-Schnittstelle auf den PCs erlaubt Ihnen, Kommunikationsanwendungen wie CTI (siehe [Kapitel 13, Seite 359](#page-358-0)) und Unified Messaging zu nutzen.
- **■** Einstellungen für Datenverbindungen Sie müssen gegebenfalls auf Ihren Rechnern im LAN noch verschiedene Einstellungen vornehmen, um die Datenübertragung über **XCENTRIC** zu ermöglichen.

# **12.1 Remote-CAPI/TAPI-Schnittstelle konfigurieren**

Im Remote-CAPI/TAPI-Konfigurationsprogramm tragen Sie **XCENTRIC** als CAPI/TAPI Server ein.

Der CAPI/TAPI Server von **XCENTRIC** ermöglicht:

- Auf jedem PC im Netzwerk Kommunikationsanwendungen zu betreiben (z. B. CTI, Unified Messaging).
- **■** Gleichzeitig von mehreren PCs aus über Kommunikationsanwendungen auf das ISDN zuzugreifen.

Um CAPI/TAPI-Anwendungen auf jedem PC im Netzwerk zu ermöglichen, müssen Sie auf allen PCs die Remote-CAPI/TAPI-Schnittstelle einrichten.

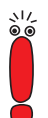

Alle Rufnummern, die für ein physikalisches Endgerät (Telefon) und einen bestimmten Benutzer eingerichtet wurden, werden intern auch an die CAPI dieses Benutzers weitergereicht.

Durch diese Funktionalität ist es möglich, eine Anrufbeantworter-Software für eine solche Rufnummer auf Basis von BinTecs Remote CAPI einzurichten, in der Benutzer und Rufnummer entsprechend der Endgerätekonfiguration auf **XCENTRIC** gesetzt sind. Die Anrufbeantworterfunktion muß zeitverzögert eingerichtet werden.

BinTecs Voice Mail Server realisiert die Anrufbeantworterfunktion über Rufumleitungen. Siehe dazu das Benutzerhandbuch zum Voice Mail Server unter [www.bintec.de.](http://www.bintec.de)

Soll ein Benutzer allerdings CAPI-Dienste wie z. B. Fax nutzen, muß für diesen Benutzer ein Durchwahlnummerneintrag für das Subsystem CAPI gemacht werden, da sonst keine ausgehenden Verbindungen von der CAPI realisiert werden können. Siehe [Kapitel 11.5.5, Seite 277](#page-276-0).

Auf dem ersten PC haben Sie bereits BRICKware installiert und das Konfigurationsfenster für die Remote-CAPI/TAPI-Konfiguration erhalten. Sie können gleich mit [Kapitel 12.1.2, Seite 35](#page-350-0)1 fortfahren. Für alle weiteren PCs im Netz müssen Sie zunächst das Programm CAPI und TAPI Configuration installieren wie im folgenden Kapitel beschrieben.

## **12.1.1 Programm CAPI and TAPI Configuration installieren**

- <span id="page-350-0"></span>**ToDo** ➤ Legen Sie die BinTec ISDN Companion CD in das CD-ROM-Laufwerk ein und warten Sie auf den Start des Setups. Wenn das Startfenster nicht automatisch erscheint, klicken Sie im Windows Explorer auf Ihr CD-ROM-Laufwerk und doppelklicken Sie auf **setup.exe**.
	- ➤ Im Auswahlfenster wählen Sie **BRICKware** und fahren mit dem Setup fort bis Sie zur Auswahl des Routers gelangen.
	- ➤ Wählen Sie **XCENTRIC** aus und klicken Sie **Next**.
	- ➤ Im Fenster mit der Komponentenauswahl wählen Sie **Remote CAPI Client** und **TAPI Service Provider** aus.
	- ➤ Klicken Sie auf **Next**.

Die Installation wird fertiggestellt und das Remote-CAPI/TAPI-Konfigurationsfenster erscheint automatisch am Ende der Installation.

## **12.1.2 Remote CAPI/TAPI konfigurieren**

- ➤ Geben Sie im Register **Remote CAPI** die IP-Adresse von **XCENTRIC** ein, z. B. **192.168.1.254**.
- ➤ Geben Sie den Benutzernamen und das Paßwort ein, wie sie auch auf **XCENTRIC** konfiguriert sind. Die Rechte, die Sie während der Konfiguration für diesen Benutzer festgelegt haben, sind damit am aktuellen PC gültig.
- ➤ Klicken Sie auf **Use these values**.

Nach kurzer Zeit erscheint eine Meldung "Remote CAPI is ready".

➤ Nehmen Sie die gleichen Einstellungen im Register **Remote TAPI** vor.

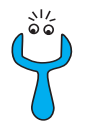

Wenn nach Klicken auf **Use these values** eine Fehlermeldung erscheint, prüfen Sie, ob

- die IP-Adresse von **XCENTRIC** stimmt.
- Sie einen gültigen Benutzer eingegeben haben.
- die richtige Port-Nummer, 2662 für **Remote CAPI** und 2663 für **Remote TAPI**, eingetragen ist. Die Port-Nummern müssen mit den auf **XCENTRIC** konfigurierten Port-Nummern übereinstimmen.
- Ihr Rechner als DHCP Client konfiguriert ist und vielleicht noch keine IP-Adresse bekommen hat.
- ➤ Wenn keine Fehlermeldung erscheint, klicken Sie auf **OK**.
- ➤ Wiederholen Sie die Remote-CAPI/TAPI-Installation auf allen PCs im Netz, auf denen Sie Kommunikationsanwendungen (z. B. Unified Messaging, CTI) ermöglichen wollen.

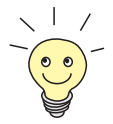

Genauere Beschreibungen zur Remote-CAPI/TAPI-Konfiguration finden Sie in BRICKware for Windows. Dort ist auch die Multibrick-CAPI für Windows NT beschrieben, mit der Sie mehrere BRICKs im Netzwerk als CAPI Server definieren.

# **12.2 PC einrichten**

Damit Ihr Netzwerk und die Datenverbindung nach draußen richtig funktionieren, müssen Sie unter Umständen zusätzliche Einstellungen an Ihren Rechnern vornehmen:

- Wenn Sie mit dem Configuration Wizard (oder dem Setup Tool) **XCENTRIC** nicht als DHCP Server eingerichtet und die Rechner bisher keine IP-Adressen haben, müssen Sie (gemäß dem folgenden Kapitel):
	- die IP-Adressen jetzt festlegen
	- den Rechnern den "Weg nach draußen" (Gateway, DNS Server) zeigen

Falls Sie die Standardeinstellungen des Configuration Wizard übernommen haben und Sie Ihre PCs als DHCP Clients eingerichtet haben, brauchen Sie das folgende Kapitel nicht zu berücksichtigen. **XCENTRIC** liefert in diesem Fall die nötigen Informationen automatisch.

■ Wenn Sie eine Firmennetzanbindung konfiguriert haben, wollen Sie sicherlich Rechner aus dem Partner-LAN (z. B. Firmenzentrale) über Ihr Win-dows erreichen. Dazu müssen Sie vorgehen, wie in [Kapitel 12.2.2,](#page-353-0) [Seite 354](#page-353-0) beschrieben.

## **12.2.1 Dem Rechner IP-Adresse, Gateway und DNS Server mitteilen**

Falls Sie **XCENTRIC** nicht als DHCP Server eingerichtet und Ihre Rechner noch keine IP-Adressen haben, müssen Sie den Rechnern jetzt sagen, unter welcher IP-Adresse sie erreichbar sein sollen. Zusätzlich müssen Sie den Rechnern mitteilen, wo der "Weg nach draußen", z. B. ins Internet, führt.

Voraussetzung für die folgenden Konfigurationen ist ein bereits installiertes TCP/IP-Protokoll (siehe [Kapitel 9.1.1, Seite 152](#page-151-0)).

Gehen Sie folgendermaßen vor:

➤ Klicken Sie im Windows-Startmenü auf **Einstellungen** ➧ **Systemsteuerung**.

<span id="page-353-0"></span>➤ Doppelklicken Sie auf **Netzwerk**. **Windows 95/98** ➤ Klicken Sie auf **TCP/IP** ➧ **Eigenschaften**. ➤ Geben Sie im Register **IP-Adresse** eine eindeutige IP-Adresse für Ihren Rechner und die Netzmaske ein, z. B. **192.168.1.1** und **255.255.255.0.** ➤ Geben Sie im Register **Gateway** die IP-Adresse von **XCENTRIC** ein, z. B. **192.168.1.254**. Klicken Sie auf **Hinzufügen**. ➤ Wenn Sie keinen eigenen DNS Server haben, geben Sie im Register **DNS-Konfiguration** unter **Suchreihenfolge für DNS Server** die IP-Adresse von **XCENTRIC** ein, z. B. **192.168.1.254**. **Windows NT ▶ Wählen Sie das Register Protokolle. Klicken Sie auf TCP/IP-Protokoll ▶ Eigenschaften**. ➤ Klicken Sie im Register **IP-Adresse** auf **IP-Adresse angeben** und bestimmen Sie IP-Adresse, Netzmaske und Standard-Gateway, z. B. **192.168.1.254**, **255.255.255.0** und **192.168.1.1**. Als Standard-Gateway tragen Sie die IP-Adresse von **XCENTRIC** ein. ➤ Klicken Sie im Register **DNS** unter **Suchreihenfolge des DNS-Dienstes** auf **Hinzufügen** und geben Sie die IP-Adresse von **XCENTRIC** ein, z. B. **192.168.1.254**. **Zum Schluß** ➤ Bestätigen Sie alle Eingaben und starten Sie zum Schluß den Rechner neu.

➤ Wiederholen Sie die Installation für alle Rechner im Netz.

## **12.2.2 Die Rechner des Partnernetzes finden**

Sie haben jetzt bei **XCENTRIC** alles für eine Verbindung zu Ihrem Partnernetz eingestellt. Nun wollen Sie beispielsweise von Ihrem PC aus auf den Windows-Rechner **BossPC** im Partnernetz zugreifen.

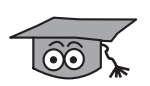

Dabei ist einiges zu beachten. Jeder Rechner in Ihrem LAN oder im Netzwerk Ihres Partners benötigt eine eindeutige Adresse, die IP-Adresse. In der Vergangenheit haben sich außer IP-Adressen auch sogenannte Computer- und Host-Namen entwickelt, um Rechner über deren Namen (wie z. B. **BossPC**) anzusprechen. Rechner verstehen aber nur IP-Adressen und keine Namen. Daher muß es eine Stelle geben, welche die zu den Namen gehörigen IP-Adressen

bekannt gibt, d.h. eine Namensauflösung durchführt. Typische Beispiele für eine solche Namensauflösung sind DNS oder WINS Server. Da Sie in einem kleinen Netzwerk meist keinen eigenen Server einrichten wollen, gibt es eine andere Möglichkeit, den Namen von **BossPC** in eine IP-Adresse aufzulösen: die Funktion DNS Proxy, eine Funktion von **XCENTRIC**. Ein weitere Möglichkeit der Namensauflösung ist die LMHOSTS-Datei. LMHOSTS-Dateien müssen allerdings auf jedem PC Ihres LANs separat gepflegt werden. Eine Beschreibung finden Sie im Anschluß.

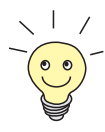

Wir empfehlen zur Namensauflösung die Funktion DNS Proxy von **XCENTRIC**, die die Verwaltung von HOSTS-Dateien ersetzen kann. Eine Beschreibung finden Sie in [Kapitel 14.3.2, Seite 406](#page-405-0).

Einstellungen für DNS Proxy können auch im Configuration Wizard getroffen werden.

In der LMHOSTS-Datei ordnen Sie tabellarisch IP-Adressen den verschiedenen Computernamen zu. Wenn Sie dann nach dem Rechner **BossPC** suchen, der sich im Partnernetz (z. B. Firmenzentrale) befindet, fragt Ihr Rechner seine LMHOSTS-Datei nach der zugehörigen IP-Adresse und kann so den Rechner finden.

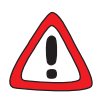

#### **Achtung!**

Bei der nachfolgend beschriebenen Konfiguration kann es zu erhöhten Verbindungsaufbauten und somit hohen Telefongebühren kommen. Die Bedingungen, die zum Verbindungsaufbau führen, hängen stark von der jeweiligen Netzwerk-Konfiguration ab. Speziell wenn Sie ein Netzlaufwerk verbinden, müssen Sie damit rechnen, daß regelmäßige Anfragen die Verbindungsaufbauten erhöhen.

➤ Um ungewollte Gebühren zu vermeiden, sollten Sie **XCENTRIC** unbedingt überwachen. Siehe dazu auch das [Kapitel 17, Seite 523](#page-522-0) und den "Wichtigen Hinweis zu ISDN-Gebühren" im Download-Bereich von **XCENTRIC** auf BinTecs Website unter [www.bintec.de.](http://www.bintec.de)

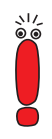

Das nachfolgend beschriebene Verfahren können Sie nur anwenden, wenn Sie mit dem Configuration Wizard im Expert-Modus keine umfangreiche Net-BIOS-Filterung eingestellt haben. Sonst können bestimmte Windows-Funktionen wie z. B. eine Netzlaufwerksverbindung nicht genutzt werden.

Wenn Sie Zugang zum Partnernetz für mehrere Rechner in Ihrem Netz benötigen, müssen Sie die Zuordnung IP-Adresse zu Name auf allen diesen Rechnern abspeichern.

Außerdem sollten Sie beachten,

daß Ihr WAN-Partner und Sie selbst in der gleichen Domäne oder Arbeitsgruppe sind.

■ daß Sie von Ihrem WAN-Partner die erforderlichen Freigaben für Zugriffe auf Rechner des Partnernetzes erhalten. Fragen Sie im Zweifelsfall den Systemadministrator.

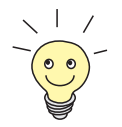

Sie können sich auch komplett an der Windows-NT-Domäne eines Partnernetzes anmelden. Um eine solche Konfiguration zu testen, stellt BinTec für Sie einen Testzugang bereit. Wie Sie diesen Zugang einrichten, erfahren Sie unter [www.bintec.de](http://www.bintec.de) im Abschnitt Lösungen & Produkte/FAQ's, Kategorie: BRICK/ Testzugang.

Teilen Sie Ihrem PC die IP-Adresse des Rechners **BossPC** wie nachfolgend beschrieben mit, indem Sie die LMHOSTS-Textdatei bearbeiten:

- ➤ Klicken Sie im Windows-Startmenü auf **Suchen** ➧ **Dateien/Ordner...**.
- ➤ Geben Sie lmhosts.\* ein.
- ➤ Klicken Sie auf **Starten**.
- ► Offnen Sie die gefundene Datei mit einem Text-Editor.
- ➤ Tragen Sie die IP-Adresse des Rechners im Partnernetz, gefolgt von einem Tabulator oder Leerzeichen, gefolgt von dem Namen des Rechners ein, z. B. 10.1.1.1 BossPC. Speichern und schließen Sie die Datei unter dem Namen lmhosts.
- ➤ Gehen Sie für jeden weiteren Rechner des Partnernetzes, den Sie über Windows erreichen wollen, in gleicher Weise vor.
- ➤ Klicken Sie im Windows-Startmenü auf **Suchen** ➧ **Computer...**.

**verbinden**

➤ Geben Sie den Namen des Rechners ein, z. B. **BossPC** und klicken Sie auf **Starten**.

Nach kurzer Zeit erscheint der Rechnername.

**Verknüpfung auf dem Desktop** ➤ Damit Sie den Rechner nicht bei jedem Neustart des Rechners erneut suchen müssen, rechtsklicken Sie auf das Rechnersymbol und klicken Sie auf **Verknüpfung herstellen**.

> Es erscheint die Frage, ob Sie eine Verknüpfung auf dem Desktop erstellen wollen.

➤ Klicken Sie auf **Ja**.

Sie können jetzt jederzeit über Windows auf den Rechner **BossPC** des Partnernetzes zugreifen.

#### **Netzlaufwerk** Alternativ können Sie eine Netzlaufwerkverbindung herstellen:

- ➤ Öffnen Sie den Windows-Explorer und klicken Sie unter **Extras** auf **Netzlaufwerk verbinden**.
	- ➤ Bestimmen Sie die Laufwerksbezeichnung und geben Sie den Pfad an, z. B. **\\BossPC**.
	- ➤ Klicken Sie auf **Verbindung beim Start wiederherstellen**.
	- ➤ Klicken Sie auf **OK**.

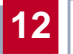

# <span id="page-358-0"></span>**13 BinTec CTI Phone (Server- und Standalone-Version)**

Die BinTec Communications AG bietet mit BinTec CTI Phone (Server- und Standalone-Version) eine OEM-Version der CTI Software der Firma OSITRON an. In Verbindung mit BinTecs modernem Kommunikations-Server **XCENTRIC** erfüllt BinTec CTI Phone die Anforderungen an eine komplette CTI-Lösung. Auf Ihrer Lizenzkarte ist gegebenenfalls der Software-Key für BinTec CTI Phone ausgewiesen.

# **13.1 Einführung**

BinTec CTI Phone kann in einer Server-basierten und in einer Standalone-Version zum Einsatz kommen:

■ BinTec CTI Server

BinTec CTI Server ist eine CTI-Lösung, die auf einer zentralen Verwaltung durch einen Windows NT Server basiert.

Der Windows NT Server verwaltet die CTI-Benutzer im LAN über die zentrale NT-User-Verwaltung. Durch den CTI Phone Server, der auf dem NT Server aufsetzt, ist es möglich, ein zentrales Adreßbuch und ein gemeinsames Zielwahlverzeichnis zu verwalten. Eine zentrale Journalführung steht zur Verfügung, auch während die Clients (CTI-Phone-Nebenstellen) ausgeschaltet sind.

Ein weiterer Vorteil der Server-basierten CTI-Lösung ist eine zentrale Administration der Installationsprozedur und späterer Software Updates.

■ BinTec CTI Phone Standalone

BinTec CTI Phone Standalone ist eine netzwerkbasierte CTI-Lösung ohne einen zentralen Server. Die einzelnen PCs werden über BinTecs Remote TAPI an **XCENTRIC** angebunden. Die Benutzerverwaltung wird von **XCENTRIC**s PABX-User-Konzept gesteuert.

Im Gegensatz zur Server-Lösung ist es bei dieser Variante nicht möglich, Adreßbuch, Zielwahlverzeichnis und Journalführung zentral zu verwalten. Die Installation der Software findet direkt auf jedem PC statt.

## **13.1.1 BinTecs Remote-TAPI-Konzept**

BinTec ermöglicht durch sein einzigartiges Remote-TAPI-Konzept eine CTI-Lösung ohne die physikalische Kopplung von Telefonen und PCs. Die Kommunikation zwischen Telefonieendgeräten und den einzelnen PCs erfolgt in beiden der oben beschriebenen Varianten über **XCENTRIC**.

**BinTec CTI Server** Mit BinTec CTI Server stellt **XCENTRIC** dem NT Server über BinTecs Remote TAPI die Kontrolle über alle Telefonnebenstellen zur Verfügung. Dafür steht in BinTecs PABX-Benutzerkonzept der Benutzer **TAPIadmin** zur Verfügung (sie-
he [Kapitel 13.2.3, Seite 364](#page-363-0)). Der NT Server (BinTec CTI Server) kommuniziert mit den PCs über die Microsoft-Schnittstelle TAPI 2.1.

**BinTec CTI Phone Standalone** Mit der BinTec-CTI-Phone-Standalone-Lösung werden die PCs über BinTecs Remote TAPI an **XCENTRIC** angebunden. Dazu wird auf den PCs der BinTec Remote TAPI Service Provider (TSP) installiert. Dieser steht für Windows 95 und 98 in einer 16-Bit-Version und für Windows NT in einer 32-Bit-Version zur Verfügung. BinTecs Remote TAPI Service Provider ist netzwerkfähig und kompatibel zur Microsoft TAPI 2.1.

**Headset-Unterstützung** BinTecs Remote TAPI bietet eine Unterstützung zur Benutzung von Headsets in Verbindung mit CTI-Anwendungen. Die Einstellung headset (siehe [Kapitel 11.9, Seite 300](#page-299-0)) ist nur für Headsets (im Zusammenhang mit CTI-Applikationen) geeignet, die nach dem Prinzip einer ständig abgehobenen Gabelschaltung funktionieren.

## **13.1.2 Zur Anwenderdokumentation**

Auf BinTecs ISDN Companion CD finden Sie im Verzeichnis "docs/CTI/" das Dokument "cti\_ger.pdf" (englische Version "cti\_eng.pdf"). In "cti\_ger.pdf" ist die Installation und Bedienung von BinTec CTI Phone (Server- und Standalone-Version) enthalten.

Wir bitten Sie, die Dokumentation der Installation und Bedienung von BinTec CTI Phone (Server- und Standalone-Version) zu beachten.

In der Dokumentation kann es vorkommen, daß für folgende Begriffe jeweils auch andere Bezeichnungen verwendet werden:

- BinTec CTI Server Hierfür wird auch "OSITRON Tel Server" verwendet. Beschreibt die NT-Server-basierte Installation der CTI Software.
- BinTec CTI Phone (Standalone) Hierfür wird auch "OSITRON Tel Standalone" verwendet. Beschreibt die Einzelplatzinstallation von BinTec CTI Phone ohne NT Server.

■ BinTec CTI Phone (Nebenstellen/Client) Hierfür wird auch "OSITRON Tel Client", "OSITRON Tel Arbeitsstation" oder "OSITRON Tel Nebenstelle" verwendet. Beschreibt die eigentliche CTI-Anwendung am PC.

# **13.2 BinTec CTI Server**

BinTec CTI Server ist eine CTI-Lösung, die auf dem Einsatz eines Windows NT Servers als BinTec CTI Server im LAN basiert.

Folgende Abbildung erläutert den Aufbau einer CTI-Lösung mit BinTec CTI Server:

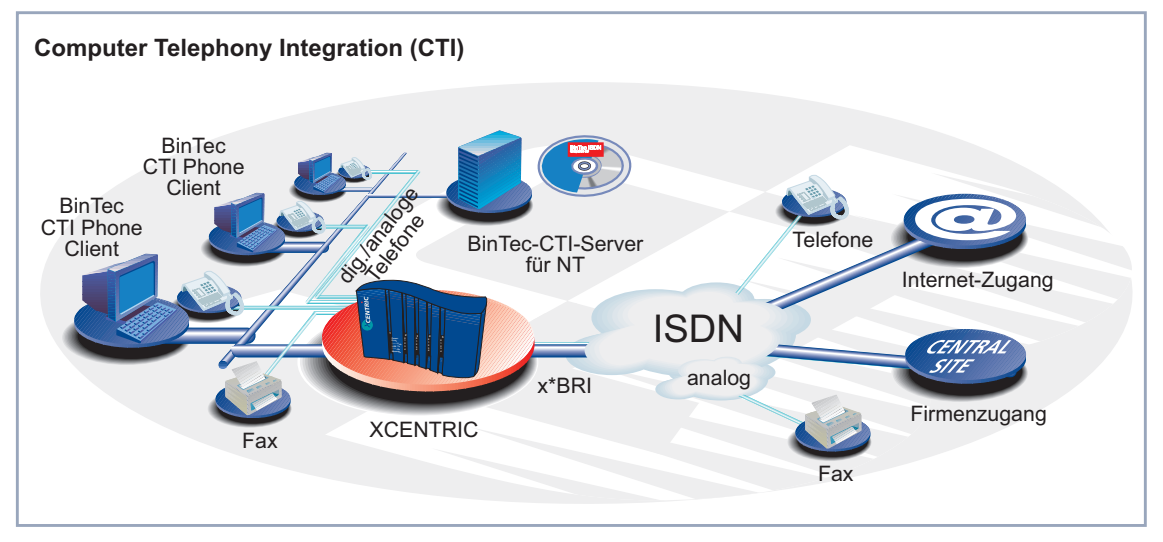

Bild 13-1: Mögliches Szenario mit BinTec CTI Server

# **13.2.1 Voraussetzungen**

Folgende Systemvoraussetzungen müssen für eine Installation von BinTec CTI Server gegeben sein:

■ BinTec CTI Server Windows NT Server Version 4.0 ab Service Pack 4

■ BinTec-CTI-Phone-Nebenstellen Windows 95/98 oder Windows NT Workstation/Server 4.0 <span id="page-363-0"></span>Zu weiteren Systemvoraussetzungen (z. B. Speicherplatz) beachten Sie bitte die Anwenderdokumentation zu BinTec CTI Phone.

# **13.2.2 Funktionalität**

Der auf dem Windows NT Server aufgesetzte BinTec CTI Server bekommt von **XCENTRIC** alle TAPI- und Benutzerinformationen über den Benutzer **TAPIadmin** (siehe Kapitel 13.2.3, Seite 364) zur Verfügung gestellt. Der CTI Server wird über BinTecs netzwerkfähige Remote-TAPI-Schnittstelle über **XCENTRIC** ins LAN eingebunden.

Der BinTec CTI Server verwaltet ein zentrales Adreßbuch und ein zentrales Zielwahlverzeichnis, auf das alle CTI-Phone-Nebenstellen zugreifen können. Ebenfalls erfolgt eine zentral verwaltete Journalführung, die von allen Nebenstellen genutzt werden kann und auf die immer zugegriffen werden kann, selbst wenn CTI-Phone-Nebenstellen ausgeschaltet sind.

Alle Daten werden in einem freigegebenen Netzlaufwerk oder auf einem Netzwerkpfad unter einem Freigabenamen installiert und verwaltet, was den administrativen Aufwand für diese CTI-Lösung relativ gering hält.

Eine wichtige Funktionsvoraussetzung für die BinTec-CTI-Server-Lösung ist, daß sich der BinTec CTI Server und die BinTec-CTI-Phone-Nebenstellen in derselben Windows-NT-Domäne befinden müssen.

# **13.2.3 Benutzer TAPIadmin**

Der Benutzer **TAPIadmin** hat auf **XCENTRIC** alle Rechte auf allen Lines. Lines bezeichnet in diesem Zusammenhang den Zugriffsweg der TAPI auf die Telefone.

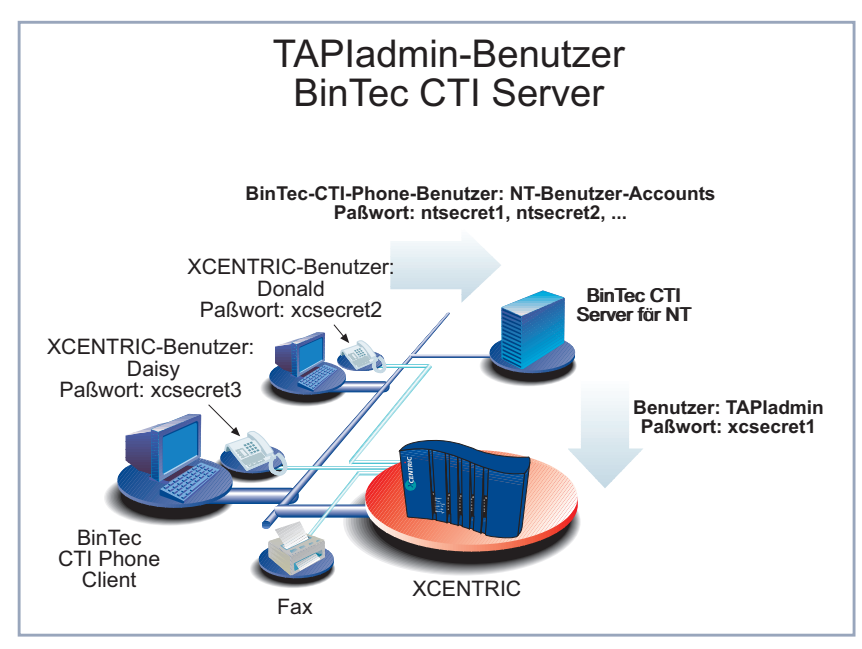

Bild 13-2: TAPIadmin Benutzer

Beim Einsatz von BinTec CTI Server ist es möglich, auf dem NT Server bei der Konfiguration von BinTecs Remote TAPI den Benutzer **TAPIadmin** mit dem auf **XCENTRIC** konfigurierten Paßwort einzurichten. Dadurch hat man vom NT Server aus Zugriff auf und Kontrolle über alle Lines von **XCENTRIC**.

Der Benutzer **TAPIadmin** ist auf **XCENTRIC** vorkonfiguriert. Er erscheint nicht in der Benutzerliste des Setup Tools.

Die Paßwortkonfiguration für den Benutzer **TAPIadmin** erfolgt im Setup Tool von **XCENTRIC** im Menü **PABX** ➧ **<sup>S</sup>TATIC <sup>S</sup>ETTINGS**. Eine Beschreibung der Konfiguration und wichtige Hinweise zur Konfiguration des Benutzers **TAPIadmin** finden Sie in [Kapitel 11.3, Seite 227](#page-226-0).

# **13.2.4 Zur Installation**

Die Installation des BinTec CTI Servers muß in folgender Reihenfolge vorgenommen werden:

- 1. Komplette Konfiguration der PABX auf **XCENTRIC** (siehe **XCENTRIC** Benutzerhandbuch), wobei ein geheimes Paßwort für den Benutzer **TAPIadmin** im Menü **PABX** ➧ **<sup>S</sup>TATIC <sup>S</sup>ETTINGS** konfiguriert werden muß (siehe dazu [Kapitel 11.3, Seite 227](#page-226-0)).
- 2. Installation des BinTec Remote TAPI Service Providers (TSP) auf dem Windows NT Server. Der BinTec Remote TAPI Service Provider ist Teil der BRICKware für Windows und befindet sich auf der BinTec ISDN Companion CD.

Überprüfen Sie nach der Installation und Konfiguration des BinTec Remote TAPI Service Providers (TSP), ob Sie alle Lines (Terminal-Namen), die mit **XCENTRIC** verbunden sind, im Info-Feld sehen können. Im User-Feld der TAPI-Konfiguration muß der Benutzer **TAPIadmin** mit dem entsprechenden Paßwort angegeben werden.

3. Installation des BinTec CTI Servers auf dem Windows NT Server. Legen Sie dazu BinTecs ISDN Companion CD ein und klicken Sie im CD-Setup auf "BinTec CTI Software" oder doppelklicken Sie auf die Datei "Setup.exe" im Verzeichnis "\CTIServer\".

Weitere Informationen finden Sie in der Dokumentation zu BinTec CTI Phone.

4. Installation der BinTec-CTI-Phone-Nebenstellen auf den PCs im LAN. Die Installation erfolgt über ein freigegebenes Netzlaufwerk oder einen Netzwerkpfad unter einem Freigabenamen. Gegebenenfalls wird bei der Installation der Remote TAPI Service Provider (TSP) für TAPI 2.1 automatisch mitinstalliert.

Weitere Informationen finden Sie ebenfalls in der Dokumentation zu BinTec CTI Phone.

366 **Bulleting XCENTRIC** Benutzerhandbuch

# **13.3 BinTec CTI Phone Standalone**

BinTec CTI Phone Standalone ist die netzwerkbasierte CTI-Lösung, deren Einsatz für LANs geeignet ist, in denen kein NT Server zur Verfügung steht.

Die Zusammenarbeit zwischen CTI Software und Telefonen erfolgt dabei über **XCENTRIC**. **XCENTRIC** agiert in diesem Zusammenhang als TAPI Server für die Clients.

Folgende Abbildung erläutert den Aufbau einer CTI-Lösung mit BinTec CTI Phone Standalone:

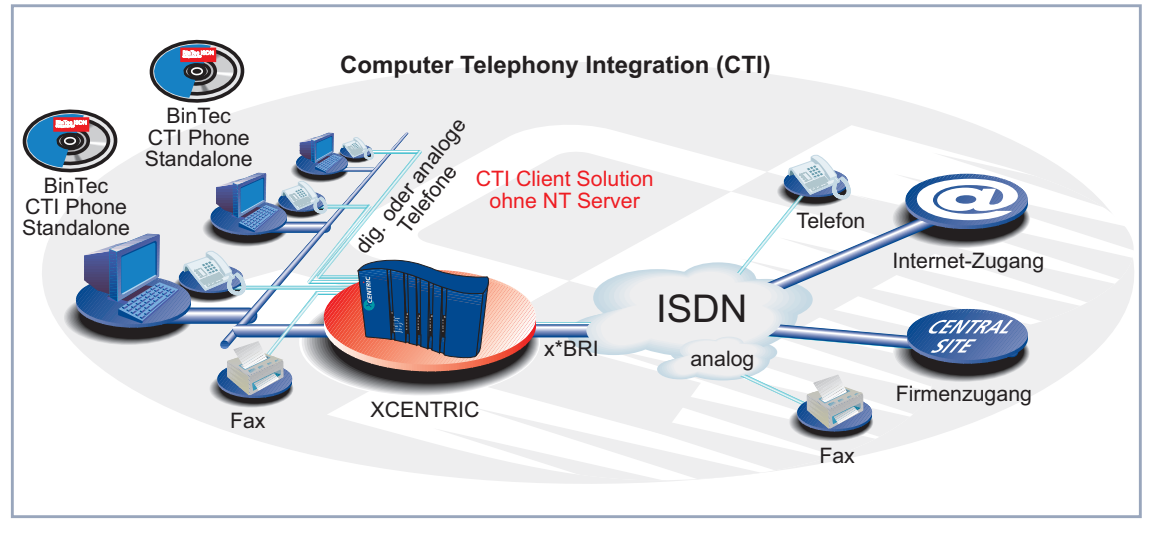

Bild 13-3: Mögliches Szenario mit BinTec CTI Phone Standalone

CTI Phone Standalone wird auf den PCs im LAN, die über den BinTec Remote TAPI Service Provider (TSP) mit **XCENTRIC** verbunden sind, installiert. Die Datenverwaltung (Adreßbücher, Zielwahlverzeichnisse und Journalführung) erfolgt dezentral auf den einzelnen PCs. Die Benutzerverwaltung wird über **XCENTRIC**s PABX-User-Konzept realisiert.

## **13.3.1 Voraussetzungen**

Die Systemvoraussetzungen für PCs im LAN, auf denen BinTec CTI Phone Standalone installiert werden soll, sind die Betriebssysteme Windows 95/98 oder Windows NT Workstation/Server 4.0.

Zu weiteren Systemvoraussetzungen (z. B. Speicherplatz) beachten Sie bitte die Anwenderdokumentation zu BinTec CTI Phone.

## **13.3.2 Funktionalität**

In einem LAN, in dem alle PCs (über **XCENTRIC**s Hub-Komponente) und die Telefone mit **XCENTRIC** verbunden sind, kann BinTecs Remote TAPI genutzt werden, um die Anbindung von BinTec CTI Phone Standalone an die mit **XCENTRIC** verbundenen Telefone zu realisieren.

BinTec CTI Phone Standalone ist über die auf dem PC installierte BinTec-Remote-TAPI-Provider-Schnittstelle mit dem TAPI Server auf **XCENTRIC** verbunden, der wiederum das entsprechende Telefonieendgerät ansteuert.

Das in der TK-Anlagen-Komponente von **XCENTRIC** integrierte PABX-User-Konzept dient einer sicheren Benutzerverwaltung, die den Zugriff auf die TAPI-Daten regelt.

# **13.3.3 Zur Installation**

Die Installation von BinTec CTI Phone Standalone auf den PCs im LAN muß in folgender Reihenfolge vorgenommen werden:

- 1. Komplette Konfiguration der PABX auf **XCENTRIC** (siehe **XCENTRIC-**Benutzerhandbuch), wobei allen Telefonieendgeräten, die von jeweils einer CTI-Phone-Standalone-Applikation angesteuert werden sollen, der gleiche User zugewiesen werden muß.
- 2. Installation des BinTec Remote TAPI Service Providers (TSP) auf dem PC. Der BinTec Remote TAPI Service Provider ist Teil der BRICKware für Windows und befindet sich auf der BinTec ISDN Companion CD. Überprüfen Sie nach der Installation und Konfiguration des BinTec Remote

TAPI Service Providers (TSP), ob Sie die entsprechenden Lines (Terminal-Namen) im Info-Feld sehen. Im User-Feld der TAPI-Konfiguration muß der unter erstens konfigurierte User angegeben werden.

3. Installation von BinTec CTI Phone Standalone auf dem PC. Legen Sie dazu BinTecs ISDN Companion CD ein und klicken Sie im CD-Setup auf "BinTec CTI Software" oder doppelklicken Sie auf die Datei "Setup.exe" im Verzeichnis "\CTIServer\".

Weitere Informationen finden Sie in der Dokumentation zu BinTec CTI Phone.

# **13.4 Einschränkungen und Problembehebung für BinTec CTI Phone (Serverund Standalone-Version)**

Einige Funktionen der BinTec CTI Phone Software werden von **XCENTRIC** nicht unterstützt:

- Gebührenauswertung
- Rufumleitungen, sowie das Einrichten eines Anrufbeantworters
- Bei ISDN-Telefonen werden die Funktionen "Halten/Makeln" und "Dreierkonferenz" nicht unterstützt.

# **13.4.1 Rufnummernidentifizierung**

Die Rufnummernidentifizierung mit BinTec CTI Phone (Kapitel 10.2. der BinTec-CTI-Phone-Dokumentation) ist zur Zeit nur unter einer bestimmten Voraussetzung möglich:

Die Rufnummern dürfen im Rufnummernbuch nicht im international gültigen Rufnummernformat (beschrieben in Kapitel 9.2. der BinTec-CTI-Phone-Dokumentation) eingegeben werden, sondern müssen als eine Ziffernkette ohne internationale Vorwahl, aber mit der Ortsvorwahl angegeben werden, z. B. "024194698100". Bei der Ortsvorwahl muß immer auch die führende "0" mit angegeben werden. Auch wenn Sie sich im gleichen Ortsbereich wie der Teilnehmer befinden, den Sie im Rufnummernbuch eintragen, müssen Sie die Ortsvorwahl zur Rufnummer angeben.

# **13.4.2 Fragen, Problembehebung und Hilfe**

Weiter Fragen zu BinTec CTI Phone werden in der Datei "checklist.rtf" beantwortet. Diese Datei finden Sie nach der Installation im Installationsverzeichnis "program, z. B. unter "C:\Programme\BinTec\program\".

Informationen zum Support für BinTec CTI Phone finden Sie in Kapitel "Support" in der Dokumentation zu BinTec CTI Phone (cti\_ger.pdf).

# **14 Weiterführende Router-Konfiguration**

**14**

In diesem Kapitel finden Sie weitere Möglichkeiten zur Konfiguration der Router-Komponente von **XCENTRIC** für den fortgeschrittenen Benutzer. Wenn Sie zusätzliche Einstellungen machen wollen, die mit dem Configuration Wizard bzw. dem [Kapitel 10, Seite 159](#page-158-0) nicht abgedeckt werden, dann sind Sie hier richtig.

Folgende Konfigurationsschritte werden erläutert:

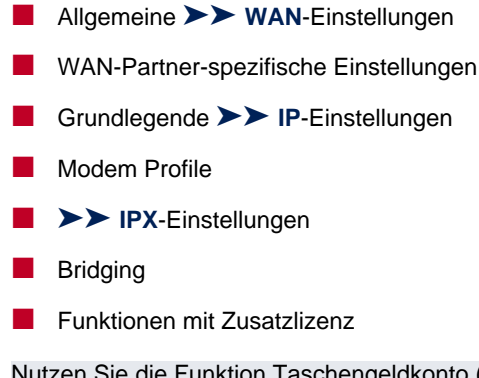

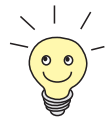

Sie die Funktion Taschengeldkonto (siehe [Kapitel 15.1.3, Seite 452\)](#page-451-0). Damit können Sie für Datenverbindungen mit **XCENTRIC** ein Limit festlegen, um Gebühren aufgrund von Fehlern bei der Konfiguration in Grenzen zu halten.

# <span id="page-371-0"></span>**14.1 Allgemeine WAN-Einstellungen**

Allgemeine WAN-Funktionen:

- **XCENTRIC** als dynamischer IP-Adreß-[➤➤](#page-572-0) **Server**
- Allgemeine [➤➤](#page-569-0) **PPP**-Einstellungen

Diese Einstellungen sind nicht an bestimmte WAN-Partner gekoppelt, Sie betreffen alle [➤➤](#page-565-0) **ISDN**-Verbindungen.

## **14.1.1 Dynamic IP Address Server**

**IP-Adreß-Pools XCENTRIC** kann als dynamischer IP-Adreß-Server für PPP-Verbindungen agieren. Dafür stellen Sie einen oder mehrere Pools von [➤➤](#page-565-0) **IP-Adressen** zur Verfügung. Diese IP-Adressen können für die Dauer der Verbindung an einwählende WAN-Partner vergeben werden.

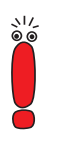

Eingetragene Host-Routen haben immer Vorrang vor IP-Adressen aus den Adreß-Pools. D. h. wenn ein eingehender Ruf authentisiert wurde, überprüft **XCENTRIC** zunächst, ob für den Anrufer in der Routing-Tabelle eine Host-Route eingetragen ist. Wenn dies nicht der Fall ist, kann **XCENTRIC** eine IP-Adresse aus einem Adreß-Pool zuweisen (falls verfügbar).

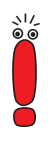

Bei Adreß-Pools mit mehr als einer IP-Adresse können Sie nicht festlegen, welcher WAN-Partner welche Adresse bekommt. Die Adressen werden zunächst einfach der Reihe nach vergeben. Bei einer erneuten Einwahl innerhalb eines Intervalls von einer Stunde wird aber versucht, wieder die zuletzt an diesen Partner vergebene IP-Adresse zuzuweisen.

Die Konfiguration erfolgt in:

- **IP** ➧ **<sup>D</sup>YNAMIC IP <sup>A</sup>DDRESSES (SERVER <sup>M</sup>ODE)**
	- **WAN** PARTNER **▶** EDIT ▶ IP
- **WAN <sup>P</sup>ARTNER** ➧ **<sup>E</sup>DIT** ➧ **IP** ➧ **<sup>A</sup>DVANCED <sup>S</sup>ETTINGS**

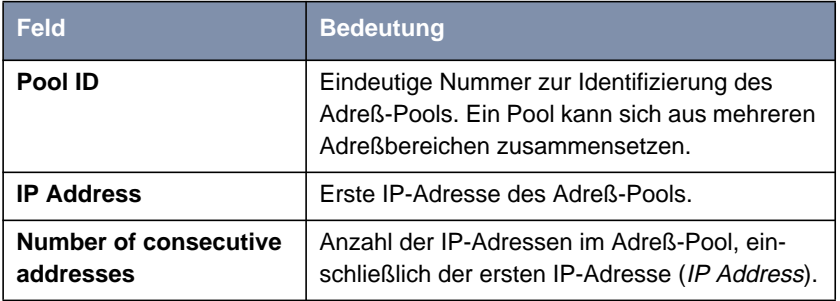

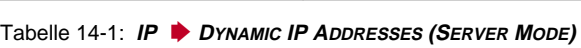

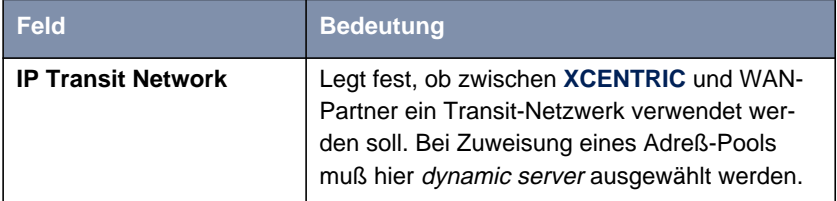

Tabelle 14-2: **WAN <sup>P</sup>ARTNER** ➧ **<sup>E</sup>DIT** ➧ **IP**

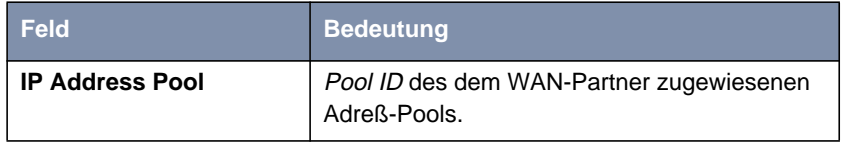

Tabelle 14-3: **WAN <sup>P</sup>ARTNER** ➧ **<sup>E</sup>DIT** ➧ **IP** ➧ **<sup>A</sup>DVANCED <sup>S</sup>ETTINGS**

- **ToDo** Gehen Sie folgendermaßen vor:
	- ➤ Gehen Sie zu **IP** ➧ **<sup>D</sup>YNAMIC IP <sup>A</sup>DDRESSES (SERVER <sup>M</sup>ODE)** ➧ **ADD**.
	- ➤ Geben Sie **Pool ID** ein.
	- ➤ Geben Sie **IP Address** ein.
	- ➤ Geben Sie **Number of consecutive addresses** ein.
	- ➤ Bestätigen Sie mit **SAVE**.
	- ➤ Gehen Sie zu **WAN <sup>P</sup>ARTNER** ➧ **<sup>E</sup>DIT** ➧ **IP**, um einem WAN-Partner einen Adreß-Pool zuzuweisen.
- ➤ Wählen Sie **IP Transit Network** aus: dynamic server.
- ➤ Gehen Sie zu **WAN <sup>P</sup>ARTNER** ➧ **<sup>E</sup>DIT** ➧ **IP** ➧ **<sup>A</sup>DVANCED <sup>S</sup>ETTINGS**.
- ➤ Geben Sie **IP Address Pool** ein: Pool ID.
- ➤ Bestätigen Sie mit **OK**.
- ➤ Bestätigen Sie mit **SAVE**.

## **14.1.2 Allgemeine PPP-Einstellungen**

**Authentisierung** [➤➤](#page-569-0) **PPP**-Einstellungen, die z. B. zur Authentisierung der Verbindungspartner mit [➤➤](#page-560-0) **CHAP** oder [➤➤](#page-568-0) **PAP** erforderlich sind, tragen Sie bei jedem WAN-Partner ein (siehe [Kapitel 10.2.1, Seite 178](#page-177-0)). Wenn ein Ruf eingeht, erkennt **XCENTRIC** dann anhand der Calling Party's Number mit Hilfe von [➤➤](#page-560-0) **CLID** (Calling Line Identification) den anrufenden WAN-Partner und weiß damit, welche Authentisierungsverhandlungen er mit diesem vereinbart hat. Wenn die Authentisierung erfolgreich ist, wird der Ruf angenommen.

- **CLID** In manchen Fällen kann ein eingehender Ruf aber nicht via CLID identifiziert werden. Dies ist z. B. dann der Fall,
	- wenn der Ruf über eine analoge Leitung erfolgt (der Anrufer wählt sich per [➤➤](#page-566-0) **Modem** auf Ihrem Router ein).
	- wenn der Anrufer das Übermitteln der eigenen Rufnummer unterdrückt.

In beiden Fällen kommt bei **XCENTRIC** keine Calling Line Number an. Eine Identifizierung des Anrufers via CLID kann also nicht erfolgen, auch wenn der Anrufer als WAN-Partner eingetragen ist. **XCENTRIC** weiß nicht, mit welchem [➤➤](#page-569-0) **PPP-Authentisierung**sprotokoll er den eingehenden Ruf identifizieren kann.

#### **Allgemeine PPP-Einstellungen** Um eine Rufannahme trotzdem zu ermöglichen, führt **XCENTRIC** mit dem Anrufer dasjenige PPP-Authentisierungsprotokoll durch, das allgemein festgelegt wurde, sich also nicht auf einen bestimmten WAN-Partner bezieht. Wenn die mit Hilfe des ausgeführten Authentisierungsprotokolls erhaltenen Daten (Paßwort, Partner PPP ID) mit den Daten eines eingetragenen WAN-Partners übereinstimmen, akzeptiert **XCENTRIC** den ankommenden Ruf.

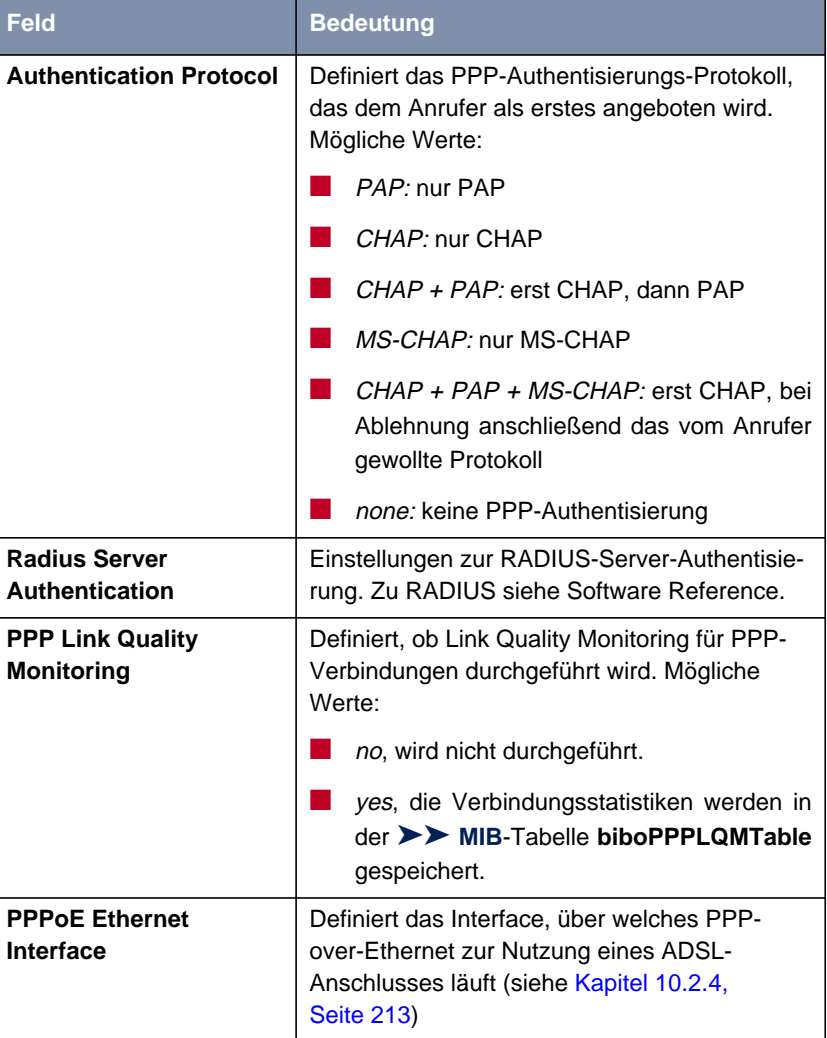

Die Konfiguration der allgemeinen PPP-Einstellungen erfolgt in **PPP:**

Tabelle 14-4: **PPP**

- **ToDo** Gehen Sie folgendermaßen vor, um die allgemeinen PPP-Einstellungen festzulegen:
	- ➤ Gehen Sie zu **PPP**.
	- ➤ Wählen Sie **Authentication Protocol** aus, z. B. CHAP <sup>+</sup> PAP <sup>+</sup> MS-CHAP.
	- ➤ Wählen Sie **Link Quality Monitoring** aus, z. B. no.
	- ➤ Bestätigen Sie mit **SAVE**.

# **14.2 WAN-Partner-spezifische Einstellungen**

Spezielle Funktionen für [➤➤](#page-576-0) **WAN-Partner** ermöglichen, die Eigenschaften für Verbindungen zu WAN-Partnern individuell festzulegen. Die beschriebenen Konfigurationsschritte nehmen Sie für jeden WAN-Partner separat vor.

- Delay after Connection Failure
- Channel-Bundling
- Layer 1 Protocol
- IP Transit Network
- Übermittlung von DNS- und WINS-Server-IP-Adressen an WAN-Partner

### ■ [➤➤](#page-570-0) **RIP**

■ Komprimierung: [➤➤](#page-576-0) **VJHC**, [➤➤](#page-573-0) **STAC**, MS-STAC

### ■ [➤➤](#page-569-0) **Proxy ARP**

Im folgenden werden die jeweils erforderlichen Konfigurationsschritte genau erläutert.

# **14.2.1 Delay after Connection Failure**

Mit dieser Funktion richten Sie eine Wartezeit nach fehlgeschlagenem Verbindungsversuch durch **XCENTRIC** ein.

Die Konfiguration erfolgt in **WAN <sup>P</sup>ARTNER** ➧ **<sup>E</sup>DIT** ➧ **<sup>A</sup>DVANCED <sup>S</sup>ETTINGS**:

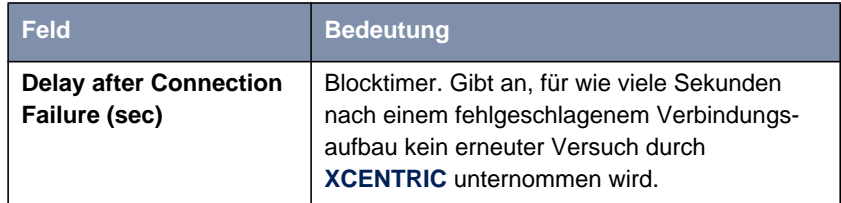

Tabelle 14-5: **WAN <sup>P</sup>ARTNER** ➧ **<sup>E</sup>DIT** ➧ **<sup>A</sup>DVANCED <sup>S</sup>ETTINGS**

<span id="page-377-0"></span>**ToDo** Gehen Sie folgendermaßen vor:

- ➤ Gehen Sie zu **WAN <sup>P</sup>ARTNER** ➧ **<sup>E</sup>DIT** ➧ **<sup>A</sup>DVANCED <sup>S</sup>ETTINGS**.
- ➤ Geben Sie **Delay after Connection Failure (sec)** ein.
- ➤ Bestätigen Sie mit **OK**.
- ➤ Bestätigen Sie mit **SAVE**.

## **14.2.2 Channel Bundling**

**XCENTRIC** unterstützt dynamische und statische [➤➤](#page-566-0) **Kanalbündelung** für Wählverbindungen. Bei Aufbau einer Verbindung wird zunächst nur ein B-Kanal geöffnet.

- **Dynamisch** Dynamische Kanalbündelung bedeutet, daß **XCENTRIC** bei Bedarf, also bei großen Datenmengen, weitere [➤➤](#page-565-0) **ISDN**-B-Kanäle für Verbindungen mit dem WAN-Partner zuschaltet, um den Durchsatz zu erhöhen. Sinkt das Datenaufkommen, werden die zusätzlichen [➤➤](#page-559-0) **B-Kanäle** wieder geschlossen.
	- **Statisch** Bei statischer Kanalbündelung legen Sie von vorneherein fest, daß **XCENTRIC** mehrere B-Kanäle für Verbindungen mit dem WAN-Partner nutzen soll, unabhängig von der übertragenen Datenmenge.

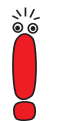

Wenn Sie die Funktion Bandwidth On Demand nutzen (siehe [Kapitel 14.2.3,](#page-379-0) [Seite 380](#page-379-0)), werden die Einstellungen für Channel Bundling durch die dort getroffenen Einstellungen ersetzt, das Feld **Channel Bundling** wird im Setup Tool ausgeblendet.

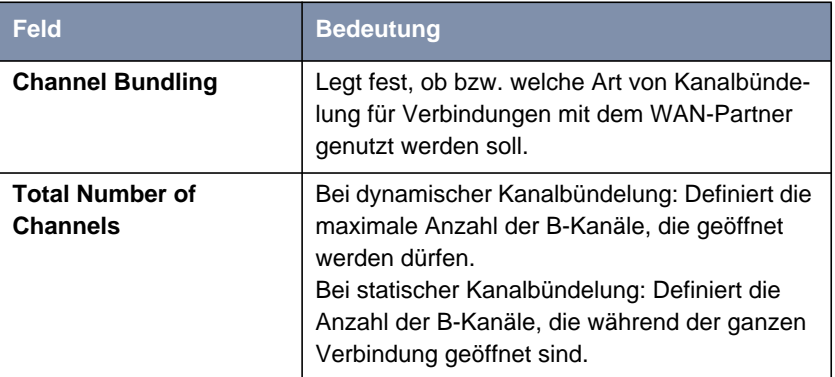

Die Konfiguration erfolgt in **WAN <sup>P</sup>ARTNER** ➧ **EDIT** ➧ **<sup>A</sup>DVANCED <sup>S</sup>ETTINGS**:

Tabelle 14-6: **WAN <sup>P</sup>ARTNER** ➧ **<sup>E</sup>DIT** ➧ **<sup>A</sup>DVANCED <sup>S</sup>ETTINGS**

Das Feld **Channel Bundling** enthält folgende Auswahlmöglichkeiten:

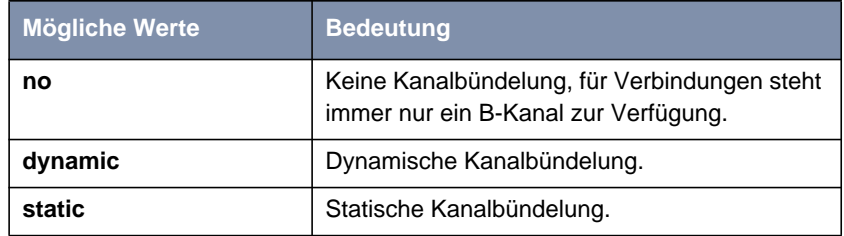

Tabelle 14-7: Channel-Bundling

- **ToDo** Gehen Sie folgendermaßen vor:
	- ➤ Gehen Sie zu **WAN <sup>P</sup>ARTNER** ➧ **<sup>E</sup>DIT** ➧ **<sup>A</sup>DVANCED <sup>S</sup>ETTINGS**.
	- ➤ Wählen Sie **Channel Bundling** aus.
	- ➤ Geben Sie **Total Number of Channels** ein.
	- ➤ Bestätigen Sie mit **OK**.
	- ➤ Bestätigen Sie mit **SAVE**.

# <span id="page-379-0"></span>**14.2.3 Bandwidth On Demand (BOD)**

Mit dieser Funktion ist das dynamische Bündeln von Festverbindungen mit Wählverbindungen aufgrund von hohem Datenfluß möglich. Sie haben die folgenden Optionen:

- BOD für Festverbindungen, d. h. dynamisches Zuschalten von einer oder mehreren Wählverbindung(en) zur bestehenden Festverbindung bei Bedarf.
- BOD für Wählverbindungen, d. h. dynamisches Zuschalten von einer oder mehreren Wählverbindung(en) zur bestehenden Wählverbindung bei Bedarf.
- Backup für Festverbindungen, d. h. Aufbauen einer Wählverbindung, wenn die Festverbindung zum Partner ausfällt. Auch bei ausgefallener Festverbindung greift BOD, falls bei der Konfiguration mehr als ein zusätzlicher Kanal erlaubt wurde (**Maximum Number of Dialup Channels** > 1).

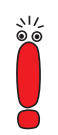

Wenn Sie die Funktion Bandwidth On Demand nutzen, werden damit die Einstellungen für **Channel Bundling** (siehe [Kapitel 14.2.2, Seite 378](#page-377-0)) ersetzt, das Feld **Channel Bundling** wird im Setup Tool ausgeblendet.

### **Zu- und Abschalten von B-Kanälen**

Ein zusätzlicher B-Kanal wird zugeschaltet, wenn der aktuelle Durchsatz der entsprechenden Schnittstelle zum Verbindungspartner für mindestens fünf Sekunden 90% oder mehr des maximal möglichen Durchsatzes beträgt.

Für das Abschalten eines zugeschalteten B-Kanals ist nicht der aktuelle Durchsatz interessant, sondern der berechnete (also fiktive) Durchsatz des Kanalbündels nach Abschalten eines B-Kanals. Ein B-Kanal wird abgeschaltet, wenn der berechnete Wert zehn Sekunden lang unter 80% des maximal möglichen Durchsatzes der übrigbleibenden Kanäle bleibt.

Statischer oder dynamischer Short Hold können ebenso zum Abschalten eines zusätzlichen B-Kanals führen. Wenn statischer Short Hold konfiguriert wurde, hat dieser immer die höchste Priorität. Wenn dynamischer Short Hold konfiguriert wurde, muß zusätzlich der oben genannte berechnete Wert zutreffen.

Die Konfiguration erfolgt in

- **WAN PARTNER** ▶ **EDIT** ▶ **ADVANCED SETTINGS** ▶ **EXTENDED INTERFACE SETTINGS (OPTIONAL)**
- **WAN PARTNER** ▶ **EDIT** ▶ **WAN NUMBERS** ▶ ADD (Beschreibung des Menüs in [Kapitel 10.2.1, Seite 178](#page-177-0))
- **WAN PARTNER** ▶ **EDIT** ▶ **PPP** (Beschreibung des Menüs in [Kapitel 10.2.1, Seite 17](#page-177-0)8)

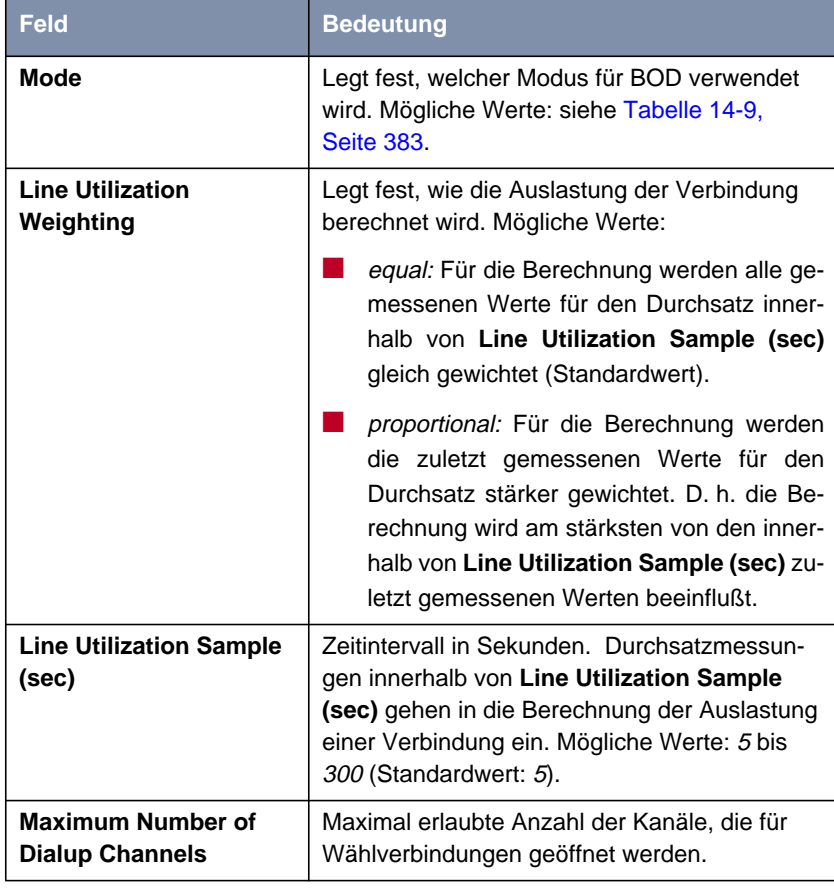

Tabelle 14-8: **WAN <sup>P</sup>ARTNER** ➧**<sup>E</sup>DIT** ➧**<sup>A</sup>DVANCED <sup>S</sup>ETTINGS** ➧**<sup>E</sup>XTENDED <sup>I</sup>NTERFACE SETTINGS (OPTIONAL)**

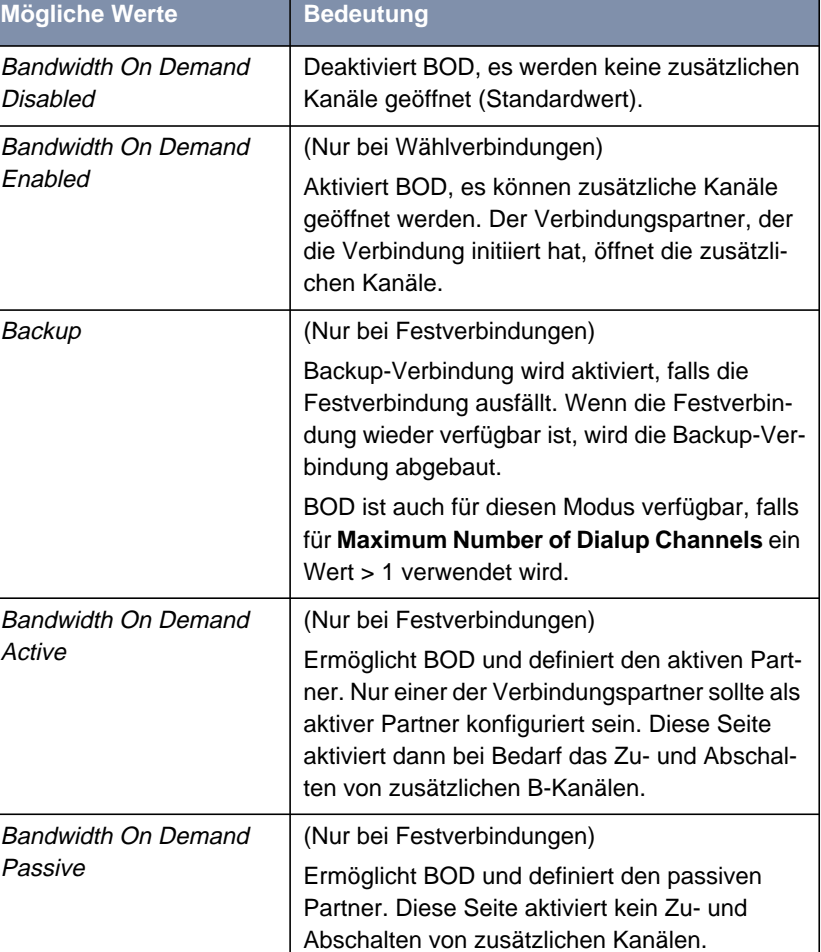

<span id="page-382-0"></span>Das Feld **Mode** enthält folgende Auswahlmöglichkeiten:

Tabelle 14-9: **Mode**

**ToDo** Gehen Sie folgendermaßen vor:

- ➤ Gehen Sie zu **WAN <sup>P</sup>ARTNER** ➧ **<sup>E</sup>DIT** ➧ **<sup>A</sup>DVANCED <sup>S</sup>ETTINGS** ➧ **EXTENDED INTERFACE SETTINGS (OPTIONAL)**.
- ➤ Wählen Sie **Mode** und **Line Utilization Weighting** aus.
- ➤ Tragen Sie **Line Utilization Sample (sec)** und **Maximum Number of Dialup Channels** ein.
- ➤ Bestätigen Sie mit **SAVE**.
- ➤ Gehen Sie zu **WAN <sup>P</sup>ARTNER** ➧ **<sup>E</sup>DIT** ➧ **WAN <sup>N</sup>UMBERS** ➧ **ADD**.
- ➤ Tragen Sie **Number** ein.
- ➤ Wählen Sie **Direction** aus.

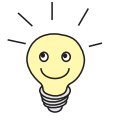

Wählen Sie **Direction** = outgoing, wenn Sie **Mode** = Bandwidth On Demand Active eingestellt haben.

Wählen Sie **Direction** = incoming (CLID), wenn Sie **Mode** = Bandwidth On Demand Passive eingestellt haben

- ➤ Bestätigen Sie mit **SAVE**.
- ➤ Gehen Sie zu **WAN <sup>P</sup>ARTNER** ➧ **<sup>E</sup>DIT** ➧ **PPP**.
- ➤ Wählen Sie **Authentication** aus.
- ➤ Tragen Sie gegebenenfalls **Partner PPP ID**, **Local PPP ID** und **PPP Password** ein.
- ➤ Bestätigen Sie mit **OK**.
- ➤ Bestätigen Sie mit **SAVE**.

# **14.2.4 Layer 1 Protocol (ISDN-B-Kanal)**

**ISDN-B-Kanal** Sie können das Layer 1 Protocol des ISDN-[➤➤](#page-559-0) **B-Kanals**, das **XCENTRIC** für Verbindungen zum WAN-Partner nutzen soll, definieren. Voreingestellt ist das Protokoll für ISDN-Datenverbindungen mit 64 kBit/s, was der Standard-Wert des B-Kanals ist. Ändern Sie die Einstellung nur, wenn dies ausdrücklich erforderlich ist.

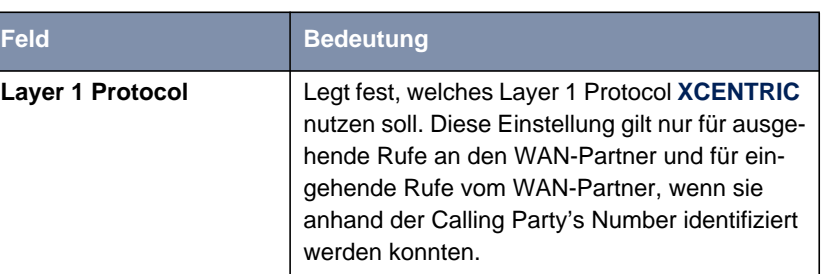

Die Konfiguration erfolgt in **WAN <sup>P</sup>ARTNER** ➧ **<sup>E</sup>DIT** ➧ **<sup>A</sup>DVANCED <sup>S</sup>ETTINGS**:

Tabelle 14-10: **WAN <sup>P</sup>ARTNER** ➧ **<sup>E</sup>DIT** ➧ **<sup>A</sup>DVANCED <sup>S</sup>ETTINGS**

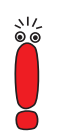

Für eingehende Rufe, die nicht anhand der Calling Party's Number identifiziert werden können, verwendet **XCENTRIC** als Layer 1 Protocol die Einstellungen unter **Layer 1 Protocol** in **PABX** ➧ **<sup>D</sup>IAL <sup>P</sup>LAN** für die **Destination** ppp (siehe [Kapitel 11.5.4, Seite 272](#page-271-0)).

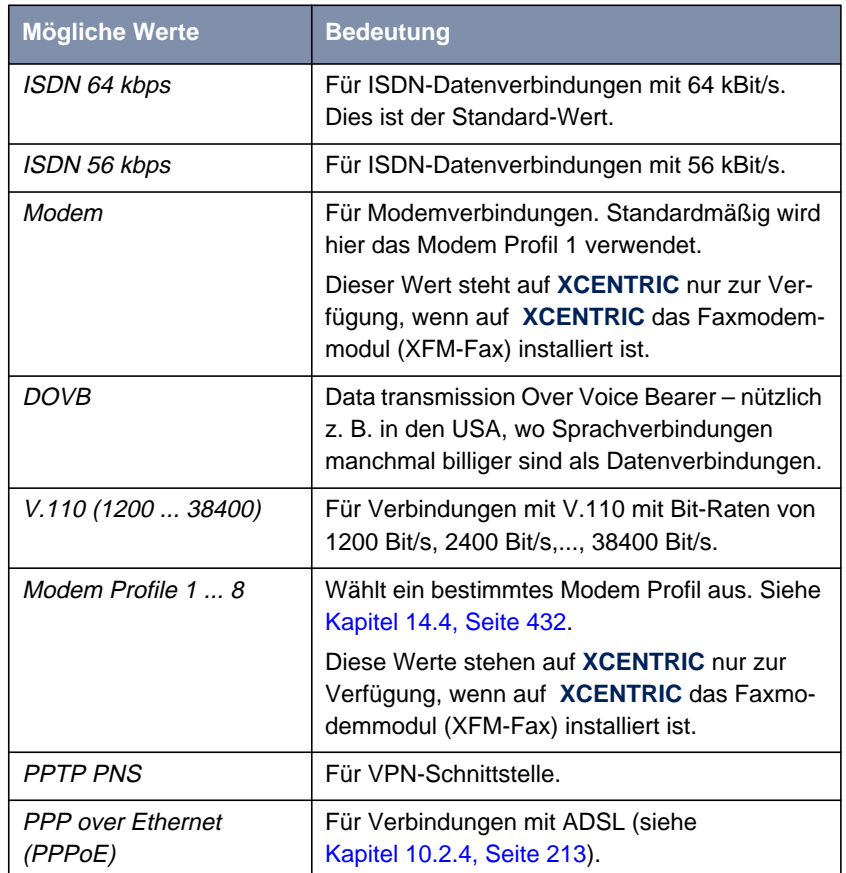

**Layer 1 Protocol** enthält folgende Auswahlmöglichkeiten:

Tabelle 14-11: Layer 1 Protocol

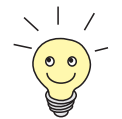

Die meisten Einträge von Layer 1 Protocol entsprechen den Einträgen von unter **Layer 1 Protocol** in **PABX** ➧ **<sup>D</sup>IAL <sup>P</sup>LAN** für die **Destination** ppp (siehe [Kapitel 11.5.4, Seite 272](#page-271-0)).

**ToDo** Gehen Sie folgendermaßen vor:

➤ Gehen Sie zu **WAN <sup>P</sup>ARTNER** ➧ **<sup>E</sup>DIT** ➧ **<sup>A</sup>DVANCED <sup>S</sup>ETTINGS**.

- ➤ Wählen Sie **Layer 1 Protocol** aus.
- ➤ Bestätigen Sie mit **OK**.
- ➤ Bestätigen Sie mit **SAVE**.

# **14.2.5 IP Transit Network**

Wenn Sie einen WAN-Partner auf **XCENTRIC** eintragen, gibt es verschiedene Möglichkeiten, die IP-Adresse des Partnernetzes anzugeben:

- Sie geben [➤➤](#page-565-0) **IP-Adresse** und [➤➤](#page-567-0) **Netzmaske** des Partners bzw. Partnernetzes an. Dazu müssen Sie diese natürlich kennen.
- Sie verwenden sowohl für XCENTRIC als auch für den WAN-Partner jeweils eine zusätzliche ISDN-IP-Adresse. Damit bauen Sie während der Verbindung ein virtuelles IP-Netzwerk auf, ein sog. Transitnetzwerk. Diese Einstellung benötigen Sie normalerweise nicht, nur bei manchen Spezialkonfigurationen.
- Sie weisen dem WAN-Partner dynamisch für die Dauer der Verbindung eine IP-Adresse aus einem festgelegten IP-Adreß-Pool zu.
- Sie lassen sich vom WAN-Partner dynamisch für die Dauer der Verbindung eine IP-Adresse zuweisen.

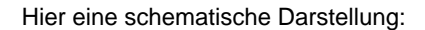

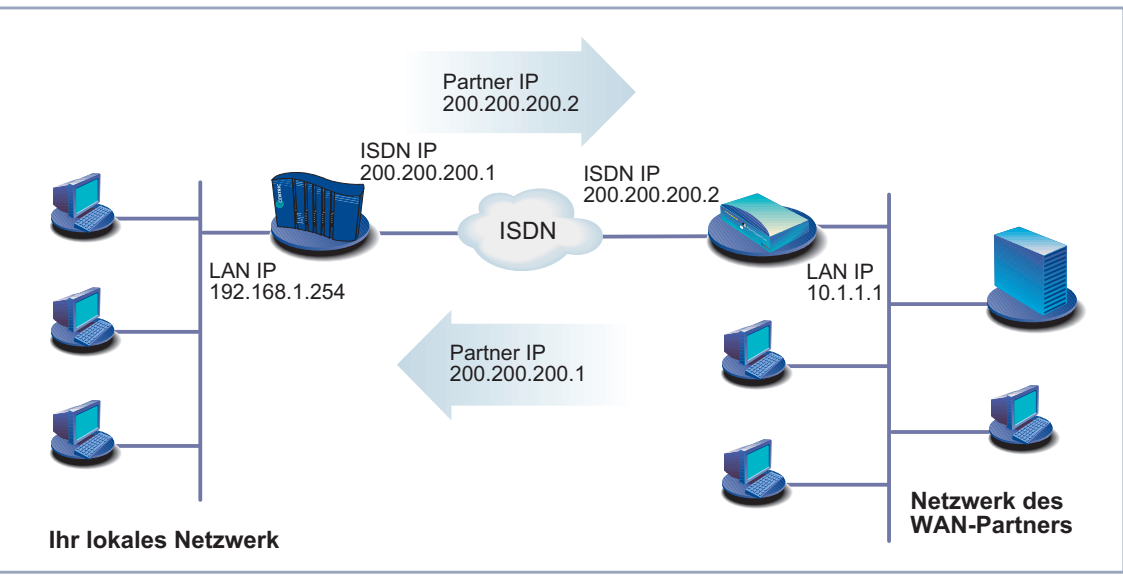

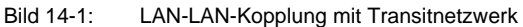

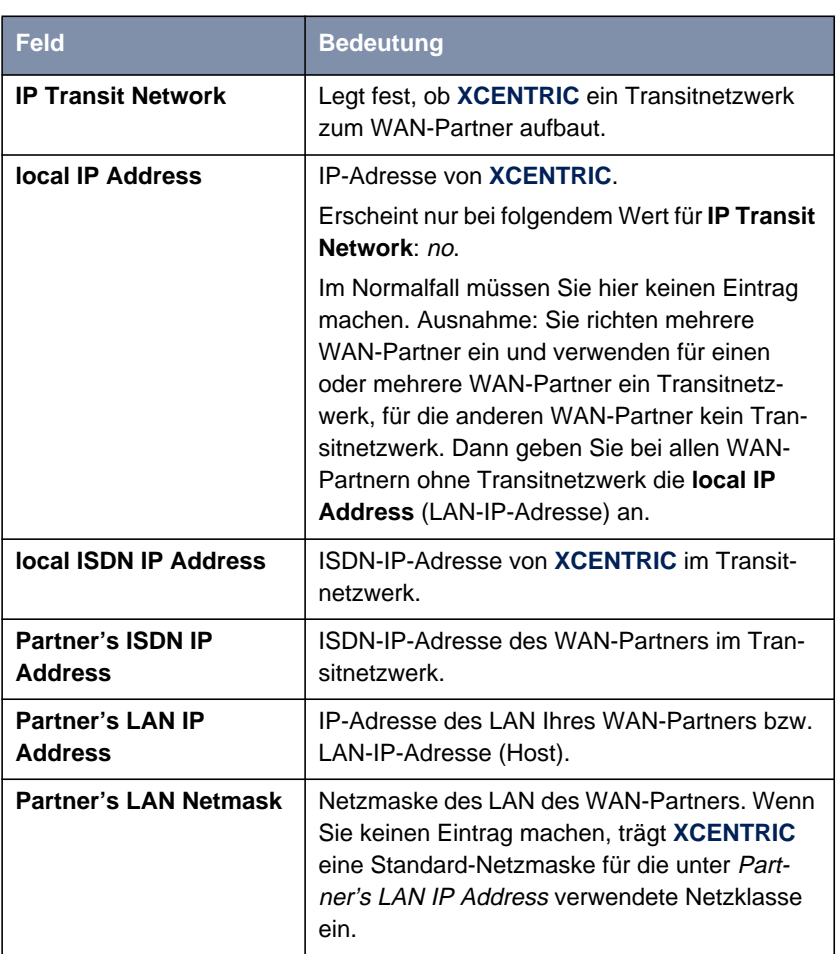

Die Konfiguration erfolgt in **WAN <sup>P</sup>ARTNER** ➧ **<sup>E</sup>DIT** ➧ **IP**:

Tabelle 14-12: **WAN <sup>P</sup>ARTNER** ➧ **<sup>E</sup>DIT** ➧ **IP**

**IP Transit Network** enthält folgende Auswahlmöglichkeiten:

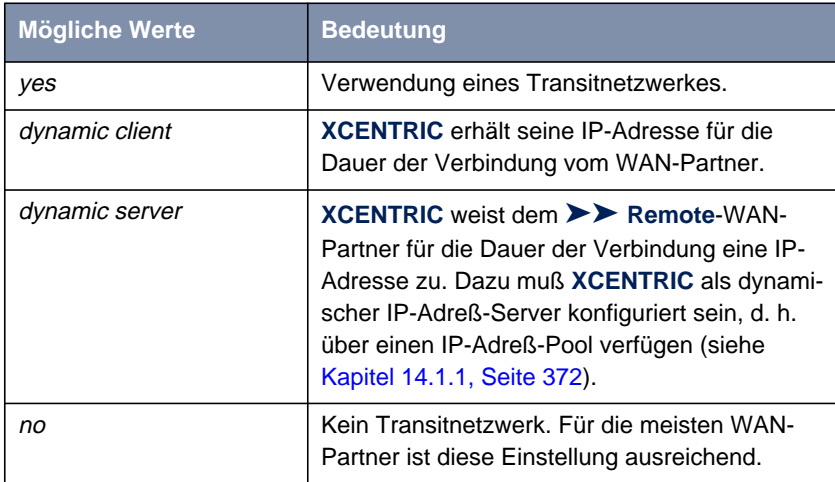

Tabelle 14-13: IP Transit Network

- **ToDo** Gehen Sie folgendermaßen vor:
	- ➤ Gehen Sie zu **WAN <sup>P</sup>ARTNER** ➧ **<sup>E</sup>DIT** ➧ **IP**.
	- ➤ Wählen Sie **IP Transit Network** aus.
	- ➤ Geben Sie gegebenenfalls **local IP Address** ein (kein Transitnetzwerk).
	- ➤ Geben Sie gegebenenfalls **local ISDN IP Address** ein (Transitnetzwerk).
	- ➤ Geben Sie gegebenenfalls **Partner's ISDN IP Address** ein (Transitnetzwerk).
	- ➤ Geben Sie gegebenenfalls **Partner's LAN IP Address** ein.
	- ➤ Geben Sie gegebenenfalls **Partner's LAN Netmask** ein.
	- ➤ Bestätigen Sie mit **SAVE**.

# **14.2.6 Übermittlung von DNS- und WINS-Server-IP-Adressen an WAN-Partner**

**IP-Adresse = ?** Ein Domain Name Server ([➤➤](#page-562-0) **DNS**) bzw. Windows Internet Name Server (WINS) wird verwendet, um Host-Namen bzw. [➤➤](#page-567-0) **NetBIOS**-Namen in IP-Adressen zu übersetzen (Namensauflösung). Domain Name Server bilden eine hierarchische Baumstruktur. Sobald eine Anfrage an einen Domain Name Server gerichtet wird, versucht er, die Namensauflösung mit Hilfe seiner internen Tabellen zu erreichen. Falls er den Namen nicht findet, fragt er bei einem ihm bekannten übergeordneten Domain Name Server nach.

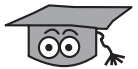

Falls Sie die Funktion DNS-Proxy nutzen, kann **XCENTRIC** u. a. einmal aufgelöste Namen und IP-Adressen im Cache speichern und überprüft bei einer Anfrage zunächst, ob die gesuchte Adresse aus dem Cache beantwortet werden kann. Damit werden die Kosten, die durch Aufbau von WAN-Verbindungen zu Nameservern außerhalb des LANs entstehen, niedrig gehalten und die Performanz im LAN optimiert, da Anfragen an häufig genutzte oder schon einmal aufgelöste Adressen von **XCENTRIC** selbst beantwortet werden. Die Konfiguration des DNS-Proxy finden Sie in [Kapitel 14.3.2, Seite 406.](#page-405-0)

Beim Eintragen eines WAN-Partners auf **XCENTRIC** können Sie festlegen, ob **XCENTRIC** Anfragen nach WINS- bzw. DNS-IP-Adressen sendet oder beantwortet.

Die Konfiguration erfolgt in:

- **IP** ➧ **<sup>S</sup>TATIC <sup>S</sup>ETTINGS**
- **WAN <sup>P</sup>ARTNER** ➧ **<sup>E</sup>DIT** ➧ **IP** ➧ **<sup>A</sup>DVANCED <sup>S</sup>ETTINGS**

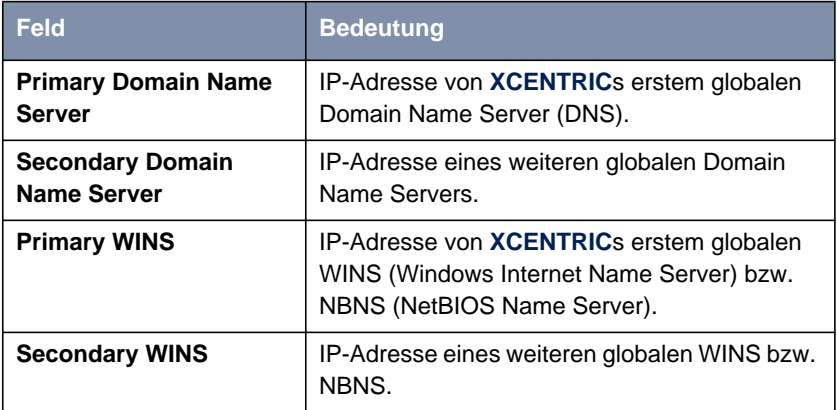

Tabelle 14-14: **IP** ➧**<sup>S</sup>TATIC <sup>S</sup>ETTINGS**

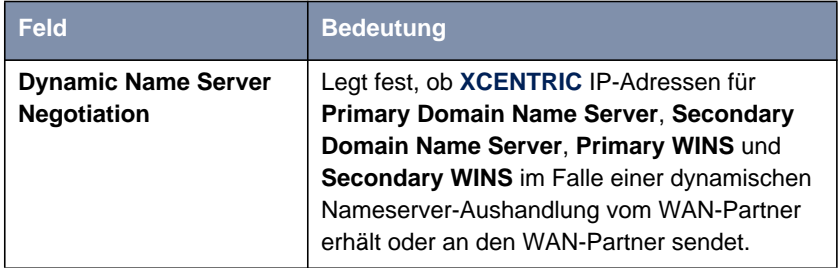

Tabelle 14-15: **WAN <sup>P</sup>ARTNER** ➧ **<sup>E</sup>DIT** ➧ **IP** ➧ **<sup>A</sup>DVANCED <sup>S</sup>ETTINGS**

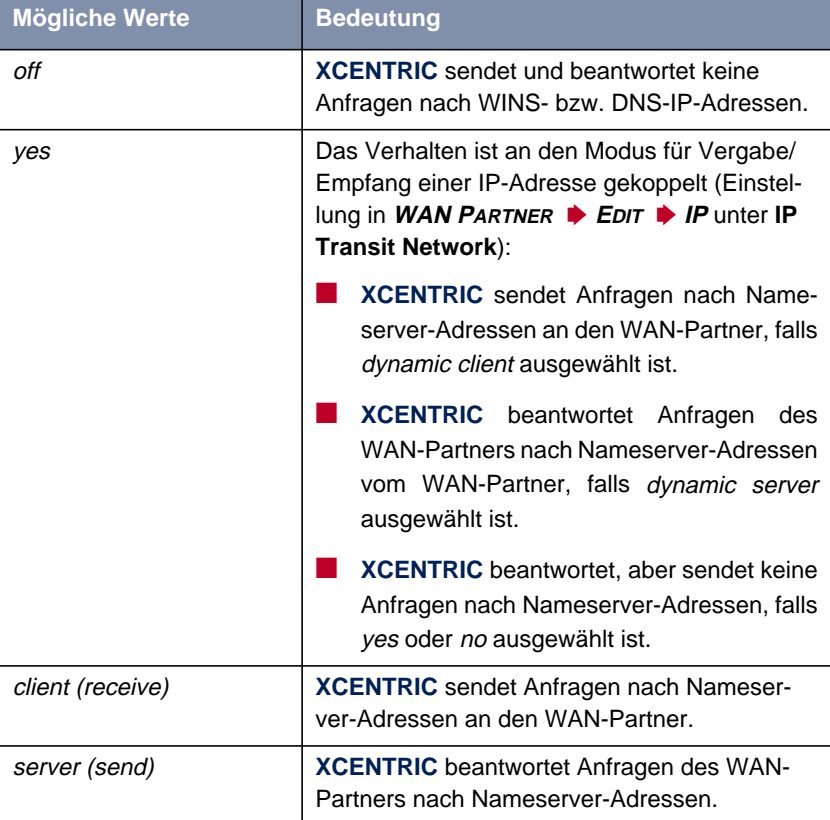

Das Feld **Dynamic Name Server Negotiation** enthält folgende Auswahlmöglichkeiten:

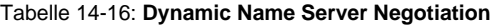

- **WINS, DNS im LAN** Falls Sie einen Domain Name Server bzw. Windows Internet Name Server in Ihrem LAN eingerichtet haben, geben Sie dessen IP-Adresse an.
	- **ToDo** Gehen Sie dazu folgendermaßen vor, falls Sie diese Eintragung nicht schon gemacht haben (siehe [Kapitel 14.3.2, Seite 406](#page-405-0)):
		- ➤ Gehen Sie zu **IP** ➧ **<sup>S</sup>TATIC <sup>S</sup>ETTINGS**.
		- ➤ Geben Sie gegebenenfalls **Primary** bzw. **Secondary Domain Name Server** ein.
- ➤ Geben Sie gegebenenfalls **Primary** bzw. **Secondary WINS** ein.
- ➤ Bestätigen Sie mit **SAVE**.

Gehen Sie folgendermaßen vor, wenn **XCENTRIC** die eingetragenen Nameserver-Adressen dem WAN-Partner mitteilen soll (Server-Modus) bzw. wenn bei Verbindungen zum WAN-Partner andere Nameserver-Adressen als im LAN verwendet werden sollen (Client-Modus, z. B. bei Einwahl zu einem Internet Service Provider):

- ➤ Gehen Sie zu **WAN <sup>P</sup>ARTNER** ➧ **<sup>E</sup>DIT** ➧ **IP** ➧ **<sup>A</sup>DVANCED <sup>S</sup>ETTINGS**.
- ➤ Wählen Sie **Dynamic Name Server Negotiation** aus.
- ➤ Bestätigen Sie mit **OK**.
- ➤ Bestätigen Sie mit **SAVE**.

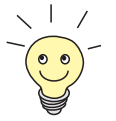

Wenn Sie keinen Secondary DNS bzw. WINS Server haben, können Sie ein zweites Mal die IP-Adresse des Primary DNS bzw. WINS Servers in das Feld **Secondary Domain Name Server** bzw. **Secondary WINS** eingeben.

Dies kann für die Verbindung mit manchen DFÜ-Clients notwendig sein.

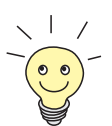

Wenn Sie keinen Domain Name Server in Ihrem LAN haben (kleinere Netzwerke haben oft keinen eigenen Server), kann die Namensauflösung z. B. über Ihren Internet Service Provider erfolgen (Client-Modus). Dafür sind allerdings ISDN-Verbindungen nötig, die Gebühren kosten.

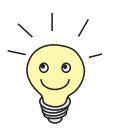

Wenn Sie mit Windows arbeiten, können Sie eine Namensauflösung auch erreichen, ohne einen DNS zu befragen. Dazu müssen Sie auf allen PCs im LAN die Datei LMHOSTS anpassen.

# **14.2.7 Routing Information Protocol (RIP)**

**Routing** Im allgemeinen kann man Routing so beschreiben: Der [➤➤](#page-571-0) **Router** empfängt [➤➤](#page-561-0) **Datenpakete**, wobei in jedem Paket der Ziel-Host vermerkt ist. Aufgrund der Eintragungen in der sog. Routing-Tabelle (siehe [Kapitel 10.2.1, Seite 178\)](#page-177-0) entscheidet der Router, auf welchem Weg (Route) er das Datenpaket weiterschickt, damit es möglichst schnell (mit möglichst wenigen Zwischenstationen)

und günstig ans Ziel gelangt. Die Eintragungen der Routing-Tabelle können entweder statisch festgelegt werden, oder es erfolgt eine laufende Aktualisierung der Routing-Tabelle durch dynamischen Austausch der Routing-Informationen zwischen mehreren Routern. Diesen Austausch regelt ein sog. Routing-Protokoll, z. B. RIP (Routing Information Protocol).

**RIP** Mit ► RIP tauschen Router Ihre in Routing-Tabellen gespeicherten Informationen aus, indem sie in regelmäßigen Abständen miteinander kommunizieren und so gegenseitig Ihre Routing-Einträge ergänzen und erneuern. **XCENTRIC** unterstützt sowohl Version 1 als auch Version 2 von RIP, wahlweise einzeln oder gemeinsam.

RIP wird für LAN und WAN separat konfiguriert.

- **Aktiv und Passiv** Man kann dabei aktive und passive Router unterscheiden: Aktive Router bieten Ihre Routing-Einträge per [➤➤](#page-560-0) **Broadcasts** anderen Routern an. Passive Router nehmen die Informationen der aktiven Router an und speichern sie, geben aber ihre eigenen Routing-Einträge nicht weiter. **XCENTRIC** kann beides.
	- **WAN-Partner** Wenn Sie mit einem WAN-Partner Empfangen und/oder Senden von RIP-Paketen vereinbaren, kann **XCENTRIC** mit den Routern im LAN des WAN-Partners dynamisch Routing-Informationen austauschen.

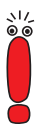

Der Empfang von Routing-Tabellen über RIP ist eventuell ein Sicherheitsloch, da fremde Rechner bzw. Router die Routing-Funktionalität von **XCENTRIC** verändern können.

ISDN-Verbindungen werden durch RIP-Pakete nicht aufgebaut oder gehalten.

Die Konfiguration erfolgt in:

■ **WAN <sup>P</sup>ARTNER** ➧ **<sup>E</sup>DIT** ➧ **IP** ➧ **<sup>A</sup>DVANCED <sup>S</sup>ETTINGS**

■ **CM-100BT, FAST ETHERNET** ▶ **ADVANCED** SETTINGS

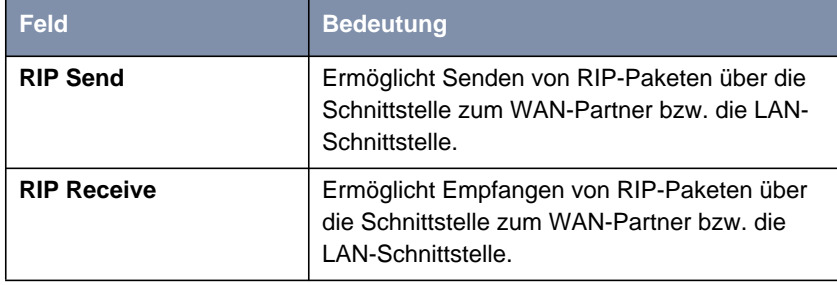

Tabelle 14-17: **WAN <sup>P</sup>ARTNER** ➧ **<sup>E</sup>DIT** ➧ **IP** ➧ **<sup>A</sup>DVANCED <sup>S</sup>ETTINGS** bzw. **CM-100BT, <sup>F</sup>AST <sup>E</sup>THERNET** ➧ **<sup>A</sup>DVANCED <sup>S</sup>ETTINGS**

**RIP Send** bzw. **RIP Receive** enthalten folgende Auswahlmöglichkeiten:

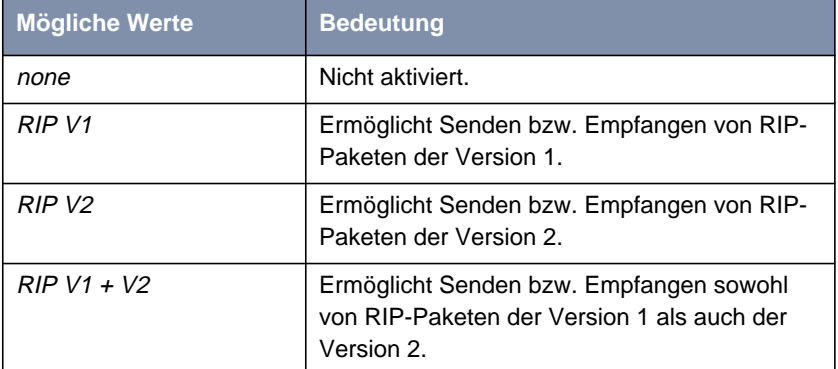

Tabelle 14-18: **RIP Send** bzw. **RIP Receive**

**ToDo** Gehen Sie folgendermaßen vor:

- ➤ Gehen Sie zu **WAN <sup>P</sup>ARTNER** ➧ **<sup>E</sup>DIT** ➧ **IP** ➧ **<sup>A</sup>DVANCED <sup>S</sup>ETTINGS**.
- ➤ Wählen Sie **RIP Send** aus.
- ➤ Wählen Sie **RIP Receive** aus.
- ➤ Bestätigen Sie mit **OK**.
- ➤ Bestätigen Sie mit **SAVE**.
- ➤ Bestätigen Sie mit **SAVE**.
➤ Gehen Sie zu **CM-100BT, <sup>F</sup>AST <sup>E</sup>THERNET** ➧ **<sup>A</sup>DVANCED <sup>S</sup>ETTINGS**.

- ➤ Wählen Sie **RIP Send** aus.
- ➤ Wählen Sie **RIP Receive** aus.
- ➤ Bestätigen Sie mit **SAVE**.

## **14.2.8 Komprimierung**

**Datenkomprimierung** Mit Hilfe von [➤➤](#page-561-0) **Datenkomprimierung** können Sie den Datendurchsatz erhöhen und damit die Verbindungskosten senken. **XCENTRIC** unterstützt mehrere Möglichkeiten, abhängig von der gewählten [➤➤](#page-563-0) **Enkapsulierung**, z. B. PPP (siehe [Kapitel 10.2.1, Seite 17](#page-177-0)8):

#### ■ [➤➤](#page-573-0) **STAC**:

Durch den in **XCENTRIC** implementierten Industriestandard STAC-Datenkomprimierung (Check Mode 3 in RFC 1974) kann der Durchsatz auf den PPP-ISDN-Verbindungen gesteigert werden.

#### ■ MS-STAC:

STAC-Datenkomprimierung für Windows[➤➤](#page-561-0) **Clients** (Check Mode 4 in RFC 1974). Einstellen, wenn man sich bei einem Windows Remote Access Server einwählt.

### ■ [➤➤](#page-575-0) **V.42bis**:

Kompressionsalgorithmus, der eine Sicherungsschicht voraussetzt. Nur möglich bei Encapsulation = Multi-Protocol LAPB Framing bzw. LAPB Framing (only IP).

■ Van-Jacobson-Header-Komprimierung ([➤➤](#page-576-0) **VJHC**):

Reduziert die Größe von [➤➤](#page-573-0) **TCP/IP**-Paketen. Van-Jacobson-Header-Komprimierung kann zusätzlich zu den obengenannten Kompressionsalgorithmen eingesetzt werden.

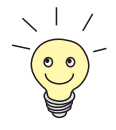

Sollte eine Gegenstelle keine Datenkomprimierung unterstützen bzw. die Unterstützung nicht aktiviert haben, so erkennt **XCENTRIC** dies innerhalb der [➤➤](#page-569-0) **PPP**-Verhandlungsphase und deaktiviert die Datenkomprimierung für diese Verbindung.

Die Konfiguration erfolgt in:

**WAN PARTNER**  $\blacktriangleright$  **EDIT** 

■ **WAN <sup>P</sup>ARTNER** ➧ **<sup>E</sup>DIT** ➧ **IP** ➧ **<sup>A</sup>DVANCED <sup>S</sup>ETTINGS**

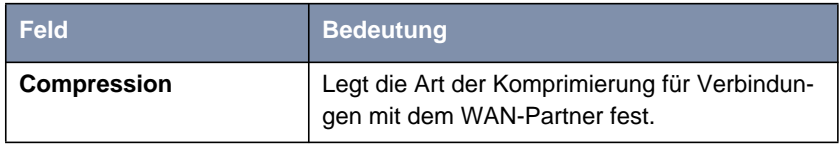

Tabelle 14-19: **WAN <sup>P</sup>ARTNER** ➧ **<sup>E</sup>DIT**

Das Feld **Compression** enthält folgende Auswahlmöglichkeiten:

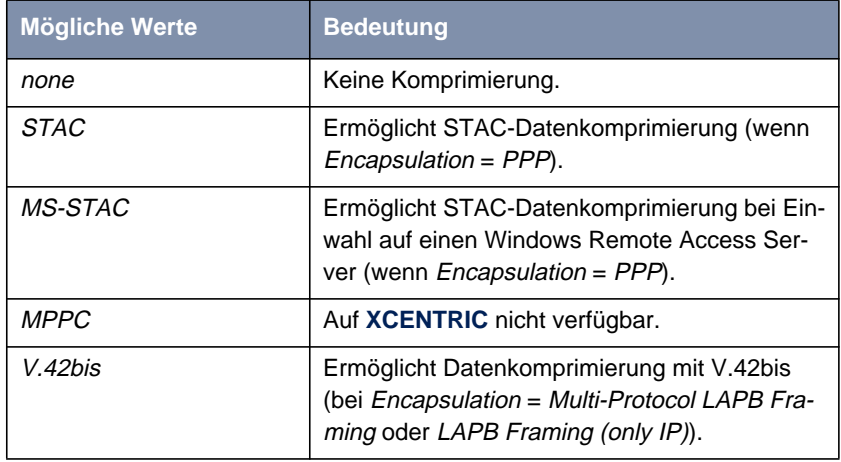

Tabelle 14-20: **Compression**

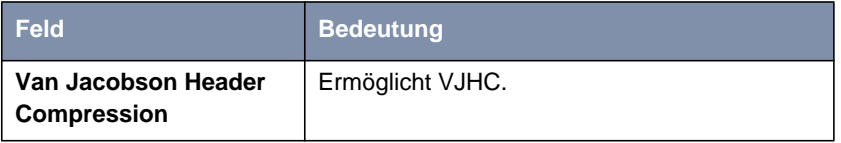

Tabelle 14-21: **WAN <sup>P</sup>ARTNER** ➧ **<sup>E</sup>DIT** ➧ **IP** ➧ **<sup>A</sup>DVANCED <sup>S</sup>ETTINGS**

**STAC, MS-STAC, V.42bis** Gehen Sie folgendermaßen vor, um STAC, MS-STAC oder V.42bis einzustellen:

- ➤ Gehen Sie zu **WAN <sup>P</sup>ARTNER** ➧ **<sup>E</sup>DIT**.
- ➤ Wählen Sie **Compression** aus.
- ➤ Bestätigen Sie mit **SAVE**.
- **VJHC** Gehen Sie folgendermaßen vor, um VJHC einzustellen:
	- ➤ Gehen Sie zu **WAN <sup>P</sup>ARTNER** ➧ **<sup>E</sup>DIT** ➧ **IP** ➧ **<sup>A</sup>DVANCED <sup>S</sup>ETTINGS**.
	- ➤ Aktivieren Sie Van Jacobson Header Compression: on.
	- ➤ Bestätigen Sie mit **OK**.
	- ➤ Bestätigen Sie mit **SAVE**.
	- ➤ Bestätigen Sie mit **SAVE**.

## **14.2.9 Proxy ARP (Address Resolution Protocol)**

**ARP-Requests** Mit Hilfe von [➤➤](#page-569-0) **Proxy ARP** kann **XCENTRIC** [➤➤](#page-559-0) **ARP**-Requests aus dem LAN beantworten. Wenn ein Host im LAN zu einem anderen Host im LAN oder zu einem WAN-Partner eine Verbindung aufbauen will, aber dessen Hardware-Adresse nicht kennt, sendet er einen sog. ARP-Request als [➤➤](#page-560-0) **Broadcast** ins Netz. Er stellt also eine Frage an alle: "Wie lautet die Hardware-Adresse von Host x ?". Wenn auf **XCENTRIC** Proxy ARP aktiviert ist und der gewünschte Host über eine definierte WAN-Verbindung erreichbar ist, beantwortet **XCENTRIC** den ARP-Request mit seiner eigenen Hardware-Adresse. Dies ist für den Verbindungsaufbau ausreichend: Die [➤➤](#page-561-0) **Datenpakete** werden an **XCENTRIC** geschickt und von da an den gewünschten Host weitergeleitet.

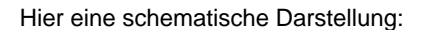

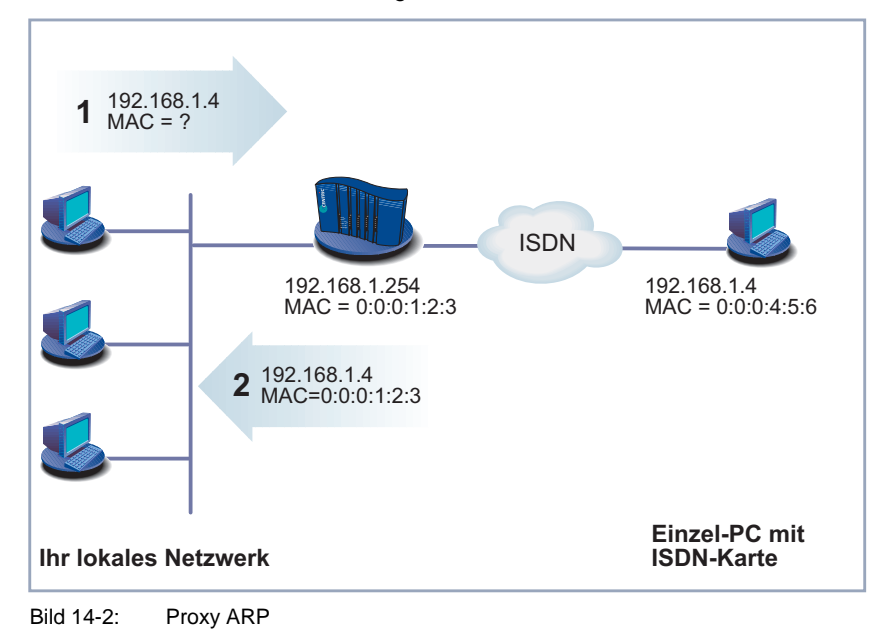

Die Konfiguration erfolgt in:

- **WAN <sup>P</sup>ARTNER** ➧ **<sup>E</sup>DIT** ➧ **IP** ➧ **<sup>A</sup>DVANCED <sup>S</sup>ETTINGS**
- **CM-100BT, <sup>F</sup>AST <sup>E</sup>THERNET** ➧ **<sup>A</sup>DVANCED <sup>S</sup>ETTINGS**

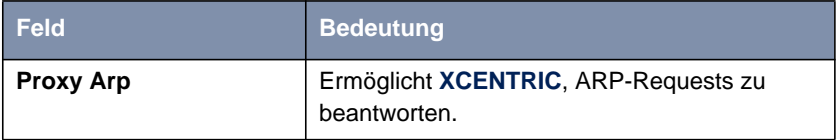

Tabelle 14-22: **WAN <sup>P</sup>ARTNER** ➧ **<sup>E</sup>DIT** ➧ **IP** ➧ **<sup>A</sup>DVANCED <sup>S</sup>ETTINGS** bzw. **CM-100BT, <sup>F</sup>AST <sup>E</sup>THERNET** ➧ **<sup>A</sup>DVANCED <sup>S</sup>ETTINGS**

**Proxy Arp** in **WAN PARTNER** ▶ **EDIT** ▶ **IP** ▶ **ADVANCED SETTINGS** enthält folgende Auswahlmöglichkeiten:

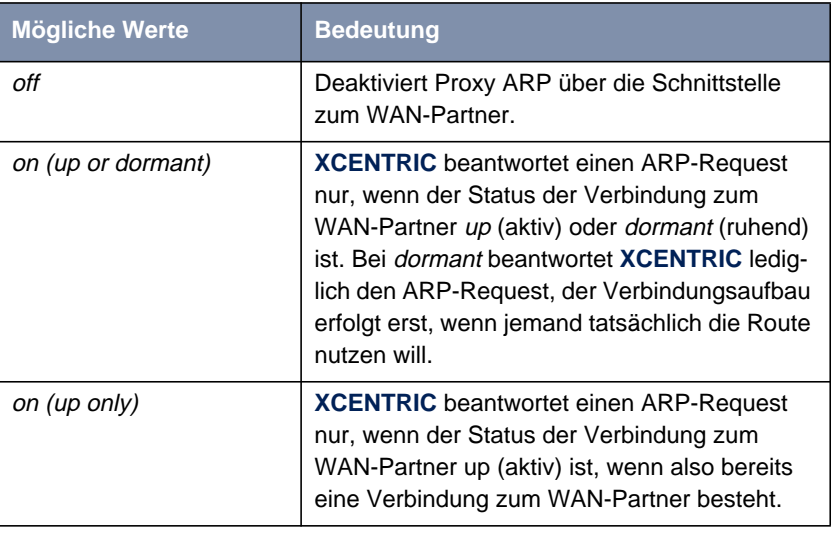

Tabelle 14-23: **Proxy Arp**

**Proxy Arp** in **CM-100BT, FAST ETHERNET**  $\blacktriangleright$  **ADVANCED SETTINGS** enthält folgende Auswahlmöglichkeiten:

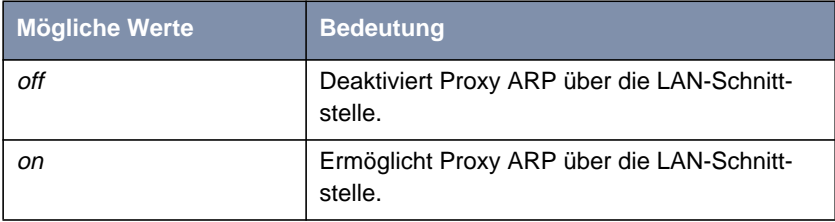

Tabelle 14-24: **Proxy Arp**

**ToDo** Gehen Sie folgendermaßen vor:

➤ Gehen Sie zu **WAN <sup>P</sup>ARTNER** ➧ **<sup>E</sup>DIT** ➧ **IP** ➧ **<sup>A</sup>DVANCED <sup>S</sup>ETTINGS**.

- ➤ Wählen Sie **Proxy Arp** aus.
- ➤ Bestätigen Sie mit **SAVE**.
- ➤ Bestätigen Sie mit **SAVE**.
- ➤ Gehen Sie zu **CM-100BT, <sup>F</sup>AST <sup>E</sup>THERNET** ➧ **<sup>A</sup>DVANCED <sup>S</sup>ETTINGS**.
- ➤ Wählen Sie **Proxy Arp** aus.
- ➤ Bestätigen Sie mit **SAVE**.
- ➤ Bestätigen Sie mit **SAVE**.

# **14.3 Grundlegende IP-Einstellungen**

Hier finden Sie einige grundlegende Einstellungen, die Sie auf **XCENTRIC** festlegen können:

- Beziehen der Systemzeit
- Namensauflösung ([➤➤](#page-562-0) **DNS**) auf **XCENTRIC**
- <del>▶▶</del> Port-Nummern
- <del>▶▶</del> **BOOTP** Relay Agent

Im folgenden werden die jeweils erforderlichen Konfigurationsschritte erläutert.

# **14.3.1 Systemzeit**

**Systemzeit** Die Systemzeit benötigen Sie, um korrekte Zeitstempel bei der Aufzeichnung von Verbindungsdaten (Accounting) zu erhalten.

## **Feld Bedeutung Time Protocol** Protokoll, das für das Beziehen der aktuellen Zeit benutzt wird. Mögliche Werte: ■ TIME/UDP ■ TIME/TCP ■ SNTP ■ ISDN ■ none **Time Offset (sec)** Anzahl der Sekunden, die zu der bezogenen Zeit addiert oder subtrahiert wird. Wenn Sie Werte zwischen -24 und +24 eingeben, versteht **XCENTRIC** die Angabe als Anzahl von Stunden und wandelt sie nach dem Drücken von **SAVE** automatisch in die entsprechende Anzahl von Sekunden um. Beachten Sie: Wenn Sie ISDN als **Time Protocol** wählen, müssen Sie den **Time Offset** auf 0 setzen. Wenn Sie **Time Offset (sec)** verändern (Zeit zurückstellen), sollte kein Datenfluß bestehen. **Time Update Interval (sec)** Zeitintervall in Sekunden, nach dem die Systemzeit überprüft und evtl. aktualisiert wird. Wenn Sie Werte zwischen 1 und 24 eingeben, versteht **XCENTRIC** die Angabe als Anzahl von Stunden und wandelt sie nach dem Drücken von **SAVE** automatisch in die entsprechende Anzahl von Sekunden um. Bei **Time Protocol** = TIME/UDP, TIME/TCP oder SNTP: Aktuelle Zeit wird alle Time Update Interval Sekunden überprüft. Bei **Time Protocol** = ISDN: Aktuelle Zeit wird jeweils bei der ersten ISDN-Verbindung nach Ablauf von **Time Update Interval** überprüft.

#### Die Konfiguration erfolgt in **IP** ➧ **<sup>S</sup>TATIC <sup>S</sup>ETTINGS**:

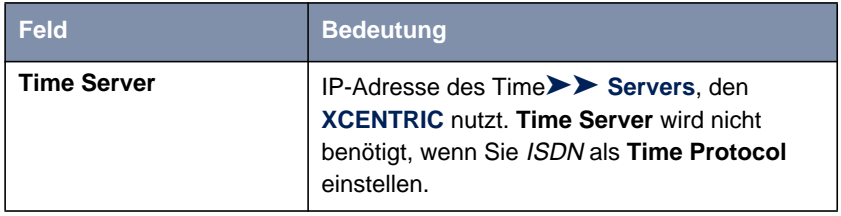

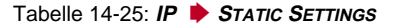

Das Feld **Time Protocol** enthält folgende Auswahlmöglichkeiten:

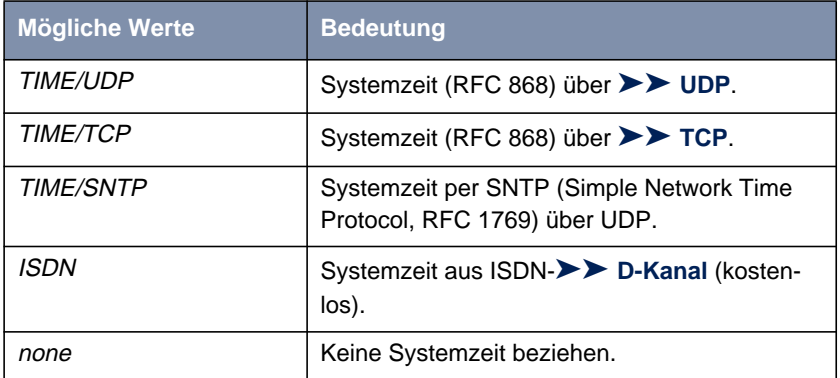

Tabelle 14-26: **Time Protocol**

- **ISDN** Gehen Sie folgendermaßen vor, um die Systemzeit über ISDN zu beziehen:
	- ➤ Gehen Sie zu **IP** ➧ **<sup>S</sup>TATIC <sup>S</sup>ETTINGS**.
	- ➤ Wählen Sie **Time Protocol** aus: ISDN.
	- ➤ Geben Sie **Time Offset (sec)** ein: <sup>0</sup>.
	- ➤ Geben Sie **Time Update Interval (sec)** ein, z. B. <sup>86400</sup> (entspricht 24 Stunden).
	- ➤ Bestätigen Sie mit **SAVE**.

Nachdem die erste ISDN-Verbindung beendet wurde, bezieht **XCENTRIC** die Systemzeit über ISDN.

**Time Server** Gehen Sie folgendermaßen vor, um die Systemzeit von einem Time Server zu beziehen:

- ➤ Gehen Sie zu **IP** ➧ **<sup>S</sup>TATIC <sup>S</sup>ETTINGS**.
- ➤ Wählen Sie **Time Protocol** aus, z. B. TIME/UDP.
- ➤ Geben Sie **Time Offset (sec)** ein, z. B. <sup>0</sup>.
- ➤ Geben Sie **Time Update Interval (sec)** ein, z. B. <sup>86400</sup> (entspricht 24 Stunden).
- ➤ Geben Sie IP-Adresse oder Host-Name für **Time Server** ein.
- ➤ Bestätigen Sie mit **SAVE**.

**XCENTRIC** bezieht somit die Systemzeit über einen Time Server. Alle 24 Stunden gleicht **XCENTRIC** seine Systemzeit mit der am Time Server eingestellten Zeit ab.

Die [➤➤](#page-561-0) **DIME Tools** enthalten einen Time Server. Wenn Sie die IP-Adresse Ihres PCs bei **Time Server** eintragen, achten Sie darauf, daß bei jedem Start von **XCENTRIC** der Time Server der **DIME Tools** auf Ihrem PC aktiv ist.

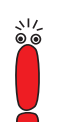

Wenn Ihr Rechner keine feste IP-Adresse hat, sondern seine IP-Adresse via [➤➤](#page-561-0) **DHCP** dynamisch zugewiesen bekommt, können Sie Ihren Rechner nicht als Time Server verwenden.

## **14.3.2 Namensauflösung - XCENTRIC mit DNS Proxy**

#### **Wozu Namensauflösung?**

**IP-Adresse = ?** Namensauflösung ist erforderlich, um Host-Namen in einem LAN oder im Internet in IP-Adressen zu übersetzen. Wenn Sie also z. B. den Host "Goofy" in Ihrem LAN anpingen möchten oder die URL "http://www.bintec.de" in Ihren Internet-Browser eingeben, benötigen Sie jeweils die dazugehörige IP-Adresse, um die geforderte Verbindung aufbauen zu können. Dazu gibt es im allgemeinen verschiedene Möglichkeiten, z. B.:

**B** DNS (Domain Name Service):

Auf einem DNS Server werden zu Host-Namen die entsprechenden IP-Adressen in Form von DNS Records hinterlegt und bei einer entsprechenden Anfrage aufgelöst, d. h. ein DNS Record mit der zum Namen gehörigen IP-Adresse wird vom Nameserver an die Quelle der Anfrage geschickt. Nameserver bilden eine hierarchische Baumstruktur. Wenn also ein Nameserver einen Namen nicht auflösen kann, fragt er bei einem übergeordneten Nameserver nach usw.

#### **B** HOSTS-Dateien:

Auf HOSTS-Dateien, die sich auf den PCs im LAN befinden, legen Sie eine Tabelle von Hostnamen mit den dazugehörigen IP-Adressen an. Damit sind zur Auflösung dieser Namen Verbindungen zu DNS Servern überflüssig. Da man die Aktualisierung der HOSTS-Dateien auf jedem PC durchführen muß, ist diese Methode zur Namensauflösung nicht sehr praktikabel.

In der Praxis wird zur Namensauflösung häufig der DNS Server des Internet Service Providers genutzt.

#### **Vorteile der Namensauflösung mit XCENTRIC**

**XCENTRIC** verfügt zur Namensauflösung (Port 53) über folgende Funktionen und Möglichkeiten:

- DNS Proxy, um DNS-Anfragen an den geeigneten DNS Server weiterzuleiten.
- DNS Cache, um die Ergebnisse von DNS-Anfragen zu speichern.
- Statische Namenseinträge, um Zuordnungen von Namen zu IP-Adressen festzulegen.
- Filterfunktion, um eine Auflösung von bestimmten Namen zu verhindern.
- Monitoring via Setup Tool, um einen Überblick über DNS-Anfragen auf **XCENTRIC** zu ermöglichen.

So funktioniert's im Einzelnen:

**DNS Proxy** Der DNS Proxy macht das umständliche Pflegen von HOSTS-Dateien auf Rechnern im LAN überflüssig, da Sie **XCENTRIC** als DNS Server auf den entsprechenden Rechnern eintragen können. DNS-Anfragen werden vom Rechner an **XCENTRIC** weitergeleitet und dort bearbeitet. Dadurch gestaltet sich die Konfiguration der Rechner im LAN einfach und kann auch bei Provider-Veränderungen belassen werden. Dies funktioniert auch, wenn die Rechner im LAN keine statischen DNS Server-Einträge haben, sondern diese dynamisch von **XCENTRIC** als DHCP Server zugewiesen bekommen.

> Durch Forwarding-Einträge kann **XCENTRIC** entscheiden, welcher DNS Server zur Auflösung bestimmter Namen herangezogen werden soll. Wenn Sie also z. B. auf **XCENTRIC** zwei WAN-Partner konfiguriert haben, Ihre Firmenzentrale und Ihren Internet Service Provider, ist es sinnvoll, Internet-Namen vom DNS Server Ihres ISPs, Namen des Firmennetzes aber vom DNS Server der Firmenzentrale auflösen zu lassen. Eine DNS-Anfrage zur Auflösung einer internen Firmenadresse kann vom DNS Server des ISPs in der Regel nicht beantwortet werden und ist somit überflüssig, verursacht unnötige Kosten und die Auflösung dauert länger als nötig. Somit ist ein Forwarding-Eintrag sinnvoll, der DNS-Anfragen nach Namen wie "\*.intranet.de", an den WAN-Partner "Firmenzentrale" weiterleitet.

**DNS Cache** Wenn eine DNS-Anfrage von **XCENTRIC** an einen DNS Server weitergeleitet und von diesem mit einem DNS Record beantwortet wird, wird der so aufgelöste Name mit der zugehörigen IP-Adresse als positiver dynamischer Eintrag im DNS Cache auf **XCENTRIC** gespeichert. Wenn also ein einmal aufgelöster Name erneut benötigt wird, kann **XCENTRIC** die Anfrage aus dem Cache beantworten, eine Anfrage an einen externen Nameserver ist nicht erneut nötig. Damit können diese Anfragen schneller beantwortet werden, Bandbreite auf den WAN-Verbindungen und Kosten für unnötige Verbindungen werden eingespart.

> Wenn eine DNS-Anfrage von keinem der befragten DNS Server beantwortet werden kann, wird dies im Cache als negativer dynamischer Eintrag gespeichert. Da fehlgeschlagene, also nicht zu beantwortende, DNS-Anfragen in der Regel von Applikationen oder IP Stacks nicht gespeichert werden, können diese im Cache gespeicherten negativen dynamischen Einträge häufige, erfolglose Verbindungsaufbauten zu externen DNS Servern verhindern.

Die Gültigkeit der positiven dynamischen Einträge im Cache ergibt sich aus der TTL (Time To Live), die im DNS Record enthalten ist. Negativen Einträgen wird der Wert **Maximum TTL for Neg Cache Entries** zugewiesen. Nach Ablaufen der TTL wird ein dynamischer Eintrag aus dem Cache gelöscht.

**Statische Namenseinträge** Mit positiven statischen Einträgen geben Sie auf **XCENTRIC** Namen mit den dazugehörigen IP-Adressen ein. Wenn Sie auf diese Weise häufig benötigte IP-Adressen speichern, kann **XCENTRIC** entsprechende DNS-Anfragen selbst beantworten, die Verbindung zu einem externen Nameserver ist nicht nötig. Damit wird der Zugriff auf diese Adressen beschleunigt. Für ein kleines Netzwerk kann so ein Nameserver auf **XCENTRIC** eingerichtet werden, die Installation eines separaten DNS Servers bzw. die umständliche Pflege von HOSTS-Dateien auf den Rechnern im LAN ist nicht erforderlich.

> Bei negativen statischen Einträgen wird einem Namen keine IP-Adresse zugeordnet, eine entsprechende DNS-Anfrage wird negativ beantwortet und auch an keinen anderen Nameserver weitergeleitet.

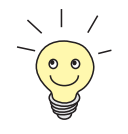

Einen dynamischen Eintrag können Sie in **IP** ➧ **DNS** ➧ **<sup>D</sup>YNAMIC <sup>C</sup>ACHE** ganz einfach per "Knopfdruck" in einen statischen umwandeln (siehe [Tabelle 14-31,](#page-419-0) [Seite 420\)](#page-419-0).

**Filterfunktion** Durch Verwendung von negativen statischen Einträgen können Sie die Namensauflösung auf **XCENTRIC** durch eine Filterfunktion einschränken. Der Zugriff auf bestimmte Domains kann so für Benutzer im LAN wesentlich erschwert werden, da verhindert wird, daß die entsprechenden Namen aufgelöst werden. Bei der Eingabe des Namens können Sie Wildcards (\*) verwenden.

> Bei Eingabe eines statischen Eintrags legen Sie fest, wie lange die dadurch vorgenommene Zuordnung von Name und IP-Adresse gültig ist, indem Sie die TTL vorgeben. Diese TTL wird in jeden DNS Record eingetragen, mit dem **XCENTRIC** auf eine entsprechende DNS-Anfrage antwortet.

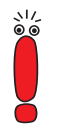

Achten Sie bei Ihren statischen Einträgen darauf, daß diese immer auf dem aktuellsten Stand sind. Änderungen von Namen oder IP-Adressen können hin und wieder vorkommen!

**Monitorfunktion** Welche IP-Adressen werden wie oft von Hosts im LAN angefordert?

Mit dem Setup Tool ist ein schneller Zugriff auf diese und andere statistische Informationen möglich. Mit dem Kommando nslookup in der Kommandozeile (SNMP-Shell) können Sie zudem prüfen, wie ein Name oder eine IP-Adresse durch **XCENTRIC** oder durch einen anderen Nameserver aufgelöst wird (siehe [Kapitel 18.1, Seite 534](#page-533-0)). Hilfe zu dem Kommando erhalten Sie durch Eingabe von nslookup -?.

#### **Weitere Möglichkeiten**

**Globale Nameserver** Desweiteren können Sie unter **IP** ➧ **<sup>S</sup>TATIC <sup>S</sup>ETTINGS** die IP-Adresse von globalen Nameservern eintragen, die bevorzugt befragt werden sollen, wenn **XCENTRIC** Anfragen nicht selbst oder durch Forwarding-Einträge beantworten kann.

> Für lokale Anwendungen kann als globaler Nameserver die IP-Adresse von **XCENTRIC** oder die Loopback-Adresse (127.0.0.1) eingetragen werden.

> Die Adressen von Nameservern kann **XCENTRIC** gegebenenfalls an WAN-Partner übermitteln bzw. von WAN-Partnern erhalten:

**Default Interface** Zudem können Sie unter **Default Interface** einen WAN-Partner auswählen, zu dem standardmäßig für eine Nameserver-Verhandlung eine Verbindung aufgebaut wird, wenn eine Namensauflösung durch die bereits genannten Methoden nicht erfolgreich war.

#### **Austausch von DNS Server-Adressen mit LAN-Partnern**

**DHCP** Wenn **XCENTRIC** als DHCP Server konfiguriert ist, können den DHCP Clients im LAN IP-Adressen von Nameservern übermittelt werden. Dabei können die Adressen der auf **XCENTRIC** eingetragenen globalen Nameserver übermittelt werden oder die Adresse von **XCENTRIC** selbst. Im letzteren Fall gehen DNS-Anfragen von den DHCP Clients an **XCENTRIC**, der diese entweder selbst beantwortet oder gegebenenfalls weiterleitet (Proxy-Funktion).

#### **Austausch von DNS Server-Adressen mit WAN-Partnern**

**IPCP** Das gleiche gilt, wenn bei der IP-Konfiguration eines WAN-Partners die dynamische Aushandlung von Nameservern aktiviert ist und **XCENTRIC** im Server-Modus arbeitet (**Dynamic Name Server Negotiation** = server (send)). In diesem Fall können bei Nameserver-Verhandlungen über IPCP mit dem WAN-

Partner, der IP-Adreß-Client ist, ebenfalls die Adressen der globalen Nameserver oder die Adresse von **XCENTRIC** selbst übermittelt werden.

Wenn **XCENTRIC** im Client-Modus arbeitet (**Dynamic Name Server Negotiation** = client (receive)), können gegebenenfalls Nameserver-Adressen mit dem WAN-Partner, der IP-Adress-Server ist, ausgehandelt und an **XCENTRIC** übermittelt werden. Diese können als globale Nameserver auf **XCENTRIC** eingetragen werden und somit für zukünftige Namensauflösungen zur Verfügung stehen.

#### **Strategie zur Namensauflösung auf XCENTRIC**

Eine DNS-Anfrage wird von **XCENTRIC** folgendermaßen behandelt:

- 1. Kann die Anfrage aus dem statischen oder dynamischen Cache direkt beantwortet werden (IP-Adresse oder negative Antwort)?
	- Falls ja, wird die Information weitergeleitet.
	- Falls nein, siehe 2.
- 2. Ist ein passender Forwarding-Eintrag vorhanden?

In diesem Fall werden die entsprechenden DNS Server befragt. Falls die Verbindung zum WAN-Partner nicht aktiv ist, wird versucht, sie aufzubauen.

- Falls ein DNS Server den Namen auflösen kann, wird die Information weitergeleitet und ein dynamischer Eintrag im Cache erzeugt.
- Falls keiner der befragten DNS Server den Namen auflösen kann oder kein passender Forwarding-Eintrag vorhanden ist, siehe 3.
- 3. Sind globale Nameserver eingetragen?

In diesem Fall werden die entsprechenden DNS Server befragt. Ist für lokale Anwendungen die IP-Adresse von **XCENTRIC** oder die Loopback-Adresse eingetragen, werden diese hier ignoriert.

- Falls ein DNS Server den Namen auflösen kann, wird die Information weitergeleitet und ein dynamischer Eintrag im Cache erzeugt.
- Falls keiner der befragten DNS Server den Namen auflösen kann oder keine statischen Nameserver eingetragen sind, siehe 4.
- 4. Ist ein WAN-Partner als Default Interface ausgewählt? In diesem Fall werden die dazugehörigen DNS Server befragt. Falls die Verbindung zum WAN-Partner nicht aktiv ist, wird versucht, sie aufzubauen.
	- Falls ein DNS Server den Namen auflösen kann, wird die Information weitergeleitet und ein dynamischer Eintrag im Cache erzeugt.
	- Falls keiner der befragten DNS Server den Namen auflösen kann oder kein Default Interface ausgewählt wurde, siehe 5.
- 5. Ist das Überschreiben der Adressen der globalen Nameserver zulässig (**Overwrite Global Nameserver** = yes)?

In diesem Fall wird eine Verbindung zum ersten WAN-Partner aufgebaut, der so konfiguriert ist, daß Adressen von DNS Servern übermittelt werden könnten – soweit dies vorher noch nicht versucht wurde. Bei erfolgreicher Nameserver-Aushandlung werden diese als globale Nameserver eingetragen und stehen somit für weitere Anfragen zur Verfügung.

6. Anfrage wird mit Server-Fehler beantwortet.

Wenn einer der DNS Server mit "non-existent domain" antwortet, wird diese Antwort sofort an die Quelle der Anfrage weitergeleitet und in den Cache als Negativ-Eintrag aufgenommen.

### **Konfiguration mit Setup Tool – Überblick**

Die Konfiguration und Überwachung der Namensauflösung auf **XCENTRIC** erfolgt in:

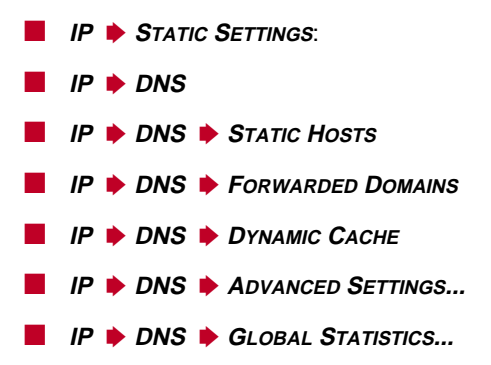

### ■ **WAN <sup>P</sup>ARTNER** ➧ **<sup>E</sup>DIT** ➧ **IP** ➧ **<sup>A</sup>DVANCED <sup>S</sup>ETTINGS**

**IP** ➧ **<sup>S</sup>TATIC <sup>S</sup>ETTINGS** enthält folgende Felder:

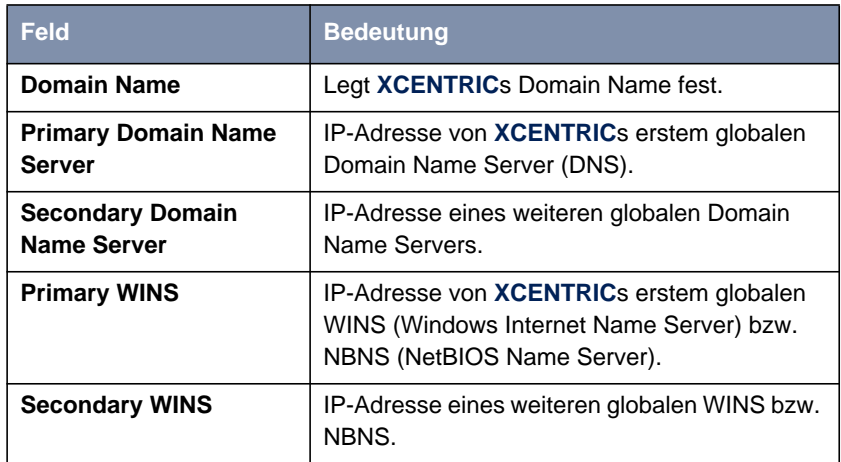

Tabelle 14-27: **IP** ➧ **<sup>S</sup>TATIC <sup>S</sup>ETTINGS**

## **IP ▶ DNS** enthält folgende Felder:

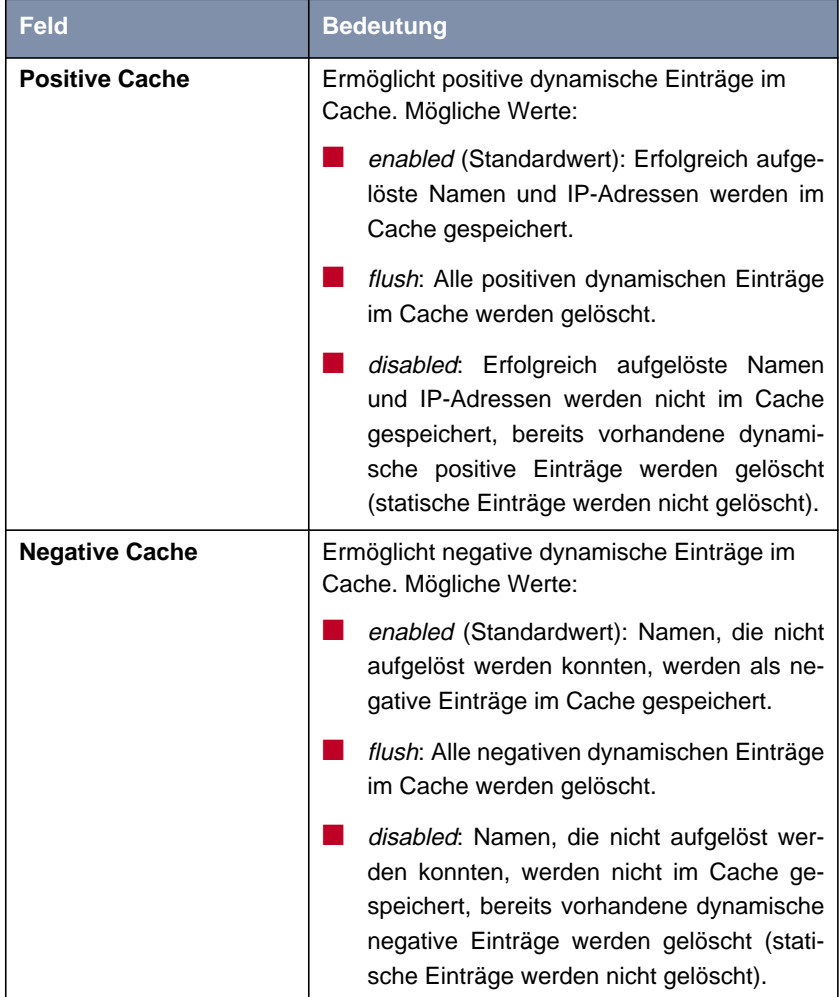

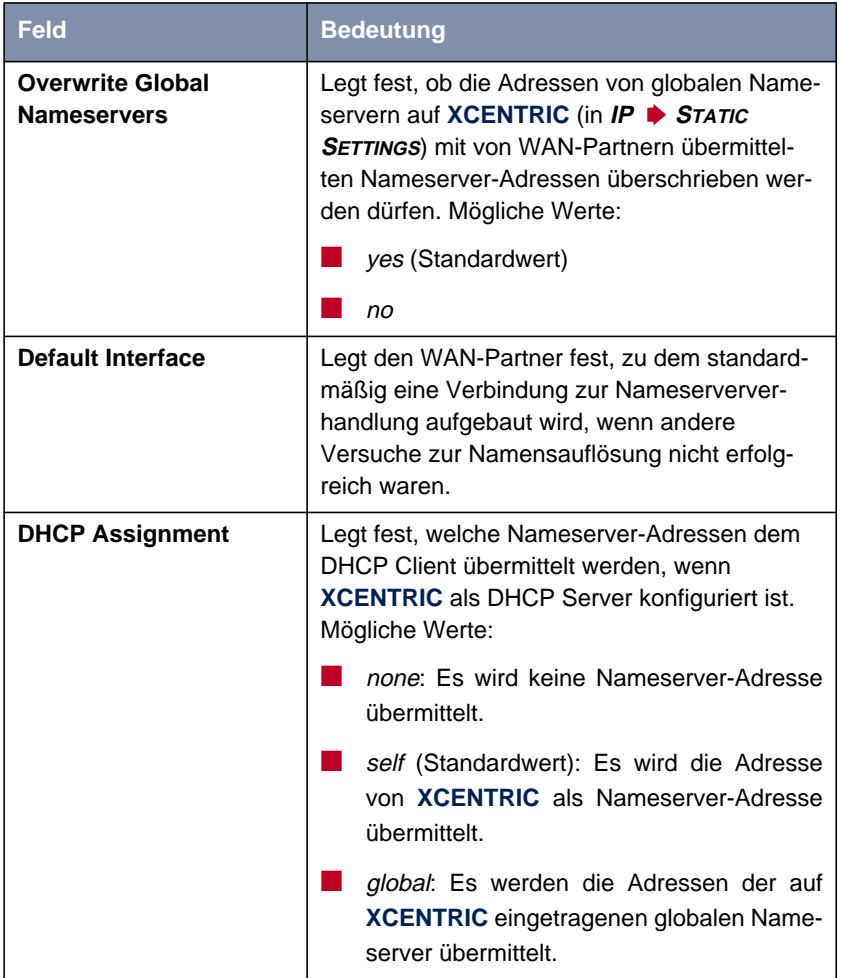

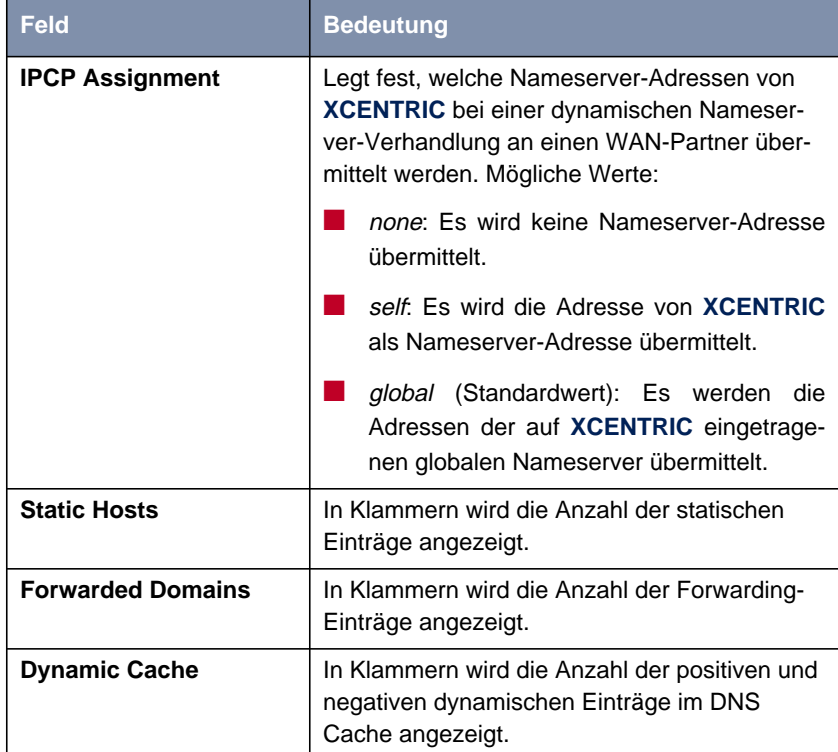

Tabelle 14-28: **IP** ➧ **DNS**

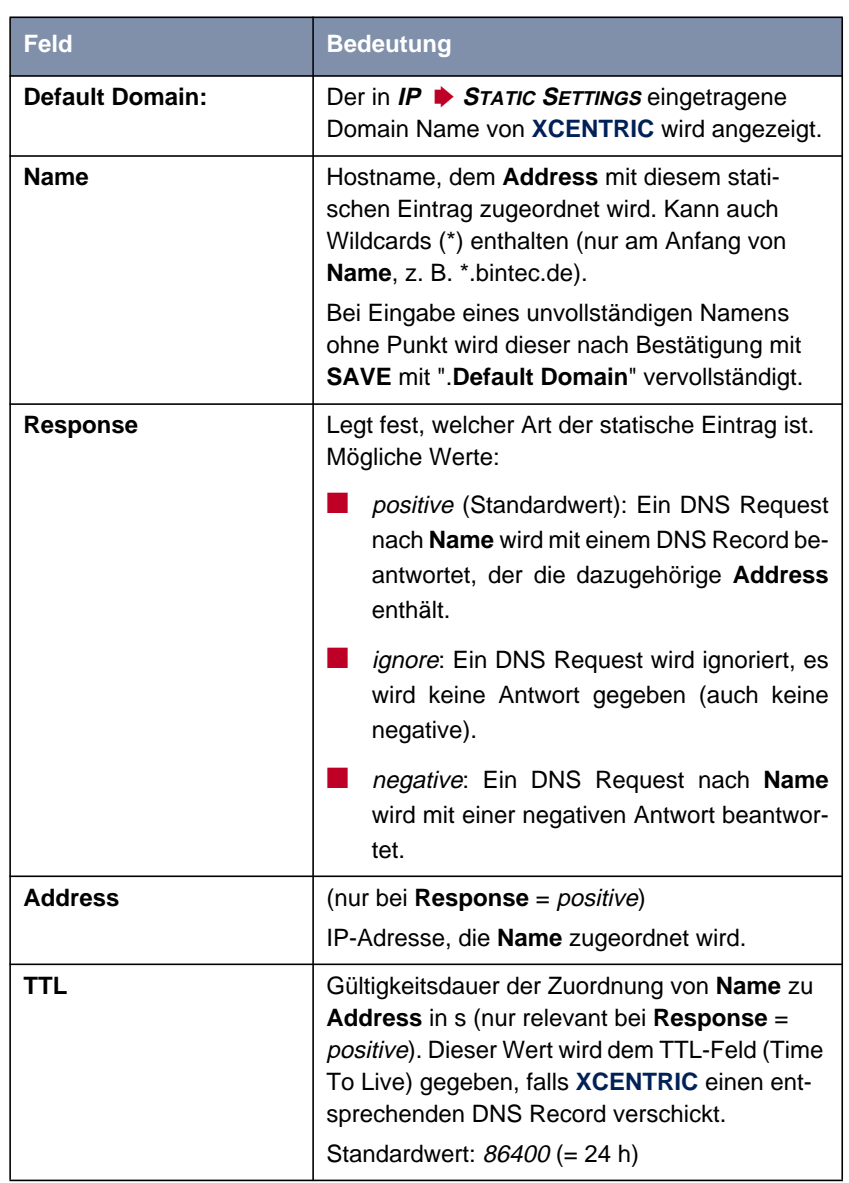

## **IP** ➧ **DNS** ➧ **<sup>S</sup>TATIC <sup>H</sup>OSTS** ➧ **ADD** enthält folgende Felder:

Tabelle 14-29: **IP** ➧ **DNS** ➧ **<sup>S</sup>TATIC <sup>H</sup>OSTS** ➧ **ADD**

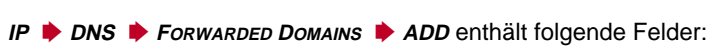

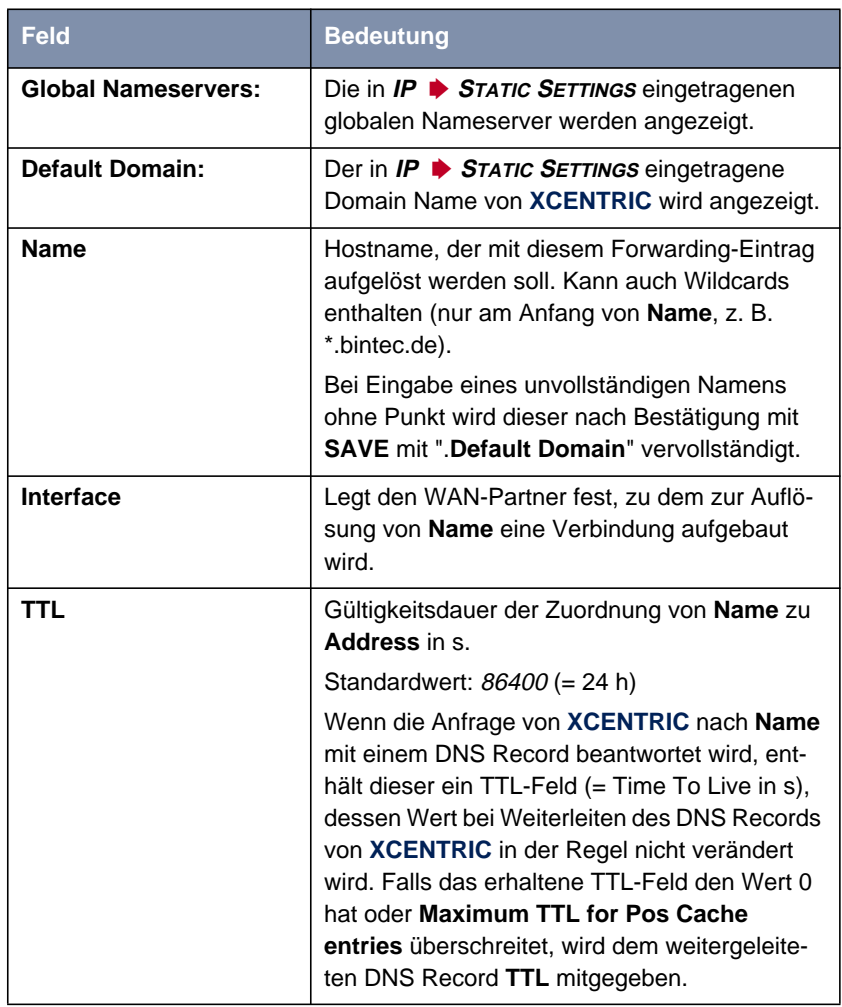

Tabelle 14-30: **IP** ➧ **DNS** ➧ **<sup>F</sup>ORWARDED <sup>D</sup>OMAINS** ➧ **ADD**

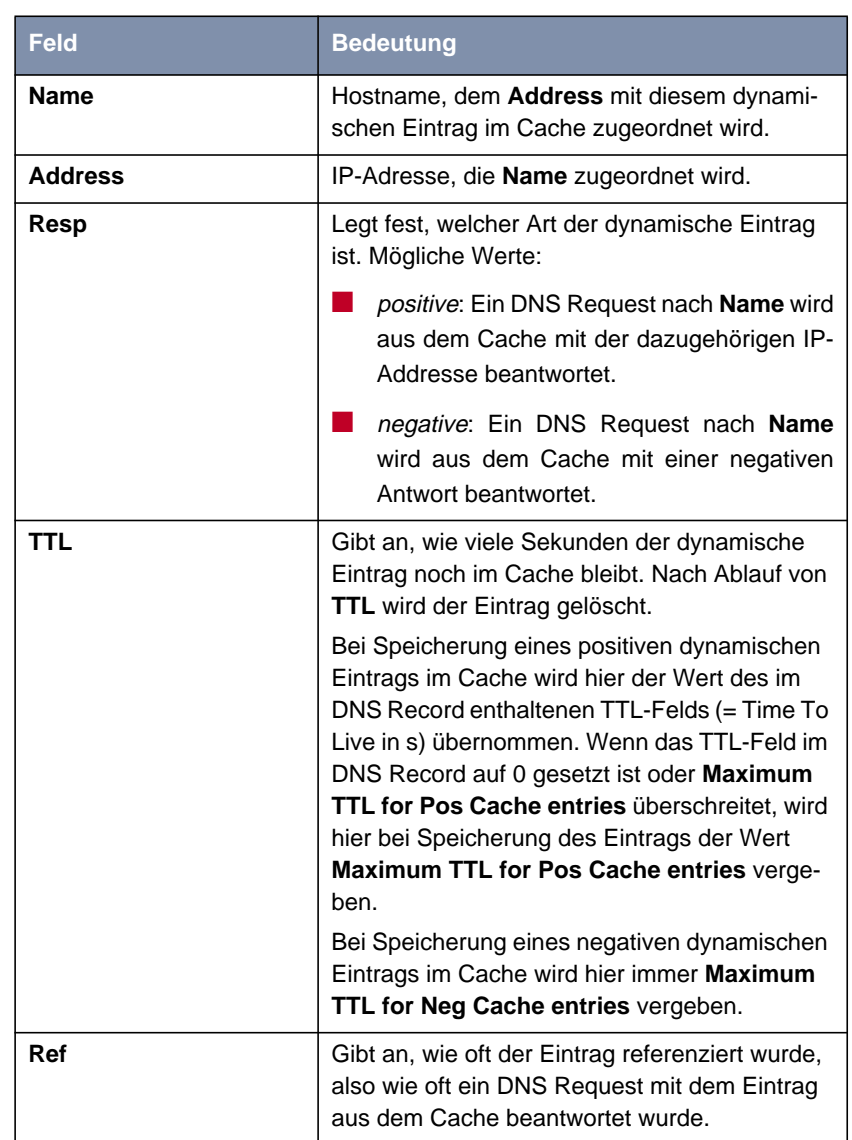

## **IP** ➧ **DNS** ➧ **<sup>D</sup>YNAMIC <sup>C</sup>ACHE** enthält folgende Felder:

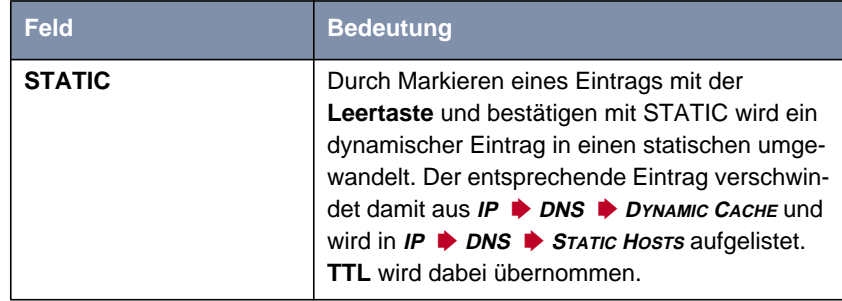

Tabelle 14-31: **IP** ➧ **DNS** ➧ **<sup>D</sup>YNAMIC <sup>C</sup>ACHE**

#### 420 **BENETRIC** Benutzerhandbuch

<span id="page-419-0"></span>

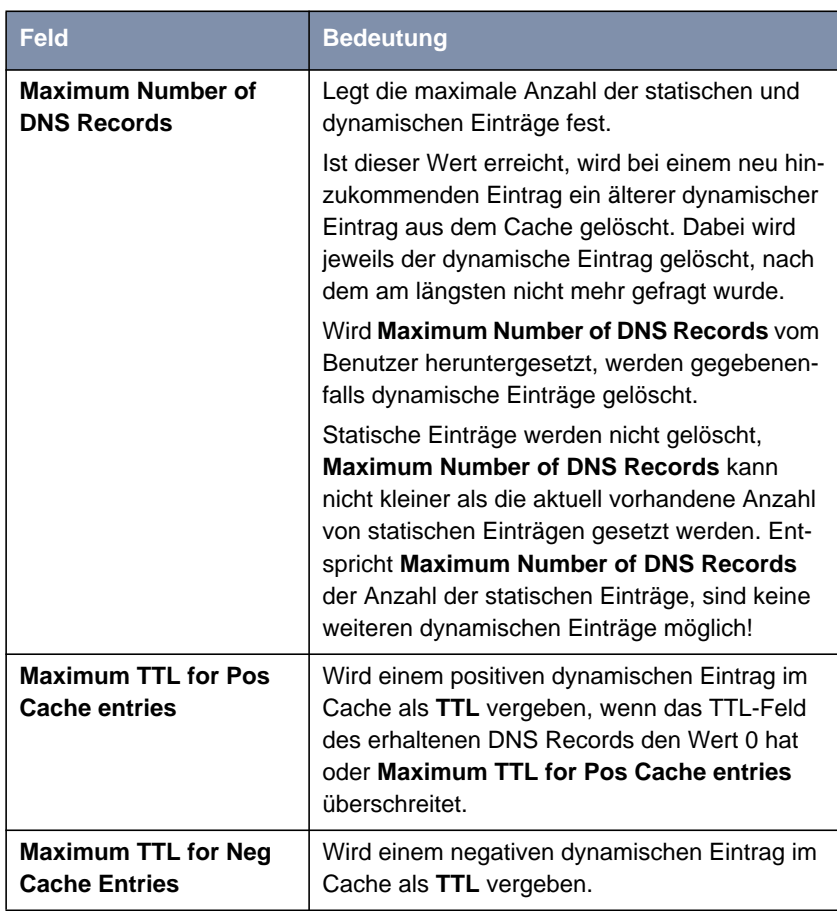

**IP** ➧ **DNS** ➧ **<sup>A</sup>DVANCED <sup>S</sup>ETTINGS...** enthält folgende Felder:

Tabelle 14-32: **IP** ➧ **DNS** ➧ **<sup>A</sup>DVANCED <sup>S</sup>ETTINGS...**

**IP** ➧ **DNS** ➧ **<sup>G</sup>LOBALS <sup>S</sup>TATISTICS...** enthält folgende Felder (das Menü wird durch Drücken der **UPDATE**-Schaltfläche aktualisiert):

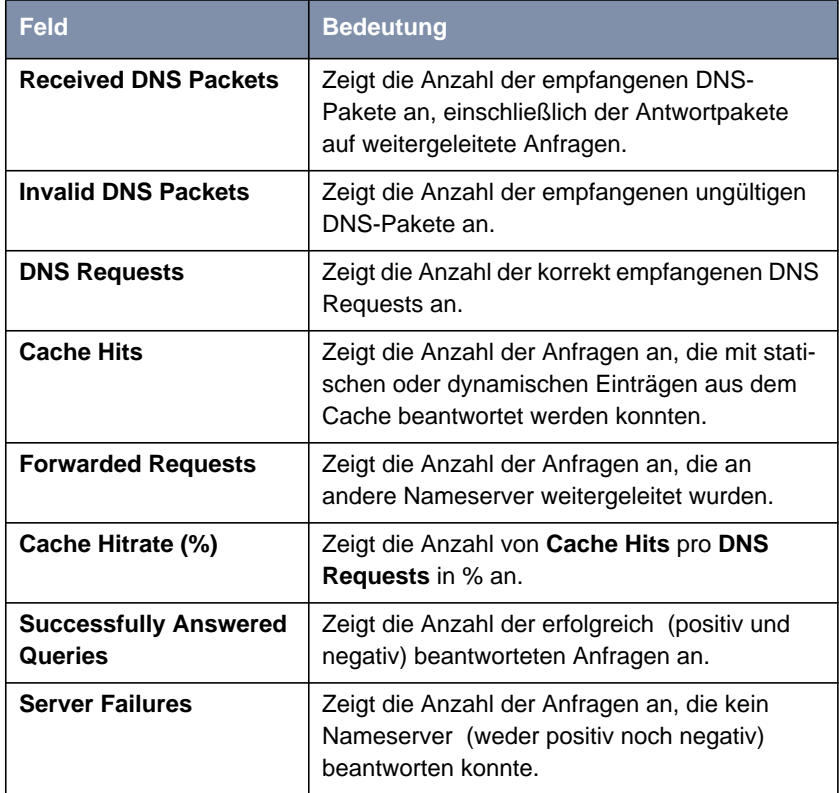

Tabelle 14-33: **IP** ➧ **DNS** ➧ **<sup>G</sup>LOBALS <sup>S</sup>TATISTICS...**

**Folgender Teil von WAN PARTNER** ▶ EDIT ▶ IP ▶ ADVANCED SETTINGS ist für diesen Konfigurationsschritt interessant:

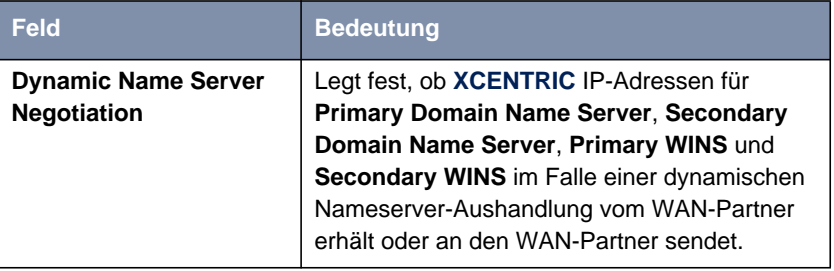

Tabelle 14-34: **WAN <sup>P</sup>ARTNER** ➧ **<sup>E</sup>DIT** ➧ **IP** ➧ **<sup>A</sup>DVANCED <sup>S</sup>ETTINGS**

Das Feld **Dynamic Name Server Negotiation** enthält folgende Auswahlmöglichkeiten:

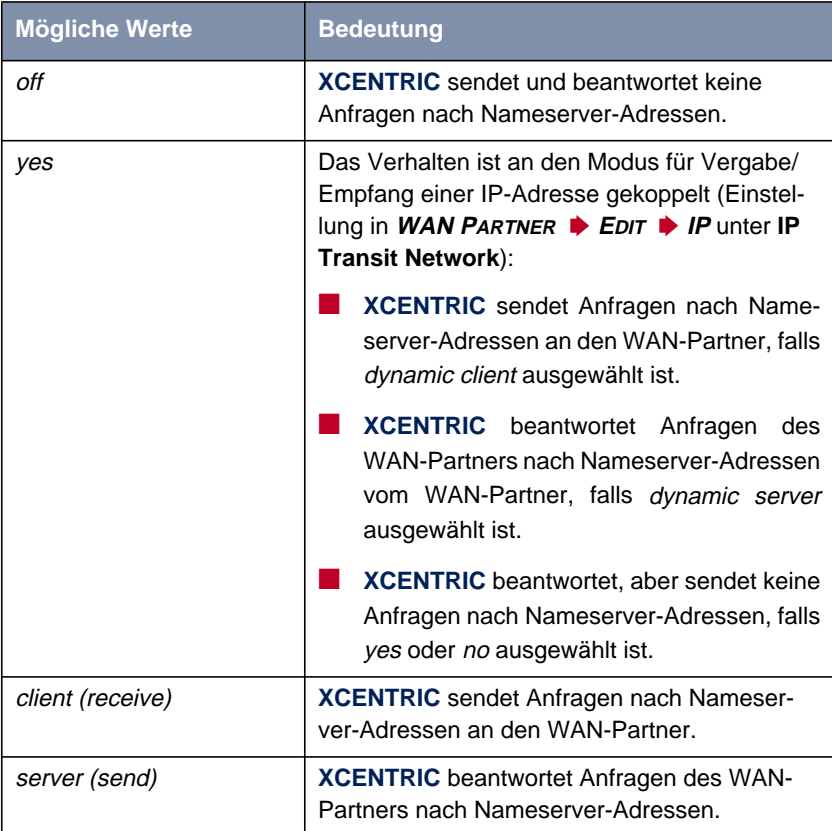

Tabelle 14-35: **Dynamic Name Server Negotiation**

#### **Konfiguration mit dem Setup Tool – Vorgehensweise**

**ToDo** Gehen Sie folgendermaßen vor, um Namensauflösung mit dem DNS Proxy auf **XCENTRIC** zu konfigurieren:

**Namensauflösung auf** Tragen Sie gegebenenfalls zunächst globale Nameserver auf **XCENTRIC** ein:

> **XCENTRIC** ➤ Gehen Sie zu **IP** ➧ **<sup>S</sup>TATIC <sup>S</sup>ETTINGS**.

> > ➤ Geben Sie **Domain Name** ein, z. B. **mycompany.com**.

- ➤ Geben Sie gegebenenfalls **Primary** bzw. **Secondary Domain Name Server** ein.
- ➤ Geben Sie gegebenenfalls **Primary** bzw. **Secondary WINS** ein.

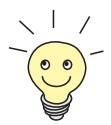

Wenn Sie keinen Secondary DNS bzw. Secondary WINS Server haben, können Sie ein zweites Mal die IP-Adresse des Primary DNS bzw. WINS Servers in das Feld **Secondary Domain Name Server** bzw. **Secondary WINS** eingeben.

Dies kann für die Verbindung mit manchen DFÜ Clients notwendig sein.

➤ Bestätigen Sie mit **SAVE**.

Aktivieren bzw. deaktivieren Sie die Cache-Funktion und legen Sie allgemeine Einstellungen für den DNS Proxy fest:

- ➤ Gehen Sie zu **IP** ➧ **DNS**.
- ➤ Wählen Sie **Positive Cache** und **Negative Cache** aus, z. B. enabled.
- ➤ Wählen Sie **Overwrite Global Nameservers** aus, z. B. yes, wenn Sie unter **IP** ➧ **<sup>S</sup>TATIC <sup>S</sup>ETTINGS** keine globalen Nameserver statisch eintragen wollen.
- ➤ Wählen Sie **DHCP Assignment** aus, z. B. self.
- ➤ Wählen Sie **IPCP Assignment** aus, z. B. global.

Legen Sie die Werte für die statischen und dynamischen Einträge fest:

- ➤ Gehen Sie zu **IP** ➧ **DNS** ➧ **<sup>A</sup>DVANCED <sup>S</sup>ETTINGS...**.
- ➤ Tragen Sie **Maximum Number of DNS Records** ein.
- ➤ Tragen Sie **Maximum TTL for Pos Cache entries** ein.
- ➤ Tragen Sie **Maximum TTL for Neg Cache Entries** ein.
- ➤ Bestätigen Sie mit **SAVE**.

So erzeugen Sie statische Einträge:

- ➤ Gehen Sie zu **IP** ➧ **DNS** ➧ **<sup>S</sup>TATIC <sup>H</sup>OSTS**. Hier sind alle vorhandenen statischen Einträge aufgelistet.
- ➤ Mit **ADD** machen Sie einen neuen Eintrag.
- ➤ Geben Sie **Name** ein.
- ➤ Wählen Sie **Response** aus.
- ➤ Geben Sie gegebenenfalls **Address** ein.
- ➤ Geben Sie **TTL** ein.
- ➤ Bestätigen Sie mit **SAVE**.

So erzeugen Sie Forwarding-Einträge:

- ➤ Gehen Sie zu **IP** ➧ **DNS** ➧ **<sup>F</sup>ORWARDED <sup>D</sup>OMAINS**. Hier sind alle vorhandenen Forwarding-Einträge aufgelistet.
- ➤ Mit **ADD** erzeugen Sie einen neuen Eintrag.
- ➤ Geben Sie **Name** ein.
- ➤ Wählen Sie **Interface** aus.
- ➤ Geben Sie **TTL** ein.
- ➤ Bestätigen Sie mit **SAVE**.
- ➤ Wählen Sie **EXIT**.
- ➤ Bestätigen Sie mit **SAVE**.

**XCENTRIC <–––> WAN-Partner** Wenn Sie einen WAN-Partner so konfigurieren möchten, daß die Adresse eines Nameservers gegebenenfalls von **XCENTRIC** an den WAN-Partner oder vom WAN-Partner an **XCENTRIC** übermittelt wird, gehen Sie folgendermaßen vor:

- ➤ Gehen Sie zu **WAN <sup>P</sup>ARTNER** ➧ **<sup>E</sup>DIT** ➧ **IP** ➧ **<sup>A</sup>DVANCED <sup>S</sup>ETTINGS**.
- ➤ Wählen Sie **Dynamic Name Server Negotiation** aus.
- ➤ Bestätigen Sie mit **OK**.
- ➤ Bestätigen Sie mit **SAVE**.

### **Monitoring und Statistik**

So verschaffen Sie sich einen Überblick über dynamische Einträge im Cache:

Befinden sich in ihrem Netzwerk PCs mit dem Betriebssystem Windows 2000, so senden diese häufig DNS-Anfragen vom Typ SRV. Da diese Anfragen meist negativ beantwortet werden, verhindert die Funktion DNS-Proxy von **XCENTRIC**, daß solche unnötigen Verbindungsaufbauten zustande kommen.

Ist der negative dynamische Cache der Funktion DNS-Proxy (im Menü **IP** ➧ **DNS** das Feld **Negative Cache**) eingeschaltet, werden diese unnötigen Verbindungsaufbauten automatisch durch dynamische negative Einträge vermieden. Nach dem Ablauf des TTL-Zeitraums (Standardwert ist ein Tag; konfigurierbar im Menü **IP** ➧ **DNS** ➧ **<sup>A</sup>DVANCED <sup>S</sup>ETTINGS**) werden die dynamischen Einträge gelöscht. Nach der Löschung des dynamischen, negativen Eintrags kommt wieder ein Verbindungsaufbau mit einer DNS-Anfrage des Windows-2000-PCs zustande, aus der sofort wieder ein negativer Cache-Eintrag generiert wird, wenn die Anfrage negativ beantwortet wird. Weitere Verbindungsaufbauten werden nun wiederum für den TTL-Zeitraum vermieden. Wollen Sie auch diese einmaligen Verbindungsaufbauten nach Ablauf des TTL-Zeitraums vermeiden, kann der entsprechende dynamische Eintrag im **Menü IP ▶ DNS ▶ DYNAMIC CACHE** als statisch markiert werden.

➤ Gehen Sie zu **IP** ➧ **DNS** ➧ **<sup>D</sup>YNAMIC <sup>C</sup>ACHE**. Hier sind alle im Cache vorhandenen dynamischen Einträge aufgelistet.

➤ Um einen dynamischen in einen statischen Eintrag umzuwandeln, markieren Sie den Eintrag mit der **Space**-Taste und bestätigen Sie mit **STATIC**. Der Eintrag verschwindet aus der Liste der dynamischen Einträge und wird unter **IP** ➧ **DNS** ➧ **<sup>S</sup>TATIC <sup>H</sup>OSTS** als statischer Eintrag aufgelistet.

So verschaffen Sie sich einen Überblick über einige statistische Werte:

➤ Gehen Sie zu **IP** ➧ **DNS** ➧ **<sup>G</sup>LOBAL <sup>S</sup>TATISTICS...**. Hier finden Sie einiges an Statistik zum DNS-Proxy.

## **14.3.3 Port-Nummern**

**Was ist ein ▶▶ Port?** XCENTRIC verfügt über mehrere Dienste bzw. Applikationen, z. B. HTTP, [➤➤](#page-574-0) **Telnet**. Um mehrere Dienste auf dem gleichen Host zu erreichen und gewissermaßen ein genaues Ziel für das IP-Paket innerhalb des Hosts anzugeben, gibt man für eine Verbindung zu **XCENTRIC** neben der IP-Adresse auch einen Port an. So wird die entsprechende Applikation angesprochen. Ports gibt es nur bei den Protokollen TCP und UDP!

**XCENTRIC** leitet eingehende [➤➤](#page-561-0) **Datenpakete** an den Port mit der zur gewünschten Applikation gehörigen Nummer weiter. Damit wird die entsprechende Applikation von **XCENTRIC** angesprochen, die eingehenden Daten können verarbeitet werden.

In **IP** ➧ **<sup>S</sup>TATIC <sup>S</sup>ETTINGS** können Sie einige wichtige Port-Nummern festlegen:

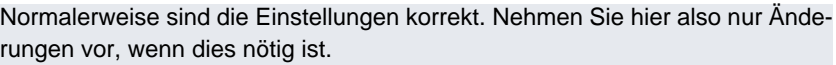

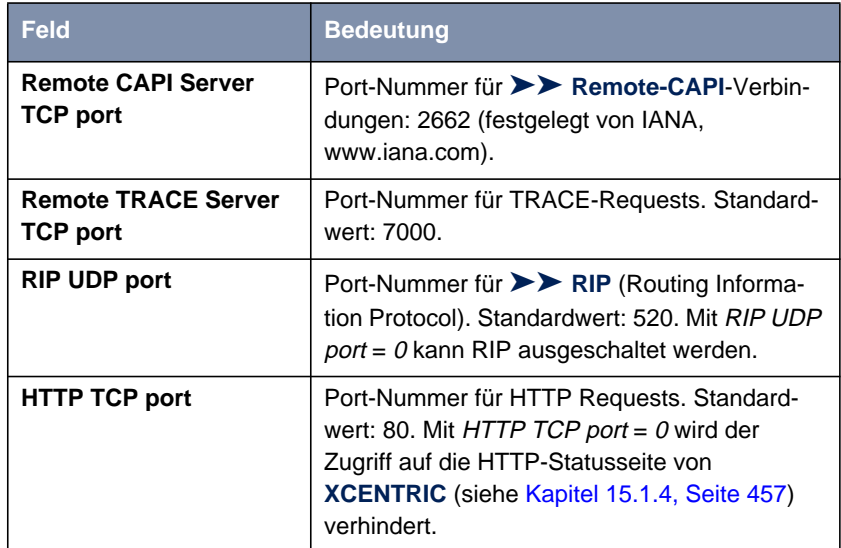

Tabelle 14-36: **IP** ➧ **<sup>S</sup>TATIC <sup>S</sup>ETTINGS**

Den **Remote TAPI Server Port** finden Sie im Menü **PABX** ➧ **<sup>S</sup>TATIC <sup>S</sup>ET-TINGS:**

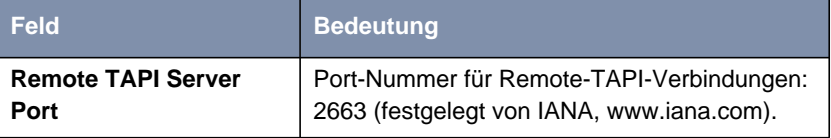

Tabelle 14-37: **PABX** ➧ **<sup>S</sup>TATIC <sup>S</sup>ETTINGS**

- **ToDo** Gehen Sie folgendermaßen vor, wenn Sie eine der Portnummern verändern wollen:
	- ➤ Gehen sie zu **IP** ➧ **<sup>S</sup>TATIC <sup>S</sup>ETTINGS**.
	- ➤ Geben Sie **Remote CAPI Server TCP port**, **Remote TRACE Server TCP port**, **RIP UDP port** und/oder **HTTP TCP port** ein.
	- ➤ Bestätigen Sie mit **SAVE**.

Entsprechend ändern Sie den **Remote TAPI Server Port** im Menü **PABX** ➧ **STATIC SETTINGS**.

## **14.3.4 BOOTP Relay Agent**

**Bootstrap Protocol** Das Bootstrap Protocol ([➤➤](#page-559-0) **BOOTP**) definiert, wie ein Host (BOOTP[➤➤](#page-561-0) **Client**) in einem TCP/IP-Netzwerk beim Hochfahren seine IP-Adresse und andere Konfigurationsinformationen erhält. Der BOOTP Client sendet einen BOOTP Request, ein BOOTP Server beantwortet den Request mit einem BOOTP Response und versorgt den Client mit den erforderlichen Informationen. Da der Server nur Requests aus dem LAN, in dem er sich befindet, hört, ist das Einrichten eines BOOTP Relay Agent manchmal sinnvoll. Der

Agent leitet alle Requests bzw. Responses zwischen Client und Server über eine WAN-Verbindung zu diesem Server weiter.

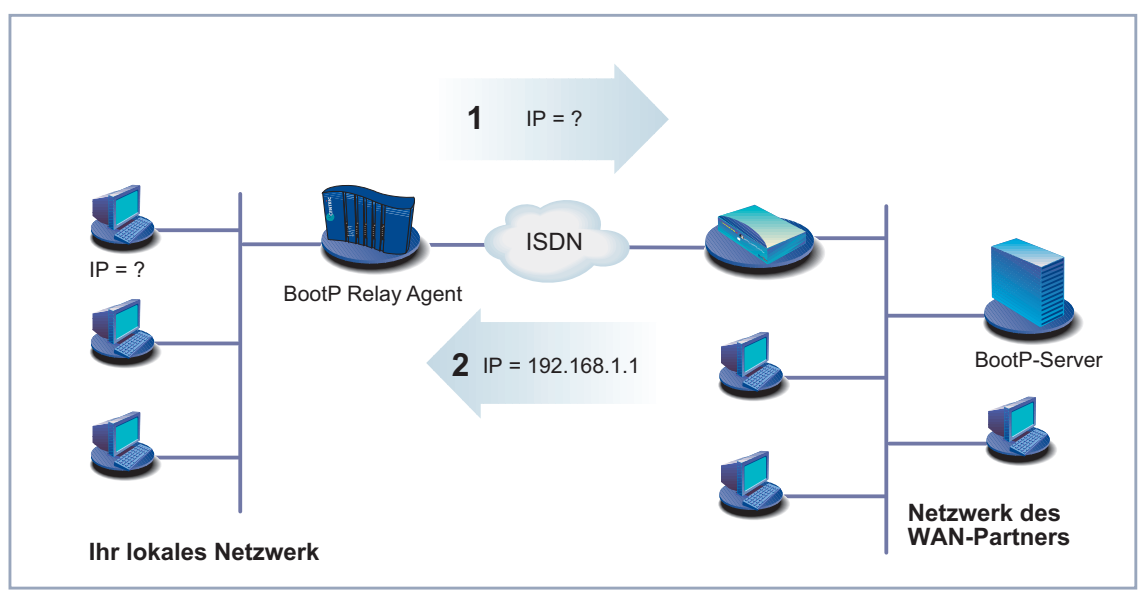

Hier eine schematische Darstellung:

Bild 14-3: **XCENTRIC** als BOOTP Relay Agent

Die Konfiguration erfolgt in **IP** ➧ **<sup>S</sup>TATIC <sup>S</sup>ETTINGS**:

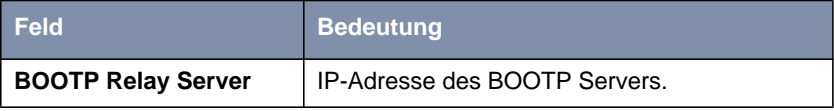

Tabelle 14-38: **IP** ➧ **<sup>S</sup>TATIC <sup>S</sup>ETTINGS**

**ToDo** Gehen Sie folgendermaßen vor:

- ➤ Gehen Sie zu **IP** ➧ **<sup>S</sup>TATIC <sup>S</sup>ETTINGS**.
- ➤ Geben Sie **BOOTP Relay Server** ein.
- ➤ Bestätigen Sie mit **SAVE**.

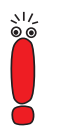

Wenn für die Verbindung zwischen BOOTP Server und BOOTP Client eine ISDN-Verbindung erforderlich ist, muß ein entsprechender WAN-Partner eingerichtet sein (siehe [Kapitel 10.2.1, Seite 178](#page-177-0)).

# **14.4 Modem Profile**

Das Menü **MODEM** steht nur zur Verfügung, wenn auf **XCENTRIC** das Faxmodemmodul (XFM-Fax) installiert ist.

Im Untermenü **MODEM** haben Sie die Möglichkeit Modemprofile zu definieren, wobei Profil 1 das Standardprofil ist, das automatisch für eine Modemverbindung mit einer analogen Gegenstelle verwendet wird.

In der Regel sollten Sie in diesem Menü keinen Änderungen vornehmen, da die Aushandlung der Übertragungsgeschwindigkeit automatisch geschieht und so alle gewünschten Modemverbindungen zustandekommen.

Sie können die Modemprofile jedoch nutzen, um die Übertragungsgeschwindigkeit des Modems einzuschränken, indem Sie die verwendeten Parameter eintragen.

Eine Statusanzeige des Modems finden Sie im Menü **<sup>M</sup>ONITORING** ➧**<sup>M</sup>ODEM**.
## **14.5 IPX-Einstellungen**

[➤➤](#page-565-0) **IPX**-Protokoll (Internet Packet Exchange Protocol) ist ein Netzwerkprotokoll, das hauptsächlich in Novell-Netzwerken verwendet wird. Mit Hilfe von IPX können Novell[➤➤](#page-561-0) **Clients** und Novell[➤➤](#page-572-0) **Server** über LAN/WAN-Verbindungen kommunizieren.

Im folgenden werden die Konfigurationsschritte erläutert, die für IPX-Verbindungen erforderlich sind:

- Allgemeine Einstellungen
- LAN-Schnittstelle konfigurieren
- WAN-Partner einrichten

## **14.5.1 Allgemeine Einstellungen**

Hier finden Sie globale Parameter für IPX. Diese Einstellungen sind für alle IPX-Verbindungen von **XCENTRIC** gültig.

Die Konfiguration erfolgt in **IPX**:

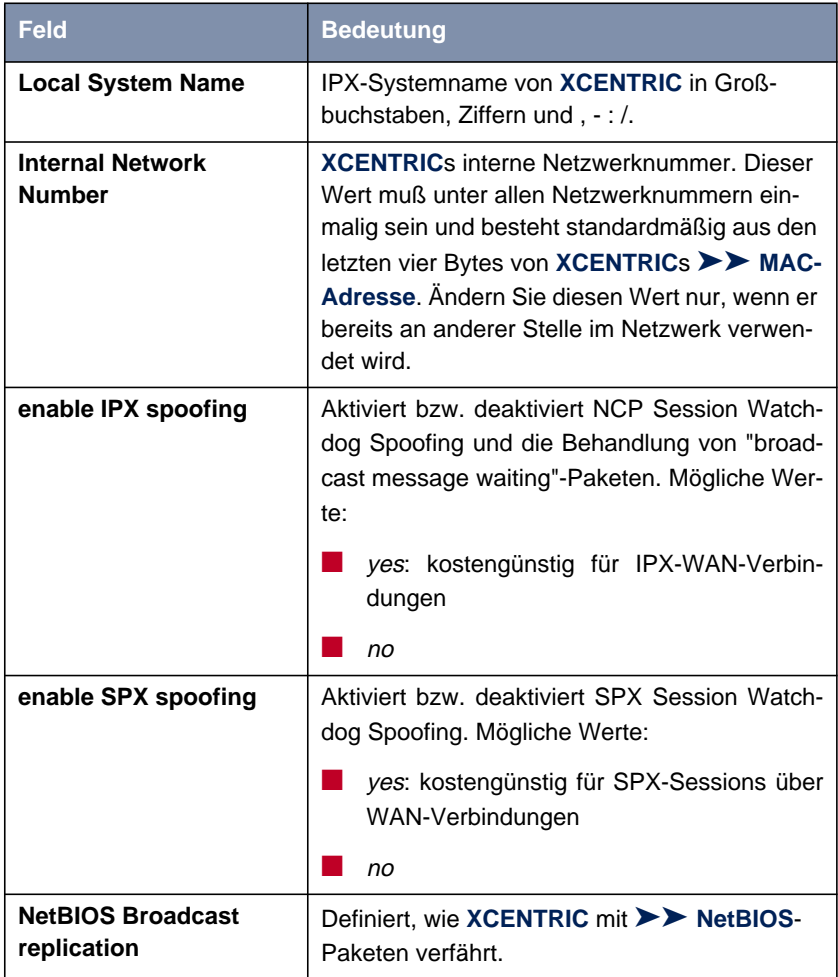

Tabelle 14-39: **IPX**

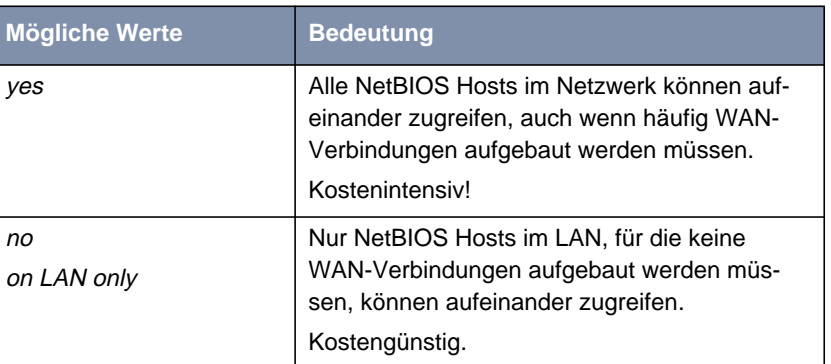

**NetBIOS Broadcast replication** enthält folgende Auswahlmöglichkeiten:

Tabelle 14-40: **NetBIOS Broadcast replication**

- **ToDo** Gehen Sie folgendermaßen vor:
	- ➤ Gehen Sie zu **IPX**.
	- ➤ Geben Sie **Local System Name** ein.
	- ➤ Geben Sie gegebenenfalls **Internal Network Number** ein (nur wenn nötig!).
	- ➤ Aktivieren Sie gegebenenfalls **enable IPX spoofing**.
	- ➤ Aktivieren Sie gegebenenfalls **enable SPX spoofing**.
	- ➤ Wählen Sie **NetBIOS Broadcast replication** aus, z. B. on LAN only.
	- ➤ Bestätigen Sie mit **SAVE**.

### **14.5.2 LAN-Schnittstelle konfigurieren**

Konfigurieren Sie als nächstes die LAN-Schnittstelle von **XCENTRIC** zum IPX-Netzwerk. Die LAN-Schnittstelle ist die physikalische Schnittstelle zum lokalen Netzwerk. Im folgenden Menü teilen Sie dem Router die Netznummer des IPX-LANs mit, an dem er angeschlossen ist. Solange **XCENTRIC** diese Information nicht hat, kann **XCENTRIC** nicht aktiv am eigenen IPX-LAN teilnehmen.

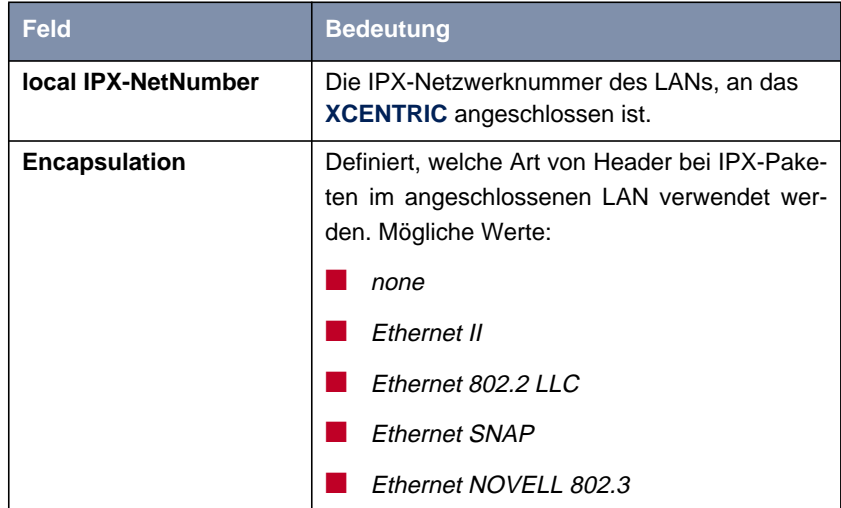

Die Konfiguration erfolgt in **CM-100BT, FAST ETHERNET**:

Tabelle 14-41: **CM-100BT, FAST ETHERNET**

**ToDo** Gehen Sie folgendermaßen vor:

- ➤ Gehen Sie zu **CM-100BT, <sup>F</sup>AST <sup>E</sup>THERNET**.
- ➤ Geben Sie **local IPX NetNumber** ein.
- ➤ Wählen Sie **Encapsulation** aus.
- ➤ Bestätigen Sie mit **SAVE**.

## **14.5.3 WAN-Partner einrichten**

Wenn die Verbindung zu einem oder mehreren WAN-Partnern mit dem IPX-Protokoll realisiert wird, müssen Sie dafür beim WAN-Partner einige IPX-spezifische Einstellungen festlegen.

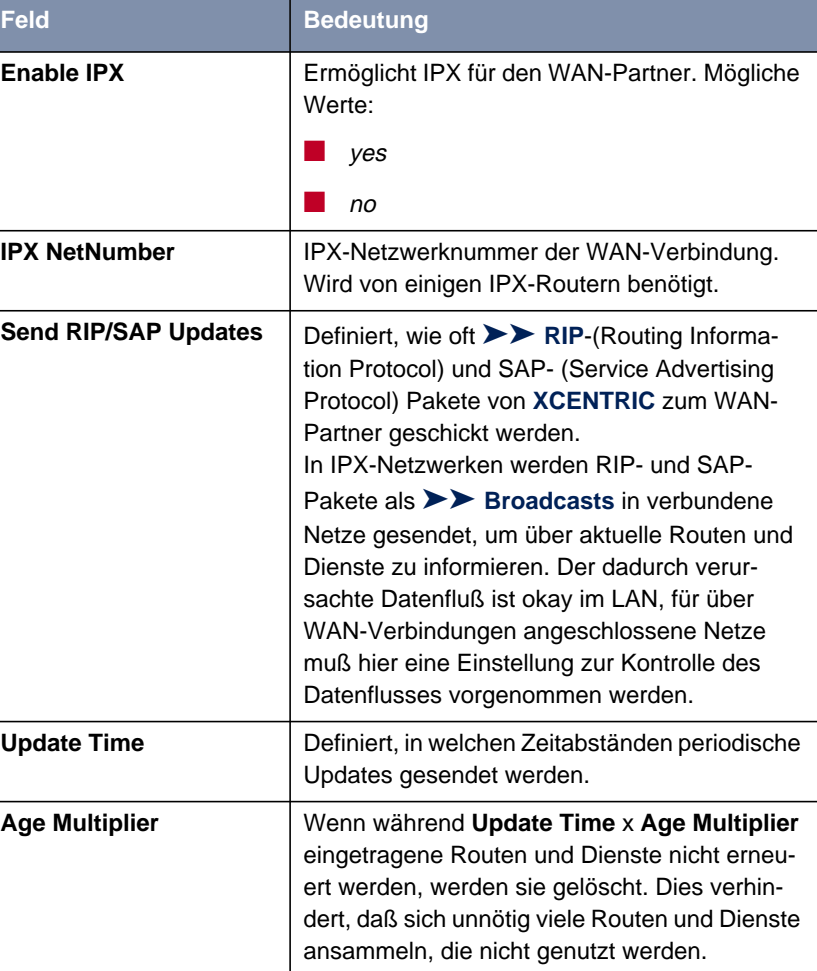

Die Konfiguration erfolgt in **WAN <sup>P</sup>ARTNER** ➧ **<sup>E</sup>DIT** ➧ **IPX**:

Tabelle 14-42: **WAN <sup>P</sup>ARTNER** ➧ **<sup>E</sup>DIT** ➧ **IPX**

Das Feld **Send RIP/SAP Updates** enthält folgende Auswahlmöglichkeiten, die mit Hilfe einer Tabelle erläutert werden:

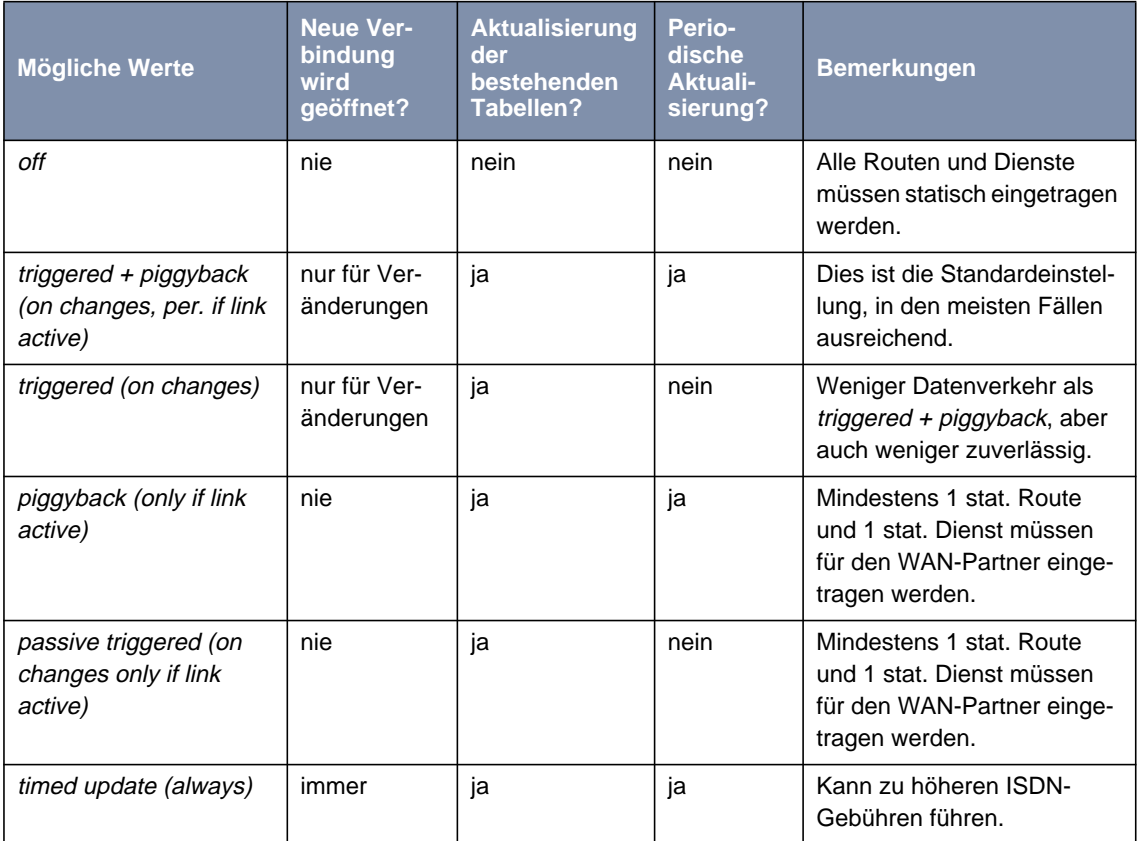

Tabelle 14-43: **Send RIP/SAP Updates**

**ToDo** Gehen Sie folgendermaßen vor:

- ➤ Gehen Sie zu **WAN <sup>P</sup>ARTNER** ➧**<sup>E</sup>DIT** ➧**IPX**.
- ➤ Wählen Sie **Enable IPX** aus.
- ➤ Geben Sie **IPX NetNumber** ein.
- ➤ Wählen Sie **Send RIP/SAP Updates** aus.
- ➤ Geben Sie gegebenenfalls **Update Time** ein.

➤ Geben Sie gegebenenfalls **Age Multiplier** ein.

- ➤ Bestätigen Sie mit **OK**.
- ➤ Bestätigen Sie mit **SAVE**.

# **14.6 Bridging**

**XCENTRIC** unterstützt die Funktion Bridging. Die Beschreibung der Konfiguration von **XCENTRIC** als Bridge finden Sie in der Software Reference.

# **14.7 Funktionen mit Zusatzlizenz**

In diesem Kapitel wird kurz dargestellt, welche Funktionen Sie auf **XCENTRIC** mit einer Zusatzlizenz freischalten können.

## **14.7.1 VPN (Virtual Private Network)**

Mit Hilfe von PPTP (Point to Point Tunneling Protocol) kann **XCENTRIC** ein VPN herstellen. Dies dient zu einer sicheren (verschlüsselten) Übertragung von Daten über WAN-Verbindungen, z. B. über das Internet. So kann von Außendienstmitarbeitern per Laptop ein Zugang auf Daten des Firmennetzes kostengünstig über das Internet realisiert werden (Einwahl über einen örtlichen Internet Service Provider).

Detaillierte Informationen und Konfigurationshinweise (mit Beispielen) finden Sie in der Software Reference.

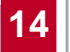

**INCENTRIC** Benutzerhandbuch

# **15 Sicherheitsmechanismen**

**SAFERNET** BinTec Communications AG ermöglicht mit **XCENTRIC** eine hohe Sicherheit Ihres Netzwerks und Ihrer Verbindungen. Die verfügbaren Sicherheits-Funktionen (SAFERNET) erlauben das Überwachen von Aktivitäten über den Router und die TK-Anlage und eine wirksame Zugangs- bzw. Abhörsicherung. Die erforderlichen Konfigurationsschritte werden in diesem Kapitel dargestellt.

> Manches können Sie nicht mit Hilfe des Setup Tools konfigurieren, sondern nur durch direktes Eintragen in [➤➤](#page-566-0) **MIB**-Tabellen. Die entsprechenden Tabellen bzw. Variablen werden im jeweiligen Abschnitt genannt.

**15**

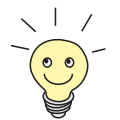

MIB-Einträge können Sie entweder durch Kommandos in der [➤➤](#page-572-0) **SNMP-Shell** oder durch externe SNMP-Manager, z. B. Configuration Manager, vornehmen. Eine Beschreibung der SNMP-Kommandos finden Sie in der Software Reference.

Das Kapitel ist folgendermaßen aufgebaut:

- Überwachen von Aktivitäten
- Zugangssicherung
- **Abhörsicherung**
- **Besonderheiten**
- Checkliste

# <span id="page-443-0"></span>**15.1 Überwachen von Aktivitäten**

Eine wesentliche Voraussetzung für einen hohen Grad an Sicherheit ist die Möglichkeit, alle Aktivitäten auf und über den Router hinweg beobachten zu können. Dazu stellt Ihnen BinTec Communications AG eine Vielzahl an Möglichkeiten zur Verfügung.

#### **15.1.1 Syslog Messages**

Alle wesentlichen Ereignisse auf **XCENTRIC**s verschiedenen Subsystemen ([➤➤](#page-565-0) **ISDN**, [➤➤](#page-569-0) **PPP**, [➤➤](#page-560-0) **CAPI**, [➤➤](#page-573-0) **TAPI**, usw.) werden in der Form von Syslog Messages (System logging messages) protokolliert.

Je nach eingestelltem Level (acht Stufen von critical über info bis debug) werden dabei mehr oder weniger viele Details sichtbar. Die protokollierten Daten werden intern auf **XCENTRIC** in einer Liste von einstellbarer Länge gespeichert. Alle Informationen können und sollten zur Speicherung und Weiterverarbeitung an einen oder mehrere externe Rechner weitergeleitet werden, z. B. an den Rechner des Systemadministrators. Auf **XCENTRIC** intern gespeicherte Syslog Messages gehen bei einem Neustart verloren.

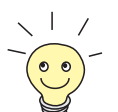

Vermeiden Sie es, Syslog Messages auf Log Hosts weiterzuleiten, die über eine Wählverbindung erreicht werden. Dies strapaziert nur unnötig Ihre Telefonrechnung.

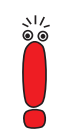

Achten Sie darauf, die Syslog Messages nur an einen sicheren Rechner weiterzuleiten. Kontrollieren Sie die Daten regelmäßig und achten Sie darauf, daß jederzeit ausreichend freie Kapazität auf der Festplatte des Rechners zur Verfügung steht.

**Syslog Daemon** Die Erfassung der Syslog Messages wird von allen Unix-Betriebssystemen unterstützt (Aufsetzen eines Syslog Daemons unter Unix: Siehe Software Reference). Für Windows-Rechner ist in den DIME Tools ein Syslog Daemon enthalten, der die Daten aufzeichnen und je nach Inhalt auf verschiedene Dateien verteilen kann (siehe BRICKware for Windows).

Einstellungen für Syslog Messages erfolgen in:

■ **<sup>S</sup>YSTEM**

- **<sup>S</sup>YSTEM** ➧ **<sup>E</sup>XTERNAL <sup>S</sup>YSTEM <sup>L</sup>OGGING**
- **CM-100BT, FAST ETHERNET** ➧**<sup>A</sup>DVANCED <sup>S</sup>ETTINGS**
- **WAN <sup>P</sup>ARTNER** ➧ **<sup>E</sup>DIT** ➧ **IP** ➧ **<sup>A</sup>DVANCED <sup>S</sup>ETTINGS**

| <b>Feld</b>                                       | <b>Bedeutung</b>                                                                                                    |
|---------------------------------------------------|----------------------------------------------------------------------------------------------------|
| <b>Syslog output on serial</b><br>console         | Ermöglicht die Anzeige von Syslog Messages<br>auf dem mit der seriellen Schnittstelle von<br>XCENTRIC verbundenen Rechner (wenn mög-<br>lich sollten Sie diese Einstellung vermeiden, da<br>die Verbindung sehr langsam ist). Mögliche<br>Werte:<br>yes |
|                                                   | no                                                                                                    |
| Message level for the<br>syslog table             | Spezifiziert die Priorität der intern aufzuzeich-<br>nenden Syslog Messages. Mögliche Werte:                                                                                                    |
|                                                   | emerg: Emergency Messages (höchste Pri-<br>orität)                                                                                                    |
|                                                   | alert: Alert Messages                                                                                                    |
|                                                   | crit: Critical Messages                                                                                                    |
|                                                   | err. Error Messages                                                                                                    |
|                                                   | warning: Warning Messages                                                                                                    |
|                                                   | notice: Notice Message                                                                                                    |
|                                                   | info: Info Messages                                                                                                    |
|                                                   | debug: Debug Messages (niedrigste Priori-<br>tät)                                                                                                    |
|                                                   | Nur Syslog Messages mit höherer oder glei-<br>cher Priorität wie angegeben werden intern auf-<br>gezeichnet.                                                                                                    |
| <b>Maximum Number of</b><br><b>Syslog Entries</b> | Maximale Anzahl an Syslog Messages, die auf<br><b>XCENTRIC</b> intern gespeichert werden.                                                                                                    |
|                                                   | (Wertebereich: 0 - 100)                                                                                                    |

Tabelle 15-1: **SYSTEM**

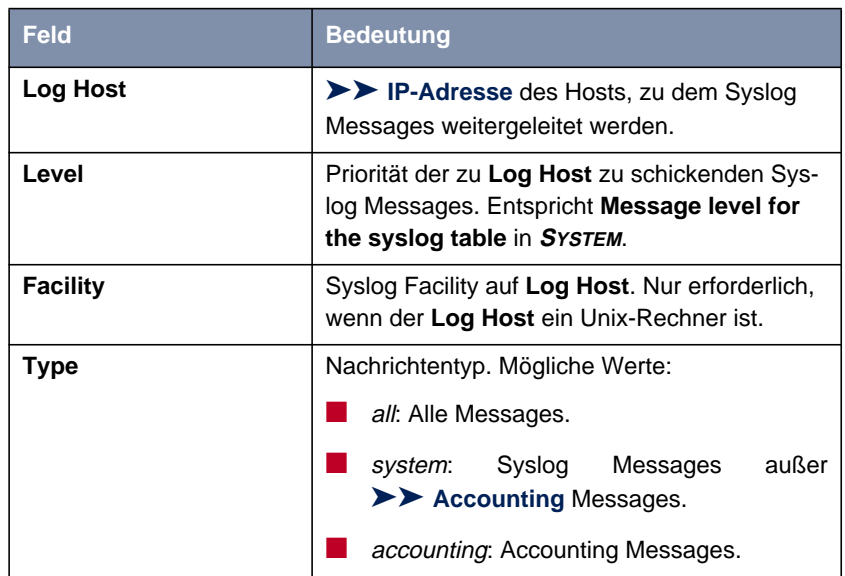

Tabelle 15-2: **<sup>S</sup>YSTEM** ➧ **<sup>E</sup>XTERNAL <sup>S</sup>YSTEM <sup>L</sup>OGGING**

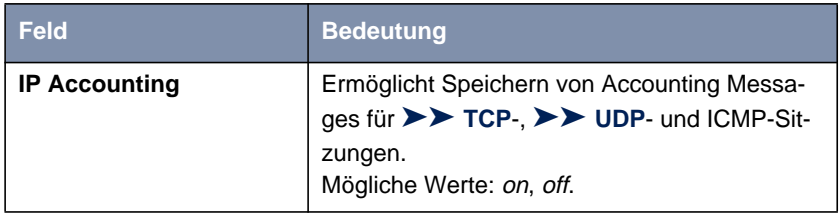

Tabelle 15-3: **CM-100BT, FAST ETHERNET** ➧ **<sup>A</sup>DVANCED <sup>S</sup>ETTINGS**

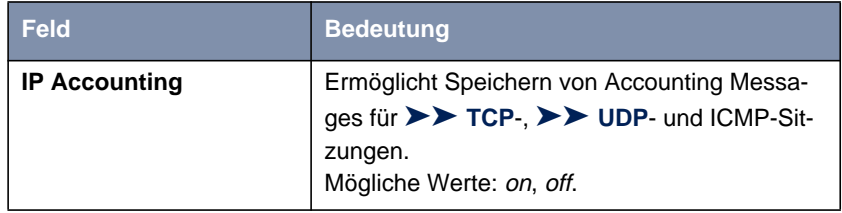

Tabelle 15-4: **WAN <sup>P</sup>ARTNER** ➧ **<sup>E</sup>DIT** ➧ **IP** ➧ **<sup>A</sup>DVANCED <sup>S</sup>ETTINGS**

- **ToDo** Gehen Sie folgendermaßen vor, um die gewünschten Einstellungen für Syslog Messages vorzunehmen:
	- ➤ Gehen Sie zu **<sup>S</sup>YSTEM**.
	- ➤ Wählen Sie **Syslog output on serial console** aus.
	- ➤ Wählen Sie **Message level for the syslog table** aus.
	- ➤ Geben Sie **Maximum Number of Syslog Entries** ein.
	- ➤ Gehen Sie zu **<sup>S</sup>YSTEM** ➧ **<sup>E</sup>XTERNAL <sup>S</sup>YSTEM <sup>L</sup>OGGING**, um Syslog Messages an externe Hosts weiterzuleiten:
	- ➤ Wählen Sie einen bestehenden Eintrag aus und bestätigen Sie mit der **Eingabetaste** oder fügen Sie einen neuen Eintrag mit **ADD** hinzu.
	- ➤ Geben Sie **Log Host** ein.
	- ➤ Wählen Sie **Level** aus.
	- ➤ Wählen Sie **Facility** aus.
	- ➤ Wählen Sie **Type** aus.
- **IP Accounting LAN-seitig** Gehen Sie folgendermaßen vor, um IP Accounting auf dem LAN zu aktivieren. Damit werden auf **XCENTRIC** Accounting Messages von TCP-, UDP- und ICMP-Sitzungen bezüglich des LANs generiert und aufgezeichnet:
	- ➤ Gehen Sie zu **CM-100BT, FAST ETHERNET** ➧ **<sup>A</sup>DVANCED <sup>S</sup>ETTINGS**.
	- ➤ Aktivieren Sie **IP Accounting** mit on.
- **IP Accounting WAN-seitig** Gehen Sie folgendermaßen vor, um erweitertes IP Accounting zu aktivieren. Damit werden auf **XCENTRIC** Accounting Messages von TCP-, UDP- und ICMP-Sitzungen bezüglich des ausgewählten WAN-Partners generiert und aufgezeichnet:
	- ➤ Gehen Sie zu **WAN <sup>P</sup>ARTNER** ➧ **<sup>E</sup>DIT** ➧ **IP** ➧ **<sup>A</sup>DVANCED <sup>S</sup>ETTINGS**.
	- ➤ Aktivieren Sie **IP Accounting** mit on.

**Anzeige von Syslog** Gehen Sie folgendermaßen vor, um Syslog Messages anzuzeigen:

> **Messages** ➤ Gehen Sie zu **<sup>M</sup>ONITORING AND <sup>D</sup>EBUGGING** ➧ **<sup>M</sup>ESSAGES**. Hier werden die auf **XCENTRIC** intern gespeicherten Syslog Messages angezeigt:

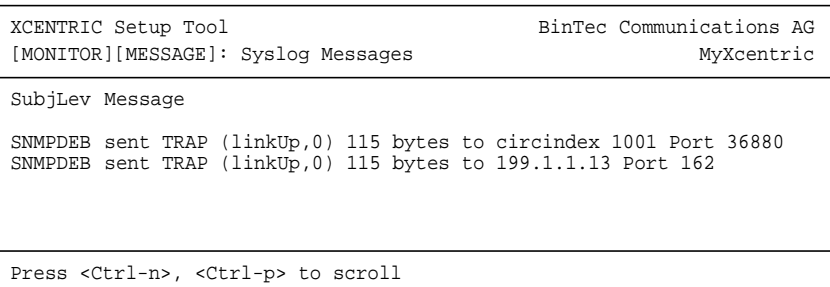

**Löschen von Syslog Messages**

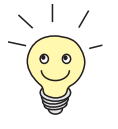

➤ Wählen Sie **RESET**, um die Syslog Messages auf **XCENTRIC** zu löschen.

Zur Interpretation von Syslog Messages: Siehe Software Reference.

## **15.1.2 Monitorfunktionen im Setup Tool**

Neben Syslog Messages können Sie mit Hilfe des Setup Tools noch einige weitere Daten anzeigen. Dabei wird jeweils durch periodische Aktualisierung der aktuelle Status von bestimmten Teilsystemen dargestellt. Zu den folgenden Funktionsbereichen existieren Anzeigemodule:

- ISDN-Verbindungen
- **Taschengeldkonto**
- Schnittstellen-Statistik (vergleichende Darstellung mehrerer Schnittstellen)
- [➤➤](#page-573-0) **TCP/IP**-Statistik
- Syslog Messages (siehe [Kapitel 15.1.1, Seite 444\)](#page-443-0)

**ISDN-Verbindungen** Gehen Sie folgendermaßen vor, um ISDN-Verbindungen anzuzeigen:

➤ Gehen Sie zu **<sup>M</sup>ONITORING AND <sup>D</sup>EBUGGING** ➧ **ISDN <sup>M</sup>ONITOR**.

Eine Liste der bestehenden ISDN-Verbindungen (eingehend und ausgehend) wird angezeigt.

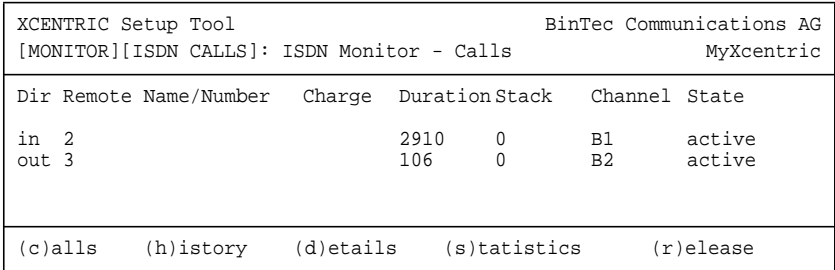

Weitere Optionen stehen Ihnen in diesem Menü zur Verfügung:

- ➤ Wählen Sie **h**, um eine Liste der letzten 20 seit dem letzten Systemstart abgeschlossenen ISDN-Verbindungen (eingehend und ausgehend) anzuzeigen.
- ➤ Setzen Sie den Cursor auf eine bestehende oder abgeschlossene ISDN-Verbindung und wählen Sie **d**, um detaillierte Informationen darüber anzuzeigen.
- ➤ Wählen Sie **s**, um eine Statistik über die Aktivität der bestehenden ISDN-Verbindungen anzuzeigen.
- ➤ Wählen Sie **r**, um die markierte ISDN-Verbindung zu schließen.
- ➤ Wählen Sie **c**, um wieder die Liste der bestehenden ISDN-Verbindungen anzuzeigen.
- **Taschengeldkonto** Gehen Sie folgendermaßen vor, um den Stand des Taschengeldkontos anzuzeigen:

➤ Gehen Sie zu **<sup>M</sup>ONITORING AND <sup>D</sup>EBUGGING** ➧ **ISDN <sup>C</sup>REDITS**.

➤ Wählen Sie ein Subsystem aus und bestätigen Sie mit der **Eingabetaste**. Der aktuelle Stand des Taschengeldkontos für das ausgewählte Subsystem wird angezeigt.

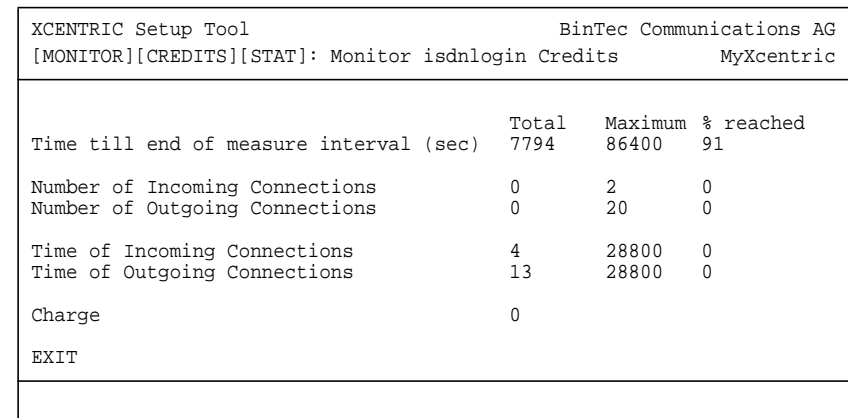

#### **Schnittstellen-Statistik** Gehen Sie folgendermaßen vor, um aktuelle Werte und Aktivitäten der **XCENTRIC**-Schnittstellen anzuzeigen:

#### ➤ Gehen Sie zu **<sup>M</sup>ONITORING AND <sup>D</sup>EBUGGING** ➧ **<sup>I</sup>NTERFACES**.

Die Werte von zwei Schnittstellen werden nebeneinander angezeigt.

Folgendes Menüfenster öffnet sich:

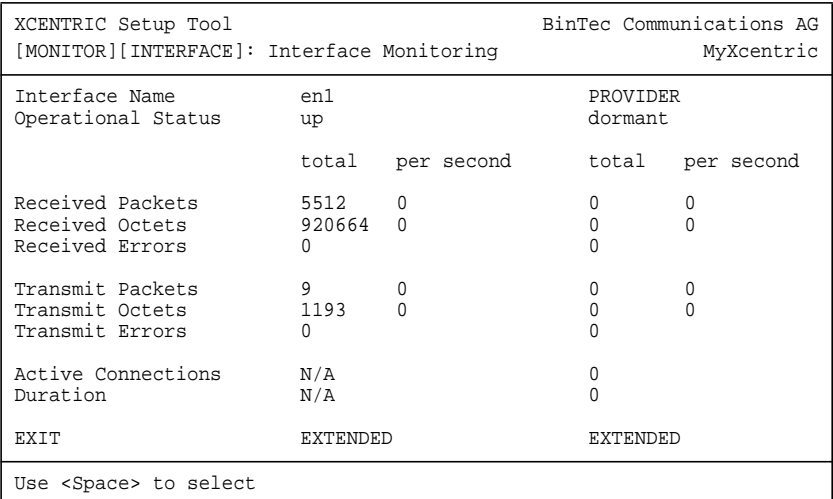

➤ Wählen Sie unter **Interface Name** die anzuzeigende Schnittstelle aus.

➤ Wählen Sie **EXTENDED**, um zusätzliche Informationen anzuzeigen. Anschließend können Sie unter **Operation** den Status der Schnittstelle verändern und die Eingabe mit **START OPERATION** bestätigen.

#### **TCP/IP-Statistik** Gehen Sie folgendermaßen vor, um eine Statistik der Verbindungen mit den [➤➤](#page-569-0) **Protokollen** ICMP, [➤➤](#page-564-0) **IP**, UDP und TCP anzuzeigen:

#### ➤ Gehen Sie zu **<sup>M</sup>ONITORING AND <sup>D</sup>EBUGGING** ➧ **TCP/IP**.

Die Statistik für IP-Verbindungen wird angezeigt. Die Bedeutung der MIB-Variablen finden Sie in der [MIB Reference.](http://www.bintec.de/download/brick/doku/mibref/index.html)

Folgendes Menüfenster öffnet sich:

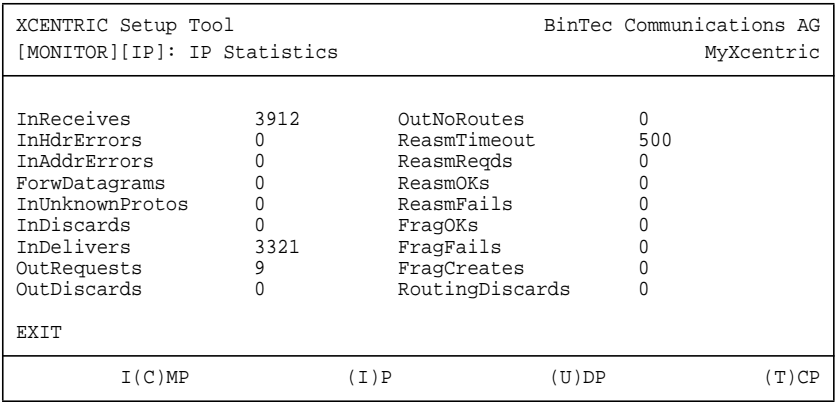

- ➤ Wählen Sie **c**, um statistische Daten zu ICMP darzustellen.
- ➤ Wählen Sie **i**, um statistische Daten zu IP darzustellen.
- ➤ Wählen Sie **u**, um statistische Daten zu UDP darzustellen.
- ➤ Wählen Sie **t**, um statistische Daten zu TCP darzustellen.

#### **15.1.3 Taschengeldkonto (Credits Based Accounting System)**

**ISDN-Gebühren** Mit dem Taschengeldkonto von **XCENTRIC** übernehmen Sie die Kontrolle über anfallende ISDN-Gebühren für Datenverbindungen. Dadurch können Sie die Auswirkungen eventueller Konfigurationsfehler in Grenzen halten. Es ermöglicht Ihnen u. a. festzulegen, wieviele Verbindungen in einem bestimmten Zeitraum maximal anfallen dürfen. Sie können für jedes Subsystem ([➤➤](#page-569-0) **PPP**[,](#page-560-0) [➤➤](#page-560-0) **CAPI**, [➤➤](#page-565-0) **ISDN-Login,** [➤➤](#page-569-0) **POTS**) Einstellungen vornehmen bezüglich der Anzahl der Verbindungen, der Verbindungszeit und der anfallenden Gebühren. Ist das festgelegte Limit überschritten, kann **XCENTRIC** innerhalb des festgelegten Zeitraums keine Verbindungen mehr aufbauen. So können Sie Konfigurationsfehler rechtzeitig erkennen, bevor Ihre Telefonrechnung sehr hoch ausfällt!

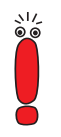

Bei **XCENTRIC** umfaßt das POTS Subsystem alle angeschlossenen Telefonieendgeräte. Bei der Größe der **XCENTRIC**-TK-Anlage macht es in der Praxis wenig Sinn, über das Taschengeldkonto Einschränkungen für das POTS Subsystem festzulegen.

**Syslog Messages** Syslog Messages werden erzeugt bei Erreichen von 90% bzw. 100% des Limits und wenn die Taschengeldkonto-Funktion wegen überschrittenem Limits eine Verbindung verhindert.

> Nach Aus- und wieder Einschalten bzw. Rebooten von **XCENTRIC** steht Ihnen wieder das gesamte Konto zur Verfügung.

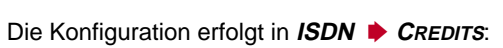

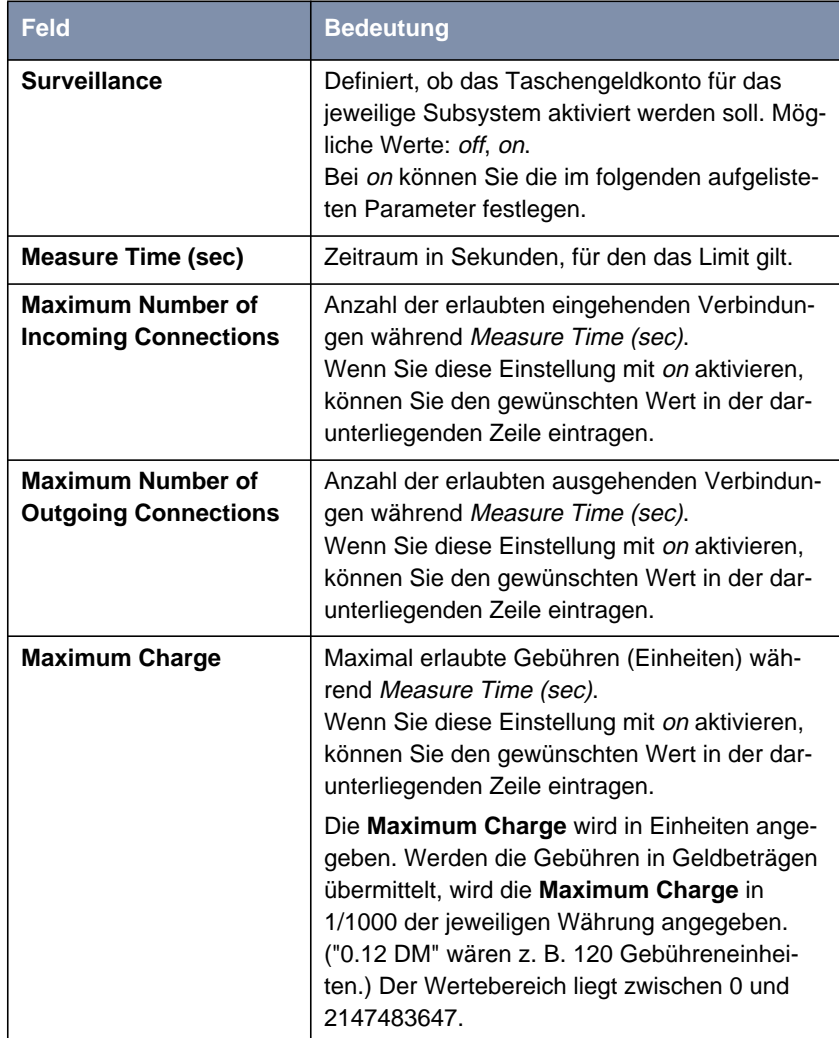

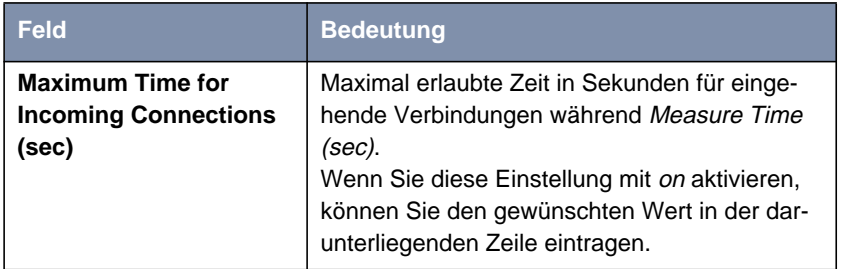

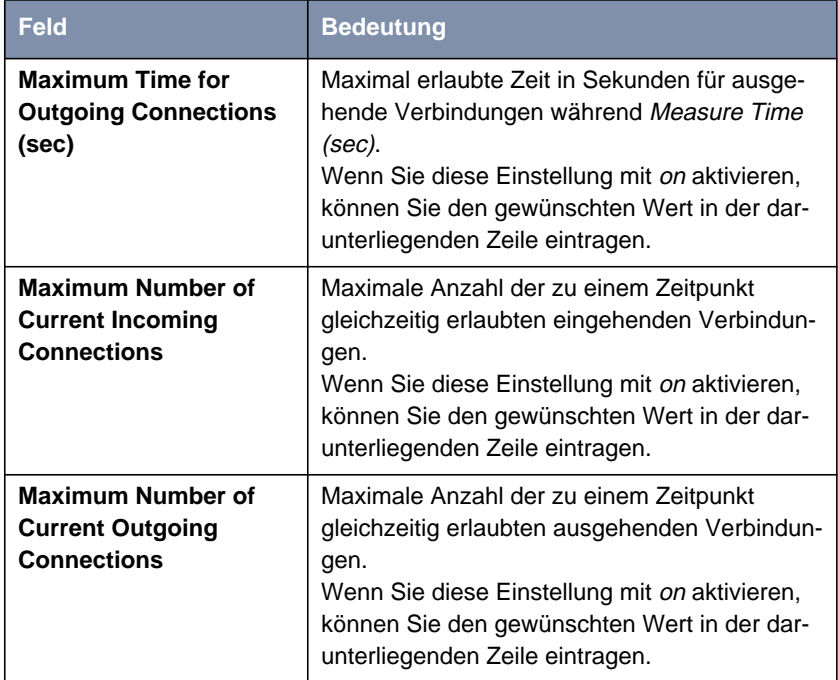

Tabelle 15-5: **ISDN** ➧ **CREDITS**

- **ToDo** Gehen Sie folgendermaßen vor:
	- ➤ Gehen Sie zu **ISDN** ➧ **<sup>C</sup>REDITS**.
	- ➤ Wählen Sie **Subsystem** aus und bestätigen Sie mit der **Eingabetaste**.
	- ➤ Wählen Sie **Surveillance** aus: on, wenn Sie das Taschengeldkonto für das gewählte **Subsystem** nutzen wollen.
	- ➤ Geben Sie **Measure Time (sec)** ein, z. B. <sup>86400</sup> (= 24 Stunden).
	- ➤ Aktivieren Sie gegebenenfalls **Maximum Number of Incoming Connections** und tragen Sie den gewünschten Wert ein.
	- ➤ Aktivieren Sie gegebenenfalls **Maximum Number of Outgoing Connections** und tragen Sie den gewünschten Wert ein.
	- ➤ Aktivieren Sie gegebenenfalls **Maximum Charge** und tragen Sie den gewünschten Wert ein.
- ➤ Aktivieren Sie gegebenenfalls **Maximum Time for Incoming Connections (sec)** und tragen Sie den gewünschten Wert ein.
- ➤ Aktivieren Sie gegebenenfalls **Maximum Time for Outgoing Connections (sec)** und tragen Sie den gewünschten Wert ein.
- ➤ Aktivieren Sie gegebenenfalls **Maximum Number of Current Incoming Connections** und tragen Sie den gewünschten Wert ein.
- ➤ Aktivieren Sie gegebenenfalls **Maximum Number of Current Outgoing Connections** und tragen Sie den gewünschten Wert ein.
- ➤ Bestätigen Sie mit **SAVE**.

### **15.1.4 HTTP-Statusseite**

Jeder BinTec-Router verfügt über eine interne Homepage, die sog. HTTP-Statusseite. Damit können Sie mit Hilfe eines Internet Browsers (z. B. Netscape Navigator, Internet Explorer) den Status von **XCENTRIC** anzeigen. So können alle Benutzer des **XCENTRIC**-LANs, sofern Sie das Paßwort des Benutzernamens http kennen, Einblick in den Status des Routers nehmen.

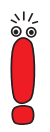

Bitte beachten Sie: HTTP-Seiten werden meist im Cache-Speicher des Browsers gehalten, so daß sie evtl. durch andere Benutzer am selben Arbeitsplatz gelesen werden können und evtl. auch auf beteiligten Proxy-[➤➤](#page-572-0) **Servern** sichtbar sind.

➤ Geben Sie die URL http://<System Name> in Ihren Browser ein. (Anstatt des Namens können Sie auch die IP-Adresse von **XCENTRIC** eingeben.)

Die HTTP-Statusseite des BinTec-Routers mit dem Systemnamen <System Name> bzw. mit der angegebenen IP-Adresse wird angezeigt.

Hier ein Ausschnitt von der HTTP-Statusseite:

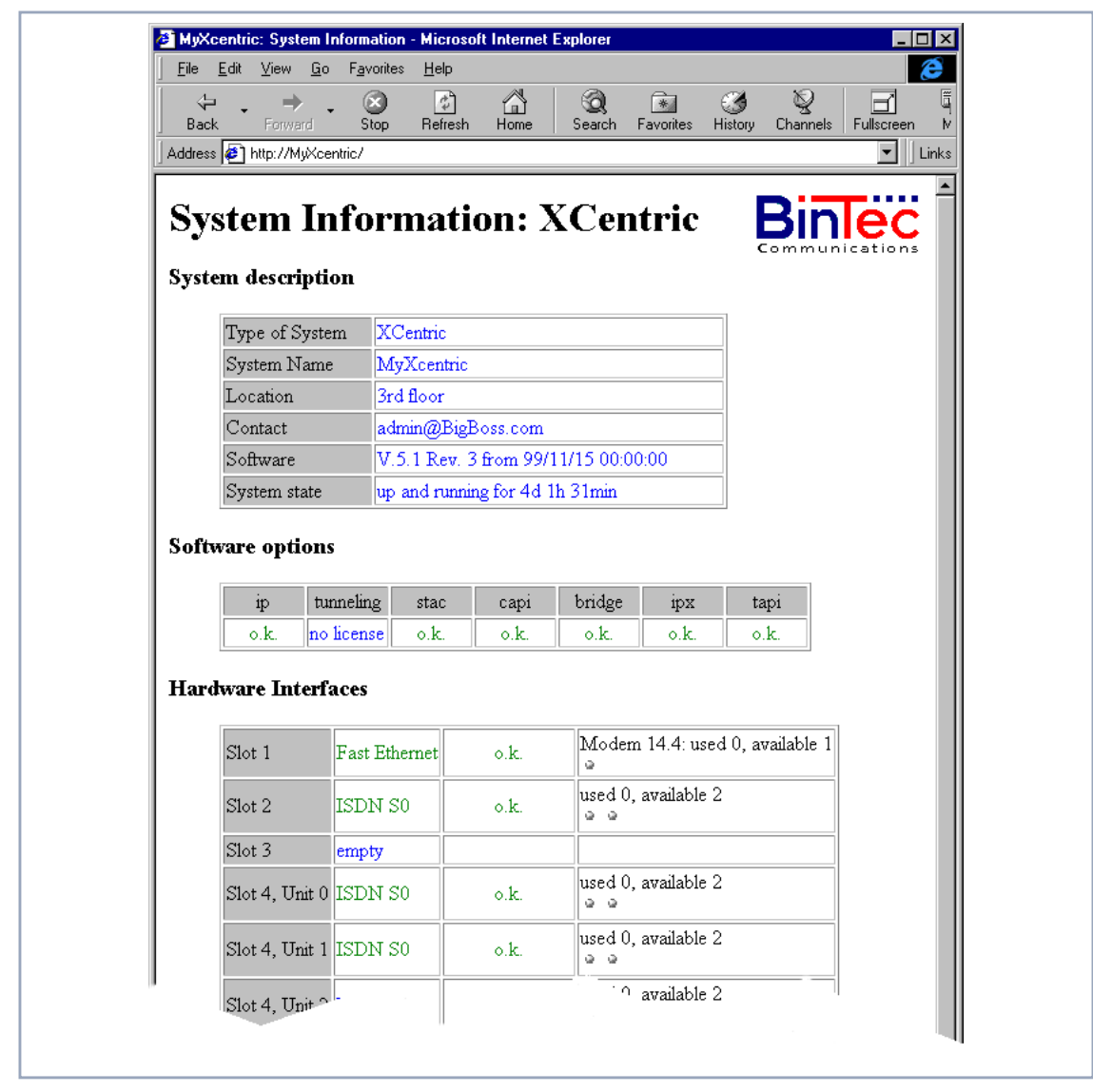

Bild 15-1: HTTP-Statusseite

Die HTTP-Statusseite enthält drei Tabellen:

■ System description

Hier sind neben der Version der System-Software Informationen aus der MIB-Tabelle **system** aufgelistet, wie **System Name** und **Contact**. Wenn unter **Contact** eine gültige E-Mail-Adresse angegeben ist, ist diese unterstrichen dargestellt.

#### ■ Software options

Hier sind Informationen aus der MIB-Tabelle **biboAdmLicInfoTable** aufgelistet, der Status von **XCENTRIC**s Subsystemen wird angezeigt.

#### ■ Hardware Interfaces

Hier werden die LAN- und WAN-Schnittstelle von **XCENTRIC** angezeigt. Die dritte Spalte der Tabelle informiert über den aktuellen Status der physikalischen Schnittstellen mit folgenden möglichen Werten:

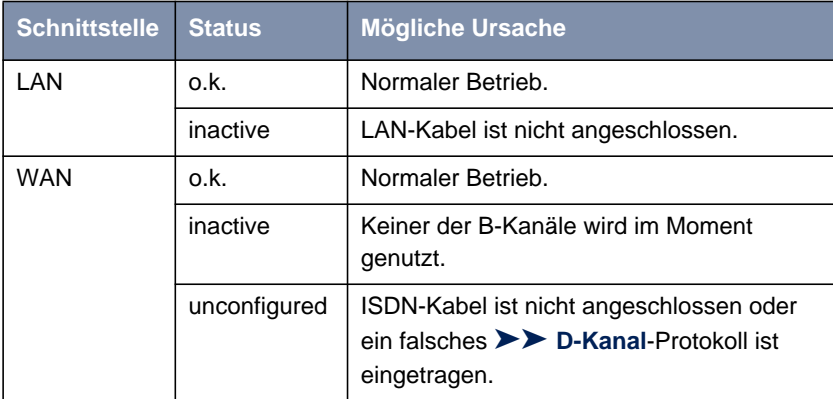

Tabelle 15-6: Status der Schnittstellen

Die HTTP-Statusseite enthält einige Links:

#### ■ update

Klicken Sie update, um die Statusseite zu aktualisieren.

■ login

Klicken Sie login, um sich auf den dazugehörigen BinTec-Router via [➤➤](#page-574-0) **Telnet** einzuloggen.

#### ■ http://www.bintec.de

Damit gelangen Sie auf BinTecs WWW-Server mit den neuesten Informationen zu den Produkten und aktueller System-Software und Dokumentation für **XCENTRIC**.

#### ■ system tables

Klicken Sie auf system tables, um eine Liste mit allen MIB-Tabellen von **XCENTRIC** anzuzeigen. Durch Anklicken eines Tabellennamen werden die darin enthaltenen Variablen aufgelistet.

Wenn Sie die Anzeige von **XCENTRIC**s HTTP-Statusseite verhindern möchten, dann tragen Sie als Port-Nummer des http-Ports 0 ein:

➤ Gehen Sie zu **IP** ➧ **<sup>S</sup>TATIC <sup>S</sup>ETTINGS**.

- ➤ Geben Sie **HTTP TCP port** ein: <sup>0</sup>.
- ➤ Bestätigen Sie mit **SAVE**.

#### **15.1.5 Java-Statusmonitor**

Mit dem Java-Statusmonitor steht Ihnen eine weitere Möglichkeit zur Verfügung, mit einem Internet Browser Informationen über **XCENTRIC** darzustellen. Folgende Daten sind damit abrufbar:

- Statische Informationen wie Systemname des BinTec-Routers und Software-Version
- Datenfluß über die einzelnen Schnittstellen
- Verbindungen zu WAN-Partnern

Wenn Sie den Java-Statusmonitor zusammen mit der BRICKware installiert haben (siehe [Kapitel 8.3, Seite 149](#page-148-0)), können Sie ihn folgendermaßen starten:

➤ Klicken Sie im Windows-Startmenü auf **Program** ➧ **BRICKware** ➧ **Java Status Monitor**.

Der Java-Statusmonitor öffnet sich mit Ihrem Standard-Browser.

Weitere Erklärungen zum Java-Statusmonitor finden Sie in BRICKware for Windows.

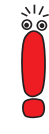

### **15.1.6 Activity Monitor**

- **Wozu?** Mit dem Activity Monitor können Windows-Nutzer die Aktivitäten von **XCENTRIC** überwachen. Wichtige Informationen über den Status von physikalischen Schnittstellen (z. B. ISDN-Leitung) und virtuellen Schnittstellen (z. B. WAN-Partner) sind leicht mit EINEM Tool erreichbar. Ein permanenter Überblick über die Auslastung der Schnittstellen von **XCENTRIC** ist möglich.
- **Wie funktioniert's?** Ein Status-Daemon sammelt Informationen über **XCENTRIC** und überträgt sie in Form von UDP-Paketen zur Broadcast-Adresse des LAN (Standardeinstellung) oder zu einer explizit eingetragenen IP-Adresse. Ein Paket pro **XCENTRIC**-Schnittstelle und Zeitintervall, das individuell einstellbar ist auf Werte von 1 - 60 Sekunden, wird gesendet. Alle physikalischen Schnittstellen und bis zu 100 virtuelle Schnittstellen können überwacht werden, soweit die Paketgröße von ca. 4000 Bytes nicht überschritten wird. Eine Windows-Anwendung auf Ihrem PC, die mit dem BRICKware Release 5.1.1 und höher erhältlich ist, empfängt die Pakete und stellt die enthaltenen Informationen auf verschiedene Arten dar.

Um Activity Monitor zu aktivieren, müssen Sie

- die zu überwachenden **XCENTRIC**(s) entsprechend konfigurieren
- die Windows-Anwendung auf Ihrem PC starten und verwenden (siehe BRICKware for Windows)

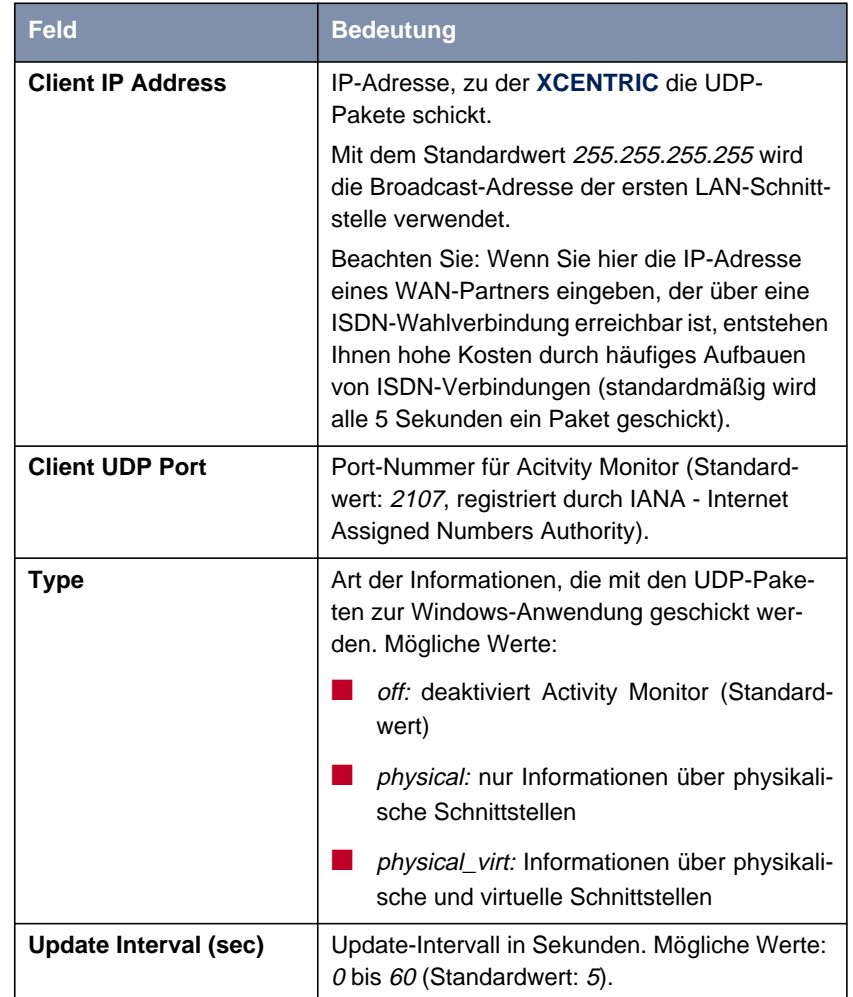

Die Konfiguration erfolgt in **<sup>S</sup>YSTEM** ➧ **<sup>E</sup>XTERNAL <sup>A</sup>CTIVITY <sup>M</sup>ONITOR**:

Tabelle 15-7: **<sup>S</sup>YSTEM** ➧ **<sup>E</sup>XTERNAL <sup>A</sup>CTIVITY <sup>M</sup>ONITOR**

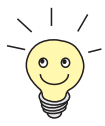

Die Einteilung der **XCENTRIC**-Schnittstellen in physikalische und virtuelle Schnittstellen finden Sie in der Software Reference genau beschrieben.

Beachten Sie: Eine Festverbindung stellt immer eine physikalische Schnittstelle dar. Aber ein Bündel von Festverbindungen wird sowohl als physikalische als auch als virtuelle Schnittstelle angezeigt!

- **ToDo** Gehen Sie folgendermaßen vor:
	- ➤ Gehen Sie zu **<sup>S</sup>YSTEM** ➧ **<sup>E</sup>XTERNAL <sup>A</sup>CTIVITY <sup>M</sup>ONITOR**.
	- ➤ Geben Sie **Client IP Address**, **Client UDP port**, **Type** und **Update Interval (sec)** ein.
	- ➤ Bestätigen Sie mit **SAVE**.

# **15.2 Zugangssicherung**

Es gibt einige Möglichkeiten, das Einloggen und Zugreifen auf **XCENTRIC** nur autorisierten Benutzern zu ermöglichen.

## **15.2.1 Einloggen**

**Paßwort** Das Einloggen auf **XCENTRIC** kann wie in [Kapitel 8.1.4, Seite 133](#page-132-0) beschrieben über mehrere Wege erfolgen, ist aber immer paßwortgesichert. Jeder Fehlversuch wird mit Angabe der Quelle per Syslog Message protokolliert und erzeugt einen entsprechenden SNMP Trap. Nach mehreren Fehlversuchen werden Pausen eingeführt, um ein automatisiertes Ausprobieren zu erschweren.

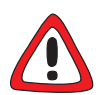

#### **Achtung!**

Alle BinTec-Router werden mit gleichen Benutzernamen und Paßwörtern ausgeliefert. Sie sind daher nicht gegen einen unauthorisierten Zugriff geschützt, solange die Paßwörter nicht geändert wurden. Die Vorgehensweise bei der Änderung von Paßwörtern ist unter ["Paßwortänderung", Seite 143 b](#page-142-0)eschrieben.

- ➤ Ändern Sie unbedingt die Paßwörter wie in [Kapitel 8.1.4, Seite 133](#page-132-0) beschrieben.
- ➤ Achten Sie zusätzlich darauf, daß Unbefugte nicht auf die Stromzufuhr zu **XCENTRIC**, die serielle Konsole und den [➤➤](#page-563-0) **Ethernet**-Anschluß zugreifen können.

Solange das voreingestellte Standardpaßwort für den Benutzernamen admin nicht geändert wurde, wird nach dem Einloggen eine Warnung ausgegeben.

**Autologout** Um unberechtigte Zugriffe zu erschweren, wird die Verbindung zu **XCENTRIC** getrennt, wenn 15 Minuten lang keine Eingabe über die Tastatur erfolgt. Den Zeitraum können Sie mit dem Kommando t <Zeit in Sekunden> verändern (siehe [Kapitel 18.1, Seite 534](#page-533-0)).

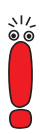

Wenn Sie ein Software Update durchführen (siehe [Kapitel 16.3, Seite 519\)](#page-518-0), sollten Sie den Autologout ausschalten: Geben Sie t 0 in die SNMP-Shell ein.

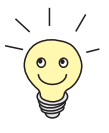

Es ist möglich, zusätzliche Benutzer-Accounts mit Hilfe von SNMP-Kommandos anzulegen (siehe Software Reference). Einem Benutzer kann dabei ein bestimmtes Paßwort und eine bestimmte Aktion zugeordnet werden.

## **15.2.2 Überprüfen der eingehenden Rufnummer**

**CLID** Mit Hilfe von Calling Line Identification ([➤➤](#page-560-0) **CLID**) überprüft **XCENTRIC** die Calling Party's Number eines eingehenden Rufes.

**Screening-Indikator** Darüberhinaus können Sie feststellen, ob eingehende Rufnummern vom Anrufer modifiziert wurden. Bei manchen Anschlüssen ist es möglich, daß statt der eigenen Rufnummer (z. B. 1234) eine andere Nummer (z. B. 5678) beim Angerufenen angezeigt wird. Dies kann **XCENTRIC** anhand des Screening-Indikators in der Setup-Nachricht des ISDN-[➤➤](#page-562-0) **D-Kanals** erkennen. Für den Screening-Indikator gibt es vier Werte:

- user. Die Angabe der Calling Party's Number stammt von der Gegenseite und wurde vom Netz nicht überprüft.
- user\_verified: Die Calling Party's Number wurde von der Vermittlungsstelle geprüft und ist richtig.
- user\_failed: Die Calling Party's Number wurde von der Vermittlungsstelle geprüft und ist falsch.
- network: Die Angabe der Calling Party's Number stammt direkt von der Vermittlungsstelle (Normalfall).

Wenn **XCENTRIC** bei eingehenden Rufen den Screen-Indikator überprüfen soll, müssen Sie einen der genannten Werte in die folgenden MIB-Tabellen bzw. MIB-Variablen eintragen (nur eingehende Rufe mit dem passenden Screening-Indikator werden angenommen):

➤ Für eingehende PPP-Verbindungen: Variable **Screening** in der Tabelle **biboDialTable**.

➤ Für eingehende ISDN-Login-Verbindungen: Variable **Screening** in der Tabelle **isdnloginAllowTable**.

## **15.2.3 Authentisierung von PPP-Verbindungen mit PAP, CHAP oder MS-CHAP**

[➤➤](#page-568-0) **PAP**, [➤➤](#page-560-0) **CHAP** und MS-CHAP sind die gebräuchlichen Verfahren zur Authentisierung von [➤➤](#page-569-0) **PPP**-Verbindungen. Dabei werden durch ein standardisiertes Verfahren eine Benutzer-ID und ein Paßwort zur Überprüfung der Identität der Gegenstelle ausgetauscht. Weitere Informationen finden Sie in [Kapitel 10.2.1, Seite 17](#page-177-0)8 und [Kapitel 14.1.2, Seite 37](#page-373-0)4.

#### **15.2.4 Callback**

**Rückruf** Um zusätzliche Sicherheit bezüglich des Verbindungspartners zu erlangen oder die Kosten von Verbindungen eindeutig verteilen zu können, kann für jeden WAN-Partner der Callback-Mechanismus verwendet werden. Damit kommt eine Verbindung erst durch einen Rückruf zustande, nachdem der Anrufende eindeutig identifiziert wurde. **XCENTRIC** kann sowohl einen eingehenden Ruf mit einem Rückruf beantworten als auch auch sich bei einem WAN-Partner einwählen und dann einen Rückruf erwarten:

> Die Identifizierung kann aufgrund der Calling Party's Number oder aufgrund der PAP/CHAP/MS-CHAP-Authentisierung erfolgen. Im ersten Fall erfolgt die Identifikation ohne Rufannahme, da die Calling Party's Number über den ISDN-D-Kanal übermittelt wird, im zweiten Fall mit Rufannahme.

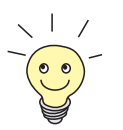

Weitere Informationen zum Callback-Mechanismus finden Sie in der Software Reference.

Die Konfiguration erfolgt in **WAN <sup>P</sup>ARTNER** ➧ **<sup>E</sup>DIT** ➧ **<sup>A</sup>DVANCED <sup>S</sup>ETTINGS**:

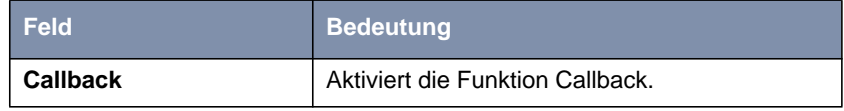

Tabelle 15-8: **WAN <sup>P</sup>ARTNER** ➧ **<sup>E</sup>DIT** ➧ **<sup>A</sup>DVANCED <sup>S</sup>ETTINGS**

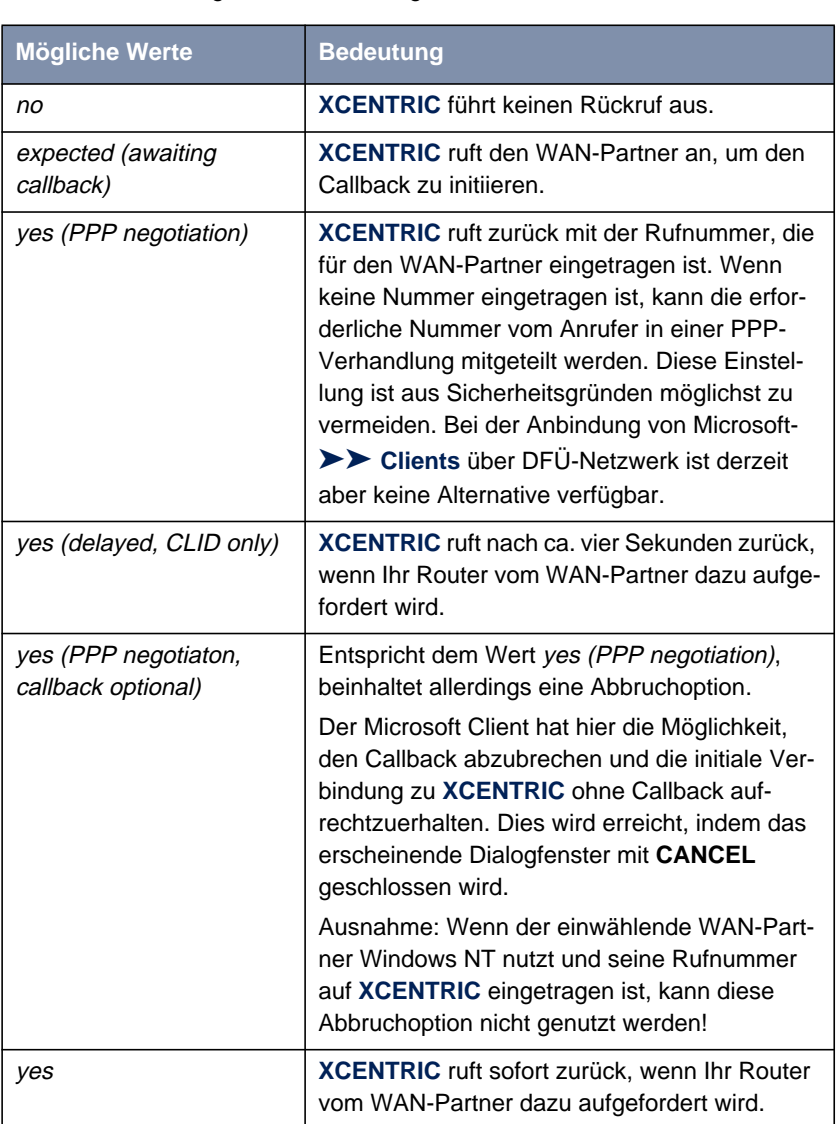

**Callback** enthält folgende Auswahlmöglichkeiten:

Tabelle 15-9: **Callback**

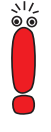

Bei der Einstellung yes (PPP negotiation) für **Callback** wird immer ein B-Kanal geöffnet, wodurch Kosten verursacht werden.

- **ToDo** Gehen Sie folgendermaßen vor, um Callback für einen WAN-Partner zu aktivieren:
	- ➤ Gehen Sie zu **WAN <sup>P</sup>ARTNER** ➧ **<sup>E</sup>DIT** ➧ **<sup>A</sup>DVANCED <sup>S</sup>ETTINGS**.
	- ➤ Wählen Sie **Callback** aus.
	- ➤ Bestätigen Sie mit **OK**.

#### **15.2.5 Closed User Group**

**XCENTRIC** unterstützt die Nutzung des Dienstmerkmals Geschlossene Benutzergruppe, das Sie bei Ihrer Telefongesellschaft für Ihren ISDN-Anschluß beantragen können. Damit wird die externe/interne Erreichbarkeit durch die Vermittlungsstellen überwacht und geregelt.

- **ToDo** Gehen Sie folgendermaßen vor, um eine Geschlossene Benutzergruppe für einen WAN-Partner zu aktivieren:
	- ➤ Gehen Sie zu **WAN <sup>P</sup>ARTNER** ➧ **<sup>E</sup>DIT** ➧ **WAN <sup>N</sup>UMBERS** ➧ **<sup>E</sup>DIT** ➧ **<sup>A</sup>D-VANCED SETTINGS**.
	- ➤ Wählen Sie **Closed User Group** aus: specify.
	- ➤ Geben Sie den CUG-Index ein.
	- ➤ Bestätigen Sie mit **OK**.

## **15.2.6 Zugriff auf Remote CAPI und Remote TAPI**

Zu den Besonderheiten der BinTec-Router gehört die Implementierung der Programmierschnittstellen [➤➤](#page-570-0) **Remote CAPI** und Remote TAPI (nur bei PABX-Geräten). Dadurch können Applikationen auf Rechnern im LAN die Resourcen des Routers nutzen, so als wären diese Komponenten direkt im Rechner eingebaut.
- <span id="page-468-0"></span>**PABX User Concept** Durch Nutzung von BinTecs User Concept können Sie sicherstellen, daß nur durch Benutzername und Paßwort authentisierte Benutzer auf die Remote-CAPI-Schnittstelle und TAPI-Schnittstelle von **XCENTRIC** zugreifen können.
	- Filter Mit der Definition von Filtern (siehe [Kapitel 15.2.8, Seite 474\)](#page-473-0) und lokalen Filtern (siehe [Kapitel 15.2.9, Seite 487](#page-486-0)) können Sie unbefugten Zugriff ebenfalls verhindern.

### **15.2.7 NAT (Network Address Translation)**

[➤➤](#page-567-0) **NAT** ist ein einfach zu bedienendes Verfahren, das in der Implementierung von BinTec zu mehreren Zwecken benutzt werden kann:

- Verbergen der internen Host-Adressen eines LANs durch Ummappen auf eine oder mehrere externe Adressen.
- Regelung des Zugangs von extern nach intern. Nach extern leitet der Router alle [➤➤](#page-561-0) **Datenpakete** weiter (Forward NAT). Verbindungen von extern werden dagegen nur bei expliziter Freigabe zugelassen.

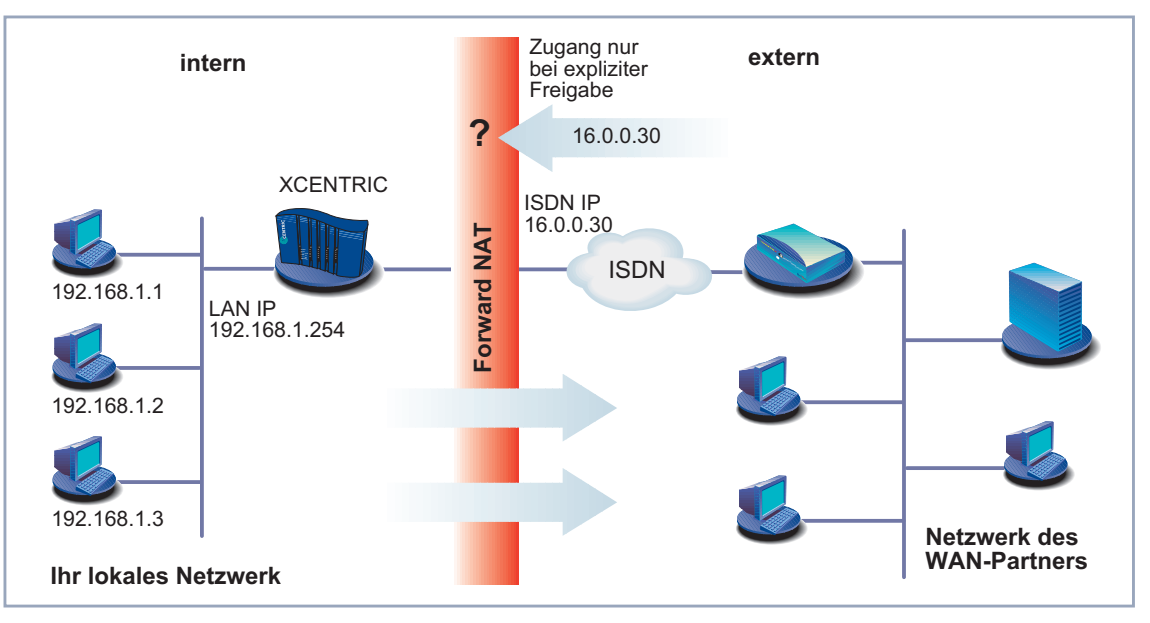

Im folgenden sehen Sie eine schematische Darstellung für Forward NAT:

Bild 15-2: Forward NAT

Permanente Überwachung der Verbindungen über den Router mit Quellund Zielangabe der Adressen und [➤➤](#page-568-0) **Ports**. Beachten Sie hierzu die Syslog-Messages!

NAT bezieht sich immer auf eine Schnittstelle. **XCENTRIC**s LAN-Seite wird dabei immer als "intern" bezeichnet, der WAN-Partner befindet sich "extern".

Weitere Erklärungen zu NAT finden Sie in der Software Reference.

Die Konfiguration erfolgt in **IP** ➧ **<sup>N</sup>ETWORK <sup>A</sup>DDRESS <sup>T</sup>RANSLATION**.

In **IP** ➧ **<sup>N</sup>ETWORK <sup>A</sup>DDRESS <sup>T</sup>RANSLATION** ➧ **<sup>E</sup>DIT** aktivieren Sie NAT für eine Schnittstelle von **XCENTRIC**:

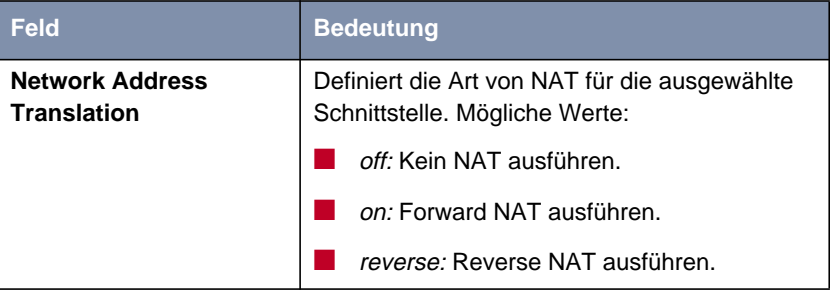

Tabelle 15-10: **IP** ➧ **<sup>N</sup>ETWORK <sup>A</sup>DDRESS <sup>T</sup>RANSLATION** ➧**<sup>E</sup>DIT**

In **IP** ➧ **<sup>N</sup>ETWORK <sup>A</sup>DDRESS <sup>T</sup>RANSLATION** ➧ **<sup>E</sup>DIT** ➧ **ADD** können Sie an einer NAT-Schnittstelle bestimmte IP-Verbindungen an einen bestimmten internen Host explizit erlauben:

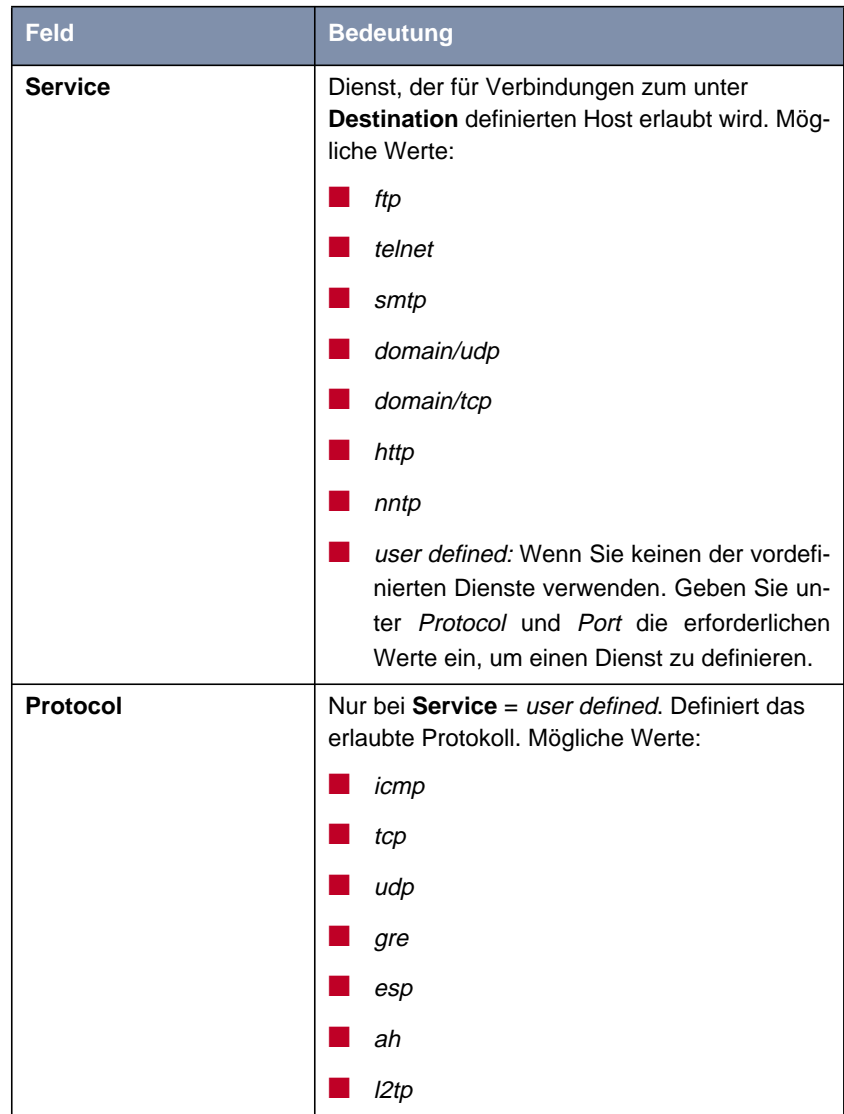

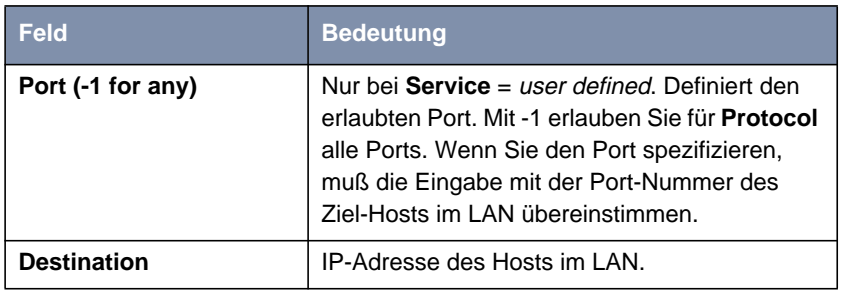

Tabelle 15-11: **IP** ➧ **<sup>N</sup>ETWORK <sup>A</sup>DDRESS <sup>T</sup>RANSLATION** ➧ **Eingabetaste** ➧ **ADD**

- **ToDo** Gehen Sie folgendermaßen vor, um NAT zu aktivieren:
	- ➤ Gehen Sie zu **IP** ➧ **<sup>N</sup>ETWORK <sup>A</sup>DDRESS <sup>T</sup>RANSLATION**.
	- ➤ Wählen Sie die Schnittstelle, für die Sie NAT aktivieren wollen, aus und bestätigen Sie mit der **Eingabetaste**.
	- ➤ Wählen Sie **Network Address Translation** aus, z. B. on.

Damit ist NAT für die Schnittstelle aktiviert.

➤ Bestätigen Sie mit **SAVE**.

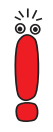

Sobald Sie hier einen Eintrag mit **SAVE** bestätigen, wird dieser sofort wirksam. Denken Sie immer daran, insbesondere wenn Sie NAT von einem Remote Host konfigurieren, z. B. mit Telnet!

Gehen Sie folgendermaßen vor, um an einer NAT-Schnittstelle bestimmte Verbindungen zu einen bestimmten Host im LAN freizugeben:

- ➤ Gehen Sie zu **IP** ➧ **<sup>N</sup>ETWORK <sup>A</sup>DDRESS <sup>T</sup>RANSLATION** ➧ **<sup>E</sup>DIT**.
- ➤ Fügen Sie mit **ADD** einen Eintrag hinzu oder wählen Sie einen bestehenden Eintrag aus und bestätigen Sie mit der **Eingabetaste**.
- ➤ Wählen Sie **Service** aus.
- ➤ Wählen Sie gegebenenfalls **Protocol** aus.
- ➤ Geben Sie gegebenenfalls **Port (-1 for any)** ein.
- ➤ Geben Sie **Destination** ein.
- ➤ Bestätigen Sie mit **SAVE**.

<span id="page-473-0"></span>➤ Wiederholen Sie diese Schritte, um mehrere Freigaben für die ausgewählte NAT-Schnittstelle zu definieren.

#### **15.2.8 Filter (Access Lists)**

IP-Filter ([➤➤](#page-558-0) **Access Lists**) auf **XCENTRIC** basieren auf einem Konzept von [➤➤](#page-563-0) **Filtern**, Regeln und sogenannten Ketten. IP-Filter reagieren auf eingehende Datenpakete, sie können also bestimmten Daten den Zutritt zu **XCENTRIC** erlauben oder verbieten.

- **Filter** Ein Filter beschreibt einen bestimmten Teil des IP-Datenverkehrs, basierend auf Quell- und/oder Ziel-IP-Adresse, [➤➤](#page-567-0) **Netzmaske**, Protokoll, Quell- und/ oder Ziel-Port. Wenn Sie also ein Filter definieren, teilen Sie **XCENTRIC** mit: "Achte auf alle eingehenden Datenpakete, auf die Folgendes zutrifft: ...".
- **Regel** Mit einer Regel teilen Sie **XCENTRIC** mit, wie er mit den ausgefilterten Datenpaketen umgehen soll – ob er sie durchlassen oder abweisen soll. Sie können auch mehrere Regeln definieren, die Sie in Form einer Kette organisieren und ihnen damit eine bestimmte Reihenfolge geben.
- **Kette** Für die Definition von Regeln bzw. Regelketten gibt es verschiedene Ansätze:
	- Erlaube alle Pakete, die nicht explizit verboten sind, d. h.:
		- Weise alle Pakete ab, auf die Filter 1 zutrifft.
		- Weise alle Pakete ab, auf die Filter 2 zutrifft.
		- ...
		- ...
		- Laß den Rest durch.
	- Laß nur durch, was explizit erlaubt ist, d. h.:
		- Laß alle Pakete durch, auf die Filter 1 zutrifft.
		- Laß alle Pakete durch, auf die Filter 2 zutrifft.
		- $\sim$
		- ...
		- Weise den Rest ab.

Kombinationen aus den beiden oben beschriebenen Möglichkeiten Es können mehrere Regelketten angelegt werden – ganz oder teilweise voneinander getrennt. Eine gemeinsame Nutzung von Filtern ist dabei möglich und sinnvoll.

**Schnittstelle** Schließlich können Sie jeder **XCENTRIC**-Schnittstelle individuell eine Regelkette zuweisen.

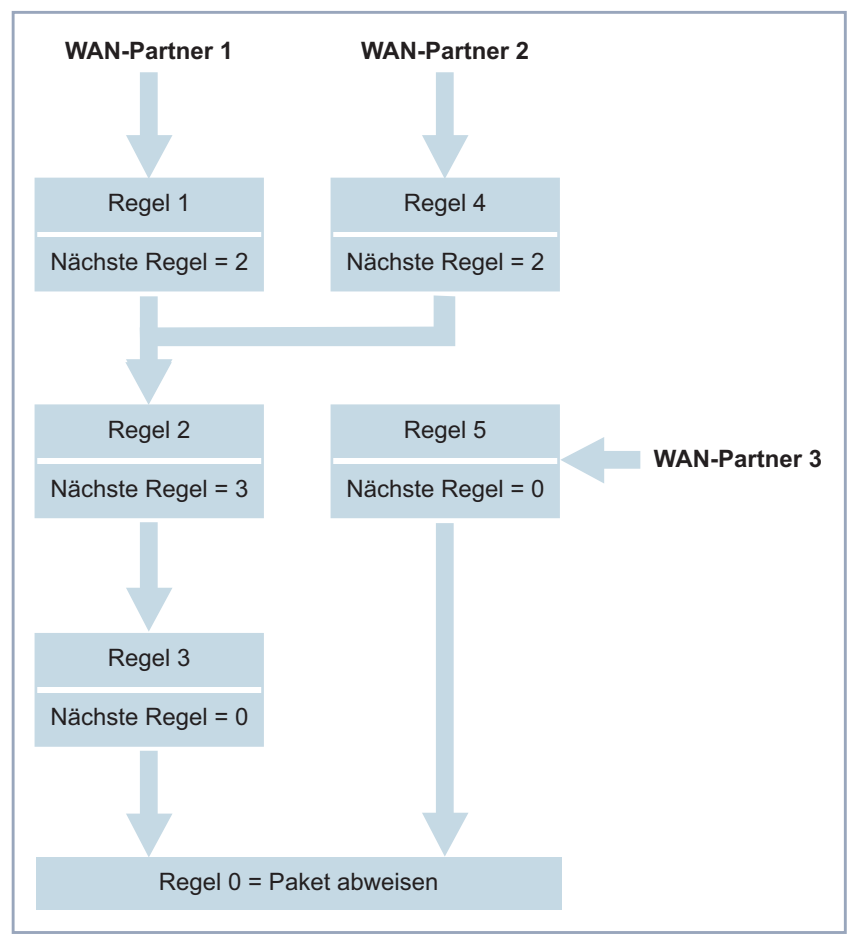

Bild 15-3: Regelketten für unterschiedliche Schnittstellen

Die Konfiguration erfolgt in:

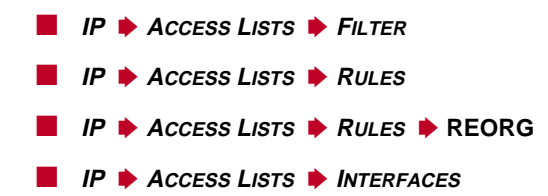

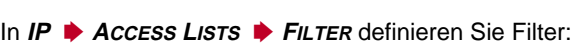

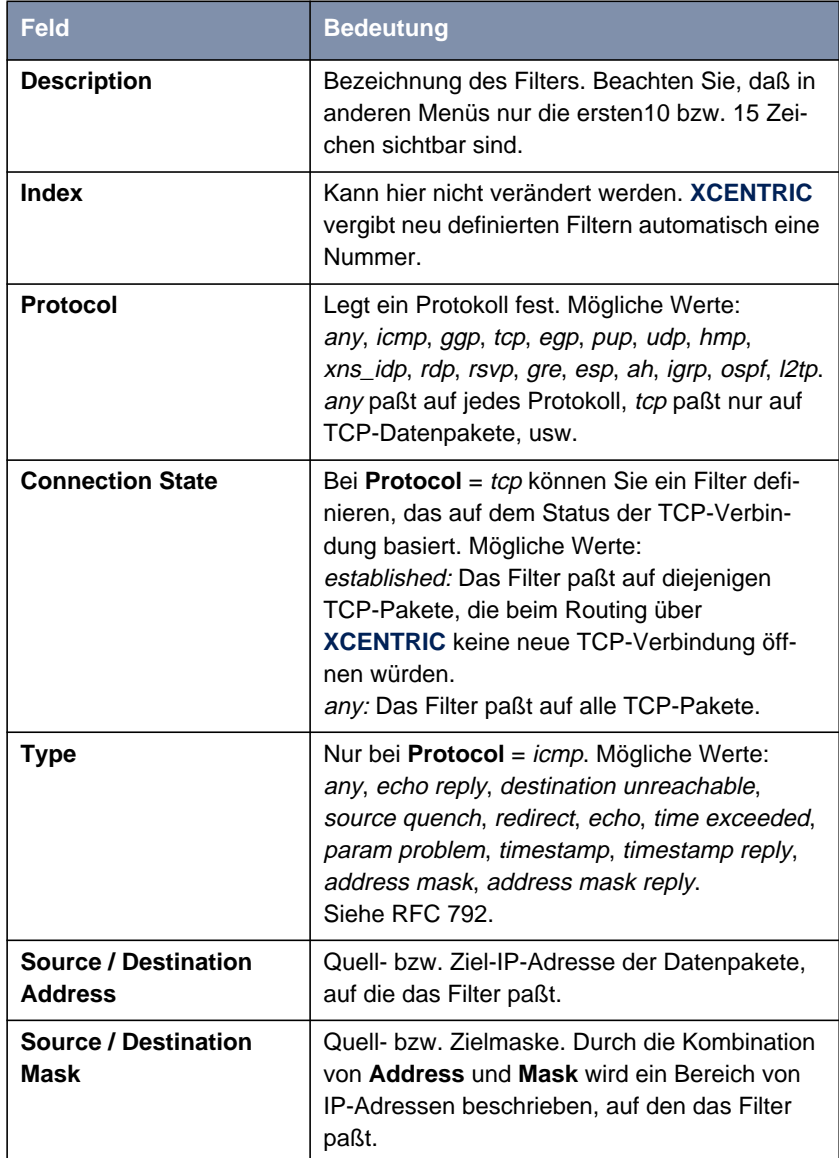

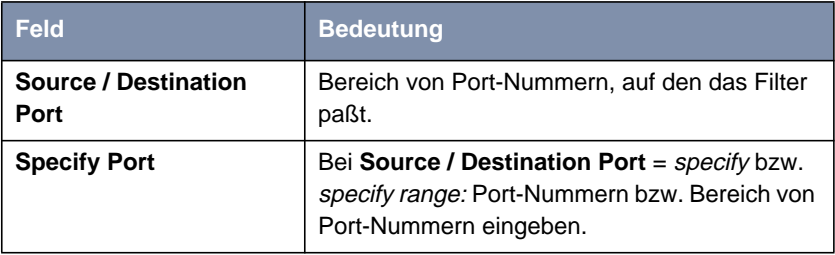

Tabelle 15-12: **IP** ➧ **<sup>A</sup>CCESS <sup>L</sup>ISTS** ➧ **<sup>F</sup>ILTER**

Die Felder **Source Port** bzw. **Destination Port** enthalten folgende Auswahlmöglichkeiten:

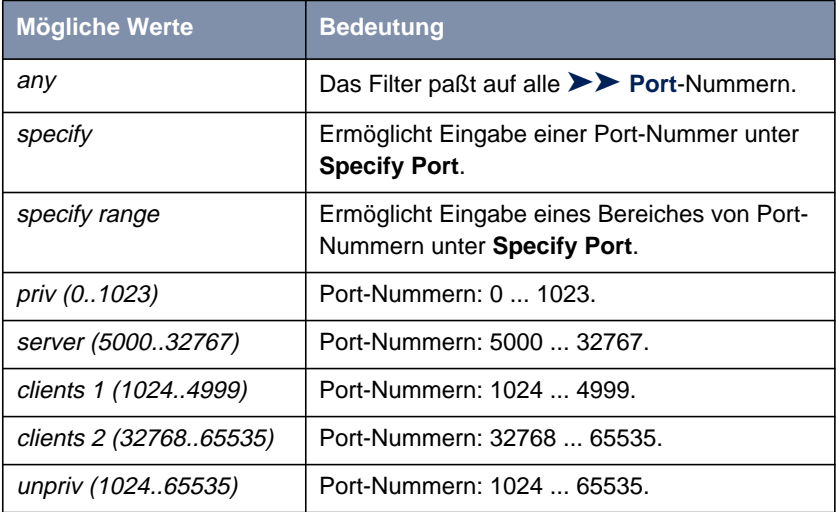

Tabelle 15-13: Source Port bzw. Destination Port

#### **Port-Nummern** Port-Nummern sind wie folgt verteilt:

**0 ... 1023 1024 ... 4999 5000 ... 32767 32768 ... 65535** Well Known Ports, d. h. fest vergeben: priv (0..1023) Die Ports werden von [➤➤](#page-561-0) **Clients** bzw. [➤➤](#page-572-0) **Servern** dynamisch angelegt und haben keine feste Bedeutung (mit Ausnahme von besonderen Vereinbarungen): unpriv (1024..65535) clients 1 (1024..4999) server (5000..32767) clients 2 (32768..65535)

Tabelle 15-14: Bereiche von Port-Nummern

Im folgenden eine Übersicht über einige häufig gebrauchte Port-Nummern mit den zugewiesenen Diensten:

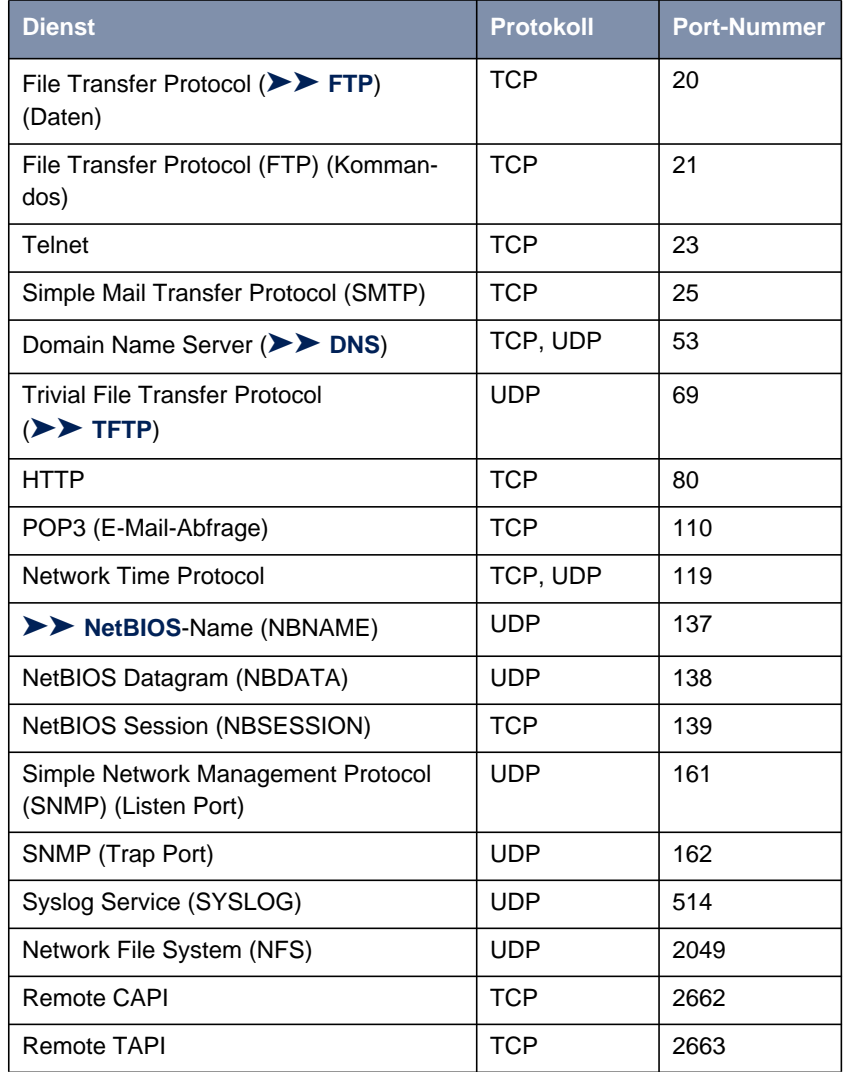

Tabelle 15-15: Dienste und Port-Nummern

**Beispiel** Als Beispiel soll eine vereinfachte FTP-Verbindung verdeutlichen, wie Quellund Ziel-Ports zu verwenden sind: Neben Quell- und Ziel-IP-Adressen verwendet das IP-Protokoll auch Quell- und Ziel-Port-Nummern, um Datenverbindungen eindeutig zu identifizieren. Der FTP Client erzeugt eine Nummer, z. B. xyz, die als Quell-Port verwendet wird. Als Ziel-Port verwendet er die Nummer, unter der der FTP Server den Dienst FTP anbietet, also z. B. 21. Der FTP Server antwortet dann IP-Paketen, die als Quell-Port die 21 und als Ziel-Port die xyz verwenden:

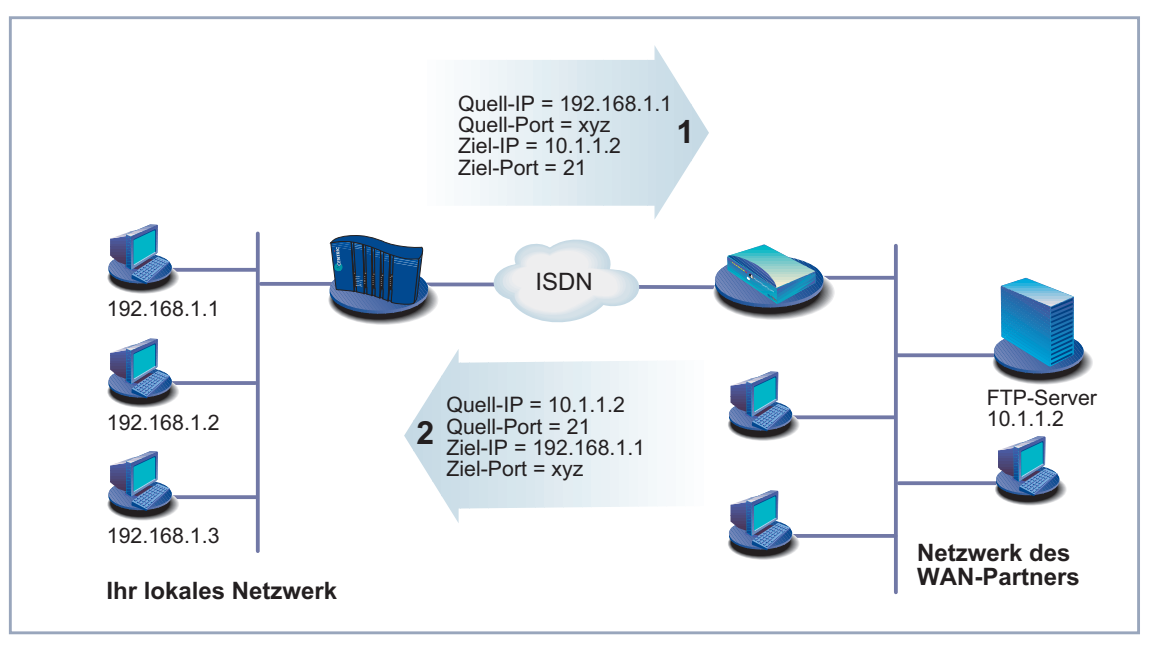

Bild 15-4: Beispiel: FTP-Verbindung

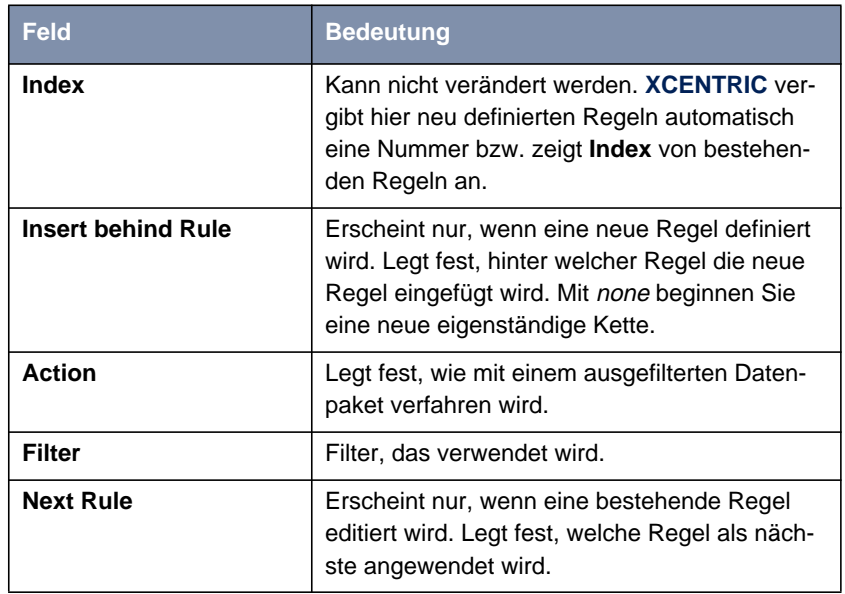

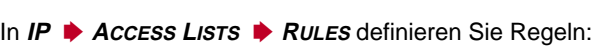

Tabelle 15-16: **IP** ➧ **<sup>A</sup>CCESS <sup>L</sup>ISTS** ➧ **<sup>R</sup>ULES**

Das Feld **Action** enthält folgende Auswahlmöglichkeiten:

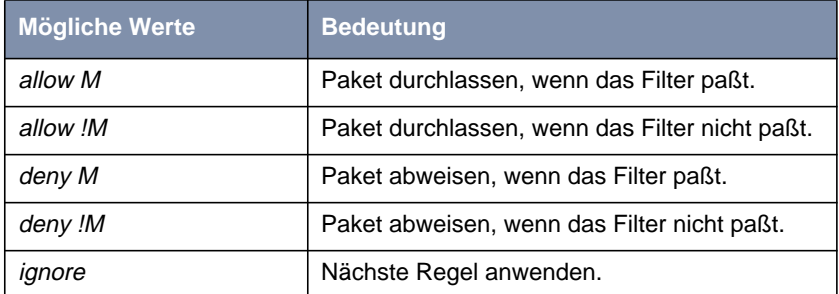

Tabelle 15-17: Action

Im Untermenü **IP** ➧ **<sup>A</sup>CCESS <sup>L</sup>ISTS** ➧ **<sup>R</sup>ULES** ➧ **REORG** können Sie die Reihenfolge der Regeln in einer Kette verändern:

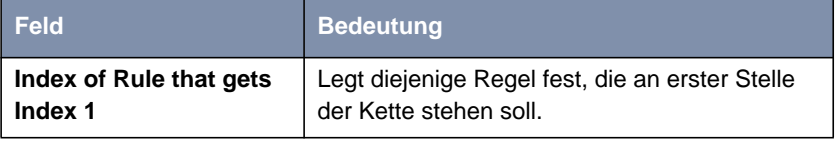

Tabelle 15-18: **IP** ➧ **<sup>A</sup>CCESS <sup>L</sup>ISTS** ➧ **<sup>R</sup>ULES** ➧ **REORG**

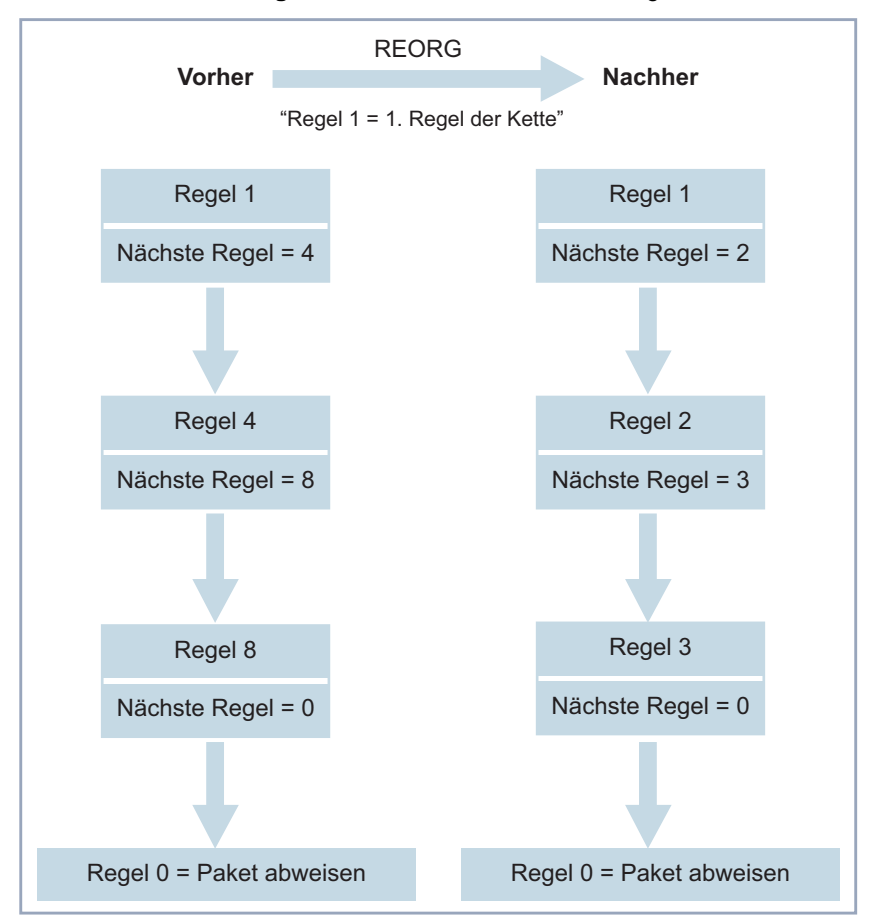

Wenn Sie so eine Kette neu organisieren, numeriert **XCENTRIC** nach Auswahl von **Index of Rule that gets Index 1** die verbleibenden Regeln neu:

Bild 15-5: Beispiel für die Neuorganisation einer Kette

In **IP** ➧ **<sup>A</sup>CCESS <sup>L</sup>ISTS** ➧ **<sup>I</sup>NTERFACES** legen Sie fest, welche Schnittstelle mit welcher Regel beginnt:

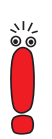

Standardmäßig wird immer die Regel mit **Index** = 1 für eine neuerstellte Schnittstelle (z. B. zu einem WAN-Partner) als erste Regel angewendet.

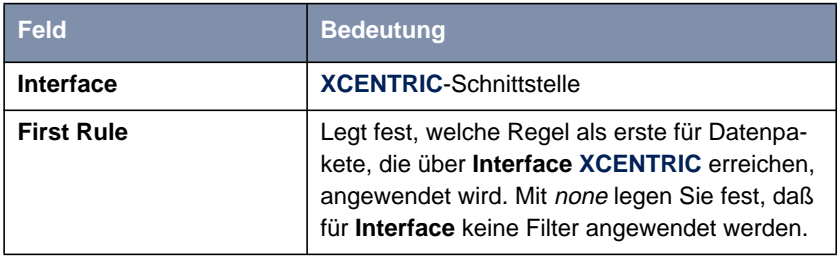

Tabelle 15-19: **IP** ➧ **<sup>A</sup>CCESS <sup>L</sup>ISTS** ➧ **<sup>I</sup>NTERFACES**

**ToDo** Gehen Sie folgendermaßen vor, um Filter und Regeln zu definieren:

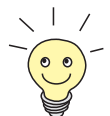

Achten Sie darauf, daß Sie sich beim Konfigurieren der Filter nicht selbst "aussperren". Wenn Sie z. B. das erste Filter mit einer Regel verknüpfen, die Action = Allow M ausführt, kommt wirklich nur durch, was Sie mit dem Filter ausdrücklich erlaubt haben. So kann es leicht passieren, daß Ihr Zugriff auf **XCENTRIC** mit Telnet nicht mehr gestattet wird, sobald Sie die Regel eintragen und mit **SAVE** bestätigen.

- Verwenden Sie keine Filter auf dem LAN-Interface (**IP** ➧ **<sup>A</sup>CCESS <sup>L</sup>ISTS** ➧ **<sup>I</sup>NTERFACES** ➧ **<sup>E</sup>DIT First Rule** <sup>=</sup> none), wenn Sie aus dem LAN über Telnet auf **XCENTRIC** zugreifen.
- Wenn Sie über die serielle Schnittstelle oder ISDN-Login auf **XCENTRIC** zugreifen, passiert Ihnen zumindest während der Konfiguration nichts.
- **Filter** ➤ Gehen Sie zu **IP** ➧ **<sup>A</sup>CCESS <sup>L</sup>ISTS** ➧ **<sup>F</sup>ILTERS**.
	- ➤ Fügen Sie mit **ADD** einen neuen Eintrag hinzu oder wählen Sie einen bestehenden Eintrag aus und bestätigen mit der **Eingabetaste**, um ihn zu verändern.
	- ➤ Geben Sie **Description** ein.
	- ➤ Wählen Sie **Protocol** aus.
	- ➤ Geben Sie gegebenenfalls **Source Address** ein.
	- ➤ Geben Sie gegebenenfalls **Source Mask** ein.
	- ➤ Wählen Sie **Source Port** aus.
	- ➤ Geben Sie gegebenenfalls **Specify Port** ein.
- ➤ Geben Sie gegebenenfalls **Destination Address** ein.
- ➤ Geben Sie gegebenenfalls **Destination Mask** ein.
- ➤ Wählen Sie **Destination Port** aus.
- ➤ Geben Sie gegebenenfalls **Specify Port** ein.
- ➤ Bestätigen Sie mit **SAVE**.
- ➤ Wiederholen Sie diese Schritte so oft, bis Sie alle gewünschten Filter definiert haben.

Vergessen Sie nicht, gegebenenfalls ein Filter für die Freigabe der restlichen Datenpakete zu definieren (**Protocol** = any, **Source Port** = any, **Destination Port** =  $any$ ).

- ➤ Verlassen Sie **IP** ➧ **<sup>A</sup>CCESS <sup>L</sup>ISTS** ➧ **<sup>F</sup>ILTERS** mit **EXIT**.
- **Regeln** ➤ Gehen Sie zu **IP** ➧ **<sup>A</sup>CCESS <sup>L</sup>ISTS** ➧ **<sup>R</sup>ULES**, um die Filter zu Regelketten miteinander zu verbinden.
	- ➤ Fügen Sie mit **ADD** einen neuen Eintrag hinzu oder wählen Sie einen bestehenden Eintrag aus und bestätigen mit der **Eingabetaste**, um ihn zu verändern.
	- ➤ Wählen Sie **Insert behind Rule aus**, wenn Sie eine neue Regel erstellen.
	- ➤ Wählen Sie **Action** aus.
	- ➤ Wählen Sie **Filter** aus.
	- ➤ Wählen Sie **Next Rule** aus, wenn Sie eine bestehende Regel verändern.
	- ➤ Bestätigen Sie mit **SAVE**.
	- ➤ Wiederholen Sie diese Schritte so oft, bis Sie alle gewünschten Regeln definiert haben.

Vergessen Sie nicht, gegebenenfalls als letzte Regel in der Kette eine Regel mit entsprechenden Filtern für die Freigabe aller restlichen Datenpakete zu definieren (**Action** = allow M).

<span id="page-486-0"></span>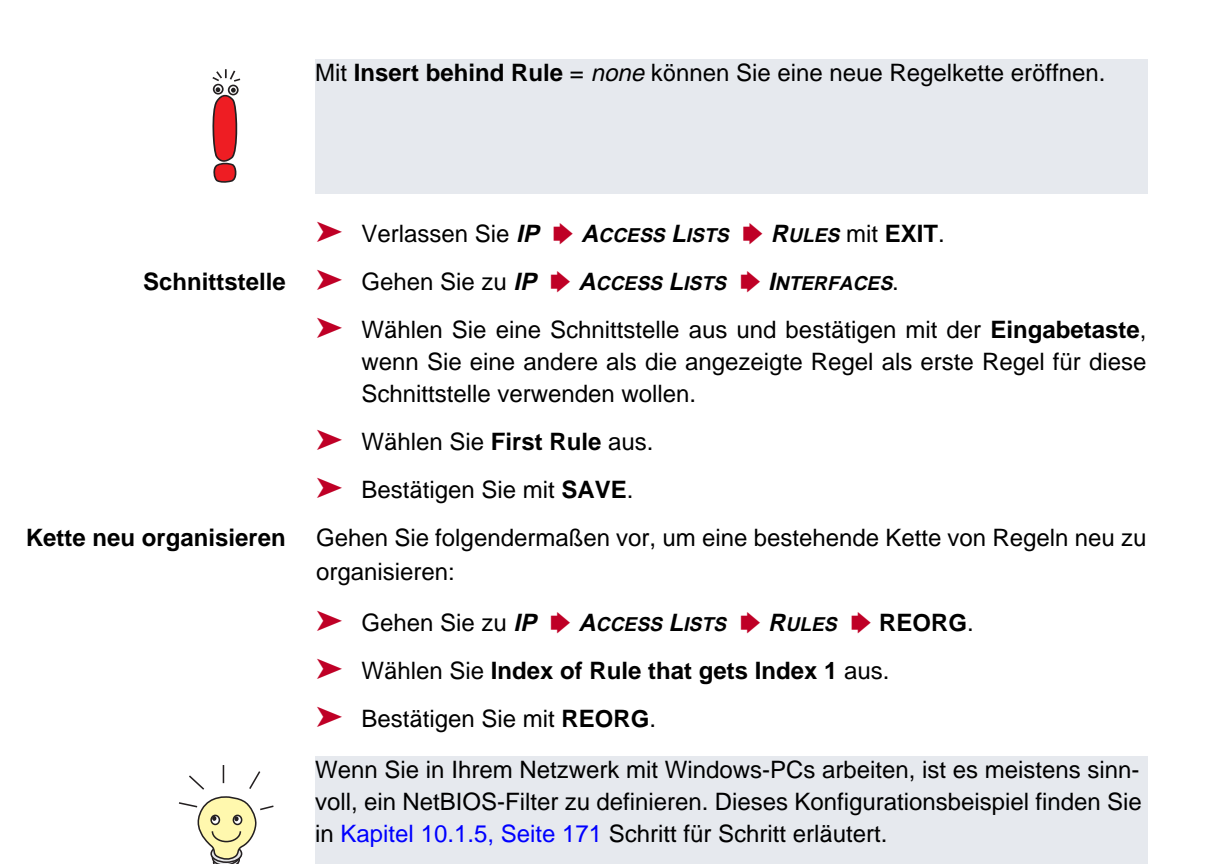

### **15.2.9 Lokale Filter**

Der Zugang zu den lokalen Diensten auf **XCENTRIC** (Telnet, [➤➤](#page-560-0) **CAPI**, Trace, usw.) kann über eine eigene MIB-Tabelle geregelt werden. Solange diese leer ist, sind über alle Schnittstellen Zugriffe auf die lokalen Dienste möglich, sofern dies nicht durch Einsatz von NAT (siehe [Kapitel 15.2.7, Seite 469\)](#page-468-0) oder globalen Filtern (siehe [Kapitel 15.2.8, Seite 474\)](#page-473-0) verboten wurde.

Lokale Filter sind also ein zusätzliches Instrument, das aber anders zu handhaben ist als die globalen Filter und zudem die Performance beim normalen Routing nicht beeinträchtigt.

<span id="page-487-0"></span>Aktivieren Sie lokale Filter durch Einträge in den MIB-Tabellen **localTcpAllow-Table** und **localUdpAllowTable**.

#### **15.2.10 Backroute Verification**

Hinter diesem Begriff versteckt sich eine einfache, aber sehr leistungsfähige Funktion von **XCENTRIC**. Wenn Backroute Verification bei einem WAN-Partner aktiviert ist, werden über die Schnittstelle zum WAN-Partner nur Datenpakete transportiert, die auf dem Rückweg über die gleiche Schnittstelle geroutet würden. Dadurch können Sie – auch ohne Filter – die Einspeisung von Paketen mit gefälschten IP-Adressen in Ihr LAN verhindern. Bekannte und noch unbekannte Denial-of-Service- und IP-Spoofing-Attacken können Sie damit einfach verhindern.

- **ToDo** Gehen folgendermaßen vor, um Backroute Verification für einen WAN-Partner zu aktivieren:
	- ➤ Gehen Sie zu **WAN <sup>P</sup>ARTNER** ➧ **<sup>E</sup>DIT** ➧ **IP** ➧ **<sup>A</sup>DVANCED <sup>S</sup>ETTINGS**.
	- ➤ Aktivieren Sie **Back Route Verify** mit on.
	- ➤ Bestätigen Sie mit **OK**.

#### **15.2.11 TAF Client**

**Personenbezogene Authentisierung** Die Funktion Token Authentication Firewall (TAF) ermöglicht eine personenbezogene Authentisierung von IP-Verbindungspartnern. BinTecs Lösung integriert dazu die Mechanismen der Token-Authentisierung von Security Dynamics und erlaubt Datenpaketen die Überquerung des Routers erst nach Abschluß einer erfolgreichen Authentisierung der zugehörigen Source-Adresse.

> Auf BinTecs Corporate Access Routern können Sie diese Funktion freischalten und den Router als TAF Server einrichten. Den Workgroup Access Router **XCENTRIC** können Sie als TAF[➤➤](#page-561-0) **Client** konfigurieren und sich so auf einem TAF Server und dem angeschlossenen LAN Zugang verschaffen (wenn der TAF Server entsprechend eingerichtet wurde). Die genaue Darstellung der

Funktionsweise und die erforderlichen Konfigurationsschritte finden Sie in BRICKware for Windows.

### **15.2.12 Extended IP-Routing (XIPR)**

Ergänzend zu der normalen Routing-Tabelle kann **XCENTRIC** auch Routing-Entscheidungen aufgrund einer zusätzlichen Tabelle, der Extended-Routing-Tabelle, treffen. Dabei kann **XCENTRIC** neben der Zieladresse u. a. auch das Protokoll, Quell- und Ziel-Port, Art des Dienstes (Type of Service, TOS) und den Status der Zielschnittstelle in die Entscheidung mit einbeziehen. Wenn Einträge in der Extended-Routing-Tabelle bestehen, werden diese gebenüber den Einträgen in der normalen Routing-Tabelle bevorzugt behandelt.

**Beispiel** XIPR ist z. B. dann nützlich, wenn zwei Netzwerke mit einer LAN-LAN-Kopplung über ISDN verbunden sind, aber bestimmte Dienste (z. B. Telnet) nicht über eine ISDN-Wählverbindung, sondern über eine X.25-Verbindung geroutet werden sollen. Durch Eintragungen in der Extended-Routing-Tabelle können Sie ermöglichen, daß ein Teil des IP-Verkehrs über die ISDN-Wählverbindung und ein Teil des IP-Verkehrs (z. B. für Telnet) über eine X.25-Verbindung läuft (siehe auch Software Reference).

> Die Konfiguration erfolgt in der MIB-Tabelle **ipExtRtTable**. Eine ausführliche Beschreibung finden Sie in der Software Reference.

# <span id="page-489-0"></span>**15.3 Abhörsicherung**

Für sicherheitskritische PPP-Verbindungen können Sie einen Verschlüsselungsmechanismus einsetzen, wenn beide Verbindungspartner diesen unterstützen.

### **15.3.1 Verschlüsselung**

**XCENTRIC** unterstützt Verschlüsselung von PPP-Verbindungen mit WAN-Partnern. Dabei wird das Verfahren > > MPPE (Microsoft Point to Point [➤➤](#page-563-0) **Encryption**) mit Schlüssellängen von 40 bit bzw. 128 bit eingesetzt.

Die Konfiguration erfolgt in **WAN <sup>P</sup>ARTNER** ➧ **<sup>E</sup>DIT**:

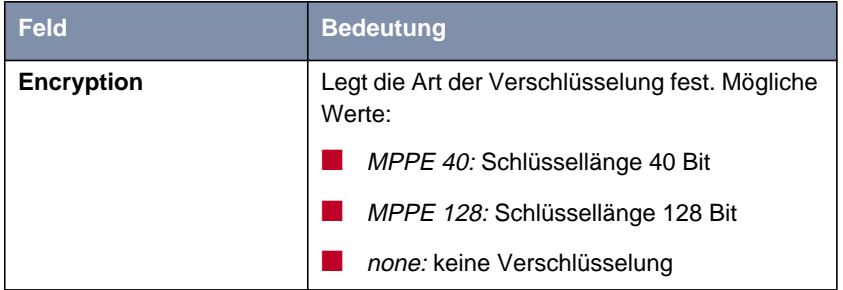

Tabelle 15-20: **WAN <sup>P</sup>ARTNER** ➧ **<sup>E</sup>DIT**

- **ToDo** Gehen Sie folgendermaßen vor, um Verschlüsselung einzustellen:
	- ➤ Gehen Sie zu **WAN <sup>P</sup>ARTNER**.
	- ➤ Wählen Sie einen WAN-Partner aus und bestätigen Sie mit der **Eingabetaste**, um die PPP-Verbindungen mit diesem Partner zu verschlüsseln.
	- ➤ Wählen Sie **Encryption** aus, z. B. MPPE 40.
	- ➤ Bestätigen Sie mit **SAVE**.

### **15.3.2 VPN (mit Zusatzlizenz)**

Mit Hilfe von PPTP (Point to Point Tunneling Protocol) kann **XCENTRIC** ein VPN (Virtual Private Network) herstellen. Dies dient zu einer sicheren (verschlüsselten) Übertragung von Daten über WAN-Verbindungen, z. B. über das Internet. So kann z. B. von Außendienstmitarbeitern per Laptop ein Zugang auf Daten des Firmennetzes kostengünstig über das Internet realisiert werden (Einwahl über einen örtlichen Internet Service Provider).

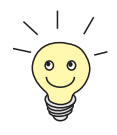

Detaillierte Informationen und Konfigurationshinweise (mit Beispielen) finden Sie in der Software Reference.

### **15.4 Besonderheiten**

#### **15.4.1 Startup-Verhalten**

**XCENTRIC** nimmt die Routing-Tätigkeiten erst auf, wenn die komplette Konfiguration, insbesondere auch die definierten Filter, geladen ist. Somit ist es nicht möglich, durch Provokation eines Systemstarts einen Zwischenzustand des Systems auszunutzen, in dem vielleicht schon geroutet wird, aber noch keine Filter aktiv sind.

#### **15.4.2 Autologout**

Verbindungen zu **XCENTRIC** über Telnet, [➤➤](#page-565-0) **ISDN-Login** oder seriell werden automatisch getrennt, wenn 15 Minuten lang keine Eingabe über die Tastatur erfolgt. Damit wird das Auslesen oder Ändern der Systemkonfiguration auf "vergessenen" Verbindungen erschwert. Den Zeitraum können Sie mit dem Kommando t <Zeit in Sekunden> verändern (siehe [Kapitel 18.1,](#page-533-0) [Seite 534\)](#page-533-0).

#### **15.4.3 Vorbeugung gegen Denial-of-Service-Attakken**

Eine Denial-of-Service-Attacke (DoS) zielt darauf ab, durch Senden bestimmter Pakete ein System zu blockieren oder zum Neustarten zu bringen. Damit kann das System oder ein bestimmter Dienst nicht mehr genutzt werden.

Einige DoS-Attacken auf den Router selbst werden bereits durch die interne Codierung unterbunden.

Es existiert an allen **XCENTRIC**-Schnittstellen, für die Sie Network Address Translation (NAT) aktivieren, ein Schutz für die angeschlossenen Rechner gegen einige DoS-Attacken mit fragmentierten Paketen. Die Paketfragmente werden beim Durchgang durch NAT wieder zusammengefügt, bevor das Paket den Router passieren kann.

Einige DoS-Angriffe, die mit gefälschten Quell-IP-Adressen arbeiten, können Sie gegebenenfalls mit Hilfe der Funktion Backroute Verification verhindern (siehe [Kapitel 15.2.10, Seite 488](#page-487-0)).

DoS-Angriffe, die auf Systemstörung durch Überlaufen von Log-Dateien (Syslog Messages) spekulieren, können Sie durch geeignete Plazierung und Größenlimitierung dieser Dateien begegnen.

### **15.5 Checkliste**

Die nachfolgende Liste gibt die wichtigsten sicherheitskritischen Punkte an, die Sie bei der Konfiguration von **XCENTRIC** beachten sollten:

- Haben Sie alle vier Paßwörter für den Systemzugang (admin, read, write, http) verändert? Siehe [Kapitel 10.1.2, Seite 164](#page-163-0).
- Werden die Aktivitäten von **XCENTRIC** auf mindestens einem externen Rechner ausreichend genau protokolliert und überprüfen Sie die Syslog Messages regelmäßig? Siehe [Kapitel 15.1.1, Seite 444](#page-443-0).
- Haben Sie den Zugriff auf die lokalen Dienste und Ressourcen eingeschränkt auf bekannte Rechner oder Netze? Insbesondere die Zugänge per CAPI, SNMP, HTTP, Trace und Telnet sollten Sie nur bekannten Rechnern gestatten.
- Liegen per TFTP abgespeicherte Konfigurationsdateien an einem sicheren Ort?
- Haben Sie alle PPP-Zugänge mit Paßwort gesichert?
- Haben Sie ggf. für die Verbindung zum Internet Service Provider (ISP) Network Address Translation (NAT) aktiviert? Siehe [Kapitel 15.2.7, Seite 469](#page-468-0).
- Haben Sie an kritischen Schnittstellen den IP-Datenverkehr ggf. mit Hilfe von Filtern eingeschränkt und IP-Address-[➤➤](#page-572-0) Spoofing verhindert? Dabei sollten Sie besonders die Schnittstellen beachten, die Sie nicht durch NAT abgesichert haben! Siehe [Kapitel 15.2.8, Seite 474.](#page-473-0)
- Haben Sie ggf. den Zugang über ISDN-Login für Fernwartung gesperrt? Haben Sie einen geeigneten Eintrag unter **PABX** ➧ **<sup>D</sup>IAL <sup>P</sup>LAN** gemacht? Siehe [Kapitel 11.5.4, Seite 272](#page-271-0).

Als zusätzliche Punkte sollten Sie beachten:

- Verwenden Sie für PPP-Verbindungen Callback nach dem Microsoft-Verfahren? Beachten Sie bitte die Hinweise in [Kapitel 15.2.4, Seite 466.](#page-465-0)
- Setzen Sie auf sicherheitskritischen Verbindungen ein Verschlüsselungsprotokoll zur Abhörsicherung ein? Siehe [Kapitel 15.3.1, Seite 490.](#page-489-0)
- Setzen Sie auf sicherheitskritischen Verbindungen eine personenbezogene Authentisierung ein?
- Erlauben Sie die Beeinflussung durch Routing-Protokolle (z. B. RIP) nur an vertrauenswürdigen Netzen? Siehe [Kapitel 14.2.7, Seite 394.](#page-393-0)
- Kontrollieren Sie, welche Rechner Zugang auf die Remote-CAPI-Schnittstelle und Remote-TAPI-Schnittstelle haben, welche Applikationen darauf verwendet werden und ob die Verbindungen, die mit diesen Applikationen verwendet werden, erwünscht sind. Nutzen Sie das User-Konzept?
- Sind eventuell zusätzlich angelegte Benutzer-Accounts unproblematisch?
- Haben Sie das Abhören von Verbindungen auf dem Ethernet durch eine geeignete LAN-Infrastruktur verhindert?

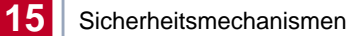

# **16 Konfigurationsmanagement und Flash Card**

In diesem Kapitel finden Sie Hinweise zum Verwalten Ihrer Konfigurationsdateien, zum Umgang mit der Flash Card und zum Updaten der Software von **XCENTRIC**. Es umfaßt folgende Bereiche:

- Verwalten der Konfigurationsdateien:
	- Wo sind die Konfigurationsdateien?
	- Was ist Flash und Memory?
	- Wie kann ich mit Konfigurationsdateien umgehen?
- Arbeiten mit der Flash Card
- Software Update durchführen
	- Wie bleibe ich immer auf dem neuesten Stand?
	- Wie lade ich eine neue System-Software (Software-Image/Boot-Image?)

## **16.1 Konfigurationsdateien verwalten**

- **Interner Flash XCENTRIC** liest seine Konfigurationsinformationen aus Konfigurationsdateien. Diese Konfigurationsdateien sind in der Regel (siehe dazu Flash Card in [Kapitel 16.2.3, Seite 508](#page-507-0)) im internen Flash EEPROM (electronically eraseable programmable read-only memory) von **XCENTRIC**. Im internen Flash-Speicher können einige verschiedene Konfigurationsdateien gespeichert werden. Auch wenn **XCENTRIC** ausgeschaltet ist, bleiben die Daten im internen Flash gespeichert.
	- **Flash Card** Das Basisgerät von **XCENTRIC** besitzt einen Flash-Card-Steckplatz für Smart-Media Flash Cards. SmartMedia Flash Cards (erhältlich z. B. in Fotogeschäften) können zum Speichern von Konfigurationen und von verschiedenen Versionen von **XCENTRIC**s System-Software verwendet werden. Es werden Karten mit 4 MB, 8 MB, 16 MB und 32 MB Speicherplatz (alle nur 3,3 V) unterstützt. Den Einschubplatz für die Flash Card auf dem Basisgerät von **XCENTRIC** finden Sie im [Kapitel 6.3, Seite 68](#page-67-0) beschrieben. Eine Beschreibung der Handhabung der Flash Card finden Sie in [Kapitel 16.2, Seite 507.](#page-506-0)

**XCENTRIC** kann bei einem Neustart auch auf eine System-Software oder eine Konfiguration, die auf der Flash Card gespeichert ist, zugreifen.

- **Memory** Im Arbeitsspeicher (Memory bzw. RAM) befinden sich die aktuelle Konfiguration und alle Änderungen, die Sie während des Betriebes auf **XCENTRIC** einstellen. Der Inhalt von Memory geht verloren, wenn **XCENTRIC** ausgeschaltet wird. Wenn Sie Ihre Konfiguration ändern und diese Änderungen auch beim nächsten Start von **XCENTRIC** beibehalten wollen, müssen Sie die geänderte Konfiguration vor dem Ausschalten im internen Flash speichern: **Exit** ➧ **Save as boot configuration and exit** (siehe [Kapitel 10.3, Seite 218](#page-217-0)). Diese Datei wird damit als Boot-Konfigurationsdatei mit dem Namen "boot" im internen Flash gespeichert. Beim Starten von **XCENTRIC** wird in der Regel (siehe dazu Flash Card in [Kapitel 16.2.3, Seite 508](#page-507-0)) dann genau diese Datei, also die Konfigurationsdatei mit dem Namen "boot", im Memory geladen und damit wirksam.
- **Aktionen** Stellen Sie sich den internen Flash-Speicher als Verzeichnis von Konfigurationsdateien vor. Die Dateien in diesem Verzeichnis können kopiert, verschoben, gelöscht und neu angelegt werden. Es ist auch möglich, Konfigurationsdateien zwischen **XCENTRIC** und einem Remote Host per TFTP zu transferieren.
- **Windows** Unter Windows können Sie dafür den TFTP Server der **DIME Tools** verwenden (siehe BRICKware for Windows). So können Sie z. B. eine Konfigurationsdatei von **XCENTRIC** auf Ihrem lokalen Rechner abspeichern.
	- **Unix** Unter Unix ist ein TFTP Server Teil des Systems. Beachten Sie bitte die Hinweise in der Software Reference.

Mit Hilfe des Setup Tools können Sie die verschiedenen Aktionen ausführen:

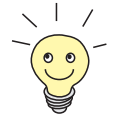

Eine detaillierte Beschreibung zur Benutzung der Flash Card finden Sie in [Kapitel 16.2, Seite 507](#page-506-0)!

#### ➤ Gehen Sie in das Menü **<sup>C</sup>ONFIGURATION <sup>M</sup>ANAGEMENT**.

Folgendes Menüfenster öffnet sich:

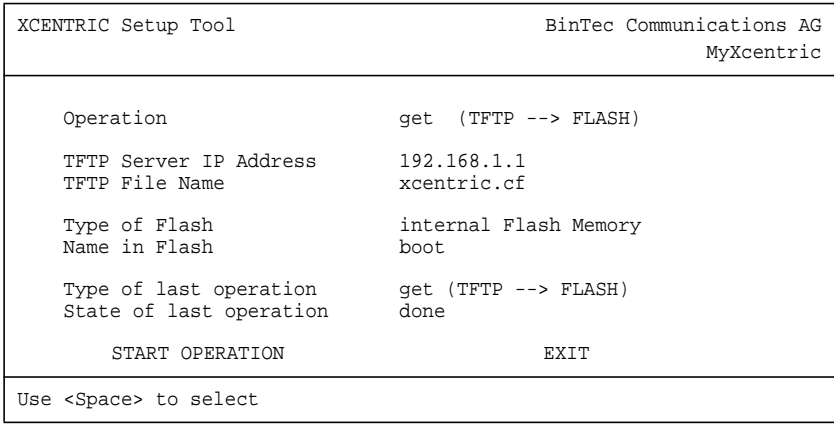

Das Menü enthält folgende Felder:

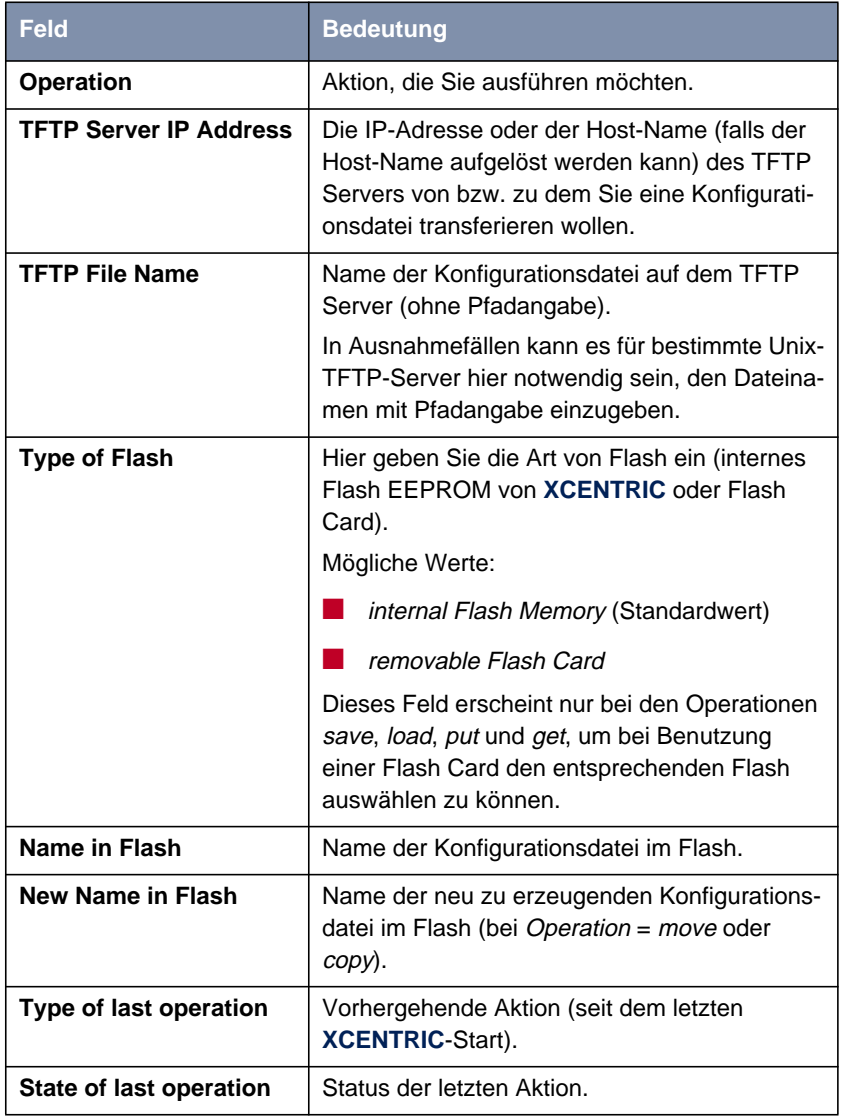

Tabelle 16-1: **CONFIGURATION MANAGEMENT**

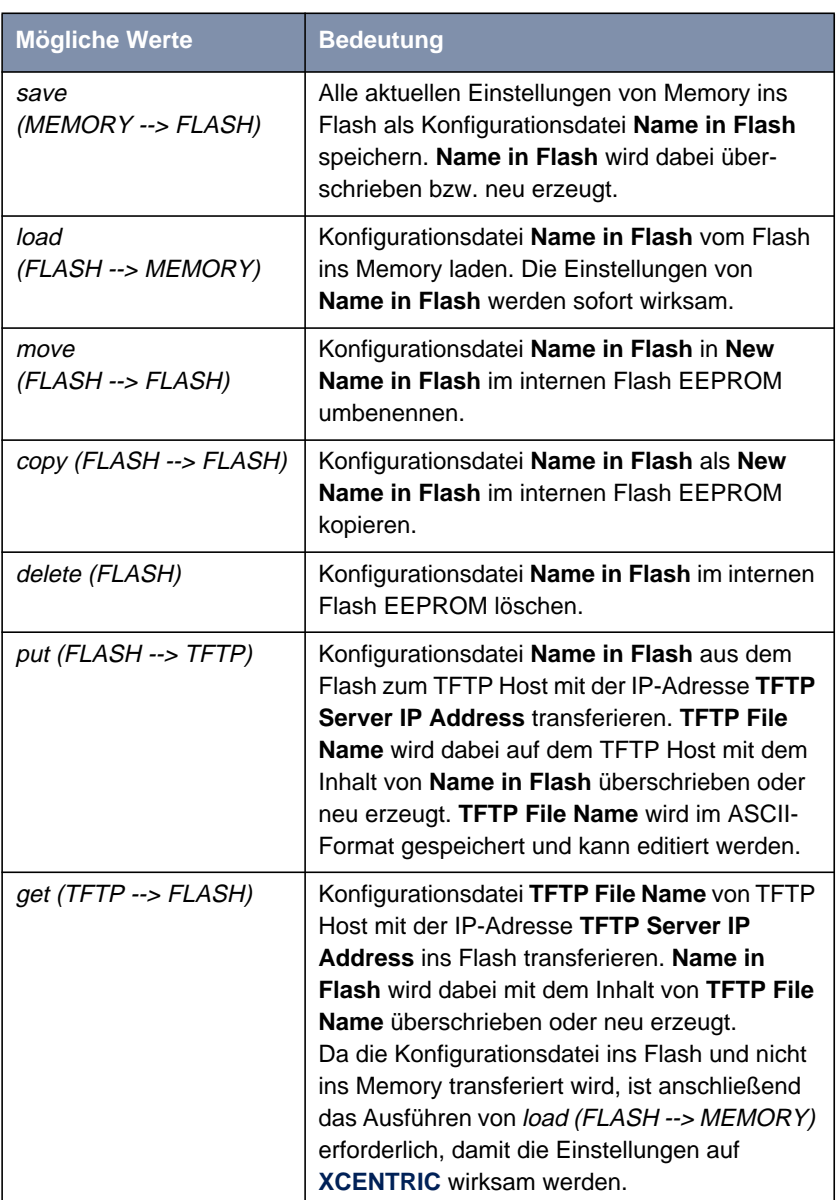

Das Feld **Operation** enthält folgende Auswahlmöglichkeiten:

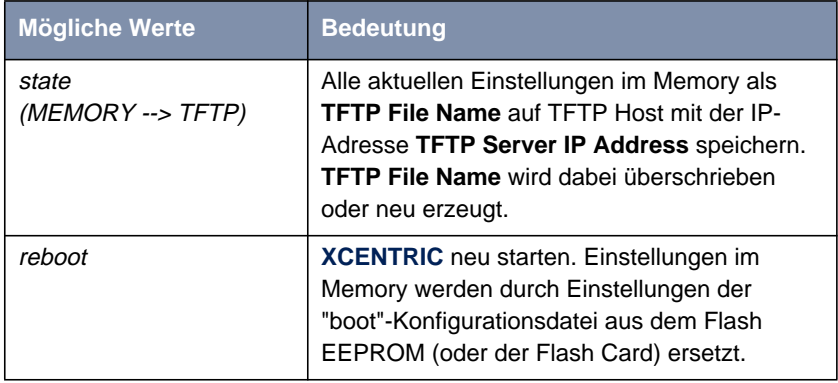

Tabelle 16-2: Operation

Das Feld **State of last operation** kann folgendes anzeigen:

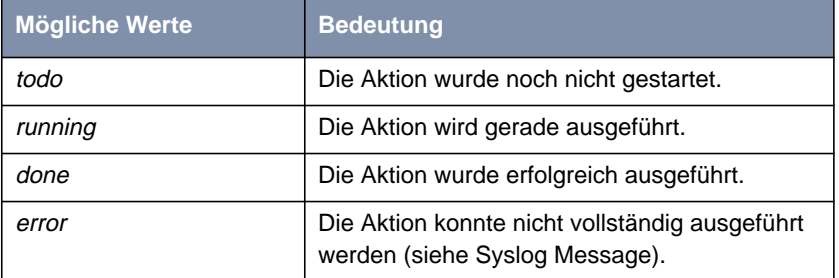

Tabelle 16-3: State of last operation

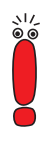

Wenn beim Ausführen der Aktion get (TFTP --> FLASH) ein Fehler auftritt und die Aktion abgebrochen wird, ist die zu überschreibende Datei im Flash gelöscht. Wenn Sie also eine Datei "boot" transferieren, wird in diesem Fall **XCENTRIC**s Boot-Datei gelöscht, **XCENTRIC** kann beim Hochfahren keine Konfiguration mehr laden. Benennen Sie gegebenenfalls die zu transferierende Datei um!

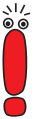

Für Ausführen von put (Flash --> TFTP), get (TFTP --> Flash) und state (MEMORY --> TFTP) benötigen Sie einen TFTP Server auf dem Host, zu oder von dem Sie eine Konfigurationsdatei transferieren wollen. Wenn der TFTP Host ein Windows-PC ist, klicken Sie auf **Programme BRICKware** ➧ **DIME Tools** im Windows-Startmenü, um die **DIME Tools** zu öffnen und aktivieren Sie den TFTP Server mit **File** ➧ **TFTP Server**, bevor Sie

die entsprechende Aktion durchführen.

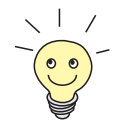

Wenn Sie Ihren Windows-PC als TFTP Host nutzen wollen, aber nicht sicher sind, wie die IP-Adresse des PCs lautet, gehen Sie folgendermaßen vor:

Windows 95:

- ➤ Klicken Sie im Windows-Startmenü auf **Ausführen**.
- ➤ Geben Sie winipcfg ein.

Es erscheint ein Fenster, in dem Sie die IP-Adresse Ihres Rechner und andere Netzinformationen sehen.

Windows NT:

- ➤ Klicken Sie im Windows-Startmenü auf **Programme** ➧**Eingabeaufforderung**.
- ➤ Geben Sie ipconfig oder ipconfig/all ein, um die IP-Adresse Ihres Rechners und andere Netzinformationen abzufragen.

**Aktion ausführen** Gehen Sie folgendermaßen vor, um eine Aktion auszuführen:

- ➤ Wählen Sie **Operation** aus.
- ➤ Aktivieren Sie einen TFTP Server, falls Sie als **Operation** put, get oder state ausgewählt haben.
- ➤ Wählen Sie in **<sup>C</sup>ONFIGURATION <sup>M</sup>ANAGEMENT** die erforderlichen Einstellungen aus bzw. tragen Sie die erforderlichen Werte ein.
- ➤ Wählen Sie **START OPERATION** aus und bestätigen Sie mit der **Eingabetaste**.

Solange die Aktion ausgeführt wird, erscheint in der Hilfszeile des Setup Tool OPERATING, **State of last operation** zeigt running an.

Wenn die Aktion erfolgreich ausgeführt wurde, wird sie unter **Type of last operation** angezeigt, **State of last operation** nimmt den Wert done an.

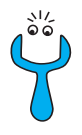

Wenn unter **State of last operation** error angezeigt wird, überprüfen Sie Ihre Einstellungen:

- Haben Sie unter **TFTP Server IP Address** die richtige IP-Adresse angegeben?
- Bei Verwendung älterer Versionen der BRICKware for Windows: Besteht der Name der Konfigurationsdatei aus höchstens acht Zeichen und die Extension aus höchstens drei Zeichen (bei Verwendung der DIME Tools)?
- Unterstützt der Host TFTP (haben Sie vor Ausführen der Aktion den TFTP Server der DIME Tools gestartet)?
- Liegt die Quelldatei im konfigurierten Verzeichnis des TFTP-Pfades der DIME Tools (Bei **Operation** = get)? Beachten Sie BRICKware for Windows, um den TFTP-Pfad zu verändern.

Sind bei obigen Punkten keine Fehler zu finden, gehen Sie folgendermaßen vor, um die Fehlerursache zu finden:

- ➤ Verlassen Sie das Setup Tool.
- ➤ Geben Sie in der SNMP-Shell ein: debug config &.
- ➤ Öffnen Sie erneut das Setup Tool mit setup.
- ➤ Führen Sie die gewünschte Aktion in **<sup>C</sup>ONFIGURATION <sup>M</sup>ANAGEMENT** aus. Beim Auftreten eines Fehlers wird eine Fehlermeldung mit der Ursache angezeigt.
- ➤ Verlassen Sie **<sup>C</sup>ONFIGURATION <sup>M</sup>ANAGEMENT** mit **EXIT**.
- **Beispiel** Sie haben die Konfigurationsdatei xcentric.cf erstellt, z. B. mit Hilfe des Configuration Wizard. Sie haben die Datei nicht über die serielle Schnittstelle auf **XCENTRIC** übertragen lassen, xcentric.cf liegt im Verzeichnis C:\BRICK auf Ihrem Rechner. Ihr Rechner hat die IP-Adresse 192.168.1.1. Wenn Sie xcentric.cf von Ihrem Rechner auf **XCENTRIC** transferieren wollen, gehen Sie folgendermaßen vor:
	- ➤ Windows-PC: Klicken Sie auf **Programme** ➧ **BRICKware** ➧ **DIME Tools** im Windows-Startmenü, um **DIME Tools** zu starten. Der TFTP Server muß aktiv sein.
	- ➤ Aktivieren eines TFTP Servers unter Unix: siehe Software Reference.
- ➤ Gehen Sie zu **<sup>C</sup>ONFIGURATION <sup>M</sup>ANGAGEMENT**.
- **TFTP Host --> Flash →** Wählen Sie Operation aus: get (TFTP --> FLASH).
	- ➤ Tragen Sie **TFTP Server IP Address** ein, z. B. 192.168.1.1.
	- ➤ Tragen Sie **TFTP File Name** ein: xcentric.cf.
	- ➤ Belassen Sie für **Type of Flash** internal Flash Memory.
	- ➤ Tragen Sie **Name in Flash** ein, z. B. boot.
	- ➤ Wählen Sie **START OPERATION** aus und bestätigen Sie mit der **Eingabetaste**.

Solange die Aktion ausgeführt wird, erscheint in der Hilfszeile des Setup Tool OPERATING, **State of last operation** zeigt running an.

Wenn die Aktion erfolgreich ausgeführt wurde, wird unter **Type of last operation** get (TFTP --> FLASH) angezeigt, **State of last operation** nimmt den Wert *done* an.

Die Konfigurationsdatei xcentric.cf ist z. B. unter dem Namen boot im Flash von **XCENTRIC** gespeichert.

Gehen Sie anschließend folgendermaßen vor, um die Einstellungen von xcentric.cf sofort auf **XCENTRIC** wirksam werden zu lassen:

- **Flash --> Memory →** Wählen Sie erneut **Operation** aus: load (FLASH --> MEMORY).
	- ➤ Belassen Sie für **Type of Flash** internal Flash Memory.
	- ➤ Wählen Sie **Name in Flash** aus, z. B. boot.
	- ➤ Wählen Sie **START OPERATION** aus und bestätigen Sie mit der **Eingabetaste**.

Solange die Aktion ausgeführt wird, erscheint in der Hilfszeile des Setup Tool OPERATING, **State of last operation** zeigt running an.

Wenn die Aktion erfolgreich ausgeführt wurde, wird unter **Type of last operation** load (FLASH --> MEMORY) angezeigt, **State of last operation** nimmt den Wert done an.

Die Konfigurationsdatei boot wurde ins Memory von **XCENTRIC** geladen, die Einstellungen sind aktiv.

### ➤ Verlassen Sie **<sup>C</sup>ONFIGURATION <sup>M</sup>ANAGEMENT** mit **EXIT**.

Sie befinden sich wieder im Hauptmenü.

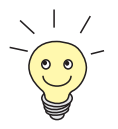

Mit dem Protokoll XMODEM gibt es über die serielle Schnittstelle eine weitere Möglichkeit, Konfigurationsdateien zu transferieren. Die Vorgehensweise wird in der Software Reference dargestellt.

### **16.2 Flash Card**

SmartMedia Flash Cards (erhältlich z. B. in Fotogeschäften) können zum Speichern von Konfigurationen und von verschiedenen Versionen von **XCENTRIC**s System-Software verwendet werden. Es werden Karten mit 4 MB, 8 MB, 16 MB und 32 MB Speicherplatz (alle nur 3,3 V) unterstützt. Den Einschubplatz für die Flash Card auf dem Basisgerät von **XCENTRIC** finden Sie im [Kapitel 6.3,](#page-67-0) [Seite 68](#page-67-0) beschrieben.

Konfigurationen und Versionen der System-Software werden auf der Flash Card in Dateien gespeichert, die mit einem DOS-Dateisystem verwaltet werden. Die Dateinamen, die verwaltet werden sollen, müssen das "8.3"-Format haben. Groß- und Kleinschreibung wird nicht unterschieden.

Das Laden und Speichern von Konfigurationsdateien geschieht über das Setup Tool. Andere Funktionen zur Verwaltung der Dateien auf der Flash Card werden über die Kommandozeilenapplikation "fssh" auf der SNMP-Shell durchgeführt.

Um von der Flash Card die System-Software booten zu können, ist mindestens die BOOTmonitor-Version 5.2.1 notwendig. Aktuelle BOOTmonitor-Versionen sind auf BinTecs Website unter <http://www.bintec.de> erhältlich.

### **16.2.1 Formatieren der Flash Card**

Vor dem ersten Einsatz muß die Flash Card mit dem Kommando fssh format auf der SNMP-Shell formatiert werden. Siehe dazu die Beschreibung der Kommandos in [Kapitel 16.2.5, Seite 51](#page-513-0)4.

Das im folgenden beschriebene Dateisystem und die Standardverzeichnisse werden mit dem Befehl format auf der Flash Card angelegt.

### <span id="page-507-0"></span>**16.2.2 Dateisystem und Verzeichnisstrukturen auf der Flash Card**

Auf der Flash Card befindet sich ein FAT-12-Dateisystem. Alle Dateien müssen nach der DOS-Namenskonvention im "8.3"-Format benannt werden und Großund Kleinschreibung wird nicht unterschieden.

Das Hauptverzeichnis der Flash Card heißt "/card/". Das Arbeitsverzeichnis ist das Verzeichnis "/card/xcentric/autoexec/". In diesem Unterverzeichnis werden mit dem Kommando fssh (siehe [Kapitel 16.2.5, Seite 514](#page-513-0)) oder dem Konfigurationsmanagement über das Setup Tool (siehe [Kapitel 16.2.4, Seite 510](#page-509-0)) alle System-Software-Dateien oder Konfigurationsdateien automatisch abgelegt. Sollen mit dem Kommando fssh oder den Kommandos zum Konfigurationsmanagement andere Verzeichnisse als das Arbeitsverzeichnis verwaltet werden, muß immer der gesamte Pfadname (auch im Setup Tool) angegeben werden. Für Dateien im Arbeitsverzeichnis reicht die Angabe des Dateinamens aus.

### **16.2.3 Verhalten von XCENTRIC mit Flash Card beim Boot-Vorgang und beim Sichern der Konfiguration**

**System-Software** Befindet sich zum Zeitpunkt des Neustarts von **XCENTRIC** im Arbeitsverzeichnis der Flash Card eine System-Software-Datei, die das Attribut boot trägt (siehe dazu [Kapitel 16.2.5, Seite 514](#page-513-0)), verwendet **XCENTRIC** diese System-Software beim Neustart. Befindet sich keine solche Datei auf der Flash Card oder schlägt das Laden der System-Software-Datei von der Flash Card fehl, bootet **XCENTRIC** wie gewohnt vom internen Flash.

> Eine Systemmeldung gibt aus, welche System-Software **XCENTRIC** beim Starten verwendet hat.

Booten der System-Software von der Flash Card:

Searching image on Flash Card Booting image from Flash Card ............OK (1114112 bytes) Checking image ... OK

Tabelle 16-4: Beispiel für die Systemmeldung beim Booten der System-Software von der Flash Card

Booten der System-Software vom internen Flash:

Booting Image from Flash ROM

Tabelle 16-5: Systemmeldung beim Booten der System-Software vom internen Flash

**System-Konfiguration laden und sichern** Befindet sich zum Zeitpunkt des Neustarts von **XCENTRIC** im Arbeitsverzeichnis der Flash Card eine Konfigurationsdatei mit dem Namen "boot", wird diese Konfiguration beim Neustart geladen und die Konfiguration im internen Flash EEPROM ignoriert. Genauso verhält sich **XCENTRIC**, wenn auf der Flash Card eine LCR-Datei mit dem Namen "boot\_lcr" gespeichert ist. Sind diese Dateien auf der Flash Card nicht vorhanden, verwendet **XCENTRIC** wie gewohnt die Konfiguration aus dem internen Flash EEPROM.

> Syslog-Meldungen informieren Sie darüber, welche Konfiguration beim Neustart verwendet wurde. Syslog-Meldungen können Sie im Setup Tool von **XCENTRIC** im Menü **<sup>M</sup>ONITORING AND <sup>D</sup>EBUGGING** ➧ **<sup>M</sup>ESSAGES** einsehen.

> Beim Laden der System-Konfiguration und der LCR-Konfiguration von der Flash Card werden folgende Syslog-Meldungen ausgegeben:

INFO/CONFIG: Flash Card configuration loaded INFO/CONFIG: Flash Card LCR configuration loaded

Wenn zum Zeitpunkt des Speicherns der Konfiguration mit dem Setup Tool (**EXIT** ➧ **<sup>S</sup>AVE AS BOOT CONFIGURATION AND EXIT**) eine Flash Card in **XCENTRIC** steckt, auf der sich eine Konfigurationsdatei mit dem Namen "boot" befindet, so wird beim Speichern die Konfiguration in diese Konfigurationsdatei mit dem Namen "boot" auf der Flash Card geschrieben. Der bestehende Inhalt der Konfigurationsdatei mit dem Namen "boot" auf der Flash Card geht dabei verloren.

<span id="page-509-0"></span>Steckt keine Flash Card, die eine Konfigurationsdatei mit dem Namen "boot" enthält, wird die Konfiguration mit **<sup>E</sup>XIT** ➧ **<sup>S</sup>AVE AS BOOT CONFIGURATION AND EXIT** ins interne Flash unter dem Namen "boot" gespeichert.

### **16.2.4 Konfigurationsmanagement für die Flash Card**

Das Konfigurationsmanagement mit dem Setup Tool (im Menü **CONFIGURATION MANAGEMENT**) wurde für die Flash Card erweitert.

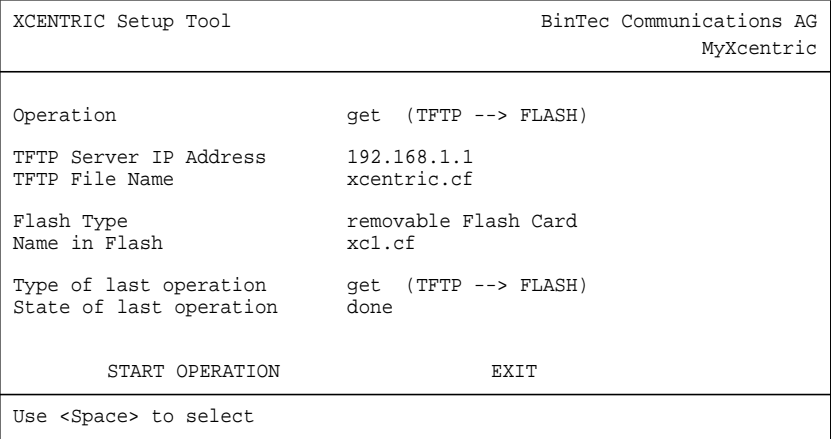

Zur Bedeutung der einzelnen Felder des Setup Tools beachten Sie bitte die Tabellen [Tabelle 16-1, Seite 500](#page-499-0), [Tabelle 16-2, Seite 502](#page-501-0) und [Tabelle 16-3,](#page-501-0) [Seite 502](#page-501-0).

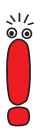

Um eine Konfigurationsdatei vom internen Flash EEPROM auf die Flash Card oder andersherum zu kopieren, muß die gewünschte Konfigurationsdatei zuerst mit load in das RAM (MEMORY) von **XCENTRIC** geladen werden. Dann muß die Konfiguration mit save wieder auf die Flash Card oder ins interne Flash EEPROM gespeichert werden.

Wenn beim Ausführen der Aktion get (TFTP --> FLASH) ein Fehler auftritt und die Aktion abgebrochen wird, ist die zu überschreibende Datei im Flash gelöscht. Wenn Sie also eine Datei "boot" in das interne Flash EEPROM von **XCENTRIC** transferieren, wird in diesem Fall **XCENTRIC**s Boot-Datei gelöscht. **XCENTRIC** kann beim Hochfahren keine Konfiguration mehr laden. Benennen Sie gegebenenfalls die zu transferierende Datei um!

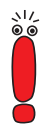

Für Ausführen von put (Flash --> TFTP), get (TFTP --> Flash) und state (MEMORY --> TFTP) benötigen Sie einen TFTP-Server auf dem Host, zu oder von dem Sie eine Konfigurationsdatei transferieren wollen. Wenn der TFTP-Host ein Windows-PC ist, klicken Sie auf **Programme BRICKware** ➧ **DIME Tools** im Windows-Startmenü, um die **DIME Tools** zu öffnen und aktivieren Sie den TFTP-Server mit **File** ➧ **TFTP Server**, bevor Sie die entsprechende Aktion durchführen.

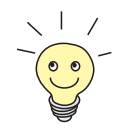

Wenn Sie Ihren Windows-PC als TFTP Host nutzen wollen, aber nicht sicher sind, wie die IP-Adresse des PCs lautet, gehen Sie folgendermaßen vor:

Windows 95:

➤ Klicken Sie im Windows-Startmenü auf **Ausführen**.

➤ Geben Sie winipcfg ein.

Es erscheint ein Fenster, in dem Sie die IP-Adresse Ihres Rechner und andere Netzinformationen sehen.

Windows NT:

➤ Klicken Sie im Windows-Startmenü auf **Programme** ➧**Eingabeaufforderung**.

Geben Sie ipconfig oder ipconfig/all ein, um die IP-Adresse Ihres Rechners und andere Netzinformationen abzufragen.

**Aktion ausführen** Gehen Sie folgendermaßen vor, um im Menü **CONFIGURATION MANAGEMENT** eine Aktion auszuführen:

- ➤ Wählen Sie **Operation** aus.
- ➤ Aktivieren Sie einen TFTP Server, falls Sie als **Operation** put, get oder state ausgewählt haben.
- ➤ Wählen Sie im Menü **<sup>C</sup>ONFIGURATION <sup>M</sup>ANAGEMENT** die erforderlichen Einstellungen aus bzw. tragen Sie die erforderlichen Werte ein.
- ➤ Wählen Sie **START OPERATION** aus und bestätigen Sie mit der **Eingabetaste**.

Solange die Aktion ausgeführt wird, erscheint in der Hilfszeile des Setup Tools OPERATING, **State of last operation** zeigt running an.

Wenn die Aktion erfolgreich ausgeführt wurde, wird sie unter **Type of last operation** angezeigt. **State of last operation** nimmt den Wert done an.

> Wenn unter **State of last operation** error angezeigt wird, überprüfen Sie Ihre Einstellungen:

- Haben Sie unter **TFTP Server IP Address** die richtige IP-Adresse angegeben?
- **Bei Verwendung älterer Versionen der BRICKware for Win**dows: Besteht der Name der Konfigurationsdatei aus höchstens acht Zeichen und die Extension aus höchstens drei Zeichen (bei Verwendung der DIME Tools)?
- Unterstützt der Host TFTP (haben Sie vor Ausführen der Aktion den TFTP Server der DIME Tools gestartet)?
- Liegt die Quelldatei im konfigurierten Verzeichnis des TFTP-Pfades der DIME Tools (Bei **Operation** = get)? Beachten Sie [BRICKware for Windows,](http://www.bintec.de/download/brick/doku/71030a.pdf) um den TFTP-Pfad zu verändern.

Sind bei obigen Punkten keine Fehler zu finden, gehen Sie folgendermaßen vor, um die Fehlerursache zu finden:

- ➤ Verlassen Sie das Setup Tool.
- ➤ Geben Sie in der SNMP-Shell ein: debug config &.
- ➤ Öffnen Sie erneut das Setup Tool mit setup.
- ➤ Führen Sie die gewünschte Aktion in **<sup>C</sup>ONFIGURATION <sup>M</sup>ANA-GEMENT** aus.

Beim Auftreten eines Fehlers wird eine Fehlermeldung mit der Ursache angezeigt.

➤ Verlassen Sie **<sup>C</sup>ONFIGURATION <sup>M</sup>ANAGEMENT** mit **EXIT**.

**Beispiel** Auf Ihrer Flash Card befindet sich die Datei "xc1.cf". Sie wollen die Datei unter dem Namen "boot" von der Flash Card ins interne Flash EEPROM von **XCENTRIC** kopieren. Damit steht die Datei als neue Konfigurationsdatei bei einem Neustart von **XCENTRIC** zur Verfügung. Das Kopieren einer Konfigurationsdatei von der Flash Card in das interne Flash EEPROM ist nur über ein Laden in das RAM von **XCENTRIC** möglich ist.

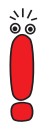

Beachten Sie, daß bei dem hier beschriebenen Vorgang eine im internen Flash EEPROM von **XCENTRIC** vorhandene Datei mit dem Namen "boot" überschrieben wird. Wir empfehlen, die alte "boot"-Datei vorher umzubenennen bzw. sie zu sichern.

Als Voraussetzung muß die Flash Card in **XCENTRIC** gesteckt sein.

➤ Gehen Sie zu **<sup>C</sup>ONFIGURATION <sup>M</sup>ANAGEMENT**.

### **Laden von der Flash Card in das RAM von XCENTRIC**

- ➤ Wählen Sie **Operation** aus: load (FLASH --> MEMORY).
- ➤ Wählen Sie **Flash Type** aus: removable Flash Card.
- ➤ Wählen Sie **START OPERATION** aus und bestätigen Sie mit der **Eingabetaste**.

Solange die Aktion ausgeführt wird, erscheint in der Hilfszeile des Setup Tools OPERATING. **State of last operation** zeigt running an.

Wenn die Aktion erfolgreich ausgeführt wurde, wird unter **Type of last operation** load (FLASH --> MEMORY) angezeigt. **State of last operation** nimmt den Wert done an.

Die Konfigurationsdatei "xc1.cf" wurde in das Memory von **XCENTRIC** geladen, die Einstellungen sind sofort aktiv.

Gehen Sie anschließend folgendermaßen vor, um die nun aktive Konfigurationsdatei ins Flash EEPROM von **XCENTRIC** zu speichern:

### **Speichern einer Konfigurationsdatei vom RAM ins interne Flash EEPROM von XCENTRIC**

- ➤ Wählen Sie **Operation** aus: save (MEMORY --> FLASH).
- ➤ Wählen Sie **Flash Type** aus: internal Flash Memory.
- <span id="page-513-0"></span>➤ Geben Sie **Name in Flash** an, boot.
- ➤ Wählen Sie **START OPERATION** aus und bestätigen Sie mit der **Eingabetaste**.

Solange die Aktion ausgeführt wird, erscheint in der Hilfszeile des Setup Tool OPERATING. **State of last operation** zeigt running an.

Wenn die Aktion erfolgreich ausgeführt wurde, wird unter **Type of last operation** save (MEMORY --> FLASH) angezeigt. **State of last operation** nimmt den Wert done an.

Die Konfigurationsdatei "boot" wurde ins Flash EEPROM von **XCENTRIC** gespeichert. Ihre Einstellungen sind weiter aktiv und werden auch bei einem Neustart ohne gesteckte Flash Card wieder geladen.

➤ Verlassen Sie **<sup>C</sup>ONFIGURATION <sup>M</sup>ANAGEMENT** mit **EXIT**.

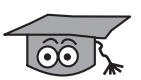

Zur Benutzung der Kommandos cmd=load, cmd=save, cmd=put und cmd=get auf der SNMP-Shell finden Sie eine Beschreibung in BinTecs [Soft](http://www.bintec.de/de/prod/ftp/swref.html#2.4)[ware Reference.](http://www.bintec.de/de/prod/ftp/swref.html#2.4) Zu beachten ist dabei, daß man mit diesen Kommandos auf die Flash Card zugreifen kann, indem man beim Parameter path dem Datei-namen "/card/" voranstellt. Siehe auch [Kapitel 16.2.2, Seite 508](#page-507-0).

### **16.2.5 Das Kommando** fssh **auf der SNMP-Shell von XCENTRIC**

Für Operationen mit der Flash Card steht das Kommando fssh auf der SNMP-Shell zur Verfügung. fssh kann im Kommandozeilenmodus (fssh <command> <parameter>) oder im interaktiven Modus (fssh -i) gestartet werden.

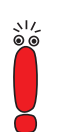

Bitte beachten Sie:

Parameter der Kommandozeile in eckigen Klammern [] stellen optionale Werte dar. Begriffe in spitzen Klammern <> können verschiedene Werte annehmen. Geben Sie keine Klammern ein!

### **Kommandozeilenmodus**

fssh <command> <parameter>

### <span id="page-514-0"></span>**Interaktiver Modus**

fssh -i

fssh -i startet den interaktiven Modus für Flash-Card-Operationen. Befinden Sie sich im interaktiven Modus, erscheint als Eingabeprompt fssh >. Sie können nun alle Kommandos direkt – ohne "fssh" – eingeben. Zum Verlassen des interaktiven Modus geben Sie den Befehl quit ein.

Folgende Kommandos stehen für Operationen auf der Flash Card zur Verfügung:

### **format**

format

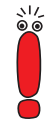

Der Befehl format löscht alle Daten auf der Flash Card!

Mit dem Befehl format formatieren Sie eine Flash Card. Vor dem ersten Einsatz muß die Flash Card formatiert werden, um das im [Kapitel 16.2.2, Seite 508](#page-507-0) beschriebene Dateisystem und die Verzeichnisstruktur anzulegen.

### **dir**

dir [<directory name>]

Zeigt ohne Parameter den Inhalt der Flash Card (Dateinamen und gesetzte Attribute) im Arbeitsverzeichnis an. Mit der Angabe eines Verzeichnisses wird der Inhalt des angegebenen Verzeichnisses angezeigt.

#### **del**

del <file name>

Löscht die Datei <file name> von der Flash Card.

– file name: Dateiname der zu löschenden Datei.

#### **copy**

copy <file name> <new file name>

Legt eine Kopie der Datei <file name> unter dem neuen Namen <new file name> an.

- file name: Dateiname der Originaldatei.
- new file name: Dateiname der Kopie der Datei.

#### **move**

move <file name> <new file name>

Benennt die Datei <file name> in die Datei <new file name> um.

- file name: Dateiname der Datei.
- new file name: Neuer Dateiname der Datei.

#### **update**

update <host> <remote file> [<local file>]

Lädt vom Rechner <host> die System-Software-Datei <remote file> via TFTP mit dem Dateinamen <local file> in das Arbeitsverzeichnis (siehe [Kapitel 16.2.2, Seite 508](#page-507-0)) auf der Flash Card. Das Attribut boot wird für die System-Software-Datei gesetzt. Die Datei ist damit bootfähig. Siehe dazu ["chattr",](#page-516-0) [Seite 517](#page-516-0).

- host: Die IP-Adresse des Rechners (TFTP-Servers), auf dem die Datei liegt.
- remote file: Dateiname der System-Software-Datei.
- local file: Dateiname der System-Software-Datei auf der Flash Card.

Wird der Parameter local file nicht verwendet, wird die System-Software-Datei beim Schreiben auf die Flash Card automatisch mit dem Dateinamen "XCnnn.XCM" benannt, wobei "nnn" für die Versionsnummer der System-Software-Datei steht. Wird der Parameter local file verwendet, erhält die System-Software-Datei auf der Flash Card diesen Namen. Der Dateiname wird nicht wie oben beschrieben automatisch vergeben.

<span id="page-516-0"></span>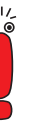

Informationen über Patch- oder Beta-Versionen einer System-Software gehen bei Benutzung des Befehls update ohne den Parameter local file verloren.

Beispiel: Die System-Software-Datei der Version 5.1.4 wird von der System-Software-Datei, Version 5.1.4 Patch 4 überschrieben, weil beide Dateien beim Schreiben auf die Flash Card den gleichen Dateinamen erhalten.

Nutzen Sie für solche Fälle den Parameter local file.

#### **chattr**

chattr <file name> <+boot | -boot>

Ändert das Attribut boot einer Datei. Es kann immer nur eine System-Software-Datei auf der Flash Card boot-fähig sein. Wird bei einer zweiten Datei das Attribut boot gesetzt, so wird das Attribut boot der ersten Datei automatisch zurückgesetzt.

- file name: Dateiname der Datei, für die das Attribut boot gesetzt oder entfernt werden soll.
- +boot: Setzt das Attribut boot für die Datei.
- -boot: Entfernt das Attribut boot von der Datei.

Zur Überprüfung der Attribute siehe "[dir", Seite 515.](#page-514-0)

### **tftpget**

tftpget <host> <remote file> <file name>

Lädt die Datei <remote file> vom Rechner (TFTP-Server) <host> und speichert sie unter dem angegebenen Name <file name> auf der Flash Card.

- host: Die IP-Adresse des Rechners (TFTP-Servers), auf dem die Datei liegt.
- remote file: Dateiname der Datei auf dem TFTP-Server.
- file name: Dateiname der Datei auf der Flash Card.

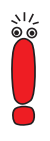

Die Kommandos tftpget und tftpput sollen nur zum Transferieren von System-Software-Dateien benutzt werden. Zum Management von Konfigurationsdateien müssen Sie die unter [Kapitel 16.2.4, Seite 510](#page-509-0) beschriebenen Befehle verwenden.

Eine Konfigurationsdatei, die von einem TFTP-Server per tftpget auf die Flash Card gespeichert wird, kann von der System-Software von **XCENTRIC** nicht gelesen werden!

### **tftpput**

tftpput <host> <remote file> <file name>

Speichert die Datei <file name> unter dem Namen <remote file> via TFTP auf dem Rechner (TFTP-Server) <host>.

- host: Die IP-Adresse des Rechners (TFTP-Servers), auf dem die Datei gespeichert werden soll.
- remote file: Dateiname der Datei auf dem TFTP-Server.
- file name: Dateiname der Datei auf der Flash Card.

### **fsck**

fsck

Überprüft das Dateisystem der Flash Card, nimmt aber keine Korrekturen vor.

# **16.3 Software Update durchführen**

Da BinTec Communications AG die Software für alle Produkte ständig weiterentwickelt und Sie sicher die neuen Funktionen von **XCENTRIC** nutzen wollen, erfahren Sie hier, wie Sie ein Software Update durchführen können.

<span id="page-518-0"></span>**www.bintec.de** Wenn Sie ein Software Update durchführen, spielen Sie auf **XCENTRIC** eine neue System-Software (Software-Image/Boot-Image) ein. Jede System-Software beinhaltet neue Funktionen, bessere Performance und bei Bedarf Bugfixes der vorhergehenden Version. Die aktuellen von BinTec Communications AG zur Verfügung gestellten System-Software finden Sie über das World Wide Web unter [www.bintec.de](http://www.bintec.de). Hier finden Sie auch aktuelle produktspezifische Dokumentation (Release Notes, Handbücher, Kurzanleitungen) und produktübergreifende Dokumentation (Software Reference, BRICKware for Windows).

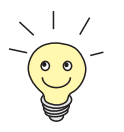

Wenn Sie ein Software Update durchführen, beachten Sie unbedingt die dazugehörigen Release Notes. Hier sind die Änderungen beschrieben, die mit der neuen System-Software (Software-Image/Boot-Image) zur Verfügung stehen.

**update** Es gibt verschiedene Möglichkeiten, ein Software Update durchzuführen. In diesem Kapitel erfolgt das Update mit Hilfe des update-Kommandos auf der SNMP-Shell und wird Schritt für Schritt genau beschrieben. Weitere Möglichkeiten finden Sie in der Software Reference und in [Kapitel 19.6, Seite 556.](#page-555-0)

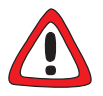

### **Achtung!**

In seltenen Fällen ist zusätzlich ein Update von Modullogik, BOOTmonitor und/ oder Firmware Logic empfohlen. Falls dies bei einem neuen Release nötig sein sollte, ist dies ausdrücklich in den entsprechenden Release Notes vermerkt. Die Vorgehensweise und Empfehlung finden Sie in den Release Notes "BOOTmonitor and Firmware Logic Update" unter [www.bintec.de](http://www.bintec.de) (Abschnitt "Download"). Die Folge von fehlerhaft durchgeführten Update-Vorgängen (z. B. Stromausfall während des Updates) könnte sein, daß **XCENTRIC** nicht mehr bootet!

➤ Updaten Sie Modullogik, BOOTmonitor oder Firmware Logic nur, wenn BinTec Communications AG eine explizite Empfehlung dazu ausspricht!

**ToDo** Gehen Sie folgendermaßen vor, um ein Software Update der System-Software durchzuführen:

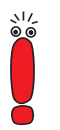

Schalten Sie **XCENTRIC** nicht aus, während das Update durchgeführt wird! Deaktivieren Sie vor Durchführung des Updates den Autologout mit Eingabe von t 0 in der SNMP-Shell.

➤ Geben Sie die URL www.bintec.de in Ihren Browser (z. B. Internet Explorer oder Netscape Navigator) ein.

Die BinTec-Homepage erscheint.

- ➤ Klicken Sie auf "Lösungen & Produkte" und dann auf "Download". Dort finden Sie die aktuelle Software und Dokumentation für BinTec-Produkte.
- ➤ Klicken Sie auf **XCENTRIC**.

Dort finden Sie die aktuelle Software und Dokumentation für **XCENTRIC**.

- ➤ Klicken Sie mit der rechten Maustaste auf die aktuelle System-Software (Software-Image/Boot-Image), z. B. Software-Image Rel. 5.1 Rev.2.
- ➤ Klicken Sie im Kontextmenü auf **Save link as...**
- ➤ Geben Sie das Verzeichnis und den Namen an, unter dem die neue System-Software (Software-Image/Boot-Image) auf Ihrem Rechner gespeichert werden soll. Als Verzeichnis normalerweise C:\BRICK bei Windows-PCs und /tftpboot bei Unix-Workstations. Als Name können Sie z. B. xc512.xc übernehmen.
- ➤ Bestätigen Sie mit **SAVE**.

Die System-Software wird auf Ihrem Rechner abgespeichert.

➤ Aktivieren Sie einen TFTP Server auf Ihrem Rechner. Windows-PC: Klicken Sie auf **Programme** ➧ **BRICKware** ➧ **DIME Tools** im Windows-Startmenü, um die **DIME Tools** zu starten (Installation der **DIME Tools**, siehe [Kapitel 8.3, Seite 149](#page-148-0)). Aktivieren Sie den TFTP Server.

Unix-Rechner: Beachten Sie die Hinweise in der Software Reference.

- ➤ Loggen Sie sich auf **XCENTRIC** ein, falls dies noch nicht geschehen ist.
- $\blacktriangleright$  Schalten Sie mit  $t \theta$  den Autologout aus.

➤ Geben Sie in der SNMP-Shell update <IP-Adresse> <Dateiname> ein.

<IP-Adresse> ist die IP-Adresse des TFTP Servers, also z. B. die IP-Adresse Ihres Windows-PCs, auf dem der TFTP Server der DIME Tools läuft und auf dem Sie die neue System-Software abgespeichert haben (z. B. 192.168.1.1).

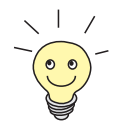

In Ausnahmefällen kann es für bestimmte Unix-TFTP-Server bei der Angabe des Dateinamens notwendig sein, zusätzlich zum Dateinamen auch die Pfadangabe miteinzugeben.

<Dateiname> ist der Name der System-Software, die Sie auf Ihrem Rechner abgespeichert haben (z. B. xc512.xc).

Die Datei <Dateiname> wird zunächst in den Arbeitsspeicher von **XCENTRIC** übertragen und überprüft.

In der SNMP-Shell erscheint: Perform update (y or n)?

➤ Geben Sie y ein und bestätigen Sie mit der **Eingabetaste**.

Das Software Update wird durchgeführt, die neue System-Software wird in den internen Flash-Speicher geladen.

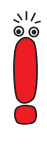

**XCENTRIC** benötigt einen zusammenhängenden Block an freiem Arbeitsspeicher, der etwas größer als die neue System-Software (Software-Image/Boot-Image) ist. Wenn auf **XCENTRIC** nicht genügend Arbeitsspeicher zu Verfügung steht, bietet **XCENTRIC** ein incremental update an, wobei das Image "häppchenweise" direkt und ohne Überprüfung in den Flash-Speicher geladen wird. Gehen Sie folgendermaßen vor:

Wenn zu wenig Arbeitsspeicher verfügbar ist, erscheint in der SNMP-Shell: Do you want to perform an incremental update (y or n)?

- ➤ Geben Sie zunächst n ein.
- ➤ Geben Sie update -v <IP-Adresse> <Dateiname> ein. Die Software wird überprüft, noch nicht geladen.
- ➤ Geben Sie update <IP-Adresse> <Dateiname> ein.

In der SNMP-Shell erscheint: Perform update (y or n)?

➤ Geben Sie y ein und bestätigen Sie mit der **Eingabetaste**.

**XCENTRIC** führt ein incremental update aus, die Software wird in den Flash-Speicher geladen. Dieser Vorgang dauert länger als ein normales Update!

In der SNMP-Shell erscheint: Reboot now (y or n)?

➤ Geben Sie y ein und bestätigen Sie mit der **Eingabetaste**.

**XCENTRIC** startet mit der neuen System-Software. Die vorhandene Konfiguration wird übernommen.

# **17 Trouble Shooting**

- **Tips** Wenn Sie Probleme mit **XCENTRIC** haben, helfen Ihnen die folgenden Tips häufig schon weiter:
	- ➤ Loggen Sie sich auf **XCENTRIC** ein und geben Sie in der SNMP-Shell ein: debug all

Damit werden alle Debugging-Informationen in der SNMP-Shell ausgegeben.

➤ Überprüfen Sie die von **XCENTRIC** erzeugten Syslog Messages (siehe [Kapitel 15.1.1, Seite 444](#page-443-0)). Insbesondere kann es sinnvoll sein, Syslog Messages an einen externen Host weiterzuleiten und zu speichern, um die Ausgaben eines längeren Zeitraums auswerten zu können.

Zur Interpretation der Debugging-Informationen und Syslog Messages siehe Software Reference.

Was die Ursachen für spezielle Probleme sein können und wie Sie dies herausfinden, zeigt Ihnen dieses Kapitel. Es ist folgendermaßen gegliedert:

■ Hilfsmittel zum Trouble Shooting

■ Typische Fehlersituationen

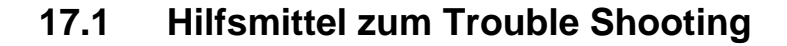

Hier finden Sie Methoden, um die Ursache Ihres Problems einzugrenzen:

- Lokale SNMP-Shell-Kommandos
- Externe Hilfsmittel

### **17.1.1 Lokale SNMP-Shell-Kommandos**

Diese Kommandos geben Sie direkt in die SNMP-Shell von **XCENTRIC** ein:

### **debug**

Mit dem Kommando debug können Sie die Fehlersuche für eines oder mehrere Subsysteme von **XCENTRIC** betreiben. Eine genaue Erläuterung der Syntax und der Optionen finden Sie in [Kapitel 18.1, Seite 534](#page-533-0).

Beispiele:

- ➤ Geben Sie debug all ein, um Debugging-Informationen für alle Subsysteme anzuzeigen.
- ➤ Geben Sie debug config & ein, um Problemen beim Konfigurationsmanagement auf die Spur zu kommen (siehe [Kapitel 16, Seite 49](#page-496-0)7).

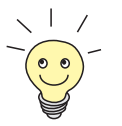

Wenn Sie einem SNMP-Shell-Kommando ein & anhängen, wird das Programm im Hintergrund ausgeführt.

### **isdnlogin**

Mit dem Kommando isdnlogin können Sie überprüfen, ob eine ISDN-Verbindung zustande kommen kann. Eine genaue Beschreibung finden Sie in [Kapitel 18.1, Seite 534](#page-533-0).

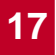

Beispiel:

➤ Geben Sie isdnlogin 1234 telephony ein, um ein Telefon mit der Rufnummer 1234 in Ihrem lokalen Büro anzurufen.

Wenn eine Verbindung zustandekommt, klingelt das Telefon.

### **trace**

Mit dem Kommando trace können Sie über ISDN (D- und B-Kanäle) oder über das LAN gesendete und empfangene Datenpakete anzeigen und interpretieren lassen. Eine Beschreibung der Syntax finden Sie in [Kapitel 18.1, Seite 534](#page-533-0).

Beispiele:

- ➤ Geben Sie trace -ip next ein, um Datenpakete anzuzeigen, die über den nächsten zu öffnenden B-Kanal laufen.
- ➤ Geben Sie trace -x -s me -d 0:a0:f9:d:5:a001 ein, um Datenpakete auszugeben, die von **XCENTRIC**s MAC-Adresse über das LAN zum Host mit der MAC-Adresse 0:a0:f9:d:5:a verschickt werden.

### **17.1.2 Externe Hilfsmittel**

Mit den folgenden Hilfsprogrammen können Sie von einem Windows-PC oder einem Unix-Rechner aus Verbindungen mit **XCENTRIC** analysieren.

### **DIME Tracer (Windows)**

Der DIME Tracer ermöglicht, **XCENTRIC**s ISDN- und CAPI-Datenverkehr von einem Windows-PC aus zu verfolgen. DIME Tracer ist Teil der DIME Tools. Ausführliche Erläuterungen finden Sie in BRICKware for Windows.

### **bricktrace (Unix)**

Das Programm bricktrace ermöglicht, über **XCENTRIC**s ISDN-Kanäle laufende Daten von einem Unix-Rechner aus zu überprüfen. Bricktrace ist Teil der BRICKtools für UNIX auf Ihrer BinTec Companion CD. Eine ausführliche Beschreibung finden Sie in [Kapitel 18.2, Seite 541](#page-540-0).

## **17.2 Typische Fehlersituationen**

Im folgenden finden Sie eine Zusammenstellung typischer Fehlersituationen und Hinweise zu Diagnose und "Heilung". Versuchen Sie, das auftretende Problem einzugrenzen. Folgende Kategorien stehen zur Verfügung:

■ Systemfehler

■ ISDN-Verbindungen

■ IPX-Routing

### **17.2.1 Systemfehler**

### **Ich habe mein Paßwort vergessen.**

Sie müssen **XCENTRIC** in den unkonfigurierten Anfangszustand (Auslieferungszustand) zurückversetzen:

➤ Verbinden Sie Ihren Rechner über die serielle Schnittstelle mit **XCENTRIC** wie in [Kapitel 8.1.1, Seite 12](#page-128-0)9 beschrieben.

➤ Schalten Sie **XCENTRIC** aus und wieder ein.

Sie sehen diverse Selbsttests und dann "Press <sp> for boot monitor or any other key to boot system".

➤ Drücken Sie nun die Leertaste.

Ein BOOTmonitor-Menü wird angezeigt.

➤ Wählen Sie (4) Delete Configuration und bestätigen Sie mit der **Eingabetaste**. Beachten und bestätigen Sie die nachfolgenden Sicherheitsabfragen.

Sowohl das Paßwort als auch die komplette Konfiguration von **XCENTRIC** werden gelöscht.

➤ Wählen Sie (1) Boot System.

**XCENTRIC** wird neu gestartet.

➤ Konfigurieren Sie **XCENTRIC** erneut.

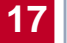

### **Ich kann XCENTRIC im LAN nicht erreichen.**

Versuchen Sie eine serielle Verbindung herzustellen:

- ➤ Verbinden Sie Ihren Rechner über die serielle Schnittstelle mit **XCENTRIC**.
- ➤ Loggen Sie sich als Benutzer admin mit dem entsprechenden Paßwort ein.
- ➤ Starten Sie das Setup-Tool mit setup.
- ➤ Untersuchen Sie, ob ein Konfigurationsfehler die Ursache ist: Haben Sie unter **CM-100BT, FAST ETHERNET** die IP-Adresse eingetragen? Haben Sie unter **IP** ➧ **<sup>A</sup>CCESS <sup>L</sup>ISTS** ein Filter eingetragen, das Sie aussperrt? Machen Sie die erforderlichen Korrekturen.

Wenn auch eine serielle Verbindung nicht klappt:

- ➤ Überprüfen Sie die Einstellungen des Terminal-Programms (siehe [Kapitel 8.1.1, Seite 129](#page-128-0)). Wenn Sie die Standardeinstellungen im BOOTmonitor verändert haben, passen Sie Ihre Terminal-Einstellungen daran an.
- ➤ Wenn Sie keinen Erfolg haben, gehen Sie vor wie unter "Ich habe mein Paßwort vergessen" beschrieben.

### **17.2.2 ISDN-Verbindungen**

Hier finden Sie mögliche Fehlerquellen für ISDN-Verbindungen.

### **Die Telefonrechnung ist ungewöhnlich hoch.**

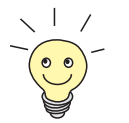

Nutzen Sie die Funktion Taschengeldkonto (siehe [Kapitel 15.1.3, Seite 452\)](#page-451-0). Damit können Sie für Verbindungen mit **XCENTRIC** ein Limit festlegen, um Gebühren aufgrund von Fehlern bei der Konfiguration in Grenzen zu halten.

Möglicherweise gibt es auf **XCENTRIC** ISDN-Verbindungen, die ständig offen bleiben oder es werden ungewollte ISDN-Verbindungen provoziert.

➤ Überprüfen Sie mit debug all oder trace, ob ein Rechner im LAN eine andere Netzmaske verwendet als auf **XCENTRIC** eingetragen ist.

- ➤ Überprüfen Sie mit debug all oder trace, ob ein Rechner im LAN mit einer falschen IP-Adresse für Remote CAPI konfiguriert ist (Ziel-Port 2662).
- ➤ Überprüfen Sie in **<sup>S</sup>YSTEM** ➧ **<sup>E</sup>XTERNAL <sup>S</sup>YSTEM <sup>L</sup>OGGING**, ob **XCENTRIC** so konfiguriert ist, daß Syslog Messages auf einen Host außerhalb des LANs geschickt werden (Ziel-Port 514).
- ➤ Überprüfen Sie in der MIB-Tabelle **biboAdmTrapHostTable**, ob **XCENTRIC** so konfiguriert ist, daß SNMP Traps auf einen Host außerhalb des LANs geschickt werden (Ziel-Ports 161, 162).
- ➤ Überprüfen Sie, ob bei Verbindungen mit dynamischem Channel Bundling häufiges Auf- und Abbauen des zweiten B-Kanals aufgrund von schwankendem Traffic geschieht.
- ➤ Überprüfen Sie mit debug all oder trace, ob ein Rechner im LAN mit einer falschen IP-Adresse für den WINS Server konfiguriert ist (Ziel-Ports 137-139). Konfigurieren Sie gegebenenfalls den Rechner richtig oder setzen Sie entsprechende Filter ein.
- ➤ Überprüfen Sie mit debug all oder trace, ob ein Rechner im LAN für Namensauflösung von NetBIOS-Namen mit Hilfe von DNS konfiguriert ist (es wird von einem Client Port aus auf Ziel-Port 53 zugegriffen). Versuchen Sie nicht, NetBIOS-Namen mit DNS aufzulösen!
- ➤ Überprüfen Sie mit debug all oder trace, ob eine Applikation auf einem Rechner im LAN versucht, Adressen aufzulösen, die der Name Server beim Internet Service Provider nicht kennt (es wird von einem Client Port aus auf Ziel-Port 53 zugegriffen). Richten Sie eine lokale HOSTS-Datei im Windows-Verzeichnis ein, die die Namensauflösung durchführen kann (siehe [Kapitel 12.2.2, Seite 354](#page-353-0)).
- ➤ Überprüfen Sie mit debug all oder trace, ob auf einem Rechner im LAN NetBIOS over IP eingerichtet ist (es wird vom Source Port 137 auf den Ziel-Port 53 zugegriffen). Dabei wird versucht, NetBios-Namen über DNS aufzulösen. Schalten Sie NetBIOS over IP ab oder setzen Sie Filter ein (Konfiguration der entsprechenden Filter finden Sie in K[apitel 10.1.5, Seite 171](#page-170-0) oder nutzen Sie den einfachen NetBIOS-Filter des Configuration Wizards).
- ➤ Überprüfen Sie, ob Sie Callback konfiguriert haben (siehe [Kapitel 15.2.4,](#page-465-0) [Seite 466\)](#page-465-0) und dabei eine falsche Rufnummer eingegeben haben (Number unter **WAN <sup>P</sup>ARTNER** ➧ **<sup>E</sup>DIT** ➧ **WAN <sup>N</sup>UMBERS** ➧ **<sup>E</sup>DIT**).

➤ Überprüfen Sie, ob Sie ein trace-Programm über eine ISDN-PPP-Verbindung laufen lassen. Damit werden ständig Pakete über die ISDN-Verbindung gesendet, die Verbindung bleibt permanent offen.

#### **Ausgehende Rufe kommen nicht zustande.**

- ➤ Überprüfen Sie anhand der LEDs auf der **XCENTRIC**-Vorderseite (siehe [Kapitel 7, Seite 117](#page-116-0)), ob eine Verbindung zustande kommt.
- ➤ Überprüfen Sie mit isdnlogin, ob ausgehende Rufe möglich sind.
- ➤ Überprüfen Sie in **<sup>M</sup>ONITORING AND <sup>D</sup>EBUGGING** ➧ **ISDN <sup>M</sup>ONITOR**, ob überhaupt ein ausgehender Ruf protokolliert wurde, ob die gewählte Nummer korrekt ist und ob der Ruf verbunden war.
- ➤ Überprüfen Sie, ob ISDN Syslog Messages mit "disconnect cause" protokolliert wurden.
- ➤ Überprüfen Sie, ob Encapsulation in **WAN <sup>P</sup>ARTNER** ➧**<sup>E</sup>DIT** für die Verbindungspartner identisch ist.
- ➤ Überprüfen Sie, ob Authentication in **WAN <sup>P</sup>ARTNER** ➧ **<sup>E</sup>DIT** ➧ **PPP** für die Verbindungspartner identisch ist.
- ➤ Überprüfen Sie, ob Sie in **WAN <sup>P</sup>ARTNER** ➧**WAN <sup>N</sup>UMBERS** gegebenfalls die Amtsholung bei der Angabe der Rufnummer des WAN Partners berück-sichtigt haben. Siehe [Kapitel 10.2.1, Seite 178](#page-177-0).
- ➤ Überprüfen Sie mit trace, was über die ISDN-Kanäle gesendet wird.
- $\triangleright$  Überprüfen Sie, ob bei den externen S<sub>0</sub>-Anschlüssen die eigene Rufnummer richtig eingetragen ist. Sie gilt auch für ausgehende Rufe!

#### **Eingehende Rufe kommen nicht zustande.**

- ➤ Überprüfen Sie anhand der LEDs auf der **XCENTRIC**-Vorderseite (siehe [Kapitel 7, Seite 117](#page-116-0)), ob ein eingehender Ruf überhaupt empfangen wird.
- ➤ Überprüfen Sie in **<sup>M</sup>ONITORING AND <sup>D</sup>EBUGGING** ➧ **ISDN <sup>M</sup>ONITOR**, ob überhaupt ein eingehender Ruf protokolliert wurde.
- ➤ Überprüfen Sie in **WAN <sup>P</sup>ARTNER** ➧**<sup>E</sup>DIT** ➧**WAN <sup>N</sup>UMBERS**, ob eine passende Nummer für eingehende Rufe eingetragen ist.
- ➤ Überprüfen Sie die MIB-Variablen **DSS1Cause** und **LocalCause** in der MIB-Tabelle **isdnCallHistoryTable**. Zur Interpretation der Einträge siehe Software Reference.
- ➤ Überprüfen Sie in **PABX** ➧ **<sup>E</sup>XTENSIONS,** ob Sie für eingehende Rufe die erforderlichen Eintragungen gemacht haben.
- ➤ Überprüfen Sie, ob Encapsulation in **WAN <sup>P</sup>ARTNER** ➧**<sup>E</sup>DIT** für die Verbindungspartner identisch ist.
- ➤ Überprüfen Sie, ob Authentication in **WAN <sup>P</sup>ARTNER** ➧ **<sup>E</sup>DIT** ➧ **PPP** für die Verbindungspartner identisch ist.

### **17.2.3 IPX-Routing**

Hier finden Sie einige Probleme mit dazugehörigen Lösungsvorschlägen, die bei IPX-Routing auftreten könnten.

Überprüfen Sie mit dem Setup Tool:

- ➤ Haben Sie unter **<sup>L</sup>ICENSES** die richtige Lizenz eingetragen?
- ➤ Ist in **IPX** der Eintrag unter Internal Network Number eindeutig im LAN?

#### **Ein Server existiert in einem Remote LAN (LAN-LAN-Kopplung über ISDN), aber ist für Clients im lokalen LAN "unsichtbar".**

Der Server könnte für Clients unsichtbar sein, weil SAP-Pakete vom Server nicht empfangen werden:

- ➤ Überprüfen Sie die Eintragungen von Update Time und Age Multiplier in **WAN PARTNER ▶ EDIT ▶ IPX.** Die Einstellungen müssen zu den Einstellungen auf den Servern im **XCENTRIC**-LAN kompatibel sein.
- ➤ Überprüfen Sie, ob ein dazwischenliegender Router die SAP-Pakete ausfiltert.
- ➤ Überprüfen Sie mit ISDN-Login, ob eine ISDN-Verbindung zwischen Client und Server zustande kommen kann.
- ➤ Überprüfen Sie, ob Sie unter **CM-100BT, <sup>F</sup>AST <sup>E</sup>THERNET** local IPX-NetNumber und Encapsulation richtig eingetragen haben und ob der Server sie empfangen kann.

**Wenn der Client versucht, einen Server in einem Remote-Netzwerk über eine PPP-Verbindung zu erreichen, wartet er sehr lange und die Verbindung wird evtl. abgebrochen.**

In manchen Fällen meldet der lokale Router dem Client fälschlicherweise, daß ein Server erreichbar ist.

- ➤ Überprüfen Sie, ob der Server abgestürzt und das Aging-Intervall noch nicht abgelaufen ist. Verändern Sie gegebenenfalls die Einstellung von **Send RIP/SAP Updates** unter **WAN** PARTNER ▶ EDIT ▶ IPX.
- ➤ Überprüfen Sie, ob der Server und der Router im Remote-Netzwerk gleichzeitig inaktiv sind (z. B. wegen Stromausfall). Setzen Sie die WAN-Schnittstelle des entsprechenden WAN-Partners mit dem Befehl ifconfig kurz auf down und anschließend wieder auf dialup, um die vom WAN-Partner gelernten Routen und Dienste zu löschen.

### **Ich kann auf dem Client nicht auf ein Netzlaufwerk des Clients wechseln.**

- ➤ Möglicherweise ist der Server für den Client unsichtbar. Gehen Sie vor wie unter "Ein Server existiert in einem Remote-LAN ..." beschrieben.
- ➤ Überprüfen Sie, ob die auf dem Server zur Verfügung stehenden Lizenzen alle belegt sind.

### **ISDN-Verbindungen werden ständig neu aufgebaut.**

Es sind nicht nur RIP/SAP-Pakete, die den Aufbau von ISDN-Verbindungen verursachen.

- ➤ Überprüfen Sie, ob sich ein Eintrag in der MIB-Tabelle **ipxDenyTable** befindet, der verhindert, daß Novell-Serialization-Pakete über die Wählverbindung gesendet werden.
- ➤ Überprüfen Sie, ob Sie unter **IPX enable IPX spoofing** und **enable SPX spoofing** mit yes aktiviert haben.
- ➤ Überprüfen Sie, ob irgendwo RCONSOLE mit einem ständig sich verändernden Bildschirm (z. B. MONITOR, IPXCON, TCPCON, ein Bildschirmschoner, usw.) aktiv ist.
- ➤ Überprüfen Sie, ob im LAN NetBIOS over IPX verwendet wird (Windows for Workgroups, NT, Win95). Wählen Sie gegebenenfalls unter **IPX** für NetBIOS Broadcast replication no oder on LAN only aus.
- ➤ Überprüfen Sie, ob NDS Replica Synchronization aktiv ist (ab Netware 4.1 Server).
- ➤ Werten Sie die Syslog Messages (Level = debug) aus und filtern Sie gegebenenfalls die IPX-Pakete aus, die dort als Ursache für ungewollte Verbindungsaufbauten genannt werden.

### **Die MIB-Variable ipxAdmSpxConns enthält mehr Verbindungen als tatsächlich aktiv sind.**

**XCENTRIC** empfängt möglicherweise keine SPX-Abbruchmeldungen vom Server:

➤ Geben Sie das Kommando reset router an der Konsole des entsprechenden Servers ein.

Alle inaktiven Verbindungen zwischen dem Server und **XCENTRIC** werden abgebaut.

➤ Bei fehlender Abmeldung könnten SPX-Verbindungen noch bis zu einem Timeout bestehen und dadurch in **ipxAdmSpxConns** mitgezählt werden.

# **18 Wichtige Kommandos**

Dieses Kapitel beschreibt folgende Kommandos:

- SNMP-Shell-Kommandos:
	- telnet
	- ping
	- trace
	- isdnlogin
	- debug
	- ifconfig
	- ifstat
	- netstat
	- date
	- $t$
	- nslookup

■ BRICKtools for Unix Kommandos:

- bricktrace
- capitrace

### <span id="page-533-0"></span>**18.1 SNMP-Shell-Kommandos**

Auf **XCENTRIC** sind einige Programme vorinstalliert, die direkt von der SNMP-Shell aus gestartet werden können. Eine kurze Beschreibung der gebräuchlichsten Programme und die dazugehörige Kommandozeile, die Sie zum Starten der jeweiligen Programme in der SNMP-Shell eingeben, folgen:

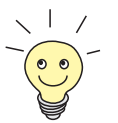

Durch Eingabe von ? wird eine Übersicht über die wichtigsten Kommandos, verfügbar auf **XCENTRIC**, angezeigt.

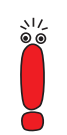

Bitte beachten Sie: Parameter der Kommandozeile in eckigen Klammern [] stellen optionale Werte dar. Begriffe in spitzen Klammern <> können mehrere Werte annehmen. Geben Sie keine Klammern ein!

### **telnet**

telnet [-f] <host> [<port>]

Wird benutzt, um mit einem anderen Host zu kommunizieren.

- -f: Legt fest, daß die Telnet-Sitzung transparent sein soll. Diese Option ist vor allem für Verbindungen mit nicht-Telnet-Ports (z. B. uucp oder smtp) nützlich.
- host: IP-Adresse oder Name des Hosts.
- port: Port-Nummer.

### **ping**

```
ping [-i] [-f <precount>] [-d <msec>] [-c <count>] [target]
[<size>]
```
Wird benutzt, um die Kommunikation mit einem anderen Host zu testen.

- -i: Schickt jedes Paket um ein Byte vergrößert.
- -f <precount>: Zunächst werden <precount> Pakete geschickt. Das nächstes Paket wird geschickt, sobald ein Paket empfangen wurde.

Output: für jedes geschickte Paket erscheint ein Punkt auf dem Bildschirm, für jedes empfangene Paket wird ein Punkt gelöscht.

Mit -f 1 und ohne zusätzliche Angabe von -d <msec> wird ca. die Hälfte der Bandbreite des Geräts mit Senden bzw. Empfangen von Paketen ausgelastet.

- -d <msec>: wartet <msec> Millisekunden bis nächstes Paket geschickt wird, default: 1000 Millisekunden
- -c <count>: Limitiert die Anzahl der gesendeten Pakete, <count> Pakete werden gesendet.
- target: IP-Adresse oder Name des Hosts, zu dem echo\_request-Pakete gesendet werden.
- size: Legt die Größe der gesendeten Pakete fest.

Wenn Sie -c <count> nicht angeben, werden so lange Pakete an den Host geschickt, bis Sie den Vorgang abbrechen, z. B. mit Ctrl-C.

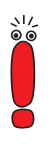

### **trace**

#### Für WAN-Schnittstellen:

```
trace [-h23aFADtpiNxX] [-T <tei>] [-c <cref>]
[<channel> <unit> <slot> | next | <ifcname>]
```
### Für LAN-Schnittstellen:

```
trace [-h23iNxX1] [-d <destination MAC filter>] [-o]
[-s <source MAC filter>]0 0 <slot>
```
Wird benutzt, um über ISDN (D- und B-Kanäle) oder über das LAN gesendete und empfangene Datenpakete anzuzeigen und interpretieren zu lassen.

- -h: Hexadezimale Ausgabe.
- -2: Schicht-2-Ausgabe.
- -3: Schicht-3-Ausgabe.
- -a: Asynchronous HDLC (nur B-Kanal).
- $-F: FAX$  (nur B-Kanal).
- -A: FAX und AT-Kommandos (nur B-Kanal).
- -D: Zusätzliche Zeitangabe (Delta)
- -t: Ausgabe in ASCII-Text (nur B-Kanal).
- -p: PPP (nur B-Kanal).
- -i: IP-Ausgabe (nur B-Kanal).
- -N: Novell IPX-Ausgabe (nur B-Kanal).
- $-x$ : Raw dump mode.
- -X: Asynchronous PPP over X.75 (nur B-Kanal).
- -T <tei>: TEI-Filter setzen (nur D-Kanal).
- -c <cref>: Callref-Filter setzen (nur D-Kanal).
- channel: 0 = D-Kanal oder X.21-Schnittstelle, 1 ... 31 = Bx-Kanal.
- unit: 0 ... 4. Selektieren des physikalischen Interface für Module mit fünf Interfaces.
- slot: 1 ... 5. Angabe des Slot, in dem das Modul installiert ist.
- next: Nur Informationen über den als nächstes geöffneten B-Kanal anzeigen.
- <ifcname>: Name oder Index der Schnittstelle (siehe ["ifstat",](#page-537-0) [Seite 538](#page-537-0)).
- -d <destination MAC filter>: Definiert Filter für Ziel-MAC-Adresse (nur LAN).
- -s <source MAC filter>: Definiert Filter für Quell-MAC-Adresse (nur LAN).
- -o: Kombiniert zwei oder mehr -d- oder -s-Filter mit einer logischen ODER-Verknüpfung.
- spezielle <MAC filter>: me = **XCENTRIC**'s MAC-Adresse, bc = Broadcast-Pakete.

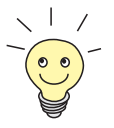

Sie können einen -d-MAC-Filter und einen -s-MAC-Filter mit einer logischen UND-Verknüpfung kombinieren, indem Sie einfach beide definieren.

Um zwei oder mehr -d- und -s-MAC-Filter mit einer logischen ODER-Verknüpfung zu kombinieren, definieren Sie die Filter und trennen Sie mit -o.

### **isdnlogin**

isdnlogin [-c <stknumber>] [-C] [-b <bits>] isdn-number [isdn-service]| layer1-protocol]

Wird benutzt, um über ISDN eine Remote-Login-Shell auf **XCENTRIC** zu öffnen.

– -c <stknumber>: Auswahl der ISDN-Stacks für diesen Login.

- -C: Versucht, Komprimierung (V.42bis) anzuwenden.
- $-b$   $**5**$ **: Nur**  $**6**$  $**6**$  **bits für Übertragung verwenden (Geben Sie** z. B. -b 7 für 7bit ASCII-Übertragung ein).
- isdn-number: Rufnummer des ISDN-Partners, bei dem Sie sich einloggen möchten.
- isdn-service: Zu verwendender ISDN-Dienst (data, telephony, faxg3, faxg4, btx).
- layer1-protocol: Mögliche Werte: v110\_1200, v110\_2400, v110\_4800, v110\_9600, v110\_19200, v110\_38400, modem, dovb56k, telephony.

Die Option -c ist bei **XCENTRIC** nicht anwendbar.

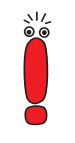

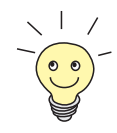

Weitere Optionen zum Kommando isdnlogin erhalten Sie mit isdnlogin -?.

### **debug**

debug [show]|[[-q] all|acct|system|<subs> [<subs> ...]]

Wird benutzt, um ausgewählte Debugging-Informationen von **XCENTRIC**s Subsystemen anzuzeigen.

- show: Alle möglichen Subsysteme anzeigen, die auf Fehler untersucht werden können.
- - q: Keinen Zeitstempel vor jede Debugging-Meldung anhängen.
- all: Debugging-Informationen für alle Subsysteme anzeigen.
- acct: Debugging-Informationen für das Accounting-Subsystem anzeigen.
- system: Debugging-Informationen für alle Subsysteme außer für das Accounting-Subsystem anzeigen.

<span id="page-537-0"></span>– subs: Subsystem, für das Debugging-Informationen angezeigt werden sollen. Mehrere Eingaben sind möglich (getrennt durch ein Leerzeichen).

### **ifconfig**

```
ifconfig <interface> [destination <destaddrs>] [<address>]
[netmask <mask>] [up | down | dialup] [-] [metric <n>]
```
Weist der Schnittstelle <interface> die IP-Adresse und die zugehörige Netzmaske zu und konfiguriert die zugehörigen Parameter. Die Routing-Tabelle wird entsprechend geändert.

Wenn Sie lediglich ifconfig <interface> eingeben, werden die aktuellen Parameter von interface angezeigt.

- interface: Name der Schnittstelle (**ifDescr**).
- destination <destaddrs>: Ziel-IP-Adresse eines Hosts. Damit wird eine Host-Route zu diesem Host in die Routing-Tabelle hinzugefügt (**ipRouteDest**).
- address: **XCENTRIC**s IP-Adresse für die Schnittstelle (**ipRouteNext-Hop**).
- netmask <mask>: Netzmaske der Schnittstelle (**ipRouteMask**).
- up: Setzt die Schnittstelle auf den Status up.
- down: Setzt die Schnittstelle auf den Status down.
- dialup: Setzt die Schnittstelle auf den Status dialup.
- -: Definiert keine eigene IP-Adresse (**ipRouteNextHop** = 0.0.0.0).
- metric <n>: Setzt Metrik der Route auf n (**ipRouteMetric1**).

#### **ifstat**

ifstat [-lur] [<ifcname>]

Wird benutzt, um Statusinformationen über die Schnittstellen des Systems anzuzeigen (basierend auf den Eintragungen in der MIB-Tabelle ifTable).

- -l: Zeigt Informationen der Schnittstelle in voller Länge an (normalerweise wird die Beschreibung nur bis zum 12ten Zeichen angezeigt).
- -u: Zeigt nur Informationen über die Schnittstellen an, die den Status up haben.
- $-r$ : Zeigt die Filter an, die für die Schnittstelle definiert sind.
- ifcname: Zeigt nur Informationen zu den Schnittstellen an, deren Namen mit den eingegebenen Zeichen beginnen (z. B. ifstat en1 zeigt Informationen zu den Schnittstellen en1, en1-IIc und en1-snap an).

### **netstat**

```
netstat [[-i] -r] -p [<interface>]] ] -d <dest. IP addr.>]
```
Wird benutzt, um eine kurze Liste an Systeminformationen anzuzeigen.

- -i: Zeigt eine Liste der Schnittstellen an.
- -r: Zeigt eine Liste der Einträge in der Routing-Tabelle an.
- -p: Zeigt eine Liste der WAN-Partner an.
- interface: Damit werden die angezeigten Informationen auf die ausgewählte Schnittstelle beschränkt.
- -d <dest. IP addr.>: Zeigt Routen zu der angegebenen IP-Adresse an.

#### **date**

date [YYMMDDHHMMSS]

**XCENTRIC** hat eine Software-Uhr. Mit Eingabe von date wird die eingestellte Uhrzeit angezeigt.

Mit Eingabe von date YYMMDDHHMMSS stellen Sie die Uhr auf den entsprechenden Wert ein (Jahr, Monat, Tag, Stunde, Minute, Sekunde).

#### **t**

#### t [<seconds>]

Wird benutzt, um den Zeitraum für Autologout für die aktuelle Login Session zu definieren (standardmäßig wird eine Verbindung zu **XCENTRIC** über Telnet, ISDN-Login oder seriell automatisch getrennt, wenn 15 Minuten lang keine Eingabe über die Tastatur erfolgt).

– seconds: Nach seconds Sekunden erfolgt der Autologout. Mit Eingabe von t 0 deaktivieren Sie Autologout.

### **nslookup**

```
nslookup [-an] [-t <type>] [-w <sec>] [-r <ret>] ipaddr |
name [<server>]
```
Wird benutzt, um zu prüfen, wie ein Name oder eine IP-Adresse durch **XCENTRIC** oder einen anderen Nameserver aufgelöst wird.

- -a: Zeigt alle erhaltenen Daten an.
- -n: Verhindert die Auflösung der angegebenen Nameserver-Adresse (ohne diese Option wird versucht, die Adresse des Nameservers aufzulösen).
- -t <type>: Anfragen der Art <type> ausführen. Mögliche Werte für type: 0, A, NS, MD, MF, CNAME, SOA, MB, MG, MR, NULL, WKS, PTR, HINFO, MINFO, MX, TXT, ANY oder eine beliebige Dezimal-Zahl.
- -w <sec>: <sec> Sekunden warten, bevor eine Anfrage erneut gesendet wird (Standardwert: 3).
- -r <ret>: Höchstens <ret> mal eine Anfrage senden (Standardwert: 5).
- ipaddr: Aufzulösende IP-Adresse.
- name: Aufzulösender Name.
- <server>: IP-Adresse des Nameservers, der befragt werden soll (Standardwert: 127.0.0.1). Es wird versucht, diese Nameserver-Adresse vom lokalen DNS-Proxy auflösen zu lassen.

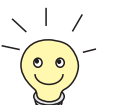

Durch Eingabe von -? erhalten Sie meistens Hilfen zur Syntax.

Das Kommando update finden Sie in [Kapitel 16.3, Seite 51](#page-518-0)9.

Weitere SNMP-Kommandos finden Sie in der Software Reference.
## **18.2 BRICKtools for Unix Kommandos**

Die Programme bricktrace und capitrace sind in BRICKtools for UNIX auf der BinTec Companion CD enthalten. Sie werden durch Eingabe der folgenden Kommandos auf einem Unix-Rechner gestartet.

#### **bricktrace**

```
bricktrace [-h23aeFpiNtxs] [-T <tei>] [-c <cref>]
[-r <cnt>] [-H <host>] [-P <port>] <channel> <unit> <slot>
```
Wird benutzt, um ISDN-Meldungen (D- und B-Kanäle) zu verfolgen und auszuwerten.

- $-h:$  hexadezimale Ausgabe.
- -2: Schicht-2-Ausgabe.
- -3: Schicht-3-Ausgabe.
- -a: Asynchronous HDLC (nur B-Kanal).
- -e: ETS300075 (EuroFileTransfer)-Ausgabe.
- -F: Fax (nur B-Kanal).
- -p: PPP (nur B-Kanal).
- -i: IP-Ausgabe (nur B-Kanal).
- -N: Novell IPX-Ausgabe (nur B-Kanal).
- -t: Ausgabe in ASCII-Text (nur B-Kanal).
- $-x$ : Raw dump mode.
- -s: **XCENTRIC** auf verfügbare Trace-Kanäle überprüfen.
- -T <tei>: TEI-Filter setzen (nur D-Kanal).
- -c <cref>: Callref-Filter setzen (nur D-Kanal).
- $-r$  <cnt>: Nur cnt bytes empfangen.
- -H <host>: IP-Adresse oder Name des IP-Hosts.
- -p <port>: Spezifiziert Trace-TCP-Port (Standard: 7000).
- channel: 0 = D-Kanal oder X.21-Schnittstelle, 1 ... 31 Bx-Kanal.
- unit: 0 ... 4. Selektieren des physikalischen Interface für Module mit fünf Interfaces.
- slot: 1 ... 5. Angabe des Slot, in dem das Modul installiert ist.

#### **capitrace**

capitrace [-h] [-s] [-l]

Wird benutzt, um CAPI-Meldungen zu verfolgen und auszuwerten. Alle von **XCENTRIC** gesendeten oder empfangenen CAPI-Meldungen werden angezeigt. Als Umgebungsvariable CAPI\_HOST muß die IP-Adresse von **XCENTRIC** eingegeben werden.

- -h: Hexadezimale Ausgabe.
- -s: Kurze Ausgabe. Am Ende der Informationszeile wird lediglich die Applikations-ID, ein connection identifier und der Name der CAPI-Meldung angezeigt.
- -l: Lange Ausgabe (Standard). Eine detaillierte Interpretation jedes Parameters der CAPI-Meldung wird angegeben.

Am Anfang jeder angezeigten CAPI-Meldung stehen die folgenden Informationen:

- Zeitstempel ("Sekunden.Millisekunden" lokaler Zeit)
- Gesendet/Empfangen Flag  $(X =$  gesendet,  $R =$  empfangen)
- Name der CAPI-Meldung (ASCII-Zeichen)
- Kommando der CAPI-Meldung (0xABXY, AB =  $\leq$ subcommand $\geq$ XY = <command>)
- Nummer der Tracer-Meldung (#<decimal>)
- Länge der CAPI-Meldung ([<decimal>])
- Applikations-ID (ID = <decimal>)
- Nummer der CAPI-Meldung (no <decimal>)
- Nur bei Kurzer Ausgabe: Connection-Identifier (ident = 0x<hexadecimal>

# **19 Technische Daten**

Allgemeine Produktmerkmale:

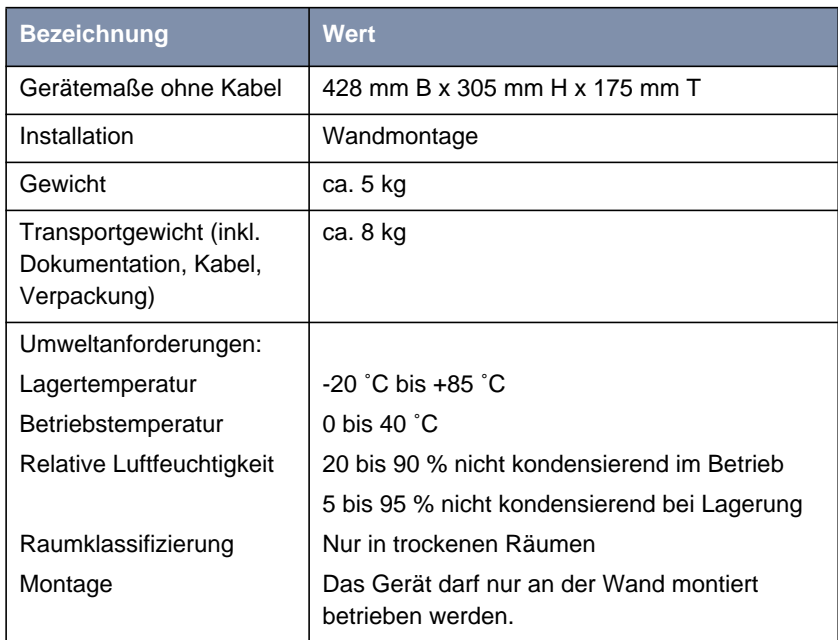

Tabelle 19-1: Technische Daten für das Gesamtprodukt

# **19.1 Netzteil**

Die Kaltgerätebuchse des Netzteils wird mit dem mitgelieferten Netzkabel an die Stromversorgung angeschlossen.

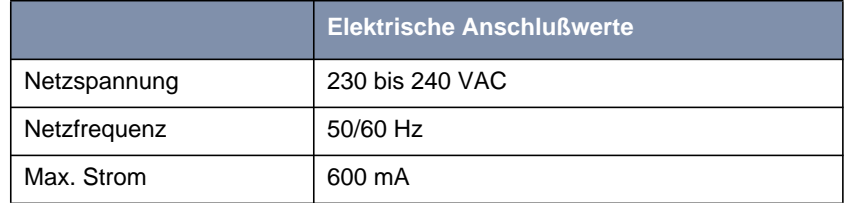

Tabelle 19-2: Technische Daten des Netzteils

# **19.2 Basisgerät**

Leistungsmerkmale des Basisgeräts:

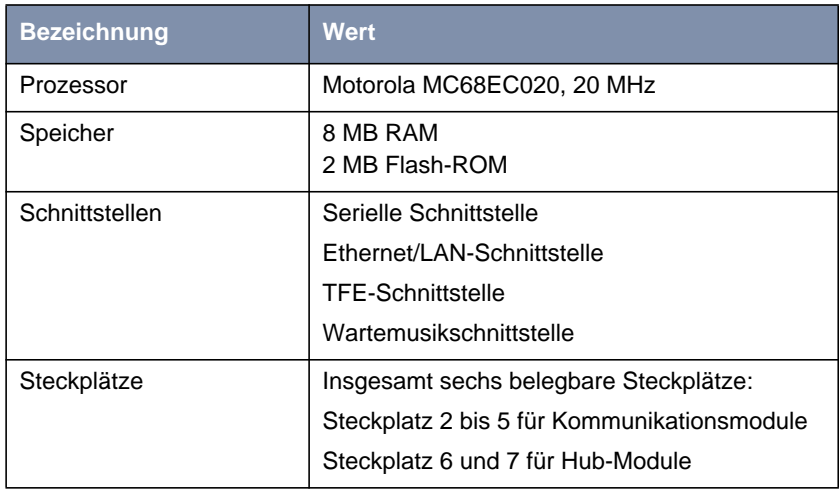

Tabelle 19-3: Technische Daten des Basisgeräts

### **19.2.1 Serielle Schnittstelle**

Die Pin-Belegung der seriellen Schnittstelle des Basisgeräts (8-polige MiniDin-Buchse):

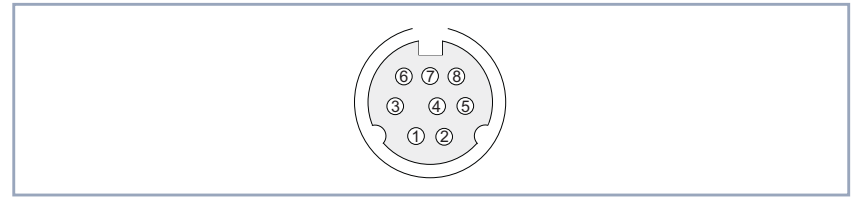

Bild 19-1: Serielle Schnittstelle des Basisgeräts

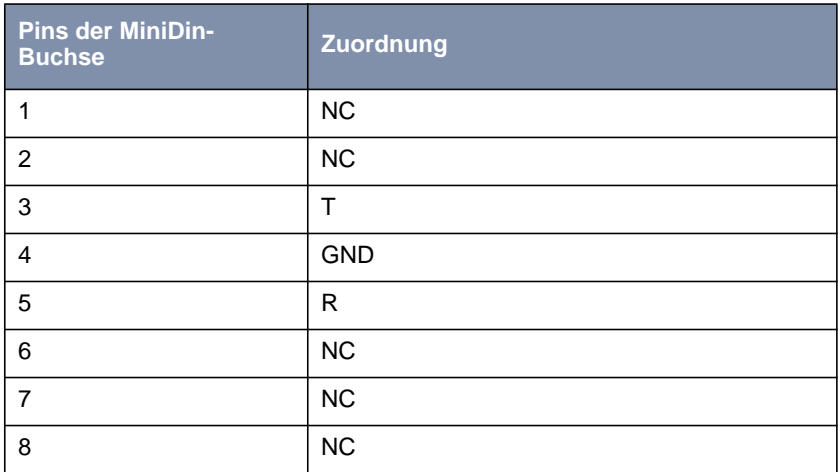

Tabelle 19-4: Pin-Belegung der seriellen Schnittstelle des Basisgeräts

Die Pin-Belegung der 10/100 MBit/s Ethernet/LAN-Schnittstelle des Basisgeräts (RJ45-Buchse):

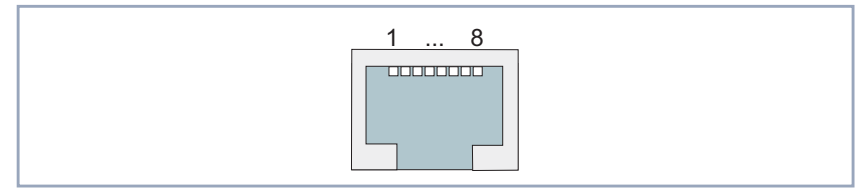

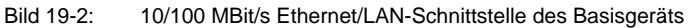

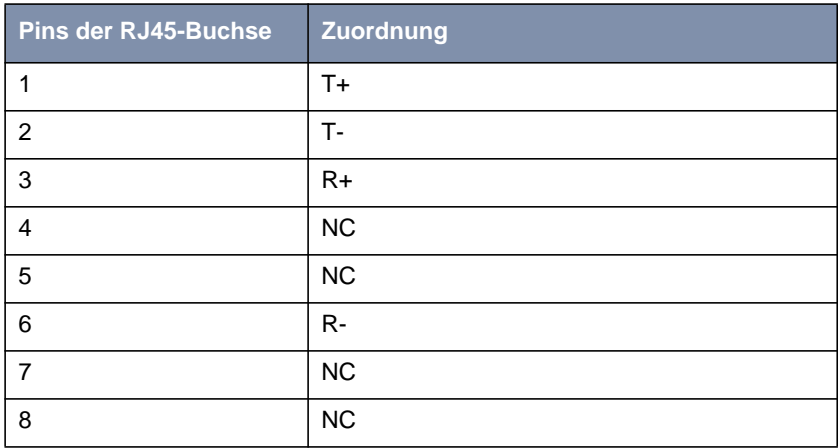

Tabelle 19-5: Pin-Belegung 10/100 MBit/s Ethernet/LAN-Schnittstelle des Basisgeräts

#### **19.2.3 TFE-Schnittstelle**

Pin-Belegung und detaillierte Beschreibung des Anschlusses des XCM-TFE im Basisgerät:

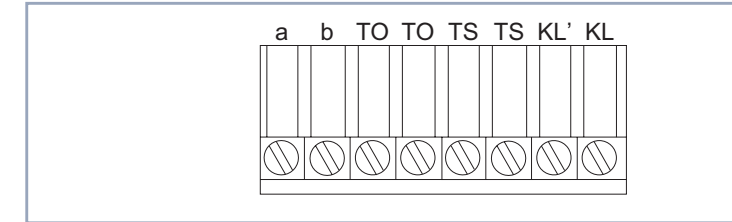

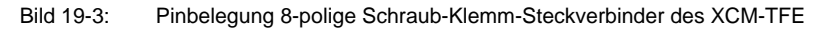

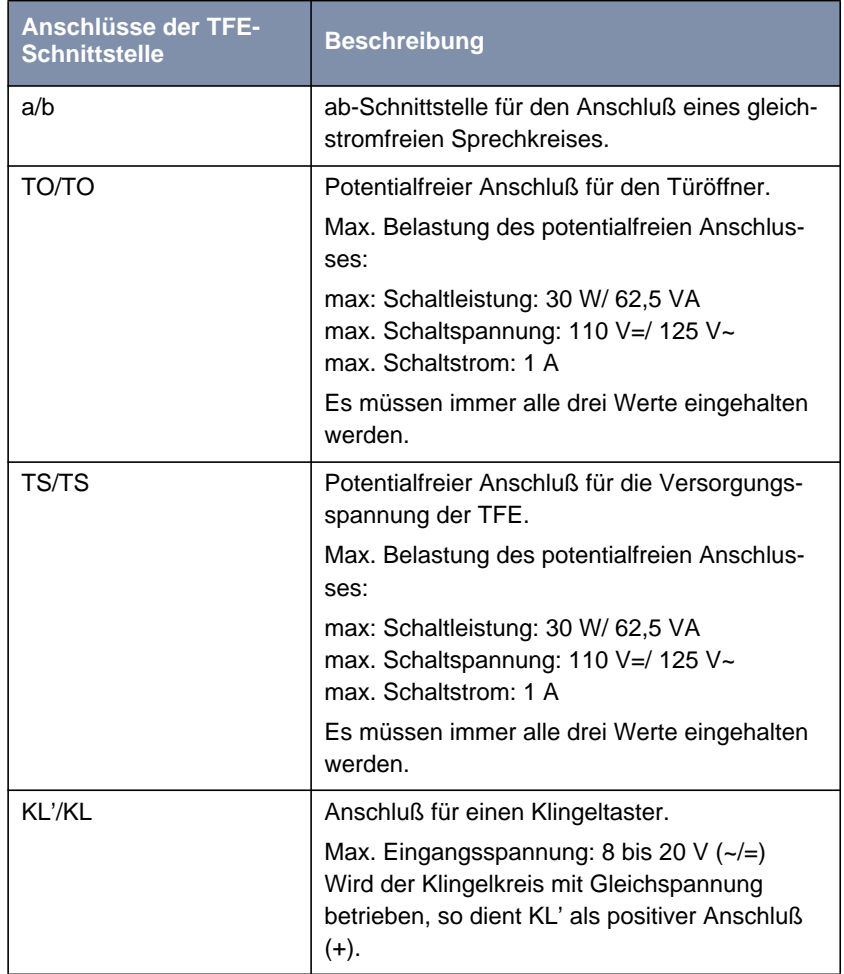

Tabelle 19-6: Beschreibung der Anschlüsse der TFE-Schnittstelle

### **19.2.4 Flash-Card-Steckplatz**

Der Flash-Card-Steckplatz ist noch nicht belegt und dient für eine zukünftige Erweiterung.

### **19.2.5 Wartemusik-Schnittstelle**

Die Wartemusikschnittstelle ist eine Stereo-Klinkenbuchse, die über einen 3,5 mm-Klinkenstecker mit dem Kopfhörerausgang eines externen Audio-Geräts verbunden werden muß.

### **19.3 XCM-5S0**

Das XCM-5S0 besitzt fünf 4-polige Schraub-Klemm-Steckverbinder, deren Belegung für einen externen und internen Anschluß aus den folgenden Abbildungen ersichtlich ist.

Bei der Angabe der Signale handelt es sich um die Signale aus Sicht des Moduls, das bedeutet z. B. "T" ist ein vom Modul abgehendes Signal.

Interner  $S_0$ -Anschluß:

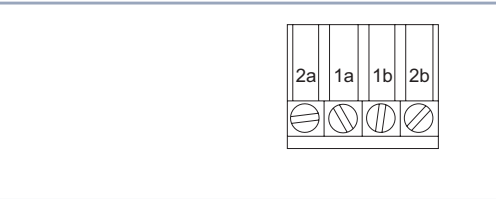

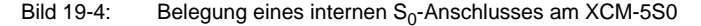

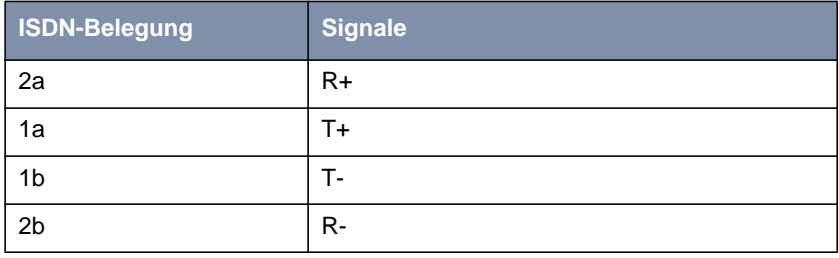

Tabelle 19-7: Signale und ISDN-Belegung für einen internen  $S_0$ -Anschluß

Externer  $S_0$ -Anschluß:

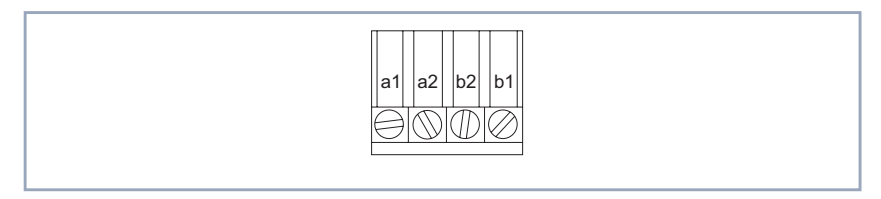

Bild 19-5: Belegung eines externen  $S_0$ -Anschlusses am XCM-5S0

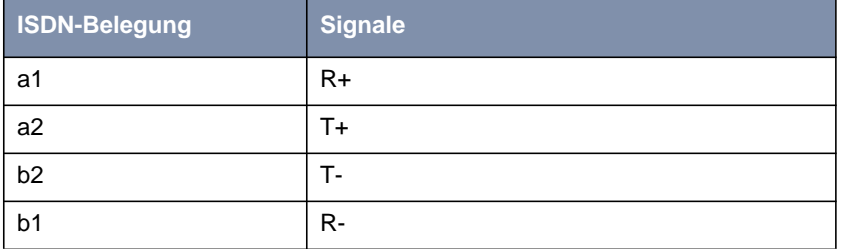

Tabelle 19-8: Signale und ISDN-Belegung für einen externen  $S_0$ -Anschluß

### **19.4 XCM-S04AB**

#### 19.4.1 S<sub>0</sub>-Schnittstelle

Die Pin-Belegung der externen S<sub>0</sub>-Schnittstelle des Moduls XCM-S04AB (RJ45-Buchse).

Bei der Angabe der Signale handelt es sich um die Signale aus Sicht des Moduls, das bedeutet z. B. "T" ist ein vom Modul abgehendes Signal.

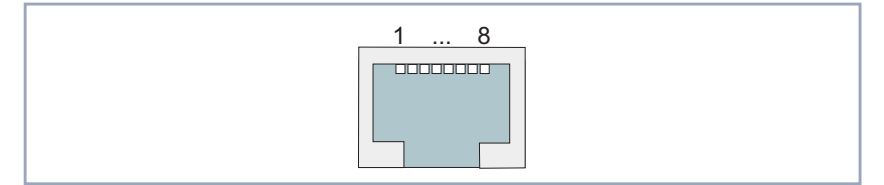

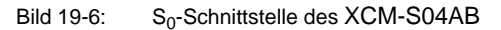

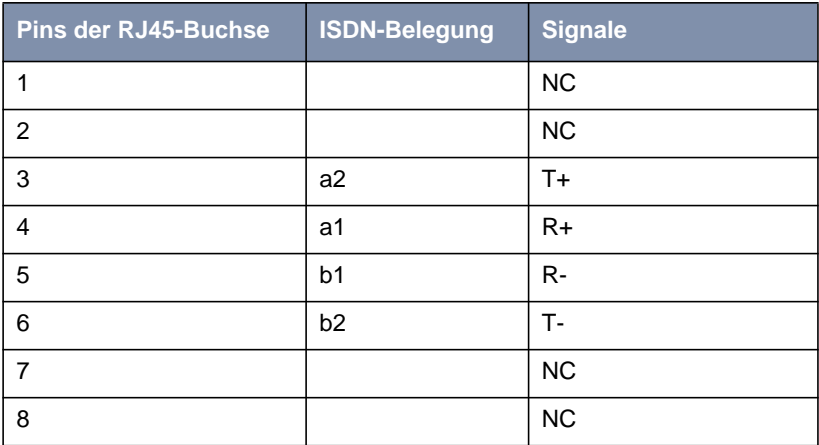

Tabelle 19-9: Pin-Zuordnung der externen  $S_0$ -Schnittstelle des XCM-S04AB (RJ45-Buchse)

### **19.4.2 ab-Schnittstelle**

Belegung des 3-poligen Schraub-Klemm-Steckverbinders für die ab-Schnittstelle:

BT ist dabei ein Ringing Capacitor für den Bereich der British Telecom und wird nur dort verwendet.

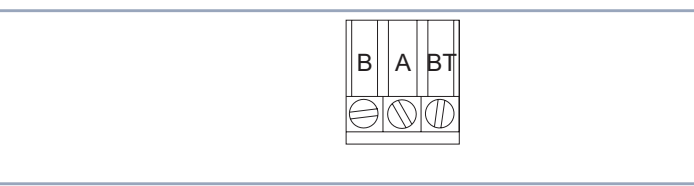

Bild 19-7: ab-Schnittstelle des XCM-S04AB

# **19.5 XCM-HUB**

Das Modul XCM-HUB besitzt 8 Ports als Ethernet/LAN-Schnittstellen. Diese Ports sind RJ45-Buchsen mit folgender Belegung:

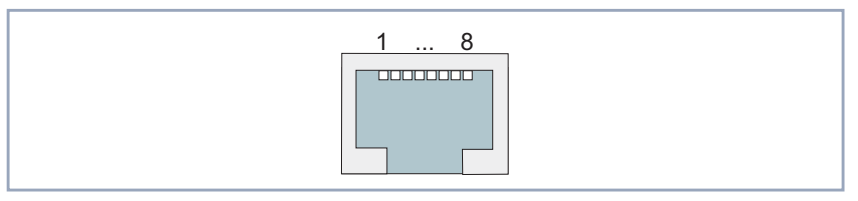

Bild 19-8: 10/100 MBit/s Ethernet/LAN-Schnittstelle des XCM-HUB

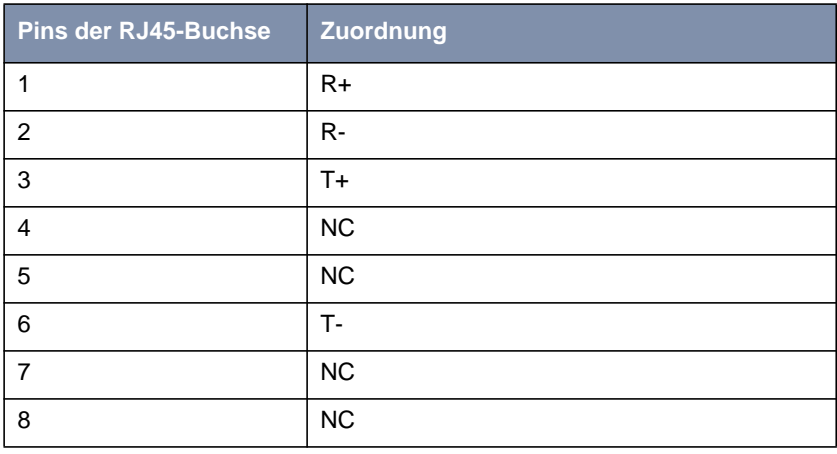

Tabelle 19-10: Pin-Belegung 10/100 MBit/s Ethernet/LAN-Schnittstelle des XCM-HUB

#### **19.6 BOOT-Sequenz**

Beim Hochfahren von **XCENTRIC** werden verschiedene Funktionszustände durchlaufen (siehe auch [Kapitel 7.1, Seite 118](#page-117-0)):

- Start-Modus
- BOOTmonitor-Modus
- Normaler Betriebs-Modus

Nachdem im Startmodus einige Selbsttests erfolgreich ausgeführt wurden, erreicht **XCENTRIC** den BOOTmonitor-Modus. Der BOOTmonitor-Prompt wird angezeigt, falls Sie über ein Terminal-Programm mit **XCENTRIC** verbunden sind.

- **BOOTmonitor** Betätigen Sie nach Anzeige des BOOTmonitor-Prompts innerhalb von vier Sekunden die **Leertaste**, um die Funktionen des BOOTmonitors zu nutzen. Wenn Sie keine Eingabe machen, wechselt **XCENTRIC** nach Ablauf der vier Sekunden in den normalen Betriebsmodus.
	- **Funktionen** Folgende Funktionen stellt der BOOTmonitor zur Verfügung, die Sie durch Eingabe der entsprechenden Ziffer auswählen (für detaillierte Informationen beachten Sie bitte die Software Reference):
		- (1) Boot System: **XCENTRIC** lädt die komprimierte Boot-Datei vom Flash-Speicher in den Arbeitsspeicher. Dies wird beim Hochfahren automatisch ausgeführt.
		- (2) Software Update via TFTP: **XCENTRIC** führt ein Software Update über einen TFTP Server aus.
		- (3) Software Update via XMODEM: **XCENTRIC** führt ein Software Update über eine serielle Schnittstelle mit XMODEM aus.
		- (4) Delete Configuration: **XCENTRIC** wird in den Auslieferungszustand zurückversetzt. Alle Konfigurationsdateien werden gelöscht, die BOOTmonitor-Einstellungen werden auf die Standardwerte gesetzt.

■ (5) Default BOOTmonitor Parameters:

Sie können die Standardeinstellungen von **XCENTRIC**s BOOTmonitor verändern, z. B. die Baudrate für serielle Verbindungen.

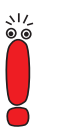

Wenn Sie die Baudrate verändern (voreingestellt ist 9600 Baud), achten Sie darauf, daß das verwendete Terminal-Programm diese Baudrate verwendet. Wenn dies nicht der Fall ist, können Sie keine serielle Verbindung zu **XCENTRIC** herstellen!

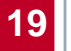

**XCENTRIC** Benutzerhandbuch

<span id="page-558-0"></span>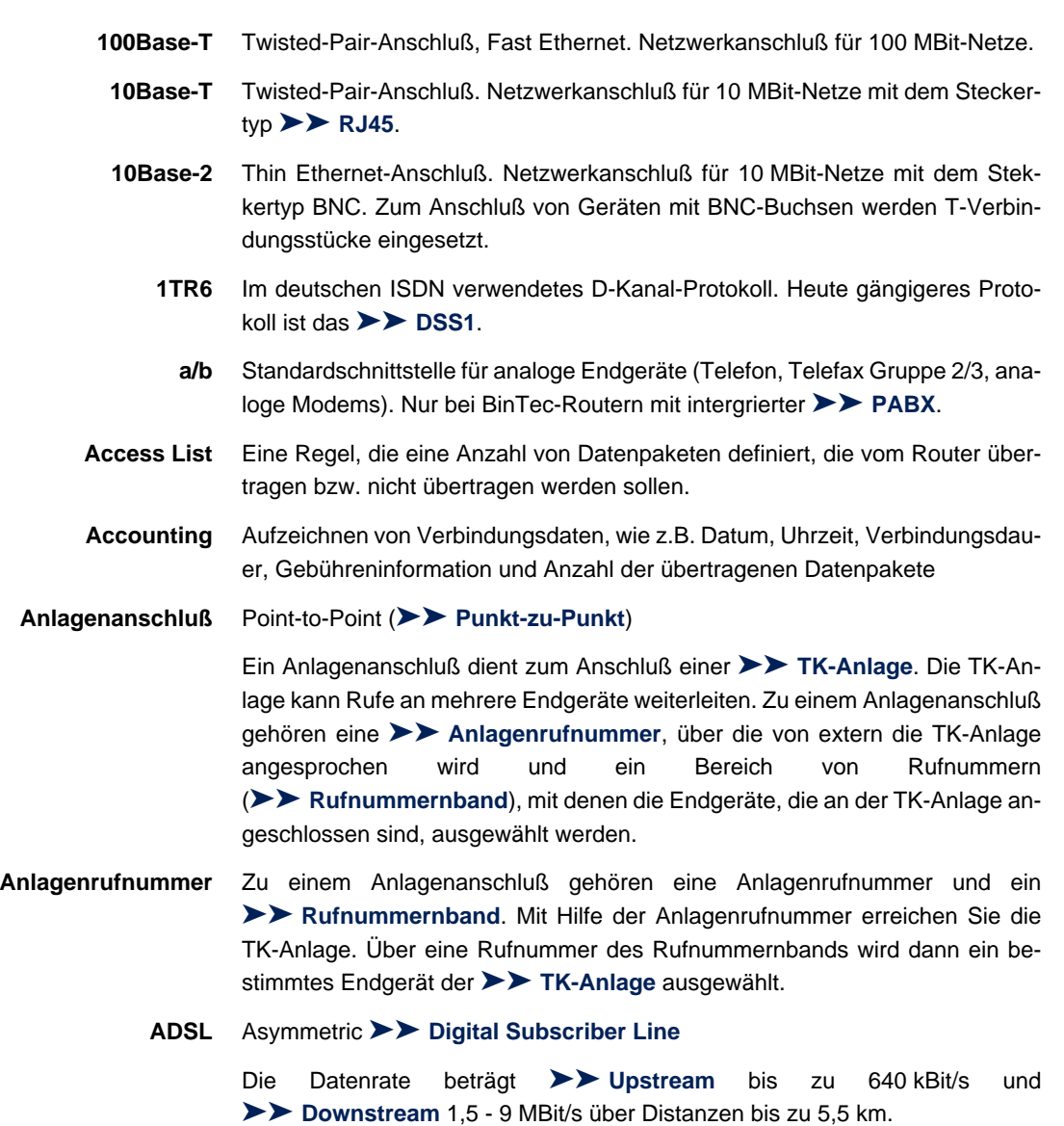

ADSL-Anwendungen sind vor allem: Internet-Zugang, Video-on-Demand (digital und komprimiert) und High-Speed-Datenkommunikation über [➤➤](#page-569-0) **POTS**.

<span id="page-559-0"></span>**ARP** Address Resolution Protocol

ARP gehört zur [➤➤](#page-573-0) **TCP/IP-Protokollfamilie**. ARP löst IP-Adressen in zugehörige [➤➤](#page-566-0) **MAC-Adressen** auf.

- **asynchron** Übertragungsverfahren, bei dem die Zeitabstände zwischen übertragenen Zeichen unterschiedlich lang sein können. Dadurch können Geräte miteinander kommunizieren, die nicht in gleichen Zeittakten arbeiten. Anfang und Ende der übertragenen Zeichen müssen durch Start- und Stop-Bits gekennzeichnet sein – im Gegensatz zu [➤➤](#page-573-0) **synchron**.
	- **B-Kanal** Basiskanal eines [➤➤](#page-565-0) **ISDN-Basisanschlusses** bzw. [➤➤](#page-569-0) **Primärmultiplexanschlusses** zur Übertragung von Nutzinformationen (Sprache, Daten). Ein ISDN-Basisanschluß besitzt zwei B-Kanäle und einen [➤➤](#page-562-0) **D-Kanal**. Ein B-Kanal hat eine Datenübertragungsrate von 64 kBit/s.

Durch [➤➤](#page-566-0) **Kanalbündelung** kann mit **XCENTRIC** die Datenübertragungsrate bei einem ISDN-Basisanschluß auf bis zu 128 kBit/s gesteigert werden.

**BOD** Bandwith on Demand

Bandwith on Demand ist ein erweitertes Verfahren der [➤➤](#page-566-0) **Kanalbündelung**, bei dem es zusätzlich möglich ist, [➤➤](#page-576-0) **Wählverbindungen** zu [➤➤](#page-563-0) **Festverbindungen** zuzuschalten oder Wählverbindungen als Backup-Möglichkeit für Festverbindungen zu konfigurieren.

**BootP** Bootstrap Protocol

Basiert auf dem [➤➤](#page-575-0) **UDP** bzw. [➤➤](#page-564-0) **IP-Protokoll**. Dient zur automatischen Vergabe einer [➤➤](#page-565-0) **IP-Adresse**. In den DIME Tools ist ein BootP Server enthalten, den Sie auf Ihrem PC starten können, um dem noch unkonfigurierten Router eine IP-Adresse zuzuweisen.

**Bridge** Netzwerkkomponente zum Verbinden gleichartiger Netze. Im Gegensatz zu einem [➤➤](#page-571-0) **Router** arbeiten Bridges auf Schicht 2 des [➤➤](#page-568-0) **OSI-Modells**, sind von höheren Protokollen unabhängig und übertragen Datenpakete anhand von [➤➤](#page-566-0) **MAC-Adressen**. Die Datenübertragung ist transparent, d. h. die Informationen der Datenpakete werden nicht interpretiert.

> Bridges werden eingesetzt, um Netze physikalisch zu entkoppeln und um den Datenverkehr im Netz einzuschränken, indem über Filterfunktionen Datenpakete nur in bestimmte Netzsegmente gelangen können.

Einige BinTec-Router können im Bridging-Modus betrieben werden.

- <span id="page-560-0"></span>**Broadcast** Broadcasts sind Rundrufe (Datenpakete), die an alle im Netz angeschlossenen Geräte gesendet werden, um Informationen im Netz auszutauschen. Normalerweise gibt es im Netz eine bestimmte Adresse (Broadcast-Adresse), die es allen Geräten ermöglicht, eine Nachricht als Broadcast zu interpretieren.
	- **Bus** Ein Medium zur Datenübertragung für alle Geräte im Netz. Die Daten werden über den gesamten Bus verbreitet und von allen Geräten am Bus empfangen.

**Called Party's Number** Nummer des Angerufenen.

**Calling Party's Number** Nummer des Anrufers.

**CAPI** Common ISDN Application Programming Interface

1989 standardisierte Software-Schnittstelle, die es Anwendungsprogrammen ermöglicht, auf ISDN-Hardware vom Rechner aus zuzugreifen. Die meisten ISDN-spezifischen Software-Lösungen (Kommunikationsprogramme wie RVS-COM Lite) arbeiten mit der CAPI-Schnittstelle. Über solche Kommunikationsprogramme können Sie z. B. von Ihrem Rechner aus über das ISDN Faxe verschicken und empfangen oder Daten übertragen. Siehe auch [➤➤](#page-570-0) **Remote CAPI**.

**CCITT** Commite Consultatif International Telegraphique et Telephonique

Ehemals ein Gremium der [➤➤](#page-566-0) **ITU**, das Empfehlungen im Bereich Fernmeldewesen, öffentliche Telefon-/Datennetze und Schnittstellen zur Datenübertragung verabschiedet hat.

**CHAP** Challenge Handshake Authentication Protocol

Sicherheitsmechanismus beim Verbindungsaufbau mit einem [➤➤](#page-576-0) **WAN-Partner** über [➤➤](#page-569-0) **PPP**. Dieses Protokoll dient der Überprüfung des WAN-Partnernamens und des Paßwortes, die für den WAN-Partner definiert sind. Stimmen Partnername und Paßwort auf beiden Seiten nicht überein, wird keine Verbindung aufgebaut. Benutzername und Paßwort werden bei CHAP verschlüsselt, bevor sie zum Partner übertragen werden – im Gegensatz zu [➤➤](#page-568-0) **PAP**.

**CLID** Calling Line Identification (Rufnummernüberprüfung)

<span id="page-561-0"></span>Sicherheitsmechanismus beim Verbindungsaufbau mit einem [➤➤](#page-576-0) **WAN-Partner**. Ein Anrufer wird anhand seiner ISDN-Rufnummer erkannt, bevor die Verbindung aufgebaut wird. Stimmt die Rufnummer nicht mit der Rufnummer überein, die Sie für einen WAN-Partner festgelegt haben, wird keine Verbindung aufgebaut.

- **CLIR** Calling Line Identification Restriction
- **Client** Ein Client nutzt die von einem [➤➤](#page-572-0) **Server** angebotenen Dienste. Clients sind in der Regel Arbeitsplatzrechner.
- **Datagramm** Ein in sich abgeschlossenes **▶▶ Datenpaket**, das mit einem Minimum an Protokoll-Overhead im Netz weitergeleitet wird – ohne Quittierungsmechanismus.
- **Datenkompression** Methode, um übertragene Datenmengen zu verringern. Bei gleicher Übertragungsdauer kann so der Durchsatz erhöht werden. Bekannte Verfahren sind z. B. [➤➤](#page-573-0) **STAC**, [➤➤](#page-576-0) **VJHC**, [➤➤](#page-567-0) **MPPC**.
	- **Datenpaket** Ein Datenpaket dient der Übermittlung von Informationen. Jedes Datenpaket enthält eine vorgeschriebene Anzahl von Zeichen (Informationen und Steuerzeichen).
		- **DCE** Data Circuit-Terminating Equipment

Datenübertragungseinrichtung (siehe auch [➤➤](#page-575-0) **V.24**)

- **DFÜ** Datenfernübertragung
- **DHCP** Dynamic Host Configuration Protocol

Protokoll von Microsoft zur dynamischen Vergabe von [➤➤](#page-565-0) **IP-Adressen**. Ein DHCP Server vergibt an jeden ➤➤ **Client** im Netzwerk eine IP-Adresse aus einem definierten Adreß-Pool, der vom Systemadministrator festgelegt wird. Voraussetzung: [➤➤](#page-573-0) **TCP/IP** ist bei den Clients so konfiguriert, daß die Clients ihre IP-Adresse vom Server anfordern. **XCENTRIC** kann als DHCP Server eingesetzt werden.

**DIME** Desktop Internetworking Management Environment

Die DIME Tools sind eine Sammlung von Werkzeugen zur Konfiguration und Überwachung von Routern über Windows-Applikationen. Wird mit jedem BinTec-Router kostenlos mitgeliefert.

- <span id="page-562-0"></span>**D-Kanal** Steuerkanal eines [➤➤](#page-565-0) **ISDN-Basisanschlusses** bzw. [➤➤](#page-569-0) **Primärmultiplexanschlusses**. Der D-Kanal hat eine Datenübertragungsrate von 16 kBit/s. Außer dem D-Kanal besitzt jeder ISDN-Basisanschluß zwei [➤➤](#page-559-0) **B-Kanäle**.
	- **DNS** Domain Name System

Jedes Gerät wird in einem [➤➤](#page-573-0) **TCP/IP-Netz** normalerweise durch seine [➤➤](#page-565-0) **IP-Adresse** angesprochen. Da in Netzwerken oft [➤➤](#page-564-0) **Host-Namen** benutzt werden, um verschiedene Geräte anzusprechen, muß die zugehörige IP-Adresse bekanntgegeben werden. Diese Aufgabe übernimmt z. B. ein DNS Server. Er löst die Host-Namen in IP-Adressen auf. Eine Namensauflösung kann alternativ auch über die sogenannte HOSTS-Datei erfolgen, die auf jedem Rechner zur Verfügung steht.

- **Domäne** Ein Domäne ist ein logischer Zusammenschluß von Geräten in einem Netzwerk. Im [➤➤](#page-564-0) **Internet** Teil einer Namenshierarchie (z. B. bintec.de).
- **Downstream** Datenübertragungsrate vom [➤➤](#page-565-0) **Internet Service Provider** zum Kunden.
	- **DSL/xDSL** Digital Subscriber Line

Datenübertragungstechnik, mit welcher auf gewöhnlichen Telefonleitungen hohe Übertragungsraten erreicht werden können.

Die Datenrate ist dabei von der zu überwindenden Distanz und der Leitungsqualität abhängig und variiert daher.

xDSL dient als Platzhalter für die verschiedenen DSL-Varianten, wie [➤➤](#page-558-0) **ADSL**, [➤➤](#page-570-0) **RADSL**, [➤➤](#page-575-0) **VDSL**, [➤➤](#page-564-0) **HDSL**, [➤➤](#page-571-0) **SDSL**,

[➤➤](#page-574-0) **U-ADSL** etc., die zur Familie der DSL-Techniken gehören.

**DSS1** Digital Subscriber Signalling System

Im Euro-ISDN verwendetes, gängiges D-Kanal-Protokoll.

**DTE** Data Terminal Equipment

Datenendeinrichtung (siehe auch [➤➤](#page-575-0) **V.24**)

**DTMF** Dual Tone Multi Frequency (Tonfrequenzwahlsystem)

Methode für Wahlverfahren bei Telefonsystemen. Bei diesem Verfahren werden beim Drücken einer Taste der Telefontastatur gleichzeitig zwei Töne generiert, die von der TK-Anlage bzw. der Fernsprechstelle entsprechend ausgewertet werden.

#### <span id="page-563-0"></span>**Durchwahlbereich** siehe [➤➤](#page-571-0) **Rufnummernband**

- **Durchwahlnummer** Eine Durchwahlnummer (Extension) ist eine interne Rufnummer für ein Endgerät oder ein Subsystem. Bei [➤➤](#page-558-0) **Anlagenanschlüssen** ist die Durchwahlnummer in der Regel eine Rufnummer aus dem vom Telefonanbieter zugeteilten [➤➤](#page-571-0) **Rufnummernband**. Bei Mehrgeräteanschlüssen kann es die MSN oder ein Teil der MSN sein.
	- **EAZ** Endgeräteauswahlziffer

Gibt es nur im [➤➤](#page-558-0) **1TR6** und bezeichnet die letzte Ziffer einer Rufnummer. Wird verwendet, um verschiedene Endgeräte (z. B. Fax) anzuwählen, die am ISDN-Basisanschluß angeschlossen sind. Dies geschieht durch Anhängen einer Ziffer zwischen 0 und 9 an die eigentliche ISDN-Rufnummer. Beim Euro-ISDN (DSS1) wird statt der EAZ die komplette Rufnummer, [➤➤](#page-567-0) **MSN**, übertragen.

**E1/T1** E1: Europäische Variante des [➤➤](#page-565-0) **ISDN**-[➤➤](#page-569-0) **Primärmultiplexanschlusses** mit 2,048 MBit/s, die auch als E1-System bezeichnet wird.

> T1: Amerikanische Variante des ISDN-Primärmultiplexanschlusses mit 23 Basiskanälen und einem D-Kanal (1,544 MBit/s).

- **Encapsulation** Enkapsulierung von [➤➤](#page-561-0) **Datenpaketen** in ein bestimmtes Protokoll, um die Datenpakete über ein Netzwerk zu übertragen, das den ursprünglichen Protokolltyp nicht direkt unterstützt (z. B. NetBIOS über TCP/IP).
	- **Encryption** Bezeichnet die Verschlüsselung von Daten, z. B. [➤➤](#page-567-0) **MPPE**.
		- **Ethernet** Ein lokales Netzwerk, das alle Geräte im Netz (Rechner, Drucker, etc.) über ein Twisted-Pair- oder Koaxialkabel verbindet.
	- **Extension** siehe ➤➤ **Durchwahlnummer**
- **Festverbindung** Standleitung (leased line)
	- Feste Verbindung zu einem Teilnehmer. Im Gegensatz zu einer [➤➤](#page-576-0) **Wählverbindung** werden weder eine Rufnummer, noch Verbindungsaufund -abbau benötigt.
	- **Filter** Eine Regel, die eine Anzahl von Datenpaketen definiert, die vom Router übertragen bzw. nicht übertragen werden sollen.
- <span id="page-564-0"></span>**Firewall** Bezeichnet die Summe der Schutzmechanismen für das lokale Netzwerk gegen Zugriffe von außen. Mit **XCENTRIC** stehen Schutzmechanismen wie [➤➤](#page-567-0) **NAT**, [➤➤](#page-560-0) **CLID**, [➤➤](#page-560-0) **PAP/CHAP**, Accesslisten etc. zur Verfügung.
	- **FTP** File Transfer Protocol

TCP/IP-Protokoll zum Übertragen von Daten zwischen verschiedenen Rechnern.

**Gateway** Aus-/Einfahrt, Übergangspunkt

Komponente im lokalen Netzwerk, die Zugang zu anderen Netzwerken bietet, ermöglicht auch Netzübergänge zwischen unterschiedlichen Netzen, z. B. [➤➤](#page-566-0) **LAN** und [➤➤](#page-576-0) **WAN**.

**HDSL** High Data Rate [➤➤](#page-562-0) **DSL**

Die Datenrate beträgt [➤➤](#page-575-0) **Upstream** und [➤➤](#page-562-0) **Downstream** für [➤➤](#page-563-0) **T1**: 1,554 MBit/s und für [➤➤](#page-563-0) **E1**: 2,048 MBit/s über Distanzen bis zu 4 km.

HDSL-Anwendungen sind vor allem: High-Speed-Datenkommunikation über Festverbindungen.

**HDSL2** High Data Rate [➤➤](#page-562-0) **DSL**, Version 2

Die Datenrate beträgt [➤➤](#page-575-0) **Upstream** und [➤➤](#page-562-0) **Downstream** 1,554 MBit/s über Distanzen bis zu 4 km.

HDSL-Anwendungen sind vor allem: High-Speed-Datenkommunikation über Festverbindungen.

- **Host-Name** Bezeichnet in ➤➤ **IP**-Netzen einen Namen, der als Ersatz einer zugehörigen [➤➤](#page-565-0) **IP-Adresse** benutzt wird. Ein Host-Name besteht aus einer ASCII-Zeichenfolge, die den Host eindeutig kennzeichnet.
	- **Hub** Netzwerkkomponente, mit der mehrere Netzwerkkomponenten zu einem lokalen Netz zusammengeschlossen werden (sternförmig).
	- **Internet** Das Internet besteht aus einer Reihe von regionalen, lokalen und Universitätsnetzen. Für Datenübertragung im Internet wird das Protokoll ➤➤ **IP** verwendet.
		- **IP** Internet Protocol

Gehört zur Protokollfamilie [➤➤](#page-573-0) **TCP/IP** zum Verbinden von Wide Area Networks ([➤➤](#page-576-0) **WANs**).

- <span id="page-565-0"></span>**IP-Adresse** In einem IP-Netzwerk der erste Teil der Adresse, mit der sich ein Gerät im Netzwerk identifiziert, z. B. 192.168.1.254. Siehe auch [➤➤](#page-567-0) **Netzmaske**.
	- **IPX/SPX** Internet Packet Exchange/Sequenced Packet Exchange

Protokollfamilie von Novell zur Übertragung von Daten in einem Netzwerk. Die beiden Bestandteile dieser Protokollfamilie sind IPX (Schicht 3 des OSI-Modells) und SPX (Schicht 4 des OSI-Modells).

**ISDN** Integrated Services Digital Network

Das ISDN ist ein digitales Netz, das die Übertragung von Sprache und Daten ermöglicht. Für ISDN gibt es zwei mögliche Teilnehmeranschlüsse, den ➤➤ **ISDN-Basisanschluß** und den [➤➤](#page-569-0) **Primärmultiplexanschluß**. ISDN ist ein internationaler Standard. Für die Protokolle des ISDN hingegen gibt es eine Vielzahl von Varianten.

**ISDN-Basisanschluß** Teilnehmeranschluß beim ISDN. Der Basisanschluß besteht aus zwei [➤➤](#page-559-0) **B-Kanälen** und einem [➤➤](#page-562-0) **D-Kanal**. Außer dem Basisanschluß gibt es noch den [➤➤](#page-569-0) **Primärmultiplexanschluß**.

Die Schnittstelle zum Teilnehmer wird über den sog. 
igen≻ S<sub>0</sub>-Bus geschaffen.

**ISDN-BRI** ISDN Basic Rate Interface

➤➤ **ISDN-Basisanschluß**, auch [➤➤](#page-571-0) **S0-Anschluß**.

- **ISDN-Login** Funktion von **XCENTRIC**. Über ISDN-Login ist **XCENTRIC** fernkonfigurier- und wartbar. ISDN-Login funktioniert bereits bei Routern im Auslieferungszustand, sobald sie mit einem ISDN-Anschluß verbunden und so über eine Rufnummer erreichbar sind.
	- **ISDN-PRI** ISDN Primary Rate Interface

ISDN-[➤➤](#page-569-0) **Primärmultiplexanschluß**, auch [➤➤](#page-571-0) **S2M-Anschluß**.

**ISO** International Standardization Organization

Internationale Organisation zur Entwicklung weltweiter Normen, z. B. [➤➤](#page-568-0) **OSI-Modell**.

**ISP** Internet Service Provider

Ermöglicht Firmen oder Privatpersonen den Zugriff auf das Internet.

**ITU** International Telecommunication Union

Internationale Organisation, die den Aufbau und den Betrieb von Telekommunikationsnetzen/-diensten koordiniert.

<span id="page-566-0"></span>**Kanalbündelung** Channel Bundling

Funktion von **XCENTRIC**. Kanalbündelung ist eine Methode, den Datendurchsatz zu erhöhen. Indem dynamisch (= bei Bedarf) oder statisch (= immer) ein zweiter [➤➤](#page-559-0) **B-Kanal** zur Datenübertragung hinzugeschaltet wird, verdoppelt sich der Durchsatz.

**LAN** Local Area Network (Lokales Netzwerk)

Räumlich eng begrenztes Netzwerk, das sich unter Kontrolle eines Besitzers befindet. Meist innerhalb eines Gebäudes/Firmensitzes.

- **Layer 1** Schicht 1 des [➤➤](#page-568-0) **ISO-OSI-Modells**, die Bitübertragungsschicht.
- **lokales Präfix** Siehe [➤➤](#page-569-0) **Präfix**.
- **MAC-Adresse** Jedes Gerät im Netz ist über eine feste Hardware-Adresse (MAC-Adresse) definiert. Die Netzwerkkarte eines Geräts bestimmt diese weltweit eindeutige Adresse.

**Mehrgeräteanschluß** Point-to-Multipoint ([➤➤](#page-569-0) **Punkt-zu-Mehrpunkt**)

An einen Mehrgeräteanschluß können mehrere verschiedene Endgeräte angeschlossen werden. Die einzelnen Endgeräte werden über bestimmte Rufnummern ([➤➤](#page-567-0) **MSN**s) angesprochen.

**MIB** Management Information Base

MIB ist eine Datenbank, die alle im Netz angeschlossenen managebaren Geräte und Funktionen beschreibt. Jede MIB (so auch die BinTec MIB) enthält herstellerspezifische Objekte. [➤➤](#page-572-0) **SNMP** setzt auf MIB auf.

**Modem** Modulator/Demodulator

Ein elektronisches Gerät. Wird verwendet, um digitale Signale in (analoge) Tonfrequenzsignale umzuwandeln und umgekehrt, so daß die Daten auf einer analogen Leitung übertragen werden können.

<span id="page-567-0"></span>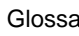

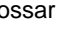

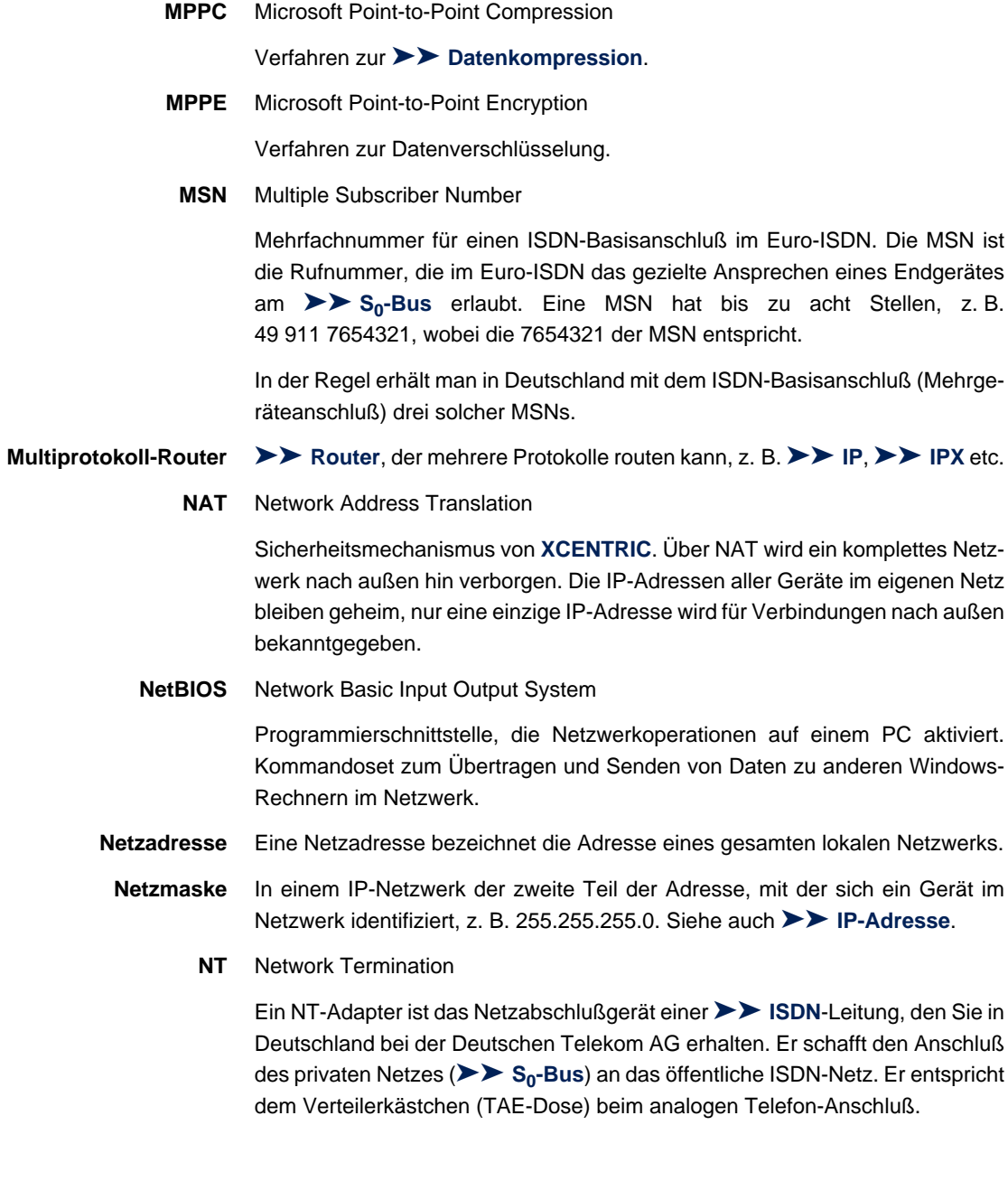

<span id="page-568-0"></span>**NTBA** Network Termination for Basic Access.

Ein NTBA-Adapter ist das Netzabschlußgerät eines [➤➤](#page-565-0) **ISDN-Basisanschlusses**, den Sie in Deutschland bei der Deutschen Telekom AG erhalten. Er schafft den Anschluß des privaten Netzes ([➤➤](#page-571-0) **S0-Bus**) an das öffentliche ISDN-Netz. Er entspricht dem Verteilerkästchen (TAE-Dose) beim analogen Telefon-Anschluß.

**OSI-Modell** OSI = Open System Interconnection (offene Kommunikationssysteme)

Referenzmodell der [➤➤](#page-565-0) **ISO** für Netzwerke. Definiert Schnittstellenstandards zwischen Computerherstellern in den Bereichen Software- und Hardware-Anforderungen.

**OSPF** Open Shortest Path First

Routing-Protokoll, das in Netzwerken verwendet wird, um Informationen (Routing-Tabellen) zwischen [➤➤](#page-571-0) **Routern** auszutauschen.

**PABX** Private Automatic Branch Exchange (Nebenstellenanlage)

ISDN [➤➤](#page-574-0) **TK-Anlage** mit [➤➤](#page-571-0) **S0-Schnittstelle** und [➤➤](#page-558-0) **1TR6** bzw. anderen herstellerspezifischen [➤➤](#page-562-0) **D-Kanal-Protokollen** auf der Teilnehmerseite.

Nebenstellenanlagen ermöglichen interne Verbindungen zwischen den Anschlüssen der TK-Anlage, ohne daß dabei auf Telefonanbieter zugegriffen werden muß. Nicht alle BinTec-Router enthalten eine Nebenstellenanlage.

**PAP** Password Authentication Protocol

Authentisierungsverfahren für Verbindungen über [➤➤](#page-569-0) **PPP**. Funktioniert wie [➤➤](#page-560-0) **CHAP**, außer daß Benutzername und Paßwort nicht verschlüsselt werden, bevor sie zum Partner übertragen werden.

**Ping** Packet Internet Groper

Befehl, über den man die Entfernung entfernter Netzwerkkomponenten ermitteln kann. Ping wird auch für Testzwecke verwendet, um festzustellen, ob das entfernte Gerät überhaupt erreicht werden kann.

**Port** Ein-/Ausgang

Anhand der Port-Nummer wird entschieden, an welche Dienste (Telnet, WWW) ein ankommendes Datepaket weitergeleitet wird.

<span id="page-569-0"></span>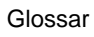

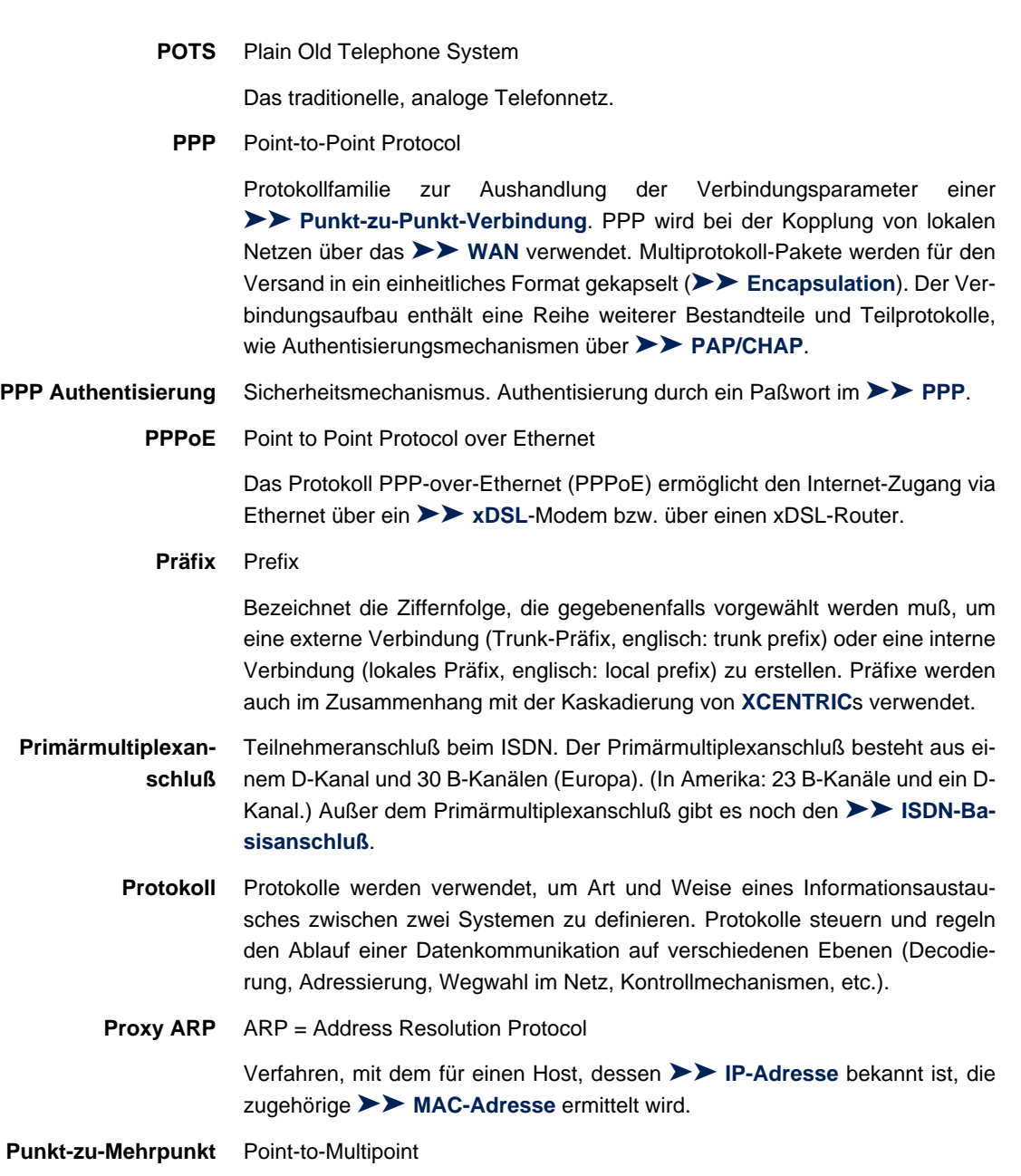

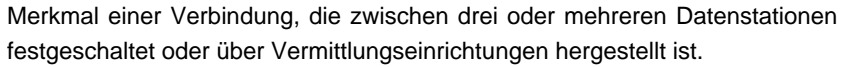

#### <span id="page-570-0"></span>**Punkt-zu-Punkt** Point-to-Point

Merkmal einer Verbindung zwischen genau zwei Datenstationen. Die Verbindung kann festgeschaltet oder über Vermittlungseinrichtungen geführt sein.

#### **RADSL** Rate-adaptive [➤➤](#page-562-0) **Digital Subscriber Line**

Die Datenrate beträgt [➤➤](#page-575-0) **Upstream** bis zu 640 kBit/s und [➤➤](#page-562-0) **Downstream** 1,5 - 9 MBit/s über Distanzen bis zu 18,5 km.

RADSL-Anwendungen sind vor allem: Internet-Zugang, Video-on-Demand (digital und komprimiert) und High-Speed Datenkommunikation über [➤➤](#page-569-0) **POTS**.

**Real Time Clock (RTC)** Hardware-Uhr mit Pufferbatterie

 **remote** Entfernt, nicht lokal.

Wenn sich eine Gegenstation nicht im eigenen lokalen Netzwerk (LAN) befindet, sondern in einem anderen (remote) LAN, spricht man von remote.

Dieses LAN muß dazu über eine WAN-Verbindung (über **XCENTRIC**) mit dem lokalen LAN verbunden sein.

**Remote Access** Nicht lokaler Zugriff, siehe ➤➤ **Remote**.

**Remote-CAPI** BinTec-eigene Schnittelle für [➤➤](#page-560-0) **CAPI**.

Die Remote-CAPI-Schnittstelle ermöglicht allen Teilnehmern eines Netzes, CAPI-Dienste nutzen, dabei aber über **XCENTRIC** auf einen einzigen ISDN-Anschluß zuzugreifen. Voraussetzung ist, daß alle Teilnehmer eine geeignete Anwendungssoftware installiert haben, die die CAPI-Schnittstelle unterstützt. Diese genormte Schnittstelle wird von den meisten Kommunikationsanwendungen verwendet.

Die CAPI-Schnittstelle von BinTec ist als Dualmode-CAPI realisiert. Es können parallel CAPI 1.1- und 2.0-Anwendungen auf die ISDN-Ressourcen zugreifen. Somit können neben alten auf CAPI 1.1 basierenden Anwendungen, parallel im Netz oder auf dem gleichen Rechner, neue CAPI 2.0-Anwendungen betrieben werden.

**RIP** Routing Information Protocol

Routing-Protokoll, das in Netzwerken verwendet wird, um Informationen (Routing-Tabellen) zwischen ➤➤ **Routern** auszutauschen.

- <span id="page-571-0"></span>**RJ45** Stecker bzw. Buchse für maximal acht Adern. Anschluß für digitale Endgeräte.
- **Router** Geräte, die unterschiedliche Netze auf der Schicht 3 des [➤➤](#page-568-0) **OSI-Modells** verbinden und Informationen von einem Netz in das andere weiterleiten (routen).

Router sind in der Lage, die verwendeten Informationsblöcke zu erkennen und Adressen auszuwerten (im Gegensatz zu einer [➤➤](#page-559-0) **Bridge**, die Protokolltransparent arbeitet). Anhand von Routing-Tabellen werden die besten Wege (Routen) von einer Stelle zur anderen festgelegt. Um die Routing-Tabellen auf dem Laufenden zu halten, tauschen die Router untereinander Informationen über Routing-Protokolle aus (z.B. [➤➤](#page-568-0) **OSPF**, [➤➤](#page-570-0) **RIP**).

Moderne Router wie **XCENTRIC** sind [➤➤](#page-567-0) **Multiprotokoll-Router** und dadurch in der Lage, mehrer Protokolle zu routen (z B. IP und IPX).

**Rufnummernband** (Durchwahlbereich)

Zu einem **Anlagenanschluß** gehören eine [➤➤](#page-558-0) **Anlagenrufnummer** und ein Rufnummernband. Mit Hilfe der Anlagenrufnummer erreichen Sie die TK-Anlage. Beim Rufnummernband handelt es sich um einen Rufnummernbereich, mit dem Endgeräte innerhalb der [➤➤](#page-574-0) **TK-Anlage** ausgewählt werden können.

- **S0-Anschluß** Siehe [➤➤](#page-565-0) **ISDN-Basisanschluß**.
	- **S0-Bus** Sämtliche ISDN-Anschlußdosen und der [➤➤](#page-568-0) **NTBA** beim ISDN-Mehrgeräteanschluß. Jeder  $S_0$ -Bus besteht aus einem vieradrigen Kabel. Die Leitungen/ Kabel übertragen die digitalen ISDN-Signale. Hinter der letzten ISDN-Anschlußdose wird der  $S_0$ -Bus mit einem Abschlußwiderstand terminiert. Der S<sub>0</sub> beginnt beim NTBA und kann bis zu 150 m lang sein. Es lassen sich beliebige ISDN-Geräte daran betreiben. Gleichzeitig können allerdings immer nur zwei Geräte den S<sub>0</sub> verwenden, da nur zwei ▶▶ **B-Kanäle** zur Verfügung stehen.
- **S2M-Anschluß** Siehe [➤➤](#page-569-0) **Primärmultiplexanschluß**.
	- **SDSL** Single Line [➤➤](#page-562-0) **Digital Subscriber Line**

Die Datenrate beträgt [➤➤](#page-575-0) **Upstream** und [➤➤](#page-562-0) **Downstream** bis zu 768 kBit/ s über Distanzen bis zu 3,5 km.

SDSL-Anwendungen sind vor allem: [➤➤](#page-563-0) **E1/T1** und [➤➤](#page-569-0) **POTS**.

<span id="page-572-0"></span>**Server** Ein Server bietet Dienste an, die von [➤➤](#page-561-0) **Clients** in Anspruch genommen werden. Oft versteht man unter Server einen bestimmten Rechner im LAN, z. B. DHCP Server.

> Bei einer Client-Server-Architektur ist ein Server der Software-Teil, der Dienste im Auftrag seines Clients ausführt, z. B. [➤➤](#page-574-0) **TFTP Server**. Dabei handelt es sich nicht unbedingt um einen bestimmten Server-Rechner.

- **Setup Tool** Menügesteuertes Tool zur Konfiguration von **XCENTRIC**. Das Setup Tool kann verwendet werden, sobald ein Zugang zum Router (seriell, [➤➤](#page-565-0) **ISDN-Login**, [➤➤](#page-566-0) **LAN**) besteht.
- **Shorthold** Bezeichnet die definierte Zeit, nach der eine Verbindung abgebaut wird, wenn keine Daten mehr übertragen werden. Der Shorthold läßt sich statisch (feste Zeit) und dynamisch (in Abhängigkeit von Gebühreninformationen) einrichten.
	- **Slot** Mit Slot wird ein Steckplatz für Hardwaremodule bezeichnet.
	- **SNMP** Simple Network Management Protocol

Ein Protokoll in der [➤➤](#page-573-0) **TCP/IP-Protokollfamilie** zum Transport von Managementinformationen über Netzwerkkomponenten. Zu den Bestandteilen eines jeden SNMP-Managementsystems zählt u. a. eine [➤➤](#page-566-0) **MIB**. Über SNMP sind verschiedene Netzwerkkomponenten von einem System aus zu konfigurieren, zu kontrollieren und zu überwachen. Mit Ihrem Router haben Sie ein solches SNMP-Werkzeug erhalten, den Configuration Manager. Da SNMP ein genormtes Protokoll ist, können Sie aber auch beliebige andere SNMP-Manager wie z. B. HP-Openview verwenden.

- **SNMP-Shell** Eingabeebene für SNMP-Kommandos.
	- **SOHO** Small Offices and Home Offices

Kleine Büros und Heimarbeitsplätze.

**Spoofing** Technik zur Reduktion des Datenverkehrs (und damit zur Kostenersparnis) insbesondere in WANs.

> Auf zyklisch ausgesendete Datenpakete mit Überwachungsfunktionen (z. B. Lebenszeichennachrichten) antwortet der Router als Proxy für remote Rechner.

<span id="page-573-0"></span>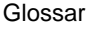

- **STAC** Datenkomprimierungsverfahren.
- **Subnetz** Ein Netzwerkschema, das einzelne logische Netzwerke in kleinere physikalische Einheiten teilt.
- **Switch** LAN-Switches sind Netzwerkkomponenten, die der Funktion von [➤➤](#page-559-0) **Bridges** oder sogar von [➤➤](#page-571-0) **Routern** ähnlich sind. Sie vermitteln Datenpakete zwischen Ein- und Ausgangs-Port. Im Gegensatz zu Bridges haben Switches allerdings mehrere Ein- und Ausgangs-Ports. Dadurch erhöht sich die Bandbreite im Netz. Switches können auch eingesetzt werden, um zwischen verschieden schnellen Netzen (z. B. 100MBit- und 10MBit-Netzen) zu übersetzen.
- **synchron** Übertragungsverfahren, bei dem Sender und Empfänger in genau gleichen Zeittakten arbeiten – im Gegensatz zu [➤➤](#page-559-0) **asynchron**. Leerzeichen werden durch eine Pausencodierung überbrückt.
	- **TAPI** Telephony Applications Programming Interface

Standardisierte Software-Schnittstelle von Microsoft, die von vielen Telefonie-Programmen verwendet wird. Telefonie-Programme ermöglichen datenbankgestütztes Telefonieren am Rechner. Ein Beispiel ist die Wahlhilfe von Windows oder das Programm BinTec CTI Phone, das sich auf der BinTec Companion CD befindet. TAPI-Dienste werden nur von Routern mit integrierter [➤➤](#page-568-0) **PABX** unterstützt.

Über die Remote TAPI von BinTec können alle Teilnehmer eines Netzes TAPI-Dienste nutzen.

**TCP** Transmission Control Protocol

Gehört zur Protokollfamilie ➤➤ **TCP/IP** zum Verbinden von Wide Area Networks ([➤➤](#page-576-0) **WANs**).

**TCP/IP** Transmission Control Protocol/Internet Protocol

Protokollfamilie zum Verbinden von Wide Area Networks ([➤➤](#page-576-0) **WANs**). Die beiden Bestandteile dieser Protokollfamilie sind [➤➤](#page-564-0) **IP** (Schicht 3 des OSI-Modells) und ➤➤ **TCP** (Schicht 4 des OSI-Modells).

**T-DSL** Produktname der Deutschen Telekom AG für ihre [➤➤](#page-562-0) **DSL**-Dienstleistungen und Produkte.

<span id="page-574-0"></span>**TE** Terminal Equipment

Endgerät am Teilnehmeranschluß, z. B. Telefon, Faxgerät oder Computer.

**TEI** Terminal Endpoint Identifier

Der TEI im **► ► ISDN** ist ein Adreßfeld der Schicht 2, um ein bestimmtes Endgerät zu identifizieren.

- **Telematik** Telematik bezeichnet eine Kombination aus Telekommunikation und Computertechnik und beschreibt die Datenkommunikation zwischen Systemen und Geräten.
	- **Telnet** Protokoll aus der [➤➤](#page-573-0) **TCP/IP-Protokollfamilie**. Telnet ermöglicht die Kommunikation mit einem anderen entfernten Gerät im Netzwerk.
- **Terminal** Datenendgerät

Als Terminal werden z. B. ISDN- und analoge Telefone bezeichnet, die an **XCENTRIC** angeschlossen sind. Außerdem umfaßt dieser Begriff auch die Subsysteme von Router, CAPI und ISDN-Login.

- **TFE** Türfreisprecheinrichtung
- **TFTP** Trivial File Transfer Protocol

Protokoll zum Übertragen von Daten.

Die TFTP-Server-Software ist Bestandteil der [➤➤](#page-561-0) **DIME Tools**. Sie wird zum Übertragen von Konfigurationsdateien und Software vom und zum Router verwendet.

**TK-Anlage** Telekommunikationsanlage

Eine ISDN-TK-Anlage ermöglicht das Einrichten einer internen Telefoninfrastruktur. An eine TK-Anlage lassen sich neben digitalen auch analoge Endgeräte (z. B. Faxgerät, Modem) anschließen. Im internen Netz kann man kostenlos telefonieren oder weiterverbinden. Die einzelnen Endgeräte erhalten unterschiedliche Rufnummern.

- **Trunk** Bezeichnet eine Amtsleitung im [➤➤](#page-565-0) **ISDN**.
- **Trunk-Präfix** Siehe [➤➤](#page-569-0) **Präfix**.
	- **U-ADSL** Universal [➤➤](#page-558-0) **Asymmetric Digital Subscriber Line**

<span id="page-575-0"></span>Die Datenrate beträgt ➤➤ **Upstream** 128 kBit/s und [➤➤](#page-562-0) **Downstream** 1 MBit/s über Distanzen bis zu 5,5 km.

U-ADSL-Anwendungen sind vor allem: [➤➤](#page-569-0) **POTS** Internet-Zugang.

**UDP** User Datagram Protocol

Ein Transportprotokoll ähnlich [➤➤](#page-573-0) **TCP**. UDP bietet keine Kontroll-/Quittierungsmechanismen, ist dafür aber schneller als TCP. UDP ist im Gegensatz zu TCP verbindungslos.

- **Upstream** Datenübertragungsrate vom Kunden zum [➤➤](#page-565-0) **Internet Service Provider**.
	- **URL** Universal/Uniform Resource Locator

Adresse eines Files im Internet

- **V.11** ITU-T-Empfehlung für symmetrische Doppelstrom-Schnittstellenleitungen (bis zu 10 MBit/s)
- **V.24** CCITT- und ITU-T-Empfehlung, die die Schnittstelle zwischen einem Computer oder Terminal als Datenendeinrichtung ([➤➤](#page-562-0) **DTE**) und einem Modem als Datenübertragungseinrichtung ([➤➤](#page-561-0) **DCE**) definiert.
- **V.28** TU-T-Empfehlung für unsymmetrische Doppelstrom-Schnittstellenleitung
- **V.35** ITU-T-Empfehlung für Datenübertragung mit 48 kBit/s im Bereich 60-108 kHz.
- **V.36** Modem für ➤➤ **V.35**.
- **V.90** ITU-Standard für 56 kBit-Analogmodems. Im Gegensatz zu den älteren V.34- Modems werden mit dem V.90-Standard Daten digital zum Kunden weitergesendet und müssen auf einer Modemseite (Provider) nicht zuerst von digital in analog umgewandelt werden, wie es bei V.34-Modems und früheren der Fall ist. Dadurch sind höhere Übertragungsraten möglich. Eine maximale Geschwindigkeit von 56 kBit/s kann nur unter optimalen Umständen erreicht werden.
- **V.42bis** Datenkomprimierungsverfahren.
	- **VDSL** Very High Bit Rate [➤➤](#page-562-0) **Digital Subscriber Line** (auch als VADSL oder BDSL bezeichnet)

Die Datenrate beträgt ➤➤ **Upstream** 1,5 bis 2,3 MBit/s und [➤➤](#page-562-0) **Downstream** 13 bis 52 MBit/s über Distanzen von 300 m bis 14 km.
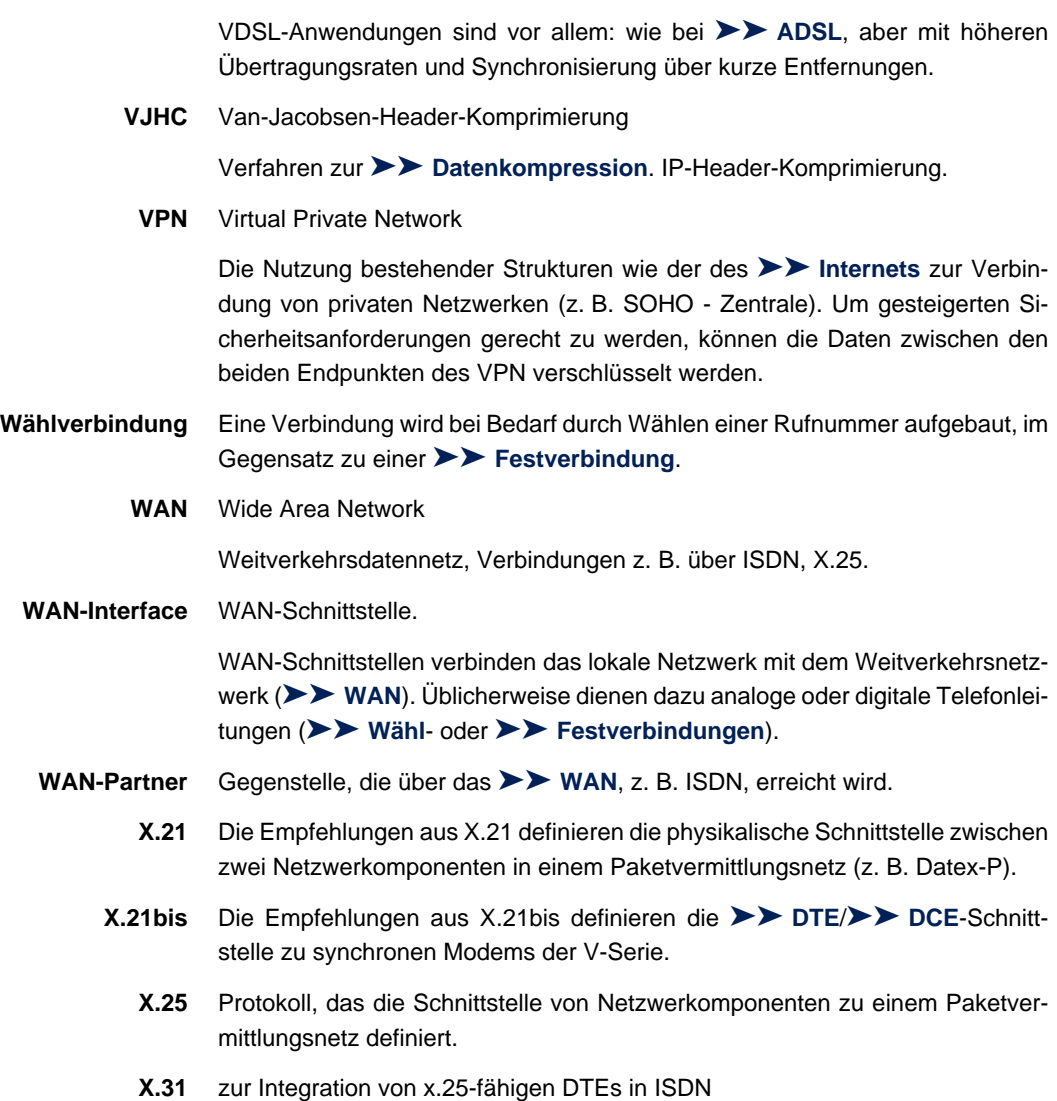

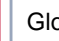

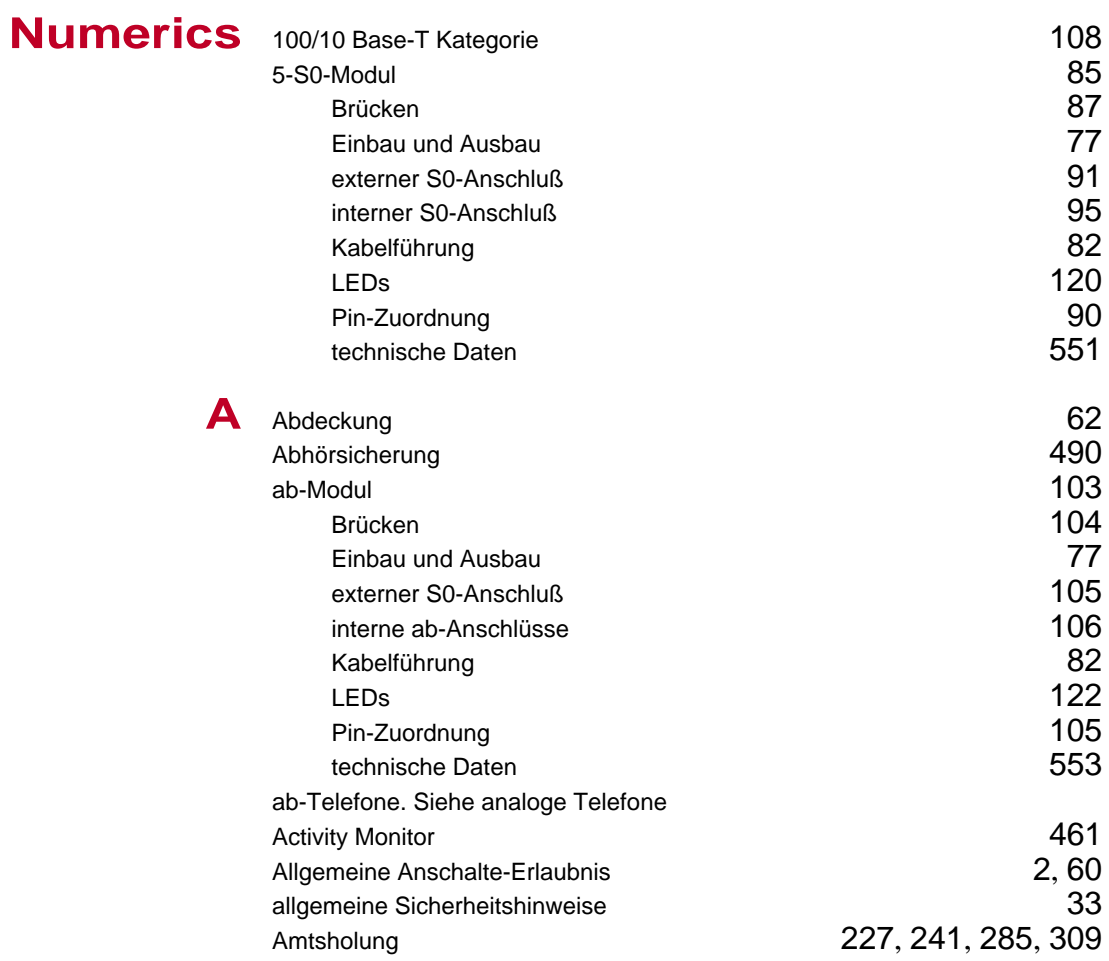

Index

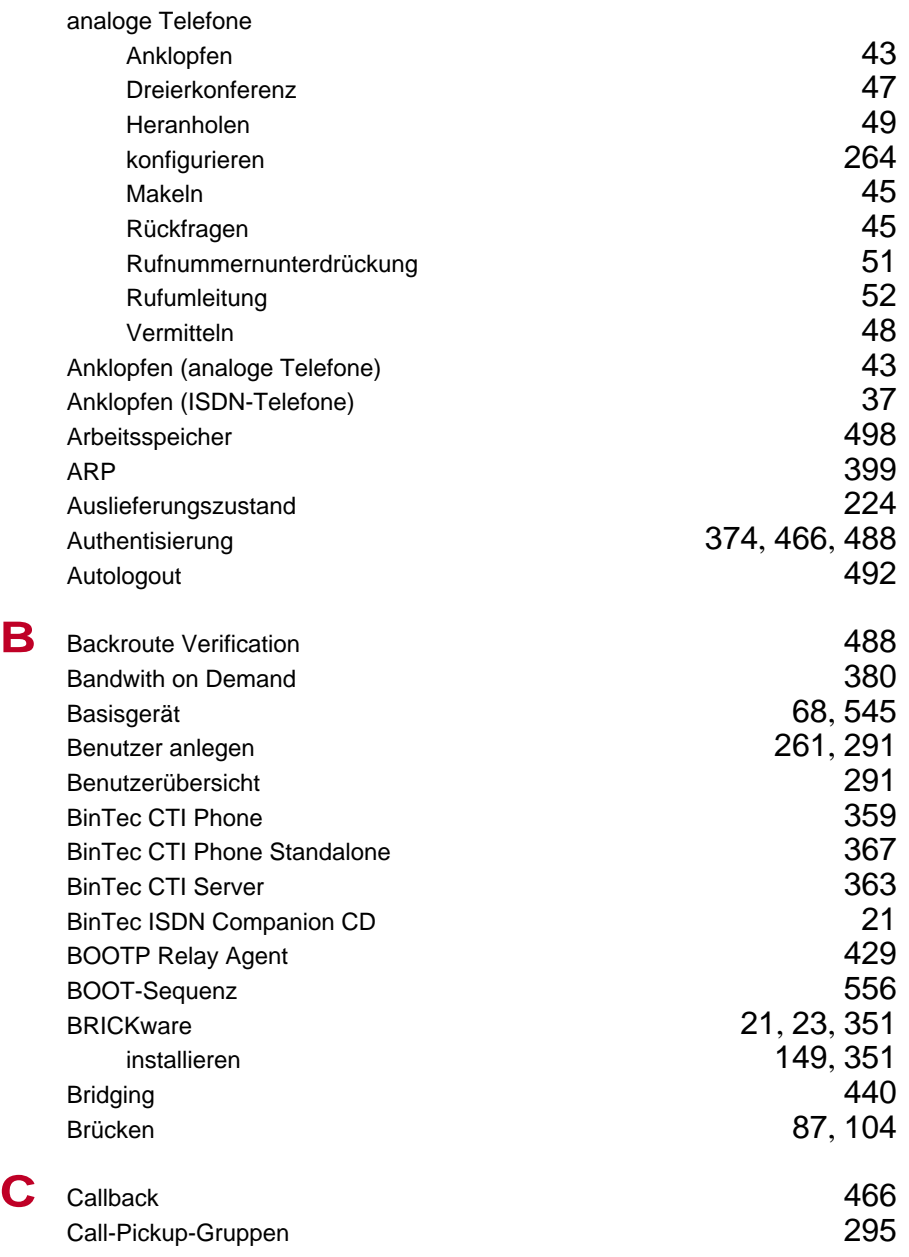

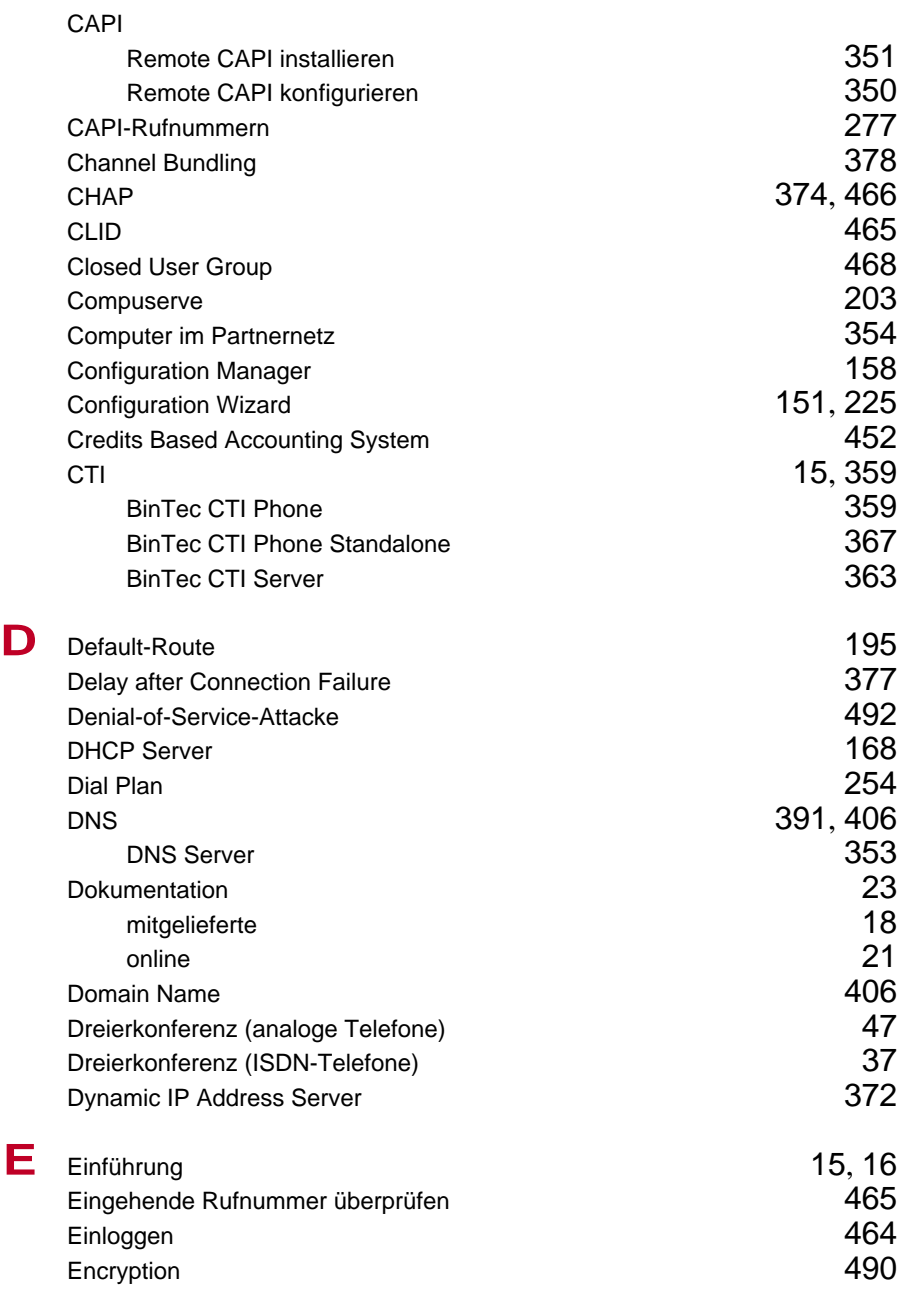

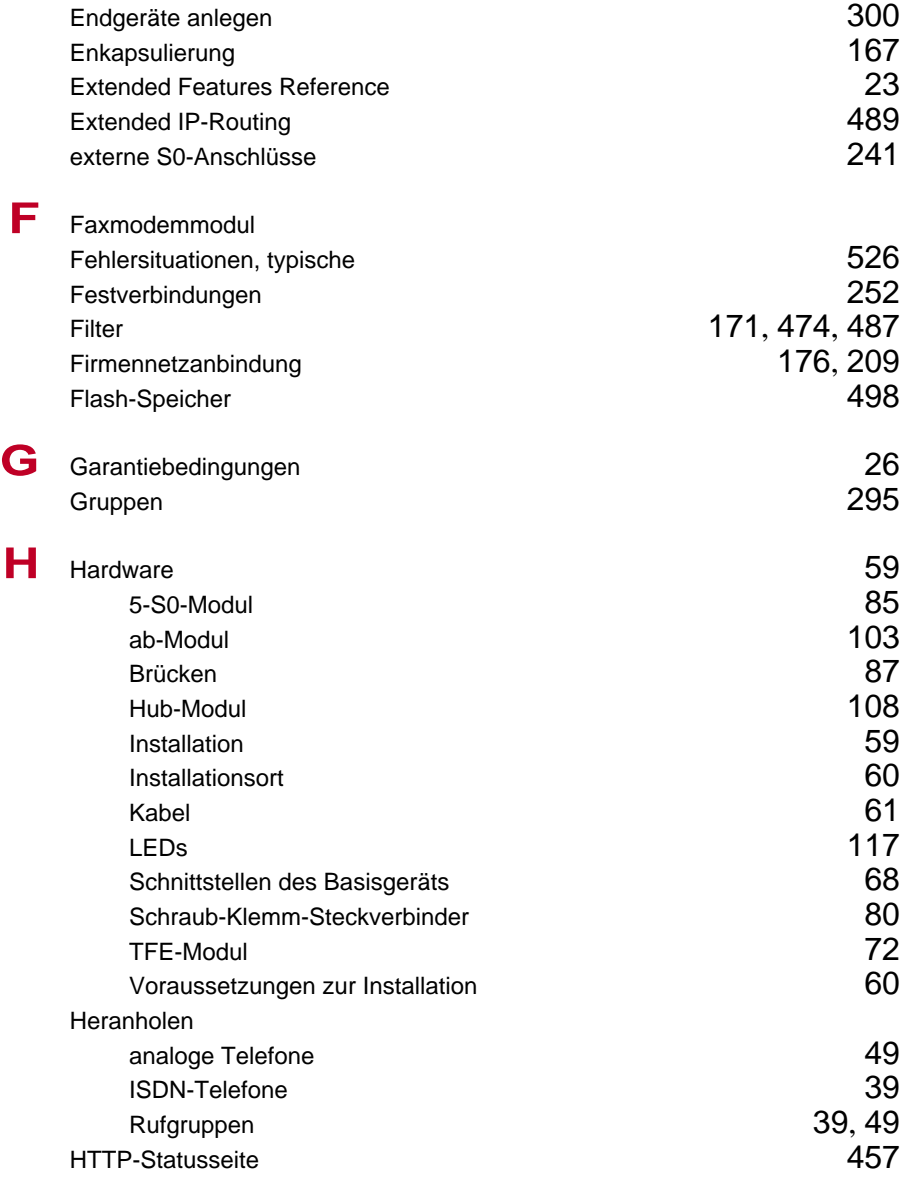

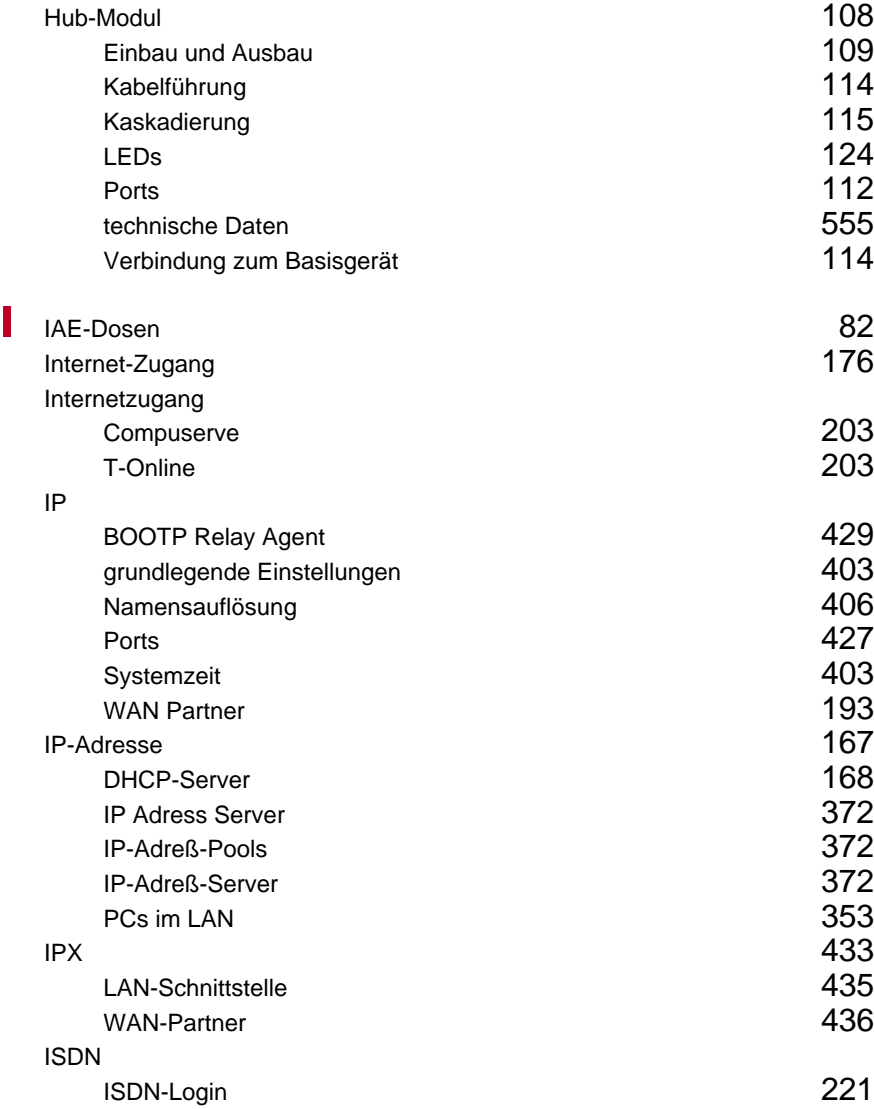

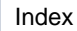

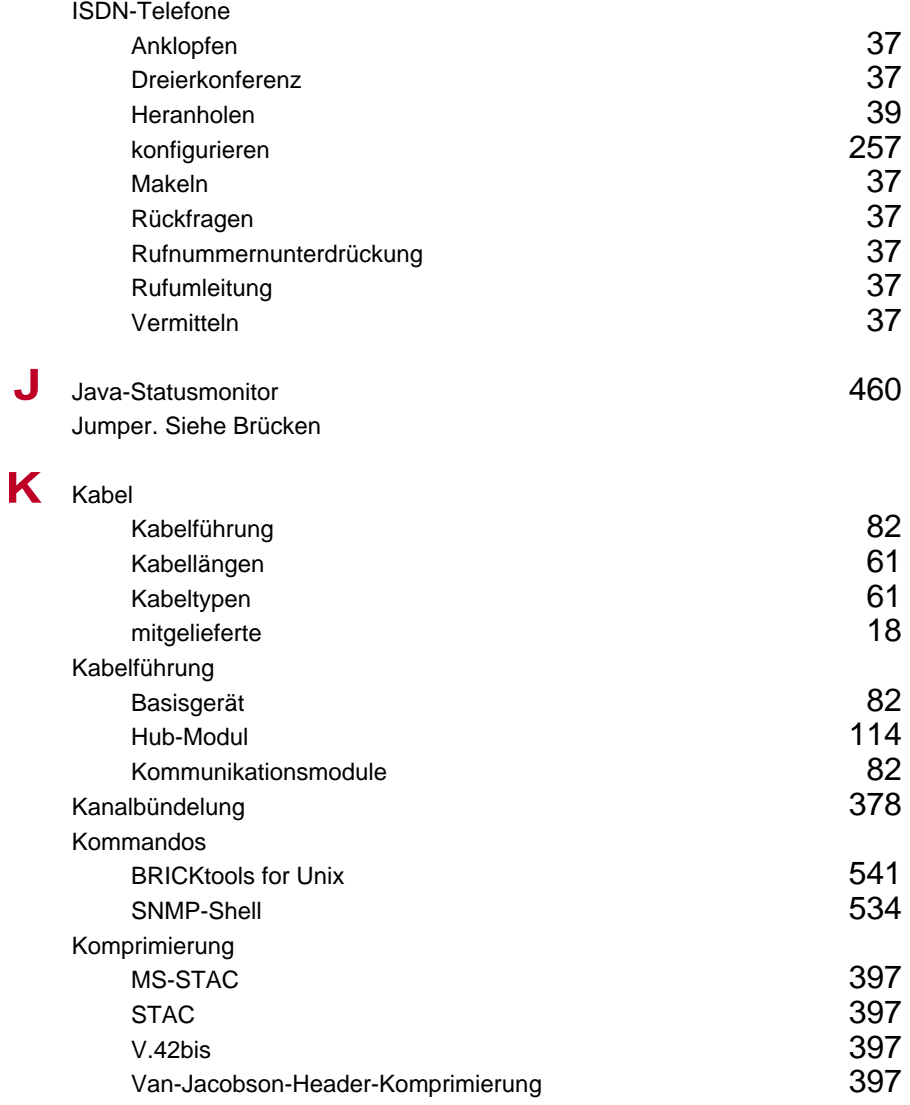

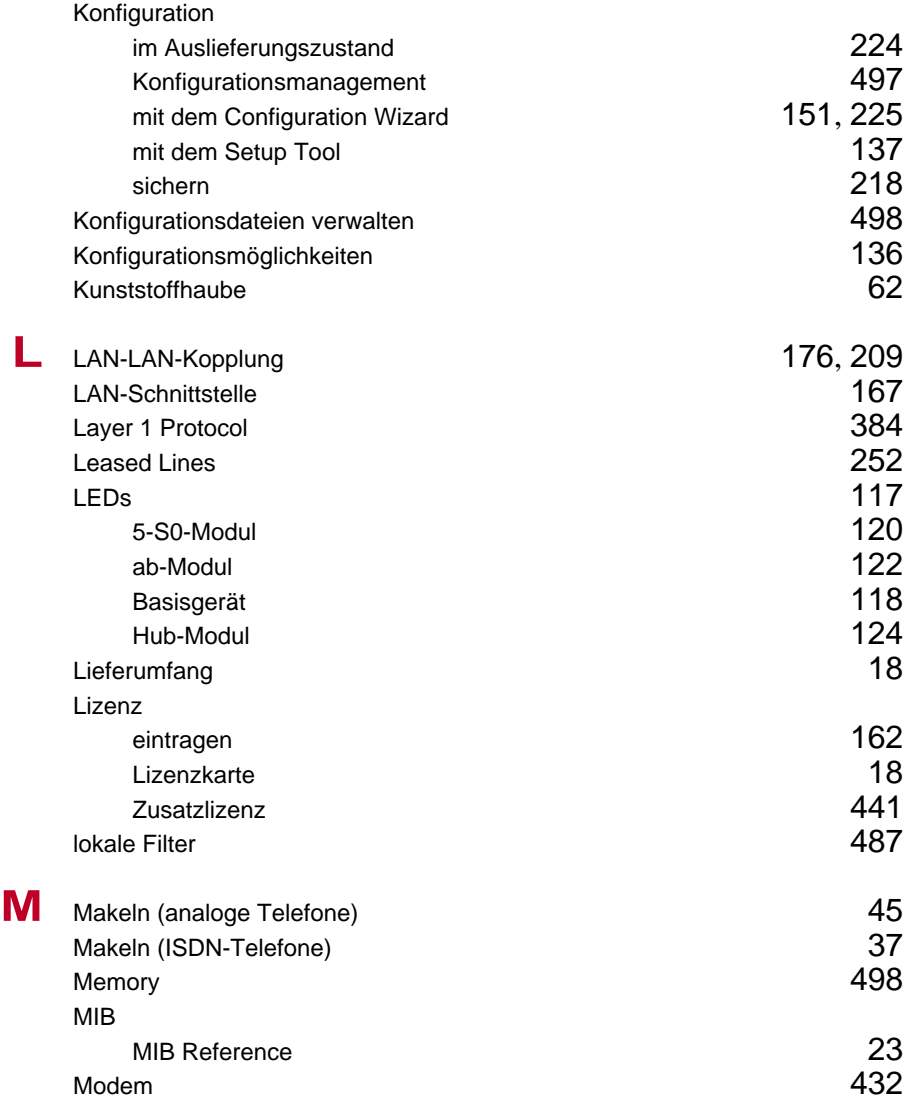

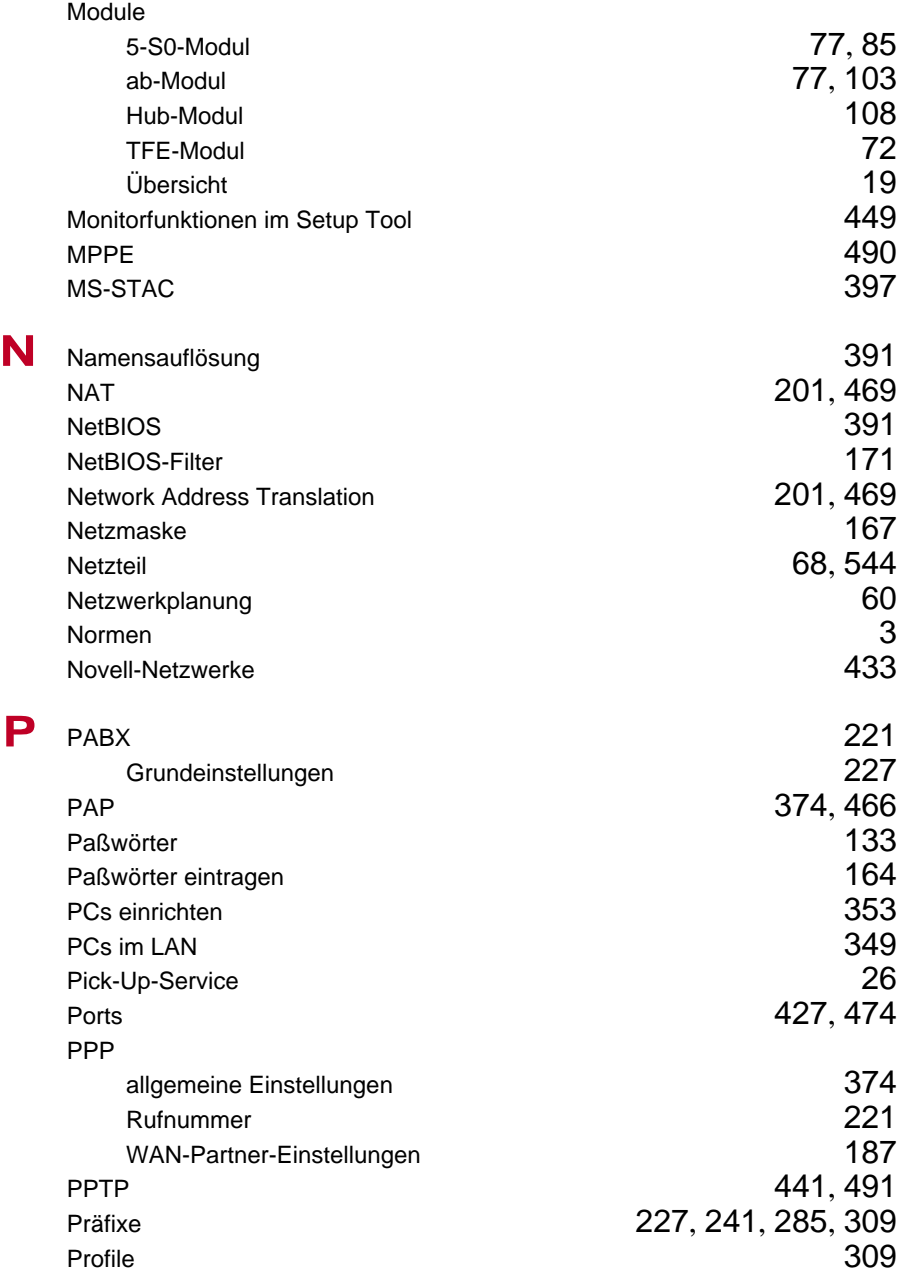

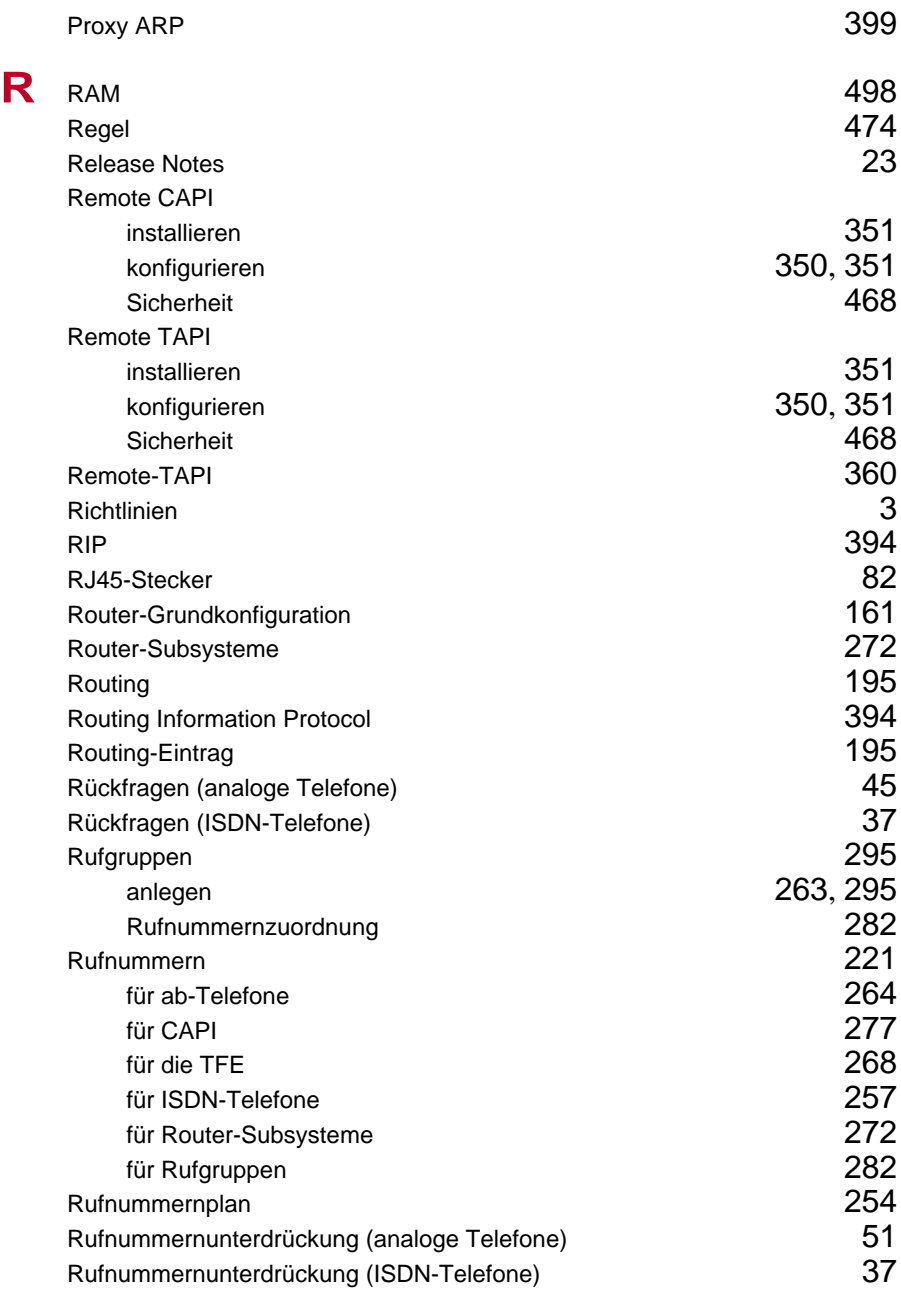

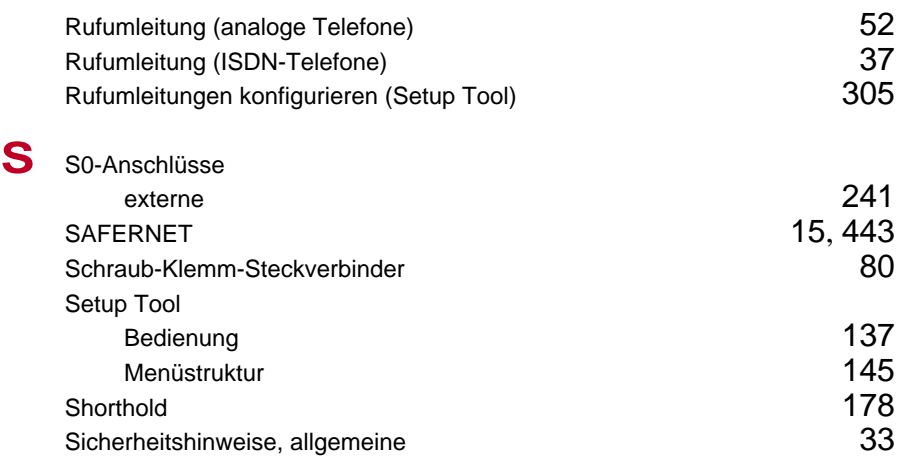

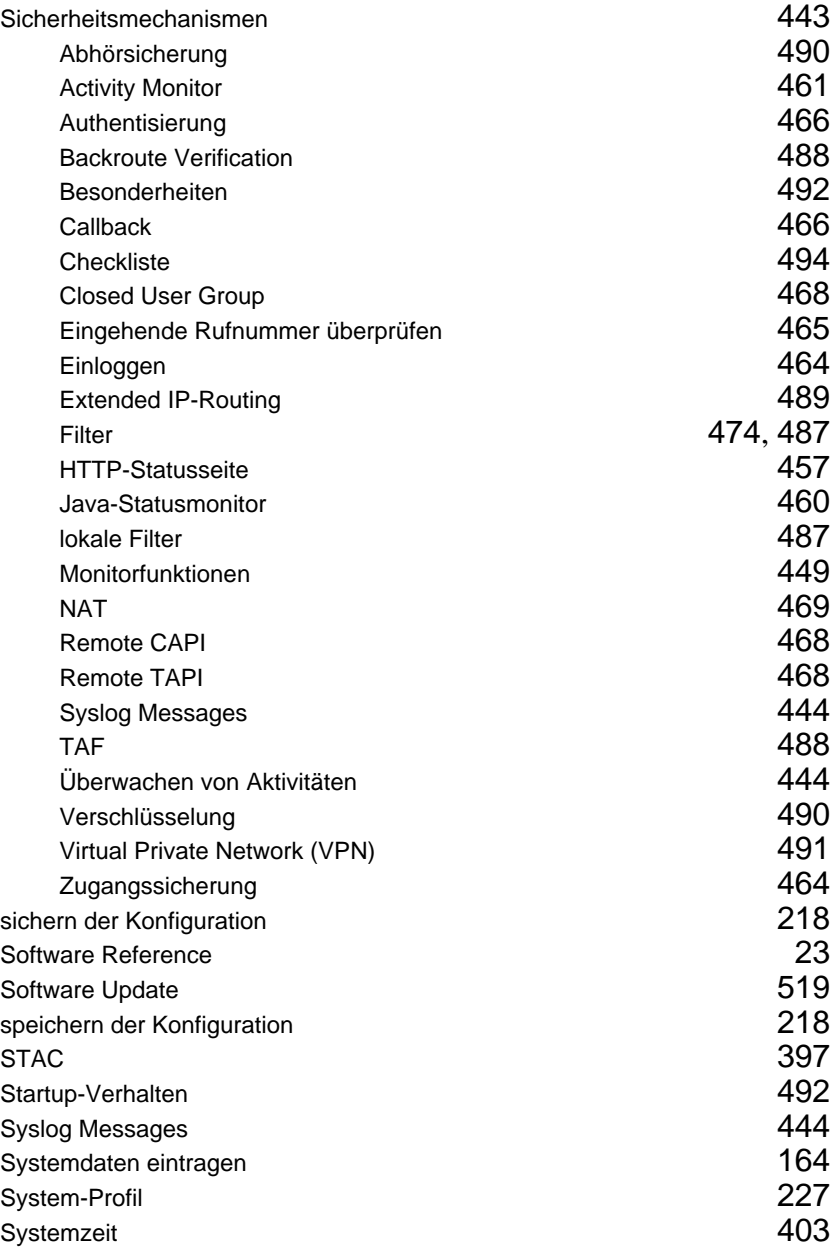

Index

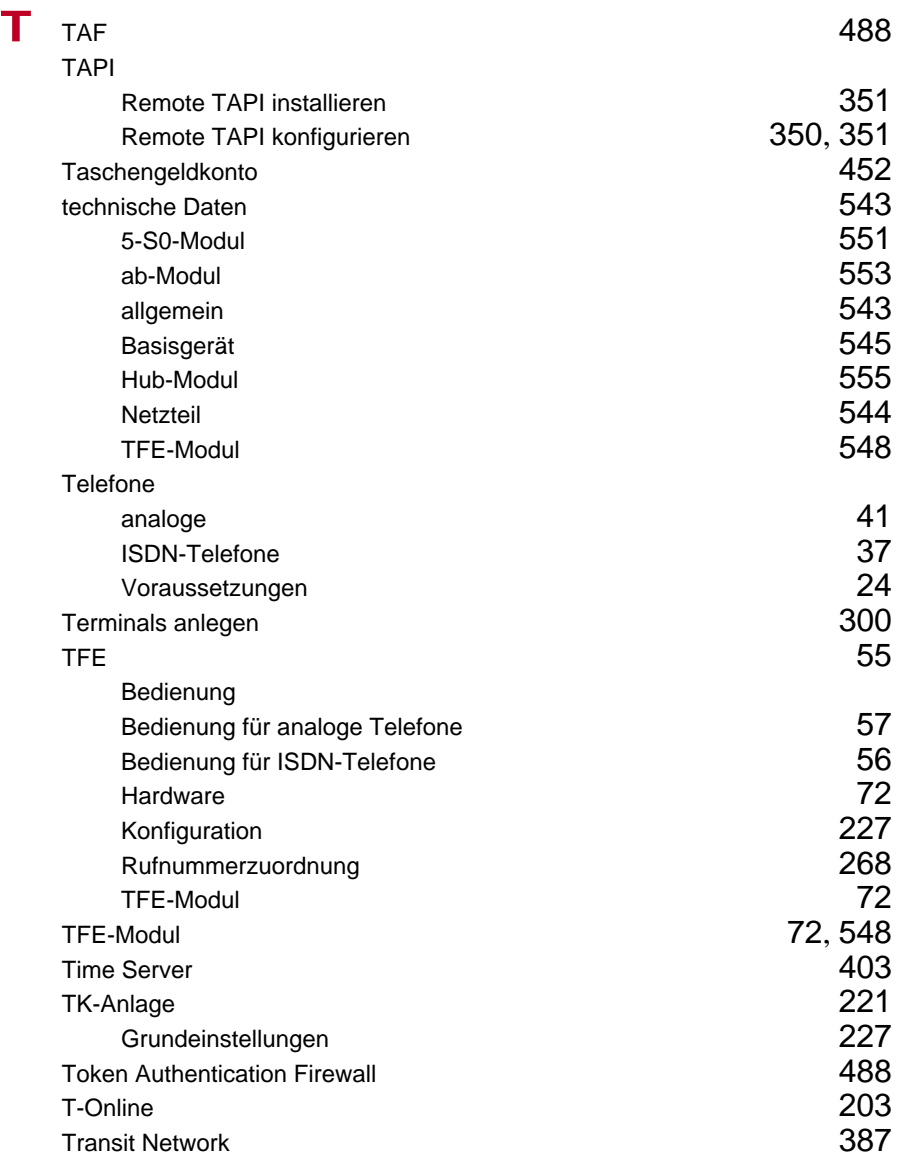

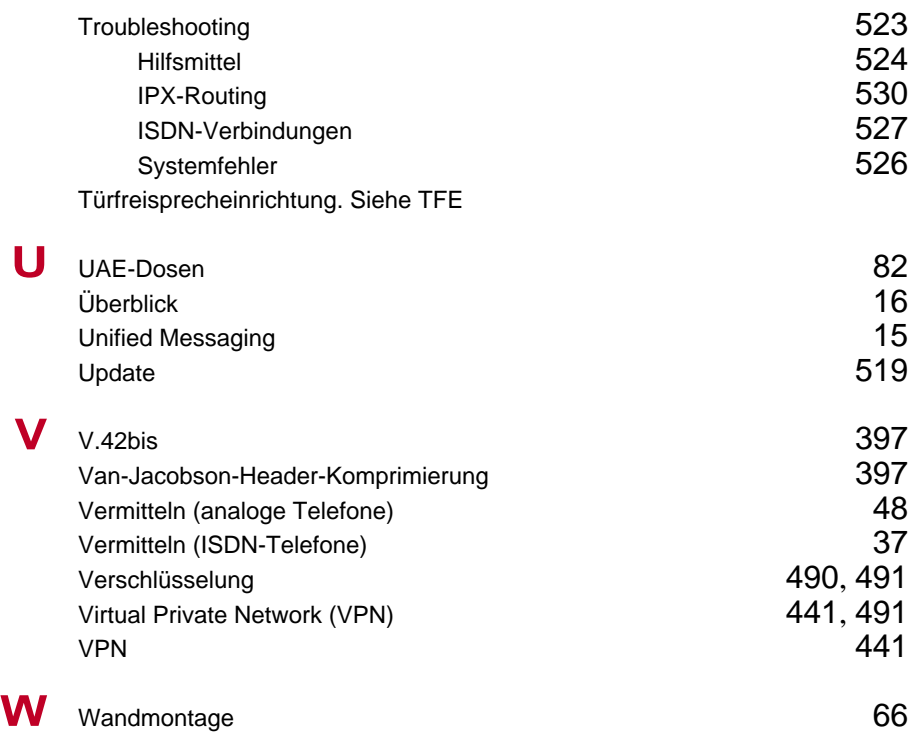

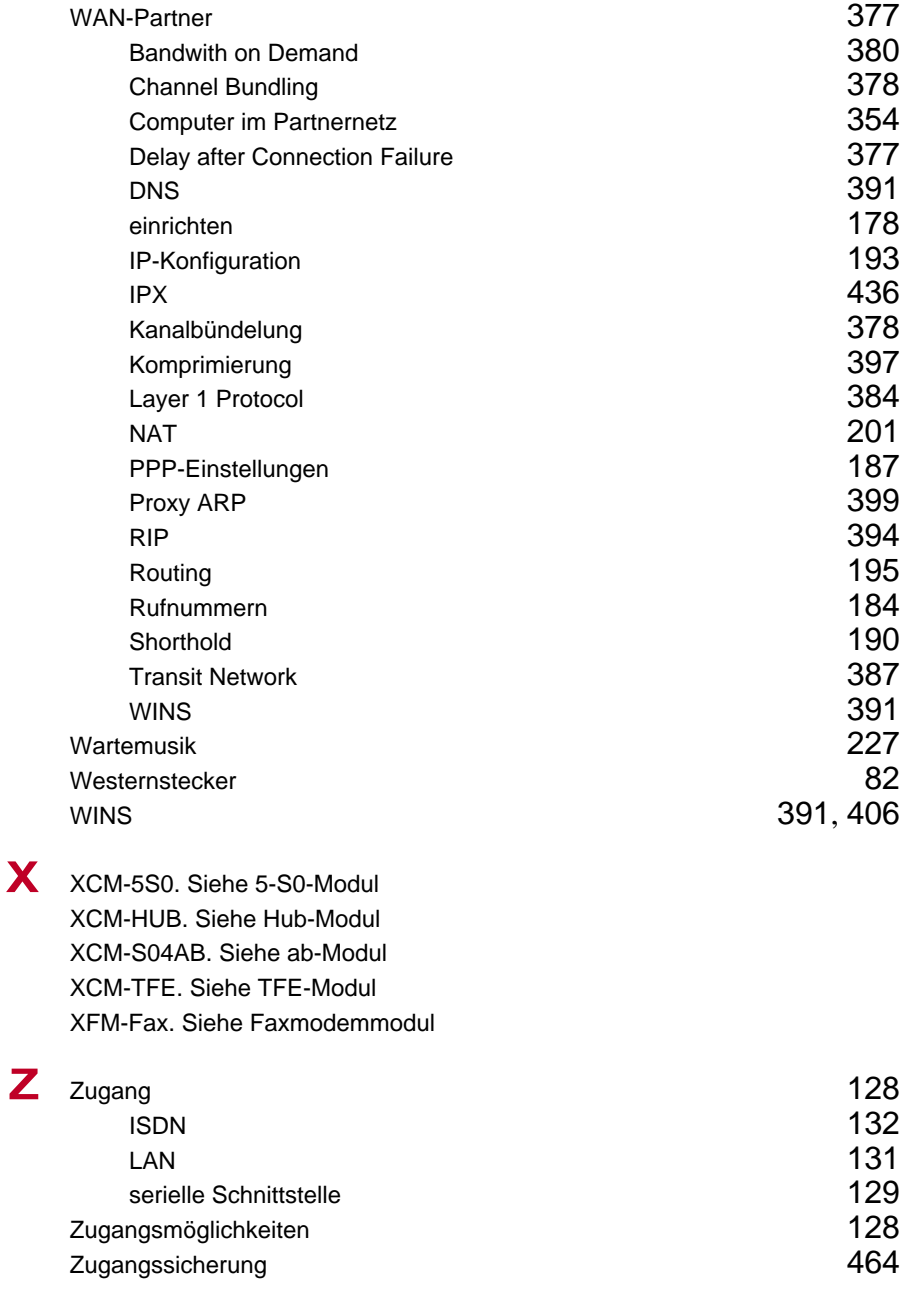

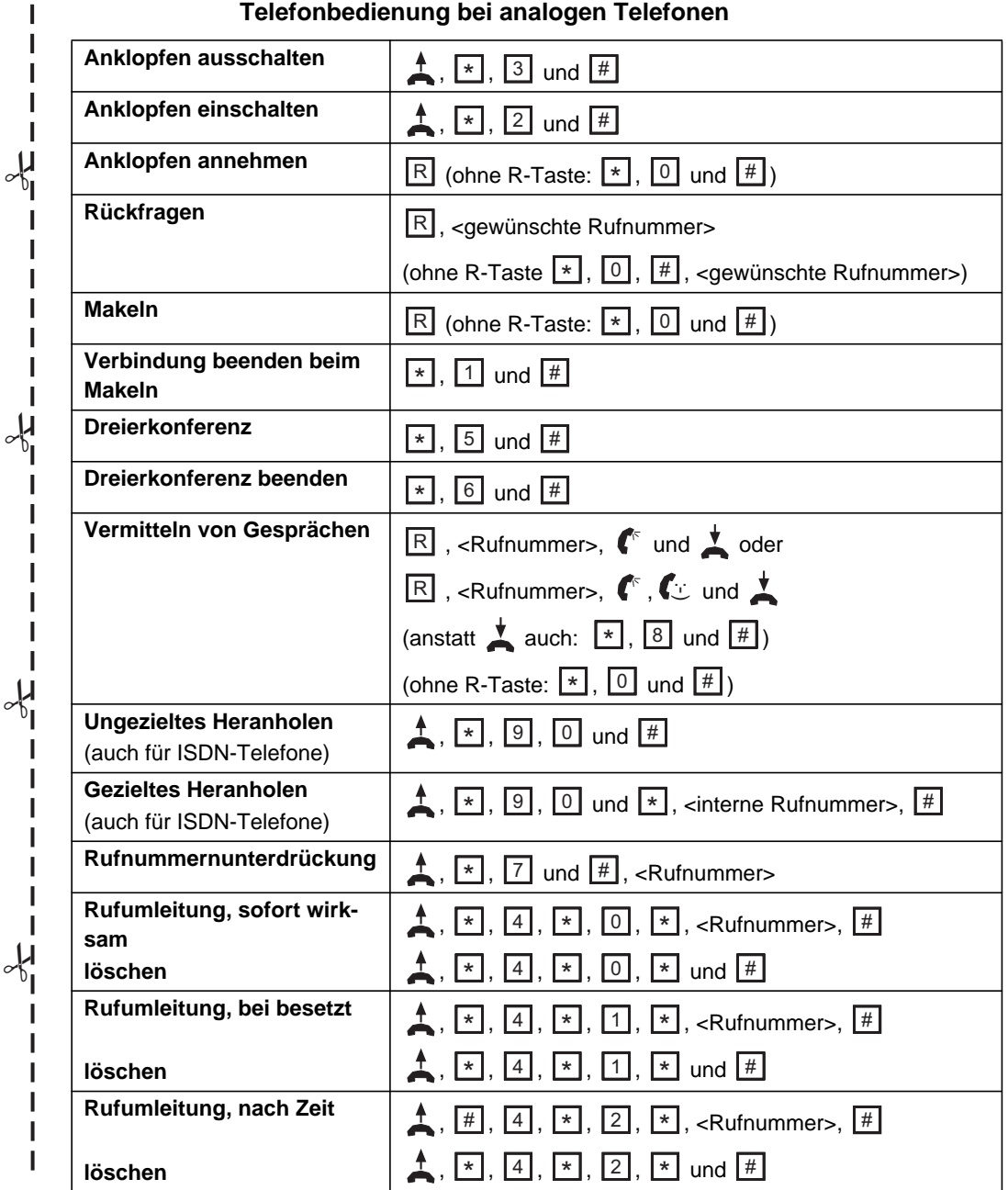